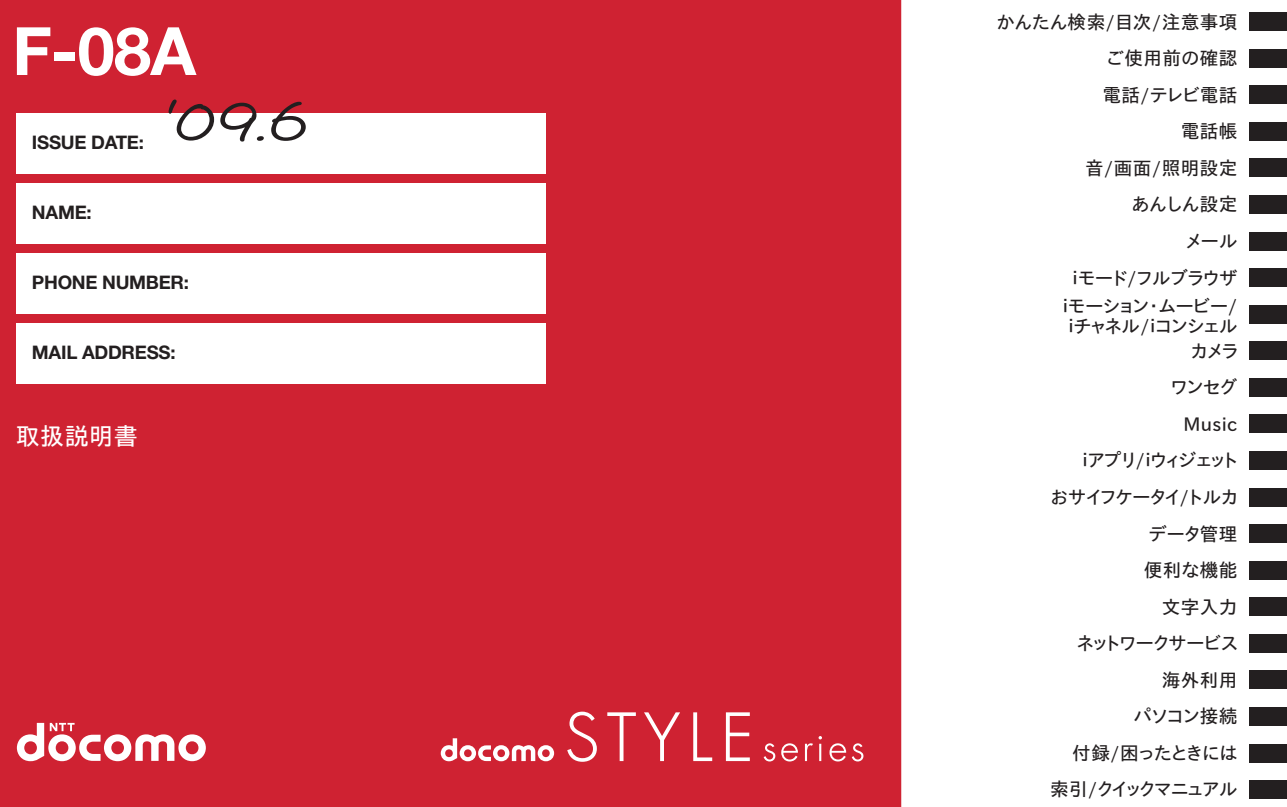

# ドコモ W-CDMA・GSM/GPRS 方式

#### このたびは、「docomo STYLE series F-08A」をお買い上げいただ きまして、まことにありがとうございます。

ご利用の前に、あるいはご利用中に、この取扱説明書およびその他のオプ ション機器に添付の個別取扱説明書をよくお読みいただき、正しくお使いく ださい。取扱説明書に不明な点がございましたら、取扱説明書裏面の「総合 お問い合わせ先」までお問い合わせください。

F-08Aは、お客様の有能なパートナーです。大切にお取り扱いの上、末長く ご愛用ください。

#### FOMA端末のご使用にあたって

- ・ FOMA端末は無線を利用しているため、トンネル・地下・建物の中などで 電波の届かない所、屋外でも電波の弱い所およびFOMAサービスエリア外 ではご使用になれません。また、高層ビル・マンションなどの高層階で見 晴らしのよい所であってもご使用になれない場合があります。なお、電波 が強くアンテナアイコンが3本表示されている状態で、移動せずに使用し ている場合でも通話が切れることがありますので、ご了承ください。
- ・ 公共の場所、人の多い所や静かな所などでは、まわりの方の迷惑にならな いようにご使用ください。
- ・ FOMA端末は電波を利用している関係上、第三者により通話を傍受される ケースもないとはいえません。しかし、W-CDMA・GSM/GPRS方式で は秘話機能をすべての通話について自動的にサポートしますので、第三者 が受信機で傍受したとしても、ただの雑音としか聞き取れません。
- ・ FOMA端末は、音声をデジタル信号に変換して無線による通信を行ってい ることから、電波状態の悪い所へ移動するなど、送信されてきたデジタル 信号を正確に復元できない場合には、実際の音声と異なって聞こえる場合 があります。
- ・ お客様ご自身でFOMA端末に登録された情報内容(電話帳、スケジュー ル、テキストメモ、伝言メモ、音声メモ、動画メモなど)は、別にメモを 取るなどして保管してくださるようお願いします。FOMA端末の故障や修 理、機種変更やその他の取り扱いなどによって、万が一、登録された情報 内容が消失してしまうことがあっても、当社としては責任を負いかねます のであらかじめご了承ください。
- ・ 大切なデータはmicroSDカードに保存することをおすすめします。また、 パソコンをお持ちの場合は、ドコモケータイdatalinkを利用して電話帳や メール、スケジュールなどの情報をパソコンに転送・保管できます。
- ・ お客様はSSL/TLSをご自身の判断と責任においてご利用することを承 諾するものとします。

お客様によるSSL/TLSのご利用にあたり、ドコモおよび別掲の認証会社 はお客様に対しSSL/TLSの安全性などに関し何ら保証を行うものではな く、万が一何らかの損害が発生したとしても一切責任を負いませんので、 あらかじめご了承ください。

認証会社:日本ベリサイン株式会社、サイバートラスト株式会社、グロー バルサイン株式会社、RSAセキュリティ株式会社、セコムトラストシステ ムズ株式会社、株式会社コモドジャパン

- ・ このFOMA端末は、FOMAプラスエリアおよびFOMAハイスピードエリ アに対応しております。
- ・ このFOMA端末は、ドコモの提供するFOMAネットワークおよびドコモ のローミングサービスエリア以外ではご使用になれません。 The FOMA terminal can be used only via the FOMA network provided by DOCOMO and DOCOMO's roaming area.

#### 本書のご使用にあたって

本FOMA端末は、きせかえツール(→P89)に対応しております。きせか えツールを利用してメニュー画面のデザインを変更した場合、メニューの種 類によっては、使用頻度に合わせてメニュー構成が変わるものがあります。 また、メニュー項目に割り当てられている番号(項目番号)が適用されない ものがあります。

本書についての最新情報は、ドコモのホームページよりダウンロードで きます。

・「取扱説明書(PDFファイル)」ダウンロード

匠

л

http://www.nttdocomo.co.jp/support/trouble/manual/download/ index.html

※ URLおよび掲載内容については、将来予告なしに変更することがあり ます。

п

٦1

# **本書の見かた/引きかた**

#### 知りたい機能をすぐに探すことができるように、本書は次の検索方法を用意しています。

#### かんたん検索から eP4

よく使う機能や知っていると便利な機能を、わかりやすい言葉で探 します。

#### **メニュー一覧から eP344**

F-08Aの画面に表示されるメニューから探します。

#### 表紙インデックスから - → → 表紙

表紙のインデックスを使って、本書をめくりながら探します。 ※P2~3で例をあげて説明しています。

# 目次から せいせい せいしょう せいしょう ト P6

機能ごとに章で分類された目次から探します。

#### 主な機能から せいせい せいせい ● P8

F-08Aの特徴である機能や新機能から探します。

# 索引から eP400

機能名や知りたい項目のキーワード、サービス名で探します。

### <u>クイックマニュアルを利用する → ▶P408</u>

п.

本書から切り取って外出時などに利用できる簡易なマニュアルで す。

日本語版「クイックマニュアル」、海外でFOMA端末をご利用いた だく際に便利な「クイックマニュアル(海外利用編)」を記載して います。

- 匠 ・ この『F-08A取扱説明書』の本文中においては、「F-08A」を 「FOMA端末」と表記させていただいております。あらかじめご了 承ください。
- ・ 本書の中ではmicroSDカードを使用した機能の説明をしています が、その機能のご利用にあたっては、別途microSDカードが必要 です。

microSDカードについて→P269

- ・ 本書に掲載している画面およびイラストはイメージです。実際の 製品とは異なる場合があります。
- ・ ディスプレイに表示されるアイコンや画面は、FOMA端末にあら かじめ用意されている組み合わせの中から、FOMA端末のカラー に合わせてあらかじめ設定されています。 本書では、主にきせかえツールの設定が「パープル」の場合で説 明しています。→P89
- 本書では、「ICカード機能に対応したおサイフケータイ対応iアプ リ」を「おサイフケータイ対応iアプリ」と記載しています。
- 本書内の「認証操作」という表記は、4~8桁の端末暗証番号を入 力する操作を表しています。→P98
- 本書の内容の一部、または全部を無断転載することは、禁止され ています。
- ・ 本書の内容に関しては、将来予告なしに変更することがあります。
	- п

1

# **本書の見かた/引きかた**

「伝言メモ」を例に記載ページを探す方法を説明します。

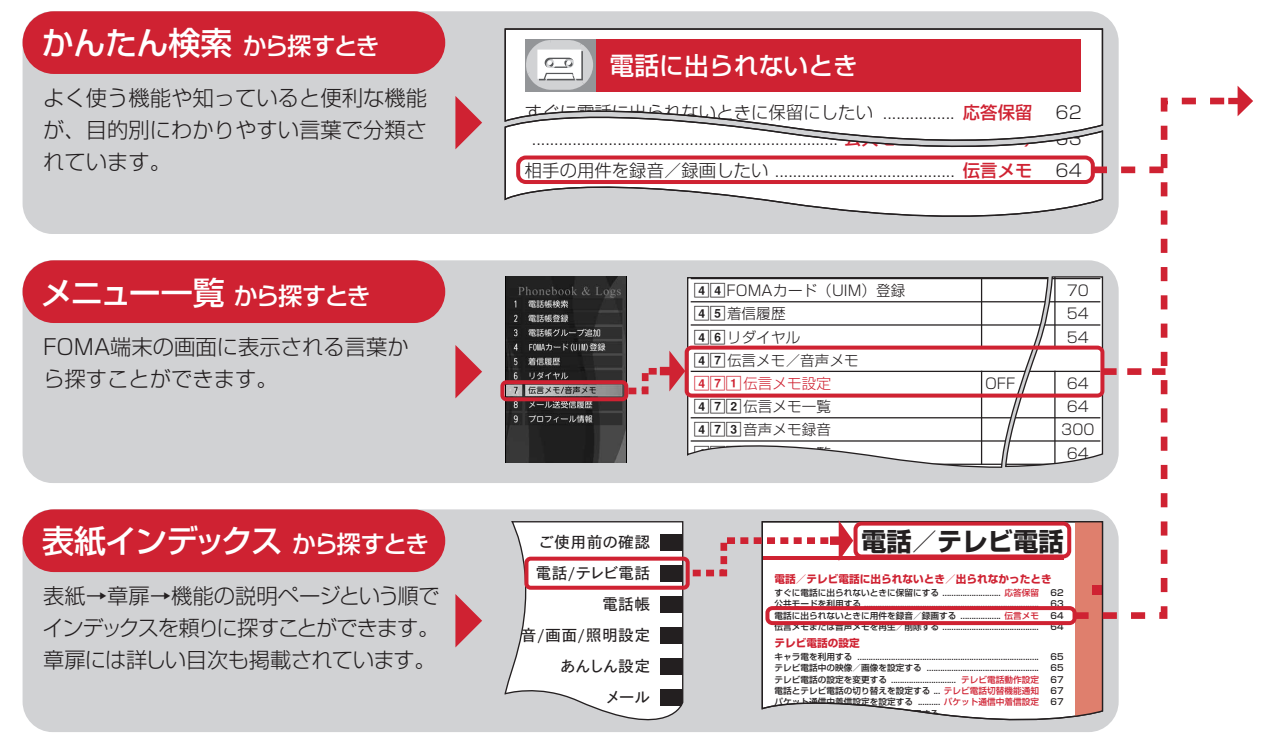

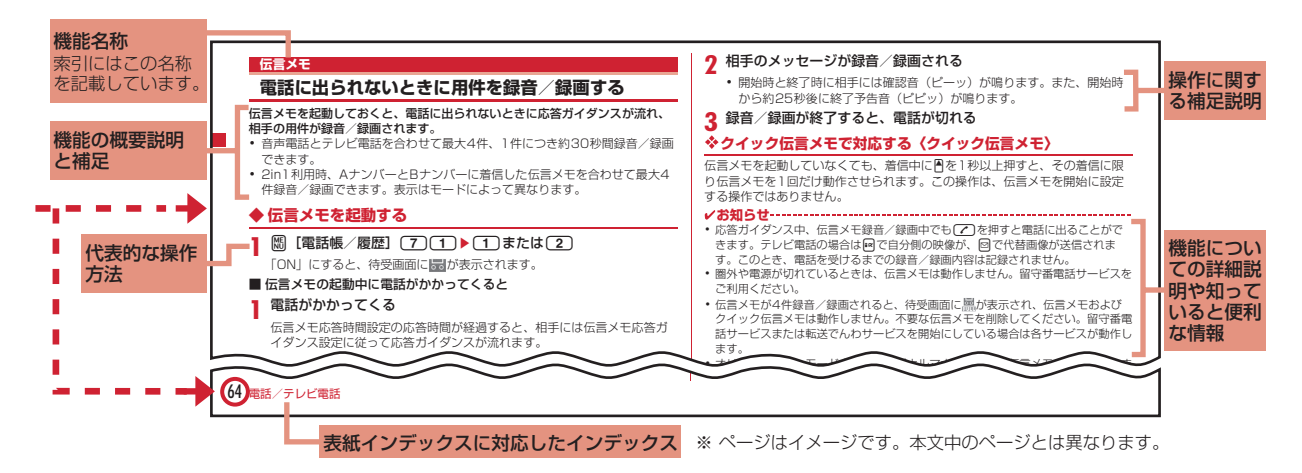

TF.

- ・ 本書の操作の説明では、キーを押す動作をイラストで表現しています。→P26「各部の名称と機能」
- ・ 操作手順の表記と意味は、次のとおりです。

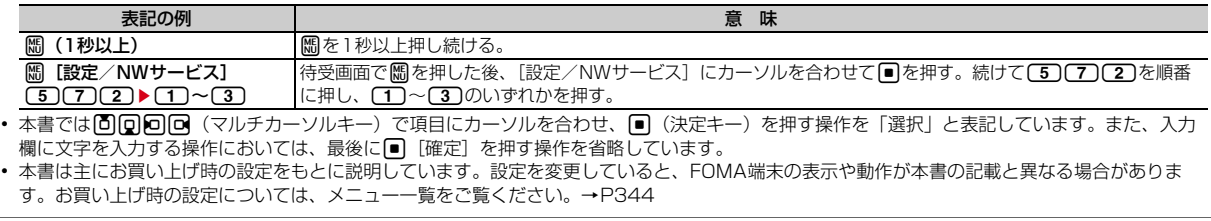

╗

# **かんたん検索**

## 知りたい機能をわかりやすい言葉から調べたいときにご活用ください。

# 通話に便利な機能

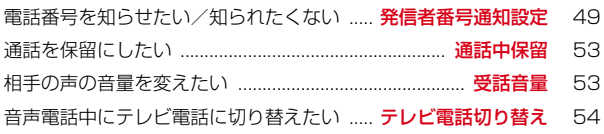

# 電話に出られないとき

4 かんたん検索/目次/注意事項

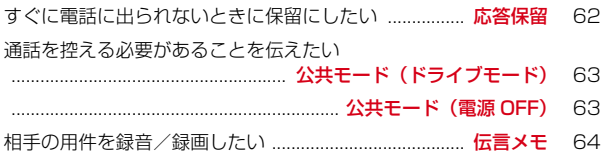

# 音・ランプ色・振動を変える

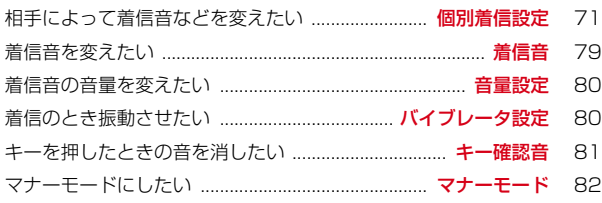

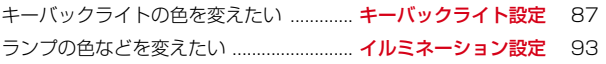

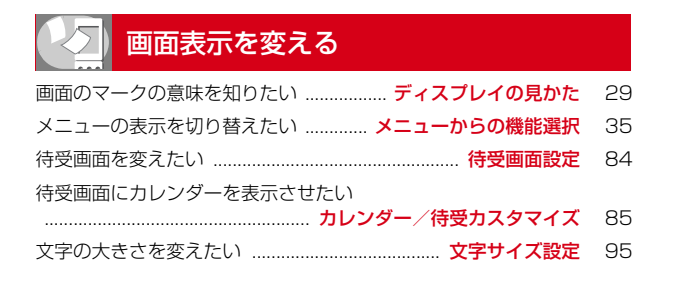

# 安心して使うために

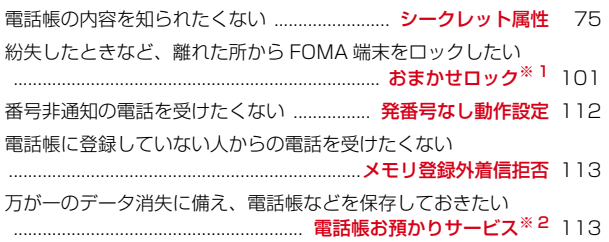

# メールを使いこなす

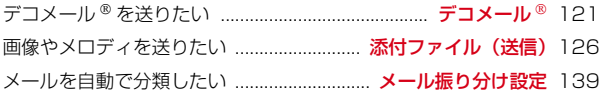

# カメラを使いこなす

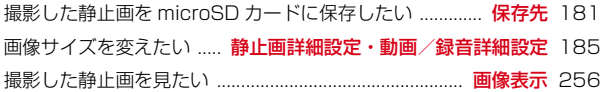

# ワンセグを使いこなす

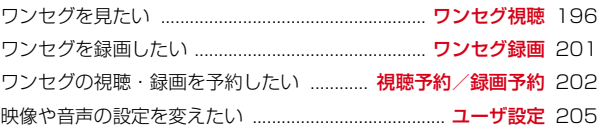

※ 1 有料サービスです。

※ 2 お申し込みが必要な有料サービスです。

● その他の機能の検索方法については、「本書の見かた/引きかた」を参照してください。→ P1 **● よく使う機能などの操作手順をクイックマニュアルとして案内しています。→ P408** 

#### こんなこともできます  $\frac{566}{566}$

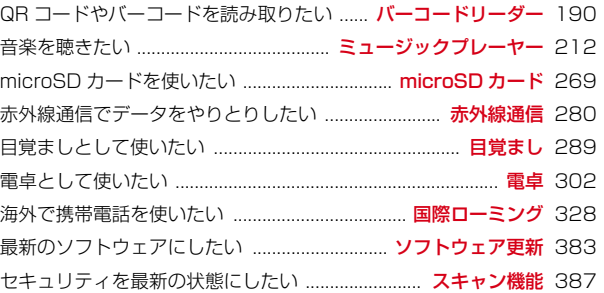

# **目 次**

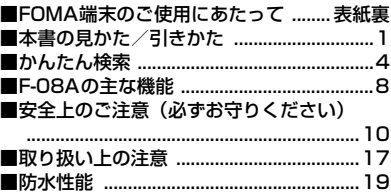

■本体付属品および主なオプション品 .......24

#### **に使用前の確認**

各部の名称と機能 ディスプレイの見か た 背面ディスプレイの見かた メニュー 選択 モーションセンサー FOMAカー ドの使いかた 雷池パックの取り付け/ 取り外し 充電 電池残量 電源ON/ OFF 日付時刻設定 発信者番号通知 プ ロフィール情報 など

### **電話/テレビ電話 .................. 51**

電話をかける リダイヤル/着信履歴 着 もじ 186/184 プッシュ信号 (DTMF) 発信オプション WORLD CALL 電話を受ける エニーキーアン サー 通話中クローズ設定 応答保留 公 共モード 伝言メモ キャラ電の利用 テ レビ電話動作設定 テレビ電話切替機能 通知 など

**電話帳 .................................. 69** 電話帳登録 個別着信設定 グループ設定 電話帳検索/修正/削除 シークレット 属性 クイックダイヤル など

#### **音/画面/照明設定 ............... 77**

音設定 音量設定 バイブレータ設定 マ ナーモード ライフスタイル設定 待受画 面設定 電話発着信画像設定 メール送受 信画像設定 省電力設定 表示メニュー設 定 マチキャラ設定 きせかえツール イ ルミネーション設定 時計表示設定 Select language など

#### **『あんしん設定 ................**

暗証番号 端末暗証番号変更 PINコード オールロック おまかせロック セルフ モード設定 パーソナルデータロック ダ イヤル発信制限 プライバシーモード HOLD 開閉ロック オートキーロック 着信許可/拒否設定 電話帳お預かり サービス 各種設定リセット データ一括 削除 遠隔初期化 遠隔カスタマイズ な ど

**メール................................ 119**

i モードメール作成/送信 デコメール® デコメアニメ® 添付ファイル iモード メール保存 クイックメール iモード メール受信 iモード問い合わせ メール BOXの操作 メール設定 メッセージR/ F 緊急速報「エリアメール」 SMS作 成/送信 など

# **iモード/フルブラウザ ...... 153**

サイト表示 iモードパスワード変更 イ ンターネット接続 ブックマーク 画面メ モ サイトからのダウンロード サイトへ のアップロード iモード設定 証明書操 作 など

**iモーション・ムービー/iチャ ネル/iコンシェル ............ 171** iモーション ムービー iチャネル i チャネル設定 iコンシェル など

**カメラ................................ 177** 静止画撮影 動画撮影 サウンドレコー ダー 詳細設定 撮影時の設定 バーコー ドリーダー など

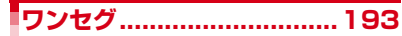

チャンネル設定 視聴 番組表iアプリ データ放送 テレビリンク マルチウィン ドウ 録画 予約 マイク付リモコン な ど

#### **Music ...............................207**

番組の設定 Music&Videoチャネルの 操作 音楽データの保存 音楽データの再 生/管理 音楽再生音優先設定 マイク付 リモコン など

**iアプリ/iウィジェット ...221** ダウンロード iアプリ起動 iアプリ

コール iアプリTo iアプリ待受画面 iアプリの管理 iウィジェット など

## **おサイフケータイ/トルカ ...245**

iCお引っこしサービス おサイフケータ イ対応iアプリ起動 ICカードロック トルカ取得 など

### **データ管理..........................255**

画像表示/編集 動画/iモーション再 生/編集 マチキャラ表示 キャラ電表示 メロディ再生 ワンセグの録画データの 表示 microSDカード 各種データ管理 赤外線通信/iC通信 など

#### **便利な機能 ..........................285**

マルチアクセス マルチタスク クイック 検索 自動電源ON/OFF設定 お知らせ タイマー 目覚まし ワンタッチアラーム スケジュール帳 待受ショートカット セ レクトメニュー サイドキー長押し設定 トイズワールド イミテーションコール 音声メモ/動画メモ 通話時間/通話料 金 電卓 テキストメモ 辞典 ウォーキ ング/Exカウンター スイッチ付イヤホ ンマイク など

### **文字入力 .............................307**

かな入力方式 定型文登録 文字コピー/ 切り取り 区点コード入力 単語登録 パ スワードマネージャー ダウンロード辞 書 2タッチ入力方式 入力設定 など

### **ネットワークサービス ..........317**

留守番電話サービス キャッチホン 転送 でんわサービス 迷惑電話ストップサー ビス 番号通知お願いサービス デュアル ネットワークサービス 英語ガイダンス サービスダイヤル 通話中の着信動作選 択 遠隔操作設定 マルチナンバー 2in1 OFFICEED 追加サービス など

# **「海外利用 .................................327**

国際ローミング (WORLD WING) の概 要 利用できるサービス 海外利用の準備 と確認 電話をかける/受ける ネット ワークサーチ設定 優先ネットワーク設 定 3G/GSM切替 在圏状態表示 ロー ミングガイダンス設定 ローミング中着 信設定 ネットワークサービス など

# **『パソコン接続 ....................**

データ通信 ドコモケータイdatalinkの 紹介 など

# **付録/困ったときには ..........343**

メニュー一覧 マルチアクセス/マルチ タスクの組み合わせ 利用できるサービ ス オプション・関連機器 エラーメッ セージ一覧 保証とアフターサービス ソ フトウェア更新 スキャン機能 主な仕様 携帯電話機の比吸収率(SAR) 知的財 産権 など

# **索引/クイックマニュアル....399**

索引 日本語版クイックマニュアル(国 内用/海外用)

# **F-08Aの主な機能**

# iコンシェル

iコンシェルは、待受画面上のキャラクター (マチキャラ) が役立つ情 報(インフォメーション)を教えてくれたり、サイトからスケジュール /iスケジュールなどをダウンロードしたりすることによって、FOMA 端末を便利にご利用いただけるサービスです。

iコンシェルによって、ダウンロードしたスケジュールやトルカが自動 で最新情報に更新されたり、電話帳にお店や会社の住所情報などが自動 で追加されたりします。→P175

### iアプリコール

i アプリコールは、対戦ゲームにおいて相手のアプリを起動させるなど、 第三者またはコンテンツプロバイダから対応する所定のアプリに対して 起動を促すよう通知することができる機能です。→P237

### iウィジェット

iウィジェットは、電卓や時計、テレビ番組表、株価情報など頻繁に利 用するコンテンツ (ウィジェットアプリ)に、簡単にアクヤスできるよ うにする機能です。また、iウィジェット画面を起動するだけで、最新 情報を一目で確認することができます。→P242

### ワンセグ

モバイル向け地上デジタル放送の「ワンセグ」を視聴することができま す。また、ワンセグ視聴中に静止画録画やビデオ録画を行うことができ ます。ビデオ録画はダビング10(→P272)にも対応しています。→ P194

### iモード

操作性が向上し、より便利にホームページから情報をご利用いただける ようになったほか、Flash® VideoやWindows Media® Videoにも対応 し、さらに多彩な動画コンテンツをお楽しみいただけます。→P154、 172

#### 国際ローミング

日本国内でお使いのFOMA端末、電話番号、メールアドレスが海外でも そのまま使えます(3G・GSMエリアに対応)。→P328 また、日本語で話しかければ英語に、英語で話しかければ日本語に翻訳 する、日英版しゃべって翻訳 for Fをプリインストールしています。→ P227

#### 防水性能

外部接続端子キャップをしっかりと閉じ、リアカバーを取り付けてロッ クした状態でIPX5、IPX8(IPX7を上回る規格)の防水性能を有して います。→P19

雨の中やお風呂場などで電話したり、メールを送受信したりできます。 また、プールの水の中で静止画/動画撮影ができます。汚れた場合には、 水道水で手洗いすることができます。

#### トイズワールド

FOMA端末の傾きや音に反応して、アニメーションが変化します。かわ いらしいキャラクターの動きや表情、光や画像の演出を楽しむことがで きます。→P299

#### オートキーロック

FOMA端末を閉じるたびにキーをロックする開閉ロックに加え、設定時 間が経過するまで無操作だった場合にキー操作をロックするオートキー ロックを備えています。→P109

#### 高機能カメラ

景色や人物などを認識して最適な撮影モードに切り替える自動シーン認 識、人物の笑顔を認識してシャッターを切るスマイルファインダー、人 物の肌をより美しく撮影するための美肌モードなどを備えた約520万画 素 (有効画素数) のカメラを搭載しています。→P178

#### クイック検索

待受画面表示中や機能実行中に、サーチキーを押してiモード、フルブ ラウザ、地図、辞典、電話帳、メールの検索機能を利用することができ ます。→P287

#### 待受ショートカット

待受画面に貼り付けた機能やファイル、作成途中のメールなどのアイコ ンを選択するだけで、すばやく目的の作業を開始することができます。 また、待受画面のアイコンは自由に変更することができます。→P295

#### ウォーキングチェッカー(歩数計)/ エクササイズカウンター(活動量計)

歩数や歩行距離、消費カロリーや脂肪燃焼量をFOMA端末で確認できま す。また、有酸素運動の目安となる「いきいき歩行」や身体活動の実施 時間と運動強度から算出される「活動量」も計測できます。→P303 「スペースジム」や「ウォーキング×フラワー」など、エクササイズカウ ンターやウォーキングチェッカーと連動する楽しい待受画面(Flash画 像)をプリインストールしています。→P84

※ 本文中では、FOMA端末のメニュー名に合わせて「ウォーキング/ Exカウンター」と記載しています。

#### ヘルスチェッカー

歩数、活動量、脈拍数、血圧、体重などのグラフ表示やそれらのメール 自動送信ができます。また、脈拍の測定や、「からだカルテ」による健康 アドバイスもご利用いただけます。→P231

#### ワンタッチアラーム

ワンタッチアラーム設定を利用すると、簡単なサイドキー操作で大音量 のアラームを鳴らして、周囲に自分の居場所を知らせることができます。 →P290

#### イミテーションコール

イミテーションコールは、誰かから電話がかかってきたように動作し、 通話中を装うことのできる機能です。音声ガイダンスが流れるので、会 話もスムーズに行えます。→P299

#### その他の機能

- **テレビ電話→P52**
- ・ 着もじ→P56
- ・ きせかえツール→P89
- ・ あんしん設定→P98
- iモードメール/デコメール®/デコメ®絵文字→P120
- ・ 着うたフル※1/うた・ホーダイ/Music&Videoチャネル※2/ ミュージックプレーヤー→P208
- ・ iアプリ/メガiアプリ/直感ゲーム→P222
- ・ おサイフケータイ/トルカ→P246
- ・ 各種ネットワークサービス→P318
- ・ 高速通信対応→P338
- ※1「着うたフル」は株式会社ソニー・ミュージックエンタテインメン トの登録商標です。
- ※2 お申し込みが必要な有料サービスです。

# **安全上のご注意(必ずお守りください)**

- ご使用の前に、この「安全上のご注意」をよくお読みのうえ、 正しくお使いください。また、お読みになった後は、大切に保 管してください。
- ここに示した注意事項は、お使いになる人や、他の人への危害、 財産への損害を未然に防ぐための内容を記載していますので、 必ずお守りください。
- ・ 次の表示の区分は、表示内容を守らず、誤った使用をした場合 に生じる危害や損害の程度を説明しています。

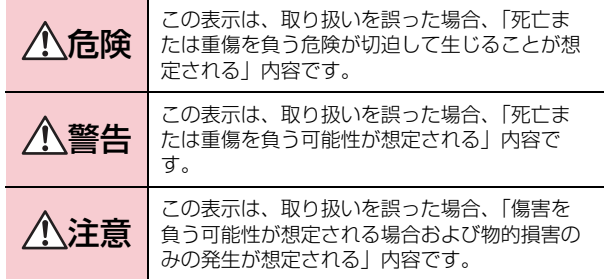

・ 次の絵表示の区分は、お守りいただく内容を説明しています。

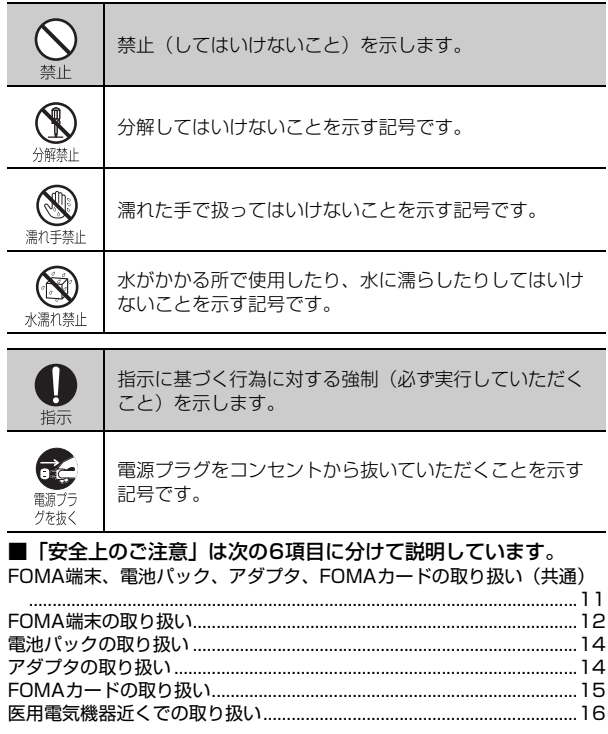

 $\ddot{\phantom{a}}$ 

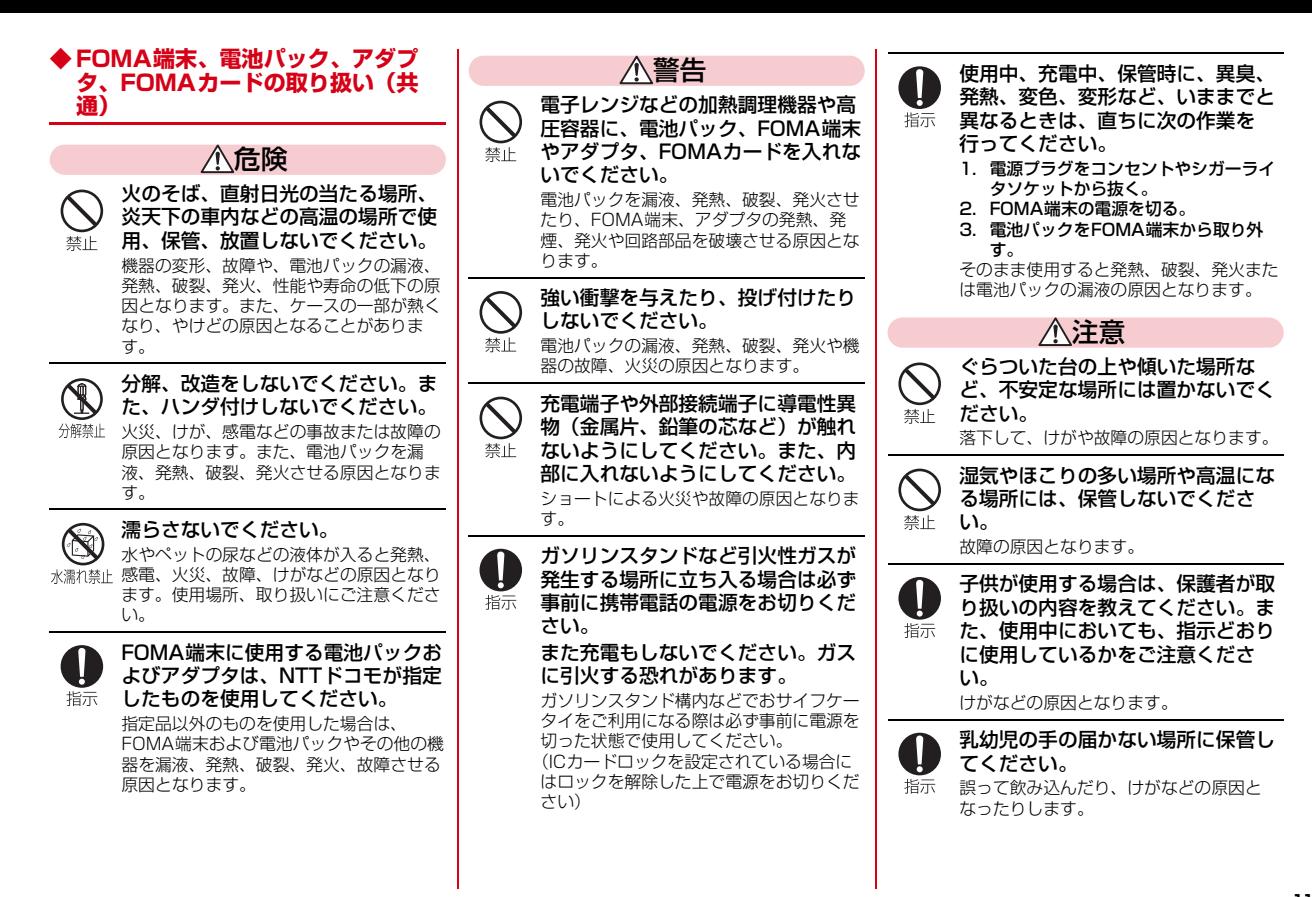

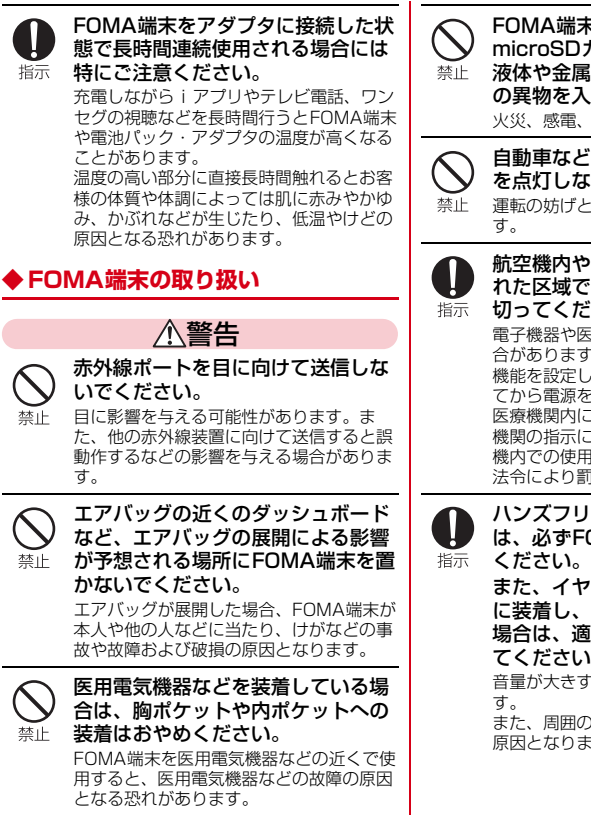

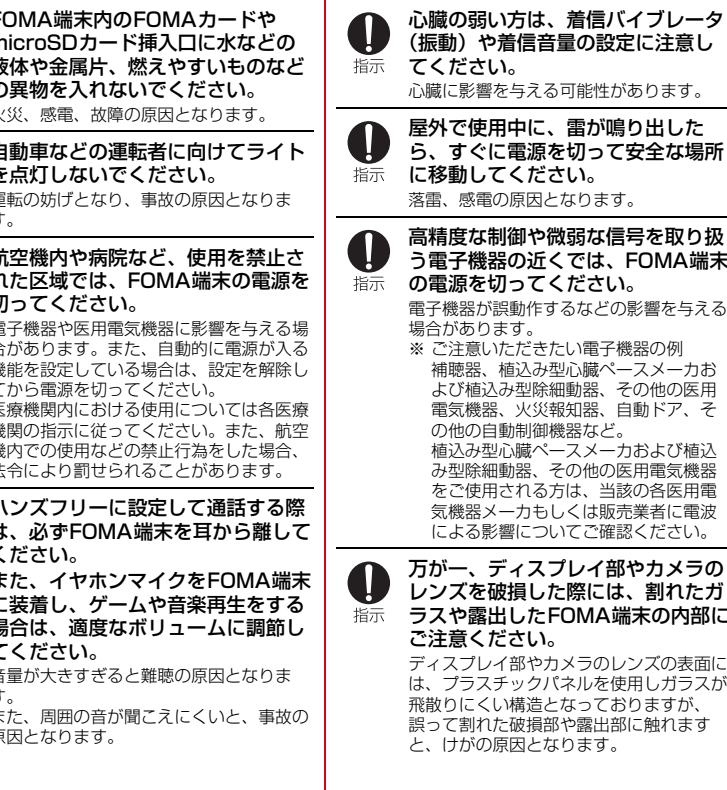

屋外で使用中に、雷が鳴り出した ら、すぐに電源を切って安全な場所 に移動してください。 落雷、感電の原因となります。 高精度な制御や微弱な信号を取り扱 う電子機器の近くでは、FOMA端末 の電源を切ってください。 電子機器が誤動作するなどの影響を与える 場合があります。 ※ ご注意いただきたい電子機器の例 補聴器、植込み型心臓ペースメーカお よび植込み型除細動器、その他の医用 電気機器、火災報知器、自動ドア、そ の他の自動制御機器など。 植込み型心臓ペースメーカおよび植込 み型除細動器、その他の医用電気機器 をご使用される方は、当該の各医用電 気機器メーカもしくは販売業者に電波 による影響についてご確認ください。 万が一、ディスプレイ部やカメラの

レンズを破損した際には、割れたガ ラスや露出したFOMA端末の内部に ご注意ください。

ディスプレイ部やカメラのレンズの表面に は、プラスチックパネルを使用しガラスが 飛散りにくい構造となっておりますが、 誤って割れた破損部や露出部に触れます と、けがの原因となります。

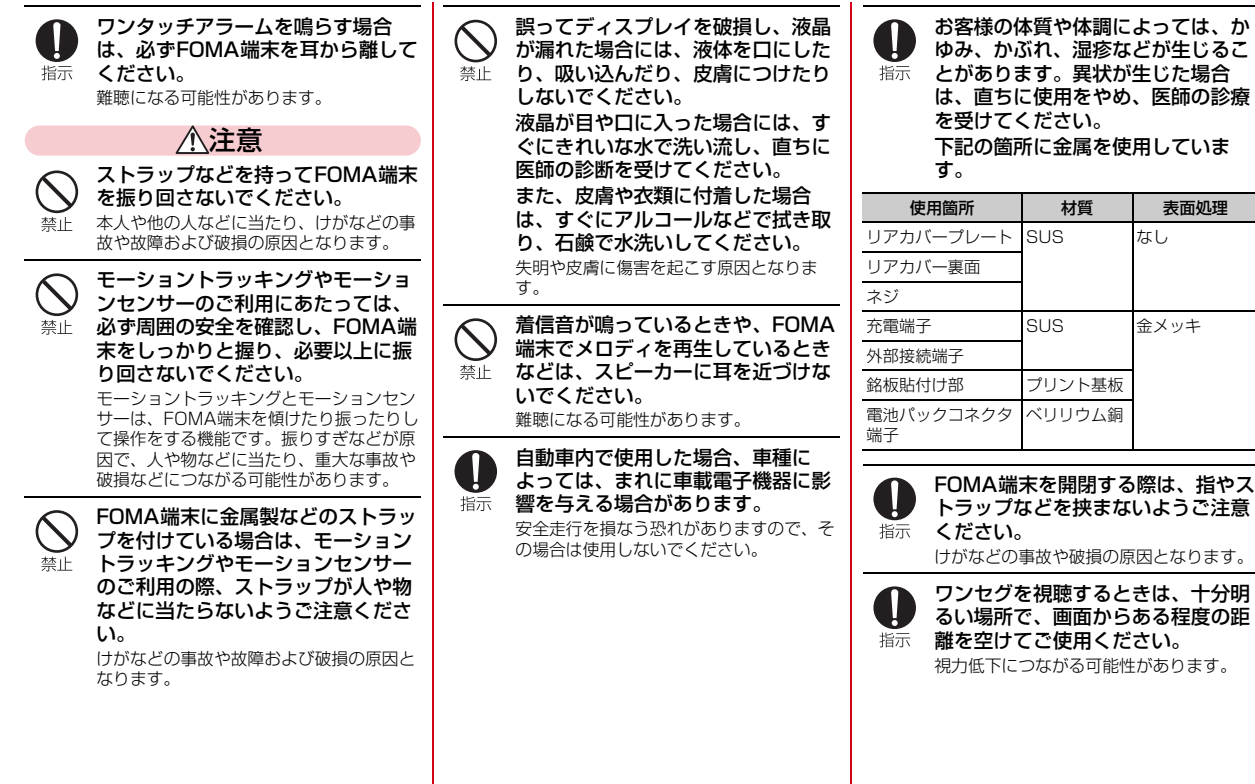

使用箇所 材質 表面処理

# **◆ 電池パックの取り扱い**

■ 電池パックのラベルに記載されている表 示により、電池の種類をご確認くださ 指示 い。 表 示 電池の種類 Li-ion 00 リチウムイオン電池危険 禁止 端子に針金などの金属類を接触させ ないでください。また、金属製ネッ クレスなどと一緒に持ち運んだり、 禁止 保管したりしないでください。 電池パックを漏液、発熱、破裂、発火させ る原因となります。 電池パックをFOMA端末に取り付け 指示 るときに、うまく取り付けできない 場合は、無理に取り付けないでくだ 禁止 さい。また、電池パックの向きを確  $\mathbf I$ かめてから取り付けてください。 電池パックを漏液、発熱、破裂、発火させ 指示 る原因となります. 火の中に投下しないでください。 電池パックを漏液、発熱、破裂、発火させ A る原因となります。 禁止 指示 釘を刺したり、ハンマーで叩いた り、踏みつけたりしないでくださ 禁止  $\mathbf{L}$ 電池パックを漏液、発熱、破裂、発火させ る原因となります。

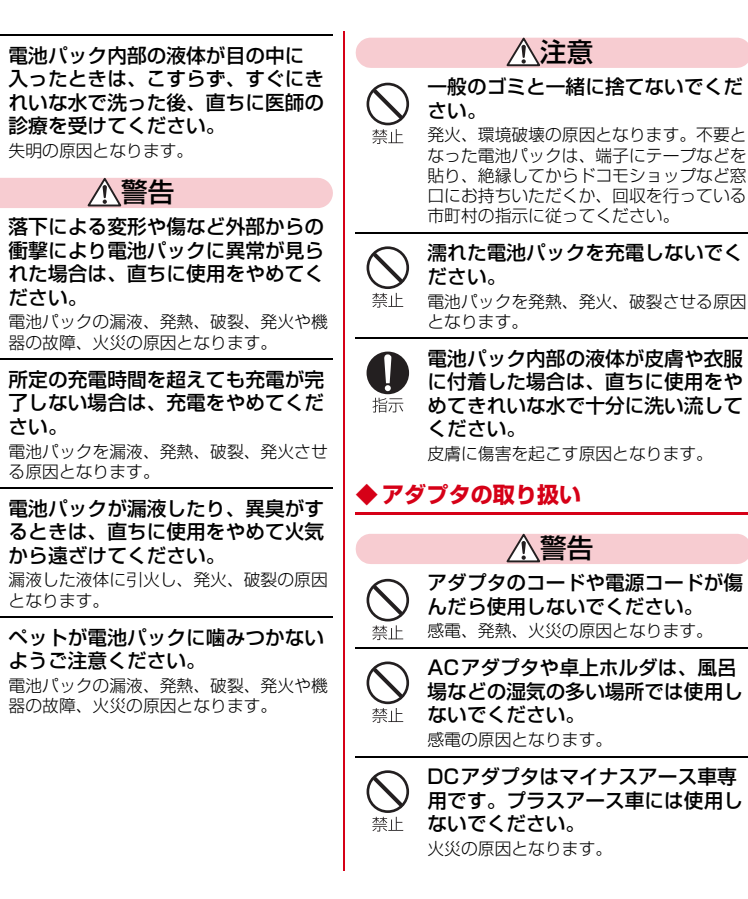

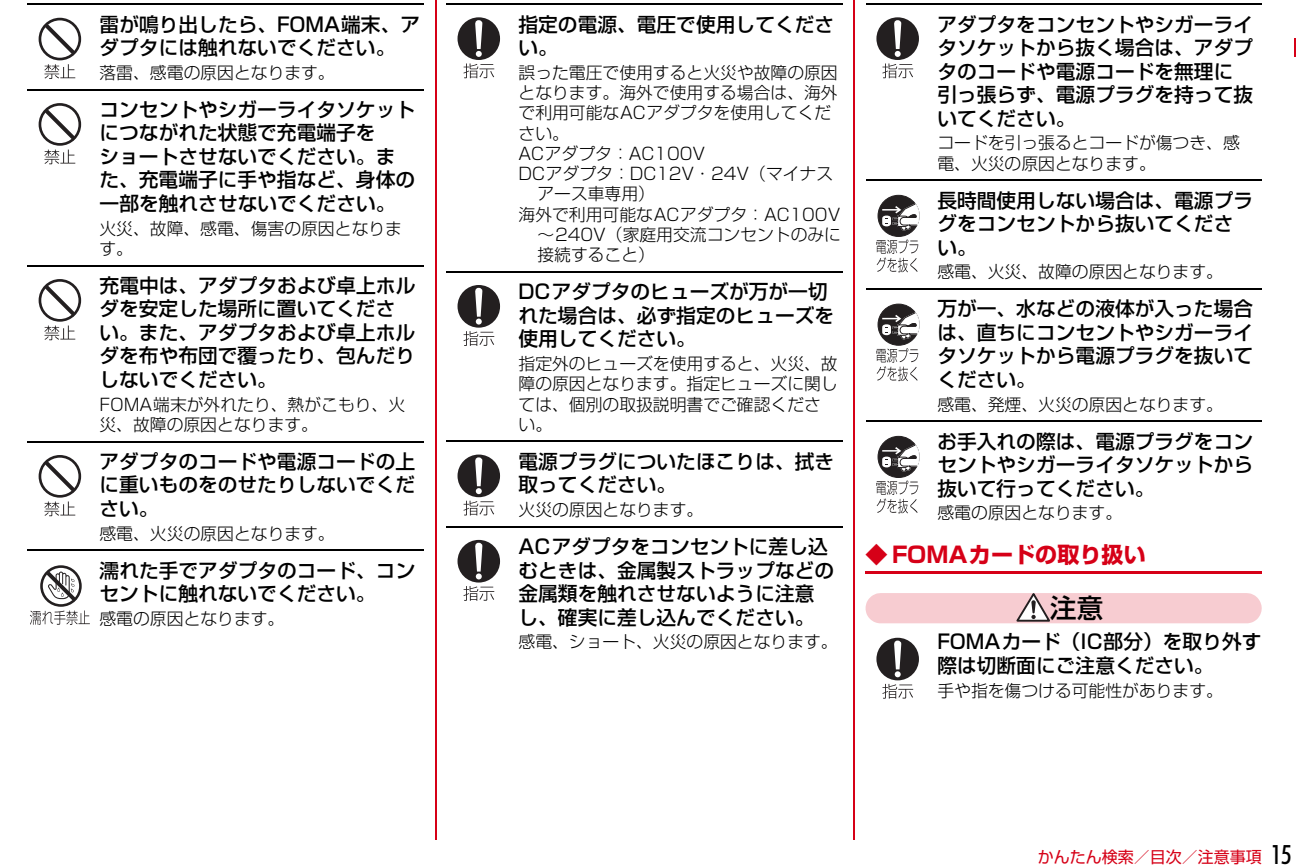

# **◆ 医用電気機器近くでの取り扱い**

■ 本記載の内容は「医用電気機器への電波 の影響を防止するための携帯電話端末等 の使用に関する指針」(電波環境協議会) に準ずる。

警告

#### 医療機関の屋内では次のことを守っ て使用してください。

- ・ 手術室、集中治療室(ICU)、冠状動脈 指示 疾患監視病室 (CCU) にはFOMA端末 を持ち込まないでください。
	- ・ 病棟内では、FOMA端末の電源を切っ てください。
	- ・ ロビーなどであっても付近に医用電気機 器がある場合は、FOMA端末の電源を 切ってください。
	- ・ 医療機関が個々に使用禁止、持ち込み禁 止などの場所を定めている場合は、その 医療機関の指示に従ってください。
	- ・ 自動的に電源が入る機能が設定されてい る場合は、設定を解除してから電源を 切ってください。

指示:

満員電車の中など混雑した場所で は、付近に植込み型心臓ペースメー カおよび植込み型除細動器を装着し ている方がいる可能性がありますの で、FOMA端末の電源を切るように してください。 電波により植込み型心臓ペースメーカおよ

び植込み型除細動器の作動に影響を与える 場合があります。

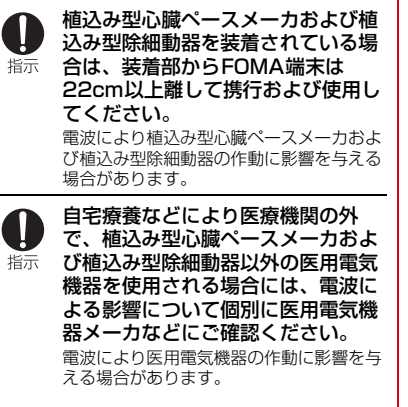

# **取り扱い上の注意**

#### **◆ 共通のお願い**

- ・F-08Aは防水性能を有しておりますが、FOMA端末内部に浸水させたり、付 属品、オプション品に水をかけたりしないでください。
	- FOMA端末は、外部接続端子キャップをしっかりと閉じ、リアカバーを取 り付けてロックした状態でIPX5、IPX8(IPX7を上回る規格)の防水性能 を有しておりますが、完全防水というわけではありません。雨の中や水滴 がついたままでの電池パックの取り付け/取り外しや、外部接続端子 キャップおよびリアカバーの開閉は行わないでください。水が浸入して内 部が腐食する原因となります。また、付属品、オプション品は防水性能を 有しておりません。調査の結果、これらの水濡れによる故障と判明した場 合、保証対象外となります。なお、保証対象外ですので修理を実施できる 場合でも有料修理となります。
- お手入れは乾いた柔らかい布(めがね拭きなど)で拭いてください。
	- FOMA端末のディスプレイは、カラー液晶画面を見やすくするため、特殊 コーティングを施してある場合があります。お手入れの際に、乾いた布な どで強く擦ると、ディスプレイに傷がつく場合があります。取り扱いには 十分ご注意いただき、お手入れは乾いた柔らかい布(めがね拭きなど)で 拭いてください。また、ディスプレイに水滴や汚れなどが付着したまま放 置すると、シミになったり、コーティングがはがれたりすることがありま す。
	- アルコール、シンナー、ベンジン、洗剤などで拭くと、印刷が消えたり、 色があせたりすることがあります。
- ●端子は時々乾いた綿棒などで清掃してください。
	- 端子が汚れていると接触が悪くなり、電源が切れたり充電不十分の原因と なったりしますので、端子を乾いた綿棒などで拭いてください。 また、清掃する際には端子の破損に十分ご注意ください。
- エアコンの吹き出し口の近くに置かないでください。
	- 急激な温度の変化により結露し、内部が腐食し故障の原因となります。
- ・FOMA端末や電池パックなどに無理な力がかからないように使用してくださ い。
	- 多くのものが詰まった荷物の中に入れたり、衣類のポケットに入れて座っ たりするとディスプレイ、内部基板、電池パックなどの破損、故障の原因 となります。また、外部接続機器を外部接続端子(イヤホンマイク端子) に差した状態の場合、コネクタ破損、故障の原因となります。
- ・FOMA端末、アダプタ、卓上ホルダに添付されている個別の取扱説明書をよ くお読みください。
- ・ディスプレイは金属などで擦ったり引っかいたりしないでください。 - 傷つくことがあり、故障、破損の原因となります。

#### **◆ FOMA端末についてのお願い**

- ・極端な高温、低温は避けてください。
	- 温度は5℃~40℃(ただし、36℃以上はお風呂場などでの一時的な使用 に限る)、湿度は45%~85%の範囲でご使用ください。
- ・一般の電話機やテレビ・ラジオなどをお使いになっている近くで使用すると、 影響を与える場合がありますので、なるべく離れた場所でご使用ください。
- ・お客様ご自身でFOMA端末に登録された情報内容は、別にメモを取るなどし て保管してくださるようお願いします。
	- 万が一、登録された情報内容が消失してしまうことがあっても、当社とし ては責任を負いかねますのであらかじめご了承ください。
- ・FOMA端末を落としたり、衝撃を与えたりしないでください。 - 故障、破損の原因となります。
- 外部接続端子(イヤホンマイク端子)に外部接続機器を接続する際に斜めに 差したり、差した状態で引っ張ったりしないでください。 - 故障、破損の原因となります。
- ・ストラップなどを挟んだまま、FOMA端末を閉じないでください。 - 故障、破損の原因となります。
- ・使用中、充電中、FOMA端末は温かくなりますが、異常ではありません。そ のままご使用ください。
- ・カメラを直射日光の当たる場所に放置しないでください。
	- 素子の退色・焼付きを起こす場合があります。
- ・通常は外部接続端子キャップをはめた状態でご使用ください。
	- ほこり、水などが入り故障の原因となります。
- リアカバーを外したまま使用しないでください。
	- 電池パックが外れたり、故障、破損の原因となったりします。
- ディスプレイやキーのある面に、極端に厚みのあるシールなどを貼らないで ください。
	- 故障の原因となります。
- ・microSDカードの使用中は、microSDカードを取り外したり、FOMA端末 の電源を切ったりしないでください。
	- データの消失、故障の原因となります。
- ・磁気カードなどをFOMA端末に近づけたり、挟んだりしないでください。 - キャッシュカード、クレジットカード、テレホンカード、フロッピーディ スクなどの磁気データが消えてしまうことがあります。
- ・FOMA端末に磁気を帯びたものを近づけないでください。 - 強い磁気を近づけると誤作動を引き起こす可能性があります。

## **◆ 電池パックについてのお願い**

- ・電池パックは消耗品です。
	- 使用状態などによって異なりますが、十分に充電しても使用時間が極端に 短くなったときは電池パックの交換時期です。指定の新しい電池パックを お買い求めください。
- 充電は、適正な周囲温度 (5℃~35℃) の場所で行ってください。
- ・初めてお使いのときや、長時間ご使用にならなかったときは、ご使用前に必 ず充電してください。
- ・電池パックの使用時間は、使用環境や電池パックの劣化度により異なります。
- ・電池パックの使用条件により、寿命が近づくにつれて電池パックが膨れる場 合がありますが問題ありません。
- ・電池パックを長期保管される場合は、次の点にご注意ください。
	- 満充電状態(充電完了後すぐの状態)での保管
	- 電池残量なしの状態(本体の電源が入らない程消費している状態)での保 管

電池パックの性能や寿命を低下させる原因となります。

長期保管に適した電池残量は、目安として電池アイコン表示が2本の状態を お勧めします。

# **◆ アダプタについてのお願い**

- ・充電は、適正な周囲温度(5℃~35℃)の場所で行ってください。
- ・次のような場所では、充電しないでください。
	- 湿気、ほこり、振動の多い場所
	- 一般の電話機やテレビ・ラジオなどの近く
- 充電中、アダプタが温かくなることがありますが、異常ではありません。そ のままご使用ください。
- ・DCアダプタを使用して充電する場合は、自動車のエンジンを切ったまま使 用しないでください。
- 自動車のバッテリーを消耗させる原因となります。
- 抜け防止機構のあるコンセントをご使用の場合、そのコンセントの取扱説明 書に従ってください。

● 強い衝撃を与えないでください。また、充電端子を変形させないでください。 - 故障の原因となります。

# **◆ FOMAカードについてのお願い**

- ・FOMAカードの取り付け/取り外しには、必要以上に力を入れないようにし てください。
- ・使用中、FOMAカードが温かくなることがありますが、異常ではありませ ん。そのままご使用ください。
- ・他のICカードリーダー/ライターなどにFOMAカードを挿入して使用した結 果として故障した場合は、お客様の責任となりますので、ご注意ください。
- ・IC部分はいつもきれいな状態でご使用ください。
- ・お手入れは、乾いた柔らかい布(めがね拭きなど)で拭いてください。
- ・お客様ご自身でFOMAカードに登録された情報内容は、別にメモを取るなど して保管してくださるようお願いします。
	- 万が一、登録された情報内容が消失してしまうことがあっても、当社とし ては責任を負いかねますのであらかじめご了承ください。
- 環境保全のため、不要になったFOMAカードはドコモショップなど窓口にお 持ちください。
- ・極端な高温、低温は避けてください。
- ・ICを傷つけたり、不用意に触れたり、ショートさせたりしないでください。 - データの消失、故障の原因となります。
- ・FOMAカードを落としたり、衝撃を与えたりしないでください。 - 故障の原因となります。
- ・FOMAカードを曲げたり、重いものをのせたりしないでください。
	- 故障の原因となります。
- ・FOMAカードにラベルやシールなどを貼った状態で、FOMA端末に取り付け ないでください。
	- 故障の原因となります。

#### 18 かんたん検索/目次/注意事項

#### **◆ FeliCaリーダー/ライターについて**

- ・FOMA端末のFeliCaリーダー/ライター機能は、無線局の免許を要しない微 弱電波を使用しています。
- 使用周波数は13.56MHz帯です。周囲に他のリーダー/ライターをご使用 の場合、十分に離してお使いください。また、他の同一周波数帯を使用の無 線局が近くにないことを確認してお使いください。

## **◆ 注意**

・改造されたFOMA端末は絶対に使用しないでください。改造した機器を使用 した場合は電波法に抵触します。 FOMA端末は、電波法に基づく特定無線設備の技術基準適合証明等を受けて おり、その証として「技適マーク全」がFOMA端末の銘版シールに表示され

ております。

FOMA端末のネジを外して内部の改造を行った場合、技術基準適合証明等が 無効となります。

技術基準適合証明等が無効となった状態で使用すると、電波法に抵触します ので、絶対に使用されないようにお願いいたします。

- 自動車などを運転中の使用にはご注意ください。 運転中は、携帯電話を保持して使用すると罰則の対象となります。 やむを得ず電話を受ける場合は、ハンズフリーで「かけ直す」ことを伝え、 安全な場所に停車してから発信してください。
- ・FeliCaリーダー/ライター機能は日本国内で使用してください。 FOMA端末のFeliCaリーダー/ライター機能は日本国内での無線規格に準拠 しています。

海外でご使用になると罰せられることがあります。

#### **防水性能**

F-08Aは、外部接続端子キャップをしっかりと閉じ、リアカバーを取り付 けてロックした状態で、次の防水性能を有しています。 • IPX5  $(II, I, I, K, K, K, K)$ <sup>※ 1</sup> ● IPX7 (旧 JIS保護等級 7) ※ 2の規格を上回る IPX8 ※ 3

- ※1 IPX5とは、携帯電話を設置したターンテーブルを回転させた状態で 2.5m~3mの距離から最低3分間12.5L/分の直接噴流をあてた後に、 電話機としての機能を有することです。
- ※2 IPX7とは、常温で水道水、かつ静水の水深1mの所に携帯電話を静かに 沈め、30分間放置後に取り出したときに電話機としての機能を有するこ とです。
- ※3 IPX8とは、IPX7の規格を上回る防水性能を有することです。

F-08Aは次のIPX8の防水性能を有しています。

- ・ 常温で水道水、かつ静水の水深1.5mの所にF-08Aを静かに沈め、30分 間放置後に取り出したときに電話機としての機能を有する。
- ・ 常温で水道水、かつ静水の中に沈めている30分間は静止画/動画撮影を できる。

#### ❖**具体的には**

fг

П.

- 雨の中で傘をささずに通話、ワンセグ視聴ができます (1時間の雨量が 20mm程度)。
	- ※ 手が濡れているときやFOMA端末に水滴がついているときには、リアカ バーの取り付け/取り外し、外部接続端子キャップの開閉はしないでくだ さい。
- ・洗面器などに張った静水につけて、ゆすりながら汚れを洗い流すことができ ます。
	- ※ 洗うときはリアカバーを取り付けてロックした状態で、外部接続端子 キャップが開かないように押さえたまま、ブラシやスポンジなどは使用せ ず手で洗ってください。
- ・プールで使用できます。水深1.5mのプールの中で静止画/動画撮影ができ ます。
	- ※ プールの水がかかったり、プールの水に浸けたりした場合は、前述の方法 で洗い流し、表面を乾いた布でよく拭いて水抜きを行った後、自然乾燥さ せてください。
	- ※ プールの水に浸けるときは、30分以内としてください。
- お風呂場で使用できます。ただし、湯船には浸けないでください。 ※ 温泉やせっけん、洗剤、入浴剤の入った水には絶対に浸けないでくださ  $\mathcal{L}$

※ お湯の中で使用しないでください。故障の原因となります。

# **◆ ご使用にあたっての重要事項**

防水性能を維持するために、必ず次の点を確認してください。

- 外部接続端子キャップ、リアカバーをしっかりと閉じてください。
- キャップやリアカバーが浮いていないように完全に閉じたことを確認してく ださい。
- ・リアカバーのレバーがLOCK位置にあることを確認してから使用してくださ い。

### ❖**外部接続端子キャップの開けかた/閉じかた**

#### ■ 開けかた

ヒンジ側のミゾに指を掛けて、開けてください。

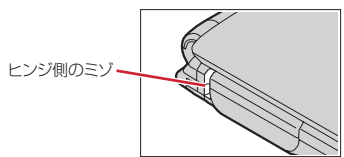

#### ■ 閉じかた

キャップ裏面リアカバー側のツメを、本体のミゾヘ掛けた状態で閉じてくださ い。

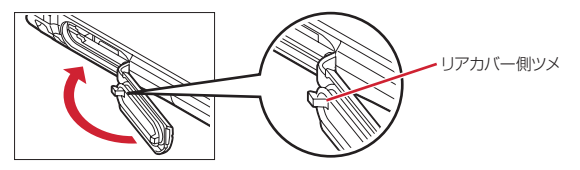

## ❖**リアカバーの取り付けかた**

リアカバーの8箇所のツメをFOMA端末のミゾに合わせます。FOMA端末とリ アカバーにすき間が生じないように❶の方向に押さえながら、2の方向にスラ イドさせて取り付け、リアカバーのレバーを❸の方向にスライドさせてロック します。

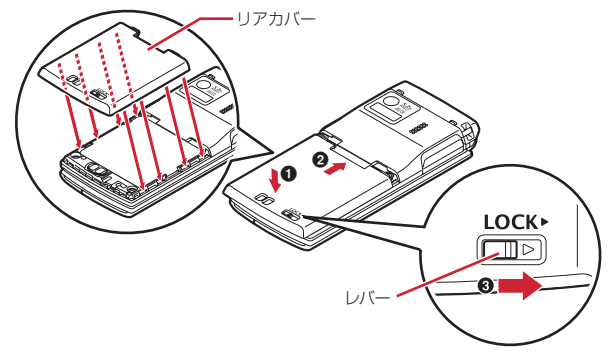

- 水中で静止画/動画撮影以外の操作を行わないでください。
- ・常温の水以外の液体をかけたり、浸けたりしないでください。
- 〈例〉

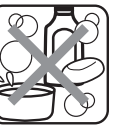

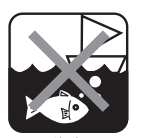

せっけん/洗剤/入浴剤 フランド 海水

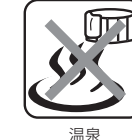

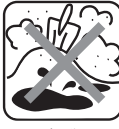

╗.

л

匠

温泉 さいしん かいこう 砂/泥

ТF

防水性能を維持するため、異常の有無に関わらず必ず2年に1回、部品の交 換が必要となります。部品の交換はFOMA端末をお預かりして有料にて承 ります。ドコモ指定の故障取扱窓口にお持ちください。 п.,

### **◆ 注意事項**

- リアカバーは確実にロックし、外部接続端子キャップはしっかりと閉じてく ださい。接触面に微細なゴミ(髪の毛1本、砂粒1つ、微細な繊維など)が 挟まると、浸水の原因となります。
- 外部接続端子キャップまたはリアカバーが開いている状態で水などの液体が かかった場合、内部に液体が入り、感電や故障の原因となります。そのまま 使用せずに電源を切り、電池パックを外した状態でドコモ指定の故障取扱窓 口へご連絡ください。
- 外部接続端子キャップ、内蓋のゴムパッキンは防水性能を維持する上で重要 な役割を担っています。はがしたり傷つけたりしないでください。また、ゴ ミが付着しないようにしてください。 外部接続端子キャップ、内蓋のゴムパッキンが傷ついたり、変形したりした

場合は、ドコモ指定の故障取扱窓口にてお取替えください。

- ・水滴が付着したまま放置しないでください。寒冷地では凍結し、故障の原因 となります。
- 規定以上の強い水流(例えば、蛇口やシャワーから肌に当てて痛みを感じる ほどの強さの水流)を直接当てないでください。F-08AはIPX5の防水性能 を有しておりますが、不具合の原因となります。
- ・洗濯機などで洗わないでください。
- ・付属品、オプション品は防水性能を有しておりません。 卓上ホルダにFOMA端末を差し込んだ状態でワンセグ視聴などをする場合、 ACアダプタを接続していない状態でも、お風呂場、シャワー室、台所、洗面 所などの水周りでは使用しないでください。
- 熱湯に浸けたり、サウナで使用したり、温風 (ドライヤーなど) を当てたり しないでください。
- ・濡れている状態で絶対に充電しないでください。
- ・送話口、受話口、スピーカーなどを綿棒や尖ったものでつつかないでくださ い。防水性能が損なわれることがあります。
- ・濡れたまま放置しないでください。電源端子がショートするおそれがありま す。
- ・FOMA端末は水に浮きません。
- ・落下させないでください。傷の発生などにより防水性能の劣化を招くことが あります。
- リアカバーが破損した場合は、リアカバーを交換してください。破損箇所か ら内部に水が入り、感電や電池の腐食などの故障の原因となります。
- 送話口、受話口、スピーカーに水滴を残さないでください。通話不良となる おそれがあります。
- ・FOMA端末を開いた状態で水中を移動したり、水面に叩きつけたりしないで ください。
- 水道水やプールの水に浸けるときは、30分以内としてください。
- プールで使用するときには、その施設の規則を守って、使用してください。

実際の使用にあたって、すべての状況での動作を保証するものではありま せん。また、調査の結果、お客様の取り扱いの不備による故障と判明した 場合、保証の対象外となります。  $\mathbb{L}$ 

# **◆ 水に濡れたときの水抜きについて**

FOMA端末を水に濡らした場合、拭き取れなかった水が後から漏れてくる場合 がありますので、下記の手順で水抜きを行ってください。 a FOMA端末表面の水分を乾いた清潔な布などでよく拭き取ってください。

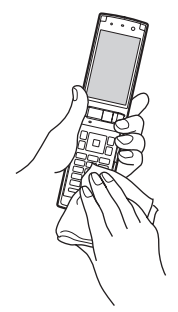

2 FOMA端末のヒンジ部をしっかりと持ち、20回程度水滴が飛ばなくなるま で振ってください。

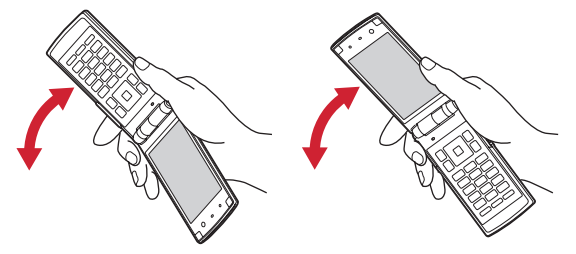

スピーカーの水抜きのためにスピーカーを上にして振る

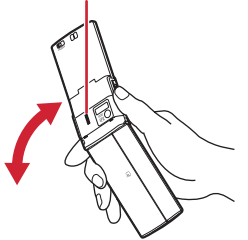

3 送話口、受話口、スピーカー、キー、ヒンジ部などの隙間に溜まった水は、 乾いた清潔な布などにFOMA端末を軽く押し当てて拭き取ってください。

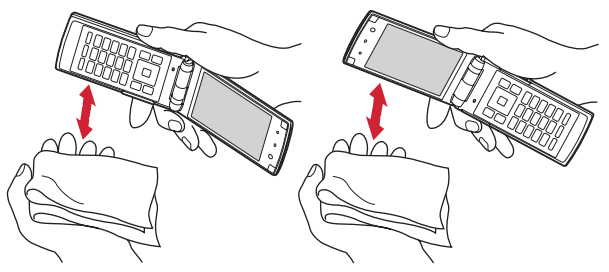

#### (4) リアカバーを取り外して、内蓋周辺とリアカバー裏面の水滴を拭き取ってく ださい。拭き取った後にリアカバーを取り付けてロックしてください。

リアカバーの取り外しかた→P42「電池パックの取り付けかた/取り外し かた|■取り付けかた①

※ 内蓋は絶対に開かないでください。

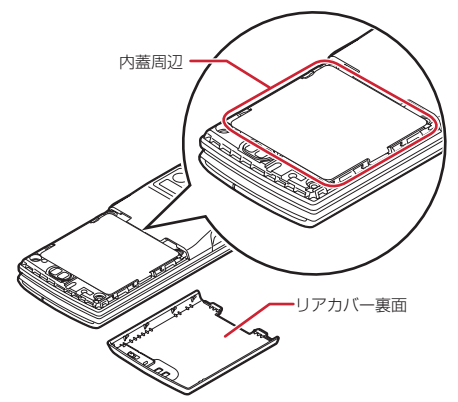

- e FOMA端末から出てきた水分を乾いた清潔な布などで十分に拭き取ってくだ さい。
- ※ 水を拭き取った後に本体内部に水滴が残っている場合は、水が染み出ること があります。

※ 隙間に溜まった水を綿棒などで直接拭き取らないでください。

## **◆ 充電のときには**

付属品、オプション品は防水性能を有していません。充電時、および充電後に は、必ず次の点を確認してください。

- ・FOMA端末が濡れていないか確認してください。濡れている場合はよく水抜 きをして乾いた清潔な布などで拭き取ってから、卓上ホルダに差し込んだり、 外部接続端子キャップを開いたりしてください。
- 水に濡れた後に充電する場合は、よく水抜きをして乾いた清潔な布などで水 を拭き取ってから、卓上ホルダに差し込んだり、外部接続端子キャップを開 いたりしてください。
- 外部接続端子キャップを開いて充電した場合には、充電後はしっかりと キャップを閉じてください。 外部接続端子からの浸水を防ぐため、卓上ホルダを使用して充電することを
- おすすめします。
- ※ FOMA端末が濡れている状態では絶対に充電しないでください。
- ※ 濡れた手でACアダプタ、卓上ホルダに触れないでください。感電の原因と なります。
- ※ ACアダプタ、卓上ホルダは、水のかからない状態で使用してください。火 災や感電の原因となります。
- ※ ACアダプタ、卓上ホルダは、お風呂場、シャワー室、台所、洗面所などの 水周りで使用しないでください。火災や感電の原因となります。

# **本体付属品および主なオプション品**

〈本体付属品〉

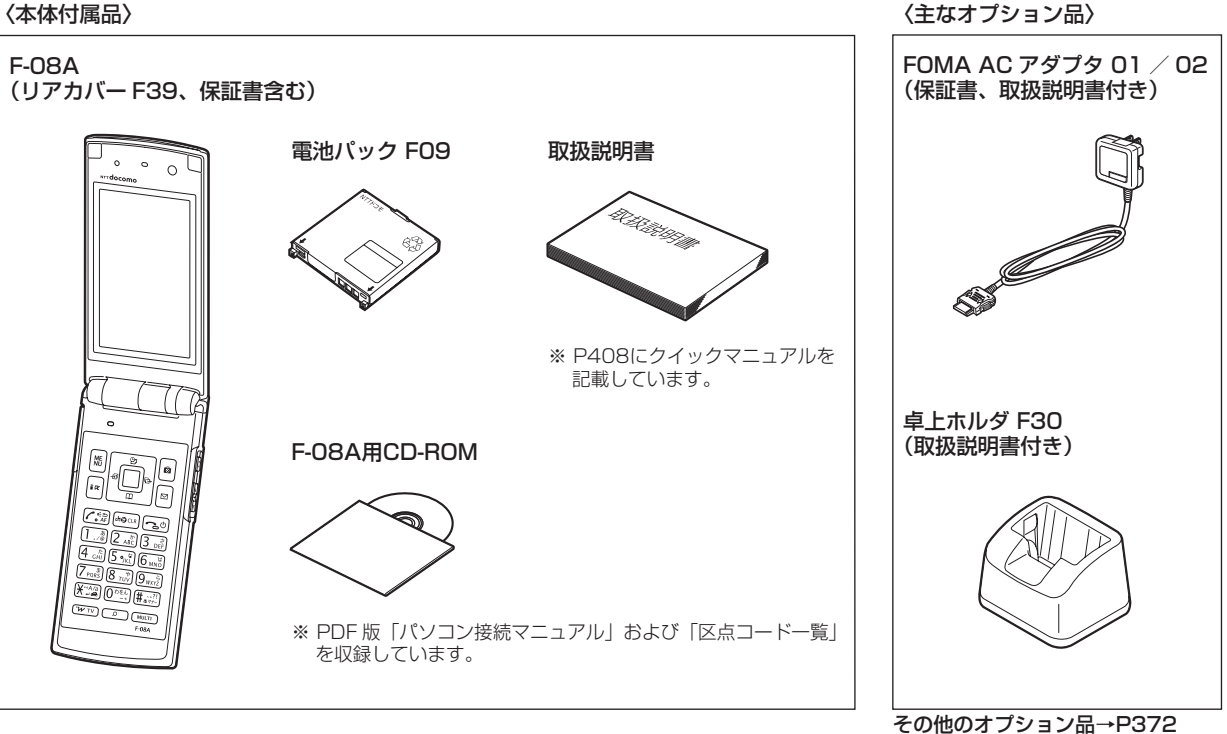

24 かんたん検索/目次/注意事項

# ご使用前の確認

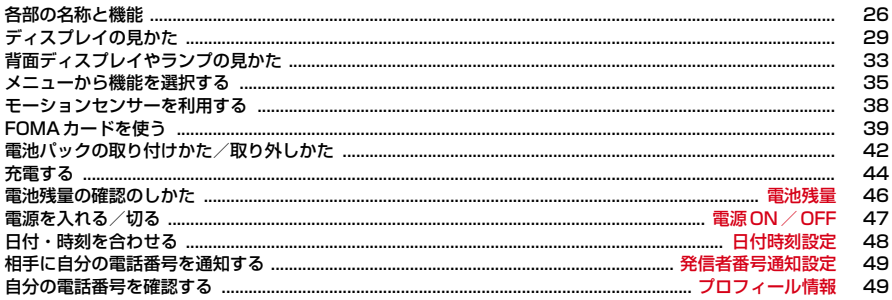

# **各部の名称と機能**

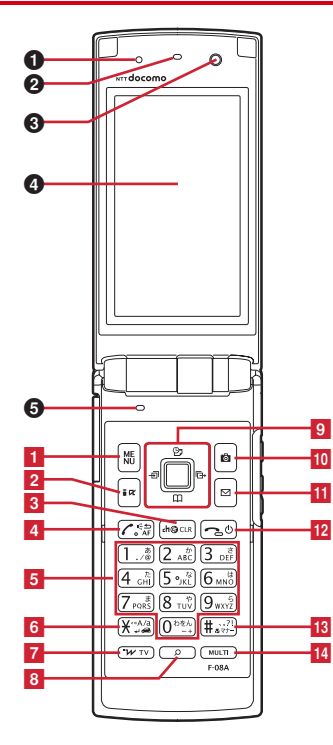

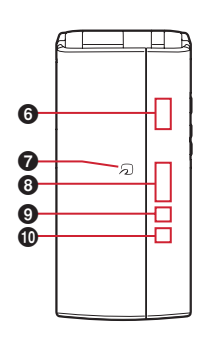

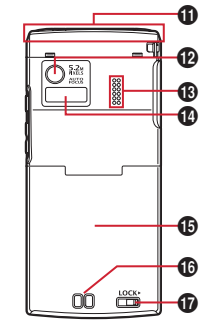

回国国

 $-15$ 

#### 〈イヤホンのご利用について〉

別売の外部接続端子対応のイヤホンを接続してく ださい。

なお、外部接続端子に非対応のイヤホンをご利用 になる場合には、別売の変換アダプタを接続して ご利用ください。

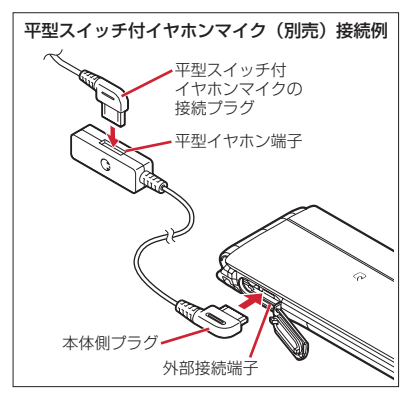

#### 〈ワンセグアンテナについて〉

ワンセグアンテナは本体に内蔵されており、 FOMA端末全体がアンテナの役割をしています。 よりよい条件で受信するために、FOMA端末を 持ってワンセグ視聴をする場合は、手で覆う部分 が最小になるようにしてください。→P195

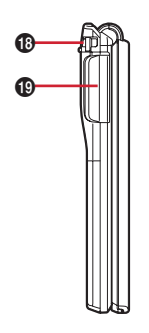

#### 〈各部の機能〉

#### $0$   $#$ センサー

周囲の明るさの感知(画面の明るさの自動調整) ※ 光センサーをふさぐと、正しく自動調整され ない場合があります。

#### 2 受話口

相手の声をここから聞く

#### 6 インカメラ

自分の映像の撮影、テレビ電話で自分の映像の送 信

 $\bullet$  ディスプレイ→P29

#### 6 送話ロ/マイク

自分の声をここから送る

※ 通話中や録音中にふさがないでください。

**6 背面ディスプレイ→P33** 

#### **Ø** のマーク→P246、281

#### ICカードの搭載

※ のマークを読み取り機にかざしておサイフ ケータイを利用したり、iC通信でデータを送 受信したりできます。なお、ICカードは取り 外せません。

#### $\textcircled{1}$  ランプ→P34

#### **4 電話ランプ→P35**

#### **1 メールランプ→P35**

#### k FOMAアンテナ

※ FOMAアンテナは本体に内蔵されています。 よりよい条件で通話するために、アンテナ部 を手で覆わないようにしてお使いください。

#### **@アウトカメラ**

静止画や動画の撮影、テレビ電話で映像の送信

#### GB スピーカー

着信音や、スピーカーホン機能利用中の相手の声 などをここから聞く

#### **4 赤外線ポート→P280、284**

赤外線通信、赤外線リモコン

#### o リアカバー

※ リアカバーを外して内蓋を開き、電池パック を取り外すとmicroSDカードスロットがあり ます。→P269

- p 充電端子
- **<sup>1</sup>** リアカバーのレバー→P42
- **心 ストラップ取付口**

#### **40 外部接続端子**

充電時およびイヤホン接続時などに使用する統合 端子

※ 別売のACアダプタ、DCアダプタ、FOMA充 電機能付USB接続ケーブル、外部接続端子用 イヤホン変換アダプタなどを接続できます。

#### 〈キーの機能〉

- キーを押して動作する機能は次のとおりです。
- ●:押す ■:1秒以上押す
- 1 **MMENUキー**
- ●メニューの表示、ガイド表示領域左上に表示さ れる操作の実行
- ■HOLDの起動/解除
- 2 **Fali モード/文字/iアプリ/スクロール(▲)** キー
	- i モード接続し、i Menuを表示
	- ●メール画面の上方向への1画面スクロール
	- ●ブラウザ画面表示中のページを戻す
	- ●ガイド表示領域左下に表示される操作の実行、 文字入力モードの切り替え
	- ■iアプリフォルダー覧を表示

#### $\overline{\text{S}}$  (CLR)ch  $\angle \alpha$   $\angle$  クリアキー

- ●iチャネル一覧の表示、iアプリ待受画面と iアプリ起動の切り替え
- ●文字の消去や1つ前の画面に戻る
- ■セルフモードの起動/解除

#### 4 (7)音声電話開始/5/スピーカーホン/AF キー

- ●音声電話をかける/受ける、文字入力中に1つ 前の文字に戻す
- ●スピーカーホン機能の通話切り替え、オート フォーカスの起動/解除
- ■スピーカーホン機能で音声電話をかける
- ■文字列を1つ前の状態に戻す

#### 5 ダイヤルキー

#### $(1)~(9)$

●電話番号 (1~9) や文字の入力、メニュー・ 項目選択

■セレクトメニューに登録されている機能の実行  $\sqrt{2}$ 

- ●電話番号(0)や文字の入力、メニュー・項目 選択
- ■国際電話をかけるとき、国際ダイヤルアシスト 設定の自動変換機能設定の利用
- **6 (\*) \*/A/a/改行/公共モード (ドライブモー** ド)キー ●「\*」や「゛」「゜」などの入力、大文字/小文 字切り替え ● 文字入力時の改行、メニュー・項目選択
	- ●静止画撮影時のガイド表示領域の表示/非表示 の切り替え
	- ●動画/iモーションやMusic&Videoチャネル 再生中の画面表示の切り替え
	- ■公共モード(ドライブモード)の起動/解除
- 7 [wTv] i ウィジェット/TVキー
	- ●iウィジェットの起動/終了
	- ■ワンセグ視聴やマルチウィンドウの切り替え
- 8 (2) サーチキー
	- 探したい言葉や場所、名前などを入力して検索 →P287
- 9 マルチカーソルキー
	- ■決定キー
	- ●操作の実行、フォーカスモードの実行
	- ■ワンタッチiアプリに登録したiアプリの起 動
	- uスケジュール/↑キー
	- ●スケジュール帳の表示
	- ●音量調整、上方向へのカーソル移動
	- ■目覚まし一覧の表示
	- d電話帳/↓キー
	- ●電話帳の表示
	- ●音量調整、下方向へのカーソル移動
	- ■電話帳の登録
	- l着信履歴/←(前へ)キー
	- ●着信履歴の表示、画面の切り替え、左方向への カーソル移動
	- ■プライバシーモード起動設定で「起動/解除操 作」が「標準」の場合にプライバシーモードの 起動/解除
- **同**リダイヤル/→(次へ)キー ●リダイヤルの表示、画面の切り替え、右方向へ
- のカーソル移動
- ■ICカードロックの起動/解除
- ※ 回回回のように表記する場合があります。
- 10 岡カメラキー
	- ●静止画撮影の起動、ガイド表示領域右上に表示 される操作の実行
	- ■動画撮影の起動
- 11 2メール/スクロール(▼) キー
	- ●メールメニューの表示、ガイド表示領域右下に 表示される操作の実行
	- ●メール画面の下方向への1画面スクロール
	- ●ブラウザ画面表示中のページを進める
	- ●2回押す: i モード問い合わせ
	- ■メール作成画面の表示
- 12 (一)(り(電源) /終了キー
	- ●応答保留、通話/操作中の機能の終了、待受力 スタマイズの表示/非表示
	- ■2秒以上押す: 電源を入れる/切る
- **18 (#)#/接写撮影/マナーモードキー** 
	- ●「#」や「、|「。|「?|「!|「・|の入力、メ ニュー・項目選択
	- ●カメラ使用時の接写撮影の切り替え ■マナーモードの起動/解除
- 14 Mmm マルチタスクキー
	- ●通話中や操作中に別の機能の実行(マルチアク セス/マルチタスク)
- 15 サイドキー
	- Mミュージックキー
	- ●ミュージックプレーヤーやMusic&Videoチャ ネルプレーヤーの操作
	- ■ミュージックプレーヤーの起動※1
	- A
	- ●着信音やアラーム音、バイブレータの停止
	- ●音量調整、通話中の音量大
	- ●FOMA端末を閉じているときの背面ディスプ レイの照明点灯、表示切り替え
	- ■着信中にクイック伝言メモを起動、通話中に音 声メモや動画メモの起動/停止
	- ■FOMA端末を閉じているときはマナーモード の起動/解除※1、ワンタッチアラームの起動 ※2、開いているときは待受画面表示中に伝言 メモ/音声メモの起動  $\overline{\mathbf{v}}$
- 
- ●音量調整、通話中の音量小
- ●FOMA端末を閉じているときの背面ディスプ レイの照明点灯、表示切り替え
- ■FOMA端末を閉じているときはiモード問い 合わせ※1、ワンタッチアラームの起動※2、開 いているときはワンセグ視聴中やビデオ再生中 の音量消音、待受画面表示中にiモード問い合 わせ
- ※1 サイドキー長押し設定がお買い上げ時の状態で の動作です。
- ※2 ワンタッチアラーム設定を「ON」にした場合 の動作です。

# **ディスプレイの見かた**

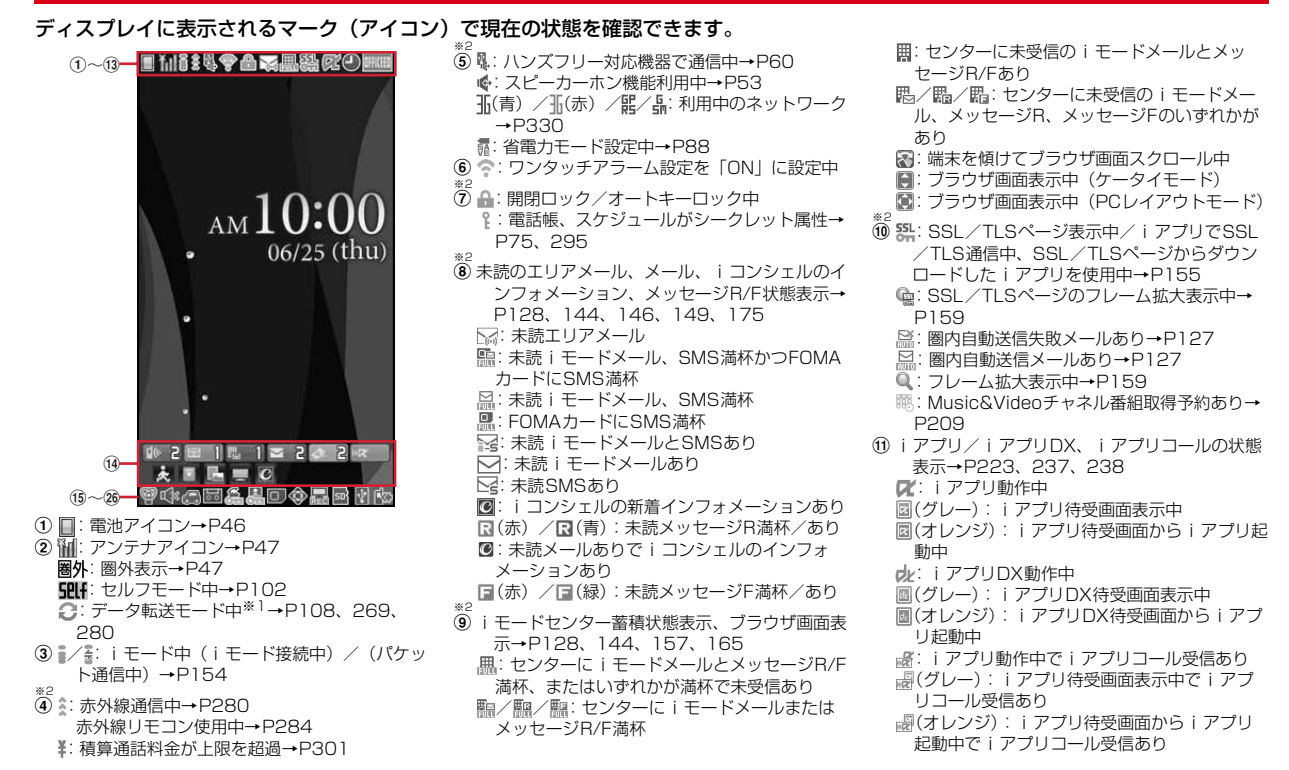

- :iアプリDX動作中でiアプリコール受信あ り (グレー):iアプリDX待受画面表示中でiア プリコール受信あり (オレンジ):iアプリDX待受画面からiアプ リ起動中でiアプリコール受信あり **MX: iアプリコール受信あり** ※3 (12 △): 目覚まし設定中→P289 :ワンセグ視聴/録画予約中、スケジュールア ラーム設定中→P202、292 :スケジュールアラームやワンセグ視聴/録画 予約と、目覚ましを同時に設定中→P202、 289、292  $\overset{\ast}{\mathbf{3}}$ **MMMM: OFFICEEDエリア内→P325 14 F 2: 新着情報→P38** ■: 待受ショートカット→P295 **(6) (9): マナーモード中→P82**
- :オリジナルマナーモード中→P83
- p :電話着信音量消音設定中→P80 :音声電話着信のバイブレータ設定中→P80 :電話着信音量消音と音声電話着信のバイブ レータを同時に設定中→P80 **17 - 12 : 公共モード (ドライブモード) 中→P63** 18 品/ 黒: 伝言メモ設定中/満杯→P64  $\frac{2}{19}$ s :ダイヤル発信制限中→P103 WEY: HOLD中→P109 ※2 20 且: パーソナルデータロック中→P102 / :Music&Videoチャネル取得失敗/成功  $\rightarrow$ P209 <sup>四</sup>/ 黒: ワンセグ予約録画完了/失敗→P204 ※2 **21 □ : FOMAカード読み込み中→P39、47** UL(鍵が黄色):ICカードロック中→P248 **国: 個別ICカードロック→P248** 22 企/企: フォーカスモード時の有効マルチカーソ ルキーの表示→P38
	- **は: 遠隔カスタマイズ中→P116** 276 P304
- のみ終了)→P201、203 :iアプリ自動起動失敗→P237 **@ USBモード設定とmicroSDカードの状態表示→** P269、275 :通信モード中にmicroSDカードあり **喝(青) /喝(グレー): microSDモード中に** microSDカードあり/なし **|隳(青) /| ) (グレー): MTPモード中に** microSDカードあり/なし ※2<br>**⑧ 図**:USBケーブルで外部機器と接続中→P68、 :ウォーキング/Exカウンター設定中→ ※<sup>2</sup><br>**⑧ <u>☆</u>:ソフトウェア更新予告→P384** :ソフトウェア更新予約中→P386 **□ : 更新お知らせアイコン→P385** ■ / ■:最新パターンデータの自動更新失敗/成 功→P387

23 黒:ワンセグ予約録画中/ワンセグ録画中(視聴

- ※1 データ転送モード中は圏外と同じ状態になり、さらにマルチタスクの利用もできなくなります。
- ※2 現在優先度の高いものが1つ表示されます。優先度の高い順に上から掲載しています。
- ※3 待受画面以外のときなどは時刻が表示されます。
- ・ 表示中の機能によっては、アイコンの表示位置が異なったり、一部またはすべてのアイコンが表示されないことがあります。

✔**お知らせ**

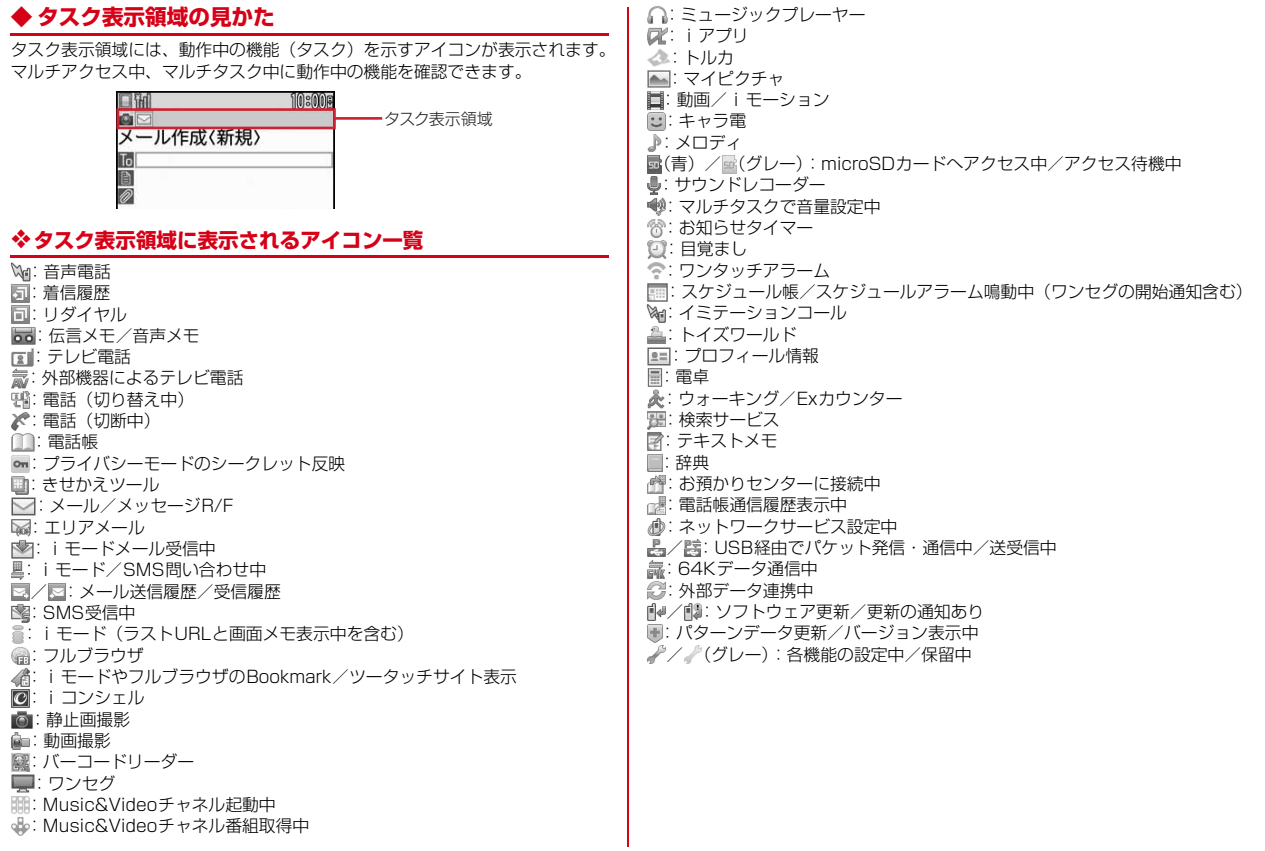

# **◆ ガイド表示領域の見かた**

ガイド表示領域には、M。回、回、圖、回を押して実行できる操作が表示さ れます。表示される操作は画面によって異なります。 表示位置とキーは、図のように対応しています。

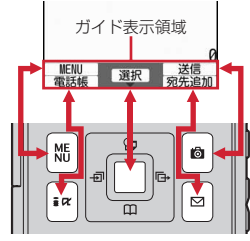

● ガイド表示領域の◆は、マルチカーソルキーの※に対応しています(使用 する機能や表示しているサイトやホームページの作りかたによっては異なる 場合があります)。

#### **◆ 一覧画面の見かた**

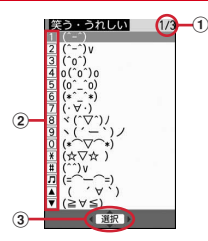

- a 一覧が複数ページにわたる場合、表示中のページ番号と総ページ数が表示さ れます。
- 2 数字や記号、サイドキーのアイコンが表示されている項目は、対応するキー (1)~3)、0)、第)、用、刷、A、刷)を押しても選択できます。
- 3 : は、カーソル位置の項目の上下に選択項目があることを示しています。 ■を押してカーソルを移動します。ページの最後の項目で回を押すと次 へージが、先頭の項目で「るを押すと前ページが表示されます。
	- ●は、選択項目が複数ページにわたっていることを示しています。同を押 してページを切り替えます。アイコンの選択画面など、画面によっては切り 替えできません。

# **◆ iウィジェット画面の見かた**

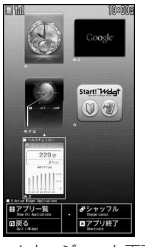

例:iウィジェット画面

- iウィジェット起動中の画面では、ガイド表示領域と同様に、隔、同、■、 圖、2、图に対応する操作が表示されます。表示される操作は画面によっ て異なります。
- ・ iウィジェットの利用について→P243

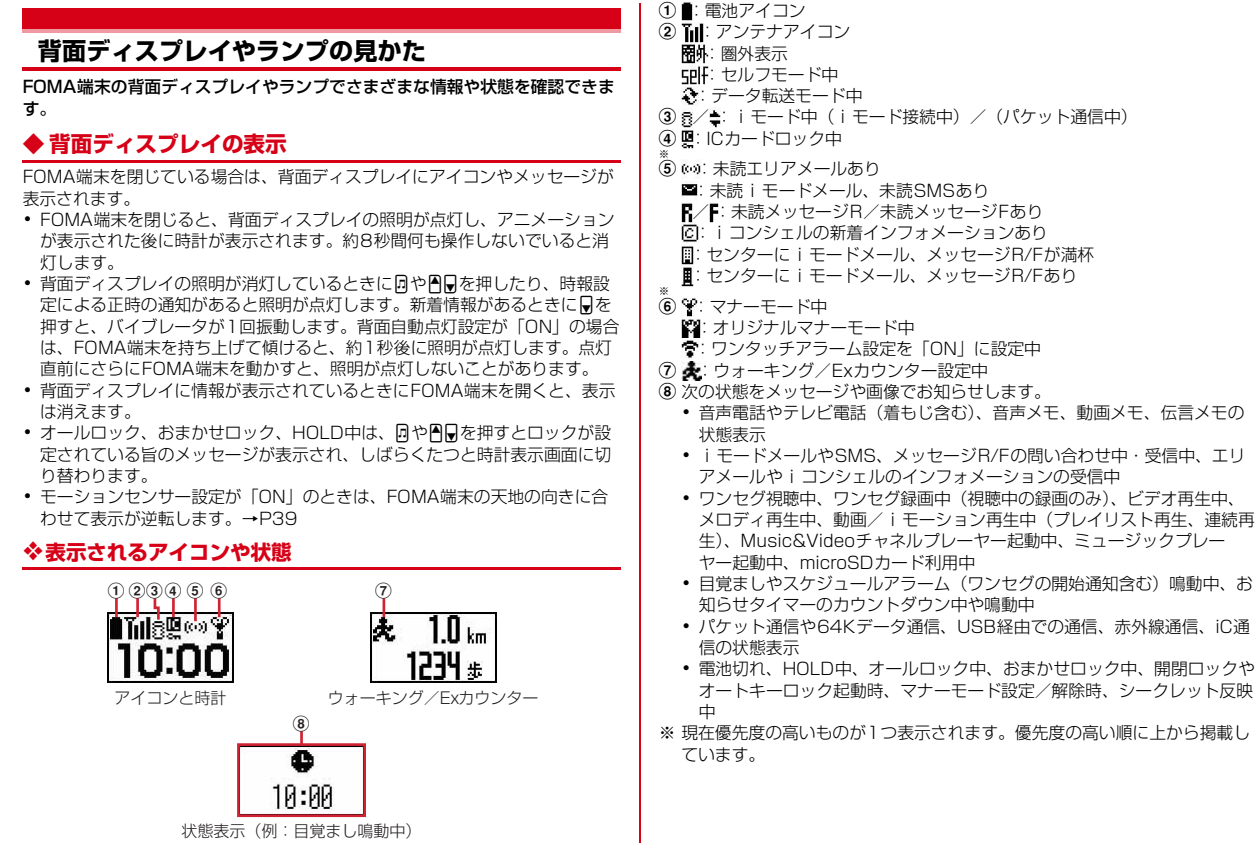

## ❖**表示を切り替える**

時計が表示されている場合は、Mを押すたびにアイコンと時計→日付と時計→ 大きな時計の順に切り替わります。ウォーキング/Exカウンター設定が「利用 する」のときは、Sを押すたびに歩数表示→活動量表示→時計表示の順に切り 替わります。

・ 一定時間何も操作しないと時計表示に戻ります。

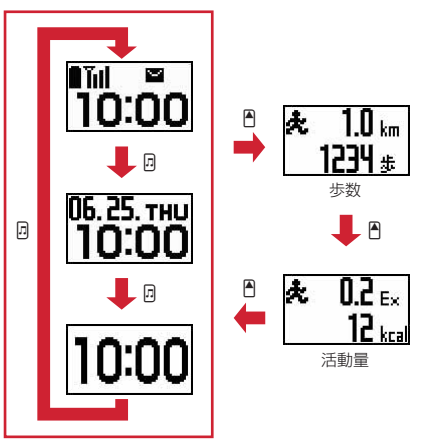

### ❖**新着情報を表示する**

不在着信や伝言メモ、未読メール、未読メッセージR/F、留守番電話サービス の伝言メッセージがあるときは、背面ディスプレイで件数や詳細情報を確認で きます。

・ 留守番電話サービスの伝言メッセージの詳細情報は表示されません。

#### 〈例〉不在着信の件数と詳細情報を表示する

**時計表示中に同** 

バイブレータが1回振動し、件数が表示されます。

● 他に新着情報がない場合は同を押すと時計表示に切り替わります。新着 情報の種類が複数あるときは、Dを押すたびに、不在着信→伝言メモ→ 未読メールや未読メッセージR/F→留守番電話サービスの伝言メッセー ジの順で件数が表示されます。

# 件数表示中にA

着信日時と相手の情報がスクロール表示されます。

● 各情報が複数件ある場合は、詳細表示中にDを押して10件まで確認でき ます。

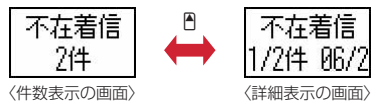

- ・ 一定時間何も操作しないと時計表示に戻ります。
- ・ 時計表示中に、FOMA端末のサイド面をダブルタップしても詳細情報を 表示できます。複数件ある場合は、ダブルタップするたびに、次の情報 の表示に切り替わります。

#### ✔**お知らせ**

・ 表面パネルの特性により、日光が当たる場所では表示が見えにくい場合がありま す。そのときは日陰で確認するか、手で影を作って表示を確認してください。

# **◆ ランプの表示**

1個のカラーランプと3個の白色ランプで構成されています。機能によって、 カラーランプのみ点灯または点滅したり、カラーランプと白色ランプが連動し て点灯または点滅します。

- ・ 次の場合に点灯または点滅します。
	- 電話の着信時、メール/iコンシェルのインフォメーション受信時、通話 中、トルカ取得時、ICカードアクセス中、iモード問い合わせ中
	- FOMA端末の開閉時、時報設定による正時の通知時
	- 開閉ロックやオートキーロック起動時、静止画や動画の撮影時、 Music&Videoチャネルプレーヤーやミュージックプレーヤーの操作中
	- 目覚まし、スケジュールアラーム(ワンセグの開始通知含む)、お知らせタ イマー鳴動中
	- iC通信中 - 充電中
	-
- ・ 機能によっては、イルミネーション設定に従って動作します。
## **◆ 電話ランプとメールランプの表示**

不在着信お知らせの設定が「ON」で、不在着信や未読メールがあるときに点 滅してお知らせします。

- (電話ランプ):未確認の不在着信があるとき
- **▽**(メールランプ): 未読メール (SMSを含む) があるとき
- ・ 不在着信や未読メール(SMSを含む)を確認すると点滅は停止します。
- ・ 不在着信お知らせの設定に関わらず、着信時やメール受信時にはランプと同 時に点滅します。

## **メニューから機能を選択する**

- ・ 本書では、主にきせかえツールの設定が「Purple」の場合で説明していま す。
- ・ メニューは機能ごとに分類されています。→P344

### **◆ メニュー画面と切り替え方法**

### ❖**メニュー画面**

次のメニュー画面が利用できます。

きせかえメニュー:きせかえツールを利用して、デザインを変更できるメ ニューです。

動画に対応したメニューのほかに、文字が大きくて見やすい「拡大メニュー」 や、「Simple Menu」も利用できます。お買い上げ時は、FOMA端末のカ ラーに合わせたきせかえメニューが設定されています。

- ・ きせかえメニューによっては、使用頻度に合わせてメニュー構成が変わるも のがあります。お買い上げ時に登録されているきせかえツールでは、「プリイ ンストール」フォルダの「切替メニュー」と「ダイレクトメニュー」がこの 機能に対応しています。
- ・ きせかえメニューによってはSelect languageを「English」に設定したと きの英語表示に対応していないものがあります。

ベーシックメニュー:メニュー構成とメニュー番号が固定の基本メニューです。

・ きせかえツールやメニューのカスタマイズによって、メニューアイコンや背 景のデザインは変更することができます。→P89、91

・ メニューの文字の大きさは、きせかえツールに連動して変わります。 セレクトメニュー:メニュー項目を自由に登録できるメニューです。→P297

### ❖**メニュー画面を一時的に切り替えるには**

各メニュー画面では、次の操作で一時的に別のメニュー画面に切り替えること ができます。待受画面でmを押したときにどのメニュー画面を表示するかを設 定することもできます。→P89

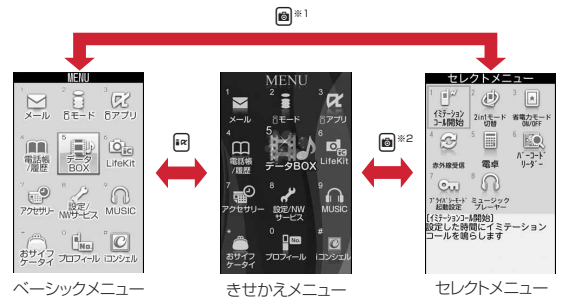

- ※1 表示メニュー設定で、きせかえメニューまたはセレクトメニューが設定さ れているときは切り替えられません。
- ※2 表示メニュー設定で、ベーシックメニューが設定されているときは切り替 えられません。

✔**お知らせ**

・ きせかえメニューの種類によっては、使用頻度に合わせてメニュー構成が変わるも のがあります。また、メニュー項目に割り当てられている番号(項目番号)が適用 されないものがあります。

## **◆ 機能を選択する**

待受中にmを押し、表示されるメニューから各種機能を選択して実行します。 メニュー項目に対応したダイヤルキーでメニューを選択する方法(ショート カット操作)と、マルチカーソルキーでメニュー項目を選択する方法がありま す。

・ 各種ロック機能やFOMAカード未挿入などの理由で機能が実行できない場合 は、アイコンが やで表示されたり文字の色が変わったりして選択できませ ん。ただし、きせかえメニューの場合、表示は変わりません。機能を選択す ると、実行できない理由などを表示します。

・ メニューの種類やメニュー階層によっては、カーソル位置のメニュー項目の 機能説明が表示される場合があります。メニュー項目によっては現在の設定 値も表示されます。

### ❖**ダイヤルキーでメニューを選択する(ショートカット操作)**

メニュー項目に番号(項目番号)が割り当てられている場合は、対応するダイ ヤルキー (1)~[9]、[0]) や[\*]、[#]を押してメニュー項目を選択で きます。

- ・ 目的のメニュー項目に表示されている項目番号を押してください。
- ・ きせかえツールで「Simple Menu」を設定した場合は、項目番号が異なりま す。→P356
- ・ メニューの項目番号→P344

### 〈例〉「電卓」を選択する

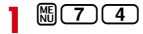

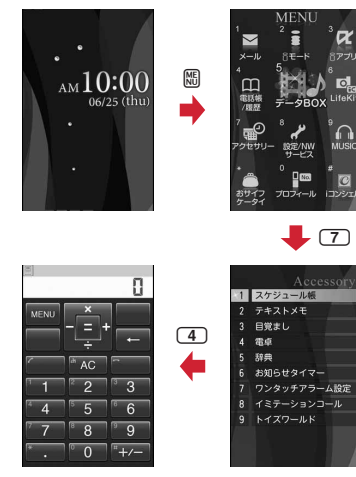

## ❖**マルチカーソルキーでメニューを選択する**

〈例〉「電卓」を選択する

**1** me「アクセサリー」にカーソルeg

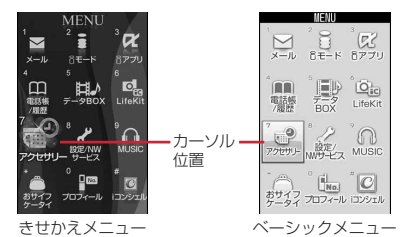

- 6 を押してカーソルを移動するとカーソル位置の色やデザインが変わり ます。メニューによってはpcでの移動はできません。
- ・ きせかえメニューに「Simple Menu」を設定した場合は、カーソルを合 わせて同を押してもメニュー (2階層目まで) が選択できます。
- 2 「電卓」にカーソル▶回

## ❖**待受画面や1つ前のメニューに戻すには**

メニューを選択した後で待受画面や1つ前のメニューに戻すには、次のキーを 押します。

[一]:待受画面に戻ります。

c:1つ前のメニューに戻ります。メニューによっては、lを押しても戻り ます。

## **◆ サブメニューの選択方法**

ガイド表示領域の左上に「MENU」と表示される場合は、サブメニューを使っ てさまざまな操作ができます。

- 〈例〉リダイヤルのサブメニューを選択する
- **1** リダイヤル一覧画面で**隔▶項目番号に対応するダイヤルキーを** 押す

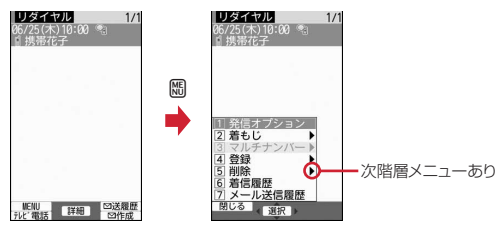

- 項目にカーソルを合わせていまたはいを押しても選択できます。
- ・ サブメニューの項目番号は、同じ機能でも操作する画面によって異なる 場合があります。
- 隔または[CLR]を押すと、サブメニューが閉じます。

## **◆ 各項目の操作方法**

#### ■ 項目の選択

数字や ※ | # | ワ ▲ | ▼ が表示されている場合は対応するキーを押します。 ※ で 項目にカーソルを合わせていを押しても選択できます。カーソルを移動すると カーソル位置の項目に枠が表示されたり、色が変わったりします。

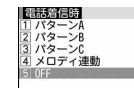

・ 機能によっては、項目にカーソルを合わせると、バイブレータの振動パター ン、イルミネーションの色や点灯パターン、スクリーン設定の配色、画面の 明るさなどを確認できます。

### ■ プルダウンメニューの操作方法

設定する項目にカーソルを合わせて■を押し、項目番号に対応するダイヤル キーを押します。

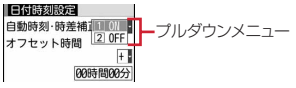

• 項目にカーソルを合わせて■を押しても選択できます。

#### ■ チェックボックスの操作方法

項目番号に対応するダイヤルキーを押します。

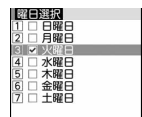

- 項目にカーソルを合わせて■を押しても選択できます。
- ダイヤルキーまたはカーソル位置で■を押すたびに、チェックボックスが √(選択)と□(解除)に切り替わります。
- 機能によっては M を押すと、すべての項目を選択または解除できます。

### ■ 確認画面の操作方法

登録内容の削除や設定などの操作中に、機能実行の確認画面が表示された場合 は、「はい」または「いいえ」にカーソルを合わせて同を押します。

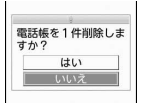

・ 機能によっては、「はい」「いいえ」以外の項目が表示される場合があります。

## **◆ 情報をすばやく表示する〈フォーカスモード〉**

待受画面に新着情報アイコンやiコンシェルのインフォメーションが表示され ているとき、カレンダー/待受カスタマイズを設定しているときや待受ショー トカットを設定しているときなどは、待受画面で■を押すと、対応する情報を すばやく表示できるフォーカスモードになります。

- ・ iコンシェルのインフォメーションについて→P175
- ・ 待受ショートカットについて→P295
- カレンダー/待受カスタマイズが設定されているときにiコンシェルのイン フォメーションが表示されると、カレンダー/待受カスタマイズにカーソル を移動できません。
- **□▶ アイコンにカーソル▶ □**

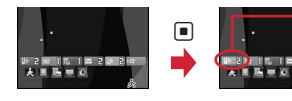

カーソル位置のアイコンが 赤い枠で囲まれます。

- マルチカーソルキーで移動 可能な方向を示します。

・ 選択したアイコンに対応する画面が表示されます。 (不在着信):着信履歴一覧が表示されます。2in1がデュアルモー ド時、Bナンバーへの不在着信のみがある場合は **[GBI]** 、Aナンバーと Bナンバーの不在着信がある場合は **Femal**を表示します。 (伝言メモ):伝言メモ一覧が表示されます。 ■ 1(留守番電話サービスの伝言メッセージ):メッセージ再生確認画面 が表示されます。2in1がデュアルモード時、Bナンバーへの伝言メッ セージのみがある場合は 、AナンバーとBナンバーの伝言メッ セージがある場合は限需Pを表示します。 ■ 2(未読メール):受信メールのフォルダー覧が表示されます。 ■ 2 2 (未読トルカ): 最新の未読トルカが保存されているフォルダのトル カ一覧が表示されます。 **™R (iアプリコール):iアプリコール履歴が表示されます。** ・ 次のアイコンが表示されたときも同様に操作できます。 - 四: USBケーブルで外部機器と接続 - **☆/ 19: ソフトウェア更新予告/お知らせ** - 7. / 7. :最新パターンデータの自動更新成功/失敗 - 图/ 图: Music&Videoチャネル番組取得の成功/失敗 - 門/黒:ワンヤグ予約録画完了/失敗 - 黒:ワンセグ予約録画中/ワンセグ録画中(視聴のみ終了) - &: ウォーキング/Exカウンター

### フォーカスモードを解除する: [CLR]または[一]

- ✔**お知らせ**
- 新着情報のアイコンにカーソルを合わせて CLR を1秒以上押すと、アイコンは一 時的に消えます。留守番電話サービスの伝言メッセージのアイコンの場合は、表示 消去の確認画面が表示されます。「はい」を選択すると表示されなくなります。新 たに情報が蓄積されたり、情報を閲覧して件数が変化したりすると再び表示されま す。
- ・ フォーカスモード中は、mを押してもメニューを表示できません。

## **モーションセンサーを利用する**

モーションセンサーを利用すると、FOMA端末をダブルタップしたり、傾けた りすることで、さまざまな操作ができます。

### ❖**FOMA端末をダブルタップする**

ダブルタップ(2回叩く)する位置の有効範囲は、機能によってFOMA端末の フロント面とリア面のみで有効、サイド面のみで有効の2種類です。

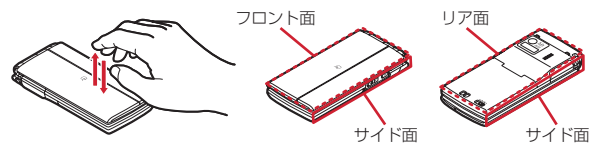

### ■ アラームを停止する

FOMA端末を閉じた状態で目覚ましやスケジュールアラーム、お知らせタイ マー鳴動中にFOMA端末のフロント面またはリア面をダブルタップすると、鳴 動が停止します。目覚ましは停止またはスヌーズ動作になります。

### ■ 新着情報の詳細を表示する

背面ディスプレイに時計が表示されている状態で、FOMA端末のサイド面をダ ブルタップすると、新着情報の詳細を表示できます。→P34

38 ご使用前の確認

## **◆ FOMA端末を傾ける**

#### ■ オートローテーション

ブラウザ画面表示中、ワンセグ視聴中、ワンセグビデオ再生中、動画/iモー ション再生中(連続再生中を除く)、Music&Videoチャネル再生中に、FOMA 端末を左または右に90度傾けると横表示に切り替わります。

- ・ モーションセンサー設定のオートローテーションを「ON」にすると、機能 ごとに有効または無効に設定できます。
- ・ 画像(JPEG形式)表示中は回転方向に関わらずFOMA端末の天地を感知 し、縦横や表示サイズを自動的に切り替えます。

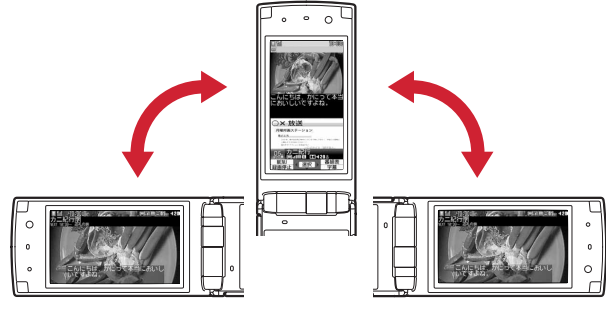

#### ■ Flash画像が変化する

モーションセンサーに対応したFlash画像を待受画面に設定しているときは、 FOMA端末を開いているときに動かすと画像が変化します。

### ■ 静止画撮影時の縦長/横長および天地を自動で切り替える

静止画撮影する際のFOMA端末の傾きに合わせて、保存される静止画の縦長/ 横長および天地が自動的に切り替わります。→P185

#### ■ ブラウザ画面をスクロールする

ブラウザ画面でAまたは日を押しながら、FOMA端末を傾けると、上下左右斜 めにスクロールできます。傾ける角度が大きいほどスクロールの速度が速くな ります。たとえば、手前に傾けると下にスクロール、向こう側に傾けると上に スクロールします。

・ 画面がスクロールしてもポインターは移動しません。

#### **✓お知らせ-----------------**

・ 歩行中や振動の多い場所では、FOMA端末を傾けてのブラウザ画面のスクロール は正しく動作しません。また、画面を見ながらの歩行は危険ですのでおやめくださ い。

### **◆ モーションセンサーを有効にする〈モーションセンサー設 定〉**

### **| 隔 [設定/NWサービス] (7) 6 ▶各項目を設定▶ 圖**

モーションセンサーを有効にするかを設定します。 オートローテーション:「OFF」に変更すると、すべての機能のオートロー テーションが無効になります。「ON」に変更すると、機能ごとに有効に するかを設定できます。mを押すとカーソル位置の機能のオートロー テーションの説明が表示されます。

## **FOMAカードを使う**

#### FOMAカードとは、電話番号などのお客様情報を記録できるカードです。

- ・ FOMAカードを正しく取り付けていない場合や、FOMAカードに異常がある 場合は、電話の発着信やメールの送受信などはできません。
- ・ FOMAカードの取り扱いについての詳細は、FOMAカードの取扱説明書をご 覧ください。

## **◆ 取り付けかた/取り外しかた**

- ・ 電源を切ってからFOMA端末を閉じ、手に持って行ってください。
- ・ IC部分に触れたり、傷をつけたりしないようにご注意ください。
- ・ リアカバーと電池パックの取り付けかた/取り外しかた→P42

### ■取り付けかた

1) ツメを引き、「カチッ」と音がするまでトレイを引き出す b IC面を下にして、切り欠きの向きを合わせてFOMAカードをトレイにセット し、トレイを奥まで押し込む

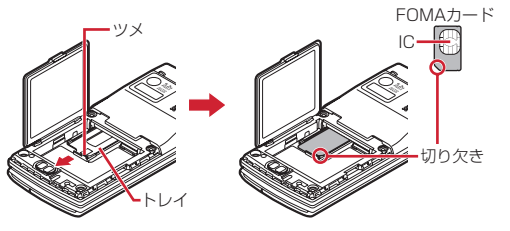

#### ■ 取り外しかた

① 取り付けかたの操作①を行う 2 FOMAカードを取り出す

#### ✔**お知らせ**

- ・ FOMAカードの無理な取り付けや取り外し、トレイが斜めに挿入された状態での 電池パックの取り付けなどによって、FOMAカードやトレイが壊れる場合があり ますのでご注意ください。
- ・ トレイが外れてしまった場合は、FOMAカードは取り外した状態で、トレイを FOMAカードスロット内部のガイドレールに合わせてまっすぐに押し込んでくだ さい。

## **◆ 暗証番号**

FOMAカードには、「PIN1コード」「PIN2コード」という2つの暗証番号が設 定されています。

・ 暗証番号はお客様ご自身で変更できます。→P100

## **◆ FOMAカードのセキュリティ機能**

FOMA端末には、お客様のデータやファイルを保護したり、第三者が著作権を 有するデータやファイルを保護したりするための機能として、FOMAカードの セキュリティ機能(FOMAカード動作制限機能)が搭載されています。

- ・ FOMA端末にお客様のFOMAカードを取り付けている状態で、サイトなどか らファイルやデータをダウンロードしたり、メールに添付されたデータを取 得したりすると、それらのデータやファイルにはFOMAカードのセキュリ ティ機能が自動的に設定されます。
- ・ FOMAカードのセキュリティ機能の対象となるデータは次のとおりです。
	- テレビ電話伝言メモ、動画メモ、画面メモ
	- iモードメールの添付ファイル (トルカを除く)、デコメール®や署名に挿 入されている画像、デコメアニメ®テンプレート、メッセージR/F、FOMA カードのセキュリティ機能の対象となるデータが含まれたデコメール®テン プレート
	- iアプリ(iアプリ待受画面を含む)、トルカ (詳細)の画像
	- 画像(GIFアニメーションやFlash画像、お預かりセンターからダウンロー ドした画像を含む)、iモーション、コンテンツ移行対応のデータ、メロ ディ、キャラ電、マチキャラ
	- きせかえツール、着うた<sup>®</sup>・着うたフル®、うた文字、Music&Videoチャ ネルの番組
	- ※「着うた」は株式会社ソニー・ミュージックエンタテインメントの登録商 標です。
- ・ FOMAカードのセキュリティ機能が設定されたデータやファイルは、赤外線 通信/iC通信やmicroSDカードへのコピーや移動ができません。
- ・ 異なるFOMAカードに差し替えた場合やFOMAカードを差し込んでいない場 合、FOMAカードのセキュリティ機能が設定されたデータやファイルの表示 や再生はできません。また、FOMAカードのセキュリティ機能が設定された iアプリは、削除以外の操作ができません。

✔**お知らせ**

・ FOMAカードのセキュリティ機能の対象になっているデータを、待受画面や発着 信時の画像、着信音などに設定しているとき、異なるFOMAカードに差し替えて 使用したり、FOMAカードを差し込まずに使用したりすると、音や画像の設定は お買い上げ時の状態に戻ります。その場合、設定されている音や画像と、実際に鳴 る音や表示される画像が異なることがあります。データをダウンロードしたときに 使用したFOMAカードを差し込むと、データのFOMAカードのセキュリティ機能 は解除され、設定は元の状態に戻ります(データを待受画面のランダムイメージ設 定に利用していたときは、設定が解除される場合があります)。

- ・ 赤外線通信/iC通信、microSDカード、ドコモケータイdatalinkを利用して入手 したデータ、内蔵のカメラで撮影した静止画や動画などには、FOMAカードのセ キュリティ機能は設定されません。
- ・ 次の設定はFOMAカードに保存されます。
- 自局電話番号
- SMS設定(「送達通知」以外)
- 証明書管理のドコモ証明書、ユーザ証明書
- Select language、FOMAカード (UIM)、優先ネットワーク設定

### **◆ FOMAカード差し替え時の設定**

FOMA端末に取り付けられているFOMAカードを別のFOMAカードに差し替 えた場合、次の設定は変更されます。

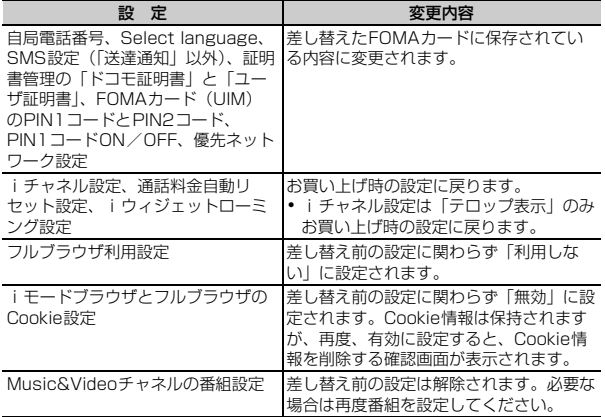

## **◆ FOMAカードの種類**

FOMA端末でFOMAカード(青色)をご使用になる場合、FOMAカード(緑 色/白色)とは次のような違いがありますので、ご注意ください。

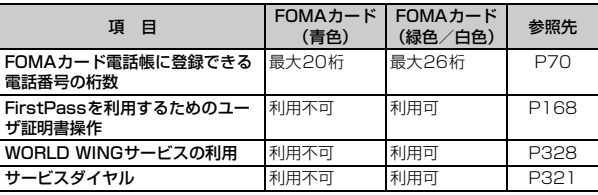

#### WORLD WING

WORLD WINGとは、FOMAカード(緑色/白色)とサービス対応端末 で、海外でも同じ携帯電話番号で発信や着信ができる、ドコモのFOMA国 際ローミングサービスです。

- ※ 2005年9月1日以降にFOMAサービスをご契約いただいたお客様は、 WORLD WINGのお申し込みは不要です。ただし、FOMAサービスご契 約時に不要である旨お申し出いただいたお客様や途中でご解約されたお 客様は、再度お申し込みが必要です。
- ※ 2005年8月31日以前にFOMAサービスをご契約でWORLD WINGを お申し込みいただいていないお客様は、お申し込みが必要です。
- ※ 一部ご利用になれない料金プランがあります。
- ※ 万が一、海外でFOMAカード(緑色/白色)の紛失・盗難にあった場合 などは、速やかにドコモへご連絡いただき、利用中断の手続きをお取り ください。お問い合わせ先については、取扱説明書裏面の「総合お問い 合わせ先」をご覧ください。なお、紛失・盗難された後に発生した通 話・通信料もお客様のご負担となりますのでご注意ください。

<u>ր </u>

ſΓ

╗

л

## **電池パックの取り付けかた/取り外しかた**

- ・ 電源を切ってからFOMA端末を閉じ、手に持って行ってください。
- ・ 電池パックを取り外すと、ソフトウェア更新の予約が解除される場合があり ます。また、日付時刻設定で自動時刻・時差補正を「OFF」にして日付・時 刻を設定したときは、電池パックを取り外すと日付・時刻が消去される場合 があります。
- ・ リアカバーのレバーは常にロックして使用してください。ロックせずに使用 すると、リアカバーが外れる場合があります。

### ■ 取り付けかた

(1) リアカバーのレバーを●の方向にスライドさせてロックを外した後、親指で リアカバーを押しながら、20の方向に約2mmスライドさせて外す

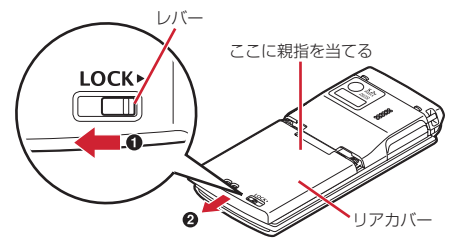

※ リアカバーがスライドしにくい場合は、FOMA端末を持って、両方の親 指でリアカバーをスライドさせてください。

2 内蓋のツメをつまんで、矢印方向に持ち上げて開く

※ 内蓋は、防水性能を維持するため、しっかりと閉じる構造になっており ます。無理に開けようとすると爪や指などを傷つける場合がありますの で、ご注意ください。

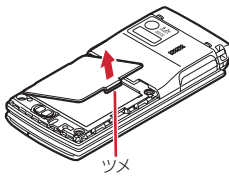

3 電池パックのラベル面を上にして、電池パックの凸部分をFOMA端末の凹部 分に合わせて❶の方向に差し込み、さらに、2の方向に押し付けてはめ込 んでから内蓋を閉じる

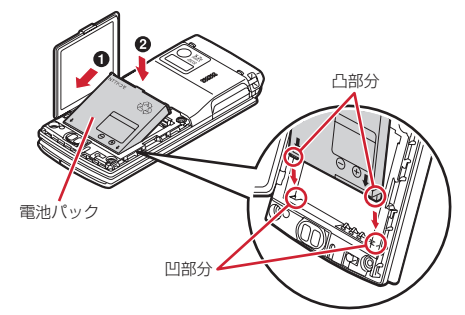

d リアカバーの8箇所のツメをFOMA端末のミゾに合わせて、FOMA端末とリ アカバーにすき間が生じないように❶の方向に押さえながら、2の方向に スライドさせて取り付け、リアカバーのレバーを❸の方向にスライドさせて ロックする

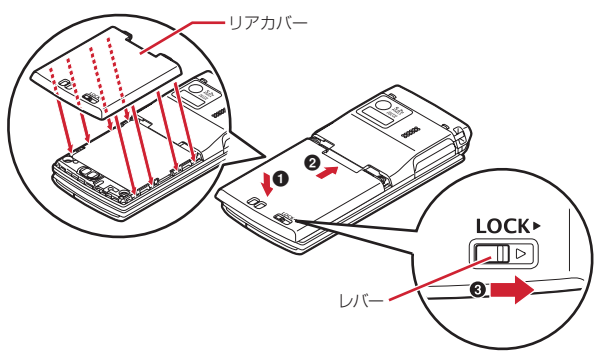

#### ■ 取り外しかた

1 取り付けかたの操作1~2を行う ② 雷池パックのツメをつまんで、矢印方向に持ち上げて取り外す

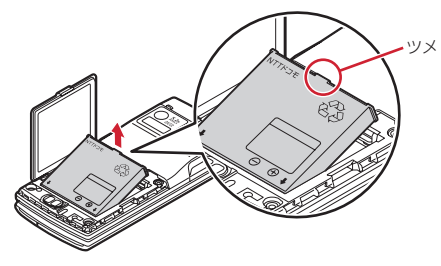

#### ✔**お知らせ**

- ・ 電池パックを無理に取り付けようとするとFOMA端末の端子が壊れる場合がある ため、ご注意ください。
- ・ 上記以外の方法で取り付け/取り外しを行ったり、力を入れすぎたりすると、 FOMA端末やリアカバーが破損するおそれがあります。
- ・ 浸水を防ぐため、リアカバーをしっかりと取り付けてレバーでロックしてくださ い。
- ・ 内蓋のゴムパッキンは防水性能を維持する上で重要な役割を担っています。はがし たり傷つけたりしないでください。また、ゴミが付着しないようにしてください。

## ❖**電池パックの上手な使いかた**

- ・ 電源を入れたままでの長時間(数日間)充電はおやめください。 FOMA端末の電源を入れた状態で充電が完了した後は、FOMA端末は電池 パックから電源が供給されます。そのままの状態で長時間置くと、電池パッ クが消費され、短い時間しか使用できずに電池アラームが鳴ってしまう場合 があります。その場合はFOMA端末をACアダプタや卓上ホルダ、DCアダプ タから外して、もう一度セットして充電し直してください。
- ・ 環境保全のため、不要になった電池はNTTドコモまたは代理店、リサイクル 協力店などにお持ちください。

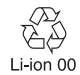

## **充電する**

お買い上げ時は、電池パックは十分に充電されていません。必ず専用のACア ダプタまたはDCアダプタで充電してからお使いください。

・ F-08Aの性能を十分に発揮するために、必ず電池パックF09をご利用くださ い。

## ❖**充電時間(目安)**

F-08Aの電源を切って、電池パックを空の状態から充電したときの時間です。 電源を入れたまま充電したり、低温時に充電したりすると、充電時間は長くな ります。

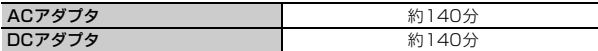

## ❖**十分に充電したときの使用時間(目安)**

充電のしかたや使用環境によって、使用時間は変動します。

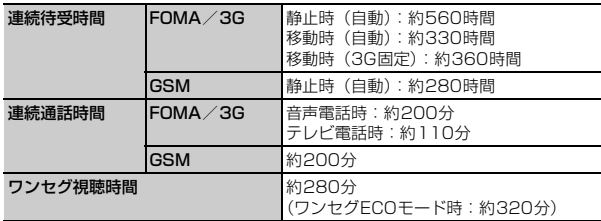

- ・ 連続待受時間とは、F-08Aを閉じて電波を正常に受信できる状態での時間の 目安です。
- ・ 連続通話時間とは、電波を正常に送受信できる状態での時間の目安です。
- ・ ワンセグ視聴時間とは、電波を正常に受信できる状態で、ステレオイヤホン マイク 01 (別売)を使用して視聴できる時間の目安です。
- ・ 電池パックの充電状態、機能設定状況、気温などの使用環境、利用場所の電 波状態(電波が届かない、または弱い)などにより、通話や通信、待受の時 間が約半分程度になったり、ワンセグ視聴時間が短くなる場合があります。

・ iモード通信を行うと通話や通信、待受の時間は短くなります。また、通話 やiモード通信をしなくても、iモードメールの作成、ダウンロードしたi アプリの起動やiアプリ待受画面設定、データ通信、マルチアクセスの実 行、カメラの使用、動画/iモーションの再生、Music&Videoチャネルの 番組の取得や再生、ミュージックプレーヤーでの曲の再生、ワンセグの視聴 や録画などを行うと、通話や通信、待受の時間は短くなります。

### ❖**電池パックの寿命について**

- ・ 電池パックは消耗品です。充電を繰り返すごとに、1回で使える時間が次第 に短くなっていきます。
- ・ 1回で使える時間がお買い上げ時に比べて半分程度になったら、電池パック の寿命が近づいていますので、早めに交換することをおすすめします。また、 電池パックの使用条件により、寿命が近づくにつれて電池パックが膨れる場 合がありますが問題ありません。
- 充電しながらiアプリやテレビ電話、ワンセグの視聴などを長時間行うと、 電池パックの寿命が短くなることがあります。

### ❖**充電について**

- ・ 詳しくは、FOMA ACアダプタ 01/02(別売)、FOMA 海外兼用ACアダ プタ 01 (別売)、FOMA DCアダプタ 01/02 (別売)の取扱説明書をご 覧ください。
- ・ FOMA ACアダプタ 01はAC100Vのみに対応しています。また、FOMA ACアダプタ 02およびFOMA 海外兼用ACアダプタ 01はAC100Vから 240Vまで対応しています。
- ・ ACアダプタのプラグ形状はAC100V用(国内仕様)です。AC100Vから 240V対応のACアダプタを海外で使用する場合は、渡航先に適合した変換 プラグアダプタが必要です。なお、海外旅行用の変圧器を使用しての充電は 行わないでください。
- ✔**お知らせ**
- ・ iアプリによっては、FOMA端末を閉じても常に動作状態となり、電力を消費し 続ける場合があります。その場合、通話や通信、待受の時間が短くなることがあり ます。
- ・ 通話中や通信中は充電が完了しない場合があります。また、ワンセグ視聴/録画 中、動画/iモーション再生中、Music&Videoチャネル番組取得中、 Music&Videoチャネルプレーヤーやミュージックプレーヤー起動中、iアプリの 動作中などに充電を開始すると充電が完了しないことがあります。充電を完了させ るには、動作を終了してから充電することをおすすめします。
- ・ 照明/キーバックライト設定の照明点灯時間設定で通常時を「常時点灯」に設定し た状態でFOMA端末を開いたまま充電するなど、照明/キーバックライト設定の 設定や充電のしかたによっては、充電が完了しない場合があります。
- ・ 充電中にテレビ電話をかけたり、パケット通信や64Kデータ通信を行ったりする と、FOMA端末内部の温度が上昇し、充電が正常に終了しない場合があります。 その場合は、FOMA端末の温度が下がるのを待って充電を行ってください。

## ❖**ACアダプタや卓上ホルダで充電する**

別売りのACアダプタやDCアダプタ、卓上ホルダを利用するときは、各取扱説 明書もご覧ください。

・ FOMA端末に電池パックを取り付けて充電します。

#### ■ 卓上ホルダと組み合わせて充電する

- a ACアダプタのコネクタを、矢印の表記面を上にして卓上ホルダへ水平に差 し込む
- b ACアダプタの電源プラグを起こし、AC100Vコンセントへ差し込む 3 FOMA端末を閉じた状態で、卓上ホルダに差し込む
- ※ ランプが点灯することを確認してください。
- d 充電が終わったら、卓上ホルダを押さえてFOMA端末を取り外す

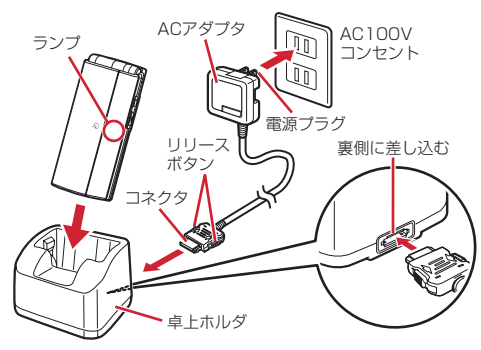

### ■ ACアダプタだけで充電する

- ① FOMA端末の外部接続端子の端子キャップを開き(●)、コネクタを矢印の 表記面を上にして水平に差し込む (2)
- b 電源プラグを起こし、AC100Vコンセントへ差し込む
- 3 充電が終わったら、電源プラグをコンセントから抜き、コネクタの両側のリ リースボタンを押しながら、FOMA端末から水平に引き抜く

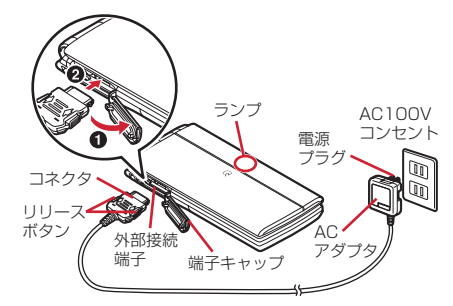

### ❖**自動車の中で充電するには**

FOMA DCアダプタ01/02 (別売)を使用すると、自動車の中でも充電でき ます。

- ・ 詳しくは、DCアダプタの取扱説明書をご覧ください。
- ・ FOMA端末を使用しないときや車から離れるときは、DCアダプタのシガー ライタプラグをシガーライタソケットから外し、FOMA端末からDCアダプ タのコネクタを抜いてください。
- DCアダプタのヒューズ (2A) は消耗品です。交換するときは、お近くの カー用品店などでお買い求めください。

✔**お知らせ**

・ ACアダプタやDCアダプタのコネクタを抜き差しする際は、コネクタ部分に無理 な力がかからないようゆっくり確実に行ってください。取り外すときは、必ずリ リースボタンを押しながら水平に引き抜いてください。無理に引き抜こうとすると 故障の原因となります。

### ❖**充電中の動作と留意事項**

充電が開始されると充電開始音が鳴り、ランプが点灯し、ディスプレイの電池 アイコンが点滅します。充電が終わると充電完了音が鳴り、ランプは消灯し、 電池アイコンの点滅も止まります。

- ・ 充電を開始するとランプが赤色で点灯します。ただし、環境によっては充電 開始時にすぐに点灯しない場合がありますが、故障ではありません。しばら くたっても点灯しない場合は、FOMA端末を一度ACアダプタや卓上ホルダ、 DCアダプタから外して、もう一度セットし直してから充電を行ってくださ い。充電開始後、しばらくたっても点灯しない場合は、ドコモショップなど の窓口にお問い合わせください。
- ・ 充電中にメールを受信したり、撮影をしたりするとランプは一時的に異なる 色で点灯しますが、故障ではありません。しばらくたつと赤色に点灯します。
- ・ 十分に充電されている電池パックをFOMA端末に取り付けてACアダプタや 卓上ホルダ、DCアダプタに接続すると、ランプが一瞬点灯してすぐに消灯 する場合がありますが、故障ではありません。
- ・ 通話中や通信中、マナーモード中、公共モード中(ドライブモード中)、充電 確認音が「OFF」の場合、充電開始時や完了時の確認音は鳴りません。

#### **電池残量**

## **電池残量の確認のしかた**

ディスプレイ上部に表示される電池アイコンで、電池残量の目安が確認できま す。

- (電池残量3):十分残っています。
- (電池残量2):少なくなっています。
- (電池残量1):ほとんどありません。充電が必要です。
- ・ お買い上げ時の電池アイコンは、FOMA端末のカラーによって異なります。
- ・ FOMA端末を閉じているときは、背面ディスプレイで電池残量を確認できま す。

### ❖**電池が切れそうになると**

雷池がない旨のメッヤージが表示されます。FOMA端末を開いた状態で■、 [CLR]、[━]のいずれかを押すとメッセージは一時的に消えます。しばらくたつ とスピーカーから電池アラームが鳴り、ディスプレイ上部のすべてのアイコン が点滅します。この約1分後に電源が切れます。充電を開始するとこれらの動 作は止まりますが、すぐに電池アラームを止める場合は「ー】を押します。

- ・ 通話中は、メッセージの表示とともに受話口から電池アラームが聞こえます。 約20秒後に通話が切れ、スピーカーから電池アラームが鳴り、ディスプレ イ上部のすべてのアイコンが点滅します。
- ・ FOMA端末を閉じているときは、背面ディスプレイに電池がない旨のメッ セージが表示されます。

### **◆ 電池残量を音と表示で確認する〈電池レベル表示〉**

### **| 圖 [設定/NWサービス] [7] [4] [4]**

電池残量が表示され、残量に応じてキー確認音(→P81)に設定した音が 鳴ります。しばらくたつとメニュー一覧表示に戻ります。 電池残量3:「ピッピッピッ」と3回鳴ります。 電池残量2:「ピッピッ」と2回鳴ります。 電池残量1:「ピッ」と1回鳴ります。

#### **電源ON/OFF**

## **電源を入れる/切る**

### ❖**電源を入れる**

### **1** <sup>f</sup>(2秒以上)

ウェイクアップ画面が表示された後、待受画面が表示されます。FOMA カードの読み込み中はディスプレイ下部に のが表示されます。

・ ディスプレイ上部に表示されるアンテナアイコンで、電波の受信レベル の目安が確認できます。

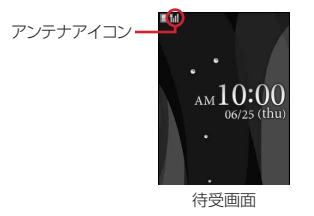

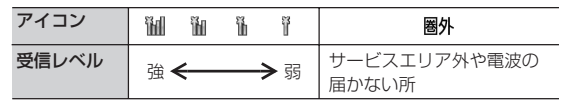

- ・ お買い上げ時のアンテナアイコンは、FOMA端末のカラーによって異な ります。
- ・ 電源が入っている状態で電池パックを取り外し、すぐに取り付け直すと、 自動的に電源が入り、その旨のメッセージが表示されます。
- ・ FOMA端末を閉じているときは、背面ディスプレイで受信レベルを確認 できます。

## ❖**電源を切る**

**1** <sup>f</sup>(2秒以上)

## **◆ 初めて電源を入れたときに行う操作**

初めて電源を入れたときは、「拡大メニューの設定」→「初期設定」の順に操作 してください。設定した内容は後から変更できます。

・ 初期設定が終了すると、ソフトウェア更新機能の確認画面が表示されます。 gを押すと待受画面が表示されます。

## ❖**拡大メニューの設定**

### **1** 確認画面で「はい」または「いいえ」

・「はい」を選択すると、きせかえツールの「拡大メニュー」が設定されま す。

cまたはfを押して確認画面を消すと、次に電源を入れたときに、 再び確認画面が表示されます。

### ❖**初期設定**

- 暗証番号設定は必ず設定してください。暗証番号設定を設定せずに圖または [CLR]、[一]を押すと、終了の確認画面が表示されます。「はい」を選択して 終了すると、次に電源を入れたときに、再び初期設定画面が表示されます。
- 待受画面で隔 [設定/NWサービス] (7)(4)(8)を押しても初期設定画 面を表示できます。

### | 初期設定画面で各項目を設定▶ 圖

日付時刻設定:日付・時刻を設定します。→P48 暗証番号設定:認証操作を行った後、端末暗証番号を変更します。→P99 キー確認音設定:キーを押したときの確認音を設定します。→P81 文字サイズ設定:電話帳やメールなどの文字の大きさを設定します。→ P95

### ❖**Welcomeメールを確認する**

お買い上げ時は、「Welcome』ドコモ動画會」「緊急速報「エリアメール」のご 案内」「オススメ※BEST「5「※」のメールが保存されています。待受画面には ■■が表示され、ランプ(点滅)で未読メールがあることをお知らせします。

## $\blacksquare$

以降の操作→P133「受信/送信/未送信メールBOXのメールを表示す る」操作2以降

✔**お知らせ**

- ・ FOMAカードを差し替えたときは、電源を入れた後認証操作を行う必要がありま す。正しく認証されると待受画面が表示されます。誤った端末暗証番号を連続5回 入力すると、電源が切れます(ただし、再び電源を入れることは可能です)。
- ・ ディスプレイが表示されている状態で何も操作しないでいると、画面オフ時間設定 や省電力設定に従って自動的に消灯します。音声電話中も同様です。操作をした り、電話の着信などがあると、ディスプレイは再び点灯します。

#### **日付時刻設定**

## **日付・時刻を合わせる**

時刻や時差を自動で補正するように設定するか、日付・時刻などを自分で入力 します。自動で補正するように設定すると、国内ではドコモのネットワークか らの時刻情報を、海外では利用中の通信事業者のネットワークからの時差補正 情報を受信した場合に補正します。

**89 『設定/NWサービス】(7)(1)(1)▶各項目を設定▶</u>圖** 

自動時刻·時差補正:時刻や時差の補正を自動で行うかを設定します。

- ・「ON」に設定すると、オフセット時間が設定できます。
- ・「OFF」に設定したときは、日付と時刻を設定します。タイムゾーン、サ マータイムも設定できます。
- オフセット時間:「+」に設定すると、補正される時刻から、常に設定した 時間進めて表示されます。「-」に設定すると、補正される時刻から、常 に設定した時間遅らせて表示されます。
- 日付: 2000年1月1日から2050年12月31日の間で日付を入力します。 時刻:24時間制で時刻を入力します。
- タイムゾーン:時差のある場所に移動するとき、日付・時刻の設定を変更 せずにタイムゾーンを設定します。
- ・ 日付・時刻を設定したときのタイムゾーンから時差が計算され、表示さ れます。
- ・ 国内では「GMT+09:00」に設定します。
- サマータイム:「ON」に設定すると、設定した時刻から1時間進めた時間 が表示されます。

✔**お知らせ** 〈自動時刻・時差補正を「ON」に設定したとき〉

- ・ 電源を入れたときに時刻や時差の補正を行います。電源を入れてもしばらく補正さ れない場合は、電源を入れ直してください。ただし、FOMAカードを取り付けて いない場合や電波状態によっては、電源を入れ直しても補正されません。
- ・ 時差補正が行われた場合にはその旨のメッセージが表示されます。
- ・ 海外で時刻や時差の補正が行われた後は、発着信やメール送信などの表示時間は現 地時間になります。
- ・ 海外の通信事業者のネットワークによっては時差補正が行われない場合がありま す。その場合は、手動でタイムゾーンを設定してください。
- ・ 時刻や時差の補正には、数秒程度の誤差が生じる場合があります。

〈一度も補正が行われず、日付・時刻が「--」や「?」などで表示されているとき〉

- ・ 時計や日付・時刻を利用するFlash画像やマチキャラなどは、正しく表示されませ ん。また、自動起動、予約、再生制限があるデータのダウンロードや再生、ユーザ 証明書の操作など、日付・時刻情報が必要な機能は起動できません。
- ・ 各種データの日時が記録されず、「----/--/--」「----------------」などと表示されます。 さらに枝番(細分化するための番号)が付く場合もあります。
- 〈自動時刻・時差補正を「OFF」にして日付・時刻を設定したとき〉
- ・ 電池パックの取り外しや電池が切れたまま長い間充電しなかったことによって日 付・時刻が消去された場合は、充電後にもう一度日付・時刻を設定してください。

#### **発信者番号通知設定**

## **相手に自分の電話番号を通知する**

音声電話やテレビ電話をかけたときに、相手の電話機に自分の電話番号(発信 者番号)を表示させます。

- ・ 詳細は『ご利用ガイドブック(ネットワークサービス編)』をご覧ください。
- ・ 発信者番号はお客様の大切な情報です。発信者番号を通知する際には、十分 にご注意ください。
- ・ 相手の電話機が、発信者番号表示ができるときに表示されます。
- ・ 圏外では設定の操作はできません。

# **1** <sup>m</sup>[設定/NWサービス]8411e1または<sup>2</sup> ・ 設定内容を確認するときはm[設定/NWサービス]<sup>8412</sup>

を押し、「はい」を選択します。

## ❖**発信者番号通知の優先順位**

自分の電話番号を相手に通知/非通知にする方法は複数あります。これらを同 時に設定したり操作したりした場合、次の優先順位で番号通知動作が行われま す。ただし、ディスプレイの表示と実際の通知/非通知が異なる場合がありま す。

a 発信時に発信オプションで番号通知方法を設定した場合→P57 **②相手の電話番号の前に「186」または「1841を付けた場合→P57 3 電話帳の発番号設定→P74** 

- 
- d 発信者番号通知設定

✔**お知らせ**

・ 電話をかけたときに番号通知お願いガイダンスが聞こえたときは、発信者番号を通 知する設定にしてからおかけ直しください。

#### **プロフィール情報**

## **自分の電話番号を確認する**

自局電話番号(ご契約電話番号)や登録した名前、メールアドレスなどを確認 します。

- 1 **High [プロフィール]** 通話中などに確認する: kwm(0)
- ✔**お知らせ**
- ・ iモードのメールアドレスの確認方法については『ご利用ガイドブック(iモー ド〈FOMA〉編)』をご覧ください。
- 2in1がデュアルモード時は、回を押してAナンバーとBナンバーのプロフィール 情報を切り替えられます。
- 2in1がONのときにFOMAカードを差し替えた (2in1契約者→2in1契約者) 場 合は、正しいBナンバーを取得するために、2in1をOFFにしてから再度2in1を ONにするか、プロフィール情報からBナンバーを取得してください。→P299 また、FOMAカードを差し替えた(2in1契約者→2in1未契約者)場合も、正し いプロフィール情報に更新するために、2in1をOFFにしてください。→P323

# **電話/テレビ電話**

## **電話/テレビ電話のかけかた**

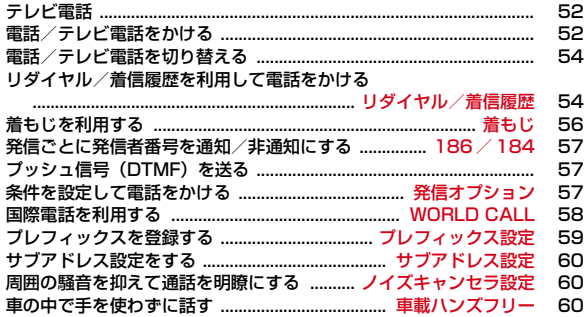

### **電話/テレビ電話の受けかた**

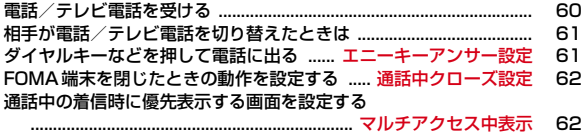

### **電話/テレビ電話に出られないとき/出られなかったとき**

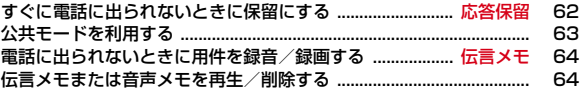

## **テレビ電話の設定**

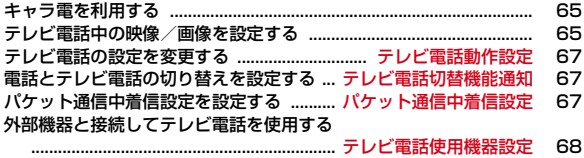

## **テレビ電話**

電話/テレビ電話のかけかた

### テレビ電話機能は、ドコモのテレビ電話に対応した端末どうしで利用できます。

- ・ テレビ電話は64kbpsでのみ通信できます。
- ・ ドコモのテレビ電話は「国際標準の3GPP※1で標準化された、3G-324M※2」に準拠しています。異なる方式を利用しているテレビ電話とは 接続できません。
	- ※1 3GPP(3rd Generation Partnership Project)…第3世代移動通信 システム(IMT-2000)に関する共通技術仕様開発のために設置され た地域標準化団体
	- ※2 3G-324M…第3世代携帯テレビ電話の国際規格

## **◆ テレビ電話中の画面の見かた**

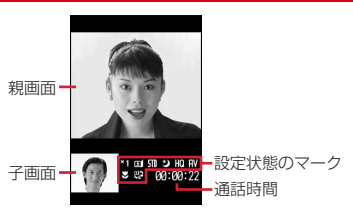

- ・ マークの意味は次のとおりです。
	- **\* 1~ \* 1:** ズーム
- カメラ映像送信中 60: カメラオフ画像送信中 67: キャラ電中 静止画送信中 3: 通話保留中 3: 応答保留中
- : 伝言メモ録画中 **高: 動画メモ録画中 :耐而/図!市間**: アクションモード(全体アクション/パーツアクション)
- 511/ 2 / / : 撮影モード (標準/逆光/モノトーン/セピア)
- 
- カ: ナイトモードON<br>- ヘンドン 送信画質 (<u>I</u> 10: 送信画質(動き優先/画質優先)
- 音声送受信中 | | 映像送受信中 | | | 音声·映像送受信中
- :受話音量調整中
- :接写撮影ON
- :テレビ電話切り替え可

## **電話/テレビ電話をかける**

### **1** 電話番号を入力(80桁以内)

・ 同じ市内への通話でも、必ず市外局番からダイヤルしてください。 c:1桁削除

## **2** 発信方法を選択

### 音声電話をかける:

#### テレビ電話をかける: 圖

- テレビ電話接続中は、自分側の映像が表示されます。
- ・ 画面に「テレビ電話接続」と表示された時点から通話料金がかかります。
- 3 通話が終わったら[一]

### ✔**お知らせ**

### 〈音声電話・テレビ電話共通〉

- ・ 2in1がデュアルモード時は発信番号選択画面が表示されます。「Aナンバー」また は「Bナンバー」を選択します。
- ・ 番号通知お願いガイダンスが聞こえた場合は、発信者番号を通知する設定にしてか らおかけ直しください。

#### 〈音声電話〉

• 7 を押した後に電話番号を入力しても電話をかけられます。その場合、電話番 号を入力した後、約5秒後に電話がかかります。

#### 〈テレビ電話〉

- ・ カメラ映像の代わりに代替画像を送信しても、通信料金は音声通話料ではなくデジ タル通信料になります。
- ・ テレビ電話が接続できなかった場合は、その理由がメッセージで表示され待受画面 に戻ります。なお、通話する相手の電話機種別やネットワークサービスのご利用の 有無により、実際の相手の状況とメッセージの表示が異なる場合があります。主な メッセージは次のとおりです。
	- お話中です:相手が話し中(相手の端末によっては、パケット通信中のときにも) 表示されることがある)
	- 発信者番号通知をONにしてください: 発信者番号が非通知(ビジュアルネット などへの発信時)
	- 音声電話でおかけ直しください:相手が転送でんわサービスを設定していて転送 先がテレビ電話非対応端末
	- パケット通信中です:相手がパケット通信中
	- iモードから接続してください:IP(情報サービス提供者)が提供しているサイ トに接続してからテレビ電話発信していない
- 上限額を超過しているため接続出来ません:リミット機能付料金プラン(タイプ リミット、ファミリーワイドリミット)の上限額を超過している
- ・ テレビ電話動作設定の音声自動再発信が「ON」のときに着もじを付加してテレビ 電話発信した場合は、再発信時も着もじが付加されます。
- ・ テレビ電話動作設定の音声自動再発信が「ON」のときにFOMA端末から緊急通報 (110番、119番、118番)へテレビ電話発信した場合は、自動的に音声電話発 信となります。
- ・ スピーカーホン機能の切り替えはテレビ電話動作設定のスピーカーホン設定に従い ます。

## **◆ 通話中保留**

・ 保留中も発信側に通話料金がかかります。

### **通話中に∩**

通話が保留になり、ランプが緑色で点滅し、メロディが流れます。テレビ 電話のときは、自分と相手にテレビ電話保留中画像が表示されます。

- 音声電話の保留を解除するときは、■または【■】を押します。
- ・ テレビ電話の保留を解除するときは、次のいずれかの操作を行います。
	- ■: 保留前に送信していた画像に戻る
	- ■/【■】:カメラ映像が送信される
	- a:代替画像が送信される
- ・ 保留中は、3分経過するごとに5回までFOMA端末が振動します。ただ し、公共モード(ドライブモード)中またはオリジナルマナーモード中 でオリジナルマナーモードのバイブレータ設定が「OFF」の場合は振動 しません。

## **◆ スピーカーホン機能を利用する**

### 電話番号を入力▶(7) (1秒以上)または圖

ディスプレイ上部に応が表示されます。

- ・ 電話帳、リダイヤル、着信履歴、伝言メモ一覧、音声メモ一覧から操作 する場合は「て (1秒以上)または同を押します。
- ・ テレビ電話動作設定のスピーカーホン設定が「OFF」のときに、スピー カーホン機能を利用する場合は、Cを1秒以上押します。
- 発信中、呼出中、通話中は、【7】を押すたびにスピーカーホン機能の ON/OFFを切り替えられます。

#### ✔**お知らせ**

- ・ スピーカーに切り替えると音量が急に大きくなります。FOMA端末を耳から離し て使用してください。
- ・ FOMA端末に向かって約50cm以内の距離でお話しください。周囲や相手側の雑 音が大きく、スピーカーから相手の声が聞き取りにくい場合は、スピーカーホン機 能をOFFにしてください。
- ・ マナーモード中でも本機能を利用できます。

## **◆ 通話中に受話音量を調整する**

- ・ 本設定は音量設定の受話音量に反映されます。
- ・ スピーカーホン機能の音量は通話終了後も保持されますが、受話音量には反 映されません。

**通話中に [6]** 

## **◆ はっきりボイス/ゆっくりボイスを利用する**

## ❖**はっきりボイスのON/OFFを切り替える**

音声電話中に、周囲の騒音に応じて相手の声を音域ごとに最適な音量に自動で 調整し、聞き取りやすくします。また、相手や自分の声が小さいときにも自動 で音量を大きくします。

- ・ スピーカーホン機能利用中や海外のGSM/GPRSネットワークでは動作しま せん。
- ・ 通話終了後も設定は保持されます。
- ・ 本機能は受話音量を調整するためのものではありません。相手の声の音量は、 受話音量で調整してください。

### 音声電話中に| 80 (7)

ONにすると、自動はおけては表示されます。ONでも動作しないときはグ レーで表示されます。

### ❖**ゆっくりボイスのON/OFFを切り替える**

音声電話中に、無音区間を利用して相手の話す声がゆっくり聞こえるように調 節し、聞き取りやすくします。相手が区切りのない話しかたをしたときなどは 通常の速度で聞こえます。

- ・ ゆっくりボイスをONにすると、相手の声質、音楽や時報などが変化する場 合があります。その場合はOFFにしてください。
- ・ 海外のGSM/GPRSネットワークでは動作しません。
- ・ 通話終了後、設定は解除されます。

### **1** 音声電話中に<sup>a</sup>

ONにすると、ゆっくりボイスが表示されます。ONでも動作しないときはグ レーで表示されます。

## **電話/テレビ電話を切り替える**

- ・ 発信側からのみ切り替え操作ができます。
- ・ 音声電話/テレビ電話切り替え対応機種どうしでご利用いただけます。
- ・ 切り替え操作を行うには、相手がテレビ電話切替機能通知を開始にしている 必要があります。→P67
- 〈例〉音声電話中にテレビ電話へ切り替える
- **1** 音声電話中にIe「はい」
	- ・ 切り替え中は、電話を切り替える旨のガイダンスが流れます。 テレビ電話中に音声電話へ切り替える:テレビ電話中に ( 
	[T ) ▶ 「はい」
	- ・ 音声電話に切り替わるとスピーカーホン機能はOFFになります。

✔**お知らせ**

- ・ 切り替えには5秒程度かかります。電波状態によってはさらに時間がかかる場合が あります。
- ・ 音声電話とテレビ電話の通話時間に応じて、通話料金がそれぞれ加算されます。切 り替え中は通話時間に含まれず、料金は加算されません。
- ・ 電波状態によっては切り替えができず、電話が切れる場合があります。
- ・ キャッチホンでの音声電話中または相手側がパケット通信中はテレビ電話に切り替 えられません。
- ・ 音声電話中にパケット通信を行っている場合は、パケット通信を切断してテレビ電 話に切り替えます。
- ・ カメラ映像の送信などテレビ電話中に行った設定は、音声電話とテレビ電話を切り 替えるたびに解除されます。→P65

#### **リダイヤル/着信履歴**

## **リダイヤル/着信履歴を利用して電話をかける**

- ・ リダイヤルと着信履歴はそれぞれ最大30件記録されます。超過すると古い ものから上書きされます。
- ・ 2in1利用時は、リダイヤルと着信履歴はAナンバー最大30件、Bナンバー 最大30件まで記録されます。
- ・ 同じ電話番号に発信した場合は、番号通知の「指定なし」「通知」「非通知」 ごとに最新の1件がリダイヤルに記録されます。

## **□ (リダイヤル) または □ (着信履歴) ▶相手にカーソル**

・ 相手を選択すると詳細画面が表示されます。 〈例〉リダイヤル画面

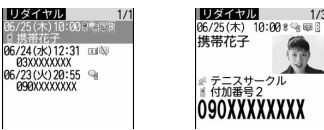

- リダイヤル一覧画面 リダイヤル詳細画面
- ・ マークの意味は次のとおりです。
	- / 3: 音声電話/国際音声電話の発着信※1
	- / :テレビ電話/国際テレビ電話の発着信※1
	- / :64Kデータ通信/国際64Kデータ通信の着信
	- | < √ | +: 不在着信/未確認不在着信
	- / ■: 伝言メモ/未確認伝言メモ※2
	- ◆: 着もじ付きの着信
	- / :着もじ付きの不在着信/未確認不在着信
	- ■※/■※:着もじ付きの伝言メモ/未確認伝言メモ<sup>※2</sup>
	- | 99 / 20: 発信オプションまたは電話帳の発番号設定で設定した番号通知 /非通知の発信
	- :海外滞在時(GMT+09:00を除く)の発着信※3
	- :Bナンバーの発着信(2in1がデュアルモード時)
	- :不在着信の呼出時間
	- ※1「010」を直接入力または「010」を電話帳に登録して発信した場 合は、国際電話のマークと「+」は表示されません。
	- ※2 伝言メモを削除すると不在着信のマークに変わります。

※3 発着信日時が記録されていないときなどは表示されない場合があり ます。

## **2**  $\bigcap$ または $\bigcap$

- 詳細画面で■を押すと、発着信時と同じ種別で発信されます。
- M5 (1)を押すと、条件を設定して電話をかけられます。→P57
- ・ 2in1がデュアルモード時は発着信時のナンバーに従って発信されます。

### ✔**お知らせ**

#### 〈リダイヤル・着信履歴共通〉

- ・ 通話中に音声電話とテレビ電話が切り替わった場合、発着信時の種別が記録されま す。
- ・ 国際電話の場合は、電話番号の前に「+」が表示されます。「010」を付けて発信 した場合は表示されません。
- •音声電話中に向を押すと、リダイヤル/着信履歴が表示されます。

・ 電話帳に画像登録時は、詳細画面の表示は画像/名前表示切替に従います。 〈リダイヤル〉

・ マルチナンバー契約時、サブメニューからマルチナンバーを指定して発信した場合 は、その名称が詳細画面に表示されます。

#### 〈着信履歴〉

- ・ 電話番号が通知されなかった場合は、発信者番号非通知理由が表示されます。
- ・ マルチナンバー契約時は着信したマルチナンバーの名称が詳細画面に表示されま す。
- ・ 会社などでダイヤルインを利用している相手から着信した場合、相手のダイヤルイ ン番号と異なった番号が表示される場合があります(ダイヤルインとは、1本の回 線で着信用の電話番号を複数持てるサービスです)。
- ・ 受信した着もじは着信履歴に記録されます。
- ・ 呼出動作開始時間設定の呼出開始時間内の不在着信も含め、すべての着信履歴を表 示する場合は着信履歴一覧で隔(8)(1)を押します。元の着信履歴に戻す場合は、 隔(8)(2)を押します。
- 着信履歴一覧で M (9 ) を押すと、未確認の不在着信の件数を表示できます。
- ・ 電話帳未登録でリダイヤルにある電話番号から着信した場合は、「折り返し着信」 が表示されます。

## ❖**リダイヤル/着信履歴を利用する**

#### 電話帳に登録する:相手にカーソル▶||8044ト「11または「2」▶「11または  $\sqrt{2}$

電話帳登録→P70

- ・ 更新登録するときは登録する電話帳を選択します。
- i モードメールを作成する:相手にカーソル▶ 2
- ・ 2in1がデュアルモード時は、発着信時のナンバーの情報に従って送信者アド レスが設定されます。

SMSを作成する:相手にカーソル▶2 (1秒以上)

リダイヤル一覧/着信履歴一覧を切り替える: [6]

メール送信履歴/受信履歴を表示する: 圖

✔**お知らせ**

・ 2in1利用時、Bナンバーのリダイヤル/着信履歴ではSMSは作成できません。

## ❖**詳細画面の表示を切り替える〈画像/名前表示切替〉**

## **1** 詳細画面で $\textcircled{R}$  8 ▶  $\textcircled{1}$  ~ 3 3

## ❖**かかってきた電話に出られなかったとき〈不在着信〉**

待受画面に [16] 2 (数字は件数) が表示され、着信履歴に不在着信として記録さ れます。

・ 覚えのない番号からの不在着信があった場合、呼出時間により、着信履歴を 残すことだけを目的としたような迷惑電話(「ワン切り」など)かどうかを確 認できます。

## **◆ リダイヤル/着信履歴削除**

- 1 回 (リダイヤル) または回 (着信履歴) ▶相手にカーソル em5e1~3e「はい」
	- ・ 1件削除ではカーソルを合わせたリダイヤル/着信履歴が削除されます。
	- 選択削除では選択操作▶ 圖が、全件削除では認証操作が必要です。

#### **着もじ**

## **着もじを利用する**

音声電話やテレビ電話をかける際、呼出中に相手側へメッセージを送ることで、 あらかじめ用件や緊急度を伝えることができます。

・ 着もじの詳細や対応機種については、ドコモのホームページまたは『ご利用 ガイドブック(ネットワークサービス編)』をご覧ください。

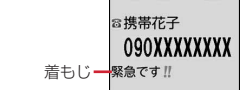

### **◆ メッセージの編集や設定をする**

**| 圖[設定/NWサービス][8][3]** 

### **2** 着もじを操作する

- メッセージを登録する:[1]▶ 「〈新しいメッセージ〉」▶着もじを入力 (10文字以内)▶ 圖
- ・ 最大10件登録できます。
- ・ 登録済みの着もじを選択すると修正できます。その場合、登録確認画面 が表示されます。
- 送信メッヤージ履歴から引用するときは隔口コを押し、引用する着もじ を選択します。
- 1件削除するときはメッセージにカーソルを合わせて隔(2)を、全件削 除するときは隔(3)を押し「はい」を選択します。

着信時の表示を設定する〈メッセージ表示設定〉: 2 ▶ 1 ~ 4

・「表示しない」にすると着もじを受信しません。

## **◆ メッセージをつけて電話をかける**

着もじは相手の着信画面に表示されます。

- ・ 送信した着もじは送信メッセージ履歴に最大10件保存されます。超過する と古いものから上書きされます。
- ・ 2in1利用時、送信した着もじは送信メッセージ履歴にAナンバー最大10件、 Bナンバー最大10件まで保存されます。表示はモードによって異なります。
- 電話番号を入力▶岡(3)(1)▶着もじを入力 (10文字以内) ▶圖▶圖または同

相手に届くと、呼出中画面に「送信しました」と送信結果が表示され、送 信料金がかかります。

・ 登録済みまたは送信メッセージ履歴からも選択できます。

- ・ 送信側は料金がかかります。受信側は料金がかかりません。
- ・ 相手が非対応端末、メッセージ表示設定が「表示しない」、海外にいるときなどは 送信できません。この場合は「送信できませんでした」と送信結果が表示され、送 信料金はかかりません。また、相手が電源が入っていない、圏外、公共モード(ド ライブモード)中、伝言メモ応答時間設定が「0秒」のときなども送信できず、こ の場合は送信結果も表示されません。
- ・ 相手の呼出動作開始時間設定の呼出開始時間内でも着もじは送信され、送信料金が かかります。
- ・ 電波状態によっては、相手に着もじが届いて送信料金が発生しても送信結果が表示 されない場合があります。
- ・ 海外では着もじを送受信することはできません。
- 2in1がデュアルモード時、Bナンバーの送信メッセージ履歴には間が表示されま す。
- ・ オールロック中、おまかせロック中、パーソナルデータロック中は、着もじは受信 できますが着信画面には表示されません。ロックを解除すると着信履歴に表示され ます。

#### **186/184**

## **発信ごとに発信者番号を通知/非通知にする**

- ・ 発信者番号はお客様の大切な情報です。発信者番号を通知する際には、十分 にご注意ください。
- **•番号通知方法の優先順位→P49** 発信者番号を通知する:[10.8006]▶電話番号を入力▶〔て〕または圖 発信者番号を通知しない:[1] [8] [4]▶ 電話番号を入力▶ [7] または 圖

#### ✔**お知らせ**

- ・ 国際電話では「186」を付けても、経由する電話会社などにより発信者番号が通 知されない場合があります。
- ・「186」または「184」を付けて発信した場合、リダイヤルにはその番号が付いた 電話番号が記録されます。

## **プッシュ信号(DTMF)を送る**

・ ポーズとタイマーは音声電話にのみ有効です。

### ❖**ポーズ「P」を送出する**

ご自宅の留守番電話の操作、チケットの予約、銀行の残高照会などのサービス に利用します。

雷話番号を入力▶(¥1) (1秒以上)▶番号を入力▶(Z1)

雷話がつながった後に■を押すと、ポーズ(「P」)以降の番号が送出され ます。

## ❖**タイマー「T」を送出する**

外線番号に続けて内線番号を入力するときなどに利用します。外線番号と内線 番号の間にタイマー(「T」)を入力することによって、外線番号に続いて一定 の秒数が経過した後に内線番号が発信されます。

**電話番号を入力▶〔<del>Ⅱ</del>〕(1秒以上)▶ 内線番号を入力▶〔乙〕**<br>• タイマー (「T」) は連続して入力できます。

- 
- ・ タイマー(「T」)1つにつき、約1秒の間隔をとります。

## ❖**テレビ電話中にプッシュ信号を送出する**

### 通話中に隔(0)▶番号を入力

押した番号が画面に表示され、プッシュ信号が送出されます。  $[CLR]$ : 送出解除

- カメラ映像送信中やカメラオフ画像送信中は隔00 を押さなくても、ダ イヤルキーを押すだけでプッシュ信号が送出できます。
- ・ 送信中の静止画は解除されます。
- ・ キャラ電中はダイヤルキーによるアクション操作はできません。

#### ✔**お知らせ**

- ・ プッシュ信号は、受信側の機器によっては受信できない場合があります。
- ・ 通話を保留にして別の相手にポーズ(「P」)、タイマー(「T」)を入力して電話をか けることはできません。

#### **発信オプション**

## **条件を設定して電話をかける**

#### 電話をかけるたびに、発信時の条件を設定します。

- ・ 番号通知方法の優先順位→P49
- 電話番号を入力▶ (80 (2) ▶ 各項目を設定
	- 着もじ:着もじの作成・選択→P56
	- マルチナンバー/自局番号:発信番号を選択
	- マルチナンバーの発信方法→P322
	- ・ 自局番号は2in1がデュアルモードまたはBモード時に表示されます。 デュアルモード時は「Aナンバー」または「Bナンバー」を選択します。  $\rightarrow$ P322
	- 発信方法:発信方法を選択
	- 番号通知:発信者番号の通知/非通知を設定
	- ・「指定なし」にすると発信者番号通知設定に従います。
	- プレフィックス:先頭に付加する番号(プレフィックス)を選択
	- 国際電話発信:国際電話発信を設定→P59

国際プレフィックス:国際電話発信時の国際アクセス番号を選択 国番号:国際電話発信時の国番号を選択

- 2 **闘または[2]**<br>• 発信方法で「テレビ電話」を選択した場合は、同を押すと通話中に表示 するキャラ電を選択できます。
	- ・ 受信/送信メール詳細画面から操作するとき、またはPhone To(AV Phone To)機能を利用するときは、発信確認画面が表示される場合が あります。「元の番号で発信」を選択すると、着もじと発信方法以外の設 定が解除された状態で発信されます。

✔**お知らせ**

- ・ 発信方法の「SMS」は、SMS To機能を利用する場合などで選択できます。
- ・ 発信者番号通知を設定して発着信しても、利用している通信事業者によっては、発 信者番号が通知されなかったり正しく番号表示されなかったりすることがありま す。この場合、着信履歴から発信できません。

#### **WORLD CALL**

## **国際電話を利用する**

- 海外利用について→P328
- ・「WORLD CALL」はドコモの携帯電話からご利用いただける国際電話サービ スです。
- ・ 通話先は世界約240の国と地域です。
- ・「WORLD CALL」の料金は毎月のFOMAサービスの通信料金と合わせて請 求させていただきます。
- ・ 申込手数料は不要です。また、月額使用料は無料です。 ※ FOMAサービスをご契約のお客様は、ご契約時にあわせて「WORLD CALL」もご契約いただいています(ただし、不要のお申し出をされた方 を除きます)。
- ・ 一部ご利用になれない料金プランがあります。
- ・「WORLD CALL」についての詳細は、取扱説明書裏面の「総合お問い合わせ 先」までお問い合わせください。
	- ※ ドコモ以外の国際電話サービス会社をご利用いただく場合は、各国際電話 サービス会社に直接お問い合わせください。

匠 海外の特定3G通信事業者をご利用のお客様、またはFOMA端末をご利用 のお客様と国際テレビ電話ができます。

- ・ 接続可能な国および通信事業者などの情報については、『ご利用ガイド ブック(国際サービス編)』またはドコモの『国際サービスホームペー ジ』をご覧ください。
- ・ 国際テレビ電話の接続先の端末により、FOMA端末に表示される相手側 の画像が乱れたり、接続できない場合があります。
- **1000 (10) ■国番号▶地域番号(市外局番) ▶電話番号を入** カト(で)
	- 地域番号(市外局番)が「0」で始まる場合には「0」を除いて入力して ください(イタリアなど一部の国・地域では「0」が必要な場合がありま す)。
	- ・ 上記の電話番号をFOMA端末の電話帳に登録できます。
	- 009130▶010▶国番号▶地域番号(市外局番) ▶雷話番号でもかけ られます。

## ❖**「+」を入力して国際電話をかける**

 $\mathbb{L}$ 

「+」を入力すると「009130010(WORLD CALL)」などの国際アクセス 番号に変換されます。

- ・「+」の後に日本の国番号「81」を入力して発信した場合は、国際アクセス 番号は変換されません。
- **| 0 || (1秒以上)▶国番号▶地域番号(市外局番)▶ 電話番号を** 入力▶ 「/ 「はい」
	- 0 本1秒以上押すと「+」が入力されます。
	- 地域番号(市外局番)が「01 で始まる場合には「01 を除いて入力して ください(イタリアなど一部の国・地域では「0」が必要な場合がありま す)。

## ❖**国際アクセス番号と国番号を選んで国際電話をかける**

国際ダイヤルアシスト設定の国際アクセス番号や国番号を選択します。

- 地域番号(市外局番)▶ 電話番号を入力▶ 圖 (2) ▶ 国際電話発 信欄を選択▶(2)▶国際プレフィックス欄を選択▶国際アクセ ス番号の名称を選択▶国番号機を選択▶国番号を選択▶| ព。また はつ▶ 「はい」
	- ・「元の番号で発信」を選択すると発信されません。

## **◆ 国際ダイヤルアシスト設定をする**

### ❖**自動変換機能設定をする**

「+」を入力して国際アクセス番号を自動変換するかを設定します。また、海外 から電話をかけるときに国番号を付加するかを設定します。

**| ព្រូ [設定/NWサービス] (9) (3) (1) ▶各項目を設定 ▶ 圖** 

国番号変換:「ON」を選択して国番号を選択

・ 海外で電話をかけるときに有効です。 国際プレフィックス変換:「ON」を選択して国際アクセス番号を選択

## ❖**国番号を編集する〈国番号設定〉**

国際電話をかけるときに必要な国番号を最大22件登録できます。

- **| 圖[設定/NWサービス] (9)(3)(2)**
- **2** 国番号を選択

自動変換を設定する:国番号にカーソル▶</u> 選択した番号にくが表示されます。 削除する:国番号にカーソル▶ | 3)▶ 「はい」

### 2 各項目を設定▶ 圖

国名称:全角8(半角16)文字以内で入力 国番号:5桁以内で入力

## ❖**国際プレフィックス設定をする**

国際電話をかけるときに電話番号の先頭に付加する国際アクセス番号を最大3 件登録できます。

**| µ [設定/NWサービス] ③ 33 (3)** 

**2**「〈未登録〉」

自動変換を設定する:国際アクセス番号にカーソル▶ 圖 選択した名称にくが表示されます。

削除する:国際アクセス番号にカーソル▶圖〔3〕▶「はい」

3 各項目を設定▶ **圖** 

名称:全角8(半角16)文字以内で入力 国際アクセス番号:10桁以内で入力

### **プレフィックス設定**

## **プレフィックスを登録する**

国際アクセス番号など、電話番号の先頭に付加する番号(プレフィックス)を あらかじめ設定できます。

- ・ 最大3件登録できます。
- ・ プレフィックスを設定して電話をかける→P57
- **[83]** [設定/NWサービス] [5] [6] [2]▶入力欄に番号を入力 (10桁以内) ▶ 圖
	- ・ 番号(プレフィックス)にポーズ(「P」)、タイマー(「T」)を含めて登 録すると、そのプレフィックスを付加して電話をかけることはできませ ん。

#### **サブアドレス設定**

## **サブアドレス設定をする**

#### サブアドレスを指定して特定の電話機や通信機器を呼び出すかを設定します。

・ サブアドレスとは、同じ電話番号内にある複数の電話機や通信機器の中から、 特定の機器を呼び出すときに使う番号です(ISDN回線で、サブアドレスが 振られている機器を複数接続している場合など)。映像配信サービス「Vライ ブ」でコンテンツを選択するときにも利用します。

**| 圖[設定/NWサービス] [5] [6] [3]▶ [1]または[2]** 

## **◆ サブアドレスを指定して電話をかける**

## 電話番号を入力▶(¥)▶サブアドレスを入力▶(7)または圖

#### ✔**お知らせ**

• サブアドレス設定が「ON」でも、ポーズ (「PI) やタイマー (「TI) を入力した 後に「\*」を入力した場合は、サブアドレスの区切りとしては認識されず、「\*」 を含んだプッシュ信号として送出されます。

### **ノイズキャンセラ設定**

## **周囲の騒音を抑えて通話を明瞭にする**

・ 通常は、「ON」にした状態で使用することをおすすめします。

**【圖[設定/NWサービス][5][7][1]▶[1]または[2]** 

#### **車載ハンズフリー**

## **車の中で手を使わずに話す**

FOMA端末を車載ハンズフリーキット01 (別売)やカーナビなどのハンズフ リー対応機器と接続することにより、ハンズフリー対応機器から音声電話の発 着信などの操作ができます。

・ ハンズフリー対応機器の操作については、各ハンズフリー対応機器の取扱説 明書をご覧ください。なお、車載ハンズフリーキット01(別売)をご利用時 は、FOMA 車載ハンズフリー接続ケーブル01 (別売) が必要です。

✔**お知らせ**

電話/テレビ電話の受けかた

- ・ ハンズフリー対応機器から音を鳴らす設定のときは、FOMA端末のマナーモード や着信音の設定に関わらず、電話着信時はハンズフリー対応機器から着信音が鳴り ます。
- ・ ハンズフリー対応機器から音を鳴らす設定のときは、通話中クローズ設定に関わら ず、FOMA端末を閉じても通話は継続されます。
- ・ 伝言メモ設定中の着信動作は、伝言メモの設定に従います。

## **電話/テレビ電話を受ける**

### **1** 電話がかかってくる

着信音が鳴り、ランプが点灯または点滅します。

[5]: 着信音量調整 A: 着信音、バイブレータの動作を止める

#### 着信中の表示

電話番号が通知されたときは電話番号が、電話番号を電話帳に登録してい るときは登録している名前が表示されます。→P70

- ・ 電話番号が通知されなかったときは、発信者番号非通知理由が表示され ます。
	- 非通知設定:発信者の意思により発信者番号を通知しないで発信した場 合
	- 公衆電話:公衆電話などから発信した場合
	- 通知不可能: 海外や一般電話から各種転送サービスを経由した場合な ど、発信者番号を通知できない状態で発信した場合(経由する電話会 社によっては通知される場合もあります)

#### 着信中のサブメニューからの操作

- ・ 次の操作ができます。
	- 着信拒否:電話を受けずに切断
	- 留守番電話:留守番電話サービスセンターに接続
	- **転送でんわ:**転送先に転送

## **2** 着信方法を選択

### 音声電話を受ける:[7]

### テレビ電話を受ける: [7]またはIm

- テレビ電話接続中は、自分側の映像が表示されます。
- 7 または同の代わりに回を押すと、代替画像でテレビ電話を受けま す。

## 3 通話が終わったら[一]

### ✔**お知らせ**

- ・ 留守番電話サービス、キャッチホン、転送でんわサービスのいずれかを契約済み で、通話中の着信動作選択が「通常着信」の場合、音声電話中に別の音声電話が着 信すると「ププ…ププ…」という通話中着信音が聞こえます。このとき、留守番電 話サービス、キャッチホン、転送でんわサービスを開始にしていると各サービスが 動作します。
- ・ 着もじ受信時は、着信画面に着もじが表示されます。電話に出ると着もじは消えま す。→P56
- ・ FOMA端末からの転送電話着信時も、通常の着信時と同様に名前が表示されます。 ただし、転送元によっては電話番号や名前が表示されない場合があります。
- ・ サブアドレスが通知されてきた場合、発信者番号の後ろに「\*」とサブアドレスが 表示されます。
- ・ 国際電話の場合は、発信者番号の先頭に「+」が表示されます。
- ・ 電話帳未登録でリダイヤルにある電話番号から着信した場合は、「折り返し着信」 が表示されます。

## **相手が電話/テレビ電話を切り替えたときは**

- ・ 発信側からのみ切り替え操作ができます。
- ・ 切り替えに応じるにはテレビ電話切替機能通知を開始にしておく必要があり ます。→P67

### **1** 通話中に切り替え要求を受ける

- ・ 切り替え中は、電話を切り替える旨のガイダンスが流れます。
- ・ テレビ電話への切り替え要求を受けるとカメラ映像送信確認メッセージ が表示されます。「はい」を選択すると相手にはカメラ映像が、「いいえ」 を選択するとテレビ電話画像選択の代替画像の標準画像が送信されます。

### **エニーキーアンサー設定**

## **ダイヤルキーなどを押して電話に出る**

- (ア)以外に (の ~ (9)、 (■)、 (\*)、 (#) を押して電話に出られるようにする かを設定します。
- ・ 音声電話で有効です。ただし、通話中の着信には無効です。
	- **|燗[設定/NWサービス]〔5〕(3)▶〔1〕または〔2〕**

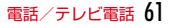

#### **通話中クローズ設定**

## **FOMA端末を閉じたときの動作を設定する**

・ 64Kデータ通信中、パケット通信中は動作しません。

| ព|| [設定/NWサービス] (5) (7) (2) ▶ (1) 〜 (3)

- ✔**お知らせ**
- ・ 次の場合は、FOMA端末を閉じても通話は継続されます。
	- 平型スイッチ付イヤホンマイク(別売)を接続中
	- ハンズフリー対応機器接続時、接続先機器から音を鳴らすように設定中
	- 伝言メモ録音/録画中
- ・「保留」にした場合、もう一度FOMA端末を開くと保留は解除されます。
- ・「通話継続(マイクミュート)」の場合、自分の声は相手には聞こえませんが、相手 の声が受話口またはスピーカーから聞こえます。また、テレビ電話でカメラ映像送 信中は代替画像が送信されます。
- •音声電話中の操作: | [6]

### **マルチアクセス中表示**

### **通話中の着信時に優先表示する画面を設定する**

音声電話中にパソコンとつないだパケット通信の着信があったときや、iモー ド中に音声電話がかかってきたときに、どちらの画面を優先的に表示させるか を設定します。

- ・ 画面の表示が切り替わっても、通話やパケット通信は中断されません。
- ・ 音声電話中にiモードメールやメッセージR/Fを受信したときは、音声電話 中の画面が優先して表示されます。
- ・ データ放送サイト表示中に音声電話を着信したときは、音声電話着信画面が 優先して表示されます。→P199「タイムシフト機能」

# **8 [設定/NWサービス] [5] [6] [1] ▶ [1] ~ [3]**<br>• 「設定なし」にすると、後から着信した画面を表示します。ただし、音声

- 電話中のパケット通信着信時は音声電話中の画面を表示します。
- ・「パケット通信表示優先」にすると、音声電話中はパケット通信中の画面 を、iモード中はiモード中の画面を表示します。[wum]を押し、画面切 替メニューで電話に切り替えることもできます。

### **応答保留**

## **すぐに電話に出られないときに保留にする**

・ 応答保留中も発信側に通話料金がかかります。

着信中に(一)

応答保留になり、相手に応答保留ガイダンスが流れます。テレビ電話の場 合は、自分と相手にテレビ電話応答保留画像が表示されます。

- 電話に出られる状態になったら[7]またはIa
	- テレビ電話の場合、回を押すと代替画像が送信されます。

## **◆ 応答保留ガイダンス設定をする**

- ・ 自分の声を応答保留ガイダンスとして、1件約10秒間録音できます。
- **|8 [設定/NWサービス][1][1][7][1]▶保留音欄を選択**  $\blacktriangleright$  (2)
	- 内蔵音のガイダンスに戻すときは〔1〕を押し、圖を押します。
- **ガイダンスの編集欄の「録音」▶ 発信音の後に録音▶ 圖** 
	- ・ メッセージ表示後に録音が開始され、約10秒後に終了音(ピーッ)が鳴 ります。
	- 緑音を涂中で停止するときは■を押します。
	- ・ 録音したガイダンスを削除すると、内蔵音のガイダンスに戻ります。
	- ・ ガイダンスを確認するときは「再生」を選択します。

## **公共モードを利用する**

公共モードは、公共性の高い場所でのマナーを重視した自動応答サービスです。 設定中に着信した場合、相手にはガイダンスやメッセージで電話に出られない 旨をお知らせし、切断します。

- 公共モード(ドライブモード)中は、着信時に「ただいま運転中もしくは携 帯電話の利用を控えなければならない場所にいるため、電話に出られません。 のちほどおかけ直しください。」というガイダンスが流れます。
- 公共モード(電源OFF)中は、電源を切っている間の着信時に「ただいま携 帯電話の電源を切る必要がある場所にいるため、電話に出られません。のち ほどおかけ直しください。」というガイダンスが流れます。
- ・ テレビ電話着信時は、相手に公共モードの映像ガイダンスが表示されます。
- ■ネットワークサービスと公共モード (ドライブモード/電源OFF)中の 着信動作
- ・ 留守番電話サービス※1、転送でんわサービス※1、番号通知お願いサービ ス<sup>※2</sup>は、公共モードに優先して動作します。
	- ※1 呼出時間が「0秒」以外での音声電話に対しては、公共モードのガイダ ンスの後にサービスが動作します。

※2 相手が電話番号を通知している場合は、公共モードが動作します。

・ 迷惑電話ストップサービスで着信拒否した相手からの電話に対しては、公共 モードは動作しません。

## **◆ 公共モード(ドライブモード)を利用する**

- ・ 公共モードの設定や解除は、待受中のみできます。圏外でも設定できます。
- ・ 公共モード中でも、通常どおり電話をかけることができます。
- ・ マナーモード中、伝言メモ設定中でも、公共モードが優先されます。
- ・ 公共モード中に緊急通報(110番、119番、118番)を行うと、公共モー ドは解除されます。
- **[\*]** (1秒以上)

公共モードが設定され、待受画面にヘが表示されます。 解除する: ( \* ) (1秒以上)

### ■ 公共モード (ドライブモード) を起動すると

お客様のFOMA端末は着信動作を行わず、待受画面には [ke 2] (数字は件数) が 表示され、不在着信として記録されます。

- ・ 次の音が鳴りません。また、バイブレータ、ランプ、背面ディスプレイの表 示も動作しません。
	- 電話、メール・メッセージ、iコンシェルの着信音
	- 時報、お知らせタイマー、目覚まし、スケジュールアラームの音
	- iアプリのサウンド、iウィジェットの効果音
- 通話料金上限通知(通話料金上限通知を「ON」にし、アラームを設定して いる場合でも、メッセージは表示されません)
- 充電開始/完了音、電池アラーム音
- ・ エリアメール設定で公共モード中に音が鳴るように設定している場合は、エ リアメール受信時にブザー警報音やエリアメール着信音が鳴ります。
- ・ FOMA端末を持ち上げても背面ディスプレイの照明は自動点灯しません。
- ・ iチャネルのテロップは表示されません。

## **◆ 公共モード(電源OFF)を利用する**

### $1$   $R$   $2$   $5$   $2$   $5$   $1$   $R$   $2$

公共モード(電源OFF)が設定されます(待受画面上の変化はありませ ん)。

### 解除する:  $\mathbf{R}$  (2) (5) (2) (5) (6)  $\mathbf{R}$  (2)

設定を確認する: ※32595259→△

#### ■ 公共モード (電源OFF) を起動すると

- ・「\*25250」をダイヤルして公共モード(電源OFF)を解除するまで設定は 継続されます。電源を入れるだけでは設定は解除されません。
- ・ サービスエリア外または電波が届かない所にいる場合も、公共モード(電源 OFF)のガイダンスが流れます。

#### **伝言メモ**

## **電話に出られないときに用件を録音/録画する**

伝言メモを起動しておくと、電話に出られないときに応答ガイダンスが流れ、 相手の用件が録音/録画されます。

- ・ 音声電話とテレビ電話を合わせて最大4件、1件につき約30秒間録音/録画 できます。
- ・ 2in1利用時、AナンバーとBナンバーに着信した伝言メモを合わせて最大4 件録音/録画できます。表示はモードによって異なります。

### **◆ 伝言メモを起動する**

**| 圖 [電話帳/履歴] (7)(1)▶(1)または(2)** 

「ON」にすると、待受画面に みが表示されます。

■ 伝言メモの起動中に電話がかかってくると

#### **1** 電話がかかってくる

伝言メモ応答時間設定の応答時間が経過すると、相手には伝言メモ応答ガ イダンス設定に従って応答ガイダンスが流れます。

- **2** 相手のメッセージが録音/録画される
	- ・ 開始時と終了時に相手には確認音(ピーッ)が鳴ります。また、開始時 から約25秒後に終了予告音 (ピピッ) が鳴ります。
- **3** 録音/録画が終了すると、電話が切れる

## ❖**クイック伝言メモで対応する〈クイック伝言メモ〉**

伝言メモを起動していなくても、着信中にAを1秒以上押すと、その着信に限 り伝言メモを1回だけ動作させられます。この操作は、伝言メモを開始に設定 する操作ではありません。

#### ✔**お知らせ**

- 応答ガイダンス中、伝言メモ録音/録画中でも「7 を押すと電話に出ることがで きます。テレビ電話の場合は■で自分側の映像が、図で代替画像が送信されま す。このとき、電話を受けるまでの録音/録画内容は記録されません。
- ・ 圏外や電源が切れているときは、伝言メモは動作しません。留守番電話サービスを ご利用ください。
- 伝言メモが4件録音/録画されると、待受画面に めが表示され、伝言メモおよび クイック伝言メモは動作しません。不要な伝言メモを削除してください。留守番電 話サービスまたは転送でんわサービスを開始にしている場合は各サービスが動作し ます.
- ・ オリジナルマナーモード中は、オリジナルマナーモードの伝言メモの設定に従いま す。

### **◆ 応答ガイダンス開始までの時間を設定する〈伝言メモ応答 時間設定〉**

**| 圖 [電話帳/履歴] (7)(1)(3)▶時間を入力** 

### **◆ 伝言メモ応答ガイダンス設定をする**

- ・ 自分の声を応答ガイダンスとして、1件約10秒間録音できます。
- **[85] [電話帳/履歴] [7][1][4]▶伝言メモ応答ガイダンス欄** を選択▶(2)
	- 内蔵音の応答ガイダンスに戻すときは(1)を押し、圖を押します。
- おイダンスの編集欄の「録音」▶ 発信音の後に録音▶ **圖** 録音操作の補足説明→P62「応答保留ガイダンス設定をする」操作2

## **伝言メモまたは音声メモを再生/削除する**

### **◆ 伝言メモ/音声メモを再生する**

**| 隔 [電話帳/履歴] (7)▶(2) (伝言メモ) または(4) (音声** メモ)

#### 〈例〉伝言メモ一覧画面

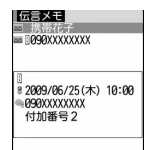

・ マークの意味は次のとおりです。 ■/■:伝言メモ/再生済み伝言メモ ■/■:テレビ電話伝言メモ/再生済み伝言メモ /表示なし:通話中音声メモ/待受中音声メモ :Bナンバーの発着信(2in1がデュアルモード時) :海外滞在時(GMT+9:00を除く)※ :国際電話の伝言メモまたは通話中音声メモ ※ 着信または録音日時が記録されていないときなど、表示されない場合 があります。

## **2** メモを選択

- ・ 再生中は画面の下に再生時間の経過が表示されます。
- ・ 再生中は次の操作ができます。

10、AQ:音量調整 ■:停止

- n:スピーカーホン機能ON/OFFの切り替え
- ・ テレビ電話伝言メモ再生中はスピーカーホン機能がONで再生されます。 スピーカーホン機能の切り替えはできません。
- ・ マナーモード中にテレビ電話伝言メモを再生するときは、音声の再生確 認画面が表示されます。「いいえ」を選択すると消音で再生されます。
- 電話をかける:メモにカーソル▶ [7]または国
- 隔(3)を押すと、条件を設定して電話をかけられます。→P57
- 電話帳に登録する:メモにカーソル▶圖▶→1または「5」▶→11または  $\sqrt{2}$
- 電話帳登録→P70
- ・ 更新登録するときは登録する電話帳を選択します。
- **3** 削除するかを選択

✔**お知らせ** ・ 待受中音声メモを録音した場合は、「音声メモ」と表示されます。

## **◆ 伝言メモ/音声メモを削除する**

- **| 圖[電話帳/履歴]〔7〕▶〔2〕(伝言メモ) または〔4〕(音声** メモ) ▶ メモにカーソル▶ | 22 ▶ (1) または (2) ▶ 「はい」
	- ・ 1件削除ではカーソルを合わせたメモが削除されます。
	- ・ 全件削除では認証操作が必要です。

## **キャラ電を利用する**

テレビ電話中に送信するキャラクタを変更します。

• キャラ電の表示→P266

テレビ電話の設定

通話中に Mn (4) (1) (1) ▶ フォルダを選択▶ キャラ電を選択

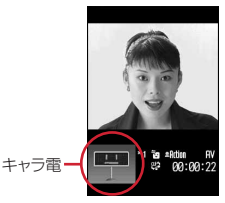

・ 通話中に次の操作ができます。 (1)~[9]、[#]:アクション [0]:アクションの中止 a:アクション一覧の表示 a(1秒以上):全体アクションとパーツアクションの切り替え

## **テレビ電話中の映像/画像を設定する**

- ・ 次の画像は送信する静止画や代替画像などに設定できません。
	- サイズが176×144より大きい静止画
	- アニメーション、パラパラマンガ
	- JPEG形式、GIF形式以外の静止画
	- FOMA端末外への出力が禁止されている画像→P278「表示項目と変更可 否一覧」の「ファイル制限」

## **◆ 通話中に送信する映像を設定する**

- **1** 通話中に目的の操作を行う
- 自画像/代替画像を切り替える: In
- ・ 代替画像がキャラ電の場合、キャラ電が表示できず標準画像が送信され ることがあります。

#### インカメラ/アウトカメラを切り替える<sup>※1</sup>: 2

- ・ カメラを切り替えても、撮影モード、画像の明るさ、ちらつき調整の設 定は保持されます。
- ナイトモードに切り替える<sup>※2</sup>: 2(1秒以上) 「ON」にするとランプが点灯します。
- 表示倍率を切り替える〈ズーム〉※1:F
- 回を押すと次の順で、回を押すと逆の順で切り替わります。カメラを 切り替えると解除されます。
- インカメラ:標準→2倍
- アウトカメラ:標準→2倍→4倍→6倍→8倍→10倍→12倍→16倍
- 映像に特殊な効果をかける〈撮影モード〉<sup>※1</sup>: H2 2 ▶ (1)~(4)
- 逆光になる被写体を撮影したり、映像を日黒やセビア調にしたりできます。<br><mark>映像の明るさを調整する※<sup>1、3</sup>:随〔3〕[1〕▶ [1</mark>〕~〔**5**〕
- ちらつきを調整する※1、3:m32e1~3
- お使いの地域の電源周波数に合った設定に切り替えると、ちらつきが抑え られる場合があります。
- ・ カメラ、バーコードリーダーのちらつき調整の設定にも反映されます。 カメラオフ画像を送信する: | || 4 | 2 |
- テレビ電話画像選択の代替画像で設定した代替画像が送信されます。 ・ 代替画像にキャラ電を設定していると標準画像が送信されます。
- 静止画を送信する: 圖 4 3→ フォルダを選択▶静止画を選択
- 解除するときは■を押します。
- 接写撮影に切り替える※2: 隔(6)
- 約7~10cmのごく近い距離の映像を送信するときにピントを合わせられ ます。
- ・ 解除するときも同様の操作です。
- 送信/受信画像の品質を設定する: | 8 8 ▶ [1] または [2] ▶ [1] ~  $\sqrt{3}$
- ・「動き優先」では動きが滑らかになりますが画質がやや粗くなり、「画質 優先」では画質は細やかになりますが動きがやや鈍くなります。
- ・ 受信画質を変更すると、相手の送信画質に反映されます。
- ※1 カメラ映像送信中のみ設定できます。
- ※2 アウトカメラ使用時のみ設定できます。
- ※3 通話終了後も設定は保持されます。

## **◆ 通話中の画面表示を設定する**

- ・ 通話終了後も設定は保持されます。
- **1** 通話中に目的の操作を行う
	- 親子画面の表示を切り替える: 圖 親画面のサイズを変更する: 圖 (1秒以上)
	- ・ 押すたびに大→中→小→大の順に切り替わります。 画面表示を設定する: 圖□●▶各項目を設定▶圖
	- 各項目設定→P67「テレビ電話の設定を変更する」
- **◆ 代替画像や保留画像などを設定する〈テレビ電話画像選 択〉**

### $\begin{bmatrix} 1 & 0 \\ 0 & 1 \end{bmatrix}$  **mind to**  $\begin{bmatrix} 1 & 0 \\ 0 & 1 \end{bmatrix}$  **and**  $\begin{bmatrix} 1 & 0 \\ 0 & 1 \end{bmatrix}$  **and**  $\begin{bmatrix} 1 & 0 \\ 0 & 1 \end{bmatrix}$  **and**  $\begin{bmatrix} 1 & 0 \\ 0 & 1 \end{bmatrix}$  **and**  $\begin{bmatrix} 1 & 0 \\ 0 & 1 \end{bmatrix}$  **and**  $\begin{bmatrix} 1 & 0 \\ 0 & 1 \end{bmatrix}$  **and \begin{** 定▶阃

イメージ表示:画像の種類を設定

イメージ一覧:イメージ表示が「選択キャラ電」(代替画像設定のみ)また は「イメージ」のときに選択

- ・ 代替画像に設定したキャラ電を削除した場合、代替画像は標準キャラ電に戻りま す。静止画、標準キャラ電を削除した場合は標準画像になります。
- ・ 伝言メモ画像、応答保留画像、通話中保留画像、動画メモ画像に設定した静止画を 削除した場合は標準画像に戻ります。

#### **テレビ電話動作設定**

## **テレビ電話の設定を変更する**

テレビ電話が接続できなかったときの動作やテレビ電話中の画面などを設定し ます。

・ 相手へのアクセスをより確実なものとするために、音声自動再発信がありま す。「ON」にすると、テレビ電話をかけた相手がテレビ電話に対応していな い端末の場合や、デュアルネットワークサービスでmovaサービスを利用中 の場合などでテレビ電話を受けられないときなどに、音声電話に切り替えて 再発信します。ただし、ISDN同期64Kのアクセスポイント、3G-324Mに 対応していないISDNのテレビ電話など(2009年5月現在)、間違い電話を した場合は、このような動作にならないことがあります。通話料金が発生す る場合もあるためご注意ください。

### **| 圖 [設定/NWサービス] 6 0 3 ▶ 各項目を設定▶ 圖**

音声自動再発信:接続不可の場合の音声電話による再発信を設定

テレビ電話画面設定:画面表示を設定

- 子画面表示:子画面表示を設定
- ・ テレビ電話画面設定を「両方」にすると設定できます。
- 画面サイズ設定:親画面表示サイズを設定

受信画質設定:相手からの受信画質を設定

明るさ調整:「端末設定に従う」選択時は照明/キーバックライト設定の明 るさ調整に従う

スピーカーホン機能の利用を設定

✔**お知らせ**

- ・ 音声自動再発信が「ON」でも、音声電話中または64Kデータ通信中はテレビ電話 を発信できません。ただし、パソコンとつないだパケット通信中はテレビ電話を発 信すると音声電話で再発信されます。
- ・ 音声自動再発信が「ON」で、音声で再発信したときの通話料金はデジタル通信料 ではなく音声通話料になります。

### **テレビ電話切替機能通知**

## **電話とテレビ電話の切り替えを設定する**

本FOMA端末が音声電話とテレビ電話の切り替えに対応していることをネット ワークに通知しておきます。

- ・ 通話中は変更できません。
- ・ 圏外では設定できません。電波状態のよい所で操作してください。
- ・ お買い上げ時は、テレビ電話切替機能通知は開始に設定されています。
- <mark>1</mark> MB [設定/NWサービス] (6)(7)<br>ク (1)または(2)▶ [はい]
- **[1]または〔2〕▶ 「はい」** 
	- 設定内容を確認するときは(3)を押し、「はい」を選択します。

#### **パケット通信中着信設定**

## **パケット通信中着信設定を設定する**

iモード中、データ放送サイト表示中、Music&Videoチャネルの番組取得中 にテレビ電話がかかってきたときの対応方法を設定します。

- **【P】[設定/NWサービス] [6][4]▶[1]~[4]**<br>• 「テレビ電話優先」にすると着信画面表示が優先され、テレビ電話に出る
- とパケット通信が切断されます。テレビ電話終了後には、iモードの画 面に戻り、Music&Videoチャネルの番組取得は再開されます。データ 放送サイト表示時はワンセグのタイムシフト機能が動作しています。
- ・「パケット通信優先」にすると着信画面は表示されずに切断され、着信履 歴に記録されます。
- ・「留守番電話」「転送でんわ」にすると各サービスが動作します。

- ・ 留守番電話サービスまたは転送でんわサービス未契約時は、「留守番電話」または 「転送でんわ」にしても「パケット通信優先」の動作となります。
- ・ 留守番電話サービスまたは転送でんわサービスを開始にし、呼出時間が「0秒」の 場合は各サービスが動作します。着信履歴には記録されません。

#### **テレビ電話使用機器設定**

## **外部機器と接続してテレビ電話を使用する**

パソコンなどの外部機器とFOMA端末をFOMA 充電機能付USB接続ケーブル 02(別売)で接続することで、外部機器からテレビ電話の発着信操作ができま す。

この機能を利用するためには、専用の外部機器、またはパソコンにテレビ電話 アプリケーションをインストールし、さらにパソコン側にイヤホンマイクや USB対応Webカメラなどの機器(市販品)を用意する必要があります。

- ・ テレビ電話アプリケーションの動作環境や設定、操作方法については、外部 機器の取扱説明書などをご覧ください。
- ・ 本機能対応アプリケーションとして、「ドコモテレビ電話ソフト」をご利用い ただけます。ドコモテレビ電話ソフトはドコモのホームページからダウン ロードしてご利用ください。

**| 圖[設定/NWサービス] [6] [6]▶ [1] または[2]** 

- ・ 音声電話中は、外部機器からテレビ電話をかけられません。
- ・ キャッチホン契約中は、音声電話中に外部機器からのテレビ電話の着信があった場 合、着信履歴には不在着信として記録されます。外部機器からのテレビ電話中に音 声電話、テレビ電話、64Kデータ通信の着信があった場合も同様です。

# 電話帳

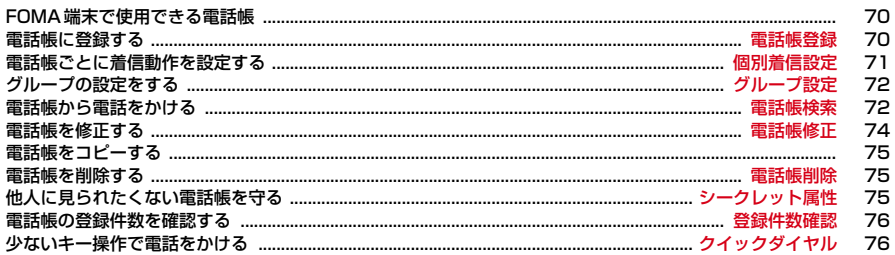

## **FOMA端末で使用できる電話帳**

F-08Aでは、FOMA端末電話帳とFOMAカード電話帳が使用できます。 ○:可 ×:不可

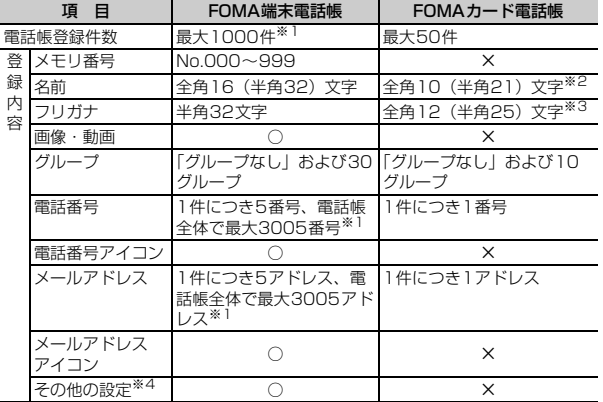

※1 実際に登録できる件数は、登録内容により少なくなる場合があります。

※2 全角と半角が混在や半角カタカナを含む場合は10文字以内で入力します。 ※3 全角と半角が混在の場合は12文字以内で入力します。

※4 設定できる項目は誕生日、テキストメモ、郵便番号/住所、会社名、役職 名、URLです。

iコンシェルのインフォメーション(メモ、住所、URL)は、自動的に更新 されます(iコンシェル契約の場合)。

- ・ お客様のFOMAカードを他のFOMA端末に挿入しても、FOMAカード内の 電話帳を利用できます。
- ・ FOMA端末電話帳を電話帳お預かりセンターに保存できます。保存した電話 帳は、お預かりセンターに接続してFOMA端末に更新・復元できます。→ P113
- FOMA端末電話帳とFOMAカード電話帳の一覧はMで切り替えられます。

## **◆ 名前の表示**

#### ■ 音声電話・テレビ電話

電話帳に登録した名前と電話番号が発着信中、呼出中、音声電話中の画面に表 示されます。

#### ■ iモードメール・SMS

電話帳に登録した名前が受信/送信/未送信メール一覧画面、メール詳細画面 に表示されます。

メールを受信した際、発信元と電話帳のメールアドレスが@以降のドメイン名 も含めて完全に一致すると、電話帳の名前が表示されます。ただし、発信元が iモード端末の場合は、ドメイン名(@docomo.ne.jp)を省略して登録して も、電話帳の名前が表示されます。メールアドレスが「携帯電話番号 @docomo.ne.jp」の場合は、「@docomo.ne.jp」を省略して電話帳に登録し てください。

**✓お知らせ----------------**-

- ・ 2in1が、Aモード時は電話帳2in1設定で「B」に、Bモード時は電話帳2in1設定 で「A」にした電話帳の名前は表示されません。
- ・ FOMA端末電話帳に同じ電話番号/メールアドレスを異なる名前で登録している 場合、最初に登録した名前が表示されます。
- ・ FOMA端末電話帳とFOMAカード電話帳に、同じ電話番号/メールアドレスを異 なる名前で登録している場合、FOMA端末電話帳の名前が表示されます。
- ・ 登録している名前は、電話帳を利用する他の機能でも表示されます。

#### **電話帳登録**

### **電話帳に登録する**

#### FOMA端末電話帳またはFOMAカード電話帳に登録します。

- ・ ドコモショップなどの窓口で機種変更時など新機種へ登録内容をコピーする 際は、仕様によってはFOMA端末にコピーできない場合もありますので、あ らかじめご了承ください。
- ・ 発着信画像の優先順位→P86
- ・ 最大登録件数→P70
- **1** <sup>d</sup>(1秒以上)
- FOMAカード電話帳に登録する: | | | 電話帳/履歴] (4)
- **2** 名前を入力
# 2 各項目を設定▶ 圖

- メモリ番号:10~999までのうち、最も小さい空きメモリ番号が割り当 てられています。空きがないときは、0~9が割り当てられます。
- ・ メモリ番号が重複した場合は上書き確認画面が表示されます。上書きし ない場合は「新規登録」を選択し、他の番号を入力してください。
- ・ 100の位や10の位の頭の0は省略できます。 フリガナ:入力した名前のフリガナが入力されています。
- ・ 名前を修正してもフリガナには反映されません。
- 画像選択・撮影:発着信時や電話帳確認時に表示する画像や動画/iモー ションを登録します。また、iアバターメーカーで作成したアバターも 登録できます。

#### 画像を設定する: [1]▶ フォルダを選択▶ 画像を選択

- 画像のフォルダや一覧の見かた→P256
- ・ 縦横(横縦)のサイズが854×480より大きい画像を選択すると、画 像の縮小確認画面が表示されます。
- ・ パラパラマンガ、ビデオデータが含まれたFlash画像のビデオデータ 部分は動作しません。

#### 静止画を撮影して設定する: (2)▶静止画を撮影▶ 同

- ・ 撮影する静止画のサイズはQCIF(176×144)固定です。
- 動画/iモーションを設定する: 3)▶フォルダを選択▶動画/iモー

#### ションを選択

- 動画/iモーションのフォルダや一覧の見かた→P259
- 映像のみの動画/iモーションが設定できます。→P262
- ・ 電話発信時は動作しません。
- 動画を撮影して設定する:  $\boxed{4}$  → 動画を撮影 →  $\boxed{=}$
- ・ 音声は録音されません。→P184

#### アバターを設定する: [5]▶ フォルダを選択▶ アバターを選択 初期画像に戻す: 6

■グループ:「グループなし」に設定されています。

#### • FOMA端末電話帳では回を押すとグループを追加できます。→P72 電話番号:26桁以内で入力します。→P41

- ・ 1件目を登録すると追加登録する項目が表示されます。
- ポーズ ([P」)、タイマー ([T」)、[+」、[#]、サブアドレスの区切り (「\*」)を登録できます。FOMAカード電話帳にはタイマー(「T」)は登 録できません。
- ・「186」または「184」を付けて登録すると、SMS作成時の宛先に選択 しても送信できません。
- ■メールアドレス:半角50文字以内で入力します。
- ・ 1件目を登録すると追加登録する項目が表示されます。 シークレットコード設定→P74
- 誕生日:誕生日設定を「ON」にして誕生日を入力します。入力した誕 生日はスケジュール帳に表示されます。→P290
- テキストメモ:全角100(半角200)文字以内で入力します。
- 郵便番号/住所:郵便番号は7桁、住所は全角100(半角200)文字以 内で入力します。
- ■会社名: 全角50 (半角100) 文字以内で入力します。
- 役職名:全角50(半角100)文字以内で入力します。
- URL:半角256文字以内で入力します。

#### **個別着信設定**

# **電話帳ごとに着信動作を設定する**

FOMA端末電話帳の電話番号やメールアドレスごとに、着信時の動作を設定で きます。

- ・「グループなし」の場合はすべて「端末設定に従う」が、グループを設定した 場合は「グループ設定に従う」(テレビ電話代替画像のみ「端末設定に従う」) が表示されます。
- ・ 着信動作の優先順位→P79、81、86、93
- **回▶電話帳検索▶電話帳にカーソル▶圖(3)(2)▶各項目を設** 定▶</u>
	- **hom**:電話/メールの画面の切り替え
	- / 編着信音:「端末設定に従う」にすると、音設定に従います。
	- 動画/iモーションとミュージックは詳細情報の着信音設定が「可」の 場合のみ着信音に設定できます。 ミュージックの設定→P79
	- ※ / ※ 着信バイブレータ:「端末設定に従う」にすると、バイブレータ設 定に従います。
	- や/偽着信イルミネーションパターン:「端末設定に従う」にすると、イ ルミネーション設定に従います。
	- ・「メロディ連動」にすると、着信イルミネーションカラーは「レイン ボー」で動作します。
	- ●/ ●着信イルミネーションカラー:「端末設定に従う」にすると、イル ミネーション設定に従います。
	- テレビ電話代替画像(電話のみ):「端末設定に従う」にすると、テレビ 電話画像選択の代替画像の設定に従います。

#### **グループ設定**

# **グループの設定をする**

- ・「グループなし」は、グループ名の変更や発着信動作の設定はできません。削 除するとグループ内の電話帳のみ削除されます。
- ・ FOMAカード電話帳ではグループ名の変更のみできます。
- 1 **MB [電話帳/履歴]〔1〕〔2〕**<br>ク 目的の操作を行う

## **2** 目的の操作を行う

- 追加する: | ||2]▶ グループ名を入力(全角10 (半角20)文字以内)  $\blacktriangleright$  igi
- 削除する:グループにカーソル▶|8819 →認証操作▶ 「はい」
- グループとそのグループ内の電話帳が削除されます。
- ・ プライバシーモード中(電話・履歴が「指定電話帳非表示」のとき)で シークレット属性を設定していても削除されます。
- グループ名を変更する:グループにカーソルem4eグループ名を入力 (全角10(半角20)文字以内)▶ 圖
- FOMAカード電話帳の場合は、グループにカーソルを合わせて隔(2)を 押し、全角10(半角21)文字以内でグループ名を入力します。全角と 半角が混在または半角カタカナを含む場合は10文字以内で入力します。
- 発着信動作を設定する: グループにカーソル▶ | | | | 5 | ▶ 各項目を設定 ▶ | @ 発着信画像の設定操作→P71「電話帳に登録する」操作3
- ・ グループ発着信画像にはアバターは設定できません。 その他の項目の設定操作→P71「電話帳ごとに着信動作を設定する」

並び順を変更する:グループにカーソル▶ 圖▶ (6)または (7)

#### **電話帳検索**

# **電話帳から電話をかける**

電話をかける相手の電話帳を、FOMA端末電話帳またはFOMAカード電話帳か ら呼び出します。

- ・ 電話帳検索時は、前回使用した電話帳(FOMA端末電話帳またはFOMAカー ド電話帳)を検索します。
- プライバシーモード中(電話・履歴が「指定電話帳非表示」のとき)は、 シークレット属性を設定している電話帳またはグループは検索できません。 また、クイックダイヤル、クイックメール、イヤホンスイッチ発信、メール 検索も同様です。
- **10▶雷話帳検索**

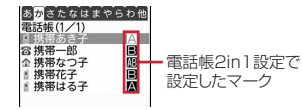

電話帳一覧(全件表示(50音))

- ・ 2in1がデュアルモード時は次のマークが表示されます。 ■: Aモードの電話帳 ■: Bモードの電話帳 :A/B両モードの電話帳
- ・ iコンシェルのインフォメーション登録時は が表示されます。

# 相手にカーソル▶ (7)または **IR**

- MM 11011を押すと、条件を設定して電話をかけられます。→P57
- ・ 2in1がデュアルモード時、電話帳2in1設定で「B」にした相手にはBナ ンバーで、それ以外にはAナンバーで発信されます。

# ❖**電話帳を利用する**

- iモードメールを作成する:相手にカーソル▶ 2
- ・ 2in1がデュアルモード時は、電話帳2in1設定で「A」または「共通」にし た相手にはAアドレスで、「B」にした相手にはBアドレスで送信者アドレス が設定されます。
- SMSを作成する:相手にカーソル▶ 2 (1秒以上)
- 電話番号のみ登録時は、回を押してもSMSを作成できます。 雷話帳をiモードメールに添付する:相手にカーソル▶圖(T)(3) 送受信したメールを検索する:相手にカーソル▶ | | | | 1 | | 6 | ▶ | 1 | または  $\sqrt{2}$
- FOMAカード電話帳の場合は、相手にカーソルを合わせて隔してDF57を押 し、11または(2)を押します。
- サイトを表示する:相手にカーソル▶ | | 10 15 | ▶ 「i モード」または「フル ブラウザ」
- 住所から地図を表示する:相手にカーソルem17
- ・ 地図選択で設定した地図アプリが起動します。 相手の居場所を確認する:相手にカーソル▶隔(0)▶「はい」 電話番号を検索対象として「イマドコかんたんサーチ」に接続します。
- ・ イマドコかんたんサーチの詳細はドコモのホームページをご覧ください。

# **◆ 検索方法を指定して検索する**

- 電話帳一覧が複数ページあるときは、10でページを切り替えられます。全件 表示(50音)では行を切り替えられます。
- **| 編[電話帳/履歴] (1)**
- **2** 検索方法を指定する
	- 全件表示(50音): [1]▶□で表示する行を選択
	- ・ フリガナを1文字ずつ入力するたびに、最も近いフリガナの電話帳が検 索されます(フリガナ検索)。
	- グループ検索: 2→ グループを選択
	- 同じグループ内ではフリガナ順(50音→アルファベット→数字→空白で 始まるもの→記号→フリガナなし)で表示されます。
	- ダイヤルキー 0~9~5 を押すと、各キーに割り当てられている行が表 示されます。→P358
	- (#)や(\*)を押すと、アルファベット→数字→記号の順に表示されま す。

#### ランキング検索※: 3→11または2

通話回数またはiモードメール送受信回数が多い順に表示されます。

・ 最大9999回カウントされます。カウントをリセットするときは、相手 にカーソルを合わせて隔(9)(3)を押し、「はい」を選択します。

#### メモリ番号検索※: (4)▶メモリ番号を入力▶ 圖

- ・ 100の位や10の位の頭の0は省略できます。
- 何も入力せずに圖を押すと、メモリ番号順の電話帳一覧が表示されま す。

#### 電話番号検索: 5) 電話番号の一部を入力▶ 2

入力した数字を含む電話番号を検索し、FOMA端末電話帳はメモリ番号順 に、FOMAカード電話帳はフリガナ順に電話帳一覧が表示されます。

• 何も入力せずに圖を押すと、メモリ番号順またはフリガナ順の電話帳ー 覧が表示されます。

シークレット検索<sup>※</sup>: [6]

シークレット属性を設定した電話帳がメモリ番号順に表示されます。 ※ FOMAカード電話帳では利用できません。

# ❖**ロケットサーチで検索する**

ダイヤルキー 0~9に割り当てられている文字から検索します。

〈例〉「携帯花子」を検索する

**20(か行)▶回** 

全件表示(50音)の電話帳一覧が表示されます。

# **◆ 優先する検索方法を設定する〈電話帳検索優先設定〉**

待受画面で回を押して表示される検索方法を設定します。

- | ព|| [電話帳/履歴] [1] ▶ 検索方法にカーソル▶ ព||
	- 設定した検索方法に◆ が表示されます。
- ✔**お知らせ**
- ・ ランキング検索またはメモリ番号検索を優先設定していても、前回FOMAカード 電話帳を検索した場合には、FOMAカード電話帳の全件表示(50音)の電話帳一 覧が表示されます。

# **◆ 電話帳の詳細を確認する**

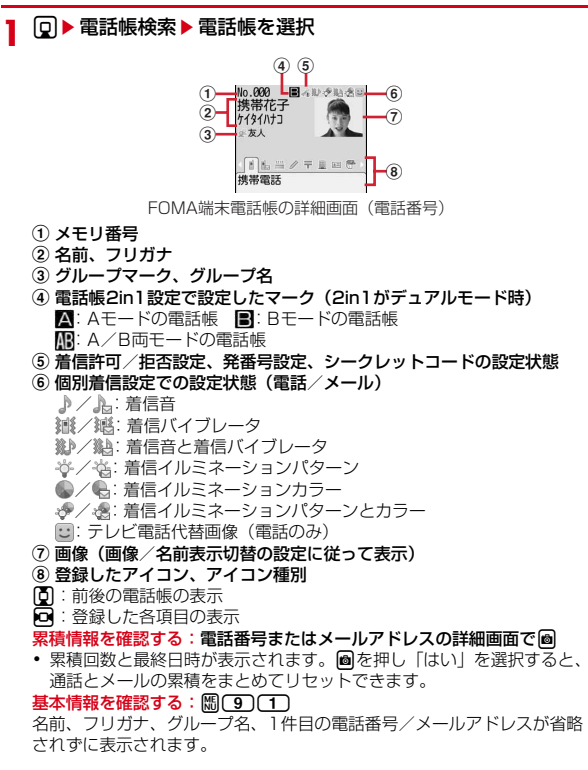

# **◆ 詳細画面の表示を切り替える〈画像/名前表示切替〉**

- ・ 電話帳、リダイヤル、着信履歴、メール送受信履歴、プロフィール情報の画 像/名前表示切替設定はそれぞれに反映されます。
	- **1** de電話帳検索e電話帳を選択em94e1~<sup>3</sup> ・ FOMAカード電話帳から操作する場合は、m93を押し1<sup>~</sup>
		- $\sqrt{3}$ なお押します。

#### **電話帳修正**

# **電話帳を修正する**

- <mark>1</mark> 回▶電話帳検索▶電話帳にカーソル<br>ク 目的の操作を行う
- **2** 目的の操作を行う
	- 内容を修正する: | 隔〔3〕 [1] ▶ 各項目を設定 ▶ 圖
	- 各設定項目→P70「電話帳に登録する」操作2~3
	- FOMAカード電話帳から操作する場合は隔C3)を押します。
	- 電話番号を入れ替える: 隔(3)(3)(1)▶1件目にする電話番号を選択
	- メールアドレスを入れ替える: | ||30 30 20 ▶ 1件目にするメールアド レスを選択
	- メモリ番号を入れ替える: | ||30 30 30 ▶ 入れ替え先の電話帳を選択 電話番号ごとに発信者番号通知を設定する〈発番号設定〉:
		- | 隔(3) (4) (2) ▶認証操作 ▶ 電話番号を選択 ▶ (1) ~ (3)
	- ・「設定なし」にすると発信者番号通知設定に従います。
	- メールアドレスにシークレットコードを設定する〈シークレットコード設 定〉: | | | | | 3 | | 4 | | 4 | | ■ | 認証操作▶ メールアドレスを選択▶ 4桁のシー クレットコードを入力
	- ・ 解除する場合は、入力されているシークレットコードをすべて削除して gを押します。
	- ・ 設定したシークレットコードは本画面にのみ表示されます。
	- ・「携帯電話番号+シークレットコード@docomo.ne.jp」と登録している 相手にはメールを送信できません。
- ✔**お知らせ**
- ・ FOMAカード電話帳では、電話番号に「\*」が含まれていると上書き登録ができ ないことがあります。
- ・ 複数の電話番号やメールアドレスを登録している場合、1件目の電話番号やメール アドレスを削除すると、2件目以降が繰り上げ登録されます。

# **電話帳をコピーする**

・ FOMA端末電話帳をmicroSDカードへコピーすることもできます。→ P271

# **◆ FOMA端末/FOMAカード電話帳の間でコピーする**

- ・ コピー先に同じグループがある場合はそのグループにコピーされます。
- ・ FOMA端末電話帳からFOMAカード電話帳へコピーすると、電話番号とメー ルアドレスは1件目の内容がコピーされます。ただし、保存できる最大文字 数を超えた部分と電話番号のタイマー(「T」)は削除されます。
- ・ 電話番号とメールアドレスのアイコンは置き換えられます。

#### **10 →電話帳検索 → 岡(7)(1) →電話帳を選択 → 岡**

・ FOMAカード電話帳からFOMA端末電話帳へコピーする場合は、 【8】○アフを押して電話帳を選択し、圖を押します。

# **◆ 項目内容をコピーする**

- ・ コピーした文字は最新の1件だけが電源を切るまで記録され、別の場所に何 度でも貼り付けられます。
- **[g] ▶電話帳検索 ▶ コピー元の電話帳にカーソル ▶ 岡 (6) ▶ [1]**<br>~(8)
	- ・ 電話番号とメールアドレスは、1件目の内容がコピーされます。
	- ・ 2件目以降の内容をコピーするときは、詳細画面で電話番号またはメー ルアドレスを表示して、隔面のを押しこつまたはいつなを押します。
	- FOMAカード電話帳から操作する場合は、 MG 6 を押しつつ~37を 押します。
- 2 貼り付け先の文字入力画面を表示▶文字を貼り付ける

文字の貼り付け方法→P313

#### **電話帳削除**

# **電話帳を削除する**

- ・ 全件削除すると、作成したグループはすべて削除されます。
- ・ FOMAカード電話帳の電話帳は「全件削除」できません。
- | 回 ▶ 電話帳検索 ▶ 電話帳にカーソル ▶ | | | | 4 | | > | 1 | または 「2つ▶ 「はい」
	- ・ 全件削除では認証操作が必要です。
	- FOMAカード電話帳から操作する場合は、隔(4)を押し「はい」を選択 します。

#### **シークレット属性**

# **他人に見られたくない電話帳を守る**

プライバシーモード中(電話・履歴が「指定電話帳非表示」のとき)は、シー クレット属性を設定した電話帳またはグループは表示されません。

- ・ FOMAカード電話帳には設定できません。
- ・ シークレット属性を変更すると、電話帳を終了し待受画面に戻ったときに、 シークレット反映の実行確認画面が表示されます。
- プライバシーモードの利用の流れ→P103

# **◆ 電話帳にシークレット属性を設定する**

1 **Q ▶ 電話帳検索 ▶ 電話帳にカーソル ▶ 随 3 3 4 G (4 4 G )**<br>• 設定中は ♀ が点滅します。

- 
- ・ 解除する場合も同様の操作です。

# **◆ グループにシークレット属性を設定する**

- ・ グループ内の各電話帳にはシークレット属性は設定されません。
- ・「グループなし」には設定できません。
- **| 圖 [電話帳/履歴] (1) (2) ▶ グループにカーソル ▶ 圖 (8)**<br>• 設定中は ‡ が点滅します。
	-
	- ・ 解除する場合も同様の操作です。

#### **登録件数確認**

# **電話帳の登録件数を確認する**

- ・ プライバシーモード中(電話・履歴が「指定電話帳非表示」のとき)は、 シークレット属性を設定している件数は表示されません。
- 1 回▶電話帳検索▶ 80 (9 ) (2 )

#### **クイックダイヤル**

# **少ないキー操作で電話をかける**

FOMA端末電話帳のメモリ番号が0~99の相手には、簡単な操作で電話を発 信できます。

・ 1件目の電話番号が発信対象になります。

1 メモリ番号を入力▶ ○ または **@** 

# 画面/照明設

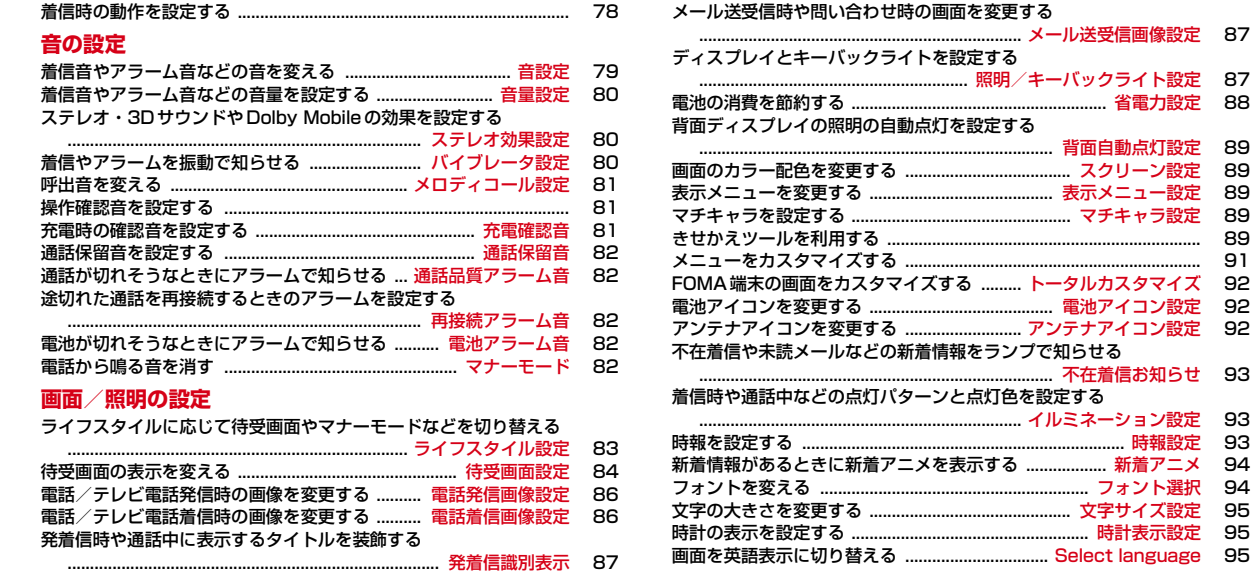

発着信時の電話帳の人物表示を設定する .............. 人物画像表示設定 87

# **着信時の動作を設定する**

- ・ 電話/メール・メッセージ着信音、電話発着信画像設定の電話/テレビ電話 着信設定、バイブレータ/イルミネーション設定にも反映されます。
- 着信音に設定できるミュージックや動画/iモーション、イメージ表示に設 定できる動画/iモーションについて→P218、262

#### **◆ 電話着信設定**

**| 圖 [設定/NWサービス] 5 0 1 0 2 ▶各項目を設定▶ 圖** 

#### 着信音:着信音を設定します。

- ・「メロディ」「着モーション」「ミュージック(→P79)」のいずれかを選 択したときは着信音を選択します。
- イメージ表示:着信画像を設定します。
- ・「イメージ」を選択したときはイメージ一覧欄を選択して画像を、「i モーションIを選択したときは動画一覧から動画/iモーションを選択 します。
- ・ ビデオデータが含まれたFlash画像を設定しても、ビデオデータ部分は 再生されません。
- ・ パラパラマンガを設定すると、最初のコマが表示されます。
- バイブレータ:バイブレータの動作パターンを設定します。
- ・「メロディ連動」にしてもメロディによっては連動しない場合がありま す。
- イルミネーション:ランプの点灯パターンと色を設定します。
- ・「メロディ連動」にすると、複数の色で点滅します。イルミネーションカ ラーは設定できません。また、メロディによっては連動しない場合があ ります。

#### **◆ テレビ電話着信設定**

- **| ព5||設定/NWサービス] (6)(2)▶各項目を設定▶ 圖**
- ・ 設定項目は電話着信設定と同じです。

# **◆ メール着信設定**

#### <sup>2</sup> [9] ① ① 1 → 各項目を設定 → 2

- 着信音選択:着信音を設定します。
- ・「メロディ」「着モーション」「ミュージック(→P79)」のいずれかを選 択したときは着信音を選択します。

着信イルミネーション設定/バイブレータ設定:電話着信設定と同じです。 鳴動時間(秒):着信音が鳴ったり、バイブレータが動作したりする時間を 1~30秒の範囲で設定します。

# **◆ メッセージR着信設定/メッセージF着信設定**

#### 1 回(9)(1)▶(2)または(3)▶各項目を設定▶ 圖

・ 設定項目はメール着信設定と同じです。

### ❖**電話/テレビ電話/メールの着信音と着信画像について**

- 着信音に音声と映像のある動画/iモーションを設定すると、イメージ表示 は「着信音連動」になります。
- ・ 次のような場合、イメージ表示は「標準画像」になります。ただし、設定は 変更できます。
	- イメージ表示にFlash画像または映像のみの動画/iモーションを設定し ている状態で、着信音に音声のみの動画/iモーションやミュージックを 設定したとき
	- 着信音を音声と映像のある動画/iモーションからメロディ、音声のみの 動画/iモーション、ミュージックのいずれかに変更したとき
- ・ 次のような場合、着信音はお買い上げ時の設定になります。ただし、設定は 変更できます。
- 着信音に音声のみの動画/iモーションまたはミュージックを設定してい る状態で、イメージ表示にFlash画像や映像のみの動画/iモーションを 設定したとき
- イメージ表示を「着信音連動」から「着信音連動」以外に変更したとき
- ※ メールのイメージ表示はメール着信結果画像設定で設定できます。

#### **音設定**

# **着信音やアラーム音などの音を変える**

- ・ 着信音に動画/iモーションを設定すると、着信時に映像や音が再生されま す(着モーション)。
- ・ 電話/テレビ電話、メール、メッセージR/Fの各着信設定にも反映されます。
- 着信音に設定できるミュージック、動画/iモーションについて→P218. 262
- ・ 着信音と着信画像について→P78
- ・ お買い上げ時に登録されている着信音用メロディ→P356
- ・ 着信音に動画/iモーションを設定している場合、カメラ起動中に着信があ るとお買い上げ時の設定で動作することがあります。

#### **◆ 電話着信音**

- **1** <sup>m</sup>[設定/NWサービス]111e1または2e<sup>各</sup> 項目を設定▶ 圖
	- ・「メロディ」「着モーション」「ミュージック(→P79)」のいずれかを選 択したときは、着信音を選択します。

## **◆ メール・メッセージ着信音**

- **| 圖 [設定/NWサービス] (1) (1) (2) ▶ (1) ~ (3) ▶ 各項目** を設定▶</u>
	- ・「メロディ」「着モーション」「ミュージック(→P79)」のいずれかを選 択したときは、着信音を選択します。
	- ・ 鳴動時間は、1~30秒の範囲で設定します。

# **◆ iコンシェル着信音**

- **1** <sup>m</sup>[設定/NWサービス]113e各項目を設定eC
	- ・「メロディ」「着モーション」「ミュージック(→P79)」のいずれかを選 択したときは、着信音を選択します。
	- ・ 鳴動時間は、1~30秒の範囲で設定します。

# **◆ アラーム音**

目覚まし音、スケジュール音を設定します。

- 1 M 【設定/NWサービス】 (11) (11) (4)<br>2 11 または (2) ▶各項目を設定 ▶ **@**
- **[1] または〔2〕▶各項目を設定▶**圖
	- ・「メロディ」「iモーション」「ミュージック(→P79)」のいずれかを選 択したときは、目覚まし音またはアラーム音を選択します。「iモーショ ン」に音声と映像のある動画/iモーションを設定すると、表示される 画像は動画/iモーションの映像になります。

#### ❖**ミュージックを設定するには**

音楽データ全体を着信音にする「まるごと着信音」と、音楽データの一部分の みを着信音にする「オススメ着信音」があります。

#### 〈例〉まるごと着信音を設定する

各設定で「ミュージック」▶フォルダを選択

#### **2** 設定するミュージックを選択

・ microSDカードのミュージックを選択すると確認画面が表示されます。 「はい」を選択するとミュージックが本体に移動され、着信音に設定され ます。

#### オススメ着信音を設定する:ミュージックにカーソル▶ 2 ▶ 項目を選択

・ microSDカードの会員制以外の着うたフルを選択したときは、着信音 として設定する部分を切り出して、iモーションフォルダに保存する確 認画面が表示されます。「はい」を選択して、表示名を入力し、圖を押し ます。切り出されたミュージックはコンテンツ移行対応のiモーション として、iモーション/ムービーの「iモード」フォルダに保存されま す。

最大保存件数/領域を超えたとき→P280

#### ❖**着信音の優先順位**

複数の機能で着信音を設定している場合は、次の優先順位で着信音が鳴ります。 a FOMA端末電話帳の個別着信設定

- b FOMA端末電話帳のグループ別発着信設定
- 3 電話/テレビ電話/メール着信音、電話/テレビ電話/メール着信設定、マ ルチナンバーの着信設定、2in1のBナンバー着信設定
- ・ 相手が発信者番号を通知してこなかったときは、音声電話の着信音は発番号 なし動作設定に従います。テレビ電話の着信音はテレビ電話着信音/テレビ 電話着信設定/2in1のBナンバー着信設定の設定に従います。

#### **音量設定**

# **着信音やアラーム音などの音量を設定する**

# **1** <sup>m</sup>[設定/NWサービス]12e1~<sup>8</sup> ・ 電話着信・受話音量を選択したときは、さらに1または2を選択し

- ます。
- アラーム音量を選択したときは、さらに「17~(3)を選択します。
- ・ 受話音量は「Silent」と「Steptone」を設定できません。iアプリ、 トルカ取得、操作確認、メロディ、目覚ましワンセグの各音量には 「Steptone」を設定できません。
- 電話着信・受話音量:音声電話、テレビ電話の着信音量、受話音量を設定 します。
- ・ 通話料金上限通知のアラーム音量は電話着信音量の設定に、伝言メモ、 音声メモの再生音、画像へのスタンプ貼り付けとテキスト貼り付けの効 果音の音量は受話音量の設定に従います。
- ・ 通話中の受話音量の変更について→P53
- メール・メッセージ着信音量:メール、メッセージR/Fの着信音量を設定 します。
- i コンシェル着信音量: インフォメーション受信時の音量を設定します。
- アラーム音量:目覚ましアラーム(音設定画面で音量を「端末設定に従う」 に設定したとき)、目覚ましワンセグ(ワンセグ設定画面でワンセグ音量 を「端末設定に従う」に設定したとき)、スケジュールアラームの音量を 設定します。
- ・ お知らせタイマーの音量は目覚まし音量の設定、ワンセグの視聴予約の アラーム音量はスケジュール音量の設定に従います。
- i アプリ音量: i アプリから鳴る音の音量を設定します。
- トルカ取得音量:トルカの取得が完了したときに鳴る音の音量を設定しま す。トルカ取得確認設定のトルカ取得音量にも反映されます。

操作確認音量:キー確認音、開閉操作音の音量を設定します。

・「Silent」にすると、コードを読み取ったときの確認音は鳴りません。 メロディ音量:メロディ(メールやメッセージR/Fに添付されたメロディ を含む)再生時の音量を設定します。メロディの動作設定の音量にも反 映されます。

# 2 BDまたは図▶回

・ 電話着信音量を「Silent」にすると、待受画面に が表示されます。電 話着信時のバイブレータを同時に設定しているときは が表示されます。

#### **ステレオ効果設定**

# **ステレオ・3DサウンドやDolby Mobileの効果を 設定する**

- ・ ステレオ・3Dサウンドは、イヤホンマイク(別売)などの利用時に有効で す。
- ・ メロディの動作設定のステレオ・3Dサウンド、動画/iモーション(動作 設定)、ミュージックプレーヤー(動作設定)、ワンセグ(ユーザ設定の音声 設定)、Music&Videoチャネル(サブメニュー)のDolby Mobileにも反映 されます。

#### $\begin{bmatrix} 1 & 0 \\ 0 & 1 \end{bmatrix}$  **minimized > 100 minimized > 100 minimized > 100 minimized > 100 minimized > 100 minimized > 100 minimized > 100 minimized > 100 minimized > 100 minimized > 100 minimized > 100 minimized > 100**  $\sqrt{2}$

✔**お知らせ**

- ・ 3Dサウンド機能とは、3次元で立体的に広がりのある音や空間的に移動する音を 作り出す機能です。3Dサウンド機能によって、臨場感あふれるiアプリのゲーム や着信音、iモーションなどをお楽しみいただけます。
- ・ 3Dサウンドの感じかたには個人差があります。

#### **バイブレータ設定**

# **着信やアラームを振動で知らせる**

- ・ 64Kデータ通信着信時のバイブレータの動作は、音声電話着信時の設定に従 います。
- ・ 電話/テレビ電話、メール、メッセージR/Fの各着信設定、iアプリ設定の バイブレータ設定にも反映されます。
- ・ バイブレータ動作時にFOMA端末が机の上などにあると、振動が原因で落下 するおそれがあります。
- 〈例〉音声電話、テレビ電話着信時のバイブレータを設定する
- **| 圖[設定/NWサービス]「1」「3]**
- **[1]▶ 1 または〔2〕**
- メール、メッセージR/F着信時のバイブレータを設定する: [2]▶ [1]~  $\sqrt{3}$

iコンシェル着信時のバイブレータを設定する: (3)

目覚まし、スケジュールのアラーム鳴動時のバイブレータを設定する:

 $(4)$  $(1)$ または $(2)$ 

#### iアプリ利用時のバイブレータを設定する:5→15→1つまたは2

・ 操作3は不要です。

- **3 1 1~15**<br>• 「パターンAI「パターンBI「パターンCIにカーソルを合わせると、 カーソル位置のパターンで振動します。
	- ・「メロディ連動」にすると、着信音などに設定したメロディに合わせて振 動します。ただし、メロディによっては連動しない場合があります。
	- ・ 電話着信時のバイブレータを設定すると、電話着信音量が「Level 1」以 上のときは待受画面に ぼが表示されます。電話着信音量が「Silent」の ときは蠅が表示されます。

# ❖**バイブレータの優先順位**

複数の機能で着信時のバイブレータを設定している場合は、次の優先順位で FOMA端末が振動します。

- a FOMA端末電話帳の個別着信設定
- b FOMA端末電話帳のグループ別発着信設定

(3) バイブレータ設定/雷話着信設定/テレビ電話着信設定/メール着信設定

- ✔**お知らせ**
- ・ 通話中に着信があったときは振動しません。
- ・「OFF」のときでも、Flash画像の動作時に振動する場合があります。

#### **メロディコール設定**

# **呼出音を変える**

#### FOMA端末に電話をかけてきた相手に聞こえる呼出音をメロディに変更できる サービスです。

- ・ 設定サイトはパケット通信料がかかりません。ただし、IPサイト、iモード メニューサイト、無料楽曲コーナーに接続した場合はパケット通信料がかか ります。
- ・ メロディコールは音声電話を着信した場合のみ有効です。

# **||鯛[設定/NWサービス]〔1〕〔1〕〔8〕▶ 「はい」**

- メロディコール設定サイトに接続されます。
- ・ 詳細は『ご利用ガイドブック(ネットワークサービス編)』をご覧くださ い。

# **操作確認音を設定する**

# **◆ キー確認音**

- ・ 音が鳴るように設定しても、iアプリの起動中は音が鳴りません。
- ・「OFF」にすると、コードを読み取ったときの確認音は鳴りません。
- ・ 電池レベル表示時の音と、データ送受信設定の通信終了音を「ON」に設定 中の通信終了音も、本設定に従って動作します。

 $M$  [設定/NWサービス] [1][1][5][1]▶[1]~[5]

# **◆ 開閉操作音**

FOMA端末を開閉したときに鳴る音を設定します。

**|關[設定/NWサービス]〔1〕〔1〕〔5〕〔2〕▶〔1〕~〔4〕** 

# **◆ 静止画/動画撮影シャッター音**

静止画撮影時、動画撮影時(サウンドレコーダー録音時含む)のシャッター音 を設定します。

- ・ 静止画詳細設定、動画/録音詳細設定のシャッター音にも反映されます。
- **88 『設定/NWサービス】〔11〕〔11〕〔5〕▶〔3〕または**  $\textcircled{4}$   $\blacktriangleright$   $\textcircled{1}$   $\sim$   $\textcircled{5}$

#### **充電確認音**

# **充電時の確認音を設定する**

充電の開始時と完了時に確認音を鳴らすかを設定します。

**| 圖[設定/NWサービス]□116 ●11または21** 

#### ✔**お知らせ**

・「ON」にしても、通話中や通信中、マナーモード中、公共モード(ドライブモー ド)中は充電確認音は鳴りません。

#### **通話保留音**

# **通話保留音を設定する**

# **B 設定/NWサービス] 110172e1>12→13**

#### **通話品質アラーム音**

# **通話が切れそうなときにアラームで知らせる**

- ・ 利用状態や電波状態により、アラームが鳴らずに通話が切れる場合がありま す。
- **8 [設定/NWサービス] (1)(1)(7)(3)▶(1)∼(3)<br>•音声電話中に關[5)を押しても設定できます。** 
	-

#### **再接続アラーム音**

#### **途切れた通話を再接続するときのアラームを設定す る**

- ・ 電波が途切れている間は、相手は無音状態となります。
- ・ 利用状態や電波状態により、再接続されるまでの時間は異なります。目安は 最長10秒間です。
- ・ 再接続されるまでの時間(最長10秒間)も通話料金がかかります。
- ・ 利用状態や電波状態により、アラームが鳴らずに通話が切れる場合がありま す。
- **8 [設定/NWサービス] (1)(1)(7)(4)▶(1)~(3)**<br>•音声電話中に關(4)を押しても設定できます。
	-

#### **電池アラーム音**

# **電池が切れそうなときにアラームで知らせる**

- ・ 本設定に関わらず、通話中に電池が切れそうなときは受話口からアラームが 鳴ります。
- | 圖 [設定/NWサービス] (11) (11) (12) D → (11) または (2)

#### **マナーモード**

# **電話から鳴る音を消す**

着信を振動で知らせたり、キーを押したときの確認音を消したりして、FOMA 端末からの音を鳴らさないように設定します。

#### **◆ マナーモードの起動/解除**

#### **[#]** (1秒以上)

マナーモードが起動/解除されます。起動すると、待受画面に (通常マ ナーモード中)または※(オリジナルマナーモード中)が表示されます。

• お買い上げ時は、FOMA端末を閉じた状態でAを1秒以上押してもマ ナーモードを起動/解除できます。ただし、ワンタッチアラームを起動 できる状態のときにAを1秒以上押すと、マナーモードは起動せずワン タッチアラームが鳴動しますのでご注意ください。

#### ❖**通常マナーモードを起動すると**

着信音、キー確認音、開閉操作音、アラーム、ブザー、コードを読み取ったと きの確認音などFOMA端末から出る音を消し、着信をバイブレータ(振動)で お知らせします。また、マイクの感度が上がり、小さな声でも通話できます。

- ・ 次の場合は、バイブレータの動作は「パターンA」になります。
- 音声電話着信時、テレビ電話着信時、メール受信時、64Kデータ通信着信 時、iコンシェル着信時
- お知らせタイマーで設定した時間が経過したとき
- スケジュールで指定した日時になったとき
- ・ エリアメール受信時のバイブレータの動作は「メロディ連動」になります。
- ・ 目覚ましで指定した時刻になると、バイブレータは目覚ましの設定に従って 動作します。
- ・ 添付ファイル自動再生設定を「自動再生する」に設定して送受信メールや メッセージR/Fを表示しても、メロディは自動再生されません。
- ・ メロディ、Music&Videoチャネルの番組、ミュージックの再生時には、再 生確認画面が表示され、「はい」を選択すると再生されます。
- 音声のある動画/iモーション、ワンセグで録画した番組を再生したとき は、音声の再生確認画面が表示されます。「いいえ」を選択すると映像のみ再 生されます。
- ・ ワンセグ起動時には、音声の出力確認画面が表示されます。「はい」を選択す ると音量を調整できます。「いいえ」を選択すると音声は出力されません。た だし、視聴予約の開始通知設定でワンセグの起動を「自動起動」にしたとき は音声が出力されます。
- ワンタッチアラーム設定を「ON」に設定中にADを操作しても、ワンタッチ アラームは鳴動しません。サイドキー長押し設定に従って動作します。

#### ✔**お知らせ**

- ・ マナーモード中でも、シャッター音は鳴ります。
- ・ エリアメール設定でマナーモード中に音が鳴るように設定している場合は、エリア メール受信時にブザー警報音やエリアメール着信音が鳴ります。

# **◆ マナーモード選択**

# 〈例〉オリジナルマナーモードを設定する

- 1 **MD [設定/NWサービス]**〔1〕〔4〕<br>ク〔2〕
- $\sqrt{2}$

#### 通常マナーモードを設定する: [1]

・ 操作3は不要です。

# 2 各項目を設定▶ 圖

- ・ バイブレータを「ON」にすると、バイブレータ設定に従って動作しま す。バイブレータ設定で「OFF」に設定されている項目は「パターンA」 で振動します。
- ・ バイブレータを「個別設定に従う」にすると、バイブレータ設定に従っ て動作します。
- ・ バイブレータの設定に関わらず、エリアメール受信時は「メロディ連動」 で振動します。
- ・ 電話着信音量を「消音」以外にすると、通話料金上限通知のアラームも 鳴ります。
- ・ メール着信音量を「消音」にしても、他の設定項目のいずれかで音を鳴 らすように設定しているときは、エリアメール受信時にブザー警報音が 鳴ります。また、エリアメール設定でマナーモード中に音が鳴るように 設定している場合は、ブザー警報音やエリアメール着信音が鳴ります。
- ・ 目覚まし音、スケジュール音、iアプリ音は、「ON」にすると各設定に 従って音が鳴ります。
- ・ 目覚まし音を「ON」にすると、お知らせタイマーや目覚ましワンセグの 音も鳴ります。
- ・ 伝言メモは、伝言メモの設定に関わらず本設定に従って動作します。

#### **ライフスタイル設定**

# **ライフスタイルに応じて待受画面やマナーモードな どを切り替える**

指定した時刻に待受画面を切り替えたり、マナーモードやプライバシーモード を起動したりするように設定します。ライフスタイルは最大18件登録できま す。

- **| 間[設定/NWサービス] [3] [3]**
- タイトルを選択▶各項目を設定▶</u>圖
- 時刻:切り替えを行う時刻を24時間制で入力します。
- 繰り返し:繰り返しの動作を設定します。
- ・「曜日指定」を選択したときは、「曜日選択」を選択し、曜日を選択して ■を押します。
- タイトル:全角10(半角20)文字以内で入力します。
- トータルカスタマイズ:コーディネイトを変更するかを設定します。
- ・「変更する」を選択したときは、トータルカスタマイズを選択します。
- マナーモード:マナーモードの起動/解除を設定します。
- ・「ON」にすると、マナーモード選択で設定したマナーモードが起動しま す。
- プライバシー:プライバシーモードを起動するかを設定します。
- ・「ON」にすると、プライバシーモード設定で設定したプライバシーモー ドが起動します。
- 設定/解除する:タイトルにカーソル▶ 圖
- 設定中のライフスタイル設定には、タイトルの左に●が表示されます。

✔**お知らせ**

- ・ トータルカスタマイズを「変更する」に設定しているときは、指定した時刻になる と、待受画面に設定している画像、動画/iモーションは解除されます。ただし、 i チャネルのテロップ表示は解除されません。
- ・ iアプリ待受画面を設定している間は動作しません。
- ・ 設定されている項目が複数あり、動作時刻が同じときは、ライフスタイル設定一覧 で最も上にあるものが動作します。
- ・ 繰り返しを「曜日指定」に設定したときは、指定した曜日を過ぎても元の設定に戻 りません。切り替えたいときは、複数のライフスタイルを登録してください。
- ・ ライフスタイル設定とアラームを同じ時刻に設定したときは、アラームが動作した 後にライフスタイル設定が動作します。

・ 指定した時刻に電源が切れているときや、オールロック中、おまかせロック中、他 の機能が起動しているときは動作しません。電源を入れる、ロック解除、待受画面 を表示などすると、指定した時刻を過ぎたライフスタイル設定が順に動作します。

#### **待受画面設定**

# **待受画面の表示を変える**

● 画像や動画/iモーション、iアプリによっては、ダウンロード時と同じ FOMAカードを挿入していないと待受画面設定が無効になります(FOMA カードのセキュリティ機能)。

#### **◆ 画像や動画/iモーションを待受画面に設定**

• 待受画面に設定できる動画/iモーションについて→P262

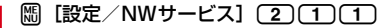

# $2$   $\Box$  または $\Box$

#### フォルダ内の静止画を切り替えて表示する〈ランダムイメージ設定〉: [2]▶各項目を設定▶ 圖▶ 「はい」

- ・ 切替設定を「30分ごと」にすると毎時0分と30分に、「60分ごと」に すると毎時0分に、「開閉ごと」にするとFOMA端末を開くたびに画像が 切り替わります。
- ・ 以降の操作は不要です。
- きせかえツールの待受画面を利用する:[5]
- ・ 以降の操作は不要です。

#### **フォルダを選択▶画像または動画/iモーションを選択**

- **4**「はい」
	- ・ 画像、動画/iモーションのサイズによっては、「はい(等倍表示)」ま たは「はい(拡大表示)」を選択します。「はい(拡大表示)」を選択する と画面サイズに合わせて拡大表示されます。
	- ・ iアプリ待受画面が設定されているときは、続けてiアプリ待受画面の 解除確認画面が表示されます。「はい」を選択すると、iアプリ待受画面 が解除されます。
	- 動画/iモーションを設定すると、iチャネル設定のテロップ表示とイ ンフォメーション表示設定は「表示しない」に設定されます。iアプリ 待受画面が設定されていないときに待受画面の動画/iモーションを解 除すると、テロップ表示は「表示する」に、インフォメーション表示設 定は元の設定に戻ります。

#### ❖**待受画面に設定した動画/iモーションやアニメーションを再 生するには**

- ・ 動画/iモーションの場合は次の操作ができます。 f/FOMA端末を開く:再生 c/f:停止 SD:音量調整
- ・ アニメーションやパラパラマンガの場合は次の操作ができます。 f/FOMA端末を開く/待受画面に戻る/電源を入れる:再生  $\overline{\Box}$ : 一時停止
- ・ オールロック中などには再生されません。
- **✓お知らせ----------------------**
- ・ ビデオデータが含まれたFlash画像を待受画面に設定しても、ビデオデータ部分は 再生されません。
- ・ 待受画面を表示すると、Flash画像やGIFアニメーションは、一定時間再生した後 に停止します。時計として機能するFlash画像を設定している場合に時計が止まっ たときは、Flash画像の再生を行うと再開できます。
- ・ 待受画面に表示しているマチキャラによっては、Flash画像の再生速度が遅くなる 場合があります。
- ・ GIFアニメーションを拡大表示で設定すると表示が乱れることがあります。
- ・ マイピクチャの「プリインストール」フォルダのFlash画像を設定すると、時刻や 季節により表示される画像が変化する場合があります。また、FOMA端末を傾け たり開閉したりすると、画像が変化するものもあります。
- ・ ウォーキング/Exカウンター設定が「利用する」のときは、マイピクチャの「プ リインストール」フォルダの「ウォーキング×フラワー」を設定すると歩数が、 「スペースジム」を設定すると歩数や活動量などが確認できます。また、歩数など の値に応じて画像が変化する場合があります。
- ・ ランダムイメージ設定で選択したフォルダを削除したり、フォルダ内の静止画を移 動または削除したり、パラパラマンガを作成したりして表示できる静止画がないと きは、お買い上げ時の設定に戻ります。ただし、待受画面に表示されている静止画 を移動したり、パラパラマンガとして作成した直後は、次に画像が切り替わるまで その画像が一時的に表示されます。

# **◆ iアプリ待受画面を設定**

- ・ iアプリ待受画面に対応しているiアプリのみ設定できます。
- ・ 他の待受画面設定よりも、iアプリ待受画面が優先されます。
- ・ iアプリ待受画面の操作→P238
- **1** <sup>m</sup>[設定/NWサービス]<sup>2114</sup>

# i アプリを選択▶ 「はい!

- i アプリ待受画面が設定され、待受画面に園または園が表示されます。
- ・ iチャネル設定のテロップ表示とインフォメーション表示設定は「表示 しない」に設定されます。動画/iモーションが設定されていないとき にiアプリ待受画面を解除すると、テロップ表示は「表示する」に、イ ンフォメーション表示設定は元の設定に戻ります。

# **◆ カレンダー/待受カスタマイズ**

待受画面をいくつかのエリア(領域)に分割し、各エリアに未読メールや不在 着信などの新着情報、スケジュール、カレンダー、メモ一覧、メモ内容を表示 するように設定します。

- ・ 設定した情報は、待受画面に画像が設定されているときは画像に重ねて表示 されます。待受画面に動画/iモーション、iアプリ待受画面が設定されて いるときは表示されません。
- [設定/NWサービス] (2)(1)(5)

# $2<sup>1</sup>$

#### 解除する: (2)

- ・ 以降の操作は不要です。
- 3 回でパターンを切り替え▶エリアを選択<br>△ <del>□ または 3 または 5</del>

• **| 1 を押して「はい」を選択すると、すべてのエリアの設定を解除できま** す。

#### 新着情報を設定する: 2→ 情報を選択▶ 圖

- ・「 未読メール一覧」を選択すると、未読メールの受信日時と題名を表示 します。
- •「RメッセージRI /「■メッセージFI を選択すると、メッセージR/F の受信日時とタイトルを表示します。
- ●「國不在着信一覧」を選択すると、着信日時と相手の電話番号(電話帳に 登録されているときは名前)を表示します。

・「 伝言メモ一覧」を選択すると、録音日時または録画日時と、相手の電 話番号(電話帳に登録されているときは名前)を表示します。

#### カレンダーを設定する: 4→1→1→4

・ エリアの大きさにより、カレンダーを表示できる月数は変わります。ま た、エリアが小さい場合にはカレンダーを設定できません。

メモ内容を設定する: 6)▶ メモを選択

**6■▶ 「はい」** 

## ❖**待受画面で情報を確認**

# **1** <sup>g</sup>

• 情報が表示されていないときは、[一]を押してエリアを表示させてから ■を押します。

2 図でカーソル枠を移動▶■

#### ✔**お知らせ**

- 待受画面で[一]を押すたびに、情報の表示と非表示を切り替えられます。
- ・ 待受画面にアニメーションやパラパラマンガを設定しているときは、再生が停止ま たは一時停止した後に「一」を押すと情報が表示されます。
- ・ インフォメーション表示中は、カレンダー/待受カスタマイズで設定したエリアは 選択できません。

#### ❖**各情報の表示内容**

- ・ 表示される情報の件数や行数はエリアのサイズによって異なるため、情報の 一部が表示されない場合があります。
- ・ 各情報の日時は、当日は時刻が、当日以外では日付が表示されます。
- ・ パーソナルデータロック中は、新着情報は不在着信一覧の設定のみ変更でき ます。スケジュール、メモ一覧、メモ内容は選択できません。

#### ■ 新着情報

情報が新しいものから順に表示されます。エリアを選択すると先頭の情報が確 認できます。

**⊡:未読メール 日/日:メッセージR/F M:不在着信 回:伝言メモ** 

#### ■ スケジュール

開始日時になっていないスケジュールやワンセグの視聴/録画予約の早いもの から順に、アイコン、開始日時、内容/番組名が表示されます。エリアを選択 すると、先頭のスケジュールまたは視聴/録画予約が確認できます。

- 開始日時と終了日時が同じ日でないスケジュールには⇔が表示されます。
- ・ 終日をONにしたスケジュールが当日の場合は、「終日」と表示されます。
- ・ iスケジュール内の予定は表示されません。

#### ■ カレンダー

1ヶ月/2ヶ月/4ヶ月/6ヶ月分のカレンダーが表示されます。エリアを選択 すると、スケジュール帳のカレンダーが表示されます。

- ・ 当日は黄、休日と祝日は赤、土曜日は青で表示されます。色はスケジュール 帳の休日設定、曜日休日設定、祝日設定で変わります。
- ・ スケジュールやワンセグの視聴/録画予約が設定されているときは、日付の 右上に赤いマークが表示されます。

#### ■ メモ一覧

テキストメモに登録されているメモの一覧が表示されます。エリアを選択する とメモ一覧が表示されます。

#### ■ メモ内容

メモ内容に設定したメモの先頭部分が表示されます。エリアを選択するとメモ の詳細が表示されます。

#### **電話発信画像設定**

# **電話/テレビ電話発信時の画像を変更する**

- **岡 [設定/NWサービス] 2 3 2 ▶ 1 または(3)▶各** 項目を設定▶圖
	- ・「イメージ」を選択したときは、イメージ一覧欄を選択し、画像を選択し ます。
	- ・ ビデオデータが含まれたFlash画像を設定しても、ビデオデータ部分は 再生されません。
	- ・ パラパラマンガを設定すると、最初のコマが表示されます。

# ❖**発信画像の優先順位**

複数の機能で発信画像を設定している場合は、次の優先順位で画像が表示され ます。

- a FOMA端末電話帳に登録した画像※
- b FOMA端末電話帳のグループ別発着信設定
- c 電話発信設定/テレビ電話発信設定
- ※ 人物画像表示設定が「ON」のときに有効です。

#### **電話着信画像設定**

# **電話/テレビ電話着信時の画像を変更する**

- ・ 発着信・通話機能の電話着信設定、テレビ電話のテレビ電話着信設定にも反 映されます。
- イメージ表示に設定できる動画/i モーションについて→P262
- ・ 着信音と着信画像について→P78
- **隔[設定/NWサービス][2]3][2]▶[2]または「4]▶各** 項目を設定▶圖
	- ・「イメージ」を選択したときはイメージ一覧欄を選択して画像を、「i モーション」を選択したときは動画一覧から動画/iモーションを選択 します。
	- ・ ビデオデータが含まれたFlash画像を設定しても、ビデオデータ部分は 再生されません。
	- ・ パラパラマンガを設定すると、最初のコマが表示されます。

#### ❖**着信画像の優先順位**

複数の機能で着信画像を設定している場合は、次の優先順位で画像が表示され ます。

- (1) FOMA端末電話帳に登録した画像※1
- b FOMA端末電話帳のグループ別発着信設定
- $\sigma$  電話着信音 $^{22}$ /テレビ電話着信音 $^{22}$ /電話着信設定 /マルチナンバーの着信設定/2in1のBナンバー着信設定※2
- ※1 人物画像表示設定が「ON」のときに有効です。
- ※2「着モーション」に設定した場合に、音声と映像のある動画/iモーショ ンを設定したときに有効です。
- ・ 相手が発信者番号を通知してこなかったときは、音声電話の着信画像は発番 号なし動作設定に従います。テレビ電話の着信画像はテレビ電話着信設定に 従います。
- ・ FOMA端末電話帳の個別着信設定の着信音に動画/iモーションを設定して いる場合(「端末設定に従う」に設定し、電話着信設定で動画/iモーショ ンを設定しているときなども含む)は、電話帳に設定した画像や動画/i モーションは表示されず、着信音に設定した動画/iモーションが表示され ます。ただし、個別着信設定の着信音などで音声のみの動画/iモーション を設定しているときは、次のように動作します。
	- 電話帳に静止画を設定した場合は静止画が表示されます。
	- 電話帳にFlash画像や動画/iモーションを設定したときは、電話帳の画 像は表示されず、グループ別発着信設定や電話着信設定などに設定した画 像が表示されます。
- ・ 電話帳のグループ別発着信設定で着信音を「端末設定に従う」に設定し、電 話着信設定などで動画/iモーションを設定しているときは、グループ別電 話帳に設定した画像や動画/iモーションは表示されず、着信音に設定した 動画/iモーションが表示されます。ただし、電話着信設定などで音声のみ の動画/iモーションを設定しているときは、次のように動作します。
	- グループ別発着信設定に静止画を設定したときは静止画が表示されます。
	- グループ別発着信設定にFlash画像や動画/iモーションを設定したとき は、電話着信設定などに設定した画像が表示されます。

#### **発着信識別表示**

# **発着信時や通話中に表示するタイトルを装飾する**

- ・ 2in1の発着信識別表示のAナンバーにも反映されます。
- ・ マルチナンバーの利用時は、識別記号は表示されません。
	- **89 [設定/NWサービス] [5][1][3]▶各項目を設定▶**
	- ・ 識別表示を「ON」にすると識別記号を設定できます。

#### **人物画像表示設定**

# **発着信時の電話帳の人物表示を設定する**

#### 音声電話やテレビ電話の発着信時に、FOMA端末電話帳に登録されている画像 などを表示するかを設定します。

- ・ 電話帳に登録されている画像は、相手が電話番号を通知してきたときに表示 されます。
- ・ 新着アニメで「アバター」を設定中に、電話帳に設定したアバターを新着ア ニメとして表示するかどうかも本設定に従います。
- [設定/NWサービス] (2)(3)(6)▶(1)または(2)

#### **メール送受信画像設定**

# **メール送受信時や問い合わせ時の画面を変更する**

メールの送信、メール(メッセージR/F含む)の受信や着信結果、iモード問 い合わせ時に表示する画像を設定します。

- メール着信結果画像設定のイメージ表示に設定できる動画/iモーションに ついて→P262
- ・ メール着信設定の着信音とメール着信結果画像設定の着信画像について→ P78
	- **[設定/NWサービス] 2コ (3コ 3コ ▶ (1コ ~ 4コ ▶ 各項目)** を設定▶</u>回
	- ・「イメージ」を選択したときはイメージ一覧欄を選択して画像を選択しま す。
	- ・ ビデオデータが含まれたFlash画像を設定しても、ビデオデータ部分は 再生されません。
	- ・ パラパラマンガを設定すると、最初のコマが表示されます。
	- メール着信結果画像設定で「iモーション」を選択したときは動画一覧 から動画/iモーションを選択します。

#### **照明/キーバックライト設定**

# **ディスプレイとキーバックライトを設定する**

#### **◆ 照明点灯時間設定**

照明を点灯して、ディスプレイを明るくする時間を設定します。

- ・ iモード設定(共通設定)、iアプリ設定の照明点灯時間設定、静止画詳細 設定、動画/録音詳細設定、iモーションの動作設定の照明点灯時間にも反 映されます。また、iモーションの設定はMusic&Videoチャネルの照明点 灯時間にも反映されます。
	- **| 圖 [設定/NWサービス] 20 40 (1) ▶ (1) ~ (7)**
- **1つまたは12 (通常時では1つ~1つ)**
- ・「端末設定に従う」にすると、「通常時」で設定した点灯時間に従って照 明が点灯します。
- ・「常時点灯」にすると、明るさ調整で設定した明るさで常に照明が点灯し ます。ただし、AC/DCアダプタ接続時は、明るさ調整の設定に関わら ず、「明るさ5」で点灯します。

・ iアプリの場合は「ソフトに従う」にすると、iアプリの設定に従って 点灯します。常時点灯のiアプリの場合、照明は消灯しません。

# **◆ 画面オフ時間設定**

ディスプレイの表示を消すまでの時間を設定します。

- ・ 照明点灯時間設定で「常時点灯」に設定している機能では無効です。
- ・ 着信中や受信中、テレビ電話中、カメラ操作中、ワンセグ視聴中、ワンセグ のビデオ再生中、アラーム鳴動中などは表示は消えません。動作終了後に設 定時間が経過すると表示が消えます。
- ・ ディスプレイに何も表示されていないときに操作をしたり、着信があったり するとディスプレイの照明が点灯します。
- **89 服定/NWサービス1 (2)4)(2)▶(1)∼(7)**

# **◆ 明るさ調整**

- **【题】[設定/NWサービス] (2)(4)(3)▶(1)~(6)<br>• 「自動調整」にすると、ディスプレイの照明が周囲の明るさによって自動**
- 的に変更されます。周囲が明るい場所ではキーバックライトは点灯しま せん。

# **◆ キーバックライト設定**

- **| 圖 [設定/NWサービス] (2) (4) (4) ▶ 各項目を設定 ▶ 圖** 
	- キーバックライト:「ON」にすると、FOMA端末を開いたときやキーを押 したときなどにキーバックライトを点灯します。
	- キーバックライト色:「キー連動(レインボー)」にすると、キーを押すた びに点灯色が変わります。「開閉連動(レインボー)」にすると、FOMA 端末を開くたびに点灯色が変わります。
	- 着信イルミネーションパターン:「ON」にすると、着信時に着信イルミ ネーションに設定されているイルミネーションカラーに合わせた色で点 滅します。「OFF」にすると、キーバックライト色で点灯します。
	- ・「ON」のときに、着信イルミネーションのイルミネーションパターンが 「メロディ連動」またはイルミネーションカラーが「カラー 30~50」 の場合は、「キー連動(レインボー)」で点滅します。着信イルミネー ションのイルミネーションパターンが「OFF」の場合はキーバックライ ト色で点灯します。

#### **省電力設定**

# **電池の消費を節約する**

# **◆ 省電力モードON/OFF**

**1** <sup>m</sup>[設定/NWサービス]<sup>291</sup>

**◆ 省電力動作設定**

**| 圖[設定/NWサービス] (2) 9) (2) ▶ (1) または(2)** 

#### ❖**省電力モードにすると**

- ・ 標準省電力にすると、次のように動作します。
- 照明/キーバックライト設定のキーバックライト設定、不在着信お知らせ、 イルミネーション設定の通話中イルミネーション、ICカードアクセスイル ミネーション、開閉イルミネーション、時報設定は「OFF」になります。
- 照明/キーバックライト設定の照明点灯時間設定の通常時は「0秒」、通常 時以外は「端末設定に従う」に、画面オフ時間設定は「15秒」、明るさ調 整は「明るさ1」に設定されます。
- ワンセグECOモードはONに設定されます。
- ・ フル省電力にすると、標準省電力の動作に加えて次のように動作します。
	- モーションセンサー設定、オートキーロックの置き忘れセンサー、背面自 動点灯設定は「OFF」になります。
	- ウォーキング/Exカウンター設定は、「利用しない」になります。
- ✔**お知らせ**
- ・ 次の場合、省電力モードはOFFに設定され、省電力設定で変更された設定は元の 状態に戻ります。
	- 省電力設定で設定される項目を個別に変更したとき
	- きせかえツールをリセットしたり、「明るさ1」以外の明るさを含むきせかえツー ルを設定したりしたとき
- トータルカスタマイズを設定したり、トータルカスタマイズを「変更する」に設 定したライフスタイル設定が動作したりしたとき

#### **背面自動点灯設定**

# **背面ディスプレイの照明の自動点灯を設定する**

FOMA端末を持ち上げて傾けたときに背面ディスプレイの照明を自動点灯させ るかを設定します。

・ 歩行中や振動の多い場所でFOMA端末を傾けたままの状態にしたときに、背 面ディスプレイの照明が自動点灯する場合があります。

**[設定/NWサービス] 2コ(7)▶ (1)または 2コ** 

#### **スクリーン設定**

**画面のカラー配色を変更する**

**B** [設定/NWサービス] 2 3 1 1 ▶配色を選択

#### **表示メニュー設定**

# **表示メニューを変更する**

待受画面で<br>Mile を押して表示されるメニューを設定します。

**|∭ [設定/NWサービス] (2)(2)(1)▶(1)~(3)** 

#### **マチキャラ設定**

#### **マチキャラを設定する**

待受画面やメニュー画面などにキャラクタを表示できます。

- | ព|| [設定/NWサービス] [2] [8] ▶ 各項目を設定 ▶ 圖
	- ・ 表示設定を「ON」にするとマチキャラを選択できます。

#### ✔**お知らせ**

- ・ 待受画面に動画/iモーションやiアプリが設定されているときは、マチキャラ は表示されません。
- ・ マチキャラによっては、時刻や新着情報、通話時間などによりマチキャラの動作が 変化するものがあります。

# **きせかえツールを利用する**

きせかえツールを利用すると、待受画像、メニュー、発着信画像などを一括で 設定できます。

- ・「プリインストール」フォルダのきせかえツールは移動や削除できません。ま た、ファイル名は変更できません。
- ・ きせかえツールでは、次の項目が設定できます(きせかえツールによって、 設定できる項目の組み合わせの内容は異なります)。
	- 待受画面、きせかえメニュー※1、ベーシックメニュー、ベーシックメ ニュー(背景)、メールメニュー(背景)、iモードメニュー(背景)、電池 アイコン、アンテナアイコン、音声電話発信画面、音声電話着信画面、テ レビ電話発信画面、テレビ電話着信画面、メール送信画面、メール受信中 画面、メール着信結果画面、センター問い合わせ画面※2、音声電話着信 音、テレビ電話着信音、メール着信音、メッセージR着信音、メッセージF 着信音、目覚まし音、iコンシェル着信音、カラーテーマ、フォント、明 るさ、キーバックライト色、待受時計デザイン、待受時計形式、待受時計 表示位置、待受時計曜日、待受画面新着アクション、開閉イルミネーショ ンカラー
	- ※1 きせかえツールによっては、Select languageを「English」にした ときの英語表示に対応していないものがあります。また、待受画面で Iやaを押した場合の動作が通常と異なるものや、ショートカット操 作ができないものがあります。
	- ※2 iモード/SMS問い合わせ時に表示する画像を設定します。
- ・ きせかえメニューの種類によっては、使用頻度に合わせてメニュー構成が変 わるものがあります。また、メニュー項目に割り当てられている番号(項目 番号)が適用されないものがあります。
- ・ 2in1がONのときは、デュアルモードとBモードの待受画面、およびBナン バーの電話着信音、テレビ電話着信音、メール着信音には、きせかえツール の項目は設定されません。

# **◆ きせかえツールの変更**

#### **| ព្រូ [データBOX] (6)**

■iモード: サイトからダウンロードしたきせかえツール ■プリインストールされているきせかえツール マイフォルダ:他のフォルダから移動したきせかえツール ・ フォルダを追加すると表示されます。→P276 **isiモードで探す:iモードサイトからきせかえツールを探す→P164** 

#### <u>フォルダを選択▶ きせかえツールにカーソルを合わせる</u>

カーソル位置のファイルの表示名と詳細を示すマークが表示されます。

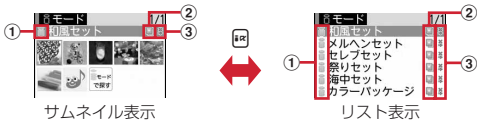

#### ① 取得元

- **a**: i モード
- / ■: i モード (標準フォント対応) / (大きめフォント対応) | ||| / |||| : プリインストール (標準フォント対応) / (大きめフォント対 応)
- ■: i モードサイトからきせかえツールを探す→P164

#### ② ファイルの種類

- :設定中
- :以前の設定のうち、設定中のきせかえツールにない項目が有効
- ■(後ろのカードがグレー): 未設定
- (上半分がグレー):部分的に保存済
- :FOMAカードのセキュリティ機能により使用不可

#### ③ ファイル制限

- :ファイル制限あり
- ・ サムネイル表示のときは、ディスプレイ上部にカーソル位置のきせかえ ツールの表示名、ディスプレイ下部にファイルサイズが表示されます。 また、サムネイル表示できない場合は次のように表示されます。 ■(後ろのカードがピンク): プレビュー画像なし :FOMAカードのセキュリティ機能により使用不可 ■(上半分がグレー):部分的にダウンロード済
- 設定をリセットする: | 隔 6 | ▶認証操作▶ 「すべてリセット」または「メ ニュー画面のみ |
- ・「すべてリセット」を選択すると、きせかえツールで設定できる項目がお 買い上げ時の状態に戻ります。
- ・「メニュー画面のみ」を選択すると、きせかえメニュー、ベーシックメ ニュー、ベーシックメニュー(背景)、メールメニュー(背景)、iモー ドメニュー(背景)の設定がお買い上げ時の状態に戻ります。

メモリを確認する: | | | | | | コ | ■ データの種類にカーソル

# 3 圖▶ 「はい」

きせかえツールのデータが一括で設定されます。

- ・ きせかえツールに大きい文字の設定が含まれているときは、メール、電 話帳、発着信履歴などの文字を変更する確認画面が表示されます。また、 大きい文字を設定中に、大きい文字が含まれていないきせかえツールに 変更すると、メール、電話帳、発着信履歴などの文字を変更する確認画 面が表示されます。画面の指示に従って設定してください。
- 部分的にダウンロードしたきせかえツールにカーソル▶■、圖、回を 押したときは、残りのデータのダウンロード確認画面が表示されます。 「はい」を選択するとダウンロードが開始されます。ダウンロードできな いときは、部分保存したきせかえツールは削除される場合があります。
- 詳細情報を表示/変更する: | 8 (2) ▶ [1] または [2] 詳細情報について→P278
- 設定を解除する: | 30 | 3 | ▶ [1] ~ < 3 | ▶ 「はい」
- 選択解除では選択操作▶ 圖が必要です。
- 移動する/戻す:m4e1または2e1~3
- 移動/戻しについて→P277
- 削除する: | ||5 → | 1 → | 3 → | 3 → |
- 削除について→P279
- 並べ替える〈ソート〉: | 806 ▶ 各項目を設定▶ @
- ソートについて→P280
- メモリを確認する: ( )
- メモリ確認について→P280
- 一覧画面の動作設定をする: | 隔 8 → [1 ] または [2 ]
- ・「あり」にするとサムネイル表示になります。

#### ❖**スペシャルモードにする**

スペシャルモードにすると、「プリインストール」フォルダに「Moimoi」が追 加され、自動的にきせかえツールに設定されます。

#### | **8 → 回 ← 图 (1) 3 → グループ名欄に「モイモイ」と入力▶ 画**

#### ・ 次の項目が設定されます。

- 待受画面、きせかえメニュー、電池アイコン、アンテナアイコン、音声 電話発信画面、音声電話着信画面、テレビ電話発信画面、テレビ電話着 信画面、メール送信画面、メール受信中画面、メール着信結果画面、セ ンター問い合わせ画面、カラーテーマ、待受時計デザイン、待受時計形 式、待受時計表示位置、待受時計曜日、待受画面新着アクション
- ・ 設定手順と同じ操作をすると、「プリインストール」フォルダから 「Moimoi」が削除され、設定されていた項目はお買い上げ時の状態に戻 ります。
- ・ スペシャルモードに関する情報は、「@Fケータイ応援団」サイトの「裏 技紹介」をご覧ください。→P280

# **◆ きせかえツールの内容の確認**

| ព|| [データBOX] | 6] > フォルダを選択

#### <del>こせかえツールにカーソル▶</del> 2

- ・ 設定中の項目には、項目名の左のマークに赤いチェックが付きます。
- ・ 項目によっては、項目名の右にファイル形式を示すマークが表示されま
	- す。マークの意味は次のとおりです。
	- IPE: JPFG形式の画像 IFE: GIF形式の画像 ■: SWF (Flash画像)
	- WII: きせかえメニュー | MPI: MP4形式の動画 | MFi: MFi形式のメロディ :SMF形式のメロディ
- イメージを表示する:きせかえツールを選択

項目ごとのイメージや設定内容を表示する:きせかえツールにカーソル ▶図▶項目を選択

#### ✔**お知らせ**

- ・「Simple Menu」を使用しているときは、Select languageは設定できません。
- ・ 各設定画面で「きせかえツールに従う」に設定されている項目は、「きせかえツー ルに従う」以外を選択するときせかえツールの解除確認画面が表示されます。「は い」を選択すると、該当項目のみ解除されます。きせかえツールの設定に戻すに は、再度きせかえツールを設定してください。
- ・ きせかえツール内に表示・再生できないデータがあるときは、きせかえツールを設 定しても、そのデータのみ設定されません。

・ 着信音または着信画像のいずれかが含まれるきせかえツールを設定した場合、設定 中の着信画像または着信音との組み合わせによっては、そのデータのみ設定されま せん。また、「きせかえツールに従う」に設定されても、お買い上げ時の設定で着 信音が鳴ったり「標準画像」が表示されたりする場合があります。

# **メニューをカスタマイズする**

# **◆ きせかえメニューのメニュー項目のカスタマイズ**

・ メニュー項目の変更や入れ替えに対応したきせかえツールをダウンロードし て設定するか、きせかえメニューの「切替メニュー」を設定している場合の み操作できます。「切替メニュー」の場合、メニュー画面でいを押して「お 気に入り」メニューにします。

#### ❖**メニュー項目の変更**

- 1 **圖▶メニュー項目にカーソル▶**圖(2)▶登録する機能にカーソ ル▶⋒
	- ・ 2階層目まで選択できます。

#### ❖**メニュー項目の入れ替え**

1 Ma>メニュー項目にカーソル▶M3 3 > 入れ替え先の項目を選 択

# **◆ ベーシックメニューのアイコンと背景の変更**

- **1**  $[\mathbb{M}]$  is
	- ・ 表示メニューがベーシックメニューのときは、Iを押す必要はありませ ん。

2 圖(2)<br>3 機能を

機能を選択▶フォルダを選択▶画像を選択

続けて他の機能のメニューアイコンも同様に設定できます。 1件解除する:アイコンにカーソルem1e「はい」 全件解除する: | | | | | | | | | | | | | | | | |

# 4 回▶フォルダを選択▶画像を選択

背景が設定されます。

# 背景を解除する: 80 (4)▶ 「はい」

- **5** 圖▶ 「はい」
	- ・ 表示メニューがベーシックメニューのときは、「はい」を選択する必要は ありません。

#### ✔**お知らせ**

- ・ パラパラマンガ、Flash画像、「アイテム」フォルダ内の画像は選択できません。 また、GIFアニメーションを選択すると最初のコマが表示されます。
- ・ 設定する画像のサイズにより、アイコンは192×192、背景画像は480×<sup>704</sup> に拡大/縮小表示されます。
- ・「ベーシックメニュー」「ベーシックメニュー(背景)」を含むきせかえツールの使 用中、パーソナルデータロック中は、ベーシックメニューのアイコンと背景を変更 できません。

# **◆ メニューのリセット**

# **【P】[設定/NWサービス] (2)(2)(3)▶(1)または(2)<br>•メニュー設定オールリセットでは認証操作が必要です。**

- 
- ・ メニュー操作履歴リセットを選択すると、メニューの使用回数や使用日 時の情報を削除します。メニュー設定オールリセットを選択すると、メ ニュー(セレクトメニューを含む)をお買い上げ時の状態に戻します。

# **2**「はい」

#### **トータルカスタマイズ**

# **FOMA端末の画面をカスタマイズする**

ディスプレイの待受画面やメニュー、時計、電池アイコン、アンテナアイコン などの画面のデザインを変更して、3種類のオリジナルのコーディネイトを作 成できます。

・ トータルカスタマイズを設定すると、照明/キーバックライト設定の明るさ 調整、文字サイズ設定のiモード、メール閲覧、メール編集/文字入力、 フォント選択、省電力モード、ワンセグのユーザ設定の字幕サイズがお買い 上げ時の設定に戻ります。また、照明/キーバックライト設定の照明点灯時 間の通常時を「0秒」に設定していたときは、それ以前の設定値に変更され ます。

# **1** <sup>m</sup>[設定/NWサービス]<sup>32</sup>

# **2** 1→ 20→ 各項目を設定→ 圖

- タイトル:全角10(半角20)文字以内で入力します。
- メニューデザイン:プリインストールされているきせかえツールを選択し ます。
- スクリーン設定:画面のカラー配色を選択します。
- 待受画像設定:待受画面に表示する画像を、静止画、GIFアニメーション、 パラパラマンガ、Flash画像から選択します。
- 待受時計/形式/表示位置/曜日:待受画面に時計を表示するか、表示す る時計のデザイン、形式、表示位置、曜日の表示の種類を選択します。 時計表示設定の項目→P95「時計の表示を設定する」
- 電池アイコン:電池アイコンの種類を選択します。
- アンテナアイコン:アンテナアイコンの種類を選択します。
- 開閉イルミネーション:開閉イルミネーションを設定するかを選択します。
- ・「ON」にするとイルミネーションカラーを選択できます。
- 新着アニメ待受画面新着アクション:待受画面新着アクションを選択しま す。
- キーバックライト色:キーバックライト色を選択します。

#### **電池アイコン設定**

# **電池アイコンを変更する**

**| 圖[設定/NWサービス](21イコ(3)▶(11)~(6) (スペ** シャルモード設定中は(1)~(7))

#### **アンテナアイコン設定**

# **アンテナアイコンを変更する**

**| 圖[設定/NWサービス](2) (1) (4) ▶ (1) ~ (6) (スペ** シャルモード設定中は(1)~(7))

#### **不在着信お知らせ**

# **不在着信や未読メールなどの新着情報をランプで知 らせる**

FOMA端末を閉じているときに、不在着信や未読メール(SMS含む)、新着イ ンフォメーションがあることをランプの点滅でお知らせします。

・ ランプは着信時の点灯色で、約6秒間隔で点滅します。不在着信の場合は電 話ランプ、未読メールの場合はメールランプも点滅します。

**| 圖[設定/NWサービス]22 33 53 32 e12 または22** 

✔**お知らせ**

・ FOMA端末を開閉したときに複数の新着情報がある場合は、次の優先順位でラン プが点滅します。点灯色は着信イルミネーションのイルミネーションカラーに従い ます。

①不在着信 2未読メール (SMS含む) 3新着インフォメーション

● 最後の新着情報から約6時間経過したり、待受画面の (ke 2 2 2 後字は件数) を 消去したりするとランプの点滅は停止します。

#### **イルミネーション設定**

#### **着信時や通話中などの点灯パターンと点灯色を設定 する**

- ・ 電話/テレビ電話着信設定のイルミネーション、メール/メッセージR/F着 信設定の着信イルミネーション設定、トルカ取得確認設定のイルミネーショ ン設定とイルミネーションカラーにも反映されます。
- ・ ランプの点灯色や明るさについて→P376
- **Bio [設定/NWサービス] 205→1-4-4→各項目を設** 定▶阃
	- ・ イルミネーションパターンを「メロディ連動」にすると、複数の色で点 滅します。イルミネーションカラーは設定できません。また、メロディ によっては連動しない場合があります。
	- ・ 着信イルミネーションのイルミネーションパターンを「メロディ連動」 すると、不在着信お知らせのランプの点灯色はイルミネーションカラー に従います。
	- ・ トルカ取得時の点灯、通話中イルミネーション、ICカードアクセスイル ミネーション、開閉イルミネーションを設定するときは、イルミネー ションを「ON」にして、イルミネーションカラーを選択します。

#### ❖**着信イルミネーションの優先順位**

複数の機能で着信イルミネーションのイルミネーションパターン、イルミネー ションカラーを設定している場合、次の優先順位でランプが点灯します。

- a FOMA端末電話帳の個別着信設定
- b FOMA端末電話帳のグループ別発着信設定
- c 着信イルミネーション/電話着信設定/テレビ電話着信設定/メール着信設 定

#### **時報設定**

# **時報を設定する**

設定した時間の正時を、背面ディスプレイの表示やランプでお知らせします。 音を鳴らすようにも設定できます。

- ・ FOMA端末を開いているときや、背面ディスプレイに情報が表示されている とき、公共モード(ドライブモード)中、おまかせロック中は動作しません。
- ・ ランプの点灯色は時刻によって異なります。

#### **1** <sup>m</sup>[設定/NWサービス]717e各項目を選択eC

- ・ 設定を「時間指定」にすると、開始時刻(時)と終了時刻(時)を選択 できます。「OFF」以外にすると、時報音を選択できます。
- ・ 時報音を「OFF」以外にすると、音量を設定できます。音量欄を選択し、 ADまたは△で音量を調整します

#### **新着アニメ**

# **新着情報があるときに新着アニメを表示する**

不在着信や伝言メモ、未読メール(SMS含む)があるときに、新着アニメやア バターを表示します。最大16件設定できます。

- **| 圖 [設定/NWサービス] (2) (1) (8)** 
	- $2/2$ :雷話帳別指定(本体) / (FOMAカード)
- **』/ 名: 電話帳グループ (本体) / (FOMAカード)**
- :設定時のFOMAカードが挿入されていない電話帳別指定(FOMAカー ド)
- :設定時のFOMAカードが挿入されていない電話帳グループ(FOMA カード)
- **名:電話帳登録相手すべて | ■: すべての着信 | ■:設定OFF**

- 2 **@ ▶ (1) ~ (4)**<br>•「電話帳別指定」を選択したときは電話帳を、「電話帳グループ」を選択 したときはグループを選択します。
	- 削除する:設定にカーソルを合わせて| 8 3 または (4) ▶ 「はい」
	- ・ 1件削除ではカーソルを合わせたデータが削除されます。
	- ・ 全件削除では認証操作が必要です。
	- 設定を変更する:変更する設定を選択▶ 待受画面新着アクションを設定  $\blacktriangleright$  igi
- 3 待受画面新着アクションを設定▶ 圖
	- ・「アバター」にすると、電話帳に設定したアバターを新着アニメとして表 示します。電話帳にアバターを設定していない場合や、人物画像表示設 定が「OFF」の場合などには、お買い上げ時のアバターを表示します。

#### ✔**お知らせ**

- ・ iアプリ待受の設定中は動作しません。
- ・ 新着情報が複数あるときは、最新の新着情報に該当する設定で動作します。複数の 設定に該当する場合には、次の優先順位で動作します。
- a電話帳別指定(本体) b電話帳別指定(FOMAカード) c電話帳グループ (本体) 4 電話帳グループ (FOMAカード) 6 電話帳登録相手すべて 6 すべて の着信
- ・ 新着アニメやアバターは、待受画面が表示されるときに表示パターンがランダムに 切り替わります。また、当日の新着情報の蓄積状況によって、スペシャルアニメー ションやアバターが表示されることがあります。
- ・ 新着アニメを設定した電話帳や電話帳グループを削除したり、FOMAカード電話 帳に設定してFOMAカードを差し替えたりすると、設定は削除されます。

#### **フォント選択**

# **フォントを変える**

- iモードサイト、フルブラウザ、文字入力画面などに表示される文字の種類を 変更できます。
- ひらがな/カタカナはお買い上げ時に登録されている「プリティー桃」のほ かに、ダウンロードしたフォントを利用できます。
- ・ カメラ、iアプリ、iモーションなどの機能の一部には反映されません。
- **| 圖 [設定/NWサービス] (2)6)(2)▶漢字/英数字欄を選**  $\mathbb{R}$   $\Gamma$   $\sim$  3
- **ひらがな/カタカナ欄を選択▶ フォントを選択**

#### ダウンロードしたフォントを削除する:ひらがな/カタカナ欄を選択▶ フォントにカーソル▶ 圖▶ 「はい」

- ・ お買い上げ時に登録されているフォントや、現在利用中のフォントは削 除できません。
- **3** <sup>C</sup>

#### **文字サイズ設定**

# **文字の大きさを変更する**

# **岡 [設定/NWサービス] 20601**

# 2 1→6 > 文字サイズを選択

- ・ メール編集/文字入力を設定すると、メール作成画面や文字入力の全画 面入力時の文字サイズが変更されます。
- ・ 電話帳/履歴・アクセサリーを設定すると、電話帳、着信履歴、リダイ ヤル、テキストメモ、目覚まし一覧画面、辞典などの文字サイズが変更 されます。

#### **∠お知らせ……………………………**

- ・ 項目により選択できる文字サイズは異なります。一括で選択した文字サイズが対応 していない項目には、最も近い文字サイズが設定されます。
- ・ 一括で選択した文字サイズによっては、メニューの文字サイズ変更の確認画面が表 示されます。「はい」を選択すると、選択した文字サイズに適したきせかえツール を選択できます。
- ・ メール詳細画面からも文字サイズを変更できます。→P143

#### **時計表示設定**

# **時計の表示を設定する**

待受画面の時計表示の有無や、時計のデザイン、表示位置を設定できます。ま た、曜日の表示言語や時刻の表示形式も設定できます。

- **8 [設定/NWサービス] [7] 11 4 ▶ 各項目を設定▶ @** 
	- デザイン:時計を表示するかを設定します。「ON」にしたときは時計のデ ザインを選択します。
	- ・「世界時計」にすると、左側に日本国内の時刻を、右側に設定したタイム ゾーンの時刻と名称を表示します。
	- 形式:時計の表示形式を「24時間表示」または「12時間表示」のどちら かに設定します。

#### 表示位置:時計を表示する位置を設定します。

・ オールロック中、おまかせロック中は、本設定に関わらず時計の表示位 置は「上」になります。

曜日:曜日の表示を日本語と英語のどちらで表示するかを設定します。

- ・「バイリンガルに従う」にすると、Select languageの設定に従って表 示します。
- 世界時計:デザインで「世界時計」を選択したときに、表示するタイム ゾーンの設定、サマータイムを有効にするか、タイムゾーンの名称を設 定します。
- ・ サマータイムを「ON」にすると、設定したタイムゾーンの時刻を1時間 進めて表示します。

#### ✔**お知らせ**

- ・ 待受画面以外の画面では、ディスプレイ右上に時刻が表示されます。この表示は、 形式の設定(「24時間表示」または「12時間表示」)に従います。
- ・ 待受画面に動画/iモーションやiアプリが設定されているときは、本設定に関 わらずデザインが「デジタル1」、表示位置が「上」で表示されます。
- ・ 海外で利用中は、デュアル時計設定に従います。→P334

#### **Select language**

### **画面を英語表示に切り替える**

**| 圖[設定/NWサービス] (2) 6 3 ▶ 1 または(2)** 

#### ✔**お知らせ**

- ・ 本設定は、FOMAカードにも保存されます。
- ・「English」に設定しても、きせかえツールによっては表示メニューが英語に切り 替わらないものがあります。ただし、「プリインストール」フォルダのきせかえ ツールを設定しているときは「English」専用のメニューが表示されます。
- ・ 変更しても、待受ショートカットのタイトルはショートカットを貼り付けたときの 言語から切り替わりません。

# あんしん設定

# 暗証番号

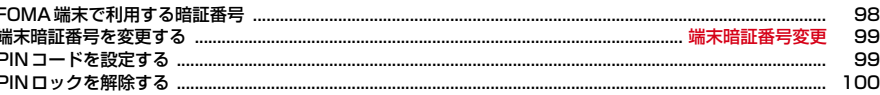

# 携帯電話の操作や機能を制限する

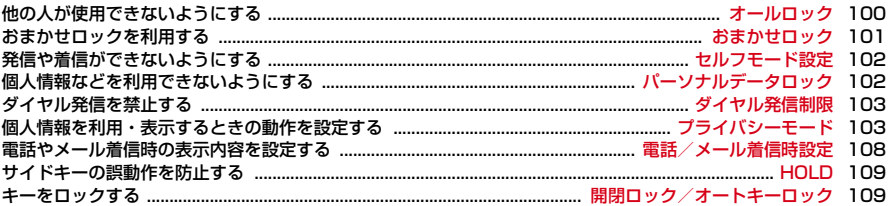

# 発着信や送受信を制限する

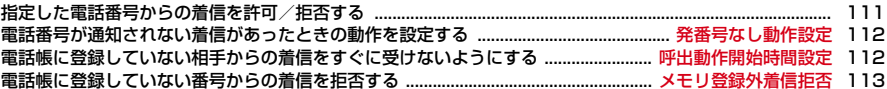

# その他の「あんしん設定」

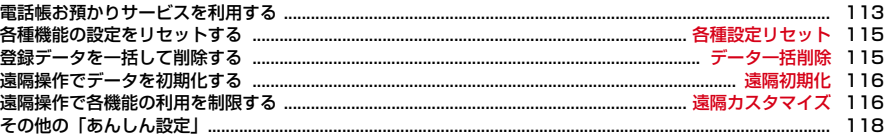

# **FOMA端末で利用する暗証番号**

FOMA端末を便利にお使いいただくための各種機能には、暗証番号が必要な場 合があります。暗証番号には、各種端末操作用の端末暗証番号の他、ネット ワークサービスでお使いになるネットワーク暗証番号、iモードパスワードな どがあります。用途ごとに上手に使い分けて、FOMA端末を活用してくださ い。

・ 入力した端末暗証番号やネットワーク暗証番号、iモードパスワードなどは 「\*」で表示されます。

#### 匠

暗証番号

#### 各種暗証番号に関するご注意

- ・ 設定する暗証番号は「生年月日」「電話番号の一部」「所在地番号や部屋 番号」「1111」「1234」などの他人にわかりやすい番号はお避けくだ さい。また、設定した暗証番号はメモを取るなどしてお忘れにならない ようお気をつけください。
- ・ 暗証番号は、他人に知られないように十分ご注意ください。万が一暗証 番号が他人に知られ悪用された場合、その損害については、当社は一切 の責任を負いかねます。
- ・ 各種暗証番号を忘れてしまった場合は、ご契約者本人であることが確認 できる書類(運転免許証など)やFOMA端末、FOMAカードをドコモ ショップ窓口までご持参いただく必要があります。 詳細は取扱説明書裏面の「総合お問い合わせ先」までご相談ください。

# ❖**端末暗証番号**

お買い上げ時の端末暗証番号は「0000」に設定されていますが、お客様ご自 身で番号を変更できます。→P99

・ 誤った端末暗証番号を連続5回入力すると、電源が切れます。

# ❖**ネットワーク暗証番号**

ドコモショップまたはドコモ インフォメーションセンターや「お客様サポー ト」でのご注文受付時に契約者ご本人を確認させていただく際や各種ネット ワークサービスご利用時などに必要な数字4桁の番号です。ご契約時に任意の 番号を設定いただきますが、お客様ご自身で番号を変更できます。 パソコン向け総合サポートサイト「My docomo」の「docomo ID/パスワー ド」をお持ちの方は、パソコンから新しいネットワーク暗証番号への変更手続

なお、iモードからは、お客様サポート内の「各種設定(確認・変更・利用)」 からお客様ご自身で変更ができます。

・「My docomo」「お客様サポート」については、取扱説明書裏面の裏側をご 覧ください。

#### ❖**iモードパスワード**

きができます。

╗

л

マイメニューの登録/削除、メッセージサービス、iモード有料サービスのお 申し込み/解約などを行う際には、4桁の「iモードパスワード」が必要です。 ご契約時は「0000」に設定されていますが、お客様ご自身で番号を変更でき ます。→P155

この他にも各IP(情報サービス提供者)が独自にパスワードを設定している場 合があります。

#### ❖**PIN1コード/PIN2コード**

FOMAカードには、PIN1コード、PIN2コードという2つの暗証番号を設定で きます。ご契約時はどちらも「0000」に設定されていますが、お客様ご自身 で番号を変更できます。→P100

PIN1コードは、第三者によるFOMA端末の無断使用を防ぐため、FOMAカー ドを取り付ける、またはFOMA端末の電源を入れるたびに使用者を確認するた めに入力する番号(コード)です。PIN1コードを入力すると、発着信および 端末操作ができます。

PIN2コードは、ユーザ証明書利用時や発行申請、積算通話料金リセット、通 話料金自動リセット設定を変更するときなどに使用する暗証番号です。

・ 別のFOMA端末で利用していたFOMAカードを差し替えてお使いになる場合 は、以前に設定されたPIN1/PIN2コードをご利用ください。設定を変更さ れていない場合は「0000」となります。

# ❖**PINロック解除コード**

PINロック解除コードは、PIN1コード、PIN2コードがロックされた状態を解 除するための数字8桁の番号です。お客様ご自身では変更できません。

・ PINロック解除コードの入力を連続10回間違えると、FOMAカードがロッ クされます。

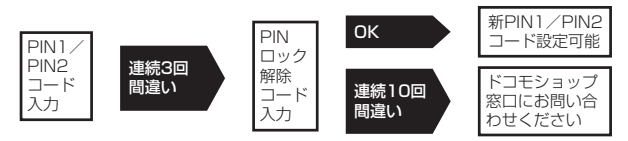

**✓お知らせ------------------------------**• パスワードマネージャーは、端末暗証番号を「0000」以外に変更しないとご利用

になれません。変更する端末暗証番号も、電話番号の下4桁などのわかりやすい番 号の使用は避け、他人に知られないよう十分ご注意ください。また、設定した暗証 番号はメモを取るなどしてお忘れにならないようご注意ください。

※ 万が一、第三者の不正な使用による不利益があっても、当社は何らの義務を負 わないものとし、一切の責任を負いかねますので、あらかじめご了承ください。

#### **端末暗証番号変更**

**端末暗証番号を変更する**

- **88 「設定/NWサービス1 (4) 6)▶認証操作▶新しい端末暗** 証番号を入力
- <mark>?</mark> 新しい暗証番号(確認)欄に新しい端末暗証番号を入力▶ </u>@

# **PINコードを設定する**

#### **◆ 電源を入れたときにPIN1コードを入力するかどうかを設 定する〈PIN1コードON/OFF〉**

PIN1コードを連続3回間違えると、PIN1コードがロックされます。同を押し てPINロック解除コードを入力してください。

- ・ 現在の設定を変更する場合のみPIN1コード入力画面が表示されます。
- $\begin{bmatrix} 1 & 0 \\ 0 & 1 \end{bmatrix}$  **minimized 2 and 2 and 3 and 3 and 3 and 3 and 3 and 3 and 3 and 3 and 3 and 3 and 3 and 3 and 3 and 3 and 3 and 3 and 3 and 3 and 3 and 3 and 3 and 3 and 3 and 3 and 3 and 3 and 3 and 3 and 3** (2)▶PIN1コードを入力

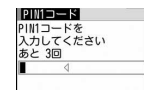

# ❖**PIN1コードON/OFFを「ON」に設定すると**

FOMA端末の電源を入れるとPIN1コード入力画面が表示されます。正しい PIN1コードを入力すると、待受画面が表示されますが、正しいPIN1コードを 入力しないと、すべての操作ができません。

✔**お知らせ**

・ アラーム自動電源ON設定が「ON」の場合、目覚ましやスケジュールで指定日時 になると電源がONになり、PIN1コード入力画面が表示される前にアラームが鳴 ります。fを押してアラームを停止させるとPIN1コード入力画面が表示されま す。このとき、アラームにダウンロードしたメロディやiモーション、ミュー ジックを設定していても、お買い上げ時の設定で動作します。

# **◆ PIN1/PIN2コードを変更する**

- ・ PIN1コードを変更するときは、PIN1コードON/OFFを「ON」にする必 要があります。
- **|燗[設定/NWサービス](4) [5]▶(1)または(2)▶認証操** 作
- <mark>9</mark> 現在のPIN1/PIN2コードを入力▶新しいPIN1/PIN2コード 欄に新しいPIN1/PIN2コードを入力▶新しいPIN1/PIN2 コード(確認)欄に新しいPIN1/PIN2コードを入力▶圖
	- ・ PIN1/PIN2コードを間違えると、認証の失敗を示す画面が表示されま す。■を押して正しいPIN1/PIN2コードを入力してください。連続3 回間違えると、PINコードがロックされます。■を押してPINロック解 除コードを入力してください。

✔**お知らせ**

・ PIN2コードの入力を連続3回間違えてPIN2コードがロックされた場合でも、電 話の発着信、メールの送受信などはできますが、PIN1コードの入力を連続3回間 違えてPIN1コードがロックされた場合には、それらの操作はできなくなります。

# **PINロックを解除する**

PINコード入力画面でPIN1コード、PIN2コードを連続3回間違えると、PIN コードがロックされます。その場合は、ロックを解除してから新しいPINコー ドを設定します。

- **PINコードロックの確認画面で「OK」▶PINロック解除コード** を入力
- **2** 新しいPIN1/PIN2コード欄に新しいPIN1/PIN2コードを入 カ▶新しいPIN1/PIN2コード(確認)欄に新しいPIN1/ PIN2コードを入力▶ 圖

#### **オールロック**

fг

# **他の人が使用できないようにする**

オールロックを起動すると、各種メニュー機能の操作などができなくなり、他 人が不正にFOMA端末を使用するのを防げます。

オールロック中に緊急通報(110番、119番、118番)を行うには、待 受画面で緊急通報番号を入力して「て」を押します。

※ 端末暗証番号入力画面で入力した緊急通報番号は「 」で表示されます。  $\mathbb{L}$ 

- ・ オールロックを起動しても、ICカードロックは起動されません。ICカード ロックとオールロックの両方を起動するには、ICカードロック→オールロッ クの順に起動してください。→P248
- ・ FOMAカードやmicroSDカードにはロックはかかりません。

**| ព5 | 設定/NWサービス] (4)(1)(3)▶認証操作** 

待受画面に「オールロック中」と表示されます。 解除する:端末暗証番号を入力

- ✔**お知らせ**
- ・ メモリ別着信拒否/許可の設定に関わらず着信します。
- ・ 待受画面やマチキャラを設定していてもお買い上げ時の画像のみ表示されます。
- ・ 開閉ロックまたはオートキーロックを「ON」に設定していても、オールロックが 優先されます。
- ・ オールロックを解除し、待受画面に新着情報が表示されていても、新着アニメは動 作しません。
- ・ 指定した日時になっても目覚ましやスケジュールアラームは動作しません。また、 ワンセグの視聴予約や録画予約による起動もしません。
- ・ 指定した時刻になっても、ライフスタイル設定は切り替わりません。オールロック を解除すると、動作していないライフスタイル設定が順に動作します。
- ・ 次の機能は利用できます。
- 音声電話やテレビ電話を受ける操作※1、緊急通報(110番、119番、118番) への発信
- 電話帳お預かりサービスの自動更新
- iモードメールやメッセージR/F、SMSの受信<sup>※2</sup>
- エリアメールの受信、おまかせロックの起動
- iアプリコールの受信※3
- かざすだけで支払い可能なおサイフケータイの機能、読み取り機からのトルカの 取得※4

- ワンタッチアラーム

- ソフトウェア更新、パターンデータの自動更新
- ※1 電話帳に登録している相手の名前や画像は表示されず、電話番号のみ表示さ れます。また、着信時の着信画像や着信音などはお買い上げ時の状態に戻り、 テレビ電話の代替画像は標準画像になります。
- ※2 受信中および受信結果の画面表示や着信音の鳴動などの受信時の動作はしま せん。
- ※3 自動受信はできますが、応答確認画面の表示や着信音の鳴動などの受信時の 動作はしません。
- ※4 トルカの取得が完了したときの音は鳴動しません。

#### **おまかせロック**

# **おまかせロックを利用する**

FOMA端末を紛失した際などに、ドコモにお電話でご連絡いただくだけで、電 話帳などの個人データやおサイフケータイのICカード機能にロックをかけるこ とができます。お客様の大切なプライバシーとおサイフケータイを守ります。 また、お申し込み時におまかせロックがかからない場合で、1年以内に通信が 可能になった場合は自動的にロックがかかります。ただし、回線解約・休止・ 改番・紛失時などで新しいFOMAカードの発行(番号を指定してロックした場 合のみ)を行った場合は、1年以内であっても自動的にロックはかかりません。 お客様からのお申し出などによりロックを解除することができます。

※ ドコモプレミアクラブ会員の場合、手数料無料で何回でもご利用いただけま す。ドコモプレミアクラブ未入会の場合、有料のサービスとなります。(た だし、ご利用の一時中断と同時、もしくは一時中断中に申し込まれた場合は 無料になります。)また、ケータイあんしんパックをご契約の場合、ケータ イあんしんパック定額料金内でご利用いただけます。

匠

 $\mathbb{L}$ 

#### おまかせロックの設定/解除

#### 0120-524-360 受付時間 24時間

※ パソコンなどでMy docomoのサイトからも設定/解除ができます。

• おまかせロックの詳細については『ご利用ガイドブック (iモード 〈FOMA〉編)』をご覧ください。

# ❖**おまかせロックを起動すると**

т.

待受画面に「おまかせロック中です」と表示されます。

- ・ 電源を入れる/切る操作や、音声電話やテレビ電話を受ける操作以外のキー 操作ができなくなるほか、ICカード機能も使用することができなくなります。 ただし、FOMAカードやmicroSDカードにはロックはかかりません。
- **∠お知らせ............................**.
- ・ 音声電話やテレビ電話の着信はしますが、電話帳に登録している相手の名前や画像 などは表示されず、電話番号が表示されます。また、着信時の着信画像や着信音な どはお買い上げ時の状態に戻り、テレビ電話の代替画像は標準画像になります。お まかせロックを解除すると設定は元の状態に戻ります。
- ・ iアプリコールは自動受信できますが、応答確認画面の表示や着信音の鳴動など の受信時の動作はしません。おまかせロックを解除すると、iアプリコール履歴に 表示されます。
- ・ 受信したメールは、iモードセンターに保存されます。
- ・ 他の機能が起動中におまかせロックを起動した場合は、起動中の各機能を終了しま す(編集中のデータがあるときには、編集中のデータを保存せずに終了する場合が あります)。
- ・ 各種ロック機能を設定中でも、おまかせロックが優先されます。
- ・ FOMA端末に電源が入っていない場合や圏外、セルフモード中、海外での使用時 はロックおよびロック解除はできません。その他お客様のご利用方法などにより、 ロックがかからない場合があります。
- ・ 電源を入れる/切る操作はできますが、電源を切ってもロックは解除されません。
- ・ デュアルネットワークサービスをご契約のお客様が、movaサービスをご利用中の 場合はおまかせロックがかかりません。
- ・ ご契約者本人とFOMA端末を所持しているお客様が異なる場合でも、ご契約者本 人からのお申し出がある場合は、おまかせロックがかかります。
- ・ おまかせロックの解除は、おまかせロックをかけたときと同じ電話番号のFOMA カードをFOMA端末に挿入している場合のみ行うことができます。万が一解除で きない場合は、取扱説明書裏面の「総合お問い合わせ先」までお問い合わせくださ い。

#### **セルフモード設定**

# **発信や着信ができないようにする**

#### 通信を必要とするすべての機能を利用できないようにします。

- ・ 緊急通報(110番、119番、118番)すると、発信後にセルフモードは解 除されます。
- **[CLR] (1秒以上) ▶ 「はい」**

ディスプレイ上部にSPLHが表示されます。 解除する: [CLR] (1秒以上) ▶ [はい]

#### ✔**お知らせ**

- ・ 次の機能が利用できません。
- 電話の発着信
- iモード、メールの送受信
- iアプリコールの受信、読み取り機からのトルカ取得
- 赤外線通信/iC通信や赤外線リモコン
- パソコンとつないだパケット通信、64Kデータ通信
- ・ 電話着信時は、相手には電波が届かないか電源が入っていない旨のガイダンスが流 れます。
- ・ 留守番電話サービス、転送でんわサービスは利用できますが、不在着信として記録 されません。また、セルフモードを解除しても、留守番電話サービスセンターに伝 言メッセージがあることをお知らせするアイコンは表示されません。
- 受信したiモードメールやメッセージR/Fはiモードセンターに、SMSはSMS センターに保管されます。受信する場合は、セルフモードを解除してからiモー ド問い合わせ、SMS問い合わせを行ってください。

#### **パーソナルデータロック**

#### **個人情報などを利用できないようにする**

- iモードやメール、個人情報などの利用を一時的に制限します。
- ・ メモリ登録外着信拒否が「ON」の場合は、本機能は起動できません。
- ・ パーソナルデータロック中の発着信は記録されます。リダイヤルや着信履歴 からの発信はできます。
- **| ព្រូ [設定/NWサービス] (4) (1) (4) ▶認証操作▶ (1)また** は(2)

「ON」に設定すると待受画面に具が表示されます。

# ❖**パーソナルデータロックを起動すると**

次の操作(すべて、または一部の操作や設定)が制限されます。ただし、 FOMAカードやmicroSDカードにはロックはかかりません。 - メール<sup>※1</sup>、iモード問い合わせ、SMS<sup>※1</sup> - iモード、メッセージR/F※1、iチャネル、フルブラウザ - iアプリ、iアプリコールの受信※2、iウィジェット - 電話帳、伝言メモ/音声メモ(動画メモ)、メール送受信履歴※3 - データBOX (すべての機能) - バーコードリーダー、赤外線・iC・PC連携※4、microSD、カメラ、サウン ドレコーダー、電話帳お預かりサービス、地図、ウォーキング/Exカウン ター、ワンセグ(ユーザ設定の一部を除く) - クイック検索※5、スケジュール帳※6、テキストメモ、目覚まし、イミテー ションコール設定 - 電話着信音、メール・メッセージ着信音、iコンシェル着信音、アラーム音、 待受画面選択、iチャネル設定、待受ショートカット、新着アニメ、メ ニュー設定のリセット、電話発着信画像設定(人物画像表示設定を除く)、 メール送受信画像設定、きせかえツール、マチキャラ設定、きせかえ/ライ フスタイル、電話発着信設定、発番号なし動作設定、イヤホンスイッチ発信 設定(イヤホンスイッチ発信)、メモリ着信拒否/許可、テレビ電話発信設 定、テレビ電話着信設定、テレビ電話画像選択※7、通話料金上限通知、各種 設定リセット、データ一括削除、件数増加鳴動設定、着もじ、2in1設定、メ ロディコール設定、マルチナンバーの電話番号設定、着信設定 - ミュージックプレーヤー、Music&Videoチャネル※8 - ICカード一覧、DCMX、トルカ、iモードで探す - プロフィール情報 - iコンシェル ※1 自動受信はできますが、受信中および受信結果の画面表示や着信音の鳴動 などの受信時の動作はしません。また、メール送受信履歴からのメール作 成はできません。 ※2 自動受信はできますが、応答確認画面の表示や着信音の鳴動などの受信時 の動作はしません。 ※3 電話帳に登録している相手の名前や画像は表示されず、メールアドレスの み表示されます。 ※4 赤外線通信/iC通信、USB接続によるデータの送受信はできません。

- ※5 パーソナルデータロック中に、制限がかかる機能での検索はできません。
- ※6 待受画面に設定したカレンダーに、スケジュール帳の情報は表示されませ ん。
- ※7 テレビ電話の代替画像は標準画像になります。

※8 番組の取得が始まると番組取得中画面が表示されますが、取得結果は表示 されません。

#### ✔**お知らせ**

- ・ 電話帳に登録している相手からの電話発着信時は、相手の名前や画像は表示され ず、電話番号のみ表示されます。
- 伝言メモ起動中でも、待受画面に みは表示されず、未再生の伝言メモのマークも 表示されません。
- ・ パーソナルデータロックの対象となっているデータを待受画面や着信音などに設定 していると、パーソナルデータロック中はお買い上げ時の状態に戻ります(メ ニューがお買い上げ時以外のきせかえメニューのときはベーシックメニューになり ます)。解除すると、設定は元の状態に戻ります。ただし、「プリインストール」 フォルダ内のデータを設定している場合は、パーソナルデータロック中でも設定は 変更されません。
- ・ ベーシックメニューやセレクトメニューでは、起動が制限されている機能や人物の アイコンが !に変わり、人物名は「\*\*\*」で表示されます。ただし、きせかえ メニューの場合は文字の色がグレーで表示されたり、実行できない理由などを表示 したりします。

#### **ダイヤル発信制限**

# **ダイヤル発信を禁止する**

#### 電話帳を利用する以外の方法では、電話を発信できないように設定します。

- ・ ダイヤル発信制限中でも、緊急通報(110番、119番、118番)はできま す。
- **| 圖 [設定/NWサービス] (4) (1) 6 D ▶ 認証操作 ▶ (1) また** は②

「ON」に設定すると待受画面に が表示されます。

# ❖**ダイヤル発信制限を起動すると**

次の操作ができなくなります。

- リダイヤルや着信履歴からの発信※1
- 電話帳またはグループの修正、登録・追加、削除、グループ設定
- プロフィール情報の修正、リセット
- Phone To(AV Phone To)、SMS To、Mail To機能
- 外部機器との電話帳やプロフィール情報の送受信
- メールやSMSの送信※1、メール送受信履歴からの送信※1
- メール作成画面でのテンプレート読み込み、メールテンプレート一覧画面や テンプレート詳細画面からのメール作成※2
- INBOXに一時的に保存されている電話帳、プロフィール情報の保存
- microSDカードへのバックアップ/復元、microSDカードの電話帳の表示
- ダイヤル入力操作によるネットワークサービスの利用
- パソコンとつないだパケット通信<sup>※1</sup>、64Kデータ通信<sup>※1</sup>
- ※1 電話帳に登録している相手への発信や送信はできます。
- ※2 電話帳に登録しているメールアドレスが宛先に入力されているテンプレー トからのメール作成はできます。

#### **プライバシーモード**

# **個人情報を利用・表示するときの動作を設定する**

個人情報を利用するたびに認証操作が必要になるように設定したり、シーク レット属性を設定した電話帳やスケジュール、シークレット属性を設定した相 手からの着信や送受信メールなどを非表示に設定したりできます。

- ・ シークレット属性を設定した相手からの電話やメールの着信があった場合の 動作も設定できます。
- ・ プライバシーモードの起動/解除方法も設定できます。

# **◆ プライバシーモードの利用の流れ**

#### ❖**認証後に個人情報を表示する場合**

〈例〉メール

#### ステップ 1

プライバシーモードの設定内容を「認証後に表示」にする→P104 プライバシーモードの動作設定で、メール・履歴の項目を「認証後に表示」に 設定します。

#### ステップ 2

プライバシーモードの起動方法を設定する→P105 起動方法を「標準」に設定します。

#### ステップ 3

プライバシーモードを起動する→P106

待受画面で回を1秒以上押して、プライバシーモードを起動してください。

#### ステップ 4

メールを利用する 認証操作が必要になります。

#### ❖**個人情報を非表示にする場合**

〈例〉電話帳

#### ステップ 1

#### 電話帳のシークレット属性を設定する→P75

非表示にしたい電話帳にシークレット属性を設定します。

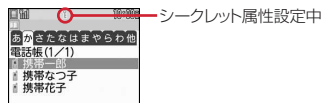

- ・ データごとにシークレット属性の設定が必要です。 電話帳→P75、ブックマーク→P161、メール→P136、マイピクチャ、 iモーション→P276、スケジュール→P295
- ・ シークレット属性を設定し待受画面に戻ると、電話帳のシークレット属性を メールに反映するかの確認画面やプライバシーモード起動設定を確認する旨 のメッセージが表示されます。
- シークレット反映→P108

#### ステップ 2

#### プライバシーモードの設定内容を「指定電話帳非表示」にする→P104 プライバシーモードの動作設定で、電話・履歴を「指定電話帳非表示」に設定 します。

#### ステップ 3

プライバシーモードの起動方法を設定する→P105 起動方法を「標準」に設定します。

#### ステップ 4

プライバシーモードを起動する→P106 待受画面で回を1秒以上押して、プライバシーモードを起動してください。

#### ステップ 5

#### 電話帳を検索する

シークレット属性を設定した電話帳が非表示になります。

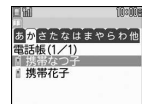

- ・ プライバシーモード中でも一時解除すると、非表示の情報を表示することが できます。→P108
- ※ ステップ1とステップ2の手順はどちらを先に設定しても問題ありません。

# **◆ プライバシーモードの動作を設定する**

# ❖**電話帳やメールの動作を設定する**

**88 「設定/NWサービス1 (4)(2)(1)▶認証操作▶各項目を** 設定▶ 圖▶ ■

#### 電話・履歴:

- ・「認証後に表示」に設定すると、電話帳、リダイヤル、着信履歴、伝言メ モ、音声メモ、クイック検索でメール検索を利用するときに認証操作を 行います。
- ・「指定電話帳非表示」に設定すると、シークレット属性を設定した電話帳 やグループ(グループ内の電話帳を含む)、シークレット属性を設定した 相手が対象のリダイヤル、着信履歴、メールやSMSなどの表示をしませ ん。また、着信動作はシークレット属性電話着信動作の設定に従います。
- メール・履歴:
- ・「認証後に表示」に設定すると、メールやメール送受信履歴を利用すると きに認証操作が必要です。
- ・「指定フォルダを非表示」に設定すると、シークレット属性を設定した フォルダを表示しません。また、シークレット属性を設定したフォルダ に振り分けるように設定した相手からのメールを受信した場合の着信動 作はシークレット属性メール着信動作の設定に従います。
- シークレット属性電話着信動作:プライバシーモード中(電話・履歴が 「指定電話帳非表示」のとき)にシークレット属性を設定した相手からの 電話着信動作を設定します。
- ・「未登録番号として扱う」にすると、電話帳に登録されていない相手から の着信として動作します。
- ・「サイレント着信」にすると、着信音、バイブレータ、イルミネーション での通知はしません。また、ディスプレイの表示は、サイレント着信時 応答方法の設定に従って動作します。
- ・「表示・通知する」にすると、シークレット属性を設定していない相手か らの着信として動作します。
- サイレント着信時応答方法:シークレット属性電話着信動作を「サイレン ト着信」に設定した場合の着信動作を設定します。各機能を設定してい ても、着信音、バイブレータ、イルミネーションでの通知はしません。
- ・「着信継続」にすると、着信したときに着信画面には、電話番号のみ表示 されます。
- ・「伝言メモ起動」にすると、着信したときに伝言メモを起動します。着信 画面には、電話番号のみ表示されます。
- ・「留守番電話に接続」にすると、着信したときに留守番電話に接続しま す。ただし、着信画面は表示されません。
- シークレット属性メール着信動作:プライバシーモード中(電話・履歴が 「指定電話帳非表示」またはメール・履歴が「指定フォルダを非表示」の とき)に、シークレット属性を設定した相手からのメールを着信した場 合や、シークレット属性を設定したフォルダに振り分けるように設定し た相手からのメール着信時の表示や通知を設定します。
- ・「表示・通知しない」にすると、メールは受信しますが着信動作は行われ ません。
- ・「表示・通知する」にすると、メール着信時にシークレット属性を設定し ている相手からのメールを受信した場合でも、テロップ表示や名前、題 名を表示して、メールの着信動作を行います。
- プライバシー新着通知:シークレット属性を設定した電話帳の相手からの 電話を着信したり、メールを受信したりした場合や、シークレット属性 を設定したフォルダに振り分けされるように設定した相手からのメール を受信したときに電池アイコンの種類を変えて新着情報があることをお 知らせするかを設定します。表示させる電池アイコンを選択するか、 「OFF」を選択します。

# ❖**その他の表示の動作を設定する**

マイピクチャ、iモーション、スケジュール、テキストメモ、iアプリ、 Bookmark、画面メモを利用するとき、認証操作を行うかを設定します。

- **| 圖 [設定/NWサービス] (4) (2) (2) ▶認証操作▶各項目を** 設定▶ 圖▶ ■
	- ・「認証後に表示」を選択すると、設定した機能を利用するときに認証操作 を行います。
	- ・「指定アルバムを非表示」「指定フォルダを非表示」「指定スケジュール非 表示」に設定すると、シークレット属性を設定したアルバムやフォルダ、 スケジュールを表示しません。

✔**お知らせ**

**◆**

- ・ 待受画面に待受ショートカットを設定した場合にも、シークレット属性を設定した データやフォルダが非表示になります。
- ・ スケジュールを「認証後に表示」に設定した場合は、ワンセグの視聴/録画予約の 利用も含まれます。
- ・ iモーションを「指定アルバムを非表示」に設定した場合に、シークレット属性 を設定したアルバムにある動画/iモーションをプレイリストに登録していると きは、プレイリスト内のタイトルも表示しません。

**◆ プライバシーモードの起動/解除方法を設定する〈プライ バシーモード起動設定〉**

#### **岡 [設定/NWサービス] (4)(2)(3)▶認証操作▶各項目を** 設定▶ i ol

起動/解除操作:プライバシーモードの起動/解除方法を設定します。

- ・「なし」に設定すると、自動起動を設定した場合にのみプライバシーモー ドを起動します。
- ・「操作非表示」に設定すると、起動/解除時の認証画面の操作が非表示に なります。本項目を選択した場合、Cを押すと操作方法の詳細説明画面 が表示されます。
- 自動起動:待受画面表示中に何も操作しなかった場合、プライバシーモー ドが自動起動するまでの時間を設定します。

# **◆ プライバシーモードを起動/解除する**

## ❖**起動/解除操作が「標準」の場合**

- **1** 回(1秒以上)
	- 解除する:回 (1秒以上) ▶認証操作

#### ❖**起動/解除操作が「操作非表示」の場合**

# **MUTI▶ 圖▶認証操作▶ ■**

- 認証画面は表示されません。認証に失敗した場合、もう一度圖を押して から認証操作を行ってください。なお、認証操作を5回失敗しても電源 は切れません。
- ・ 解除する場合も同様の操作です。

#### ✔**お知らせ**

- ・ プライバシーモード起動設定で自動起動が「OFF」以外のときは、待受画面表示 中に設定時間が経過するとプライバシーモードが起動します。
- ・ ライフスタイル設定で、プライバシーを「ON」に設定した場合、プライバシー モード起動設定の起動/解除操作を「なし」にし、自動起動を「OFF」に設定し ていても、プライバシーモードが起動します。

# ❖**プライバシーモードを起動すると**

プライバシーモードの項目によって設定した内容により次のような制限があり ます。

#### 〈iアプリ以外:「認証後に表示」〉

- ・ 利用できないiアプリ(メール・履歴が「認証後に表示」のときを除く)ま たはiアプリDXがあります。
- 〈電話・履歴またはメール・履歴:「表示する」以外〉
- ・ メールグループの表示やメール振り分けをするには、認証操作が必要です。 〈電話・履歴:「表示する」以外〉
- ・ 通話中に撮影した静止画をメール送信するときに、通話相手のメールアドレ スを電話帳に登録していても、相手のメールアドレスは宛先に入力されませ ん。
- 〈電話・履歴:「認証後に表示」または「指定電話帳非表示」〉
- ・ iアプリコールを受信した場合、電話帳に登録されている相手の名前は表示 されず、電話番号が表示されます。

〈電話・履歴:「認証後に表示」〉

- ・ ダイヤル入力による電話発信をした場合は、電話帳に登録している名前や画 像は表示されず、電話番号のみ表示されます。メールアドレスを直接入力し てメール送信をした場合は、電話番号またはメールアドレスが表示されます。 着信時は電話帳に登録した設定に従って着信動作します。
- ・ 待受カスタマイズの新着情報エリアに、不在着信一覧、伝言メモ一覧は表示 されません。
- ・ メールやメール送受信履歴などでは、電話帳に登録している名前は表示され ず、メールアドレスが表示されます。
- ・ スケジュール帳の誕生日や連絡先が表示されません。
- ・ セレクトメニューで人物を登録している場合は、人物の選択ができません。 アイコンが !に変わり、人物名は「\*\*\*」で表示されます。
- イヤホンスイッチ発信を利用して発信できません。

#### 〈電話・履歴:「指定電話帳非表示」〉

- ・ シークレット属性を設定した相手が対象の新着情報は表示しません。また、 リダイヤルや着信履歴、伝言メモ、通話中音声メモ、受信/送信/未送信 BOX一覧、メール送受信履歴での表示をしません。
- ・ シークレット属性電話着信動作が「サイレント着信」のときに、シークレッ ト属性を設定している相手からの着信があると、着信画面に着もじは表示さ れません。ただし、着信履歴には記録されます。
- ・ シークレット属性電話着信動作を「サイレント着信」にし、サイレント着信 時応答方法を「伝言メモ起動」にした場合は、伝言メモを起動していなくて も、伝言メモが起動します。ただし、伝言メモが4件録音/録画されている 場合は、「着信継続」の設定で着信動作します。
- ・ シークレット属性電話着信動作を「サイレント着信」にして、サイレント着 信時応答方法を「伝言メモ起動」にした場合に、パーソナルデータロックを 起動していると、伝言メモが起動せず、「着信継続」の設定で着信動作しま す。
- ・ サイレント着信時応答方法を「留守番電話に接続」にした場合に、留守番電 話が未契約の場合は、サイレント着信時応答方法の「伝言メモ起動」の設定 で着信動作します。ただし、伝言メモが4件録音または録画されている場合 は、「着信継続」の設定で着信動作します。
- ・ 待受カスタマイズの新着情報エリアに、シークレット属性を設定した相手が 対象の未読メール一覧、不在着信一覧、伝言メモ一覧は表示されません。
- ・ シークレット属性を設定した電話帳に登録した名前の表示や、画像または動 画/iモーション、バイブレータなどの着信時の動作は、シークレット属性 電話着信動作の設定に従って動作します。
- ・ スケジュール帳では、シークレット属性を設定した電話帳は、誕生日や連絡 先が表示されません。
- ・ セレクトメニューで、シークレット属性を設定した電話帳の人物が表示され ません。
- ・ 発信する相手の電話帳やグループにシークレット属性を設定している場合、 イヤホンスイッチ発信を利用して発信できません。

#### 〈メール・履歴:「認証後に表示」〉

- ・ 待受カスタマイズの新着情報エリアに、未読メール一覧は表示されません。
- ・ 電話帳やスケジュール帳からメールを検索したり、クイック検索でのメール 検索やメール送受信履歴の表示やメール連動型 i アプリのダウンロードや バージョンアップ、削除をしたりする場合は、認証操作が必要です。

### 〈メール・履歴:「指定フォルダを非表示」〉

- ・ シークレット属性を設定したフォルダに振り分けるように設定した相手から のメールを送受信した場合、新着情報やメール送受信履歴での表示をしませ  $h_{\alpha}$
- ・ 待受カスタマイズの新着情報エリアに、シークレット属性を設定したフォル ダに振り分けるように設定した相手からのメールを未読メール一覧に表示し ません。
- シークレット属性を設定したフォルダにメール連動型iアプリに対応した受 信メールが保存されていた場合に、メール連動型iアプリをダウンロードし てもメール連動型iアプリ用のフォルダに自動的に振り分けられません。

### 〈マイピクチャまたはiモーション:「認証後に表示」〉

● 各機能の設定でマイピクチャまたはiモーションのデータを利用する場合 は、認証操作が必要です。また、機能によっては非表示に設定している項目 は、プライバシーモード解除後に反映されることを示す画面が表示されます。

### 〈マイピクチャ:「認証後に表示」〉

- ・ 静止画撮影や動画撮影でフレームを重ねて撮影できません。
- ・ メール作成中のデコメピクチャ一覧やデコメ絵文字一覧には、お買い上げ 時に登録されている「デコメピクチャ」「デコメ絵文字」以外の画像は表示さ れません。

### 〈スケジュール:「表示する」以外〉

・ 待受カスタマイズのカレンダーで、スケジュールが設定されていても赤い マークは表示されません。

#### 〈スケジュール:「認証後に表示」〉

- ・ 待受カスタマイズのスケジュールエリアは表示されません。また、待受カス タマイズのカレンダーで、スケジュールの休日設定や曜日休日設定で休日を 設定したことを示す色での表示はお買い上げ時の表示に戻ります。
- ・ 設定した日時になってもスケジュールアラーム(ワンセグの開始通知含む) は鳴りません。ただし、ワンセグの録画予約は動作します。
- ・ アラーム自動電源ON設定が「ON」で電源が入っていない場合は、指定した 日時になっても電源は入りません。

### 〈スケジュール:「指定スケジュール非表示」〉

- ・ 設定した日時になっても、シークレット属性のスケジュールのアラームは鳴 りません。
- ・ 待受カスタマイズのスケジュールエリアに、シークレット属性のスケジュー ルは表示されず、登録件数確認の件数にも含まれません。

#### 〈テキストメモ:「認証後に表示」〉

・ 待受カスタマイズのメモ一覧とメモ内容は表示されません。

#### 〈iアプリ:「認証後に表示」〉

- ・ メール連動型iアプリ用のメールフォルダを選択したり、iアプリをダウン ロードしたりする場合は、認証操作が必要です。
- ・ 待受画面設定でiアプリを待受画面に設定する場合は、認証操作が必要で す。また、非表示に設定している項目はプライバシーモード解除後に反映さ れる旨のメッセージが表示されます。

### 〈画面メモ:「認証後に表示」〉

- ・ 画面メモの上書き保存をする場合は、認証操作が必要です。
- ✔**お知らせ**
- ・ iモードとフルブラウザのURL入力の表示内容は、プライバシーモード中以外に 入力された内容は表示されず、プライバシーモード中に最後にURL入力した内容 が表示されます。また、URL入力履歴とラストURLの場合、プライバシーモード 中以外に接続したURL入力履歴とラストURLを表示しません。
- ・ プライバシー新着通知と自動起動以外のすべての項目が「表示する」のとき、プラ イバシーモードは起動しません。既に起動していると解除されます。
- ・ データ一括削除を行ったり、次の機能で「全件削除」したりした場合、プライバ シーモード中で非表示になっているデータも削除されます。
- リダイヤル/着信履歴、伝言メモ、電話帳
- メール※、メール送受信履歴、スケジュール、音声メモ
- ※「1件削除」「選択削除」以外の削除操作をした場合も非表示のメールは削除さ れます。
- ・ プライバシーモード中に、プライバシーモード設定の電話・履歴を「表示する」ま たは「認証後に表示」から、「指定電話帳非表示」に変更した場合、メールへのプ ライバシーを反映するために、シークレット反映を行うよううながす旨のメッセー ジが表示されます。
- プライバシーモードの設定によっては、プライバシーモード中にiアプリから メールやスケジュール(ワンセグの視聴/録画予約含む)を利用したり、マイピク チャにデータを保存したりすると、指定された機能が実行できない旨のメッセージ が表示される場合があります。
- ・ プライバシーモード中、「認証後に表示」に設定した機能を利用するときは、一度 認証操作を行うと待受画面に戻るまで認証操作は不要です。「認証後に表示」に設 定した複数の機能を利用する場合も同様です。
	- 〈例〉 プライバシーモード中(電話・履歴、マイピクチャが「認証後に表示」のと き)にマイピクチャに保存している画像をメールで送信する場合、マイピクチャを 表示するときに認証操作を行うため、メール作成画面で電話帳を表示するときは、 認証操作は不要です。

## **◆ プライバシーモードを一時解除する**

非表示のデータがある一覧画面などで一時的にプライバシー状態を解除して非 表示のデータを表示できます。

- ・ 待受画面に戻るまで一時解除は有効です。ただし、画面によっては一時解除 できない場合があります。
- **非表示データがある画面で(CLR) (1秒以上) ▶認証操作**

### **◆ 宛先、発信元がシークレット属性の電話帳のメールを非表 示にする〈シークレット反映〉**

電話帳のシークレット属性を変更したときや、データ通信などで本FOMA端末 にメールを保存した場合などにシークレット反映を実行すると、シークレット 属性が設定された電話帳の電話番号またはメールアドレスと、宛先または発信 元が一致したメールやSMSに、シークレット属性が設定できます。

- ・ シークレット属性を設定したメールやSMSは、プライバシーモード中(電 話・履歴が「指定電話帳非表示」のとき)に非表示となります。
- **岡 [設定/NWサービス] (4)(2)(4)▶認証操作▶ 「はい」**
- ✔**お知らせ**
- ・ 電話帳のシークレット属性の変更や電話帳を編集した後にシークレット反映をしな かった場合、プライバシーモードを起動しても、変更や編集した電話帳のメールや SMSは非表示になりません。
- ・ シークレット属性に設定されるメールやSMSは次のとおりです。 - 宛先 (TO、CC、BCC) に登録されている電話帳にシークレット属性が設定され ている送信/未送信メールやSMS
- シークレット属性が設定されている電話帳が発信元である受信メールやSMS
- ・ シークレット反映中はデータ転送モード(圏外と同じ状態)になります。
- ・ シークレット属性が設定されている電話帳を外部から取り込んだり、電話帳にシー クレット属性を設定したりした場合に待受画面に戻ると、電話帳のシークレット属 性をメールに反映するかの確認画面が表示されます。「はい」を選択するとシーク レット反映を実行します。プライバシーモードを起動していない場合は、プライバ シーモード起動設定を確認する旨のメッセージが表示されます。
- ・ 2in1利用時は、2in1のモードや電話帳2in1設定に関わらず、シークレット属性 が設定されます。
- ・ 次の場合にシークレット反映を実行すると、これらのデータが対象のメールや SMSに設定されていたシークレット属性は解除されます。
- 電話帳のシークレット属性の解除をしたとき
- シークレット属性を設定した電話帳を変更したとき(変更前の電話番号または メールアドレスが対象)
- シークレット属性を設定した電話帳を削除したとき(電話帳の電話番号または メールアドレスの削除含む)

#### **電話/メール着信時設定**

### **電話やメール着信時の表示内容を設定する**

電話帳に登録している相手から電話やメールを着信したときのディスプレイや 背面ディスプレイの表示内容(名前や電話番号など)について設定します。

・ プライバシーモード中の着信時や受信時の表示内容は、本設定よりもプライ バシーモードの設定が優先されます。

### **岡 [設定/NWサービス] (4)(4)▶認証操作▶各項目を設定**  $\blacktriangleright$  igi

- メインディスプレイ着信表示(電話着信時表示):音声電話やテレビ電話着 信時の画面の表示を設定します。
- ・「名前+電話番号」にすると、音声電話やテレビ電話の着信時に名前と電 話番号が表示されます。
- メインディスプレイ着信表示(メール着信時テロップ表示):メール受信結 果テロップの表示を設定します。
- ・「名前+題名」にすると、メールを受信したときに、受信結果テロップに は名前や題名が表示されます。
- ・「着信通知のみ」にすると、受信結果テロップにはメールを受信した旨の メッセージのみ表示されます。
- ・「なし」にすると、受信結果テロップは表示されません。
- 背面ディスプレイ着信表示(電話着信時表示):音声電話やテレビ電話着信 時の背面ディスプレイの表示を設定します。
- ・「着信通知のみ」にすると、着信通知のみ表示されます。
- 背面ディスプレイ着信表示(メール着信時表示):メール着信時の背面ディ スプレイの表示を設定します。
- ・「着信通知のみ」にすると、メールを受信した旨のメッセージのみ表示さ れます。

#### ✔**お知らせ**

・ オールロック中、おまかせロック中、パーソナルデータロック中に名前を表示する ように設定していても、待受画面には電話番号のみ表示されます。また、オール ロック中、パーソナルデータロック中、開閉ロック中、オートキーロック中に、受 信結果テロップを表示するように設定していても、受信結果テロップは表示されま せん。

### **HOLD**

## **サイドキーの誤動作を防止する**

FOMA端末を閉じているときの団、ADの操作を無効にし、かばんなどに入れ て持ち歩く際の誤動作を防ぎます。

### **1** <sup>m</sup>(1秒以上)

待受画面に皆が表示されます。 解除する: <br>
(1) 1) 1) 1) 1) 1) 1) 1

#### ✔**お知らせ**

・ HOLD中でも、背面ディスプレイの表示、クイック伝言メモの起動、着信音の停 止、着信中のバイブレータの停止はできます。また、ワンタッチアラームが起動で きる状態のときは、FOMA端末を閉じた状態でAまたは日を1秒以上押すと、ワ ンタッチアラームが起動します。

### **開閉ロック/オートキーロック**

### **キーをロックする**

閉じるたびにキーをロックする開閉ロックと、設定時間が経過するまで無操作 だった場合にキー操作を自動でロックするオートキーロックを設定します。解 除するたびに認証操作が必要なため、他人が不正にFOMA端末を使用するのを 防げます。

匠 ╗ 開閉ロック/オートキーロック中に緊急通報(110番、119番、118番) を行うには、端末暗証番号入力画面または待受画面、ロック中画面で緊急 通報番号を入力して[7]を押します。 ※ 端末暗証番号入力画面で入力した緊急通報番号は「\*」で表示されます。 п • FOMA端末が次の場合は、開閉ロック/オートキーロックがかかりません。<br>- 発信中<sup>※1、2</sup>、着信中<sup>※2</sup>、通話中<sup>※1、2</sup>、保留中<sup>※1、2</sup>、切断中<sup>※1、2</sup> - 動画撮影中 (一時停止を含む) <sup>※3</sup>、サウンドレコーダー録音中 (一時停止 を含む)※3 - エリアメール受信中(内容表示中を含む)※2 - メロディ再生中※2、iモーション再生中(再生画面表示中を含む) - 赤外線通信(INBOX表示中を含む)※2、iC通信(INBOX表示中を含 む)※2 - スケジュールアラーム、目覚まし(スヌーズ動作中を含む)、ワンタッチア ラーム、お知らせタイマー鳴動中(停止中、カウントダウン中を含む)、イ ミテーションコール起動中※4、トイズワールド再生中※2 - ソフトウェア更新中を含む)

- ワンセグ視聴中、ワンセグ録画中(視聴中の録画のみ)、ワンセグの開始通 知、ワンセグのフォルダ一覧やワンセグで録画したビデオ再生中、静止画 の表示中、データ一覧の表示中
- Music&Videoチャネル起動中(番組取得を除く)、ミュージックプレー ヤー起動中※2
- microSDカードの動画を連続再生中
- パソコンとつないだ64Kデータ通信<sup>※2</sup>、ドコモケータイdatalinkを使用 したデータ転送※2
- ※1 通話中クローズ設定を「切断」以外に設定している場合や、ステレオイ ヤホンマイク 01(別売)を接続している場合の動作です。
- ※2 FOMA端末を閉じているときは、開閉ロック/オートキーロックの ロック起動時間を短い時間に設定したロックが優先してロックがかかり ます。動作が終了した場合に、FOMA端末を開いた状態のときはオー トキーロックがかかります。
- ※3 オートキーロックのみロックがかかりません。ただし、FOMA端末を 閉じている場合や、他の機能で起動しているときはオートキーロックが かかります。
- ※4 開閉ロックの場合は、イミテーションコール着信中(カウントダウン中 を含む)のみロックがかかりません。
- ・ ロック中でも、次の機能は利用できます。
	- 電源を入れる/切る操作
	- 音声電話やテレビ電話を受ける操作、緊急通報(110番、119番、118 番)への発信
	- 伝言メモの録音
	- 電話帳お預かりサービスの自動更新
	- 待受カスタマイズの表示と非表示の切り替え操作
	- i モードメールやメッセージR/F<sup>※</sup>、SMSの受信<sup>※</sup>
	- エリアメールの受信、おまかせロックの起動
	- かざすだけで支払い可能なおサイフケータイの機能、読み取り機からのト ルカ取得
	- 目覚ましやスケジュールアラーム設定による動作
	- ワンタッチアラームの起動
	- 目覚ましによるワンセグ視聴の起動
	- ワンセグ録画予約による録画の起動、ワンセグ視聴予約
	- イヤホンスイッチ設定によるイヤホンスイッチ発信
	- ソフトウェア更新、パターンデータの自動更新
	- ※ FOMA端末を開いた状態で受信した場合は、受信中および受信結果の画面 表示や着信音の鳴動などの受信時の動作はしません。

## **◆ 開閉ロックを「ON」に設定する**

**| 圖 [設定/NWサービス] 4コ (1コ) (1) ▶認証操作▶各項目を** 設定▶ 圖

開閉ロック:開閉ロックを起動するかを設定します。

ロック起動時間:FOMA端末を閉じてから設定時間経過後に開閉ロックが かかります。

## **◆ オートキーロックを「ON」に設定する**

### **Bio [設定/NWサービス] (4)(1)(2)▶認証操作▶各項目を** 設定▶ A

- オートキーロック:オートキーロックを自動起動するかを設定します。
- ロック起動時間:最後にFOMA端末の開閉操作、キー操作をしてからの経 過時間を設定します。
- 置き忘れセンサー:「ON」にすると、無操作とFOMA端末本体の動作がな い場合※の両方がオートキーロックの条件になります。
- ※ 歩行していないときや瞬間的に大きな振動を与えていないときを示しま す。

## ❖**ロックが起動すると**

開閉ロック/オートキーロックが起動すると、同、AD以外のキーがロックさ れます。ただし、A(1秒以上)を押しても、伝言メモ/音声メモ一覧画面は 表示されません。

- ・ 開閉ロックの場合は、FOMA端末を閉じるたびにロック起動時間で設定した 時間に従って開閉ロックが起動します。
- ・ オートキーロックの場合は、最後の操作から何も操作しなかった場合に、 ロック起動時間で設定した時間に従ってオートキーロックが起動し、キー操 作を自動でロックします。
- ・ 待受画面で開閉ロック/オートキーロックが起動すると、ディスプレイ上部 に品が表示されます。待受画面以外で開閉ロック/オートキーロックを起動 すると、ロック中画面が表示されます。
- ・ 解除するときは、FOMA端末を開いて認証操作を行います。ロック中の画面 が表示されたときは、端末暗証番号を直接入力するか、隔または[wum]を押し て認証操作を行います。

✔**お知らせ**

- ・ 開閉ロック/オートキーロックが「ON」の場合に電源を入れ直すと、開閉ロック /オートキーロックが起動します。また、おまかせロックが起動したときは、おま かせロックを解除した後に開閉ロック/オートキーロックが起動します。
- ・ 既に開閉ロックを起動している場合、オートキーロックを設定しても起動しませ ん。また、既にオートキーロックを起動している場合、開閉ロックを設定しても起 動しません。

### **◆ ロックの起動をランプで知らせる〈セキュリティランプ設 定〉**

開閉ロック/オートキーロックの状態を、ランプでお知らせするかを設定しま す。

**88 [設定/NWサービス] (4)(3)▶認証操作▶(1)または**  $\sqrt{2}$ 

## ❖**セキュリティランプを設定すると**

FOMA端末を閉じて開閉ロックが起動すると、ランプが青色で約3秒間点滅し ます。「閉じた直後」以外に設定しているときは、設定した時間が経過するとラ ンプが青色で約3秒間点滅し、開閉ロック/オートキーロックが起動したこと をお知らせします。ただし、ランプが赤色で約3秒間点滅したときは、開閉 ロック/オートキーロックが起動しなかったことを示します。

## **指定した電話番号からの着信を許可/拒否する**

FOMA端末電話帳に登録されている電話番号ごとに、着信の許可/拒否を設定 します。

・ 本機能を利用するには、電話番号ごとの着信許可/拒否の設定と、メモリ別 着信拒否/許可の設定をする必要があります。設定項目と着信の許可/拒否 の動作は次のとおりです。

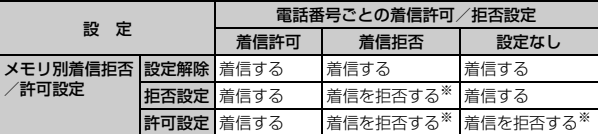

- ※ 設定した電話番号から電話がかかってきても、着信音が鳴らずに電話が切れ、 相手には話中音が流れます。
- ・ 本機能は相手が電話番号を通知してきた場合のみ有効です。
- ・ 着信を拒否しても、不在着信として記録されます。
- ・ 留守番電話サービス、転送でんわサービスの呼出時間を「0秒」に設定して いた場合は、留守番電話サービス、転送でんわサービスが動作し、着信履歴 には記録されません。

・ 番号通知お願いサービス、および発番号なし動作設定を併用することをおす すめします。

### **◆ 着信を許可/拒否する電話番号を指定する〈着信許可/拒 否設定〉**

FOMA端末電話帳に登録されている電話番号に対して、着信許可/拒否を設定 します。

**[g]▶電話帳検索▶設定する電話帳にカーソル** 

▶ | || || || 3 || 3 || ト 認証操作 ▶ 電話番号を選択 ▶ | 1 | 〜 | 3 ||

- ・ 指定した電話番号からの着信許可/拒否をするには、続けてメモリ別着 信拒否/許可の設定を有効にしてください。
- ・ 着信許可/拒否を設定している電話番号を変更または削除すると、本設 定は解除されます。その場合は、変更または登録後の電話番号に対して 着信許可/拒否を設定してください。

### **◆ 着信許可/拒否設定を有効にする〈メモリ別着信拒否/許 可〉**

- ・ 本設定は着信許可/拒否を設定したすべての電話番号が対象になります。
- ・ 拒否設定と許可設定を同時に有効にはできません。

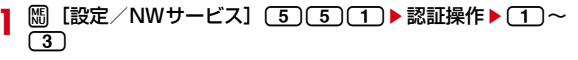

- ✔**お知らせ**
- ・ 着信拒否を設定した相手が発信者番号を通知してこなかった場合は、本設定に関わ らず、発番号なし動作設定に従った動作となります。
- ・ 着信許可を設定した電話帳がない場合に許可設定を選択すると、すべての着信を拒 否する旨のメッセージが表示されます。「はい」を選択すると、すべての着信を拒 否するように設定されます。
- ・ iモードメールやSMSは、本設定に関わらず受信します。

### **発番号なし動作設定**

## **電話番号が通知されない着信があったときの動作を 設定する**

電話番号が通知されない着信があった場合、通知されない理由(発信者番号非 通知理由)ごとに着信動作を設定します。

- ・ 電話番号が通知されない音声電話の着信があったときの着信音と着信画像は、 電話着信設定よりも本設定が優先されます。
	- **| ព5 〔設定/NWサービス〕 (5 ) (2 ) ▶認証操作 ▶ (1 ) ~ (3 ) ▶** 各項目を設定▶</u>
		- (着信動作):発信者番号が通知されない電話の着信があったときの動作を 設定します。
		- ・「設定解除」にすると、各着信音の設定に従って着信音が鳴ります。
		- ・「着信音OFF」にすると、着信音は鳴りません。「イメージ表示」で画像 を設定します。
		- ・「メロディ」にしたときは、メロディを選択し、「イメージ表示」で画像 を設定します。
		- ・「着モーション」にしたときは、動画/iモーションを選択します。音声 と映像のある動画/iモーションを選択すると、イメージ表示は「着信 音連動」になります。
		- ・「ミュージック」にしたときは、音楽データを選択し、「イメージ表示」 で画像を設定します。
			- ミュージックの設定→P79
	- イメージ表示:発信者番号が通知されない着信時に表示する画像を設定し ます。
	- ・「iモーション」を選択したときは、動画一覧から動画/iモーションを 選択します。
	- イメージ一覧:イメージ表示で「イメージ」を選択したときは、イメージ 一覧欄を選択して画像を設定します。

#### **✓お知らせ----------------**

- ・「着信拒否」にすると、相手からの着信を拒否します。拒否された着信は不在着信 として記録されます。
- ・ 電話番号が通知されないテレビ電話の着信があった場合は、「着信拒否」に設定し ているときのみ動作します。それ以外に設定した場合の着信音や着信画像は、各着 信音や着信画像の設定に従って動作します。
- ・ 次のような場合、着信動作が「メロディ」の「着信音1」になったり、イメージ表 示が「標準画像」になったりします。ただし、設定は変更できます。
- イメージ表示にFlash画像または映像のみの動画/iモーションを設定している 状態で、着信動作に音声のみの動画/iモーションやミュージックを設定したと き
- 着信動作を音声と映像のある動画/iモーションからメロディ、ミュージック、 音声のみの動画/iモーションのいずれかに変更したとき
- 着信動作に音声のみの動画/iモーションまたはミュージックを設定している状 態で、イメージ表示にFlash画像や映像のみの動画/iモーションを設定したと き
- イメージ表示を「着信音連動」から「着信音連動」以外に変更したとき
- ・ iモードメールやSMSは、本設定に関わらず受信します。

### **呼出動作開始時間設定**

## **電話帳に登録していない相手からの着信をすぐに受 けないようにする**

- ・「ワン切り」などの迷惑電話に効果的です。
- ・ メモリ登録外着信拒否が「ON」の場合は設定できません。

**| 隔 [設定/NWサービス]〔1〕 [5] ▶ 各項目を設定 ▶ 圖** 

着信呼出動作:着信呼出動作を有効にするかを設定します。 呼出開始時間(秒):着信してから呼出動作を開始するまでの時間を1~ 99秒の範囲で設定します。

時間内不在着信表示:呼出開始時間で設定した時間に満たなかった不在着 信を、着信履歴に表示するかを設定します。

### ❖**着信呼出動作を設定すると**

電話帳に登録していない相手や電話番号を通知してこない相手から音声電話や テレビ電話がかかってきたときは、設定した時間内は画面表示のみで着信をお 知らせします。設定した時間が経過すると、通常の呼出動作を開始します。

- ・ 設定した時間が経過する前でも、電話に出たり伝言メモで応答したりできま す。
- ・ パーソナルデータロック中は、電話帳に登録している相手からの着信でも本 機能が動作します。
- ・ プライバシーモード中(電話・履歴が「指定電話帳非表示」のとき)に、 シークレット属性電話着信動作を「未登録番号として扱う」に設定している ときに、シークレット属性を設定した相手からの電話着信時も、本機能が動 作します。

### ✔**お知らせ**

- ・ 本設定に関わらず、次の機能やサービスが設定されている場合は、それらの動作が 優先されます。
- 公共モード、伝言メモ
- 留守番電話サービス、転送でんわサービス
- ・ メモリ別着信拒否/許可や発番号なし動作設定で着信拒否の対象に設定している相 手から電話がかかってきた場合は、本機能よりもそれらの動作が優先されます。
- ・ 呼出開始時間を、留守番電話サービス、転送でんわサービスの設定時間と同じ秒数 に設定している場合、着信音が鳴ることがあります。

### **メモリ登録外着信拒否**

## **電話帳に登録していない番号からの着信を拒否する**

- ・ 相手が電話番号を通知してきた場合のみ有効です。番号通知お願いサービス、 および発番号なし動作設定を併用することをおすすめします。
- ・ パーソナルデータロック中や呼出動作開始時間設定の着信呼出動作が「ON」 の場合は設定できません。
- **| ព្រូ [設定/NWサービス] (5) (5) (2) ▶ 認証操作 ▶ (1) また** は②

## ❖**メモリ登録外着信拒否を設定すると**

電話帳に登録していない相手から電話やテレビ電話がかかってきたとき、着信 音は鳴らずに電話が切れ、相手には話中音が流れます。

- ・ 着信を拒否しても、不在着信として記録されます。折り返し着信の場合も同 様です。
- プライバシーモード中(電話・履歴が「指定電話帳非表示」のとき)に、 シークレット属性電話着信動作を「未登録番号として扱う」に設定している ときに、シークレット属性を設定した相手からの電話着信時も、本機能が動 作します。
- ・ iモードメールやSMSは、本設定に関わらず受信します。

## **電話帳お預かりサービスを利用する**

FOMA端末に保存されている電話帳・画像・メール・トルカ・スケジュール (以下「保存データ」といいます)を、ドコモのお預かりセンターに預けること ができ、万が一の紛失時や機種変更時などに保存データを復元できるサービス です。また、メールアドレスを変更したことを一斉通知することもできます。 一斉通知メール送信時パケット通信料はかかりません。パソコン(My docomo)があれば、さらに便利にご利用いただけます。

- ・ 電話帳お預かりサービスの詳細については『ご利用ガイドブック(iモード 〈FOMA〉編)』をご覧ください。
- ・ 電話帳お預かりサービスはお申し込みが必要な有料のサービスです(お申し 込みには i モード契約が必要です)。

### **◆ 電話帳をお預かりセンターに保存(更新・復元)する**

### ■ 更新する場合

その他の「あんしん」

 $\boxed{m}$  [LifeKit] $\boxed{6}$  $\boxed{1}$ 

FOMA端末電話帳から操作する:de電話帳検索em74

- 「はい」▶認証操作
	- 同:保存を中止

### **3** 通信結果を確認する

・ 通信結果の表示は約5秒後に消えます。

### ■ 復元する場合

- ・ 電話帳の復元や自動更新設定などは、iモードの電話帳お預かりサイトから ご利用いただけます。
	- iMenu→マイメニュー→電話帳お預かり※
	- ※ iコンシェルをご契約の場合は、「お預かり/iコンシェル」と表示され ます。

### ✔**お知らせ**

- ・ FOMAカード電話帳に登録している電話帳は保存できません。
- ・ FOMA端末電話帳の電話帳を削除した後に自動更新を行うと、お預かりセンター の電話帳も同様に削除されます。
- ・ FOMA端末電話帳の電話帳を削除した場合は、iモードの電話帳お預かりサイト から電話帳をダウンロードすると復元できます。 iMenu→マイメニュー→電話帳お預かり※→お預かりデータ確認→iモードパス ワードを入力→電話帳・ケータイへダウンロード→OK→待受画面に戻す ※ iコンシェルをご契約の場合は、「お預かり/iコンシェル」と表示されます。
- ・ 電話帳の自動更新時に他の機能が起動している場合は、待受画面に戻ると自動更新 を開始します。FOMA端末の電源を切ったときやFOMAサービスエリア外にいる とき、FOMAカードが挿入されていないときは自動更新されません。
- ・ 電話帳の自動更新に失敗したときは、待受画面にマークなどは表示されません。電 話帳通信履歴表示で確認できます。
- ・ 電話帳のグループの並び順は、復元しても保存したときの並び順に戻らない場合が あります。

### ❖**電話帳に登録した画像の送信設定をする〈送信設定〉**

**| MilleKit] (6) 3)▶電話帳内画像送信欄を選択▶(1)また**  $\overline{d(2)}$ ed

## **◆ 各種データをお預かりセンターに保存(更新・復元)する**

FOMA端末内に保存されている画像、メール、トルカ、スケジュールをお預か りセンターに保存します。

- ・ 画像とメールは、1回の操作で最大10件保存できます。
- ・ iモードメールにファイルが添付されている場合は、保存するときに削除さ れます。ただし、本文中の画像やメロディ、デコメアニメ本文のFlash画 像(メール添付やFOMA端末外への出力が禁止されたファイルを除く)は削 除されません。
- ・ 送達通知は保存できません。
- 画像を含むトルカ (詳細) は、詳細が含まれずに保存される場合があります。

### **1** 保存する各データを選択

### メールの保存: 2▶(1)または(4)~(5)▶ フォルダを選択

- ▶ | | | | | 4 | | 5 | ▶ メールを選択▶ | 回
- 未送信メールを保存する場合は、フォルダを選択してから隔口137を 押し、保存するメールを選択します。
- 画像を保存: [データBOX] コ ▶ フォルダを選択▶ | 506 | ▶ 画 像を選択▶**同**
- トルカの更新:m[おサイフケータイ]3em0
- スケジュール帳の更新: □▶ | | | | | | | | | | | | | | | | 2 |
- 「はい」▶認証操作
	- □: 保存を中止

## **3** 通信結果を確認する

- ・ 通信結果の表示は約5秒後に消えます。
- ✔**お知らせ**
- ・ 保存したデータは、お預かりセンターに接続して、FOMA端末に更新・復元でき ます。
- ・ 1件あたりのファイルサイズが100Kバイトを超える画像は保存/復元できませ  $h_{10}$
- ・ マイピクチャの「アイテム」「プリインストール」フォルダ内の画像は選択できま せん。
- ・ 復元操作の詳細は『ご利用ガイドブック(iモード〈FOMA〉編)』をご覧くださ い。
- ・ 復元したメールは、次の場合を除き保護されます。
- お預かりセンターに保存されている受信メール、受信SMSが未読だった場合
- 保護されているメールが最大保護件数に達している場合
- ・ トルカをお預かりセンターから自動更新後、初めてトルカを参照した場合は、この トルカを保存するかの確認画面が表示されます。「はい」を選択すると保存されま すが、「いいえ」を選択した場合は参照しているトルカが削除されます。

### **◆ i コンシェルからお預かりセンターに保存(更新・復元) する**

- ・ iコンシェルのメニューからもFOMA端末内に保存されている電話帳やトル カ、スケジュールをお預かりセンターに保存できます。保存した電話帳やト ルカ、スケジュールはお預かりセンターに接続することによって、FOMA端 末に更新・復元することができます。
- ・ iコンシェルはお申し込みが必要な有料サービスです。注意事項およびご利 用方法の詳細などについては、『ご利用ガイドブック(iモード〈FOMA〉 編)』をご覧ください。
- **1** <sup>m</sup>[iコンシェル]
- **| 隔▶ 「設定」▶「お預かりデータ更新」▶データを選択▶ 圖**
- **2「はい」▶認証操作** 
	- ■:保存を中止
- **4** 通信結果を確認する
	- ・ 通信結果の表示は約5秒後に消えます。

## **◆ 利用した履歴を確認する〈電話帳通信履歴表示〉**

- ・ 各機能でお預かりセンターに保存した履歴を確認できます。
- ・ 通信履歴は最大30件記録されます。超過すると古いものから上書きされま す。
- [LifeKit] (6)(2)▶履歴を選択

### **各種設定リセット**

## **各種機能の設定をリセットする**

メニュー一覧の赤文字の機能をお買い上げ時の状態に戻します。→P344

**| ព6** [設定/NWサービス] (7) (4) (6) ▶認証操作 ▶ リセット する項目を選択▶ 圖▶ 「はい」

✔**お知らせ**

- ・ iモード設定をリセットすると、iチャネルのテロップが待受画面に表示されな くなります。待受画面で CLR を押してiチャネル一覧を表示すると、最新の情報 を受信し、待受画面にテロップ表示されるようになります。
- ・ ウォーキング/Exカウンター設定をリセットすると、カウント中の歩数がリセッ トされます。

### **データ一括削除**

## **登録データを一括して削除する**

#### FOMA端末に保存、登録したデータを削除し、各機能の設定をお買い上げ時の 状態に戻します。

- ・ 保護したデータも削除されます。
- ・ 2in1のモードに関わらず設定やデータが削除されます。
- ・ 次のデータは削除されません。また、お買い上げ時の設定に戻りません。
	- お買い上げ時に登録されているデータ
- FOMAカードやmicroSDカードに保存、登録、設定されているデータ
- データが保存されているおサイフケータイ対応iアプリ
- パソコンから設定したデータ通信の設定
- ネットワークサーチ設定
- 3G/GSM切替
- ・ お買い上げ時に登録されているiアプリは次のようになります。
	- 「iD 設定アプリ」はICカード内データが保存されてない場合はお買い上げ 時の状態に戻ります。
- 「iD 設定アプリ」以外のおサイフケータイ対応iアプリは、ICカード内 データが保存されていない場合は削除されます。
- おサイフケータイ対応iアプリ以外のiアプリはお買い上げ時の状態に戻 りますが、バージョンアップした場合は削除されます。
- ・ ICカード内データが保存されている場合は、ICオーナーは初期化されませ ん。
- •「受信BOXI フォルダに保存されている「Welcome ドコモ動画 !「緊急 速報「エリアメール」のご案内」「オススメ &BEST [5] << | を削除した場合 は、再び保存されます。
	- **| 圖 [設定/NWサービス] [7] (4) (7) ▶認証操作▶ 「はい」**

再起動中にデータ一括削除されます。

#### ✔**お知らせ**

- ・ 本機能を実行して再起動すると、初めて電源を入れたときと同様の画面が表示(拡 大メニューの設定は、設定を行わず確認画面を消していた場合のみ表示)されま す。→P47
- ・ 削除されるデータが多い場合は、再起動に時間が約1分程度かかることがありま す。途中で電源を切らないようご注意ください。
- ・ 本機能を実行すると、Music&Videoチャネルの番組は自動的に取得されなくなり ます。再び番組を自動的に取得するには、Music&Videoチャネルの番組設定を 行ってください。

#### **遠隔初期化**

## **遠隔操作でデータを初期化する**

本機能の利用契約(ビジネスmoperaあんしんマネージャー)をすることで、 管理者からのお申し出により、対象となるFOMA端末の各種データ(本体/ microSDカード/FOMAカード (UIM)内のメモリ)を初期化することがで きるサービスです。

### ■ お問い合わせ先

#### ドコモの法人向けサイト

#### docomo Business Online

- ・ パソコンから
	- http://www.docomo.biz
- ※ システムメンテナンスなどにより、ご利用になれない場合があります。
- 

匸

## **◆ 遠隔初期化すると**

遠隔初期化が開始されると、リモート機能設定を開始する旨のメッセージが表 示されます。設定中や遠隔初期化中は操作無効の旨のメッセージが表示されま す。

- ・ 遠隔初期化中は、すべてのキー操作ができなくなります。
- ・ 次のいずれかの初期化が行われます。 - FOMA端末内のデータ初期化(データー括削除の実行)
- FOMAカード内のデータ初期化 (FOMAカード電話帳とSMS設定)
- microSDカードの簡易初期化
- ✔**お知らせ**
- ・ おまかせロック中でも遠隔初期化が優先されます。
- ・ 遠隔初期化が終了しても、次の機能の設定は保持されます。
- オールロック
- おまかせロック
- 遠隔カスタマイズ

### **遠隔カスタマイズ**

## **遠隔操作で各機能の利用を制限する**

本機能の利用契約(ビジネスmoperaあんしんマネージャー)をすることで、 管理者からのお申し出により、対象となるFOMA端末の各機能(カメラ機能や ロック設定など)の利用の制限や、ON/OFF設定を遠隔から行うことができ るサービスです。

тI

#### fг ■ お問い合わせ先 ドコモの法人向けサイト docomo Business Online

л

п.

・ パソコンから http://www.docomo.biz

※ システムメンテナンスなどにより、ご利用になれない場合があります。

## **◆ 遠隔カスタマイズすると**

遠隔カスタマイズが開始されると、リモート機能設定を開始する旨のメッセー ジが表示されます。設定中は操作無効の旨のメッセージが表示され、遠隔カス タマイズが終了すると、完了した旨のメッセージが表示されます。ディスプレ イ下部に幅が表示されます。

- ・ 制限中や「ON」に設定された各機能を利用すると、待受画面には次のよう なメッセージが表示されます。
- -「この機能はリモート機能設定で制限されています。ご利用いただけませ ん」
- ・ 次の機能が制限される場合があります。
	- 音楽、動画プレイヤー(iモーション、ミュージックプレーヤー、 Music&Videoチャネル、フルブラウザ画面での動画ファイルの再生、プレ ビュー操作、音楽データのダウンロードや再生を含む)
	- ワンセグ(ワンセグ視聴、ワンセグ録画、ワンセグで録画したビデオ再生、 静止画の表示、ワンセグの開始通知を含む)
	- iアプリ、iアプリの自動起動(「自動起動する」に設定)
	- ブラウザ (iモードやフルブラウザの起動、画面メモを含む)
	- メール(iモードメール、SMS、メッセージR/Fの送信/受信/未送信 BOXの閲覧、新規メール作成、メール送受信履歴、メール設定を含む)
	- 電話帳 (FOMAカード電話帳を含む)
	- カメラ(静止画/動画撮影、サウンドレコーダーを含む)
	- データ交換(赤外線リモコン、赤外線通信/iC通信、USB接続によるデー タ通信を含む)
	- データBOX(データBOXの閲覧、画像の利用を含む)
	- microSD利用(microSDカードへの移動やコピー、データのバックアッ プを含む)
	- 本体-FOMAカード間のデータ移動、コピー
- ・ 設定に関わらず、次の機能が「ON」に設定される場合があります。設定の 変更はできません。
	- 開閉ロック・オートキーロック
	- ICカードロック
	- ダイヤル発信制限
	- メモリ登録外着信拒否
	- マナーモード(通常マナーモードに設定)

### **◆ 遠隔カスタマイズされた内容を確認する〈リモート機能設 定確認〉**

## **| 圖[設定/NWサービス][7](4)(2)**

制限中や「ON」に設定された各機能が一覧で表示されます。

・ 管理者が遠隔カスタマイズで設定した項目は、FOMA端末本体から設定 変更および初期化(遠隔初期化)は行えません。

#### ✔**お知らせ**

- ・ 制限中の機能を待受ショートカットに新規登録できません。
- ・ 既に「ON」に設定した各種ロック機能がある場合でも、遠隔カスタマイズにより 「OFF」の設定に変更される場合があります。遠隔カスタマイズが解除されると、 元の設定に戻ります。
- ・ 他の機能が起動中に遠隔カスタマイズされた場合は、起動中の各機能を終了します (編集中のデータがあるときには、編集中のデータを保存せずに終了する場合があ ります)。
- ・ おまかせロック中でも、遠隔カスタマイズが優先されます。
- ・ FOMA端末を紛失したときに電源が入っていない場合や圏外、セルフモード中は、 遠隔カスタマイズされません。
- ・ 電源を入れる/切る操作はできますが、電源を切ったり、各種設定リセットやデー タ一括削除を行ったりしても、遠隔カスタマイズは解除されません。
- ・ メールが制限中の場合でも、メールの自動受信はできますが、受信中および受信結 果の画面表示や着信音の鳴動などの受信時の動作はしません。
- ・ 電話帳が制限中の場合は、次のような動作になります。
- 電話帳に登録している相手からの発着信時は、相手の名前や画像は表示されず、 電話番号のみ表示されます。
- 音声電話やテレビ電話の着信はしますが、電話帳に登録している相手の名前や画 像などは表示されず、電話番号が表示されます。また、着信時の着信画像や着信 音などはお買い上げ時の状態に戻り、テレビ電話の代替画像は標準画像になりま す。解除されると設定は元の状態に戻ります。
- ・ iアプリが制限中の場合は、iアプリコールを受信しても破棄され、iアプリ コール履歴にも表示されません。
- ・ データBOXが制限中の場合でも、制限対象のデータをダウンロードして保存する ことができます。空き容量が足りないときは、データを削除して保存できます。た だし、保存画面でのプレビュー操作はできません。

## **その他の「あんしん設定」**

本章でご紹介した以外にも、次のようなあんしん設定に関する機能・サービス がありますのでご活用ください。

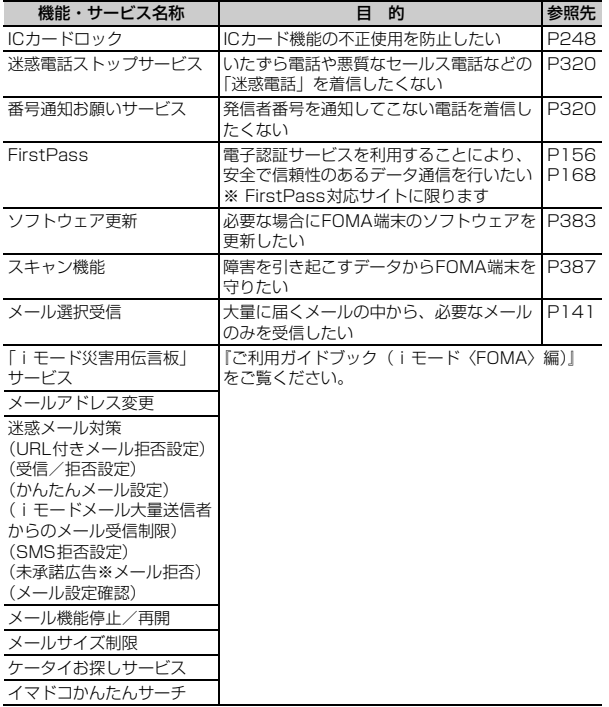

# **メール**

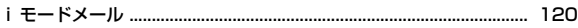

## **iモードメール/デコメールを作成する**

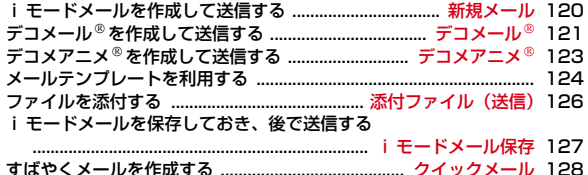

### **iモードメールを受ける・操作する**

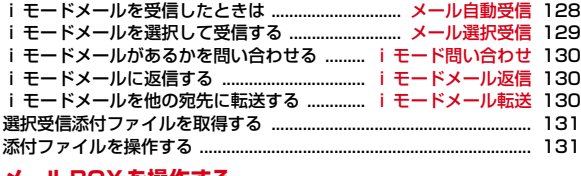

### **メール BOXを操作する**

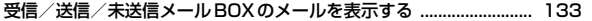

### **メールの便利な機能**

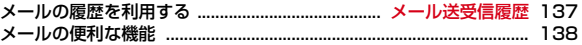

### **メールの設定を行う**

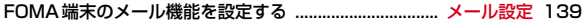

## **メッセージサービスを利用する**

メッセージR/Fを受信したときは .................... メッセージR/F受信 144 保存されているメッセージR/Fを表示する

............................................................. メッセージR/メッセージF 145

### **緊急速報「エリアメール」を利用する**

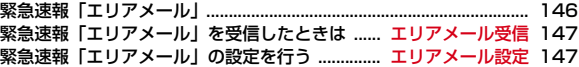

### **SMSを使う**

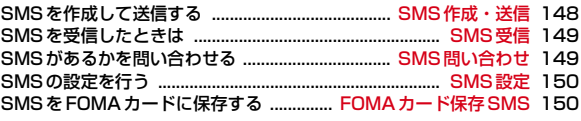

## **iモードメール**

iモードを契約するだけで、iモード端末間はもちろん、インターネットを経 由してe-mailでのやりとりができます。

テキスト本文に加えて、合計2Mバイト以内のファイル(写真や動画ファイル など)を10個まで添付することができます。また、デコメール®にも対応して おり、メール本文の文字の色や大きさ、背景色を変えられるほか、デコメ®絵 文字も使えて、簡単に表現力豊かなメールを送ることができます。 さらにメッセージや画像を挿入したFlash画像のデコメアニメにも対応して おります。

・ iモードメールの詳細については『ご利用ガイドブック(iモード 〈FOMA〉編)』をご覧ください。

## **新規メール**

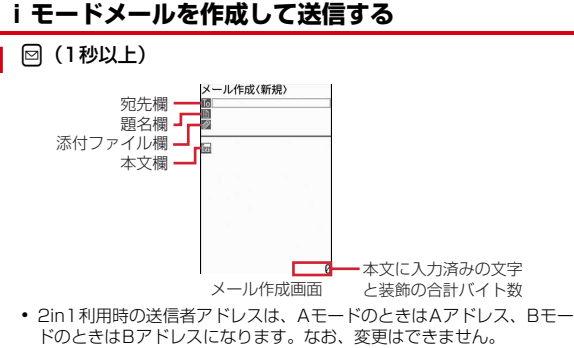

- ・ 2in1がデュアルモード時、ディスプレイ下部に送信者アドレスを示す次 のマークが表示されます。
	- $\overline{u}$ : 未指定 | 『 Bアドレス 表示なし: Aアドレス
- 2in1がデュアルモード時は、 隔(8)を押すと送信者アドレスのAアドレ ス/Bアドレスを切り替えられます。
- 3 入力方法を選択▶宛先を入力
	- メール送受信履歴から入力する:「メール送信履歴」または「メール受信履 歴」▶メール送受信履歴を選択

雷話帳から入力する:「雷話帳参照」▶雷話帳検索▶雷話帳を選択 メールグループから入力する:「メールグループ」▶メールグループを選択 直接入力する:「直接入力」▶宛先を入力(半角50文字以内)

- ・ iモード端末に送信する場合は、「@docomo.ne.jp」は省略できます。
- ・ 2in1がデュアルモード時は、入力方法により次のように送信者アドレス が設定されます。
	- メール送受信履歴から入力:履歴のA/Bアドレスの情報に従って設定
	- 電話帳2in1設定で「A」または「共通」にした宛先を電話帳または直 接入力:Aアドレスに設定
	- 電話帳2in1設定で「B」にした宛先を電話帳または直接入力:Bアドレ スに設定
	- メールグループなど複数の宛先を入力:最後に入力した宛先の電話帳 2in1設定に従って設定

### <u>1</u> 題名欄を選択▶題名を入力(全角100(半角200)文字以内)

・ 受信側の端末によっては、題名をすべて受信できない場合があります。

## <mark>5</mark> 本文欄を選択▶本文を入力(全角5000(半角10000)文字以 内)

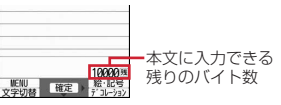

### 署名を挿入する:本文欄を選択▶ | [5] [6]

・ 2in1がデュアルモード時は、どちらの署名を挿入するかの選択画面が表 示されます。

## **6** <sup>C</sup>

- 接続中画面で■、送信中画面で■を押すと送信を中止します。ただし、 操作のタイミングによっては送信される場合があります。そのとき送信 されたメールは、「未送信BOX」フォルダに保存されます。
- ・ 2in1がデュアルモード時に、宛先に送信者アドレスと異なるモードの電 話帳2in1設定で設定された宛先が含まれていた場合は、送信するかの確 認画面が表示されます。

 $120 \times -10$ 

**2** 宛先欄を選択

- ・ 2in1がデュアルモード時に、送信者アドレスを指定していないと、送信 アドレスを選択する画面が表示されます。
- 圏外の場合、圏外の旨のメッヤージが表示されます。 [wum]以外のキーを 押すと、圏内自動送信メールが5件未満の場合、圏内自動送信の設定確 認画面が表示されます。「はい」を選択すると圏内自動送信メールとして 「未送信BOX」フォルダに保存されます。

#### ✔**お知らせ**

- ・ 送信が正常に終了すると、iモードメールは送信メールのフォルダに保存されま す。保存領域の空きが足りないときや最大保存件数を超えるときは、保護していな い古い送信メールから上書きされます。
- デコメ®絵文字(絵文字D) を使用すると、デコメール®として送信されます。
- 一部の絵文字は相手のiモード端末の機種によっては、正しく表示されない場合 があります。
- ・ 絵文字を入力したiモードメールを他社携帯電話に送信すると、受信側の類似絵 文字に自動的に変換されます。ただし、受信側の携帯電話の機種や機能によって正 しく表示されないことや、該当する絵文字がない場合に文字または〓に変換される ことがあります。
- ・ 電波状況により、相手に文字が正しく表示されない場合があります。
- ・ iモードメールを正常に送信できていても、電波状況によっては「送信できませ んでした」というエラーメッセージが表示される場合があります。
- ・ 送信に失敗したときは「未送信BOX」フォルダに保存されます。
- ・ ドコモ以外のアドレスにメールを送信した場合、宛先不明などのエラーメッセージ を受信できないことがあります。
- ・ 送信/未送信メールの保存領域の空きが足りないときや最大保存件数を超えるとき は、iモードメールは作成または送信できません。未送信メールのフォルダから不 要なiモードメール、SMSを削除してください。
- ・ 他の機能が起動するなどして、10000バイトを超える作成中のiモードメールが 自動保存された場合、一部が保存されないことがあります。

## **◆ 宛先を追加する**

i モードメールは同じ内容を一度に最大5件の相手に送信(同報送信)できま す。

- ・ 宛先種別には次の3種類があります。
	- :直接の送信相手の宛先
	- :直接の送信相手以外にメールの内容を知らせたい相手の宛先
	- :他の送信相手にメールアドレスを表示させずにメール内容を知らせる相 手の宛先
- Mの宛先が1件も入力されていないときは、メールを送信できません。

• 「こと聞の宛先欄に入力したメールアドレスは、受信側に表示されます。ただ し、受信側の端末や機器、メールソフトなどによっては、表示されない場合 があります。

### <mark>メール作成画面で宛先欄にカーソル▶</mark> @▶入力方法を選択

・「メールグループ」を選択した場合は、メールグループを選択します。 宛先種別を変更する:メール作成画面で宛先欄にカーソル▶圖(7)(3)▶ 宛先種別を選択

追加した宛先を削除する:メール作成画面で宛先欄にカーソル  $\blacktriangleright$   $\mathbb{F}$  $\Gamma$  $\Gamma$  $\Gamma$  $\Gamma$  $\Gamma$  $\Gamma$  $\Gamma$ 

宛先種別を選択▶宛先を入力

宛先の入力方法→P120「iモードメールを作成して送信する」操作3

### **デコメール**

### **デコメールを作成して送信する**

iモードメール本文に文字サイズや背景色の変更、撮影した静止画やお買い上 げ時に登録されているデコメピクチャ、デコメ絵文字の挿入などの装飾(デ コレーション)をして、デコメール®を作成できます。

### ■ 装飾例

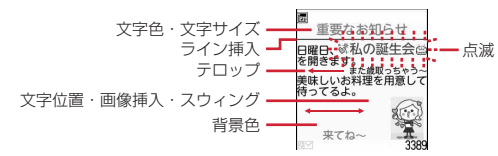

- デコメール®の作成方法には、装飾してから文字を入力する方法 (→P122) と文字を入力してから装飾する方法 (→P123) があります。
- 送信できるデコメール®のサイズは100Kバイト以内です。100Kバイトの うち本文中に貼付できる画像は最大20種類で90Kバイト以内です。ただし、 Flash画像は最大2個です。
- ・ デコメールを非対応端末が受信すると、相手の端末によって閲覧用URLが 記載されたメールか、テキスト本文のみのメールになります。

## **◆ 装飾を指定してから文字を入力する**

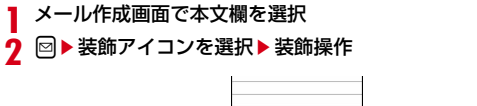

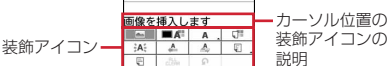

装飾の操作方法→P122「装飾アイコンの操作手順」

- ・ 選択状態の点滅、テロップ、スウィングの装飾アイコンを再度選択する と選択状態が解除されます。
- ・ 複数の装飾を設定するときは、連続して装飾アイコンを選択します。テ ロップ、スウィング、文字位置は同時に設定できません。
- カーソル位置の装飾を解除して文字を入力する:入力位置にカーソル

### ▶ 回圖▶ 文字を入力

- ・ 解除される装飾は文字色、文字サイズ、点滅、テロップ、スウィング、 文字位置です。
- 装飾を変更する: 2 Pa → 開始位置を選択

以降の操作→P123「文字を入力してから装飾を指定する」操作2以降

### 3 850▶装飾を確認

設定した装飾と、画面の右下に入力できる残りのデータ量の正確なバイト 数を確認できます。

・ 効果音付きのFlash画像を本文中に貼付している場合は、効果音が再生 されます。メロディを添付している場合は、メロディのみ再生されます。

### **4** ■▶■▶メールを編集▶圖

メール編集方法→P120

## ❖**装飾アイコンの操作手順**

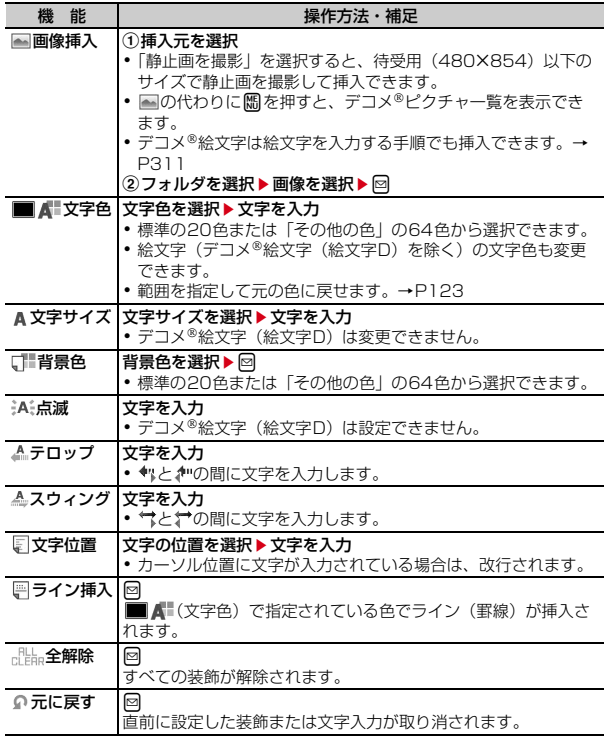

## **◆ 文字を入力してから装飾を指定する**

正しく表示されない場合があります。

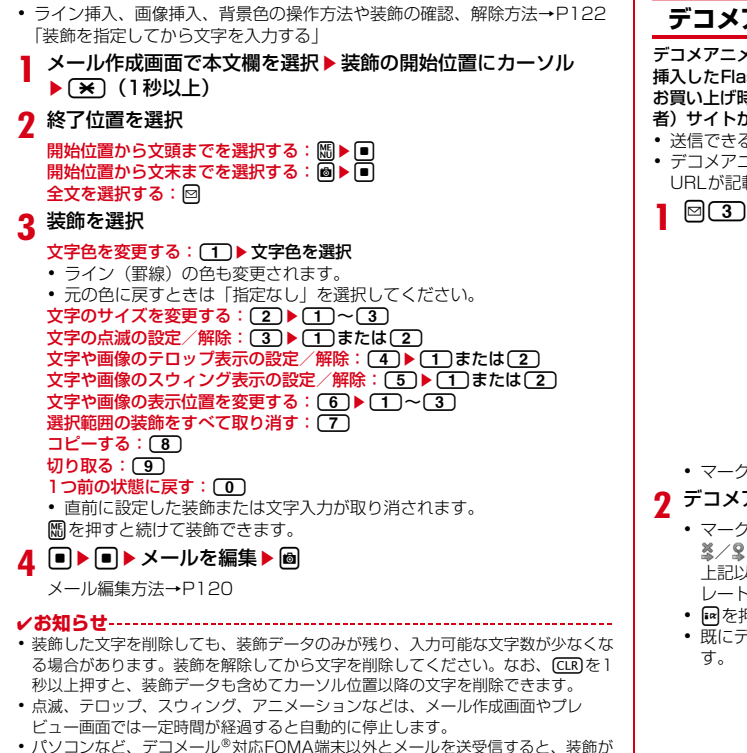

**デコメアニメ**

## **デコメアニメを作成して送信する**

デコメアニメ®ランプレートを利用し、メッセージや画像を 挿入したFlash画像を使った表現力豊かなメールサービスです。 お買い上げ時に登録されているメールテンプレートやIP(情報サービス提供 者)サイトから購入したメールテンプレートを利用して作成できます。

- 送信できるデコメアニメ®本文のサイズは90Kバイト以内です。
- ・ デコメアニメを非対応端末が受信すると、相手の端末によっては閲覧用 URLが記載されたメールか、テキスト本文のみのメールになります。

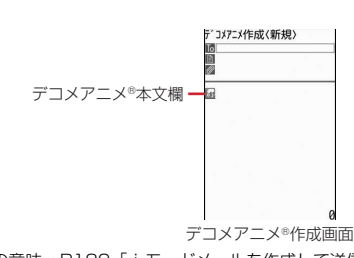

### ● マークの意味→P120「iモードメールを作成して送信する! 操作1

## **2** デコメアニメ本文欄を選択

- ・ マークの意味は次のとおりです。 ※/ 9: ファイル制限あり/なし 上記以外のマークの意味→P124「メール作成時にデコメール®テンプ レートを読み込む」操作1
- 國を押すたびにサムネイル表示とリスト表示が切り替わります。
- 既にデコメアニメ®テンプレートを設定している場合は、操作4に進みま す。

## 3 デコメアニメ®テンプレートにカーソル▶ 2

編集できるテキストや画像の要素リストが表示されます。

- ・ マークの意味は次のとおりです。 (品: テキスト要素 編:画像要素
- 回 : プレビューを表示 効果音付きのデコメアニメの場合は、効果音が再生されます。メロディ を添付している場合は、メロディのみ再生されます。

### ▲ テキスト要素を選択▶文字を入力

- 入力できる文字数や行数、位置はデコメアニメ®テンプレートによって異 なります。
- デコメ®絵文字(絵文字D)の入力、文字のサイズや色の変更などの装 飾、署名の挿入はできません。

#### 画像要素を編集する:

- 画像の挿入位置はデコメアニメ®テンプレートによって異なります。
- ・ 本文に入力できる文字数(バイト数)より少ないサイズの画像でも、挿 入できない場合があります。
- 画像を挿入すると、挿入した画像サイズよりも入力できる文字数(バイ ト数)が少なくなります。
- ① 画像要素を選択▶ 插入元を選択
	- ・「静止画を撮影」を選択すると、待受用(480×854)以下のサイズ で静止画を撮影して挿入できます。
- ② フォルダを選択▶ 画像を選択

他のデコメアニメ<sup>®</sup>テンプレートを読み込む: ||8|| (■ | ■ | 「はい」▶デコメ アニメ®テンプレートにカーソル▶ <sup>@</sup> 画像を削除する:画像要素にカーソルem2e「はい」 編集を元に戻す:要素にカーソル▶圖〔3〕▶「はい」

**5** 回▶メールを編集▶ 圖

メール編集方法→P120

### ✔**お知らせ**

- ・ 画像やテキストを挿入する場合は、合成後に多少バイト数が増えます。そのため、 サイズを超過して、プレビュー表示や送信ができない場合があります。
- 送信に失敗して「未送信BOXI フォルダに保存されたデコメアニメ®の本文は再 編集できません。

## **メールテンプレートを利用する**

メールテンプレートは、iモードメールの雛形です。この雛形に変更を加える だけで、簡単にデコメール®/デコメアニメ®が作成できます。

お買い上げ時に登録されているメールテンプレートのほか、自分で作成した メールテンプレートやサイトからダウンロードしたメールテンプレートを利用 できます。

・ 保存容量の確認→P280

## **◆ メール作成時にデコメールテンプレートを読み込む**

- **1** メール作成画面でm6e1または<sup>2</sup> ・ 本文が既に10000バイトを超えている場合は「読込み」を選択できま せん。
- ・「読込み(本文上書き)」を選択した場合は、入力済みの内容を破棄して 読み込むかの確認画面が表示されます。
- ・ マークの意味は次のとおりです。 :FOMAカードのセキュリティ機能により使用不可のメールテンプ レート

:不正な画像が使用されているメールテンプレート

- **■: i モードサイトからデコメール®テンプレートを探す→P125** 上記以外のマークの意味→P134「メール一覧画面の見かた」
- ・ Iを押すたびにサムネイル表示とリスト表示が切り替わります。
- メールテンプレートにカーソル▶ **圖** 
	- ・ 操作1で「読込み」を選択したときに、本文に入力済みの文字などが あった場合は、挿入位置を選択し、「はい」を選択します。

### **3** メールを編集eC

メール編集方法→P120、121

### ✔**お知らせ**

• メール本文入力画面のサブメニューからの操作: | [2]

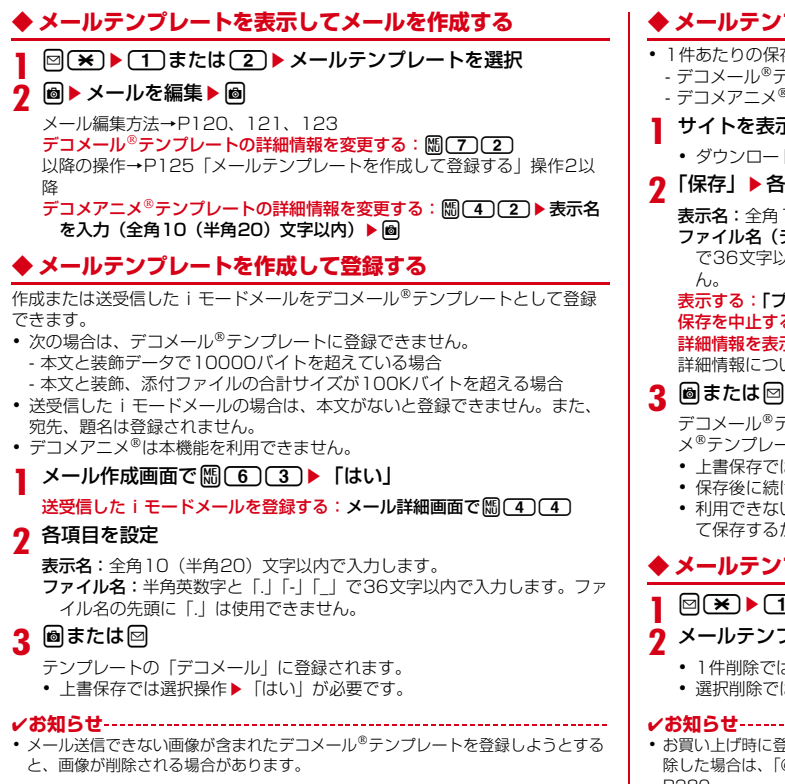

## **◆ メールテンプレートをダウンロードする**

- 0保存可能な最大サイズは次のとおりです。
- デコメールテンプレート:200Kバイト
- デコメアニメテンプレート:100Kバイト
- **表示▶メールテンプレートを選択** 
	- 3ード中にM: ダウンロードを中止

## ▶各項目を設定

表示名:全角10(半角20)文字以内で入力します。

**3(デコメール®テンプレートのみ):半角英数字と「.」「-」「\_」** 字以内で入力します。ファイル名の先頭に「.」は使用できませ

### 「プレビュー」

**ヒする:「戻る」▶「いいえ」** 

:表示する(デコメアニメ®テンプレートのみ):「情報表示」 詳細情報について→P278

デコメールテンプレートはテンプレートの「デコメール」、デコメアニ メテンプレートは「デコメアニメ」に保存されます。

- Fでは選択操作▶ 「はい」が必要です。
- [続けてメール作成の確認画面が表示されます。
- ・ 利用できないファイルが添付されている場合は、添付ファイルを削除し て保存するかの確認画面が表示されます。

## **シプレートを削除する**

**1** または(2)

ンプレートにカーソル▶ | | | | 2 | ▶ <sup>|</sup> 1 | ~ 3 | ▶ 「はい」

- こではカーソルを合わせたメールテンプレートが削除されます。
- までは選択操作▶圖が、全件削除では認証操作が必要です。
- 
- に登録されているメールテンプレート(添付のメロディを除く)を削 :、「@Fケータイ応援団」のサイトからダウンロードできます。→ P280

### **添付ファイル(送信)**

## **ファイルを添付する**

- iモードメールにファイルを添付して送信できます。
- ・ 最大10件で合計2Mバイトまで添付できます。
- ・ メール添付やFOMA端末外への出力が禁止されているファイル(自端末で ファイル制限を「あり」に設定したファイル、「データ交換」フォルダのデー タを除く)、FOMAカードのセキュリティ機能により使用不可のファイルは 添付できません。
- ・ 添付できるファイルの種類は次のとおりです。

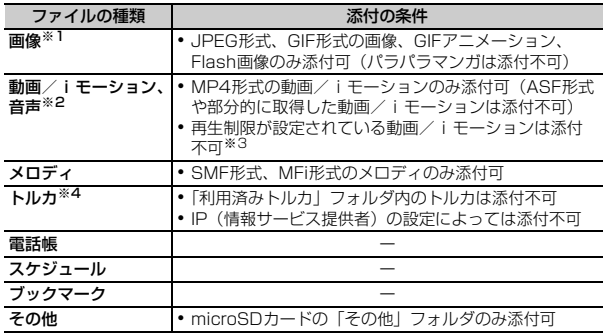

※1 2Mバイト対応機種以外のiモード端末に10000バイトより大きいJPEG 形式の画像を送信した場合は、iショットセンターで受信する端末に適した サイズに変換されます。movaサービスのiモード端末へはJPEG形式の画 像を1枚のみ送信できます。なお、受信側の端末では画像閲覧用URLが記載 されたiモードメールを受信します。

- ※2 映像のある動画/iモーションは、受信側の端末や機器によっては連続静止 画に変換されて表示される場合があります。 2Mバイト対応機種以外のiモード端末に送信する場合は、共通再生モード で撮影した動画をおすすめします。→P189 受信側が2Mバイト対応機種以外のiモード端末の場合、動画/iモーショ ンはiモーションメールセンターに保存され、iモーション閲覧用URLが 記載されたiモードメールを受信します。 サウンドレコーダーやボイス録音で録音した音声は、音声のみの動画/i モーションとして添付されます。なお、movaサービスのiモード端末では 受信できません。
- ※3 再生制限が設定されていないファイルでも添付できない場合があります。
- ※4 受信側がトルカ対応機種の場合でも、機種によってはトルカ(詳細)を受信 できない場合があります。

### **メール作成画面で添付ファイル欄を選択▶添付するファイルを選** 択

- メール作成画面の添付ファイル欄に選択したファイルが表示されます。
- ・ microSDカードを取り付けている場合は、添付元を「本体」 「microSD」から選択する画面が表示されます。

#### 画像(「「コイメージ」)を選択したとき

- ・ 横縦(縦横)のサイズが240×320より大きいJPEG形式の画像の場合 は、QVGAサイズへの変換確認画面が表示されます。
- ・ ファイルサイズが2Mバイトより大きいJPEG形式の画像は、メールに 添付可能なサイズに変換されます。
- ・ 添付元で「カメラ撮影」を選択したときには、静止画を撮影して添付で きます。→P180

### 動画/iモーション ([2] iモーション」)を選択したとき

・ 添付元で「カメラ撮影」を選択したときには、動画を撮影して添付でき ます。→P184

#### 「cメロディ」を選択したとき

・ お買い上げ時は、「メール添付メロディ」フォルダにメロディが保存され ています。→P357

#### 「dトルカ」を選択したとき

- ・ トルカ(詳細)を添付できる場合は、詳細を含めてメールへの貼り付け 確認画面が表示されます。
- ・ トルカ(詳細)を添付できない場合は、詳細は含まれないがメールに貼 り付けするかの確認画面が表示されます。

### 「「5」スケジュール」を選択したとき

・ iスケジュール内の予定を選択したときは、通常のスケジュールとして 添付されます。

### 音声(「るボイス録音」)を選択したとき

・ 音声を録音して添付できます。 音声の録音方法→P184「カメラで動画を撮影する」操作2以降

## 2 メールを編集▶ **圖**

メール編集方法→P120、121、123

### **✓お知らせ---------------------------**

- ・ 受信側の端末が対応していない添付ファイルは、iモードセンターで削除された り、正しく表示や再生されなかったりします。
- ・ 添付ファイルのサイズによっては、送信するまでに時間がかかる場合があります。

## **◆ 添付ファイルを変更/解除する**

### 〈例〉解除する

- **1** メール作成画面で添付ファイル欄にカーソル
- 2 2 Fはい」

変更する: <u>Ia</u> → ファイルの添付をやり直す→P126

### **iモードメール保存**

**iモードメールを保存しておき、後で送信する**

## **◆ iモードメールを保存する**

## **1** メール作成画面でm3

「未送信BOX」フォルダに保存され、待受ショートカットの貼り付け確認 画面が表示されます。

- ・ 本文を編集したデコメアニメを保存する場合は、保存確認画面が表示さ れます。なお、保存すると本文を編集できなくなります。
- ・ 2in1がデュアルモード時に、送信者アドレスを指定していないと、送信 者アドレスを選択する画面が表示されます。

## **◆ 電波の届く所でメールを自動送信する〈圏内自動送信〉**

圏外で作成したiモードメールを、電波の届く所になったら自動的に送信する ように設定できます。

・ 最大5件設定できます。

## メール作成画面で (隔) (2)

「未送信BOX」フォルダに保存され、ディスプレイ上部に が表示されま す。

- ・ 2in1がデュアルモード時は、宛先に送信者アドレスと異なるモードの電 話帳2in1で設定された宛先が含まれていた場合は送信するかの確認画面 が表示されます。
- ・ 2in1がデュアルモード時に、送信者アドレスを指定していないと、送信 者アドレスを選択する画面が表示されます。

## ❖**電波の届く所になると**

自動送信されます。自動送信中は が点滅します。送信が正常に終了すると、 iモードメールは送信メールのフォルダに保存され、 [2] が消えます。

- 自動送信を中断したときや失敗したときは 風が に変わって点滅し、 i モー ドメールは「未送信BOX」フォルダに残ります。 未送信メール一覧で自動送信に失敗した iモードメールにカーソルを合わせ て隔「5」「2」を押すと、未送信理由が表示されます。
- ・ すべての圏内自動送信失敗メールが編集、解除、削除などによってなくなる と、篇は消えます。

### ✔**お知らせ**

- ・ 圏外のため失敗した場合は最大2回再送されます。
- ・ メール作成中や署名編集中などのメール機能利用中や、フルブラウザ中は自動送信 されません。

### ❖**圏内自動送信の設定を解除する**

1 24e 1> フォルダを選択 > i モードメールにカーソル > 2 「はい」

### ✔**お知らせ**

- ・ 次の場合も圏内自動送信の設定は解除されます。
	- 未送信の圏内自動送信メールを選択して、メール作成画面になった場合
	- 未送信の圏内自動送信メールをメール連動型 i アプリ用のフォルダに移動した場 合
	- FOMAカードを差し替えた場合
	- 接続先設定で接続先番号または接続先アドレスを変更した場合

## **◆ 送信/未送信メールを編集する**

- <mark>1</mark> 2→ 4 または(5) > フォルダを選択<br>ク メールを選択
- **2** メールを選択
	- 送信メールを再編集する:メールにカーソル▶ 圖
- 2 メールを編集▶ **6** 
	- メール編集方法→P120、121
	- ・ 2in1がデュアルモード時は、送信/未送信メールの送信者アドレスに 従ってメール作成画面に送信者アドレスが設定されます。

### **クイックメール**

## **すばやくメールを作成する**

FOMA端末電話帳のメモリ番号が0~99の相手には、簡単な操作でiモード メールやSMSを送信できます。

・ 電話帳に複数の電話番号やメールアドレスを登録している場合、iモード メールは1件目のメールアドレス、SMSは1件目の電話番号が宛先になりま す。

## メモリ番号を入力▶ 2

入力したメモリ番号の電話帳に登録されているメールアドレスを宛先にし たiモードメール作成画面が表示されます。

### SMSを作成する:メモリ番号を入力▶ 2 (1秒以上)

入力したメモリ番号の電話帳に登録されている電話番号を宛先にしたSMS 作成画面が表示されます。

### メール自動受信

## **iモードメールを受信したときは**

### **1** iモードメールを受信

まと マが点滅し、「メール受信中…」と表示されます。

メール着信音が鳴り、ランプが点灯または点滅して受信結果画面が表示さ れます。

受信したiモードメールは受信メールのフォルダに保存されます。

• ■:受信を中止

受信時の状況によっては受信する場合があります。

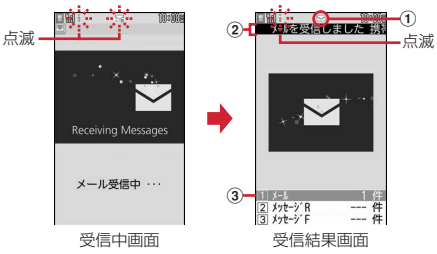

① マーク

|▽|: 未読i モードメールあり || ※|: 未読i モードメールとSMSあり

- 2 受信結果テロップ
- 3 受信した i モードメールの件数
- ・ 受信結果画面が表示されてから約15秒間何も操作しないと自動的に受信 前の画面に戻ります。

#### 受信に失敗したとき

受信結果画面の「メール」の後ろに「×」が表示されます。受信し直すに は、iモード問い合わせを行ってください。

128 メール

#### ✔**お知らせ**

- ・ 複数のメール、メッセージR/Fを同時に受信したときは、最後に受信したメール、 メッセージR/Fに設定した条件に従って動作します。
- ・ iモードメール1件につき、添付ファイルも含めて最大100Kバイトまで自動受 信できます。100Kバイトを超える添付ファイルは、iモードセンターから手動 で取得できます。→P131
- ・ 保存領域の空きが足りないときや最大保存件数を超えるときは、未読または保護以 外の古い受信メールから上書きされます。このとき、受信したメールのサイズに よっては大量に消去される場合があります。
- 次のような場合に送られてきたiモードメールは、iモードセンターに保管され ます。
	- 電源が入っていないときやiモード圏外のとき
	- テレビ電話中
- お預かりセンター接続中
- おまかせロック中やセルフモード中
- FirstPassセンター接続中
- 受信に失敗したとき
- SMS受信中
- メール選択受信設定が「ON」のとき
- 赤外線通信/iC通信中
- 未読メールと保護されているメールで保存領域が満杯のとき
- ・ 未読メールと保護されているメールで保存領域が満杯で上書きできないときは、i モードメールの受信は中止され、画面には アや キが表示されます。受信する場合 は、未読メールの内容表示、不要メールの削除、保護解除などを行う必要がありま す。
- iモードセンターにiモードメールが残っているときは、隅や間が表示されます。 ただし、iモードメールがあっても表示されない場合があります。また、iモー ドセンターの保管件数が満杯になったときは、マークが キや 黒に変わります。

## **◆ 新着iモードメールを表示する**

- **受信結果画面で〔1〕**<br>• 22や33を押すとメッヤージR/Fを表示できます。
- **2** フォルダを選択▶メールを選択

メロディや効果音付きのFlash画像の再生について→P143 受信メール詳細画面の見かた→P135

#### **メール選択受信**

## **iモードメールを選択して受信する**

iモードセンターに保管されているiモードメールの題名などを確認し、受信 するiモードメールを選択したり、受信前にiモードセンターでiモードメー ルを削除したりできます。

iモードセンターにiモードメールが届いたときは、ディスプレイにメッセー ジ「センターに⊠あり」が表示されます。

・ メール選択受信を利用するには、あらかじめメール選択受信設定を「ON」 に設定しておく必要があります。

**12 a** 

- iモードセンターに接続され、保管されているiモードメールが一覧表示 されます。
- ・ iモードセンターの操作方法は『ご利用ガイドブック(iモード 〈FOMA〉編)』をご覧ください。

### ✔**お知らせ**

- [wrv]、 [2]、 [wurn] 以外のキーを押すとメッセージが消えます。
- ・ オールロック中、おまかせロック中、パーソナルデータロック中、開閉ロック中、 オートキーロック中はメッセージが表示されません。
- ・ iモード問い合わせを行うとすべてのメールを受信します。メールを受信したく ない場合は、iモード問い合わせ設定で問い合わせ項目から「メール」を外してく ださい。
- ・ メール選択受信設定を「ON」に設定しても、エリアメール、SMS、メッセージ R/Fは自動受信します。

#### **iモード問い合わせ**

## **iモードメールがあるかを問い合わせる**

圏外にいた間や電源を切っていた間などに、iモードメールが届いていないか を問い合わせます。

iモード問い合わせ設定でメッセージR/Fも問い合わせするように設定してい る場合は、同時にメッセージR/Fもあるかを問い合わせます。

・ 電波状態によってはiモード問い合わせができない場合があります。

### 80

- ・ iモード問い合わせ中はランプが黄色で点滅します。iモード問い合わ せ後、新着のiモードメールがないときは、ランプが赤色で点滅します。 i モード問い合わせに失敗したときは、ランプが黄色で点滅します。
- 日を1秒以上 (お買い上げ時はFOMA端末を閉じた状態で1秒以上)押 しても操作できます。

### **iモードメール返信**

## **iモードメールに返信する**

### 受信したiモードメールやSMSに返信します。

- ・ 受信メールによっては返信できない場合があります。
- ・ 発信元が「非通知設定」「公衆電話」「通知不可能」の受信SMSには返信で きません。

### **201→ フォルダを選択▶ メールにカーソル▶ | | 10 → 11 → 11 →**  $\sqrt{3}$

クイック返信本文選択画面が表示されます。

- ・ 複数の宛先に送られたメールの場合は、返信先の選択画面が表示されま す。
- ・ 次の場合は、クイック返信本文選択画面は表示されません。操作3に進 みます。
	- クイック返信設定が「OFF」の場合
	- クイック返信本文が1件も登録されていない場合
	- -「デコメアニメ返信」の場合
- SMSに返信する場合
- 受信メール一覧で圖押しても、返信メールを作成できます。

 $\sqrt{1}$ 

### クイック返信を使用する: [2]~[6]

選択したクイック返信本文が挿入されます。

### 3 メールを編集▶ <sup>6</sup>

メール編集方法→P120、121、123

宛先欄には受信メールの発信元、題名欄には先頭に「REX:」(Xは「1」を 除く返信回数)の付いた受信メールの題名(iモードメールのみ)が入力 されます。

- ・ 2in1がデュアルモード時は、受信メールのA/Bアドレスの情報に従っ てメール作成画面に送信者アドレスが設定されます。
- 受信メールの状態マークが合から、または高から急に変わります。
- ✔**お知らせ**
- 受信メール一覧、詳細画面でA を押したときの返信時の引用方法とクイック返信 を設定できます。→P142
- デコメアニメ®は引用返信できません。
- ・ 引用返信で引用されるのは、本文と装飾、本文中に貼付された画像(ファイル制限 が設定されていないもの)のみです。引用時に本文中の画像が最大20種類で合計 90Kバイトを超える場合は、上限を超えた画像の削除を示す画面が表示されます。
- ・ 返信するときに題名の最大サイズを超える場合は、題名の末尾から超えた文字を削 除し、削除した旨のメッセージが表示されます。

### **iモードメール転送**

### **iモードメールを他の宛先に転送する**

受信したiモードメールやSMSを他の宛先に転送します。iモードメールは iモードメールとして、SMSはSMSとして転送されます。

**2** and 1 → フォルダを選択 → メールにカーソル ▶ | ||| 1 + | 4 + |

- 題名欄には先頭に「FWX:」(Xは「1」を除く転送回数)の付いた受信メー ルの題名(iモードメールのみ)、本文欄には受信メールの本文が入力され ます。
- ・ 添付ファイルがある場合は、添付ファイルも設定されます。ただし、未 取得、取得途中の選択受信添付ファイルは設定されません。

130 メール

## 2 メールを編集▶ **圖**

- メール編集方法→P120、121
- ・ 2in1がデュアルモード時は、受信メールのA/Bアドレスの情報に従っ てメール作成画面に送信者アドレスが設定されます。
- 受信メールの状態マークが合から→、または倉からごに変わります。
- ✔**お知らせ**
- ・ 受信メール本文中に貼付されたメロディ、iアプリが起動できるリンク項目があ るときは転送メールには設定されず、また文字としても引用されません。
- ・ メール添付やFOMA端末外への出力が禁止されているファイルは転送メールに添 付されません。microSDカードの受信メールを転送する場合は、すべての添付 ファイルが解除されます。
- ・ デコメアニメを転送する場合は、本文を編集できません。また、メール添付や FOMA端末外への出力が禁止されているデコメアニメ®は、デコメアニメ®が解除 され、メール作成画面が表示されます。
- ・ 本文中に画像がある受信メールを転送するときに、本文中の画像の合計サイズが 90Kバイトを超える場合は、上限を超えた画像の削除を示す画面が表示されます。
- ・ 転送するときに題名の最大サイズを超える場合は、題名の末尾から超えた文字を削 除し、削除した旨のメッセージが表示されます。

## **選択受信添付ファイルを取得する**

#### 受信メールに添付された未取得または取得途中の選択受信添付ファイルをダウ ンロードします。

- ・ メール本文と添付ファイルの合計サイズが100Kバイトを超える場合は、添 付ファイルの一部またはすべてを選択受信添付ファイルとして受信します。
- ・ 未取得または取得途中の添付ファイルがあると、受信メール詳細画面にi モードセンターでの保存期限が表示されます。
- ・ ダウンロードできるサイズは1件あたり最大2Mバイトです。
- **回(丁)▶ フォルダを選択▶ ファイルが添付されたiモードメー** ルを選択

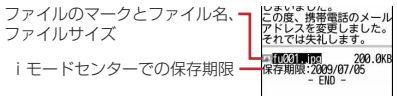

マークの意味→P135「メール詳細画面の見かた」

**2** ファイル名を選択

- ダウンロード中に圖を押し「いいえ」を選択すると、ダウンロードを中 止し、中止した部分まで保存されます。
- ・ ダウンロード後の操作は自動受信した添付ファイルの操作と同様です。  $\rightarrow$ P131
- ✔**お知らせ**
- ・ 選択受信添付ファイルをダウンロードしようとしたときに、保存領域の空きが足り ないときはダウンロードできません。受信済みのiモードメールの添付ファイル 削除、未読メールの内容表示、保護解除、不要メールの削除などを行ってからダウ ンロードし直してください。
- ・ ファイルのサイズによっては、選択受信添付ファイルをダウンロードする際に既読 メールが削除される場合があります。
- ・ 圏外などでダウンロードが中断すると再開の確認画面が表示されます。「いいえ」 を選択すると中断した部分まで保存され、添付ファイルマークに↓が表示されま す。

## **添付ファイルを操作する**

### iモードメールに添付されているファイルを表示・保存します。

- ・ 100Kバイトを超えるメロディやトルカ(詳細)、1Kバイトを超えるトル カ、500Kバイトを超えるFlash画像はmicroSDカードにのみ保存できます が、表示・再生はできません。
- 複数件の電話帳、スケジュール、ブックマークは i モードメールに添付され ている状態では、内容を表示できません。保存後に内容の確認をしてくださ い。

### 〈例〉画像が添付されているiモードメール

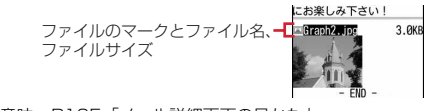

マークの意味→P135「メール詳細画面の見かた」

## **◆ 表示・再生する**

- ・ 本FOMA端末に対応していないファイルは表示・再生できません。
	- **2 <1 > フォルダを選択▶ i モードメールを選択**

**2** ファイル名を選択

- ・ 画像の場合は、表示/非表示が切り替わります。
- ・ トルカに詳細情報がある場合は、「詳細」ボタンを選択するとサイトから ダウンロードできます(トルカ(詳細))。

✔**お知らせ**

- ・ 横幅が画面サイズよりも大きい画像は、縮小されて表示されます。
- デコメール®に添付された画像を表示するときは、画像のファイル名を選択しま す。
- ・ 送信側の端末や受信したファイルによっては、表示・再生できない場合がありま す。
- ・ 本文の文字が誤ってメロディのデータとして認識された場合は、メロディにカーソ ルを合わせて隔(7) [5] を押すと文字として表示できます。データ表示されたメ □ディの先頭行で■を押すと、メロディの表示に戻ります。
- ・ 送信メール詳細画面からも同様に操作できます。
- メールに添付されたiモーションをパソコンで再生するには、対応ソフトが必要 です。詳細は、ドコモのホームページをご覧ください。

## **◆ 保存する**

・ 保存できるファイルの種類と保存先は次のとおりです。

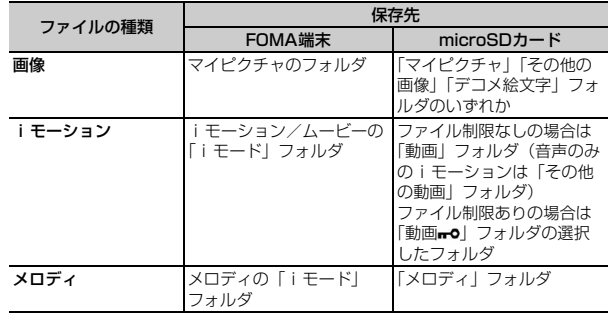

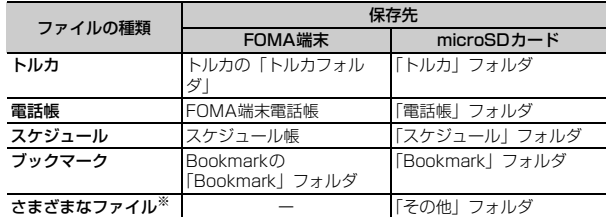

※ 本FOMA端末で対応していないファイルです。microSDカードへの保存およ び転送のみできます。なお、保存の際にファイル名が書き換えられる場合があ ります。

### 〈例〉トルカを保存する

- **2** 回(1)▶フォルダを選択▶ i モードメールを選択
- 2 ファイル名にカーソル▶ 圖(7)3
	- 本文中の画像を保存する: 圖 6 ▶ 1 ~ 3
	- 1件保存では画像選択、選択保存では選択操作▶ 圖▶ 「はい」が、全件 保存では「はい」が必要です。
	- 以降の操作→P163「画像をダウンロードする」操作2

メロディを保存する: メロディにカーソル▶ | | | | | | 2 |

- 以降の操作→P164「データをダウンロードする」操作2
- 
- 3 1 または 2 <br>・ トルカによっては保存先をどちらか一方しか選択できない場合がありま す。

画像を保存する:以降の操作→P163「画像をダウンロードする」操作2 iモーションを保存する:以降の操作→P173「サイトからiモーション を取得する」操作3

### 電話帳、スケジュール、ブックマークを保存する: 圖

- ブックマークのタイトル名を変更するときは、全角12 (半角24)文字 以内で入力します。
- ・ ブックマークのタイトルを入力しないで登録すると、ブックマーク一覧 にはURLが表示されます。
- ・ microSDカードを取り付けている場合にIを押すと、microSDカード に保存されます。
- ・ 複数件のデータの場合は、保存先を選択する画面が表示されます。
- その他のファイルを保存する:「はい」

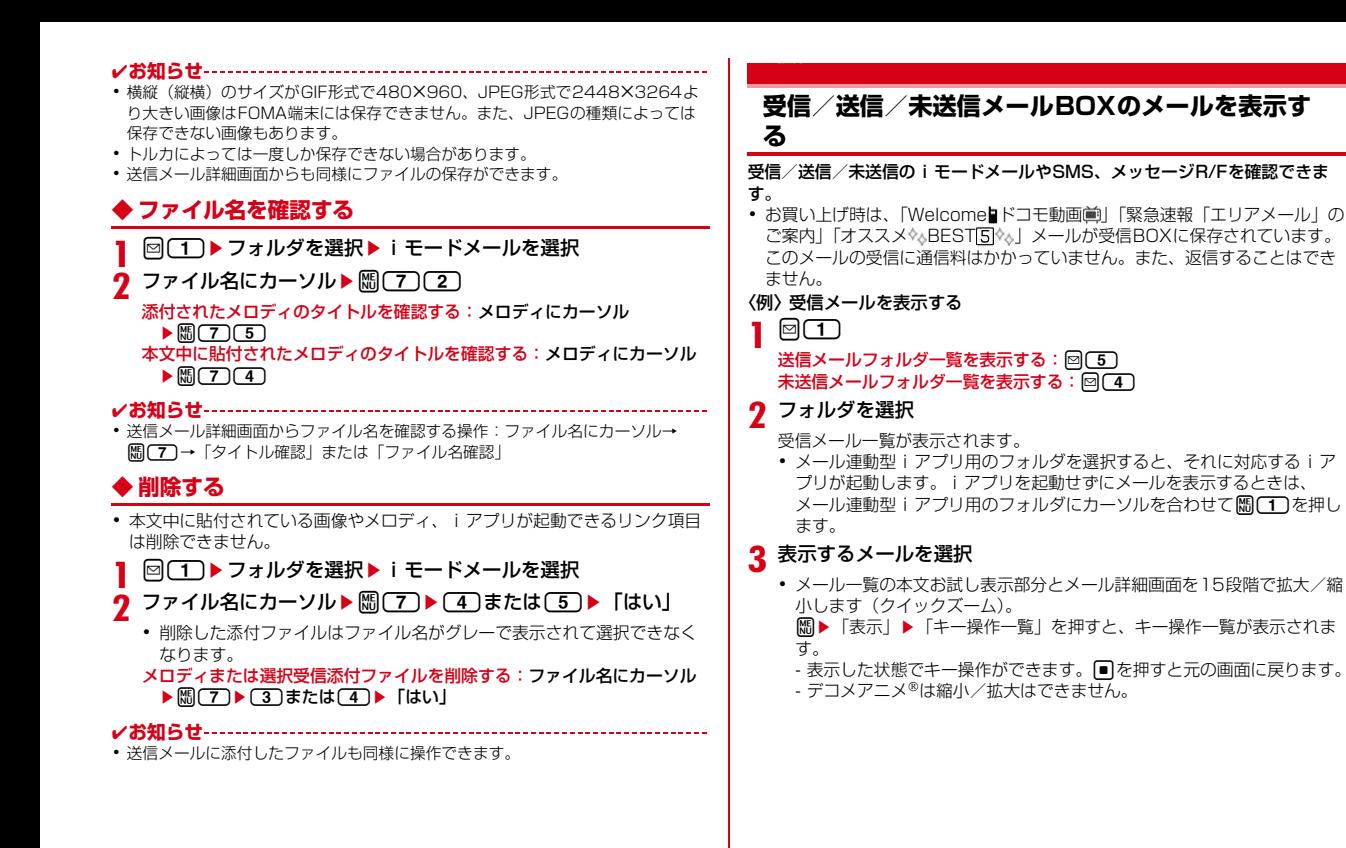

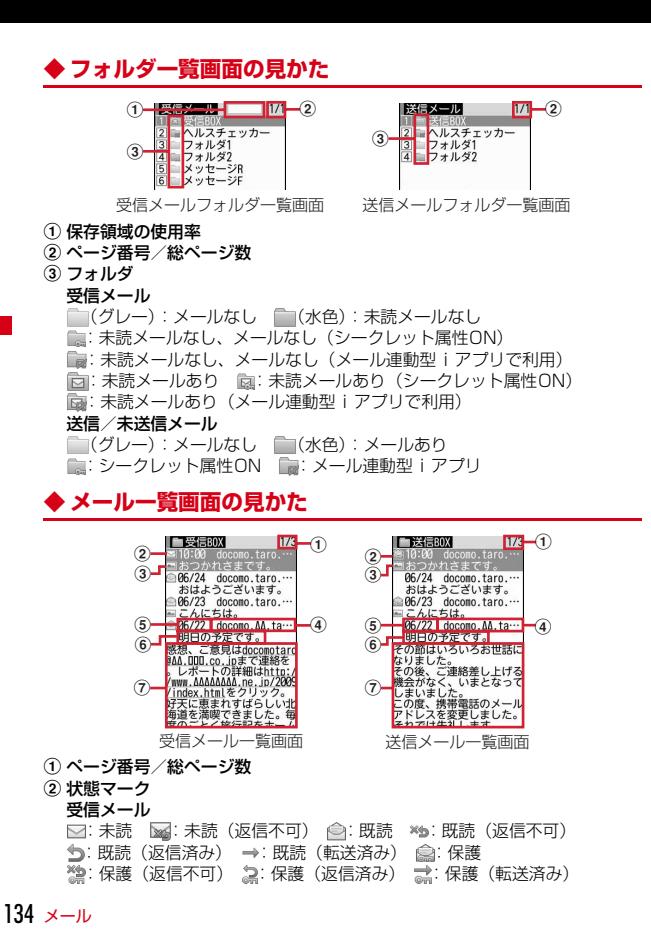

※ 返信済み、転送済みは後から行った操作のマークが優先表示されます。

送信/未送信メール

表示なし:未保護

- ●:保護 ■:圏内自動送信設定中 ■:圏内自動送信失敗
- 編: 保護+圏内自動送信数定中 | 編: 保護+圏内自動送信失敗
- 3 添付ファイルの種類/SMS/通知/メール連動型iアプリ/エリアメール

|■:画像 □: iモーション ♪:メロディ ふ:トルカ

- ■:電話帳 個: スケジュール 例: ブックマーク
- :本FOMA端末で表示できないファイル
- : 複数添付ファイルあり | ⊠: SMS | ⊠: 送達通知、着信通知
- :メール連動型iアプリで利用されるメール :iアプリToあり
- ■:エリアメール · ■: メール連動型iアプリで利用されるエリアメール
- :貼付データ不正
- ※送信/未送信メールの場合、2の位置にマークが表示されないときは3 のマークが2の位置に表示されます。
- ※ 受信/送信メール一覧の場合、メール一覧表示設定の表示スタイルが「1 行表示」のときは、日時の後ろに次のマークが表示されます。
- ●:添付ファイルあり ■:エリアメール
- :メール連動型iアプリで利用されるエリアメール
- d 発信元/宛先
	- 電話帳に登録しているときは名前が表示されます。 エリアメールの場合は、「エリアメール」と表示されます。
- e 受信/送信/保存日時

当日の場合は時刻が、当日以外の場合は日付が表示されます。

6 題名

iモードメールによっては、表示されない場合があります。また、エリア メールとSMSの場合は本文の先頭が表示されます。

#### g 本文

カーソルを合わせたメールの本文が表示されます。

- ・ 海外から送られてきたSMSは発信元の先頭に「+」が表示されます。
- ・ 海外滞在時(GMT+09:00を除く)に送受信、保存したiモードメール、 SMSは日時の後ろにまが表示される場合があります。
- ・ 2in1がデュアルモード時は、Bアドレス/Bナンバーのiモードメールは題 名の前に、SMSは本文の先頭に『が表示されます。microSDカードの全件コ ピーやバックアップしたメール一覧では末尾に■が表示されます。

## **◆ メール詳細画面の見かた**

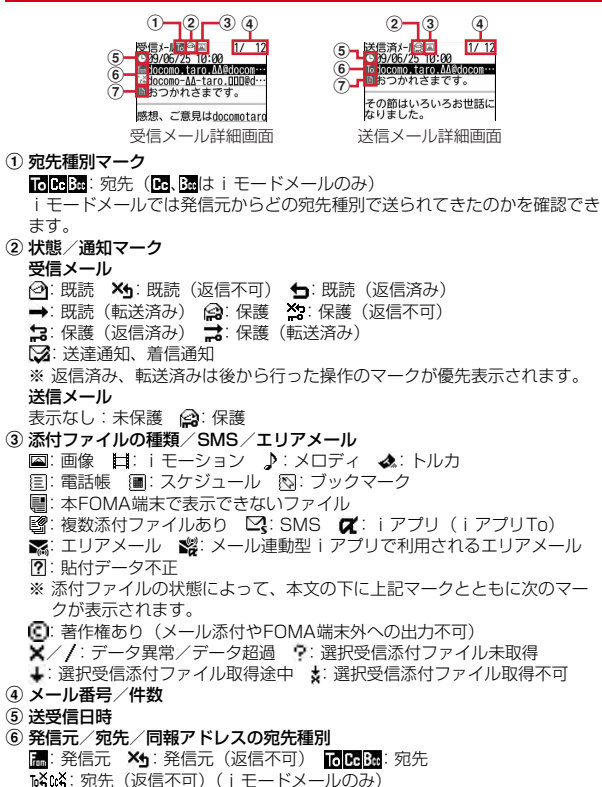

### 7 題名

- ・ 海外滞在時(GMT+09:00を除く)に送受信したiモードメール、SMSは 日時の後ろにまが表示される場合があります。
- ・ 2in1がデュアルモード時は、Bアドレス/Bナンバーのiモードメール、 SMSは日時の後ろに耐が表示されます。

### デコメアニメ<sup>®</sup>を見る

受信/送信メール一覧からデコメアニメ®を選択すると、デコメアニメ®本文の Flash画像が再生されます。

- デコメアニメ®表示中は次の操作ができます。
	- m:最初から再生
	- **[a]**: 再生停止
	- **同** : メー: ー<br>回 : メール詳細画面に戻る/デコメアニメ®を表示する
- 効果音付きデコメアニメ®の場合は音量設定のメロディ音量で効果音が再生 されます。

#### ✔**お知らせ**

- ・ 表示できない文字は「・」などに置き換わります。
- ・ 題名が受信可能な文字数を超えた場合、超えた文字は削除されます。
- ・ 本文が受信できる文字数を超えた場合、本文の最後に「/」または「//」が挿入さ れ、超えた分が自動的に削除されます。
- ・ 受信メールに添付されたファイルが受信可能なデータ量(添付可能なデータ量→ P126) より大きい場合やファイルによっては、iモードセンターで削除され、 題名の下に「添付ファイル削除]と表示されます。
- ・ メール本文中に貼付されたメロディ、iアプリが起動できるリンク項目は1件のみ 有効です。複数貼付されていると、貼付データは無効になり受信メール一覧画面や 詳細画面に何やワが表示されます。
- ・ ビデオデータが含まれたFlash画像が添付または本文中に貼付されたメールを表示 しても、ビデオデータ部分は再生されません。
- ・ 本文に電話番号、メールアドレス、URLが含まれる場合は、Phone To(AV Phone To)、Mail To、SMS To、Web To機能を利用できます。
- ・ 受信したSMSの題名は「受信SMS」、発信元は電話番号または電話帳に登録され ている名前が表示されます。なお、送信したSMSの題名には「送信SMS」と表 示されます。

発信者番号が通知されなかったときは、次の文字が発信元に表示されます。 「非通知設定」(非通知に設定して送られてきた場合) 「公衆電話」(公衆電話から送られてきた場合)

- 「通知不可能」(発信者番号を通知できない方法で送られてきた場合)
- ・ 電話帳お預かりサービスを利用して、メールを保存できます。→P113

## **◆ フォルダを作成/削除する**

- ・ お買い上げ時に登録されているフォルダとメール連動型iアプリ用のフォル ダ以外に、受信メールは最大40個、送信/未送信メールには、それぞれ最 大20個作成できます。
- お買い上げ時に登録されているフォルダとメール連動型iアプリ用のフォル ダは、フォルダ設定を変更できません。
- ・ 次の場合はフォルダを削除できません。
	- お買い上げ時に登録されているフォルダの場合
	- フォルダ内に保護されているメールがある場合
	- メール連動型iアプリ用のフォルダで、そのフォルダに対応するiアプリ がある場合
- 〈例〉フォルダを作成する
- **1** ae1または4~<sup>5</sup>
- **細** 
	- 削除する:フォルダにカーソル▶|820 (2)▶認証操作▶ 「はい」 フォルダ設定を変更する:フォルダにカーソル▶隔□3) 並び順を変更する: フォルダにカーソル▶岡▶ [7]または [8]
- 2 各項目を設定▶ 圖

フォルダ名:全角8(半角16)文字以内で入力します。 シークレット属性:プライバシーモード中(メール・履歴が「指定フォル ダを非表示」のとき)に、フォルダを表示させるかを設定します。

**◆ メールの件数を確認する〈フォルダ内メール件数〉**

受信/送信/未送信メールのフォルダごとに保存件数を確認します。

- **2** 1 コまたは(4)~(5)▶フォルダにカーソル▶ | 85)
- **◆ メールアドレスを表示する〈アドレス表示〉**
- **回▶ (1) または (4) ~ (5) ▶ フォルダを選択**
- **2** メールにカーソル▶岡(7)3)

未送信メールのメールアドレスを表示する: | ||| 「5] [3]

✔**お知らせ**

136 メール

- ・ 送受信メール詳細画面で確認する発信元または宛先を選択しても確認できます。な お、未送信メール詳細画面からは確認できません。
- デコメール®テンプレート詳細画面からの操作: 隔(4)(2)

## **◆ メールを別のフォルダに移動する〈メール移動〉**

- 1 2▶ 1または<4 ~ 5 > フォルダを選択
- 2 メールにカーソル▶ Mac 4D (1) ▶ (1) ~ (3)<br>• 選択移動では選択操作▶ **@**が必要です。
	-
- |■▶移動先のフォルダを選択▶「はい」
- **◆ メールを検索する**

送受信したメールを検索できます。

- **図▶(1)または(5)**
- **| ∭ (9) ▶ 各項目を設定** 
	- 初回起動時は、メール検索についての説明が表示されます。■を押すと 検索画面が表示されます。
	- 題名/本文:全角35(半角70)文字以内で入力します。複数の単語で検 索する場合は、単語と単語の間に空白を入力します。
	- ・ 題名/本文欄の下の項目を選択して、「全てを含む」または「いずれかを 含む」を選択します。
- 差出人(受信メール) /宛先(送信メール): メール送受信履歴、電話帳か ら選択します。
- 日付範囲:カレンダーから日付範囲を選択します。
- 図を押すと、検索履歴が表示されます(最大5件)。履歴を選択すると、 履歴の条件が入力されて検索画面が表示されます。

## **3** <sup>C</sup>

項目に該当するメールが一覧で表示されます。

- 検索中に■:検索を中止
- 検索結果画面で■ を押すと、再検索できます。
- ・ 検索結果画面からは、通常のメール一覧と同様の操作ができます。
- ✔**お知らせ**
- 受信/送信メール一覧からの操作: MDO この場合は、フォルダ内のメールだけが検索されます。

## **◆ 受信/送信メールを並べ替える〈ソート〉**

受信メールと送信メールのメール一覧の並び順を一時的に並べ替えます。

- **2** 2 <del>1</del>  $\overline{1}$  a a f  $\overline{1}$  a a f  $\overline{1}$  a b  $\overline{1}$  a  $\overline{1}$  b  $\overline{2}$  b  $\overline{1}$  b  $\overline{2}$  b  $\overline{1}$  b  $\overline{2}$  b  $\overline{1}$  b  $\overline{2}$  b  $\overline{1}$  b  $\overline{2}$  b  $\overline{1}$  b  $\overline{2}$  b  $\overline{1}$  b  $\overline{2}$  b
- **||8||(7)| (4)** 
	- 送信メールを並べ替える: | [5]

## **3**  $\Box$   $\sim$   $\Box$

- **レお知らせ------------------------**
- ・「送信者順」または「宛先順」の場合、メールアドレスを電話帳に登録していても 電話帳の名前ではなくメールアドレスの順に並び替わります。
- ・ 全角や半角の文字が混在していると、「タイトル順」の並べ替えの結果が50音順 と一致しない場合があります。
- ・ SMSやエリアメールが含まれていると、一覧画面ではメッセージの本文の先頭が 表示されるため、「タイトル順」で並べ替えた場合、50音順と一致しません。

## **◆ 受信メールの既読/未読を変更する**

- ・ 保護されている受信メールの既読/未読は変更できません。
- **1** a1eフォルダを選択eメールにカーソルem5e1<sup>~</sup>  $\sqrt{6}$ 
	- 選択変更では選択操作▶ 2 ▶ 「はい」が、全件変更では「はい」が必要 です。

## **◆ メールを保護/解除する〈メール保護〉**

受信/送信/未送信メールを保護すると、誤って削除したり、保存領域が足り ずに上書きされたりすることを防げます。

- ・ 未読メールは保護できません。
- ・ エリアメールは選択保護/選択解除の操作はできません。
- **回▶ (1)または(4)~(5)▶ フォルダを選択**
- 2 メールにカーソル▶ M3 3 ▶ 11 ~ 6 <br>• 選択保護/解除では選択操作▶ **圖が必要です。** 
	-
	- ・ 状態マークが次のいずれかに変わります。 受信メール: (全) (既読)、や(返信不可)、2(返信済み)、さ(転送済み) 送信/未送信メール: 4

### ✔**お知らせ**

・「全件保護」を選択すると、日時が新しいメールから順に、最大保護件数に達する まで保護されます.

## **◆ メールを削除する**

- 
- **1 2 → (1)または(4)~(5)<br>・全件削除するときは、 (間(4)(6)または (間(4)(2) ▶認証操作 ▶ 「は** い」を選択します。
- 2 フォルダを選択▶メールにカーソル▶**M2**<br>2 (1)~(7)▶ 「はい」
- **3** <sup>1</sup>~7e「はい」
- ・ 1件削除ではカーソルを合わせたメールが削除されます。 ・ 選択削除では選択操作eCが、全件削除では認証操作が必要です。 送信/未送信メールを削除する:「1~3→3→「はい」

### **メール送受信履歴**

## **メールの履歴を利用する**

#### 送受信したメールの宛先や発信元をメールの履歴として記録しておく機能です。 履歴を利用してメールを作成したり、電話帳に登録したりできます。

- ・ 送信履歴と受信履歴はそれぞれ最大30件記録されます。超過すると古いも のから上書きされます。
- ・ 2in1利用時は、送信履歴と受信履歴それぞれAアドレス/Aナンバー最大 30件、Bアドレス/Bナンバー最大30件まで記録されます。Aモード時はA アドレス/Aナンバーの履歴のみ、Bモード時はBアドレス/Bナンバーの履 歴のみ表示されます。デュアルモード時はすべての送受信履歴が表示されま す。
- ・ 同じ宛先にメールを送信した場合は、メール送信履歴には最新の1件のみが 記録されます。
- 返信不可の i モードメールやSMSの受信履歴は記録されません。

## **◆ メール送受信履歴を表示する**

### 〈例〉メール送信履歴を表示する

**1** reC

・ 表示する相手を選択すると詳細画面が表示されます。

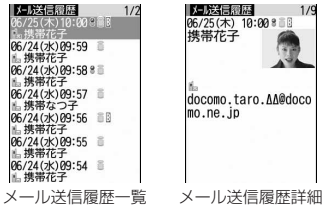

 $1/9$ 

- ・ マークの意味は次のとおりです。
	- ■: i モードメール送受信履歴
	- :SMS送受信履歴
	- :Bアドレス/Bナンバーの送受信履歴(2in1がデュアルモード時)
	- :海外滞在時(GMT+09:00を除く)の送受信履歴※
	- ※ 送受信日時が記録されていないときなど、表示されない場合がありま す。
- メール受信履歴を表示する:回▶ 圖

## ❖**メール送受信履歴を利用する**

### i モードメールを作成する:履歴にカーソル▶ 2

- ・ SMS履歴の場合は、電話帳に電話番号とともにメールアドレスを登録してい るとメールアドレスを宛先にしたメール作成画面が、登録していないと電話 番号を宛先にしたメール作成画面が表示されます。
- ・ 2in1でデュアルモード時は、履歴のA/Bアドレスの情報に従ってメール作 成画面に送信者アドレスが設定されます。

### SMSを作成する:履歴にカーソル▶ 2 (1秒以上)

・ iモードメール履歴の場合は、電話帳にメールアドレスとともに電話番号を 登録していないとSMSは作成できません。

#### 電話帳に登録する:履歴にカーソル▶||8|▶ (4)または「5)▶ (1)または「2) 電話帳登録→P70

・ 更新登録するときは登録する電話帳を選択します。

### 電話をかける: [7]または「『R

・ iモードメール履歴の場合は、電話帳にメールアドレスとともに電話番号を 登録していないと、電話をかけられません。

Uダイヤル/着信履歴を表示する: <sup>[6]</sup>

- ❖**メール送受信履歴詳細画面の表示を切り替える〈画像/名前表 示切替〉**
- メール送受信履歴詳細画面で H 3 → 1 → 3

## **◆ メール送受信履歴を削除する**

- **1** メール送受信履歴一覧を表示する
- **メール送受信履歴にカーソル▶ | | 6 | ▶ (1 ) ~ (3 )▶ 「はい」** 
	- ・ 1件削除ではカーソルを合わせたメール送受信履歴が削除されます。
	- ・ 選択削除では選択操作eCが、全件削除では認証操作が必要です。

## **メールの便利な機能**

## **◆ 本文などをコピーする**

メール中の文字をコピーできます。コピーした文字は、メール作成画面や電話 帳の登録画面などの入力欄に貼り付けられます。

- ・ コピーした文字は最新の1件だけが電源を切るまで記録され、別の場所に何 度でも貼り付けられます。
- **1** ae1または5eフォルダを選択eメールを選択em2

### **2** コピー方法を選択

本文コピー:本文中の指定した範囲の文字をコピーします。 コピー方法→P313「文字をコピー/切り取る」操作2以降 題名コピー:題名をコピーします。 選択項目コピー:カーソル位置の項目(メールアドレス、電話番号など) をコピーします。 貼り付け方法→P313

#### ✔**お知らせ**

- ・ デコメールテンプレート詳細画面やFOMAカードのSMS詳細画面からの操作: m→「コピー」または「移動/コピー」
- ・ FOMAカードのSMSの場合は、本文、宛先、発信元をコピーできます。
- ・ デコメールの場合は、装飾はコピーされず、テキストのみコピーされます。
- デコメアニメ®の場合は、本文をコピーできません。
- ・ Date To形式の本文は、いったんテキストメモに貼り付けるとスケジュール登録 できます。

## **◆ メールから雷話をかける〈雷話発信〉**

受信メールの発信元や送信/未送信メールの宛先のメールアドレスを電話番号 とともに電話帳に登録してあれば、電話をかけられます(SMSやメールアドレ スが「携帯電話番号@docomo.ne.jp」の場合は、登録なしで電話をかけられ ます)。

### **1** ae1または4~5eフォルダを選択eメールにカーソ  $J\triangleright \mathbb{M}$  (6)

- ・ 宛先が複数ある場合は、電話をかける相手のメールアドレスを選択しま す。
- ・ 受信/送信メール詳細画面から操作する場合は発信元や宛先、電話番号 にカーソルを合わせて隔(8)を押します。

### **2** 発信条件を設定▶ 圖

条件を設定して電話をかける→P57

### **◆ 電話番号やメールアドレス、URLを登録する**

メール中のカーソルを合わせられる電話番号、メールアドレス、URLを電話帳 に登録できます。URLはブックマークにも登録できます。

### 〈例〉電話番号を登録する

- **2**  $\Box$  a t at a 5 > フォルダを選択 > メールを選択
- **2** 電話番号にカーソルem4e1または2e1または  $\sqrt{2}$

#### 電話帳登録→P70

- ・ 更新登録するときは登録する電話帳を選択します。
- URLを電話帳に登録する: URLにカーソル▶ | (4) ▶ [1] または「2] 電話帳登録→P70
- ・ 更新登録するときは登録する電話帳を選択します。

### URLをブックマークに登録する: URLにカーソル▶ | | | 4 | 3 |

以降の操作→P160「ブックマークに登録する」操作2

#### ✔**お知らせ**

- メッヤージR/F詳細画面からの操作: ( ) 3→1→1→13
- ・ FOMAカードのSMS詳細画面からも同様に操作できます。
- microSDカードのメール詳細画面からの操作: MR 4
- デコメール®からは登録できない場合があります。
- ・ メール本文などに複数のメールアドレスが列記されている場合は、登録できないこ とがあります。

### **メール設定**

## **FOMA端末のメール機能を設定する**

## **◆ メールを自動的に振り分ける〈メール振り分け設定〉**

振り分け条件を設定し、受信または送信したメールを自動的にフォルダに振り 分けます。

- ・ 受信/送信メールの振り分け条件は、それぞれ30件登録できます。
- ・ 2in1利用時は、各モード共通の振り分け条件として受信/送信メールそれぞ れ30件登録できます。デュアルモード時は共通の振り分け条件以外に、A/ Bアドレスの振り分け条件を受信/送信メールそれぞれ30件登録できます。 なお、2in1のモードに関わらず、登録した振り分け条件に該当するメールが すべて振り分けられます。
- ・ 通常のメールをメール連動型iアプリ用のフォルダに振り分けることもでき ますが、メール連動型iアプリの振り分け条件が優先されます。
- ・ 送受信済みのメールは振り分けられません。

### ❖**自動的に振り分けるかどうかを設定する**

### 1 回902▶1→各項目を設定▶回

## ❖**振り分け条件を設定する**

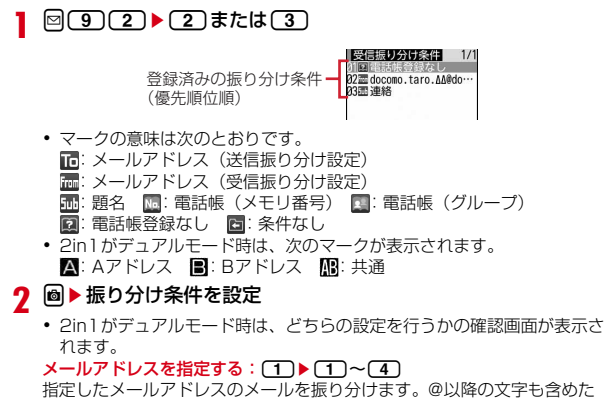

メールアドレス全体を指定します。

- [1]~[3]では選択操作が、[4]ではメールアドレスを入力(半角50 文字以内)▶ 圖が必要です。
- ・ FOMA端末とFOMAカードの電話帳に同じメールアドレスを登録して指 定した場合は、FOMA端末電話帳のメールアドレスとして振り分けられ ます。
- **指定するメールアドレスがiモード端末の場合は、ドメイン** (@docomo.ne.jp)を省略して指定しても振り分けられます。ただし、 「携帯電話番号@docomo.ne.jp」の場合は、ドメイン (@docomo.ne.jp)を除いた携帯電話番号のみを登録してください。
- ・ 電話番号を指定すると、SMSも振り分けられます。
- ・ 2in1がデュアルモード時は、設定するA/Bアドレスと異なるモードの 電話帳2in1設定で設定された宛先を指定した場合は、設定するかの確認 画面が表示されます。

#### 題名を指定する: (2)▶題名を入力(全角100 (半角200) 文字以内)  $\blacktriangleright$  (c)

指定した文字を含む題名のメールを振り分けます。

- ・ SMSは題名では振り分けられません。
- ・ 2in1利用時、エリアメールの題名は、モードごとに振り分けられませ  $h_{\alpha}$

電話帳(メモリ番号)を指定する: 3→ メモリ番号を入力▶ @▶ ■

指定したFOMA端末電話帳のメモリ番号に登録されているメールアドレス または電話番号のメールを振り分けます。iモードメールでは電話帳の メールアドレス、SMSでは電話帳の電話番号と照合されます。

・ 2in1がデュアルモード時は、設定するA/Bアドレスと異なるモードの 電話帳2in1設定で設定された宛先を指定した場合は、設定するかの確認 画面が表示されます。

電話帳(グループ)を指定する: (4)▶(1)または(2)▶グループを選択

指定した電話帳のグループに登録されているメールアドレスまたは電話番 号のメールを振り分けます。

### 電話帳登録なしを指定する:[5]

電話帳に登録していないメールアドレスまたは電話番号のメールを振り分 けます。

#### 条件なしを指定する: [6]

条件を設定せずにすべてのメールを振り分けます。

### **3** 振り分け先フォルダを選択

• メール連動型iアプリ用のフォルダを選択すると、メールがiアプリで 利用されることを示す画面が表示されます。

### **4** 優先順位を選択

選択した行の上に新しい振り分け条件が追加されます。

- ・ 1件目の振り分け条件を登録する場合は、「最後に追加する」を選択しま す。
- ・ 優先順位の高い条件から順に並びます。
- ・ 登録済みの条件を変更したときは「最後に追加する」は、「最後に移動す る」と表示されます。
- ・ 自動振り分け設定が「OFF」のときは、「ON」にするかの確認画面が表 示されます。

✔**お知らせ**

・ 複数の条件を設定すると、優先順位の高い条件から順に判定され、先に条件に合っ たフォルダに保存されます。すべての条件に合わなかったメールは、「受信BOX」 または「送信BOX」フォルダに保存されます。

## ❖**送受信したメールから振り分け条件を設定する**

### **| 2 aed → (T) または (5) > フォルダを選択 > メールにカーソル** ▶ 隔(8)(4)▶ (1)または(2)▶登録内容を確認▶ 圖

以降の操作→P140「振り分け条件を設定する」操作3以降

・ 2in1がデュアルモード時は、どちらの設定を行うかの確認画面が表示さ れます。また、メールアドレスを振り分け条件にするときに、A/Bアド レスと異なるモードの電話帳2in1設定で設定されたメールアドレスを指 定した場合は、設定するかの確認画面が表示されます。

## ❖**振り分け条件を確認・変更・削除する**

### 〈例〉確認する

- **2** 3 a<sup>2</sup> a<sup>2</sup> a<sup>2</sup> a<sup>2</sup> a<sup>2</sup> a<sup>2</sup> a<sup>2</sup>
- **2** 振り分け条件を選択

### 振り分け条件を変更する:

- ① 振り分け条件にカーソル▶ 圖 2 ▶ 振り分け条件を設定 振り分け条件の設定の操作→P140「振り分け条件を設定する」操作2  $~1~$
- b「はい」
- 優先順位を変更する:振り分け条件にカーソル▶||8|「5」▶移動する位置を 選択

・ 一覧の最後に移動するときは、「最後に移動する」を選択します。 削除する:振り分け条件にカーソル▶ | | | 3 | または (4 )▶ 「はい」

- ・ 1件削除ではカーソルを合わせた条件が削除されます。
- ・ 全件削除では認証操作が必要です。

## **◆ 署名を設定する**

・ 2in1利用時はモードごとに署名の登録ができます。

### ❖**署名を自動挿入するかどうかを設定する**

新規、返信、転送メール作成時に署名を自動挿入するかを設定します。

- 
- **© 3 3 3 3 1 → 3 または 3**<br>• 2in1利用時に「自動挿入」にすると、A/Bモード時はモードに合わせ て、デュアルモード時は送信者アドレスに合わせて署名が挿入されます。 送信者アドレスが未指定の場合やSMS作成の場合は、Aアドレスの署名 が挿入されます。

## ❖**署名を登録する**

- 1 回(9)(3)(2)▶■▶署名を入力(全角5000(半角  $10000$ )文字以内) - 同
	- ・ 2in1がデュアルモード時は、どちらの設定を行うかの確認画面が表示さ れます。
- ✔**お知らせ**
- ・ 既にメール本文に装飾や文字などが入力されている場合や、受信メールを引用して 返信、転送する場合は、署名に設定した背景色は反映されません。
- •署名もメール本文の文字数 (バイト数)に含まれます。
- デコメアニメ®に署名は挿入できません。
- ・ 次の場合は、SMSに署名を挿入できません。
	- 送信文字種が「英語」の場合
- 装飾(デコレーション)した署名の場合
- 署名を挿入すると本文の文字数が70文字を超える場合

## **◆ i モード問い合わせを設定する**

- 1 回(9)(7)▶問い合わせ項目を選択▶圖
	- ・ いずれかを選択しないと登録できません。
- **◆ メールを選択受信できるように設定する〈メール選択受信 設定〉**

**1 2909092)▶(1)または02)<br>1 001 にすると、メールを自動的に受信できないことを示す画面が表示** されます。

## **◆ メールグループを登録する**

複数のメールアドレスをメールグループに登録すると、iモードメールを簡単 な操作で複数の宛先に送信できます。

・ メールグループは最大20件登録できます。1つのメールグループには、最大 5件のメールアドレスを登録できます。

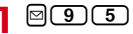

# **2** <sup>C</sup>

メールを作成する:メールグループにカーソル▶ 2 ・ 2in1がデュアルモード時は、宛先が電話帳に登録されているときは最後 に入力された宛先の電話帳2in1設定に従い、登録されていないときは未 指定で、メール作成画面に送信者アドレスが設定されます。 メールグループ名を編集する: メールグループにカーソル▶ | | 2 | メールグループをコピーする: メールグループにカーソル▶ | | | | 3 | | メールグループを削除する: メールグループにカーソル▶ | | | | 4 | ▶ | 1 | ま たは(2)▶ 「はい」 ・ 1件削除ではカーソルを合わせたメールグループが削除されます。 ・ 全件削除では認証操作が必要です。 メールグループ内の登録済みのメールアドレスを操作する:メールグルー プを選択▶操作5に准お **3** メールグループ名を入力(全角8 (半角16) 文字以内) ▶ 圖 • 続けて別のメールグループを登録する場合は、Maを押します。 **4** メールアドレスを登録するメールグループを選択 **5** 2 → 各項目を設定 宛先種別:「TO」「CC」「BCC」を設定します。 アドレス:半角50文字以内で入力します。 • メール送受信履歴、電話帳から入力するときは $\mathfrak{l}\mathfrak{m}$ を押して $\overline{\mathbf{10}}$ ~ $\overline{\mathbf{3}}$ を押し、宛先を選択します。 登録済みのメールアドレスを編集する:メールアドレス(または名前)に カーソル▶ | | | | | | | 編集 登録済みのメールアドレスを1件削除する:メールアドレス(または名前) にカーソル▶ | | 2 | ▶ 「はい」▶ 操作7に進む 登録済みのメールアドレスの詳細を表示する: | 隔□3 → 確認が終わったら  $\blacksquare$ **6** <sup>C</sup> ・ 他のメールアドレスを追加する場合は、操作5から繰り返します。 **7** <sup>C</sup>

## **◆ 返信時の引用方法を設定する〈メール返信引用設定〉**

受信メール、受信SMSの一覧や詳細画面で図を押して、返信メールを作成す るときに、受信メールの本文を引用するかを設定します。また、引用する本文 の先頭に付ける引用文字を設定します。

## **1** a941e各項目を設定eC

引用:メール返信時に本文を引用するかを設定します。

- 引用文字:全角1 (半角2) 文字以内で入力します。
- ・ 引用文字も本文の文字数に含まれます。
- ・ 送信できない文字が設定された場合、お買い上げ時の引用文字が使用さ れます。

# **◆ クイック返信を設定する**

iモードメールに返信する際にクイック返信を使用するかを設定します。

**1** a942e1または<sup>2</sup>

## **◆ クイック返信の本文を登録する**

・ 最大5件登録できます。

 $\boxtimes$  9  $\boxed{4}$   $\boxed{3}$ 

2 本文を選択▶本文を入力(全角20 (半角40) 文字以内) ▶ 圖▶ 「はい」

本文を参照する:本文にカーソル▶ 2 本文を削除する:本文にカーソル▶||20「1→「はい」 本文を全件リセットする: 圖□2 ▶認証操作▶「はい」 新たに本文を登録する:「〈新しい返信本文〉」▶本文を入力▶ 2

## **◆ メール一覧の表示形式を設定する**

受信/送信メールのメール一覧の表示形式を設定します。

## **2** 3 6 6 5 → 各項目を設定 → 3

表示スタイル:表示するスタイルを設定します。 本文お試し表示:メール一覧の下に本文を表示させるかを設定します。 自動既読設定:受信メール一覧の下にメール本文がすべて表示されたとき に、既読にするかを設定します。
#### **✓お知らせ-----------------------------------**

- ・ 未送信メール一覧、FOMAカードのSMS一覧の表示形式は、本設定に関わらず2 行表示で、本文お試し表示は表示されません。
- ・ メール検索結果画面の表示形式は、本設定に関わらず本文お試し表示は表示されま せん。
- ・ 自動既読設定を「ON」に設定して、表示種別で「未読のみ表示」を選択して、受 信メール一覧を表示した場合は、受信メール一覧の下にメール本文がすべて表示さ れても既読になりません。

### **◆ 添付ファイルの受信方法を設定する〈メール受信添付ファ イル設定〉**

iモードメールを受信した際、添付されたファイルを同時に受信するかを、 ファイルの種類ごとにあらかじめ設定します。

- ・ 自動受信しないように設定したファイルは、選択受信添付ファイルとして受 信します。→P131
- ・ 本文中に貼付された画像やメロディは、本設定に関わらず自動受信します。

### **20090603→受信するファイルの項目を選択▶</u>@**

- ・「ツールデータ」とは、電話帳、ブックマーク、スケジュールです。
- ・「その他」とは、本FOMA端末で表示できないファイルです。

### **◆ メロディや効果音の再生方法を設定する〈添付ファイル自 動再生設定〉**

iモードメールやメッセージR/Fを表示した際、添付または本文中に貼付され たメロディやFlash画像の効果音を自動的に再生するかを設定します。

# **2** 9 6 4 <del>1</del> ±たは2

#### ✔**お知らせ**

- ・「自動再生する」に設定した場合、メロディが添付されている受信/送信メール、 メールテンプレート、メッセージR/Fを表示すると、音量設定のメロディ音量でメ ロディが1回再生されます。複数のメロディが添付されているときは順番に再生さ れます。停止するときは回を押します。
- ・「自動再生する」に設定した場合、効果音がついたデコメアニメを表示すると、 音量設定のメロディ音量で再生されます。停止するときは同を押します。その メールにメロディが添付されていた場合は、メロディのみ再生されます。 効果音付きのデコメアニメ作成時のプレビュー画面や送受信したデコメアニメ のリトライ画面、デコメアニメ®テンプレート詳細画面を表示すると、本設定に関 わらず効果音が再生されます。

・「自動再生する」に設定してもメッセージR/Fが自動表示されたときは、メロディ は自動再生されません。

# **◆ 種別ごとにメールを表示する〈表示種別〉**

受信/送信メール一覧で指定した種別のメールだけを一時的に表示します。表 示を終了すると「すべて表示」に戻ります。

・ 未送信メール、FOMAカードのSMSの表示種別は選択できません。

### **回▶ [1]または[5]▶ フォルダを選択▶ | | [7] [2]▶ [1]~**  $\sqrt{4}$

- ・ 送信メールの場合は「すべて表示」「保護のみ表示」のみ選択できます。
- ・「既読のみ表示」では、保護されている受信メールは表示されません。

# **◆ 文字サイズを変更する**

- メールを表示するときの文字サイズを5種類から変更します。
- デコメ®絵文字(絵文字D)の文字サイズは変更されません。

1 2▶ << 1 abc << 1 abc << 1>
T<br << 1>
T< 1  $\blacktriangleright \left[\!\left[\!\left[\begin{array}{c|c}3\end{array}\!\right]\!\left[\!\left[\begin{array}{c|c}1\end{array}\!\right]\!\right]\!\triangleright\!\left[\begin{array}{c|c}1\end{array}\!\right]\!\triangleright\!\left[\begin{array}{c|c}1\end{array}\!\right]\!\triangleright\!\left[\begin{array}{c|c}5\end{array}\!\right]\!\right]$ 

- ✔**お知らせ**
- ・ デコメールテンプレート詳細画面やFOMAカードのSMS詳細画面からの操作: m→「表示」→「文字サイズ」
- microSDカードの受信/送信/未送信メールの詳細画面からの操作: M3
- ・ 文字サイズの変更は、次に設定を変更するまで保持されます。
- ・ 本設定は文字サイズ設定のメール閲覧にも反映されます。
- ・ メール作成時や編集時の文字サイズは文字サイズ設定で変更できます。→P95

### **◆ 操作中のメール受信通知を設定する〈受信・自動送信表示 設定〉**

FOMA端末の操作中にiモードメールやSMS、メッセージR/Fを受信したと きの受信中画面および受信結果画面や圏内自動送信中の画面を優先的に表示す るかを設定します。

$$
\text{O}(\text{O}(\text{O}(\text{O}+\text{O}^{\text{o}}))
$$

**1** a961e1~<sup>3</sup> 操作優先:受信中画面および受信結果画面、送信中画面を表示しません。 通知優先:受信中画面および受信結果画面、送信中画面を表示します。 開:操作/閉:通知優先:FOMA端末を開いているときは操作優先、閉じ ているときは通知優先になります。

#### **✓お知らせ-----------------------------**

- ・「操作優先」に設定しても、メニュー表示中は「通知優先」で動作します。
- ・「通知優先」に設定しても、音声電話中やカメラ起動中、ストリーミングタイプの iモーション再生中、iアプリ動作中、アラーム鳴動中、エリアメール受信中な どでは、「操作優先」で動作します。

### メッセージR/F受信

# **メッセージR/Fを受信したときは**

### **1** メッセージR/Fを受信

ると [3] (青) または [3] (緑) が点滅し、「メッセージR受信中…」または 「メッセージF受信中…」と表示されます。

メッセージR/F着信音が鳴り、ランプが点灯または点滅して受信結果画面 が表示されます。

受信したメッセージRは「メッセージR」フォルダ、メッセージFは「メッ セージF」フォルダに保存されます。

#### • ■: 受信を中止

受信時の状況によっては受信する場合があります。

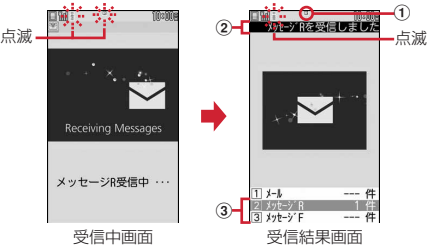

#### a マーク

(青):未読のメッセージRあり (緑):未読のメッセージFあり

### $(2)$  受信結果テロップ

### 3 受信したメッセージR/Fの件数

・ 受信結果画面が表示されてから未読メッセージR/Fの内容が表示され約 15秒間何も操作しないと、受信前の画面に戻ります。

#### 受信に失敗したとき

受信結果画面の「メッセージR」「メッセージF」の後ろに「×」が表示さ れます。受信し直すには、iモード問い合わせを行ってください。

#### **✓お知らせ------------------**-

- ・ 複数のメール、メッセージR/Fを同時に受信したときは、最後に受信したメール、 メッセージR/Fに設定した条件に従って動作します。
- ・ メッセージR/Fを受信すると、iモードセンターに保管されているメッセージR/F は削除されます。
- ・ 次のような場合に送られてきたメッセージR/Fはiモードセンターに保管されま す。
- 電源が入っていないときや i モード圏外のとき
- テレビ電話中
- お預かりセンター接続中
- おまかせロック中やセルフモード中
- FirstPassセンター接続中
- 受信に失敗したとき
- SMS受信中
- 赤外線通信/iC通信中
- 未読メッセージR/Fと保護されているメッセージR/Fで保存領域が満杯のとき
- ・ 保存領域の空きが足りないときや最大保存件数を超えるときは、保護していない未 読以外の古いメッセージR/Fから順に上書きされます。
- ・ 未読メッセージR/Fと保護されているメッセージR/Fで保存領域が満杯で上書きで きないときは、メッセージR/Fの受信は中止され、画面には R (赤) や F (赤) が 表示されます。受信する場合は、未読メッセージR/Fの内容表示、不要メッセージ R/Fの削除、保護解除などを行う必要があります。
- iモードセンターにメッセージR/Fが残っているときは點點や 曲が表示されま す。ただし、メッセージR/Fがあっても表示されない場合があります。また、i モードセンターの保管件数が満杯になったときは、マークが 駆 いや 思 に変わりま す。

# **◆ 新着メッセージR/Fを表示する**

**受信結果画面で〔2〕または〔3〕**<br>• 〔1〕を押すと i モードメールが表示されます。

**2** メッセージR/Fを選択

メロディが添付されている場合の再生について→P143 メッセージR/Fの見かた→P145

# **◆ メッセージR/Fを自動的に表示する〈メッセージ自動表示 設定〉**

自動受信したメッセージR/Fの内容を自動的に(約15秒間)表示するかを設定 します。

- ・ 自動表示するように設定すると、次のタイミングで自動表示されます。
	- 待受画面表示中、メニュー表示中:受信結果画面から受信前に戻るとき
	- 音声電話中(マルチアクセス/マルチタスク利用時を除く):通話終了後

 $\boxtimes$   $\textcircled{\scriptsize{1}}$   $\textcircled{\scriptsize{1}}$   $\textcircled{\script$ 

#### ✔**お知らせ**

・ 自動表示中にキー操作をしなかった場合は、未読の状態で保存されます。

### **メッセージR/メッセージF**

# **保存されているメッセージR/Fを表示する**

**回(T)▶ 「メッセージR」または「メッセージF」** 

**2** 表示するメッセージR/Fを選択

削除する: メッセージR/Fにカーソル▶ | | | | | | | | 1 | ~ | 4 | | ▶ | 「はい」

- ・ 1件削除ではカーソルを合わせたメッセージR/Fが削除されます。
- ・ 選択削除では選択操作eCが、全件削除では認証操作が必要です。 保護/解除する: メッセージR/Fにカーソル▶ | || || 2 | ▶ | 1 | 〜 | 5 | |
- 選択保護/解除では選択操作▶ 圖が必要です。
- 保護/解除されたメッセージR/Fの状態マークが●または●に変わりま す。
- 種別ごとに表示する〈表示種別〉: | 8 3 ▶ (1)~(4)
- ・「既読のみ表示」を選択すると、保護されているメッセージR/Fは表示さ れません。

### 並び替える〈ソート〉: | | 4 e1→ [1] ~ [3]

- ・ タイトルに、全角や半角、英字、漢字、URL表示のものが混在している と、「タイトル順」の並べ替えの結果が50音順と一致しない場合があり ます。
- 文字サイズを変更する: メッセージR/Fを選択▶ | | | | 6 | ▶ | 1 | ~ | 5 | |

# ◆ メッセージR/F一覧画面/詳細画面の見かた

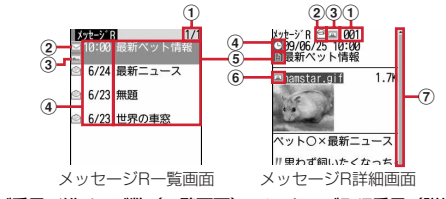

a ページ番号/総ページ数(一覧画面)、メッセージR/F番号(詳細画面) 2 状態マーク

一覧画面

□:未読 · 貪: 既読 · 翕: 保護

詳細画面

- 2: 既読 2: 保護
- ③ 添付ファイルの種類
	- 一覧画面

|■: 画像 ♪: メロディ △: トルカ 图: 複数添付ファイルあり

- 詳細画面
- |2 : 画像 ♪: メロディ ▲: トルカ 图: 複数添付ファイルあり
- d 受信日時

・ 一覧画面の場合は、受信した日付が当日の場合は時刻、当日以外の場合は 日付で表示されます。

- 5 タイトル
- 6 添付ファイルの種類(詳細)

[2]: 画像 [2]: 画像 (メール添付やFOMA端末外への出力不可)

- **区: 画像(データ異常) ♪: メロディ**
- :メロディ(メール添付やFOMA端末外への出力不可)
- ♪\*: メロディ(データ異常) ♪: トルカ →: トルカ (データ異常) g スクロールバー
	- すべての行が表示されていないときにDe を1秒以上押すと、全体に対す る現在の位置が一時的に表示されます。メッセージR/F詳細画面で m7を押すと、表示/非表示の切り替えができます。

# **◆ 添付ファイルを表示・保存する**

#### 〈例〉保存する

**1** メッセージR/F一覧を表示

マークの意味→P145「メッセージR/F一覧画面/詳細画面の見かた」

# **2** ファイルが添付されているメッセージR/Fを選択

# **ファイル名にカーソル▶**圖〔5〕 (2)

画像の場合の以降の操作→P163「画像をダウンロードする」操作2 メロディの場合の以降の操作→P164「データをダウンロードする」操作  $\mathcal{P}$ 

- トルカの場合は、保存先の選択画面が表示されます。 (1)を押すとトル カの「トルカフォルダ」に保存され、[2]を押すとmicroSDカードの 「トルカ」フォルダに保存されます。ただし、トルカによっては、どちら か一方の保存先しか選択できない場合があります。
- ・ 1Kバイトを超えるトルカはmicroSDカードにのみ保存できます。

#### 表示・再生する:ファイル名を選択

- ・ 画像の場合は、画像の表示/非表示が切り替わります。
- 1Kバイトを超えるトルカは表示できません。
- タイトルを表示する: ファイルにカーソル▶ | ||5 | 3 |
- ・ 画像の添付ファイルは操作できません。

✔**お知らせ**

- •本文中の画像または背景画像の保存:M4→11または2→保存する画像を 選択
- ・ トルカによっては、一度しか保存できない場合があります。

# **緊急速報「エリアメール」**

#### 気象庁から配信される緊急地震速報などを受信することができるサービスです。

- ・ iモードを契約しなくても、エリアメールの受信ができます。
- ・ 受信できなかったエリアメールを後で受信することはできません。
- ・ 次のような場合は、受信できません。
	- 電源が入っていない場合や圏外の場合
	- 音声電話中やテレビ電話中
	- おまかせロック中やセルフモード中
	- お預かりセンター接続中
	- 赤外線通信/iC通信/microSDカード使用中などのデータ転送モード中 - 国際ローミング中
	- ソフトウェア更新中

緊急速報「エリアメール」を利用する

- ・ 次のような場合は、受信できないことがあります。
	- iモード通信中
	- パソコンとつないだパケット通信中、64Kデータ通信中
	- パターンデータ更新中
- ・ ストリーミングタイプのiモーション再生中は、受信しても受信完了画面ま たは内容表示画面は表示されません。

#### **エリアメール受信**

# **緊急速報「エリアメール」を受信したときは**

# **◆ 緊急地震速報のエリアメールを受信したときは**

が点灯し、ランプが赤色で点滅し、専用のブザー警報音が鳴り、バイブレー タが振動し、内容表示画面が表示されます。

- 内容表示画面は、■、CLR、【一】のいずれかを押すと消去されます。
- ・ ブザー警報音の音量はメール・メッセージ着信音量の「Level 6」です。変 更はできません。
- ・ バイブレータの動作パターンは、「メロディ連動」で振動します。
- お買い上げ時は、マナーモード中、公共モード(ドライブモード)中でも、 鳴動します。なお、各モードに従い、鳴動しないように設定できます。→ P147

### **◆ 緊急地震速報以外のエリアメールを受信したときは**

が点灯し、ランプが赤色で点滅し、専用のエリアメール着信音が鳴り、受信 完了画面または内容表示画面が表示されます。

- ・ エリアメール受信時に受信完了画面または内容表示画面のどちらが表示され るかは配信元の設定によります。
- 内容表示画面は■、CLR、「一」、AOいずれかを押すと、受信完了画面は 任意のキーを押すか約15秒間何も操作しないと消去されます。
- ・ エリアメール着信音の音量は音量設定のメール・メッセージ着信音量に従い、 鳴動時間は音設定のメール・メッセージ着信音のメール着信音の鳴動時間に 従い、バイブレータはバイブレータ設定のメール・メッセージ着信音のメー ル着信時の設定に従います。なお、バイブレータの動作パターンは、「メロ ディ連動」で振動します。
- お買い上げ時は、マナーモード中、公共モード(ドライブモード)中でも、 鳴動します。なお、各モードに従い、鳴動しないように設定できます。→ P147

**■■お知らせ-------------------**

・ エリアメールは受信メールのフォルダに保存されます。受信メール全体の空き容量 に関わらず、エリアメールの最大保存件数を超過すると保護以外の古いエリアメー ルから上書きされます。

#### **エリアメール設定**

# **緊急速報「エリアメール」の設定を行う**

## **◆ エリアメールを利用するかどうかを設定する〈受信設定〉**

1 2(7) 2010 ▶ 「ご注意」を確認 ▶ 利用しますか?欄を選択  $\blacktriangleright$  (1)または(2) $\blacktriangleright$   $\lbrack$   $\blacksquare$ 

### **◆ ブザー鳴動時間を設定する**

- 1 2(7)222▶時間を入力(1~30秒)▶ m
- **◆ マナー/公共モード時の鳴動方法を設定する〈マナー/公 共モード時設定〉**

マナーモード中、公共モード(ドライブモード)中にエリアメールを受信した ときの鳴動方法を設定します。

**1** 回(7)(2)(3)▶(1)または(2)

# **◆ 着信音を確認する**

専用のブザー警報音、エリアメール着信音を確認します。

**1** a724e1または<sup>2</sup>

# **◆ 利用するエリアメールを登録/削除する〈受信登録〉**

- ・ 最大20件登録できます。
- ・ 緊急情報(緊急地震速報、災害・避難情報)のみを受信する場合は、受信登 録の必要はありません。

〈例〉登録する

1 2<del>0</del>1205010<br>2 ●▶認証操作▶各項

**| 圖▶認証操作▶各項目を設定▶ 圖** 

エリアメール名:任意の名称を全角15(半角30)文字以内で入力します。 Message ID: サービス提供者から付与される4桁のIDを入力します。 編集する:エリアメール名を選択▶認証操作▶各項目を設定▶ @ 削除する:エリアメール名にカーソル▶||8 2 ▶ 認証操作

・ お買い上げ時に登録されている「緊急地震情報」「災害・避難情報」は、 編集や削除はできません。

### **SMS作成・送信**

# **SMSを作成して送信する**

#### 携帯電話番号を宛先にして文字メッセージを送信します。

- ・ ドコモ以外の海外通信事業者をご利用のお客様との間でも送受信できます。 ご利用可能な国・海外通信事業者については、『ご利用ガイドブック(国際 サービス編)』またはドコモの『国際サービスホームページ』をご覧くださ い。
- ・ 受信/送信/未送信のSMS一覧/詳細画面の見かた→P134

#### 〈例〉宛先を直接入力して作成・送信する

- 
- <mark>1</mark> 20 2 2 12 12 12 宛先欄を選択<br>2 「直接入力」▶宛先を入力(半角 「直接入力」▶宛先を入力(半角数字20文字以内)
	- ・ 宛先がドコモ以外の海外通信事業者の場合は、「+」を含めた21文字ま で入力して送信できます。
	- 宛先がドコモ以外の海外通信事業者の場合は、「+1 (0)を1秒以上押 す)「国番号」「相手の携帯電話番号」の順で入力するか、または 「010」「国番号」「相手の携帯電話番号」の順で入力します(受信した 海外からのSMSに返信する場合も、「+」または「010」を入力しま す)。携帯電話番号が「0」で始まる場合は「0」を除いて入力します。
	- メール送受信履歴から入力する:「メール送信履歴」または「メール受信履 歴」▶履歴を選択

電話帳から入力する:「電話帳参照」▶ 雷話帳検索▶ 雷話帳を選択

- <mark>3</mark> 本文欄を選択▶本文を入力
	- ・ SMS設定で設定した送信文字種により入力できる文字数が異なります。 署名を挿入する:本文欄を選択▶隔(4)(6)
- **4** <sup>C</sup>
	- 送信せずに保存する場合は、MC2)を押すと「未送信BOX」フォルダに 保存され、待受ショートカットの貼り付け確認画面が表示されます。

#### ✔**お知らせ**

- ・ 送信が正常に終了すると、SMSが送信メールのフォルダに保存されます。保存領 域の空きが足りないときや最大保存件数を超えるときは、保護していない古い送信 メールから上書きされます。
- ・ 電波状況や送信する文字の種類、相手の端末によっては、相手に文字が正しく表示 されない場合があります。
- ・ 本文入力中の改行は、相手の端末によっては空白に置き換わります。
- ・ 送信文字種が日本語の場合は、半角カタカナを使うと、受信側に正しく表示されな い場合があります。絵文字を使うと♥は♥に、雷以外の絵文字は空白に置き換 わって表示されます。
- •送信文字種が英語の場合は、記号(│^{ } [ ] ~¥)を入力すると送信できる文字 数が少なくなります。また、記号(`)は入力できますが、送信すると受信側で空 白に置き換わって表示されます。
- ・ 送信に失敗したときは「未送信BOX」フォルダに保存されます。
- ・ 送達通知を「要求する」に設定して送信した場合は、SMSが相手のFOMA端末に 届いたことを知らせる送達通知が送られてきます。送達通知は受信メールのフォル ダに保存されます。
- ・ 発信者番号通知設定が「通知しない」の場合でも、SMS送信時は送信相手に発信 者番号が通知されます。
- ・ 未送信メールの保存領域の空きが足りないときや最大保存件数を超えるときは、 SMSを作成できません。未送信メールのフォルダから不要なiモードメール、 SMSを削除してください。
- ・ 2in1利用時は、BナンバーではSMSは送信できません。

# ❖**送信・保存したSMSを編集・送信する**

送信したSMSや、送信せずに保存したり送信に失敗したりしたSMSを編集、 送信できます。→P128

#### **SMS受信**

# **SMSを受信したときは**

### **1** SMSを受信

が点滅し、「メッセージ受信中…」と表示されます。 メール着信音が鳴り、ランプが点灯または点滅して受信結果画面が表示さ れます。

受信したSMSは受信メールのフォルダに保存されます。

• SMS受信中に[一]:受信を中止 受信時の状況によっては受信する場合があります。

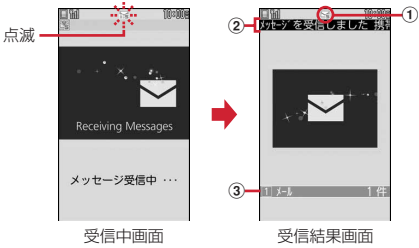

- a マーク
- **区: 未読SMSあり 図: 未読iモードメールとSMSあり**
- 2 受信結果テロップ

#### 3 受信したSMSの件数

- ・ 受信結果画面が表示されてから約15秒間何も操作しないと自動的に受信 前の画面に戻ります。
- 受信したSMSをすぐに読む: 受信結果画面で「1)▶フォルダを選択 ▶SMSを選択
- ・ 受信したSMSに返信したり、転送したりできます。→P130 受信に失敗したとき
- 受信結果画面の「メール」の後ろに「×」が表示されます。受信し直すに は、SMS問い合わせを行ってください。

#### **✓お知らせ-----------------**

- ・ 複数のメール、メッセージR/Fを同時に受信したときは、最後に受信したメール、 メッセージR/Fに設定した条件に従って動作します。
- ・ 保存領域の空きが足りないときや最大保存件数を超えるときは、未読または保護以 外の古い受信メールから上書きされます。
- ・ iモードメール、メッセージR/F、エリアメール受信中はSMSを自動受信しませ ん。SMS問い合わせを行ってください。
- ・ ドコモ以外の海外通信事業者からSMSを受信した場合は、発信元のアドレスに自 動的に「+」が付きます。電話帳に「+」を付けて登録していると、電話帳で登録 している名前が表示されます。
- ・ スキャン機能設定のメッセージスキャンが「有効」のときに、電話番号やURLが 記載されているSMSを受信し、表示しようとすると、注意を示す画面が表示され ます。
- ・ 未読メールと保護されているメールで保存領域が満杯で上書きできないときは、 SMSの受信は中止され、画面には アや キャボ表示されます。受信する場合は、未読 メールの内容表示、不要メールの削除、保護解除などを行う必要があります。
- ・ FOMAカードへの保存を指定されているSMSを受信すると、直接FOMAカードに 保存されます。ただし、FOMAカードに保存されているSMSが20件に達してい る場合は、SMSを受信できません。不要なSMSを削除してから、SMS問い合わ せを行ってください。

#### **SMS問い合わせ**

# **SMSがあるかを問い合わせる**

圏外にいた間や電源を切っていた間などに、SMSが届いていないかを問い合わ せます。

・ 受信するまでに時間がかかる場合や電波状態によってはSMS問い合わせが できない場合があります。

 $\boxtimes$   $\boxed{7}$   $\boxed{1}$   $\boxed{5}$ 

#### **SMS設定**

ТF

# **SMSの設定を行う**

SMS Center、アドレス、Type of Numberの設定は、通常変更する必要 はありません。 ௱

# **2** [7] [1] [4] ▶各項目を設定 ▶ [6]

- 送信文字種:送信するメッセージの文字種を選択します。「日本語」に設定 すると、70文字以内で入力できます。「英語」に設定すると、半角英数 字160文字以内で入力できます(`。「」、・゛゜を除く)。
- 送達通知:送信するSMSの送達通知の配信を要求するかを設定します。
- 有効期間:送信したSMSを相手が受け取れないときに、SMSセンターで 保管する期間を選択します。
- ・「0日」を設定すると一定時間再送が行われた後、SMSセンターから削 除されます。
- SMS Center:ドコモ以外のSMSサービスを受ける場合に設定します。
- ・「その他」に設定したときは、アドレス欄に半角20文字以内でメールア ドレスを入力します。
- Type of Number:「International」「Unknown」から選択します。
- ・ SMS Center欄で「その他」を選択し、かつアドレス欄に番号を設定し た場合は、Type of Numberを「Unknown」に設定する必要がありま す。

✔**お知らせ**

- SMS作成画面からの操作: (間(3) この場合、送達通知、有効期間のみ設定でき、作成中のSMSにだけ有効です。
- ・ 送信文字種、有効期間、SMS Center、Type of Numberの設定は、FOMAカー ドに保存されます。

#### **FOMAカード保存SMS**

ТL

# **SMSをFOMAカードに保存する**

### **◆ SMSをFOMAカードに移動/コピーする**

- ・ 未送信SMSは、FOMAカードに保存できません。
- ・ 送信SMSを移動またはコピーする場合は、対応する送達通知があると同時 に移動またはコピーされます。
- ・ 保護したSMSをFOMAカードに移動/コピーすると、移動/コピー先で保 護は解除されます。

### **図▶ (1)または(5)▶ フォルダを選択**

- SMSにカーソル▶ | | | | | 4 | | ▶ | 2 | または | 3 | ▶ | 1 | または  $\sqrt{2}$  [はい]
	- 選択移動/コピーでは選択操作▶ 圖が必要です。

# **◆ FOMAカードのSMSを表示する**

**2** 2 または(3)

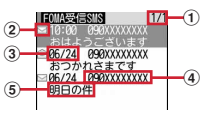

(1) ページ番号/総ページ数

② 状態マーク

□:未読(返信可) ■:未読(返信不可) 合:既読(返信可)

- \* : 既読(返信不可) [2]: 送達通知、着信通知
- :SMS違反
- 3 送受信日時

当日の場合は時刻が、当日以外の場合は日付が表示されます。 送信SMSの場合は、送達通知のある送信SMSを除き、送信日時のデー タが消去されます。

#### d 発信元/宛先 電話帳に登録しているときは名前が表示されます。

150 メール

#### 6 本文の先頭

- ・ 一覧の既読、未読のマークは、FOMAカードのSMSを表示したかを示 します。移動またはコピー前の既読、未読の状態も引き継がれます。
- ・ 海外から送られてきたSMSでは発信元の先頭に「+」が表示されます。
- データ異常のSMSには※ や があ示されます。 ※ が表示されたSMSは、 受信日時は「--/--」(受信当日のみ)になり、発信元や本文の先頭は表示 されません。 が表示されたSMSは、詳細表示が不可能なSMSです。
- ・ 海外滞在時(GMT+09:00を除く)に受信したSMSには、受信日時の 後ろにまが表示される場合があります。

# **2** 表示するSMSを選択

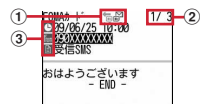

- ① マーク
	- 信:受信(返信可) 部:受信(返信不可) 前:送信
	- :送達通知、着信通知 :FOMAカードのSMS
- ② メール番号/件数
- ③ マーク
	- [5]:日時 | 10 : 宛先 | 温:発信元 | X5 : 発信元 (返信不可) :題名「受信SMS」「送信SMS」
- ・ 送信SMSをFOMAカードに移動またはコピーした場合、FOMAカード の送信SMSから送信日時のデータが消去されます。ただし、送達通知の ある送信SMSの場合は、送信日時が表示されます。
- データ異常のSMSには 周の代わりに X4が表示され、 X4以外は表示され ません。
- ・ 海外滞在時(GMT+09:00を除く)に受信したSMSには、受信日時の 後ろにまが表示される場合があります。

#### FOMAカードのSMSをFOMA端末に移動/コピーする:

- $\left(1\right)$  SMSにカーソルト | | | | 3 | | + | 1 | ~ | 4 |
	- 選択移動/コピーでは選択操作▶圖が必要です。
- ② ■▶ 移動先のフォルダを選択▶「はい」
	- ・ 送達通知のある送信SMSを移動またはコピーすると、対応する送達 通知が同時に受信メールのフォルダに移動またはコピーされます。

#### FOMAカードのSMSを削除する: SMSにカーソル▶ 圖(2)▶ [1]~  $\Box$  [はい]

- ・ 1件削除ではカーソルを合わせたSMSが削除されます。
- 選択削除では選択操作▶ 圖が、全件削除と送達通知の全件削除では認証 操作が必要です。
- ・ 送信SMSを削除した場合、対応するFOMAカードの送達通知も同時に 削除されます。

✔**お知らせ**

- ・ FOMAカードのSMSからも、返信や転送、再送信、文字サイズの変更、電話帳登 録などの操作ができます。操作方法は受信/送信SMSと同じです。
- ・ FOMAカードのSMSから返信や転送、再送信などを行った場合の送信SMSは、 FOMA端末の送信メールのフォルダに保存されます。
- ・ 保存領域の空きが足りないときや最大保存件数を超えるときは、移動またはコピー できません。保護されていないiモードメールやSMSがあっても上書きされませ ん。受信/送信メールのフォルダから不要なiモードメール、SMSを削除してく ださい。

# i モード/フルブラウザ

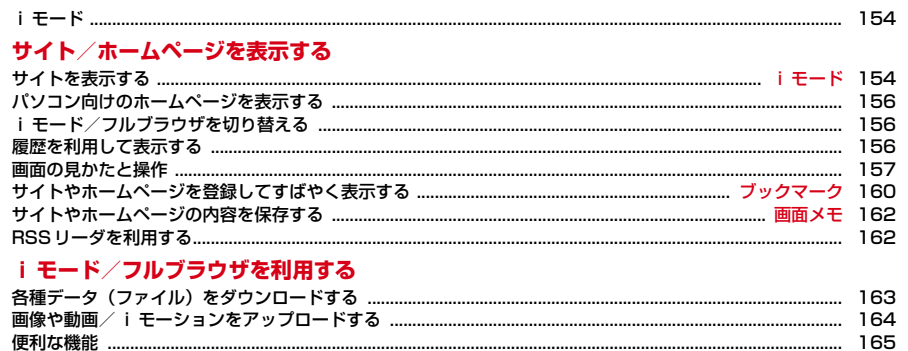

# i モードブラウザ/フルブラウザの設定を行う

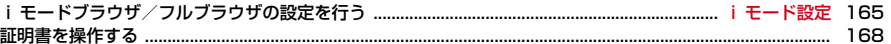

# **iモード**

iモードでは、iモード対応FOMA端末(以下、iモード端末)のディスプレ イを利用して、サイト接続、インターネット接続、iモードメールなどのオン ラインサービスを利用できます。

- ・ iモードはお申し込みが必要な有料サービスです。
- ・ iモードの詳細については『ご利用ガイドブック(iモード〈FOMA〉編)』 をご覧ください。

#### 匠

#### iモードのご利用にあたって

- ・ サイトやインターネット上のホームページの内容は、一般に著作権法で 保護されています。これらサイトやホームページからiモード端末に取 り込んだ文章や画像などのデータを、個人として楽しむ以外に、著作権 者の許可なく一部あるいは全部をそのまま、または改変して販売、再配 布することはできません。
- ・ 異なるFOMAカードに差し替えたり、FOMAカードを未挿入のまま電源 を入れたりした場合、機種によってサイトから取り込んだ静止画、i モーション、メロディやメールで送受信した添付ファイル(静止画、動 画、メロディなど)、画面メモおよびメッセージR/Fなどは表示、再生で きません。
- ・ FOMAカードのセキュリティ機能が設定されているデータを待受画面や 着信音などに設定している場合、異なるFOMAカードに差し替えたり、 FOMAカードを未挿入のまま電源を入れたりすると、設定内容はお買い 上げ時の状態に戻ります。
- п.

# サイト/ホームページを表示する **iモード**

# **サイトを表示する**

i モードに接続して、さまざまなサイトを表示します。

**1** <sup>I</sup>

╗

л

i モード中はディスプレイ上部に言が点滅します。

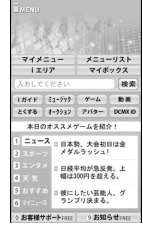

- 通信開始中に[一]: 接続を中止
- ページ読み込み中に CIR または M : ページの読み込みを中止
- 11、2などの番号付きの項目は、項目に対応するダイヤルキーを押して 選択できる場合があります(ダイレクトキー機能)。

#### **2** 表示する項目を選択

- 以降同様にして目的のページを表示します。 ・ 選択した項目によっては新しいタブでページが表示されます。→P157
- 3 サイトを見終わったら[一]▶ 「はい」
- ✔**お知らせ**
- ・ iモード設定の共通設定にあるiモードボタン設定を「iモードメニュー表示」 にすると**同「T**]で接続できます。→P166
- ・ サイトから、お客様の携帯電話/FOMAカード(UIM)の製造番号を要求された ときは、送信の確認画面が表示されます。「はい」を選択すると、製造番号が送信 されます。送信される製造番号は、IP(情報サービス提供者)がお客様を識別し、 お客様にカスタマイズした情報を提供したり、IP(情報サービス提供者)の提供す るコンテンツが、お客様の携帯電話で使用できるかを判定したりするために使われ ます。

送信する製造番号は、インターネットを経由してIP(情報サービス提供者)に送 信されるため、場合によっては第三者に知得される可能性があります。なお、この 操作によりご使用の電話番号、お客様の住所や年齢、性別が、IP(情報サービス提 供者)などに通知されることはありません。

・ サイトからお客様の携帯電話で再生した楽曲情報を要求されたときは、楽曲情報送 信の確認画面が表示されます。「はい」を選択すると、お客様の携帯電話で再生し た楽曲情報(タイトル名、アーティスト名、再生日時)が送信されます。送信され る楽曲情報は、IP(情報サービス提供者)がお客様にカスタマイズした情報を提供 するためなどに使われます。

### **◆ iモードパスワードを変更する〈iモードパスワード変 更〉**

マイメニューの登録/削除、メッセージサービスやメール設定などを行うとき はiモードパスワードが必要です。

- i モードパスワードは i モードご契約時には「0000」に設定されています が、安全のためお客様独自の4桁の数字に変更してください。
- ・ iモードパスワードは他人に知られないように十分にご注意ください。
- ・ iモードパスワードをお忘れの場合は、ご契約者本人であることを確認でき るもの(運転免許証など)をドコモショップの窓口で確認させていただいた 上で、iモードパスワードを「0000」にリセットさせていただきます。
- 「☞▶ 「お客様サポート」▶ 「各種設定(確認・変更・利用)」▶ 「iモードパスワード変更」▶現在のパスワードの入力欄を選択 ▶現在のiモードパスワードを入力
- **?** 新パスワードの入力欄を選択▶ 新しい i モードパスワードを入力
- <mark>3</mark> 新パスワード確認の入力欄を選択▶操作2で入力したiモードパ スワードを入力▶「決定」

# **◆ マイメニューを使う〈マイメニュー〉**

よく利用するサイトをマイメニューに登録すると次回から簡単に接続できます。

- ・ iモードのサイトを最大45件登録できます。ただし、登録できないサイト もあります。
- ・ 登録にはiモードパスワードが必要です。→P155
- ・ 有料サイトに申し込むと自動的にマイメニューに登録されます。

# ❖**マイメニューに登録する**

<mark>1</mark> サイトを表示▶「マイメニュー登録」▶ i モードパスワードの入 力欄を選択▶ i モードパスワードを入力▶「決定」

・ ご契約時のiモードパスワードは「0000」に設定されています。

# ❖**マイメニューからサイトを表示する**

### 1 Pa>「マイメニュー」▶表示するサイトを選択

# **◆ SSL/TLSページに接続する**

iモード/フルブラウザでは、SSL/TLSに対応したサイトやホームページ (SSL/TLSページ)を表示できます。

- ・ SSL/TLSとは、認証/暗号技術を使用して安全にデータ通信を行う方式の ことです。SSL/TLSページではデータを暗号化して送受信することによ り、通信途中での盗聴、なりすましや書き換えを防止し、クレジットカード 番号や住所などお客様の個人情報をより安全にやり取りできるようにしてい ます。
- ・ 日付・時刻が設定されていない場合、SSL/TLSページによっては接続でき ないことがあります。
- ・ SSL/TLS通信を行うには、接続サイトとFOMA端末に同じ認証機関が発 行した「証明書」という電子情報が必要な場合があります。→P168
- ・ FirstPass対応ページに接続するには、ユーザ証明書をFirstPassセンター からダウンロードし、FOMAカードに保存する必要があります。

### **対応するサイトやホームページを選択▶SSL/TLS通信の開始** を示すメッセージが表示

- ・ SSL/TLSページ表示中はディスプレイ上部に が表示されます。
- SSL/TLSページ表示中に m81110101を押すと、証明書を表示で きます。
- ・ SSL/TLSページから通常ページに進む場合は、確認画面が表示されま す。

# ❖**FirstPass対応ページに接続する**

#### **1** 対応するサイトやホームページ表示中に送信するユーザ証明書を 選択▶PIN2コードを入力

- ユーザ証明書が送信され、FirstPass対応ページが表示されます。
- ・ 60秒以内に正しいPIN2コードを入力しないとSSL/TLS通信は切断さ れます。
- ✔**お知らせ**
- ・ SSL/TLSページに接続したときに、証明書の選択画面が表示される場合があり ます。そのときは、送信する証明書を選択します。
- ・ FirstPass対応ページに接続した際のパケット通信料は、パケ・ホーダイ/パケ・ ホーダイフル/パケ・ホーダイ ダブルの対象となります。

# **パソコン向けのホームページを表示する**

- インターネットに接続して、パソコン向けに作成されたホームページを表示し ます。
- ・ 画像を多く含むホームページの閲覧、データのダウンロードなどのデータ量 の多い通信を行うと、通信料金が高額になりますので、ご注意ください。パ ケット通信料および料金プランの詳細については『ご利用ガイドブック(i モード〈FOMA〉編)』をご覧ください。
- 〈例〉フルブラウザでホームページのアドレス(URL)を指定して接続する
- **岡[iモード][5](T)**
- **2** URLを入力(半角2048文字以内)

# 2 ブラウザ種別欄を選択▶ 2 ▶ 圖

- iモードでホームページに接続する場合は、ブラウザ種別欄で「1)を選 択します。
- ・ フルブラウザ接続の確認画面が表示された場合、「はい(以後非表示)」 を選択すると確認画面は表示されなくなります。→P165
- ・ フルブラウザ利用設定が「利用しない」の場合、フルブラウザを利用す るかの確認画面が表示されます。→P165
- ・ 2回目からは前回入力または接続したURLが表示されます。
- 通信開始中に[一]: 接続を中止
- ページ読み込み中にCIRはたはMa:ページの読み込みを中止

# 1 ホームページを見終わったら[一]▶ 「はい」

#### ✔**お知らせ**

- ・ フルブラウザでの1ページあたりの読み込み容量は最大1536Kバイトです。
- ・ プラグインには対応していません。
- ・ ホームページによっては表示に時間がかかる場合や、正常に表示されない場合があ ります。

# **iモード/フルブラウザを切り替える**

- ・ iモードとフルブラウザでは課金体系が異なります。フルブラウザご利用時 のパケット通信料は、データ通信量により高額になりますので、パケ・ホー ダイ/パケ・ホーダイフル/パケ・ホーダイ ダブルをご契約されることをお すすめします。
- ・ ブラウザを切り替えるとサイトやホームページによっては正常に表示できな い場合があります。
- 〈例〉iモードからフルブラウザに切り替える
	- **サイト表示中に** (6) (2)
	- フルブラウザからiモードに切り替える:ホームページ表示中に  $M(T)$  $(2)$
	- ・ フルブラウザ接続の確認画面が表示された場合、「はい(以後非表示)」 を選択すると確認画面は表示されなくなります。→P165

# **履歴を利用して表示する**

・ サイトやホームページ表示中に履歴から接続すると、履歴登録時のブラウザ 種別で接続されます。

# **◆ 以前表示したページに再接続する〈ラストURL〉**

サイトやホームページの表示履歴を利用して接続できます。

・ 最大10件記録されます。超過すると古いものから上書きされます。

| ព [i モード] (4)

156 iモード/フルブラウザ

# **2** URLを選択

- ・ マークの意味は次のとおりです。
	- ■: i モードのURL ●: フルブラウザのURL
- ・ フルブラウザ接続の確認画面が表示された場合、「はい(以後非表示)」 を選択すると確認画面は表示されなくなります。→P165
- 削除する: URLにカーソル▶ | 30 ▶ 1 | ~ 3 ▶ 「はい」
- ・ 1件削除ではカーソルを合わせたURLが削除されます。
- 選択削除では選択操作▶ 圖が、全件削除では認証操作が必要です。

### ✔**お知らせ**

- サイトやホームページ表示中からの操作: M3
- ・ URLによっては表示できない場合や、異なるページを表示する場合があります。

# **◆ URL入力履歴を使って表示する〈URL入力履歴〉**

サイトやホームページのURL入力履歴を利用して接続できます。 ・ 最大20件記録されます。超過すると古いものから上書きされます。

| ព [i モード] 〔5〕 (2 )

# **2** URLを選択

以降の操作→P156「パソコン向けのホームページを表示する」操作3以 降

- ・ URLを選択後に表示される画面でブラウザ種別を変更すると、履歴と異 なるブラウザ種別で接続できます。
- 削除する: URLにカーソル▶ | 803 )▶ [1]~[3]▶ 「はい」
- ・ 1件削除ではカーソルを合わせたURLが削除されます。
- 選択削除では選択操作▶圖が、全件削除では認証操作が必要です。

### ✔**お知らせ**

• サイト/ホームページ表示中からの操作: 80702/ 8602

# **画面の見かたと操作**

# **◆ 画面の見かた**

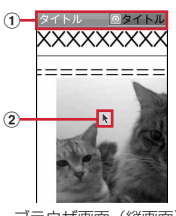

ブラウザ画面(縦画面)

- ① 状態表示/タイトルまたはURL
	- :取得中

:データ取得済の未読タブ

- **② ポインター→P159**
- ✔**お知らせ**
- ・ 画像を含むサイトを表示したとき、画像の代わりに次のマークが表示される場合が あります。
	- ■:画像表示設定が「表示しない」の場合
	- ◎: 画像のデータが不正なときや画像が見つからないとき、受信中に圏外になるな どで画像を受信できなかったとき
	- :画像のURLの誤りなどで表示できないとき

# **◆ 画面の操作**

- スクロールする: 図
- 上下に連続スクロールする:[5] (1秒以上)
- ページを戻す/進める: 國/回
- タブを切り替える: 國または2▶ 回▶ ■
- ADでもタブを切り替えることができます。
- タブを閉じる/ブラウザを終了する: [CLR]▶ 「はい」

#### リンク先や項目を選択する:次の操作ができます。

- ・ リンク先:カーソルを合わせると反転表示します。リンク先のページに進み ます。
- ・ 文字入力欄:文字を入力します。
- ラジオボタン:選択肢の中から1つ選択します。●が選択された状態です。
- チェックボックス: 選択肢の中から複数選択します。√が選択された状態で す。
- ・ プルダウンメニュー:表示されるメニューから項目を選択します。
- ・ ボタン:割り当てられた機能が実行されます。

✔**お知らせ**

- ・ モーションセンサー設定が「ON」の場合、端末を傾けて画面をスクロールできま す。→P39
- ポインター表示中に上下に長いサイトやホームページでDepを1秒以上押すと、 PagePilot画面が表示されます。→P166
- ・ フルブラウザ画面表示中にダイヤルキーを押すと、割り当てられた機能が使用でき ます。各ダイヤルキーに割り当てられた機能はiモード設定のフルブラウザ設定 にあるショートカットで確認できます。→P165 ただし、サイトやホームページによってはPagePilot画面が表示されない場合も あります。
- ・ コンテンツによってはポインターで操作できない場合があります。その場合は、i モード設定のiモードブラウザ/フルブラウザ設定にあるポインター表示設定を 「表示しない」にして操作してください。→P165
- ・ ページ移動は表示履歴を使用しています。表示履歴は「キャッシュ」という端末内 の場所に一時的に最大50件記録されます。記録された履歴を利用することで通信 を行わずにページ間を移動できます。ただし、端末のキャッシュサイズをオーバー していたり、必ず最新情報を読み込むように設定されたページを表示したりすると きは通信を行います。
- ・ FirstPassセンター接続中(→P168)はページ移動を利用できません。
- ページA→B→Cの順に表示(1, 2) した後でページAに戻り(3, 4), ペー ジDに進む(5)と、ページA→B→Cの表示履歴は消去されます。ページDから ページAには戻れますが (6)、さらにページBには戻れません(1)。

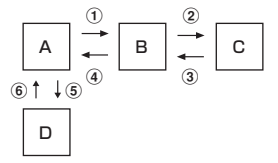

・ 入力した文字や設定などの情報はキャッシュに記録されません。

・ 選択した項目や入力した内容は、ブックマークや画面メモなどには保存されませ ん。

・ iモード/フルブラウザを終了すると表示履歴はすべて消去されます。

### **◆ 便利な操作**

i Menu<sup>※1</sup>またはフルブラウザホーム<sup>※2</sup>に接続する: | ||||||||||||||||| 情報を再読み込みする:m6※1またはm5※2 URLを表示する〈URL表示〉: | | | | | | | | | | | または | | | | | 6 | ※2▶ (3 ) • 國を押すとURLをコピーできます。 ガイド表示領域を表示する/しない:  $\mathbb{R}$  8 8 8 縦/横画面を切り替える: | 隔 (8 ) (9 ) ▶ (1 ) ~ (3 ) 表示中のホームページをホームに登録する<sup>※2</sup>: | 隔(8) (\*) ▶ 「はい」 URLをiモードメールで送信する: | || | | 9 | ▶ | 1 | または 2 | ・ URLがメール本文に貼り付けられます。 タブを新しく開く/閉じる、リンク先を新しいタブで開くなど: 圖「丁」▶ 「丁」  $\sim$  (4) ページ移動、ズーム※2、ドラッグ、テキスト範囲選択/貼付など:  $@[2]$ • $\Pi \sim 9$ <sup>\*1</sup>  $\pm$ t $\pm$ t $\Box \sim 0$ <sup>\*2</sup> 文字サイズを変更する: 圖 3)▶ (1) ~ 5) 表示履歴/タブー覧を表示する: 圖[5] PagePilot画面 (ページ全体) を表示する: 圖(6) 電話番号やメールアドレスを電話帳に登録する〈電話帳登録〉:電話番号やメー ルアドレスにカーソル▶ . [7] ▶ [1] または [2] 電話帳登録→P70 ・ 更新登録するときは登録する電話帳を選択します。 ショートカット一覧を表示する<sup>※2</sup>: 圖(9) ※1 i モードの場合 ※2 フルブラウザの場合 ❖**複数のサイト/ホームページを表示する〈マルチウィンドウ〉** 最大5つのサイト/ホームページを切り替えながら閲覧できます。 〈例〉サイト/ホームページのリンクを新たなタブで表示する **1** サイトまたはホームページ表示中にリンクにカーソル  $\blacktriangleright$  @  $\sqcap$   $\sqcap$   $\sqcap$ 

タブを閉じる: 圖(丁)(3)▶ページを選択

- タブを切り替える: 圖□□□→ ページを選択
- ・ 複数のタブを表示中に閲覧中のタブのブラウザ種別を切り替えると他の タブは表示されなくなります。

158 iモード/フルブラウザ

# ❖**ポインターの表示/非表示を切り替える**

# 1 サイトやホームページを表示中に BD 3D 5D ▶ 3D または 22<br>・ フレームを含むホームページの場合、移動範囲が限定されることがあり

- ます。
- ・ ポインター表示中は操作によって次のように表示されます。 ▶: ポインター表示中 (ウ:リンク選択 1: テキスト範囲選択 、い/m:ドラッグ開始待ち/ドラッグ中

# ❖**ドラッグモードに切り替えて操作する**

ポインター表示中にドラッグモードに切り替えると、対応したコンテンツを操 作できます。

- ・ ドラッグモード中の操作はコンテンツによって異なります。
- **ポインターをコンテンツ上に移動▶■ (1秒以上)▶■** 
	- Bで操作します。解除するにはCURDを押します。

### ❖**フレーム対応のホームページを表示する**

フレームを含むホームページに接続した場合、個別のフレームを拡大表示して 操作します。

### フレームサムネイル画面で※→フレームを選択

ディスプレイ上部に いが表示されます。

・ フレーム拡大表示中はcでフレームサムネイル画面に戻ります。

### ❖**サイトやホームページ内の文字列をコピーする/貼り付ける**

ポインター表示中に選択した範囲の文字を一時的にコピーしたり、クイック検 索で検索したりできます。ただし、文字を選択できないサイトやホームページ もあります。

・ コピーした文字は、最新の1件だけが電源を切るまで記録され、別の場所に 何度でも貼り付けられます。

### 〈例〉文字列をコピーする

### 1 サイトやホームページ表示中に @ 2 ▶ [7] または [8] ▶ 開始 位置を選択▶終了位置を選択▶「コピー」

・「クイック検索」ではクイック検索が起動し、「再選択」ではコピー範囲 を選択し直します。また、iモードの場合は「地図を見る」で地図アプ リが起動します。→P241

#### 文字列を貼り付ける:サイトやホームページ表示中に文字を貼り付ける位 置にカーソル▶ (2) ▶ (9) または (0)

# ❖**サイトやホームページ内の文字列を検索する**

- ・ ホームページによってはページ内検索ができない場合があります。
- 1サイトやホームページ表示中に圖(4)▶検索文字列の入力欄に 文字を入力(全角25(半角50)文字以内)▶ 圖
	- ・ 大文字と小文字を区別する場合は大文字と小文字を区別欄を選択し、 口つを押します。
	- 検索結果が反転表示され、隔/画で前後の候補へ移動します。
	- 検索を終了するには(CLR)を押します。

### ❖**文字を正しく表示する〈文字コード変換〉**

サイトやホームページの文字が正しく表示されないときは、文字コードを変更 すると正しく表示される場合があります。

- **サイトやホームページ表示中に嗯〔8〕〔7〕**<br>• 押すたびに文字コードが、SJIS→FUC→JIS→UTF8の順に切り替わり ます。
- ・ サイトやホームページを表示した時点では「SJIS」に設定されていま す。

### **◆ Flash画像の表示**

FOMA端末ではFlash画像を表示できます。Flash画像によって、サイトの表 現力がより豊かになります。

• Flash®Video (FLV) とは、Adobe Flash Playerで再生できる映像です。 次の2種類が再生可能です。

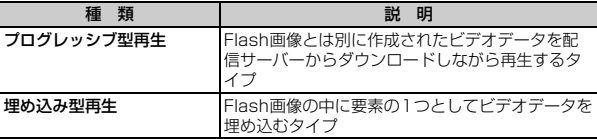

・ サイトやホームページによっては再生できないことがあります。

● プログレッシブ型のFlash®Videoは1件あたり最大10Mバイト表示できま す。大容量データを受信する可能性があります。データが大きい場合はパ ケット通信料が高額になりますのでご注意ください。

- Flash®Videoは保存できません。
- ・ ストリーミング型再生はできません。また、プログレッシブ型再生は画像や 画面メモの保存ができません。
- ・ プログレッシブ型再生はブラウザ画面のみで、埋め込み型再生はブラウザ画 面と画面メモで再生されます。
- ・ ビデオデータが含まれたFlash画像を保存してブラウザ画面と画面メモ以外 で再生した場合、ビデオデータ部分は再生されません。
- ・ FlashVideoの再生仕様は次のとおりです。ただし、対応しているファイル 形式であっても、ファイルによってはデータの取得や再生ができないことが あります。

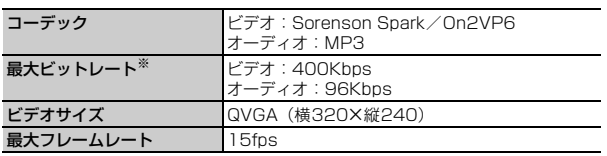

- ※ FOMAハイスピードエリアでの最大値であり、実際の転送量を保証するもので はありません。
- ・ Flash画像はFlash8(一部Flash9)相当のバージョンまで対応しています。 ただし、該当するバージョンでも表示できない場合があります。
- ・ Flash画像は、iモード設定のiモードブラウザ/フルブラウザ設定にある 画像表示設定が「表示しない」の場合、表示されません。
- ・ Flash画像は5分以上操作をしないと再生は停止します。
- ・ Flash画像が表示されているときは、サイトやホームページの操作や動作が 通常と異なる場合があります。
- ・ Flash画像によっては、効果音が鳴る場合があります。音量は音量設定のメ ロディ音量に従います。効果音を鳴らさない場合はiモード設定のiモード ブラウザ/フルブラウザ設定にあるサウンド設定を「OFF」に設定してくだ さい。なお、待受画面や着信画面に設定した場合はFlash画像の効果音は鳴 りません。
- ・ Flash画像によっては、バイブレータ設定が「OFF」の場合でもFOMA端末 を振動させることがありますのでご注意ください。
- ・ Flash画像によっては、端末情報を利用する場合があります。端末情報の利 用はiモード設定のiモードブラウザ/フルブラウザ設定にある端末情報利 用設定で設定できます。
- ・ Flash画像が正しく動作していない場合や再生中にエラーが発生した場合は、 Flash画像を正しく保存できないことがあります。
- ・ Flash画像をデータBOX、画面メモ、microSDカードなどに保存して再生 した場合、保存箇所により見えかたが異なることがあります。
- ・ Flash画像を含むページを画面メモに保存する場合、自動取得型では追加さ れたデータも保存されますが、手動取得型では保存されません。
- ・ Flash画像は、フルブラウザでは保存できません。

#### **ブックマーク**

### **サイトやホームページを登録してすばやく表示する**

よく見るサイトやホームページをブックマークに登録しておくと、すばやく表 示できます。

# **◆ ブックマークに登録する**

- ・ ブックマークに登録できるURLはiモードが256文字以内、フルブラウザ が512文字以内です。
- ・ iモード/フルブラウザのブックマークは同じ保存領域に登録されます。た だし、登録できないページもあります。
- 
- <mark>1</mark> サイトやホームページを表示中に**M3(11)(2)**<br>ク タイトル名を入力 (全角12 (半角24) 文字J **タイトル名を入力 (全角12 (半角24) 文字以内) ▶ 圖** 
	- ・ 同じURLが登録されていると上書きの確認画面が表示されます。
	- ・ タイトルを入力しないで登録すると、ブックマーク一覧にはURLが表示 されます。
- **3** 登録先フォルダを選択
- **◆ ブックマークからサイトやホームページを表示する**

### - ||6||[iモード](2) ▶ フォルダを選択

- ・ マークの意味は次のとおりです。
	- ■(水色):お買い上げ時に登録されているフォルダ
	- ■(紺色):作成したフォルダ
	- ■(紺色):作成したフォルダ(シークレット属性ON)
- ・ サムネイル表示中は、登録されているブックマークの件数がフォルダ名 の末尾に表示されます。
- ブックマークを全件削除するには、フォルダー覧で隔■202→認証操 作▶「はい」を押します。

160 iモード/フルブラウザ

# **2** ブックマークを選択

登録時のブラウザ種別で接続します。

・ マークの意味は次のとおりです。 ■: i モードのブックマーク ●: フルブラウザのブックマーク タイトルを変更する: ブックマークにカーソル▶ | | | | | |

以降の操作→P160「ブックマークに登録する」操作2

- 削除する: ブックマークにカーソル▶ | | | 2 | ▶ [1 ] ~ [3 ] ▶ 「はい!
- ・ 1件削除ではカーソルを合わせたブックマークが削除されます。
- 選択削除では選択操作▶ <br />
■
が、全件削除では認証操作が必要です。
- ツータッチサイト登録されているブックマークを削除すると、ツータッ チサイト登録も解除されます。
- URLを表示する: ブックマークにカーソル▶ | | 3 | 3
- ・ Iを押すとURLをコピーできます。
- URLを電話帳に登録する: ブックマークにカーソル▶ | 6 6 2 ▶ 1 または(2)

電話帳登録→P70

・ 更新登録するときは登録する電話帳を選択します。

登録件数を表示する: | 隔(7)

メールに添付する: ブックマークにカーソル▶ | | 8 | 8 |

#### ✔**お知らせ**

- サイトやホームページ表示中からの操作: M1111
- フォルダー覧で隔06)、ブックマーク一覧で隔06)(1)を押すたびにサムネイル 表示とリスト表示が切り替わります。サムネイル表示中、画像の代わりに ノアイ コンが表示される場合があります。

# **◆ ブックマークのフォルダを管理する**

・ 最大20個作成できます。ただし、「Bookmark」フォルダは削除やフォルダ 設定の変更ができません。

### 〈例〉作成する

- **||澗 [iモード] 〔2〕**
- **2**  $\Box$ 
	- フォルダ設定を変更する:フォルダにカーソル▶ | ||1| 12 1 フォルダを並び替える: 80003
	- 削除する: フォルダにカーソル▶ | | | | 2 | ▶ (1 | または 2 | ▶ 認証操作▶ 「はい」
	- ・ 1件削除ではカーソルを合わせたフォルダが削除されます。

# 3 各項目を設定▶ 圖

フォルダ名: 全角8 (半角16) 文字以内で入力します。

シークレット属性:プライバシーモード中(Bookmarkが「指定フォルダ を非表示」のとき)にフォルダを表示させるかを設定します。

#### ✔**お知らせ**

・ ツータッチサイト登録したブックマークがあるフォルダのシークレット属性を 「ON」にすると、ツータッチサイト解除確認画面が表示されます。

# **◆ ブックマークを移動する**

保存されているブックマークを別のフォルダに移動できます。

- **| 圖 [i モード] (2)▶ フォルダを選択**
- **ブックマークにカーソル▶ Ma (4) ▶ (1) ~ (3)<br>• 選択移動では選択操作▶ <b>@**が必要です。
	-

# **3** 移動先のフォルダを選択

・ ツータッチサイト登録したブックマークをシークレット属性が「ON」の フォルダに移動しようとすると、ツータッチサイト解除確認画面が表示 されます。

### **◆ 少ないキー操作でサイトやホームページに接続する〈ツー タッチサイト〉**

ブックマークをツータッチサイト登録すると、待受画面からすばやく表示でき ます。

# ❖**ツータッチサイトを登録する**

- ・ 1つのダイヤルにつき1件、最大10件登録できます。ただし、シークレット 属性が「ON」のフォルダ内のブックマークは登録できません。
- **| ∭ [iモード] (8)**
- **2** 未登録にカーソル▶ 同

マークの番号(吗~吗)は、ツータッチサイト表示に使用するダイヤル キー (10~9) に対応しています。

- サイトやホームページを表示する:ブックマークを選択
- 解除する: ブックマークにカーソル▶ | | | | 2 | ▶ 「はい」

### 2 フォルダを選択▶ ブックマークを選択

フルブラウザのブックマークを登録すると、ツータッチサイト一覧で編が 表示されます。

#### ✔**お知らせ**

・ フルブラウザのブックマークをツータッチ、またはツータッチサイト一覧から接続 すると、フルブラウザを利用して表示されます。

❖**ツータッチでサイトやホームページを表示する**

# $\blacksquare$  0~9 $\blacktriangleright$   $\blacksquare$

ダイヤルキーに対応するサイトやホームページが表示されます。

#### **画面メモ**

### **サイトやホームページの内容を保存する**

表示中のサイトやホームページの内容を、画面メモやキャプチャとして保存で きます。

### **◆ 画面メモを保存する**

- ・ 1件につき、iモードは最大500Kバイト、フルブラウザは最大1.5Mバイ トまで保存できます。ただし、登録できないサイトやホームページもありま す。
- **サイトやホームページを表示中に隔(2)(2)**

### **2**「はい」

キャプチャのみ保存する:「表示のみ保存」 画面メモやキャプチャを待受ショートカットに設定する:「はい」または 「表示のみ保存」にカーソル▶ 圖

## **◆ 画面メモを表示する**

- **|85| [iモード] 30|**<br>•マークの意味は次のとおりです。
	-
	- ■: i モードの画面メモ ●: フルブラウザの画面メモ
	- ◎π: 保護されている画面メモ
- **2** 画面メモを選択
	- ・ 画面メモにあるリンク先を選択した場合、画面メモ登録時のブラウザ種 別で接続します。

保護/解除する:画面メモにカーソル▶||图□1▶□1~4□▶「はい」

- 選択保護/解除では選択操作▶ 圖が必要です。
- 削除する:画面メモにカーソル▶ 圖 2 ▶ [1]~ 3 ▶ 「はい」
- ・ 1件削除ではカーソルを合わせた画面メモが削除されます。
- 選択削除では選択操作▶ 圖が、全件削除では認証操作が必要です。

URLを表示する:画面メモにカーソル▶隔(3)

- 國を押すとURLをコピーできます。
- タイトルを変更する:画面メモにカーソル▶岡(4)▶タイトルを入力(全 角12(半角24)文字以内)▶ 圖
- タイトルを入力しないで登録すると画面メモ一覧には「無題」と表示さ れます。

#### 登録件数を表示する: | 隔 (5)

- ✔**お知らせ**
- サイトやホームページ表示中からの操作: BC201
- 画面メモ表示画面でもう一度Flash画像を動作させる: | || || 67 | 77

#### **RSSリーダ**

# **RSSリーダを利用する**

ニュースサイトやブログなどが提供するRSSをRSSリーダに登録しておくと、 RSSを更新するだけで登録したホームページの最新情報を取得できます。

# **◆ RSSリーダに登録する〈RSS登録〉**

- ・ 最大20件登録できます。1件につき100アイテム、最大1000アイテム (2Mバイト)の情報が保存されます。
- ・ iモードでは利用できません。

### **ホームページを表示中に隔002)▶RSSを選択▶「はい」**

- ・ 更新するかの確認画面が表示される場合があります。
- ・ 登録済みのRSSの場合は上書きの確認画面が表示されます。
- ・ 2Mバイトを超えるRSSは登録できません。また、ホームページによっ ては登録できないことがあります。

# **◆ RSSの情報を表示する**

### 1 **MS [iモード] 9 amd 5**<br>・ マークの意味は次のとおりです。 ||||||||||||||新着アイテムあり : 最: 未読アイテムあり ・ タイトルの横には未読アイテム数が表示されます。 **2** チャンネルを選択 ・ マークの意味は次のとおりです。 ■:未読アイテム ● :保護されているアイテム RSSを更新する:チャンネルにカーソルem1e1~3e「はい」 • 選択更新では選択操作▶ 同が必要です。 タイトルを変更する: チャンネルにカーソル▶ | | 2 | 以降の操作→P160「ブックマークに登録する」操作2 削除する:チャンネルにカーソル▶ | 3 | ▶ (1 ) ~ (3 ) ▶ 認証操作 ▶ 「は い」 ・ 1件削除ではカーソルを合わせたチャンネルが削除されます。 • 選択削除では選択操作▶ a が必要です。 チャンネルの詳細を表示する: チャンネルにカーソル▶ 圖(4) **3** アイテムを選択 ・ 概要画面では次の操作ができます。 ■/図▶「はい!: ホームページに接続 **圖□1▶□1~5:**文字サイズの変更 ・ アイテムが存在しない場合は「概要なし」と表示されます。 削除する:アイテムにカーソル▶||8001 ▶ [1]~[4]▶ 「はい」 ・ 1件削除ではカーソルを合わせたアイテムが削除されます。 • 選択削除では選択操作▶ 2 が、既読全削除または全件削除では認証操作 が必要です。 保護/解除する: アイテムにカーソル▶||80 (2)▶ (1)~ (4)▶ 「はい」 • 選択保護/解除では選択操作▶ aが必要です。  $\pm$ て既読にする: 圖 $(3)$  | 「はい」 アイテム数を表示する: | || 4 | ✔**お知らせ**

• ホームページ表示中からの操作: 間011

# **各種データ (ファイル) をダウンロードする**

- 保存可能なデータ(ファイル)と1件あたりの保存可能な最大サイズは次の とおりです。
	- 画像 (iモード: 500Kバイト、フルブラウザ: 1.5Mバイト)
	- メロディ、キャラ電、トルカ(詳細)、フォント:100Kバイト
	- きせかえツール、マチキャラ:2Mバイト
	- 辞書:32Kバイト

iモード/フルブラウザを利用する

- トルカ:1Kバイト
- スケジュール/iスケジュール:1Mバイト
- •データ(ファイル)によってはmicroSDカードに保存できます。
- データ(ファイル)によっては正しく保存、表示、再生や設定ができない場 合があります。
- 最大保存件数/領域を超えたとき(データBOX内のデータ)→P280 データBOX内のデータ(ファイル)以外を保存する場合は、FOMA端末や microSDカードのデータ(ファイル)を削除してください。

# **◆ 画像をダウンロードする**

JPEG/GIF/PNG/BMP形式の画像、GIFアニメーションやFlash画像を保 存できます。ただし、フルブラウザではFlash画像は保存できません。

・ 横縦(縦横)のサイズがGIF形式で480×960、JPEG形式で <sup>2448</sup>×3264より大きい画像はFOMA端末に保存できません。

**1** サイトやホームページを表示中にC8e1~<sup>5</sup> ・ 画像を保存するかの確認画面が表示された場合は「はい」を選択します。

- 
- 画像1件保存と背景画像保存では■▶画像選択が、画像選択保存では選 択操作▶ 圖が必要です。
- ・ 選択中画像保存はポインターを合わせている画像が保存されます。
- ・ 保存できない画像が含まれている場合、画像一括保存と背景画像保存は 使用できません。

# 各項目を設定▶**圖▶保存先を選択**

#### 複数画像を保存したとき:保存先を選択

- ・ 画像によっては選択や変更できない項目があります。
- ・ 表示名は36文字以内、ファイル名は半角英数字と「.」「-」「\_」で36文 字以内、コメントは100文字以内で入力します。ファイル名の先頭に 「.」は使用できません。
- ・ メール添付やFOMA端末外への出力が禁止されている画像は、ファイル 制限に「あり」と表示されます。また、サイトからダウンロードした画 像はファイル制限を変更できません。
- ・ PNG/BMP形式の画像はmicroSDカードの「その他」フォルダに保存 されますが、表示することはできません。
- ・ 画像サイズが20×20で90Kバイト以内の再配布可能なJPEG/GIF形 式の画像は「デコメ絵文字」配下のフォルダに保存されます。
- ・ 拡張子が「ifm」の画像は「アイテム」フォルダに保存されます。
- ガイド表示領域に「■● ■」が表示された場合は、同を押して圖を押す と、microSDカードに保存されます。→P270
- FOMA端末に保存する場合は、隔を押して(1)~(7)を押すと、待受 画面などに設定できます。→P257

#### ✔**お知らせ**

• 画面メモ表示画面からの操作: | 隔 3 → 1 → 1 → 5

# **◆ データをダウンロードする**

- スケジュール/iスケジュールをダウンロードするには iコンシェルのご契 約が必要です。
- ・ 表示名はメロディが全角25(半角50)文字以内、きせかえツール・マチ キャラ・キャラ電が36文字以内で入力できます。また、キャラ電ではコメ ントを100文字以内で入力できます。
- **サイトやホームページを表示▶ダウンロードするデータを選択** 
	- ダウンロード中に■や■を押すとダウンロードを中止します(ファイ ルによってキーは異なります)。
- **2**「保存」

#### 辞書、フォントを保存する:「保存」▶ ■ トルカを保存する:「保存」▶(1)または(2)

- ・ データの種別によっては、保存画面で表示名などが表示されます。各項 日を入力してMを押すと保存されます。このとき、ガイド表示領域に 「■●■| が表示された場合は、國を押して圖を押すと、microSDカード に保存できます。
- ・ データの種別によっては、「表示」「再生」「プレビュー」を選択してデー タを確認できます。
- 保存を中止する場合は「戻る」▶「いいえ」を選択します。

#### ✔**お知らせ**

- ・ きせかえツール、マチキャラのダウンロードを中止したり通信が中断されたりした ときは、再開の確認画面が表示される場合があります。「いいえ」を選択すると、 部分保存できる場合は部分保存の確認画面が表示されます。部分保存したデータ は、各保存先から残りをダウンロードできます。
- ・ メロディやきせかえツール、マチキャラをFOMA端末に保存する場合は、保存画 面でmを押すと電話着信音などに設定できます。なお、設定したデータはFOMA 端末に保存されます。
- ・ iスケジュールの保存を中止した場合は、一部保存される場合があります。再ダ ウンロードする際は、一部保存されたiスケジュールを削除してください。
- ・ マチキャラは日付・時刻が設定されていない場合、ダウンロードができないことが あります。

# **画像や動画/iモーションをアップロードする**

・ JPEG/GIF形式の画像、MP4形式の動画/iモーションを最大2048Kバ イト(複数の画像や文字列を含む場合:最大2128Kバイト)アップロード できます。

### **1サイトやホームページを表示▶「参照」**

・「参照」は、画像や動画/iモーションがアップロードできる場合に表示 されます。同じサイトやホームページをパソコンなどで閲覧すると、異 なったアイコンで表示されます。

### **2** ファイル種別を選択▶ファイルを選択

- ・ microSDカードを取り付けている場合は、「本体」または「microSD」 を選択します。
- ・ 選択した画像を変更または解除するには、もう一度「参照」を押し、「変 更」または「解除」を選択します。

#### ✔**お知らせ**

- ・ アップロードの操作方法やアップロードできるファイルは、サイトやホームページ によって異なります。
- ・ 画像、動画/iモーションと文字列以外のデータは、アップロードできません。 また、FOMA端末外への出力が禁止されている画像、動画/iモーションはアッ プロードできません。
- ・ ASF形式や部分的に取得した動画/iモーションはアップロードできません。

# **便利な機能**

・ サイトやホームページによっては利用できない機能があります。

**◆ Phone To(AV Phone To)・Mail To・SMS To・ Web To・Media To機能を使う**

**1** サイトやホームページを表示▶雷話番号、メールアドレス、 URL、ワンセグ視聴情報にカーソルを合わせる

・ カーソルを合わせられる情報のみ選択できます。

# **2** <sup>g</sup>

#### Phone To (AV Phone To):

条件を設定して電話をかけられます。→P57

Mail To:

選択したメールアドレスを宛先としてiモードメールを作成し、送信でき ます。→P120

・ 2in1がデュアルモード時は、選択したメールアドレスが電話帳に登録さ れているときは電話帳2in1設定に従い、登録されていないときは未設定 で、メール作成画面に送信者アドレスが設定されます。

#### SMS To:発信方法欄を選択e3eme「はい」

選択した電話番号を宛先としてSMSを作成し、送信できます。→P148 Web To:

- サイトやホームページに接続されます。
- ・ メール本文中などのURLを選択した場合はサイト接続の確認画面が表示 されます。

#### Media To:

ワンセグ視聴や視聴/録画予約ができます。→P196、202

✔**お知らせ**

・ 複数のメールアドレスが続けて表示されている場合、正しくMail To機能を利用で きないことがあります。

# **◆ 位置情報を利用する**

表示中の画面(サイトやホームページ、画面メモ、メッセージR/F)の位置情 報のリンク項目を選択して、地図の表示や地図アプリの起動、位置情報をURL に変換してメールに貼り付けができます。

〈例〉サイト画面の位置情報のリンク項目から地図を表示する

1 サイトを表示▶位置情報を選択

### **2**「地図を見る」

地図選択で設定した地図アプリが起動します。 地図アプリを起動する:「地図アプリ| ▶ i アプリを選択 地図アプリを利用する→P233 位置情報をメールに貼り付ける:「メール貼り付け」▶ 「OK」

### iモード設定

# **iモードブラウザ/フルブラウザの設定を行う**

ブラウザごとに項目を設定する「iモードブラウザ設定」/「フルブラウザ設 定」と、iモードとフルブラウザ共通の項目を設定する「共通設定」がありま す。

### ❖**iモードブラウザ/フルブラウザ設定**

画像表示設定:JPEG/GIF/PNG/BMP形式の画像、GIFアニメーションや Flash画像の表示/非表示を設定します。

- ・「表示しない」にすると画像の代わりに が表示されます。
- サウンド設定:表示中に音を鳴らすかを設定します。

動画自動再生設定※1:標準タイプのiモーションを取得中/取得後に自動的に 再生するか設定します。→P173

- 表示モード設定※2:パソコン用の画面サイズで表示する(PCレイアウトモー
- ド)か、FOMA端末のディスプレイの横幅に合わせて表示する(ケータイ モード)かを設定します。
- ページ内動画取得設定:iモーションやムービーなどの動画を取得するかを設 定します。
- ・「毎回確認」にすると、通信要求があるたびに確認画面が表示されます。
- Script動作設定:JavaScriptが含まれるページの動作を設定します。
- ・ ホームページによってはScript動作設定を有効にしないと、正常に表示でき ない場合があります。

端末情報利用設定:FOMA端末の端末情報を利用するかを設定します。 ・「有効」にすると時刻および言語情報がインターネットを経由してIP(情報 サービス提供者)に送信される場合があるため、第三者に知得される可能性 があります。 文字サイズ設定:文字サイズを設定します。 Cookie設定/削除:Cookieの設定や削除を行います。 ・ Cookieとはホームページを表示した日時や回数など、ホームページが指定し た情報をFOMA端末に保存しておく機能です。ホームページやコンテンツ サービスによっては、Cookieを有効にしないと、正常に表示したり利用した りできない場合があります。 ・ Cookieを有効にすると、ホームページを表示した日時や回数などの情報が送 信されます。これにより、お客様の情報が第三者に知得されても、当社とし ては責任を負いかねます。あらかじめご了承ください。 Referer設定: Refererを送信するかを設定します。 ・ Refererとは、リンクを選択して別のホームページに移動する場合の、元の ホームページのURL情報です。Refererを送信することにより、お客様の情 報が第三者に知得されても、当社としては責任を負いかねます。あらかじめ ご了承ください。 ウィンドウ自動起動設定:新しいタブを自動的に開くかを設定します。 ポインター表示設定:ポインターの表示/非表示を設定します。 フルブラウザホーム設定※2:ホームにするホームページを設定します。 フルブラウザ利用設定※2:フルブラウザを利用するかを設定します。 ・「利用する」にする場合は、必ず「注意事項の詳細」をお読みください。 フルブラウザ確認表示※2:フルブラウザで接続する場合、接続の確認画面を表 示するかを設定します。 画面倍率指定※2:ホームページを表示したときの画面倍率を設定します。 ショートカット※2:ダイヤルキーに割り当てる機能を設定します。 自動通信サイズ設定※2:ページ最大サイズを超える通信を許可するかを設定し ます。 ・「制限あり」にするとFlash画像が正しく表示されない場合があります。 ※1 iモードブラウザ設定のみ ※2 フルブラウザ設定のみ **|圖 [iモード] (7)▶(1)または(2) 2** 各項目を設定 画像表示を設定する:[1]▶[1]または[2] サウンドを設定する: [2]▶[1]または[2] 表示モードを設定する<sup>※</sup>: (3)▶(1)または(2) ページ内動画取得を設定する: (4)▶(1) ~ (3) Script動作を設定する: 5→1→1→または(2) 端末情報の利用を設定する: [6]▶ [1]または[2] 文字サイズを設定する: [7]▶[1]~[5] Cookieを設定する: 8 ▶ (1)~(5) Cookieを削除する: (9) >認証操作 > 「はい」 Refererを設定する: 0 ▶ 1 または(2) ウィンドウ自動起動を設定する: □で2ページ目を表示▶[1]▶[1]また  $\left| \frac{\pi}{2} \right|$ ポインター表示を設定する: □で2ページ目を表示▶ 2 ▶ [1]または  $\sqrt{2}$ **フルブラウザのホームを設定する<sup>※</sup>: ©で2ページ目を表示▶ 3)▶URL** を入力(半角2048文字以内)▶ 同 フルブラウザの利用を設定する※: □で2ページ目を表示▶[4]▶ 「利用 する」または「利用しない」▶ 「OK」 フルブラウザ確認表示を設定する※: □で2ページ目を表示▶ 5 ▶ [1] または(2) 画面倍率の設定をする※: ロで2ページ目を表示▶(6)▶(1)~(7) ショートカットを編集する<sup>※</sup>: 同で2ページ目を表示▶ [7]▶ショート カットを選択▶項目を選択▶圖 • ショートカット一覧で図▶「はい」を選択すると、お買い上げ時の設定 に戻ります。→P355 自動通信サイズの設定をする※:hで2ページ目を表示e8e1~  $\sqrt{3}$ ※ フルブラウザ設定のみ ✔**お知らせ** • ホームページやサイト表示中に隔8)▶22~5、0定を押すと次の設定を変 更できます。 - 画像表示設定、サウンド設定、Script動作設定、ポインター表示設定、表示モー ド設定(フルブラウザ設定のみ) ❖**共通設定** 証明書設定/各社発行証明書:証明書の表示や設定をします。→P168 セキュア通信サービス設定:ユーザ証明書や接続先の設定、暗証番号入力省略 の設定などを行います。→P168、170 接続先設定:接続先を設定します。→P167 iモードボタン設定:待受画面でMを押したときに、iMenuに接続するか、 iモードメニュー画面を表示するかを設定します。 ・ 海外では設定に関わらずiモードメニュー画面が表示されます。

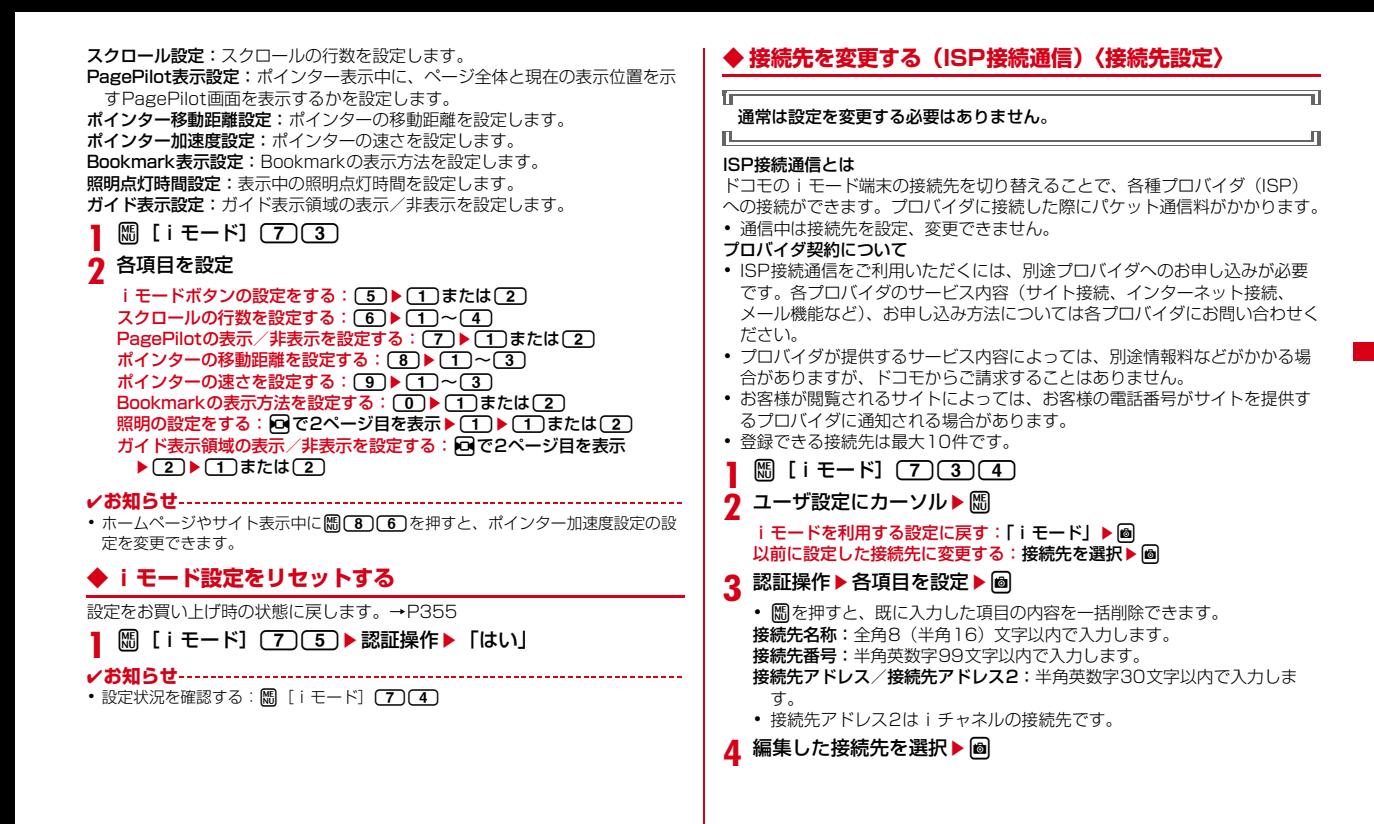

iモード/フルブラウザ 167

#### ✔**お知らせ**

- ・ 接続先を変更すると、iチャネルの情報が初期化され、待受画面にiチャネルの テロップは表示されなくなります。待受画面でCCRIを押してiチャネル一覧を表 示すると、最新の情報を受信し、テロップも表示されます。
- ・ 接続先を変更すると、Music&Videoチャネルの番組設定が初期化され、番組は自 動で取得できなくなります。Music&Videoチャネル画面で「番組設定」を選択す ると、設定の確認画面が表示され、「はい」を選択すると、番組設定情報を受信し て番組を自動で取得できます。
- ・ 接続先番号または接続先アドレスを変更すると、圏内自動送信の設定は解除されま す。
- ・ 2in1利用時に接続先を変更すると、各モードのテロップ表示設定がお買い上げ時 の状態に戻ります。

# **証明書を操作する**

SSL/TLS通信時に必要な証明書の操作を行います。

# **◆ 証明書を表示して有効/無効を設定する〈証明書管理〉**

- SSL /TLSページに接続するには、次の証明書が必要です。 CA証明書:認証会社が発行した証明書で、お買い上げ時の端末内に保存さ れています。
	- ドコモ証明書:FirstPassセンターやFirstPass対応サイトへ接続するため に必要な証明書で、あらかじめFOMAカードに保存されています。
	- ユーザ証明書:FirstPass対応サイトへ接続するために必要な証明書で、お 客様がFOMA契約されていることを証明するものです。FirstPassセン ターで発行申請を行い、ダウンロードするとFOMAカードに保存されま す。
	- オリジナル証明書(各社発行証明書):各企業・自治体などから発行される証 明書で、ダウンロードすると端末内に保存されます。ダウンロードした証 明書に対応しているサイトで利用できます。
- ・ 青色のFOMAカードを差し込んでいる場合は、CA証明書以外は表示されま せん。

### 〈例〉有効/無効を設定する

- **【题 [iモード] (7)③)→ (1)または〔2〕**<br>• マークの意味は次のとおりです。
	- :ドコモ証明書/ユーザ証明書 :オリジナル証明書 :チェーン切れのオリジナル証明書

:有効に設定されている証明書

# **2** 証明書にカーソルem2 ・ ドコモ証明書2は設定できません。

- 
- 表示する:証明書にカーソル▶ | | | | | | |
- ・ オリジナル証明書の場合は、選択すると証明書一覧が表示されます。選 択すると証明書が表示されます。

### ✔**お知らせ**

・ 証明書の表示内容

所有者

- CN=:(Common Name)サーバの名前、管理者名、または識別番号
- O=:(Organization)会社名など
- C=:(Country)国名

#### 発行者

- CN=:(Common Name)サーバの名前、管理者名、または識別番号
- O=:(Organization)会社名など
- OU=:(Organization Unit)会社の部署など
- 有効期限
- シリアル番号
- ・ 証明書の所有者、発行者、有効期限について記述がない場合、項目名のみ表示され ます。

# **◆ FirstPassを設定する〈ユーザ証明書操作〉**

FirstPassセンターに接続し、ユーザ証明書の発行申請をしてダウンロードを 行います。

- ・ FirstPassセンター接続時の画面や操作方法は変更される場合があります。
- ・ FirstPassセンターに接続中は、メールの送受信やメッセージR/Fの受信は できません。
- ・ 海外では本機能を利用できません。
- **||澗[iモード]〔7〕〔3〕〔3〕〔1〕▶ [次へ]**
- 「証明書発行」▶「実行」▶PIN2コードを入力

完了画面が表示され、ユーザ証明書の発行申請が完了します。 発行されたユーザ証明書を失効させる:「その他」▶「証明書失効」▶送信 するユーザ証明書を選択▶PIN2コードを入力▶「実行」▶「次へ」▶ 「実行」

・ 60秒以内にPIN2コードを入力しないと発行申請は中止されます。

# 3 「ダウンロード」▶「実行」

- 完了画面が表示され、ユーザ証明書がダウンロードされます。
- ・ ダウンロードしたユーザ証明書は、「証明書管理」で確認できます。→ P168

#### ✔**お知らせ**

匠

п.

- ・ FirstPassセンターに接続した際のパケット通信料は無料です。
- ・ フルブラウザでもFirstPassを利用できます。

### FirstPassのご使用にあたって

- ・ FirstPassとはドコモの電子認証サービスです。FirstPassを利用する ことにより、サイト側とFOMA端末側がお互いの証明書を送付し合い、 受け取った相手の証明書を検証してお互いの認証を行うクライアント認 証ができます。
- ・ FirstPassはFOMA端末からのインターネット通信と、FOMA端末をパ ソコンに接続した状態でのインターネット通信でお使いいただけます。 パソコンでご利用いただくためには、付属のCD-ROM内のFirstPass PCソフトが必要です。詳細はCD-ROM内の「簡易操作マニュアル」 (PDF形式)をご覧ください。PDF版「簡易操作マニュアル」をご覧に なるには、Adobe® Reader®が必要です。お使いのパソコンにインス トールされていない場合は、付属のCD-ROM内のAdobe® Reader®を インストールしてご覧ください。ご使用方法などの詳細につきましては、 「Adobe Readerヘルプ」をご覧ください。
- ・ ユーザ証明書の発行申請をする際は、画面に表示される「FirstPassご 利用規則」をよくお読みになり、同意の上、申請してください。
- ・ ユーザ証明書のご利用にはPIN2コードの入力が必要です。PIN2コード 入力後になされたすべての行為はお客様によるものとみなされますので、 FOMAカードまたはPIN2コードが他人に不正に使用されないよう十分 ご注意ください。
- ・ FOMAカードの紛失、盗難にあった場合などは、取扱説明書裏面の「総 合お問い合わせ先」でユーザ証明書の失効を行えます。
- ・ FirstPass対応サイトによって提供されるサイトや情報については、ド コモは、何らの義務もないものとし、一切の責任を負いません。お客様 とFirstPass対応サイトとの間で解決をお願いいたします。
- ・ FirstPassおよびSSL/TLSのご利用にあたり、ドコモおよび認証会社 は安全性などに関して保証するものではありませんので、お客様ご自身 の判断と責任においてご利用ください。

# **◆ オリジナル証明書をダウンロードする**

- ・ オリジナル証明書は最大5件、合計500Kバイトまで保存できます。
- **サイトを表示▶証明書を選択▶「はい」** 
	- ダウンロードを中止

### **2**「保存」

╗

п

- ・ ダウンロードした証明書は、「証明書管理」で確認できます。→P168
- ・ パスワードの入力を要求されたときは、パスワードの入力欄にパスワー ドを入力し、「OK」を選択します。 保存を中止する:「戻る」▶「いいえ」
- ✔**お知らせ**
- ・ オリジナル証明書は各企業・自治体などから発行されます。ダウンロードした証明 書は、その証明書に対応しているサイトで利用できます。
- ・ オリジナル証明書をダウンロードする際のパケット通信料は有料です。
- ・ 青色のFOMAカードを差し込んでいる場合、オリジナル証明書はダウンロードで きません。

# ❖**証明書の管理名を変更する**

- ダウンロードしたオリジナル証明書の管理名称を変更します。
- **BD [iモード] (7)(3)(2)▶証明書にカーソル▶BD(3)**
- **名称を入力(全角9(半角18)文字以内)▶ 圖**

# ❖**証明書を削除する**

- ダウンロードしたオリジナル証明書を削除します。
- **| m3 [iモード] (7) 3 2 ▶証明書にカーソル▶ m3 4 ▶** 「はい」▶認証操作

# **◆ 端末暗証番号を省略する〈暗証番号入力省略設定〉**

オリジナル証明書を利用するときは、端末暗証番号を入力することで認証を行 います。認証が完了したオリジナル証明書を再び利用するときに、端末暗証番 号入力を省略するかを設定します。

**Biliモード][7]3333→1おたは23** 

# **◆ 証明書発行接続先を変更する〈センター接続先設定〉**

FirstPass以外のサービスを受けるときに、証明書発行のセンター接続先を設 定します。設定を変更するとFirstPassセンターに接続できなくなります。

╗

п

### 通常は設定を変更する必要はありません。

匠 п.

- **岡[iモード] 73332**
- 接続先欄を選択▶(2)

FirstPassへの接続に戻す:接続先欄を選択▶(1)▶ 圖

2 各項目を設定▶ 圖

ユーザ設定接続先:接続先を半角英数字99文字以内で入力します。 ユーザ設定初期画面URL:URLを半角英数字100文字以内で入力します。

# i モーション・ムービー/ i チャネル/ i コンシェル

### i モーション・ムービーを利用する

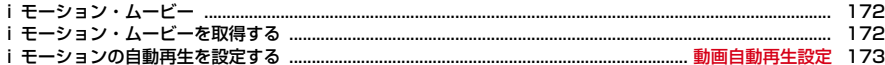

# i チャネルを利用する

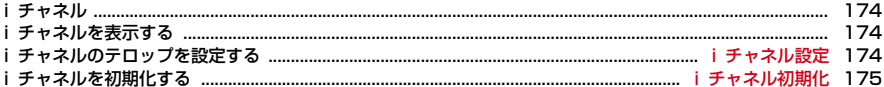

## i コンシェルを利用する

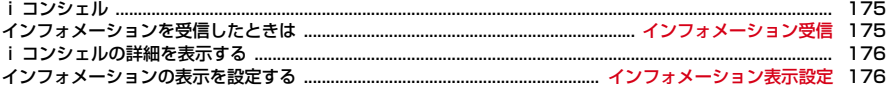

# **iモーション・ムービー**

サイトやホームページからiモーション・ムービーなど、映像や音を取得しま す。

### ❖**iモーション**

iモーション・ムービーを利用する

- 最大10MバイトのMP4 (Mobile MP4)形式のiモーションを再生・保存 できます。ASF形式のiモーションには対応していません。
- 再生できるiモーションは次のとおりです。

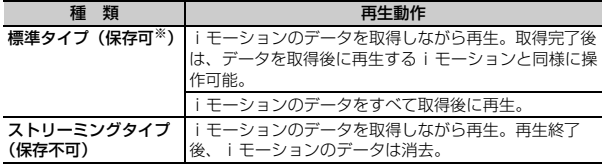

※ 保存できない i モーションもあります。

### ❖**ムービー**

- ・ iモードでは最大10Mバイト、フルブラウザでは無制限にWindows Media Video (WMV) およびWindows Media Audio (WMA) を再生で きます。ただし、保存はできません。
- ・ ムービーのダウンロードには大容量のデータを受信する可能性があります。 データ量の多い通信を行うと通信料が高額になりますので、ご注意ください。 パケット通信料および料金プランの詳細については、『ご利用ガイドブック (iモード〈FOMA〉編)』をご覧ください。
- ・ サイトやホームページによっては動作環境(ブラウザ種別、OSなど)を確 認することがあり、FOMA端末で再生できない場合があります。
- ・ 再生できるムービーは次のとおりです。

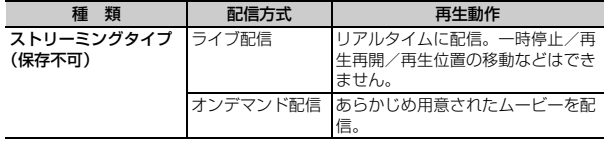

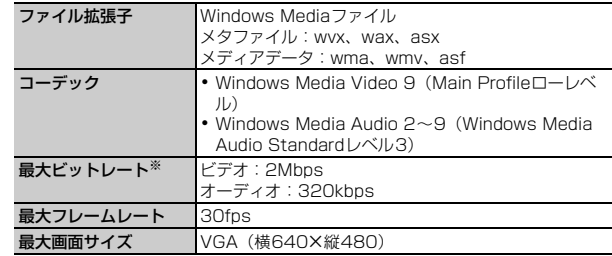

※ FOMAハイスピードエリアでの最大値であり、実際の転送量を保証するもので はありません。

# **iモーション・ムービーを取得する**

- ・ iモーションは再生・保存が、ムービーは再生ができます。
	- **1** サイトやホームページ表示中にiモーション・ムービーを選択
	- データ取得中に再生が開始またはデータ完了後に再生が開始されます。 iモーションを保存する場合は操作2に進みます。ムービーは再生が終了 すると自動的にサイト画面に戻ります。
	- 取得中にMを押して「はい」を選択すると、取得を中止します。
	- ・ ストリーミングタイプのiモーション・ムービーを選択した場合は、再 生の確認画面が表示されます。
	- ・ 電池残量が少ない場合、再生開始時や再生中に再生するかの確認画面が 表示されることがあります。
	- 再生中の操作は「動画/iモーションを再生する」操作3 (→P260) をご覧ください。ただし、データ取得中に再生されるiモーション・ ムービーでは、次のように一部操作が異なります。
		- **■:一**時停止/再生(iモーションの標準タイプ、ムービーのオンデ マンド配信の再生中のみ)
		- **圖▶** 「はい!: 中断(iモーションのストリーミングタイプ、ムービー の再生中のみ)
		- 圖:停止(iモーションの標準タイプのみ。停止中に■を押すと先頭 から再生)
- 【※]: 縦画面と横全画面の切り替え(画像サイズによっては横ワイド) 画面にも切り替え)
- MS (3):詳細情報の表示

### **2**「保存」

#### もう一度再生する:「再生」

詳細情報を表示する:「情報表示」

詳細情報について→P278

- 保存を中止する:「戻る」▶ 「いいえ」
- ・ ストリーミングタイプのiモーションは「戻る」を選択するとサイト画 面に戻ります。

# 3 表示名を入力 (36文字以内) ▶ 2

- iモーション/ムービーの「iモード」フォルダに保存されます。
- ガイド表示領域に「■●■」が表示された場合、■を押して圖を押すと、 microSDカードに保存されます。→P259
- FOMA端末に保存する場合は、 隔を押して〔1〕~(5)を押すと、待受 画面などに設定できます。→P262

#### ✔**お知らせ**

#### 〈iモーション・ムービー共通〉

- ・ 再生回数や再生期限などの再生制限が設定されている場合があります。
- ・ データ取得中に再生期限、再生期間が過ぎた場合は再生および保存はできません。
- ・ データが不正だった場合、取得が中止されることがあります。
- ・ 情報表示では、iモーション・ムービーによって表示される項目が異なります。
- ・ 複数のムービーを含むサイトの場合、iモードでは先頭のみを、フルブラウザで はすべてを連続して取得/再生します。
- ・ ストリーミングタイプのデータを取得しながら再生しているときにFOMA端末を 閉じたり、電話がかかってきたり、ワンセグの視聴予約や目覚まし、スケジュール の指定日時になった場合は、取得が中断され、再生が中止されます。標準タイプの iモーションを取得しながら再生しているときにFOMA端末を閉じると、再生は 停止しますが取得は継続されます。
- ・ 再生中にデータの受信待ちになり、再生が一時停止する場合があります。データを 受信し始めると自動的に再生を再開します。
- ・ 再生中に電波状況などにより再生ができなくなったり、画像が乱れたりする場合が あります。このような場合でも、データを正常に受信していた場合は取得後に再生 できます。ただし、取得したデータを正しく再生できない場合もあります。
- 最大保存件数/領域を超えたとき→P280

〈iモーション〉

- ・ データの取得を中止した場合、ファイルサイズが500Kより大きく10Mバイトま での部分保存できるiモーションの場合は、再開の確認画面が表示されます。「い いえ」を選択すると部分保存の確認画面が表示されます。部分保存するとiモー ション一覧から残りを取得できます。→P261「動画/iモーションを再生する」 のお知らせ
- iモーションにテロップ (テキスト) が含まれていてもテロップ (テキスト)は 再生できません。
- i アプリから i モーションを利用して、保存する前に詳細情報 (→P278) を表 示したときに着信音設定および着信画面設定が「可」と表示されても、保存できな い場合があります。その場合には、着信音および着信画像に設定できません。 〈ムービー〉
- ・ 再生中に着信、アラーム動作、他の機能の操作を行うと再生が停止されることがあ ります。
- ・ ムービーによっては操作が異なる場合があります。
- ・ ライセンスにより保護されたムービーを再生できます。ただし、ライセンスの設定 によってFOMA端末で再生できないことがあります。
- ・ iモードからの起動時は10Mバイトまで取得/再生し、再生後にサイズを超えた 旨のメッセージが表示されます。

#### **動画自動再生設定**

# **iモーションの自動再生を設定する**

サイトから標準タイプのiモーションを取得中、または取得後に自動的に再生 するかを設定します。

**岡[iモード] (7)(1)(3)▶(1)または(2)** 

✔**お知らせ** ・「無効」に設定しても、取得完了画面で「再生」を選択すると再生できます。

# **iチャネル**

iチャネルを利用する

ニュースや天気などの情報がiチャネル対応端末に配信されるサービスです。 自動的に受信した最新の情報が待受画面にテロップとして流れたり、(CLR)を押 すことでチャネル一覧に表示されたりします(チャネル一覧の表示方法→ P174)。

また、iチャネルにはドコモが提供する「ベーシックチャネル」とIP(情報 サービス提供者)が提供する「おこのみチャネル」の2種類があります。「ベー シックチャネル」は、配信される情報の自動更新時にパケット通信料はかかり ません。お好きなチャネルを登録して利用できる「おこのみチャネル」は、情 報の自動更新時に別途パケット通信料がかかります。「ベーシックチャネル」 「おこのみチャネル」ともに詳細情報を閲覧する場合は、別途パケット通信料が かかりますのでご注意ください。海外でご利用の場合は、自動更新・詳細情報 の閲覧ともにパケット通信料がかかります。また、海外でご利用の場合は、国 内でのパケット通信料と異なります。

- ・ iチャネルはお申し込みが必要な有料サービスです(お申し込みにはiモー ド契約が必要です)。
- ・ iチャネルの詳細は『ご利用ガイドブック(iモード〈FOMA〉編)』をご 覧ください。

# **iチャネルを表示する**

iチャネルを表示すると、テロップで流れている情報の詳細を見ることができ ます。

- 
- **待受画面で(<u>CLR)</u>**<br>• 待受画面に動画/ i モーションや i アプリを設定しているときは、**聞** [iモード] 601 を押します。
- **2** チャネルを選択

サイトに接続され、詳細情報が表示されます。

#### ✔**お知らせ**

- 情報受信中は髪が点滅します。
- ・ 情報を受信しても、着信音、バイブレータ、ランプは動作しません。
- · 次の場合は、待受画面で[CLR]を押してiチャネル一覧を表示すると、最新の情報 が受信され、テロップが表示されるようになります。
- FOMA端末の電源が切れていたり、圏外などで情報を受信できなかったとき
- 他のiチャネル対応端末にFOMAカードを差し替えたとき
- 接続先を変更したとき→P167
- iチャネルを初期化したとき→P175
- i チャネルサービスまたは i モードサービスを解約するとテロップは表示されな くなり、[CLR]を押すと未契約時の画面が表示されます。ただし、解約の手続きが 完了するまではテロップが表示され、CCLR)を押すと最後に受信した情報がiチャ ネル一覧に表示される場合があります。
- ・ 使用状況によりiチャネル一覧を表示したときに情報を受信する場合があります。
- ・ 表示中の操作は「画面の見かたと操作」(→P157)をご覧ください。ただし、i チャネル一覧を表示中は、次のように一部操作が異なります。
	- 情報を再読み込みする: | (5)
- サウンドを設定する: | 隔 2
- タブを新しく開く: | ||||||||2010 222~5)
- ・ コンテンツによってはポインターで操作できない場合があります。その場合は、i モード設定のiモードブラウザ/フルブラウザ設定にあるポインター表示設定を 「表示しない」にして操作してください。→P165

#### **iチャネル設定**

# **iチャネルのテロップを設定する**

| 隔 [i モード] (6)(2)▶各項目を設定▶ 圖

✔**お知らせ**

- ・ 待受画面に動画/iモーションやiアプリを設定している場合に「表示する」に すると、待受画面の解除確認画面が表示されます。
- ・ iチャネルサービス解約前にiモードサービス解約を行った場合、「表示する」に 設定されたままになっています。
- ・ 2in1利用時は、モードごとに設定できます。

#### **iチャネル初期化**

# **iチャネルを初期化する**

iチャネルをお買い上げ時の状態に戻します。

### | ព5 [i モード] (6)(3)▶ 「はい」

#### ✔**お知らせ**

- ・ iチャネル初期化を行うと、待受画面のテロップは表示されなくなります。待受 画面でcを押してiチャネル一覧を表示すると、最新の情報が受信され、待受 画面にテロップが表示されるようになります。
- 2in1利用時は、モードごとに初期化が必要です。なお、テロップやiチャネルー 覧のデータはモードに関わらず初期化されます。

## **iコンシェル**

iコンシェルとは、執事やコンシェルジュのように、お客さまの生活をサポー トするサービスです。お客さまのさまざまなデータ(お住まいのエリア情報、 スケジュール、トルカ、電話帳など)をお預かりし、生活エリアや趣味にあわ せた情報を適切なタイミングでお届けします。また、FOMA端末に保存されて いるスケジュールやトルカを自動で最新の情報に更新したり、電話帳にお店の 営業時間などの役立つ情報を自動で追加します。iコンシェルの情報は、待受 画面上でマチキャラ(待受画面上のキャラクター)がお知らせします。

- ・ iコンシェルはお申し込みが必要な有料サービスです(お申し込みにはi モードの契約が必要です)。
- ・ 電話帳お預かりサービス(→P113)のご契約をされていないお客様が、i コンシェルを新たにご契約になる場合、同時に電話帳お預かりサービスにも ご契約いただいたことになります。
- ・ インフォメーションにはドコモが提供する情報とIP(情報サービス提供者) が提供する情報の2種類があります。ドコモが提供するインフォメーション は、情報の受信時にパケット通信料はかかりません。IP(情報サービス提供 者)が提供するインフォメーションは、情報の受信時に別途パケット通信料 がかかります。
- ・ 詳細情報のご利用には別途パケット通信料がかかります。
- ・ iコンシェルを海外でご利用になるには、海外利用設定が必要となります。 お買い上げ時には「利用しない」に設定されていますので、海外でご利用に なる場合はm[iコンシェル]→m→「設定」→「その他共通設定」→ 「海外利用設定」を選択して設定を変更してください。なお、海外でご利用の 際は、受信・詳細情報の閲覧ともにパケット通信料がかかります。また、海 外でご利用の場合は、国内でのパケット通信料と異なります。
- ・ コンテンツ(インフォメーション、iスケジュールなど)によっては、iコ ンシェルの月額使用料のほかに、別途情報料がかかる場合があります。
- ・ iスケジュール・トルカ・電話帳の自動更新時には別途パケット通信料がか かります。
- ・ iコンシェルの詳細については『ご利用ガイドブック(iモード〈FOMA〉 編)』をご覧ください。
- ・ スケジュール/iスケジュールのダウンロード→P164

#### **インフォメーション受信**

### **インフォメーションを受信したときは**

FOMA端末が圏内にあるときには、自動的にインフォメーションが送られてき ます。

・ 受信したインフォメーションはiコンシェルのインフォメーション一覧に最 大50件保存されます。超過すると古いものから上書きされます。

#### **1** インフォメーションを受信

または が点灯し、ランプが点灯または点滅し、iコンシェル着信音が 鳴ってインフォメーションが表示されます。

- 複数のインフォメーションを受信した場合は図または 2が15秒間点滅 します。
- ・ インフォメーションを選択すると、インフォメーションによってiコン シェルのインフォメーション一覧やリンク先のサイトが表示されたり、 受信前の画面に戻ったりします。
- CLR または「一】を押すと受信前の画面に戻ります。
- ・ 一度に複数のインフォメーションを受信した場合は、最新の1件が待受 画面に表示されます。

#### **✓お知らせ-----------------------------**

- ・ インフォメーション表示設定が「表示しない」の場合は、インフォメーションは表 示されません。
- インフォメーションによっては、受信時に図または図の点灯、ランプの点灯また は点滅、iコンシェル着信音は鳴動しません。
- ・ FOMA端末の操作中に受信した場合は、メールの受信・自動送信表示設定に従っ て動作します。「通知優先」の場合はインフォメーションを受信した旨のメッセー ジが表示されます。
- ・ インフォメーション表示中は、省電力モードが一時的に解除されます。

# **iコンシェルの詳細を表示する**

受信したインフォメーションの詳細を表示したり、iコンシェルメニューから 簡単にFOMA端末のスケジュール帳やトルカを表示したりできます。 〈例〉インフォメーションの詳細を表示する

**| ព[i コンシェル]** 

iコンシェルのインフォメーション一覧が表示されます。

- **2** インフォメーションを選択
	- ・ インフォメーションには、スケジュールやトルカが添付されていたり、 より詳細な情報や関連情報を見るためのサイトへのリンク項目があった りする場合があります。内容を確認するにはアイコンを選択します。
	- ・ mを押してスケジュールやトルカメニューを選択すると、FOMA端末の スケジュール帳やトルカを表示できます。

✔**お知らせ**

・ コンテンツによってはポインターで操作できない場合があります。その場合は、i モード設定のiモードブラウザ/フルブラウザ設定にあるポインター表示設定を 「表示しない」にして操作してください。→P165

#### **インフォメーション表示設定**

# **インフォメーションの表示を設定する**

iコンシェルのインフォメーションを受信した際に、待受画面にインフォメー ションを表示するかを設定します。

- **【P】[設定/NWサービス] (2) (1) (9) ▶ (1)または (2)**<br>• 待受画面に動画/i モーションや i アプリを設定している場合に「表示
- する」にすると、待受画面の解除確認画面が表示されます。

# **カメラ**

٦l

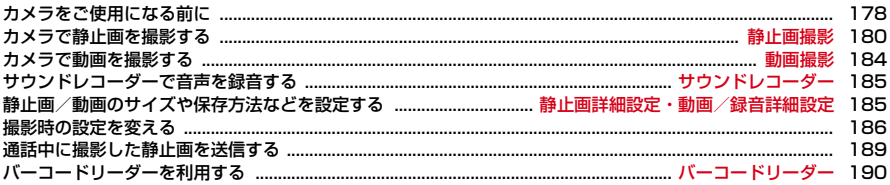

### 著作権・肖像権について

Iг

FOMA端末を利用して撮影または録音したもの、およびサイトやインターネットホームページ上の著作物を 権利者に無断で複製、改変、編集などする行為は、個人で楽しむなどの場合を除き、著作権法上禁止されて いますのでお控えください。また、他人の肖像や氏名を無断で使用、改変などすると、肖像権の侵害となる 場合がありますのでお控えください。撮影または録音などしたものをインターネットホームページなどで公 開する場合も、著作権や肖像権に十分ご注意ください。なお、実演や興行、展示物などでは、個人として楽 しむなどの目的であっても、撮影または録音などが禁止されている場合がありますのでご注意ください。 カメラ付き携帯電話を利用して撮影や画像送信を行う際は、プライバシー等にご配慮ください。

# **カメラをご使用になる前に**

- ・ 各種の音量設定を「Silent」に設定した場合やマナーモード中、公共モード 中でも、シャッター音は鳴ります。
- ・ 撮影待機中に約3分間キー操作をしないと、カメラは終了します。
- ・ 静止画撮影では、逆光での撮影時などに自動的にコントラストを補正します。
- ・ 電話帳、メール、iアプリからカメラを起動したときは、利用できない機能 や変更できない設定があります。
- ・ レンズに指紋や油脂などが付くと、きれいに撮影できません。撮影前に柔ら かい布で拭いてください。
- ・ 撮影の際、レンズ部分を指などで覆わないでください。
- ・ 手ぶれにご注意ください。FOMA端末は手ぶれ補正を行えますが、撮影環境 や被写体によっては効果が薄くなる場合があります。FOMA端末が動かない ようにしっかり持って撮影するか、FOMA端末を安定した場所に置き、セル フタイマー機能を利用して撮影することをおすすめします。セルフタイマー 機能は、静止画撮影時のみ利用できます。
- ・ シャッター音が鳴ってから実際に撮影されるまでに、多少の時間差がありま す。シャッター音が鳴ってから少しの間、FOMA端末を動かさないでくださ い。
- ・ iアプリからカメラ撮影した画像は、iアプリ内(iアプリによっては、 「iモード」フォルダや「デコメピクチャ」フォルダ)に保存されます。ま た、自動的にサーバへ送られる場合があります。
- ・ 撮影した画像を保存する前に電池残量がなくなると、保存できません。
- ・ カメラは電池の消費が非常に早いため、カメラを長時間起動しておいたり、 撮影後に保存せず長時間放置したりしないでください。

# **◆ カメラ利用にあたっての留意事項**

- ・ カメラは非常に精密度の高い技術で作られていますが、常時明るく見えたり 暗く見えたりする画素や線もあります。また、特に光量が少ない場所での撮 影では、白い線などのノイズが増えますが、故障ではありませんのであらか じめご了承ください。
- ・ 暖かい場所や直射日光が当たる場所に長時間FOMA端末を放置したりする と、撮影する画像が劣化することがあります。
- ・ 太陽やランプなどの強い光源を直接撮影しようとすると、画質が暗くなった り画像が乱れたりする場合があります。
- ・ F-08Aはプールの水の中で静止画/動画撮影ができますが、水中ではカメラ の各機能が十分に発揮されない場合があります。なお、水中での撮影は、防 水性能に関する記載をよく読んでから行ってください。→P19
- ・ レンズの特性により、画像がゆがんで見える場合があります。
- ・ 蛍光灯、水銀灯、ナトリウム灯などの高速で点滅している照明下で撮影する と、画面がちらついたり縞模様が現れたりするフリッカー現象が起きる場合 があり、撮影のタイミングによっては画像の色合いが異なることがあります。 撮影時の明るさを調整することで、ちらつきや縞模様を軽減できる場合があ ります。
- ・ 撮影した画像は、実際の被写体と色味や明るさが異なる場合があります。
- ・ 速く動いている被写体を撮影すると、シャッター音が鳴ったときにディスプ レイに表示されていた位置とは少しずれて撮影されることがあります。
- ・ 動きの激しいものを動画撮影すると、映像が乱れる場合があります。
- ・ 動画撮影およびサウンドレコーダーを利用するとき、音声は送話口から録音 されます。指などでふさがないでください。
- ・ 設定によっては撮影画面が表示されるまでに時間がかかる場合があります。

# **◆静止画ファイル/動画ファイル**

静止画ファイル

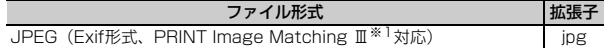

動画ファイル

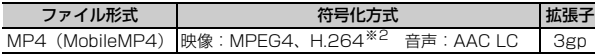

※1 シーン・効果が「モノクロスケッチ」「カラースケッチ」の場合には対応し ていません。

※2 画像サイズが「VGA (640×480)」のときの符号化方式です。

- ・ 表示名/タイトル/ファイル名には撮影した日時が自動的に付けられますが、 保存前や保存後に変更できます。→P180、184、278
- ・ ファイル名に付く拡張子は、FOMA端末では表示されません。
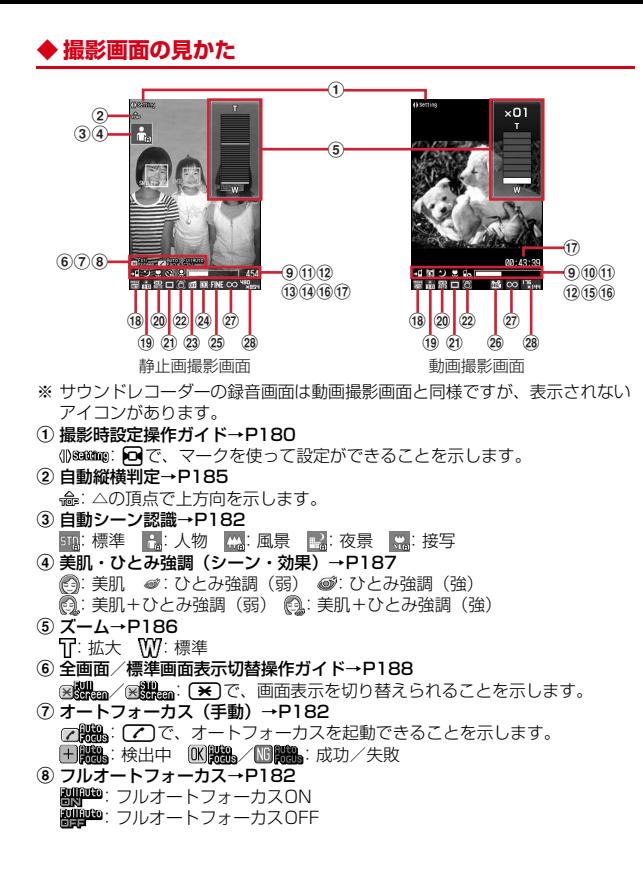

**9 保存先→P185** ell: FOMA端末 』『『: microSDカード **10 撮影種別→P185** 5 : 画像+音声 ■: 画像のみ → →:音声のみ **10 ナイトモード→P186 9): ナイトモードON** l 接写撮影→P186 :接写撮影ON m セルフタイマー→P188 **@ / @ / @ / @: 2秒/5秒/10秒/15秒** 14 スマイルファインダー、顔検出→P188 ■: スマイルファインダー OFF (顔検出のみ) <sup>/</sup> <br>? / ? : 全員 (笑顔度70%/50%/30%) /��/��:1人(笑顔度70%/50%/30%) င္စ :顔検出OFF **16 共通再生モード→P189** :共通再生モードON 16 インジケータ 撮影待機中:保存先の保存領域の使用率(microSDカードの使用領域は、 静止画や動画を保存していなくても0にならない場合があります。) セルフタイマーのカウントダウン中:シャッターが切れるまでの残り時間 動画撮影中:サイズ制限で設定しているファイルサイズに対して、現在撮影 している割合 q カウンタ 撮影待機中:現在の設定で保存できる最大撮影枚数/最大撮影時間の目安 セルフタイマーのカウントダウン中:シャッターが切れるまでの残り時間 連続撮影手動、4コマ撮影手動、連続パノラマ撮影中:現在の撮影枚数と最 大撮影枚数 動画撮影中:経過時間/残り撮影時間(目安) **18 シーン・効果→P187** ・ 静止画撮影 自動シーン認識 |<mark>冊</mark>: 標準 | <mark>A</mark>: 人物 | || 風景<br>夜景 ||A|: 逆光 || ス: スポーツ || || || 文字 || || || nBC: 文字 | en: 高感度 モノトーン ■: セピア ■: モノクロスケッチ ■: カラースケッチ 美肌 | め: ひとみ強調(弱) | め: ひとみ強調(強) 美肌+ひとみ強調(弱) (調: 美肌+ひとみ強調(強) ・ 動画撮影 | | | | 標準 | | || | 風景 | | | | 逆光 | | | | | スポーツ | | | | モノトーン | | | | | セピア

### カメラ 179

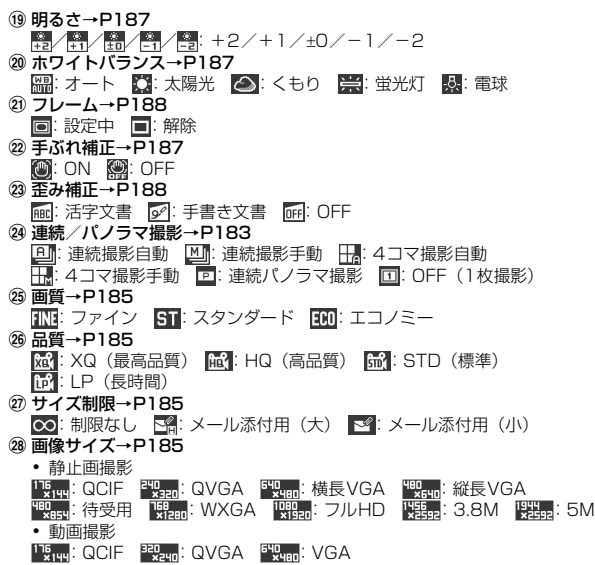

### ❖**画面のマークを使って設定する**

撮影画面 (→P179) のマーク個~20を使って、設定を直接変更できます。

〈例〉フレームを設定する

1 撮影画面で<br><br />
nd<br />  $\frac{1}{4}$ 

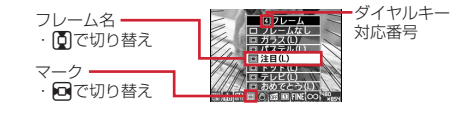

**2** <sup>g</sup>

設定を変更せずに撮影画面に戻る: CLR

#### **静止画撮影**

## **カメラで静止画を撮影する**

# **1** <sup>C</sup>

撮影待機状態になり、ランプが青色で点滅します。

### **2** 設定を確認してカメラを被写体に向ける

- ・ スマイルファインダーが「顔検出OFF」以外の場合、人物の顔が検出さ れ、顔検出枠と笑顔度が表示されます。→P188
- ・ 自動縦横判定が「ON」の場合、撮影するFOMA端末の傾きに合わせて、 保存される静止画の天地が自動的に切り替わります。→P185
- ・ 自動シーン認識を利用して撮影ができます。→P182
- ・ オートフォーカスを利用して撮影ができます。→P182
- ・ 撮影時の設定を変更できます。→P186

#### 保存した静止画を確認する: 圖

静止画詳細設定で設定した保存先の静止画を確認できます。 画像の表示方法→P256、272

• 静止画またはフォルダの一覧画面で(CLR):撮影待機状態に戻る

# **3** 回または回

シャッター音が鳴り静止画が撮影され、ランプが赤色で点灯して静止画の 保存確認画面が表示されます。連続撮影、4コマ撮影、パノラマ撮影のと きは1枚撮影するごとにシャッター音が鳴り、ランプが赤、黄、緑、青、 紫、オレンジの順に繰り返して点灯します。

#### 笑顔になったとき自動的に撮影する(スマイルファインダー設定中): □ または同

ピントを合わせ、スマイルファインダーが起動します。起動中は、スマイ ルファインダーアイコンが点滅します。

撮影対象の笑顔度が設定値に達すると自動的に静止画が撮影されます。

- 起動中に■または同:そのまま撮影
- 起動中に[7]または[CLR]: 中止
- ・ スマイルファインダーの設定方法→P188

#### 連続撮影手動、4コマ撮影手動、連続パノラマ撮影のとき

設定枚数分、操作3を繰り返します。

設定枚数に達する前に■を押すと撮影が中断されます。連続撮影手動、複 数枚撮影した連続パノラマ撮影の場合は操作4に進みます。4コマ撮影手 動、一枚だけ撮影した連続パノラマ撮影の場合は撮影待機中の画面に戻り、 それまで撮影した静止画は破棄されます。

### **4** 撮影した静止画を確認

・ QVGA(240×320)以下の静止画は拡大して表示されます。実サイズ で表示するには回、戻すには回るを押します。

#### 連続撮影自動、連続撮影手動のとき

- ・ Iを押すたびに1枚表示とサムネイル表示が切り替わります。
- 1枚表示時に日本押すと、前後の静止画に切り替わります。
- 連続撮影手動で1枚だけ撮影した場合は、サムネイル表示されません。

#### 撮影し直す: [CLR]または日 等倍表示に切り替える:Ia

- 88を押すと画面をスクロールできます。
- [\*]を押すと、ガイド表示領域の表示/非表示を切り替えられます。
- 解除するときは[CLR]、隔、mg、mg、回のいずれかを押します。
- ・ 等倍表示できるのは、WXGA(768×1280)以上のサイズです。

#### 自動スクロールする (連続パノラマ撮影時): 圖 **メールに添付する:** 2

保存の確認画面が表示されます。

- ・ 保存先がmicroSDカードの場合も、FOMA端末に保存されます。
- ・ 画像サイズによってはQVGAサイズへの変換確認画面が表示されます。
- ・ 画像サイズとサイズ制限の設定によっては、ファイルサイズ調整の確認 画面が表示されます。「制限なし」を選択するとそのままのファイルサイ ズで、「メール添付用(小)」を選択すると90Kバイト以内のファイルサ イズで保存されます。
- ・ ファイルサイズが90Kバイト以内の場合は、本文内への貼り付け確認画 面が表示されます。

### 待受画面に設定する: | 隔 (2) [1] ▶ 「はい」

静止画がFOMA端末に保存され、待受画面に設定されます。

- ・ 画像サイズがQVGA(240×320)以下の場合は「はい(等倍表示)」 または「はい(拡大表示)」を選択します。
- ・ iアプリ待受画面が設定されているときは、続けてiアプリ待受画面解 除の確認画面が表示されます。
- ・ 保存先がmicroSDカードの場合は、待受画面に設定できません。

### 電話帳の画像に登録する: 隔(2)▶(2)または(3)▶ 「はい」

静止画がFOMA端末に保存され、電話帳の登録画面が表示されます。画像 サイズがQCIF (176×144)の場合のみ登録できます。

- ・ 更新登録するときは登録する相手を選択します。
- ・ 保存先がmicroSDカードの場合は、電話帳の画像に登録できません。

### タイトルを変更する: | | 30 30 コ ▶ タイトルを入力▶ 回

- 31文字以内で入力します(連続撮影した画像は30文字以内)。
- ・ 表示名が変更されます。表示名は保存後にも変更できます。→P278

#### 明るさや色のバランスを補正する: 圖

編集画面が表示されます。→P258

- ・ 次の場合は補正できません。
	- 画像サイズが横長/縦長VGA (640×480、480×640)以上
	- 4コマ撮影でフレームを設定
	- 連続パノラマ撮影時
	- シーン・効果が「モノクロスケッチ」「カラースケッチ」

正像表示/鏡像表示を切り替える(インカメラ撮影時のみ): 隔 $(I)$ 保存先をFOMA端末/microSDカードに切り替える: | 8 8 保存されている画像を一覧表示する: 圖□1▶□1または□21

# 5 回または同

撮影した静止画がマイピクチャの「カメラ」(microSDカードの場合は 「マイピクチャ」)フォルダに保存されます。

### 鏡像で保存する (インカメラ撮影時のみ): 隔(5)[3]

・ フレームを設定している場合は、鏡像で保存できません。

#### 表示されている静止画1枚だけを保存する(連続撮影自動、連続撮影手動 撮影時): □ (1秒以上) ▶ 「はい」

- ・ サムネイル表示のときはカーソル位置の静止画が保存されます。
- ・ インカメラ撮影時は「正像保存」または「鏡像保存」を選択します。

連続撮影した静止画の中から複数選択して保存する(連続撮影自動、連続 撮影手動でサムネイル表示時):

- ① 岡(5)(2)▶保存しない静止画を■で解除
	- 2を押すとカーソル位置の静止画が1枚表示されます。■または cを押すとサムネイル表示に戻ります。
- $(2)$  **a**  $\blacktriangleright$   $\lceil$   $\sharp$   $\downarrow$   $\setminus$   $\rfloor$ 
	- 選択した静止画が保存されます。
	- ・ インカメラ撮影時は「正像保存」または「鏡像保存」を選択します。

✔**お知らせ**

- 次の設定で撮影した場合、保存確認画面で隔、P、回を押して行う操作ができる までに時間がかかります。
- シーン・効果が「美肌」「ひとみ強調(弱/強)」「美肌+ひとみ強調(弱/強)」
- 手ぶれ補正が「オート」
- 歪み補正が「OFF」以外
- ・ 次の場合は、自動縦横判定を利用できません。
	- 連続パノラマ撮影時
- 4コマ撮影手動で2枚目以降を撮影中
- モーションセンサー設定が「OFF」
- ・ 画像サイズ、画質、保存先によっては、撮影した静止画の保存に時間がかかる場合 があります。
- ・ 音声電話中に静止画を撮影すると、通話が途切れる場合があります。
- ・ 静止画撮影待機中に電話が着信すると着信画面に切り替わります。
- ・ 撮影直後に、着信やアラームなどで画面が切り替わると、画像が破棄されることが あります。

# **◆ 自動シーン認識を利用する**

静止画撮影では、シーン・効果(→P187)を「自動シーン認識」に設定する と、カメラが撮影対象を認識して自動的に最適なシーン(標準・人物・風景・ 夜景・接写)に切り替えます。認識中のシーンは自動シーン認識アイコン(→ P179)で表示されます。

また、カメラを被写体に向けて静止するとオートフォーカスが起動します。オ レンジ色のフォーカス枠が表示され、自動的にピントを合わせます。

・ 連続撮影自動、4コマ撮影自動に設定しているときは、シーンが「夜景」に 切り替わりません。

# **◆オートフォーカスを利用する**

静止画撮影では、フルオートフォーカス機能や手動でのオートフォーカスを利 用して、自動的にピントを合わせて撮影できます。

- ・ オートフォーカスでピントを合わせられる距離は30cm以上です。ただし、 接写撮影を併用したときは約8~40cmになります。
- ・ 次のような場合は、オートフォーカスでピントが合わないことがあります。 - FOMA端末を動かしながら撮影する
	- 色の濃淡がない被写体や、動いている被写体を撮影する
	- 暗い場所や、撮影範囲内にライトなどがある場所で撮影する
- ・ インカメラ撮影時やシーン・効果が「夜景」のときは利用できません。

# ❖**フルオートフォーカスのON/OFFを切り替える**

フルオートフォーカスを「ON」にすると、撮影時自動的にオートフォーカス が起動し、ピントを合わせた後にシャッターが切られます。ピント調節の確認 音は鳴りません。

- ・ 顔検出枠があるときは緑の顔検出枠にピントを合わせて撮影され、顔検出枠 がないときは画面中央にピントを合わせて撮影されます。
- ・ シーン・効果が「自動シーン認識」「夜景」のときやスマイルファインダー設 定中は、フルオートフォーカスのON/OFFを切り替えられません。

### 静止画撮影画面で 岡 (8) (4)

## ❖**手動でオートフォーカスを起動する**

### 1 静止画撮影画面で[A]

顔検出枠があるときは緑の顔検出枠に、顔検出枠がないときは画面中央に ピントを合わせます。ピント調節されると確認音が鳴ります。 以降の操作→P181「カメラで静止画を撮影する」操作3以降

・ 顔検出枠がないときはオレンジのフォーカス枠が表示され、ピント調節 されると「+」に変わります。

解除する:[7]

### **◆ 連続撮影、4コマ撮影、連続パノラマ撮影を設定する**

- 連続撮影自動/連続撮影手動:設定した枚数を連続で撮影し、保存先が本体の 場合はパラパラマンガの形式で、保存先がmicroSDカードの場合は1枚ずつ の静止画として保存します。
- 4コマ撮影自動/4コマ撮影手動: 4枚分を連続で撮影し、4コマが合成された 1枚の静止画として保存します。
- 連続パノラマ撮影:カメラの方向を少しずつずらして連続で撮影した2~8枚 の静止画を合成し、1枚の静止画として保存します。撮影中は、結合部分側 に1つ前の撮影画像の約5分の1が透過表示されます。透過部分を重ね合わ せるようにして次の撮影を行います。横に合成するときは右に、縦に合成す るときは下に連続して撮影します。

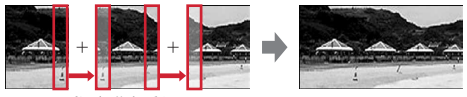

透過部分を重ねる

- ・ 連続撮影自動と4コマ撮影自動は、約0.4秒間隔で撮影されます。ただし、 撮影間隔は撮影条件により変わることがあります。
- ・ 連続パノラマ撮影中は、グリッドを表示していると、次の撮影時の透過部分 を確認できます。
- ・ 利用できる画像サイズと、撮影できる枚数は次のとおりです。

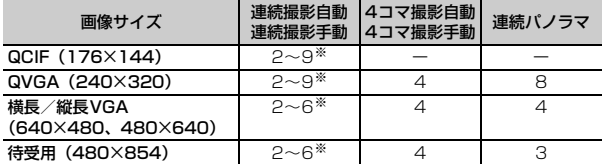

※ 静止画詳細設定の連続撮影枚数で設定できます。ただし、最大の枚数より大き い数値を設定しても、撮影できるのは最大の枚数までです。

# **静止画撮影画面で囧|60)▶(1)~(6)**<br>• 連続パノラマ撮影待機中、阿を押すと合成する方向を切り替えられま

す。ガイド表示領域左下のアイコンが■▶■のときは横に、■▶■のときは 縦に合成されます。

#### ✔**お知らせ**

- ・ シーン・効果が「モノクロスケッチ」「カラースケッチ」「美肌」「ひとみ強調(弱 /強)」「美肌+ひとみ強調(弱/強)」のときは連続撮影、4コマ撮影、連続パノ ラマ撮影は設定できません。
- ・ セルフタイマー設定中は、連続撮影手動、4コマ撮影手動は設定できません。
- ・ 次の場合は連続パノラマ撮影は設定できません。
	- インカメラ撮影時
- 電話帳、iアプリから静止画撮影を起動
- フレーム使用中
- iアプリ動作中
- サイズ制限が「制限なし」以外
- セルフタイマー設定中
- ・ 連続撮影自動、連続撮影手動で撮影した静止画を1枚または複数選択で保存する と、選択しなかった画像は破棄されます。
- ・ パラパラマンガ形式の画像は解除機能で1枚ずつの静止画にできます。このとき、 ファイル名の末尾にそれぞれ「-1」~「-9」の番号が付きます。→P258
- ・ 連続撮影、4コマ撮影中に電話が着信したり、お知らせタイマーや目覚まし、スケ ジュールの指定日時になったり、FOMA端末を閉じたりすると、それぞれ次のよ うに動作します。
- 連続撮影自動、4コマ撮影自動は続行され、通話やアラームの終了後に保存確認 画面が表示されます。
- 連続撮影手動は中断され、保存確認画面が表示されます。
- 4コマ撮影手動は中断され、それまで撮影した静止画は破棄されます。
- 着信音およびアラームはシャッター音が鳴り終わるまで鳴りません。
- ・ 連続パノラマ撮影中に電話が着信したり、お知らせタイマーや目覚まし、スケ ジュールの指定日時になったりすると、撮影が中断され、それまで撮影した静止画 は破棄されます。
- ・ 連続パノラマ撮影中にFOMA端末を閉じると、撮影が中断されます。一枚だけ撮 影していたときは撮影した静止画は破棄され、複数枚撮影していたときは静止画の 保存確認画面が表示されます。
- ・ 設定はインカメラ/アウトカメラで個別です。
- ・ 連続パノラマ撮影で合成した場合の最大画像サイズは次のとおりです。ただし、撮 影条件によって合成されるサイズは異なります。

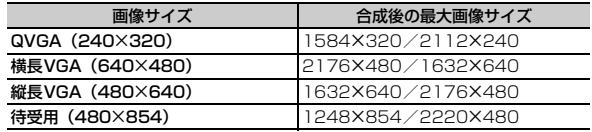

#### **動画撮影**

# **カメラで動画を撮影する**

### **1** <sup>C</sup>(1秒以上)

撮影待機状態になり、ランプが青色で点滅します。

### **2** 設定を確認してカメラを被写体に向ける

・ 撮影時の設定を変更できます。→P186

#### 保存した動画を確認する: 圖

動画/録音詳細設定で設定した保存先の動画を確認できます。 動画の表示方法→P259、272

• 動画またはフォルダの一覧画面で CLR): 撮影/録音待機状態に戻る

### **■または**同

シャッター音が鳴り、ディスプレイに■が表示され、撮影/録音が始まり ます。ランプが赤色で点滅します。

#### 一時停止/再開する:撮影/録音中に圖

一時停止するとランプが緑色に点灯し、●がⅢに切り替わります。

・ 一時停止するときと再開するときは、シャッター音が鳴ります。

### **4** ■または同

シャッター音が鳴り、撮影/緑音が終了し、動画の保存確認画面が表示さ れます。

・ 制限サイズや制限時間に達すると、撮影/録音が終了します。制限時間 は、映像種別が「画像+音声」または「画像のみ」の場合は180分(品 質が「XQ」で画像サイズが「VGA(640×480)」のときのみ80分)、 撮影種別が「音声のみ」の場合は720分です。

### **5** 撮影した動画を確認

### 再生する: 圖

### 撮影し直す: [CLR]または日

#### メールに添付する: ?

保存の確認画面が表示されます。

- ・ 保存先がmicroSDカードの場合も、FOMA端末に保存されます。
- ・ ファイルサイズが2Mバイトより大きいとメールに添付できません。

#### 待受画面(待受iモーション)に設定する: | 802101→「はい」

動画がFOMA端末に保存され、待受画面に設定されます。

- ・「はい(拡大表示)」を選択すると画面サイズに合わせて動画を拡大して 待受画面に表示されます。
- ・ iアプリ待受画面が設定されているときは、続けてiアプリ待受画面解 除の確認画面が表示されます。
- ・ 保存先がmicroSDカードの場合は待受画面に設定できません。
- ・ 撮影種別が「音声のみ」の場合は待受画面に設定できません。

#### 電話帳の画像に登録する: | 隔 (2) ▶ [2] または [3] ▶ 「はい」

動画がFOMA端末に保存され、電話帳の登録画面が表示されます。

- ・ 撮影種別が「画像のみ」の場合のみ電話帳の画像に登録できます。
- ・ 更新登録するときは登録する相手を選択します。
- ・ 次の場合は電話帳の画像に登録できません。
	- 保存先がmicroSDカードの場合
	- 画像サイズが「VGA (640×480)| の場合

#### タイトルを変更する: | |||| (3) ▶ タイトルを入力 (31文字以内) ▶ | 回

・ 表示名とタイトルが変更されます。表示名は保存後にも変更できます。  $\rightarrow$ P278

#### 保存先をFOMA端末/microSDカードに切り替える: MG5

・ ファイルサイズが2Mバイト以下の場合のみ保存先を切り替えられます。 保存されている動画を一覧表示する: | | | | 6 | ▶ | 1 | または | 2 |

### 6 **■または**同

撮影した動画がiモーション/ムービーの「カメラ」(保存先がmicroSD カードの場合、動画は「動画」、音声は「その他の動画」)フォルダに保存 されます。

#### ✔**お知らせ**

- ・ 動画/録音詳細設定で撮影種別を「音声のみ」に設定するとサウンドレコーダーと して起動します。
- ・ データによっては、設定しているサイズ制限の上限まで撮影や録音ができない場合 があります。
- ・ 撮影中や録音中に電池残量がなくなるとデータが保存されないことがあります。
- ・ 撮影中や録音中に次のことがあった場合は保存確認画面が表示されます。
- 電話の着信
- お知らせタイマーや目覚まし、スケジュールの指定日時になったとき - FOMA端末を閉じたとき
- ・ 電池が切れそうになると、撮影や録音は中断されます。
- ・ 撮影中や録音中にアラームや電池アラームが鳴り、撮影や録音が中断された場合、 保存した動画の最後にアラーム音が録音されることがあります。

#### **サウンドレコーダー**

# **サウンドレコーダーで音声を録音する**

- ・ 動画撮影時に動画/録音詳細設定で撮影種別を「音声のみ」に設定してもサ ウンドレコーダーが起動します。
- ・ 利用する際の注意事項→P184「カメラで動画を撮影する」のお知らせ

### **图** [LifeKit] [5]

録音待機状態になり、ランプが青色で点滅します。 以降の操作→P184「カメラで動画を撮影する」操作2以降 静止画撮影に切り替える:I& 動画撮影に切り替える:回

### **静止画詳細設定・動画/録音詳細設定**

### **静止画/動画のサイズや保存方法などを設定する**

- ・ 静止画と動画で、設定できる機能は異なります。
	- **1** 静止画撮影画面でm9または動画撮影画面でm8 ・ 撮影種別が「音声のみ」のときは録音画面でm1を押します。
		-
- 2 各項目を設定▶ 圖

画像サイズ:撮影時の画像の大きさを設定します。

- ・ 静止画撮影の場合、設定画面が表示されます。画面の下に表示されるア イコンで、使用できる機能を確認できます。
- ・ インカメラとアウトカメラで設定は個別ですが、動画撮影のインカメラ はQCIF (176×144)固定です。
- サイズ制限:撮影時のファイルサイズ制限値を設定します。
- ・「メール添付用(大)」はファイルサイズを2Mバイトに制限します。
- ・「メール添付用(小)」は静止画撮影ではファイルサイズを90Kバイト に、動画撮影では500Kバイトに制限します。
- ・ 静止画撮影の場合、インカメラとアウトカメラで設定は個別です。 画質:撮影する静止画の画質を設定します。
- 品質:撮影・録音する動画の品質を設定します。
- ・ 動画撮影、サウンドレコーダーで設定は個別です。サウンドレコーダー では「LP(長時間)」「XQ(最高品質)」は設定できません。 撮影種別:動画の撮影種別を設定します。
- 連続撮影枚数:連続撮影自動、連続撮影手動で撮影する枚数を設定します。 →P183

自動保存:撮影や録音後に自動的に保存するかを設定します。「する」に設

定すると、撮影や録音後の確認画面を表示せずにそのまま保存します。 保存先:撮影した画像や録音した音声の保存先を設定します。

- シャッター音:撮影する際に鳴る音を選択します。
- ・ 各シャッター音にカーソルを合わせると、音が鳴ります。
- ・ 操作確認音の静止画撮影/動画撮影シャッター音の各設定にも反映され ます。

8キーカスタマイズ: Mに割り当てる機能を設定します。

自動縦横判定:自動で静止画保存時の天地を切り替えるかを設定します。 照明点灯時間、照明の点灯時間を設定します。

- ・「端末設定に従う」に設定すると、照明/キーバックライト設定の照明点 灯時間設定(通常時)に従います。
- ✔**お知らせ**
- 静止画詳細設定画面または画像サイズの選択画面、動画/録音詳細設定画面で圖 を押すと、撮影可能枚数または撮影/録音可能時間の目安が表示されます。
- ・ 静止画撮影でWXGA(768×1280)以上の画像サイズとサイズ制限の「メール 添付用(小)」は同時に設定できません。
- ・ シーン・効果が「モノクロスケッチ」「カラースケッチ」に設定されている場合は、 WXGA (768X1280)以上のサイズには設定できません。
- ・ iアプリ起動中の場合は、以下のサイズに設定できません。 静止画撮影中: フルHD (1080×1920)以上 動画撮影中:VGA(640×480)
- ・ 照明点灯時間を「常時点灯」に設定して、FOMA端末のディスプレイの明るさ調 整(→P88)を「自動調整」に設定していると、画面は最も明るくなります。

# **撮影時の設定を変える**

# **◆ ズームする**

撮影倍率を変更し、被写体を拡大して撮影します。

- ・ 動画撮影時は、撮影中にも倍率を変更できます。
- ・ 各画像サイズで変更できるアウトカメラの表示倍率は次のとおりです。

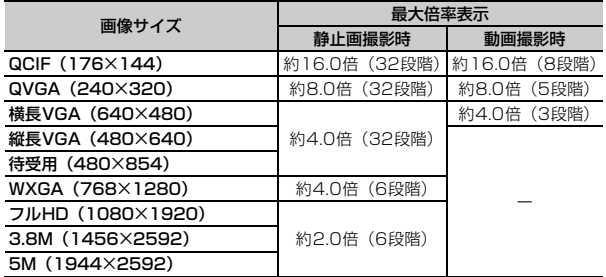

・ インカメラの表示倍率は、静止画・動画とも画像サイズに関わらず約2.0倍 (2段階)です。

## **1** 撮影画面で<sup>j</sup>

ズーム調整パネルが表示され、拡大/縮小に合わせて目盛りが増減します。 ・ 静止画撮影時に、ズーム調整パネル上のオレンジ色の目盛りを超えて ズームすると、目盛りが黄色になります。黄色の目盛りは、ズームの際 に画像が劣化していることを示します。

# **◆ アウトカメラとインカメラを切り替える**

### 撮影画面で[¤]

- ・ インカメラで利用できるサイズは次のとおりです。 静止画撮影中:QCIF(176×144)、横長VGA(640×480) 動画撮影中:QCIF(176×144)
- ・ 動画撮影中、品質が「XQ(最高品質)」のときは切り替えられません。
- ・ 切り替えても、シーン・効果などの設定は保持されます。
- ・ 動画撮影中、インカメラとアウトカメラの画像サイズが同じ場合は一時 停止中に切り替えられます。
- ミキーカスタマイズ (→P185) を「動画撮影」/「静止画撮影」に設 定しているときはロを1秒以上押して切り替えます。
- ・ インカメラで撮影した場合、鏡像表示されますが、正像で保存されます。

# ◆ ナイトモードのON/OFFを切り替える

「ON」にするとカメラの感度を上げて暗い場所でもはっきり撮影できます。

- ・ シーン・効果が「夜景」「スポーツ」の場合は切り替えられません。
- **1** 静止画撮影画面でm71または動画撮影画面で<sup>a</sup>

「ON」のときはランプが点灯します。

# **◆ 接写撮影のON/OFFを切り替える**

「ON」にすると、約7~10cm離れた被写体にピントを合わせられます。

- ・ オートフォーカスを併用すると、約8~40cm離れた被写体にピントを合わ せられます。
- ・ インカメラ撮影時やシーン・効果が「自動シーン認識」のときは切り替えら れません。

撮影画面で (**#)** 

# **◆ シーン・効果を設定する**

- ・ 自動シーン認識について→P182
- ・「モノクロスケッチ」「カラースケッチ」「美肌」「ひとみ強調(弱/強)」「美 肌+ひとみ強調(弱/強)」の効果は撮影後に確認できます。

### **撮影画面で**隔(1)▶シーン・効果を選択

・「美肌」「ひとみ強調(弱/強)」「美肌+ひとみ強調(弱/強)」に設定す ると、撮影画面(→P179)に美肌・ひとみ強調アイコンが表示されま す。

#### 美肌・ひとみ強調に設定する:静止画撮影画面でae1~6 肌をなめらかに見せたり瞳を大きく見せたりするシーン・効果に、簡単に 設定できます。

・「美肌・ひとみ強調解除」を選択すると、シーン・効果は「自動シーン認 識」に設定されます。ただし、インカメラ撮影時は「標準」に設定され ます。

✔**お知らせ**

- ・ インカメラ撮影時は「自動シーン認識」に設定できません。
- ・ 静止画撮影で連続撮影自動、4コマ撮影自動のときは「夜景」に設定できません。
- ・ 静止画撮影で「モノクロスケッチ」「カラースケッチ」に設定できるのは、待受用 (480×854) 以下のサイズのみです。
- ・ 静止画撮影で「モノクロスケッチ」「カラースケッチ」「美肌」「ひとみ強調(弱/ 強)」「美肌+ひとみ強調(弱/強)」と連続撮影/4コマ撮影/連続パノラマ撮影 は同時に設定できません。
- ・「自動シーン認識」「標準」以外に設定している場合、ホワイトバランスの設定を変 更できません。また、明るさの設定は、「自動シーン認識」「標準」に切り替えるま で保持されます。
- ・ 次の場合や、その他撮影条件により、「美肌」「ひとみ強調(弱/強)」「美肌+ひと み強調(弱/強)」の効果が働かないことがあります。
- 顔が横や斜めを向いている、傾いている
- 眼鏡や帽子、マスク、影などで顔の一部が隠れている
- 顔が画面全体に対して極端に小さい、大きい、暗い
- 顔が画面の端にある

# **◆ 明るさを調整する**

撮影画面で隔(2)1)▶11~5)

# **◆ ホワイトバランスを調整する**

・ シーン・効果が「自動シーン認識」「標準」のときに調整できます。

|撮影画面で||8||(2)|(2)▶ (1)~(5)

### **◆ ちらつき調整をする**

ちらつきを調整すると、蛍光灯などの照明下で画面にちらつきや縞模様が現れ るフリッカー現象を抑えることができます。

### 撮影画面で隔(2)3 ▶(1)~(3)

自動:ちらつきを消すよう自動的に調整

- 50Hz(東日本):東日本の電源周波数に合わせて調整
- 60Hz(西日本):西日本の電源周波数に合わせて調整
- ・「自動」に設定してもちらつきが消えないときは、お使いの地域に合わせ て設定してください。
- ・ カメラを終了しても、設定は保持されます。また、テレビ電話、バー コードリーダーのちらつき調整の設定にも反映されます。

#### **〆お知らせ--------------------**

- ・ 蛍光灯などの光が強く当たっている場所ではちらつきが消えない場合があります。
- ・ ちらつき調整が「自動」に設定されているときに手ぶれ補正機能を使うと、ちらつ き調整が十分にできないことがあります。お使いになっている地域に合わせてちら つき調整を設定することをおすすめします。

## **◆ 明るさ調整に関する設定を初期値に戻す**

- ・ シーン・効果、明るさ、ホワイトバランス、ちらつき調整の設定が初期値に 戻ります。
- |撮影画面で隔(2)(4)▶ 「はい」

## **◆ 手ぶれ補正のON/OFFを切り替える**

- **1** 静止画撮影画面でm41または動画撮影画面でm4
- ✔**お知らせ**
- ・ 次の場合、設定は「OFF」になります。
- 連続撮影/4コマ撮影/連続パノラマ撮影時
- インカメラ撮影時
- iアプリから静止画撮影を起動した場合、iアプリ動作中の場合
- ・ 被写体や撮影状況により手ぶれ補正の効果が得られないことがあります。

# **◆ 歪みを補正する**

静止画撮影時、画像の歪みを補正し、文字を読み取りやすくします。

静止画撮影画面で隔(4)(2)▶(1)~(3)

### ✔**お知らせ**

- ・ 次の機能や設定とは、同時に利用できません。
- 連続撮影/4コマ撮影/連続パノラマ撮影時
- インカメラ撮影時
- iアプリから静止画撮影を起動した場合、iアプリ動作中の場合
- シーン・効果が「美肌」「ひとみ強調(弱/強)」「美肌+ひとみ強調(弱/強)」
- 画像サイズがQVGA (240×320、320×240)以下
- ・ 歪み補正機能を使っても、完全に歪みを補正できるわけではありません。効果は被 写体や撮影状況により異なります。被写体によっては補正を行わない方が自然な場 合があります。
- ・ 歪み補正使用時はオートフォーカスを使用することをおすすめします。

# **◆ フレームを重ねて撮影する**

- ・ フレームを使用できるのは次のサイズです。 静止画撮影時:待受用(480×854)以下 動画撮影時:QCIF(176×144)
- 静止画撮影画面で H8 (7) (3) または動画撮影画面で H8 (3)
- **2** 11 → フレームを選択

解除する: (2)

- 撮影画面で「4)を1秒以上押しても解除できます。
- 回転する: (3)
- 更新する:[4]

# **◆ 全画面モードと標準画面モードを切り替える**

全画面モードにすると設定アイコンやガイド表示領域が表示されません。

**静止画撮影画面で(\*)** 

# **◆ 静止画撮影と動画撮影を切り替える**

- ・ 連続パノラマ撮影時には切り替えられません。
	- 撮影画面で<sup>[2]</sup> (1秒以上)
	- 8キーカスタマイズ(→P185)を「動画撮影| /「静止画撮影|に設 定しているときはIを押して切り替えます。

# **◆ セルフタイマーを設定する**

設定時間が経過すると自動的にシャッターが切れるように設定します。

- ・ 設定すると、撮影時にカウントダウンが始まり、カウントダウン音に合わせ て、ランプが緑色で点滅します。残り秒数が少なくなると、カウントダウン 音とランプの点滅が速くなります。
- ・ オートフォーカスを併用すると、オートフォーカスが起動してからカウント ダウンが始まります。手動でのオートフォーカス利用時は、フルオート フォーカスの設定に関わらず、ピント調節された後にそのままカウントダウ ンが始まります。
- カウントダウンを中止するときは圖を押します。

静止画撮影画面で隔(5)▶(1)~(5)

- ✔**お知らせ**
- ・ 次のことがあるとカウントダウンが中断されます。
- 電話の着信
- お知らせタイマーや目覚まし、スケジュールの指定日時になったとき
- FOMA端末を閉じたとき
- ・ 連続撮影手動、4コマ撮影手動、連続パノラマ撮影ではセルフタイマーを使用でき ません。

# **◆ スマイルファインダー、顔検出を設定する**

顔検出機能で人物の顔を検出し笑顔度を測定できます。また、スマイルファイ ンダーを利用すると、撮影対象の笑顔が設定した笑顔度に達したときに静止画 を撮影することもできます。

- ・ スマイルファインダーを利用したときの撮影方法→P181「カメラで静止画 を撮影する」操作3
- ・ 検出した顔に顔検出枠と笑顔度を表示し、顔の明るさを自動的に調整します。
- ・ 顔検出枠は最大10個表示されます。最も検出率の高い枠は緑色で、それ以 外は白色で表示されます。
- ・ 顔が検出されない場合、白いフォーカス枠が画面中央に表示されます。
- ・ シーン・効果が「自動シーン認識」「標準」「人物」「風景」「美肌」「ひとみ強 調(弱/強)」「美肌+ひとみ強調(弱/強)」のときのみ切り替えられます。
- ・ インカメラ撮影時や歪み補正が「OFF」以外の場合は切り替えられません。
- ・ セルフタイマーが設定されているときは、「スマイルファインダー OFF」「顔 検出OFF」以外に設定できません。
- **1** 静止画撮影画面でm3e1~<sup>8</sup>
	- スマイルファインダー OFF: 顔検出のみ動作します。オートフォーカスを 利用して撮影してください。
- 全員(笑顔度70%、50%、30%):検出中の人物全員の笑顔度が設定値 に達すると撮影されます。
- 1人 (笑顔度70%、50%、30%):最も検出率の高い人物の笑顔度が設 定値に達すると撮影されます。

顔検出OFF:スマイルファインダー、顔検出は動作しません。

#### ✔**お知らせ**

- ・ 笑顔度の目安となる笑い方は、70%が満面の笑み、50%が普通の笑顔、30%が 微笑み程度です。ただし検出される数値には個人差があります。
- ・ 次の場合や、その他撮影条件により、顔検出されないことがあります。
- 顔が横や斜めを向いている、傾いている
- 眼鏡や帽子、マスク、影などで顔の一部が隠れている
- 顔が画面全体に対して極端に小さい、大きい、暗い
- 顔が画面の端にある

# **◆ グリッドの表示/非表示を切り替える**

グリッドは撮影時の目安になる格子状の直線です。撮影された画面には表示さ れません。

- ・ フレームを設定しているときは表示できません。
- **静止画撮影画面で**同

# **◆ 共通再生モードのON/OFFを切り替える**

「ON」にするとFOMA端末の機種に関わらず再生可能な動画を撮影できます。

・ サイズ制限が「メール添付用(小)」、品質が「HQ(高品質)」以下、画像サ イズが「QCIF(176×144)」に制限されます。

**動画撮影画面で隔(7)** 

# **通話中に撮影した静止画を送信する**

- ・ 静止画詳細設定で保存先を「microSD」に設定しても、画像はFOMA端末 に保存されます。
- ・ 静止画詳細設定で保存先が「microSD」かつ自動保存が「する」の場合は送 信できません。

### 通話中に隔(9)▶静止画を撮影

撮影のしかた→P180「カメラで静止画を撮影する」

- ・ 連続撮影した場合は、撮影した静止画がサムネイル表示されます。送信 する静止画にカーソルを合わせてください。
- ・ 静止画詳細設定で自動保存が「する」の場合はメール添付の確認画面が 表示されます。
- CLR または [一] を押すと撮影が終了し、通話中の画面に戻ります。

## 2 <sup>a</sub> Litい」</sup>

静止画がFOMA端末に保存され、メール作成画面が表示されます。

- ・ 画像サイズによっては、QVGAサイズへの変換確認画面が表示されます。
- ・ 画像サイズとサイズ制限の設定によっては、ファイルサイズ調整の確認 画面が表示されます。「制限なし」を選択するとそのままのファイルサイ ズで、「メール添付用(小)」を選択すると90Kバイト以内のファイルサ イズで保存されます。
- ・ ファイルサイズが90Kバイト以内の場合は、本文貼り付け確認画面が表 示されます。
- ・ 通話相手のメールアドレスが電話帳に登録されている場合、自動的に相 手のメールアドレスが宛先に入力されます。
- i モードメールを作成せずに撮影画面に戻るときは CLR または << P します。

### 3 iモードメールを編集▶ 2

iモードメールを送信して、撮影待機中の画面に戻ります。

#### **バーコードリーダー**

### **バーコードリーダーを利用する**

JANコード、QRコード、NW7コード、CODE39コード、CODE128コー ドの情報を読み取り、利用できます。情報は最大5件保存できます。

- QRコードのバージョン (種類やサイズ)によっては読み取れない場合があ ります。
- ・ 横幅の長いコードは全体を画面に写そうとするとピントがぼけて認識できな い場合があります。オートフォーカスを使用するか、コードの中心に向かっ てピントが合う程度までFOMA端末を近づけると、認識しやすくなります。
- ・ 傷、汚れ、破損、印刷の品質、光の反射などにより読み取れない場合があり ます。
- ・ 文字入力画面から起動して、読み取った情報を入力できます。→P312

#### ■ JANコードとは

幅の異なる縦の線(バー)で数字を表現しているバーコードです。8桁 (JAN8) または13桁 (JAN13) のバーコードを読み取れます。

#### ■ QRコードとは

縦横方向の模様で英数字、漢字、ひらがな、カタカナ、絵文字、メロディ、画 像などのデータを表現している2次元コードです。

#### ■ NW7コードとは

幅の異なる縦の線(バー)で英数字を表現しているバーコードです。20桁まで のデータと2桁の開始記号、停止記号を含むバーコードを読み取れます。

#### ■ CODE39コードとは

幅の異なる縦の線(バー)で英数字と記号を表現しているバーコードです。20 桁までのデータと2桁の開始記号、停止記号を含むバーコードを読み取れます。

#### ■ CODE128コードとは

幅の異なる縦の線(バー)でASCII文字を表現しているバーコードです。 ※ CODE128コードを読み取るには対応している i アプリをダウンロードす る必要があります(→P241)。画面の指示に従ってコードを読み取ってく ださい。

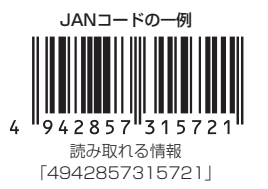

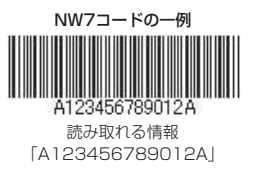

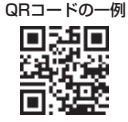

読み取れる情報 「株式会社NTTドコモ」

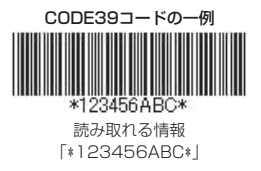

# **◆ コードを読み取る**

**| Pope LifeKit]〔1〕** 

バーコードリーダーが起動して、自動的に接写撮影に切り替わり、ズーム がONになります。アウトカメラをコードから約7~10cm離して読み取っ てください。

- ・ コード読み取り待機中は次の操作ができます。
	- **同:ズームON 回:ズームOFF**
	- (#): 接写撮影OFF/接写撮影ON ( ) の切り替え
	- ■、■ア:オートフォーカスの切り替え
- ・ オートフォーカスのアイコンは状態によって次のように変化します。 (黒):ピント調節中 (緑)/ (赤):ピント調節成功/失敗
- ・ サイズの大きいコードを読み取るときは接写撮影OFFに切り替えてくだ さい。また、ズームをOFFにするとコードを認識しやすくなる場合があ ります。
- コード読み取り待機中に隔[2]▶[1]~[3]を押すとちらつき調整が できます。

ちらつき調整について→P187

### **2** アウトカメラをコードに合わせる

#### 自動的にコードが読み取られます。読み取りが完了すると確認音が鳴り、 読み取ったデータが表示されます。

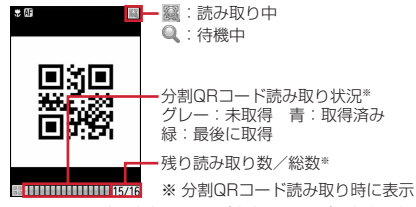

・ 読み取ったデータが、全角5500(半角11000)文字を超える場合、 超過した文字は表示されませんが保存はできます。

#### 分割されたQRコードを読み取るとき

#### 複数(最大16個)のQRコードに分割されているデータを、画面に表示さ れるメッセージに従って次々に読み取ってください。

- 読み取りを中止する: CLR)▶ 「はい!
- 静止画撮影または動画撮影に切り替える: 圖 31▶ 11または 21
- カメラや待受画面以外からバーコードリーダーを起動した場合は切り替 えられません。

### **3** 読み取りデータを利用する

#### データを保存する: | || | | 4 |

・ 最大5件保存できます。既にデータを5件保存しているときや保存領域の 空きが足りないときは、保存済データ削除確認画面が表示されます。

コードを読み取り直す: 圖

- 文字情報をコピーする: | | | | | コピーする範囲を選択 コピー/貼り付け情報→P313
- 情報を電話帳に登録する:情報にカーソル▶ | | | 3 | ▶ (1) または

#### $(2)$  $(1)$ または $(2)$

- ・ 更新登録するときは登録する相手を選択します。
- 情報を電話帳に一括登録する:「電話帳登録」▶ (1)または (2) 情報が入力されている電話帳登録画面が表示されます。
- iモードメールを作成する: メールアドレスまたは「メール作成」を選択 サイトまたはインターネットホームページに接続する:URLを選択▶ 「i
	- モード」または「フルブラウザ」

URLをブックマークに登録する: a URLにカーソルem33 ・「ブックマーク登録」を選択しても登録できます。 ② タイトル名を入力 (全角12 (半角24) 文字以内) ▶ 圖▶ 登録先フォル ダを選択 iアプリを起動する:「iアプリ起動」 電話をかける:電話番号を選択▶発信条件を設定▶ 圖 条件を設定して電話をかける→P57 SMSを作成する:電話番号を選択e発信方法欄を選択e3eme「は い」 静止画ファイルを保存する:静止画ファイルを選択▶「保存」

- 以降の操作→P163「画像をダウンロードする」操作2
- 
- ・「表示」を選択すると、静止画ファイルが表示されます。

#### メロディデータを保存する:メロディデータを選択

以降の操作→P164「データをダウンロードする」操作2

・ 本体に保存する場合、保存先はメロディの「データ交換」フォルダにな ります。

#### トルカを保存する:トルカを選択

以降の操作→P164「データをダウンロードする」操作2

#### ✔**お知らせ**

- ・ コードが読み取りにくい場合は、コードとカメラの距離、角度、方向などの調節や オートフォーカスの利用により、読み取れることがあります。
- ・ 次の場合は、コードを読み取ったときに確認音が鳴りません。
- マナーモード中、公共モード(ドライブモード)中
- キー確認音が「OFF」のとき(オリジナルマナーモードの設定を含む)
- 音量設定の「操作確認音量」が「Silent」のとき
- ・ iアプリから起動した場合、読み取ったデータはiアプリで保存、利用されます。

### **◆ 保存した読み取りデータを利用する**

- **8** [LifeKit] **①**▶ **@**
- **2** 読み取りデータを選択

読み取りデータの利用→P191「コードを読み取る」操作3 読み取りデータを削除する:読み取りデータにカーソル▶||80 (3)▶ (1)ま たは (2)▶ 「はい」

・ 全件削除では認証操作が必要です。

#### ✔**お知らせ**

・ データのファイル名は、読み取り日時+ファイル項番+拡張子になります。拡張子 は「jan」(JANコード)、「qr」(QRコード)、「nw7」(NW7コード)、「c39」 (CODE39コード)です。既に同じ日時で保存したデータがある場合は、ファイ ル項番が+1されます。ファイル名は変更できません。

# ワンセグ

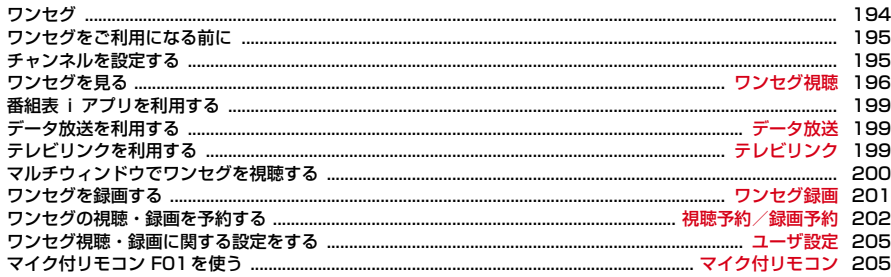

### **ワンセグ**

ワンセグは、モバイル機器向けの地上デジタルテレビ放送サービスで、映像・ 音声と共にデータ放送を受信することができます。また、iモードを利用して、 より詳細な番組情報の取得や、クイズ番組への参加、テレビショッピングなど を気軽に楽しめます。

・「ワンセグ」サービスの詳細については、下記ホームページなどでご確認くだ さい。

社団法人 デジタル放送推進協会

パソコン:http://www.dpa.or.jp/

iモード:http://www.dpa.or.jp/1seg/k/

### **◆ ワンセグのご利用にあたって**

- ・ ワンセグは、テレビ放送事業者(放送局)などにより提供されるサービスで す。映像、音声の受信には通信料がかかりません。なお、NHKの受信料につ いては、NHKにお問い合わせください。
- ・ データ放送領域に表示される情報には、「データ放送」「データ放送サイト」 の2種類があります。「データ放送」は映像・音声と共に放送波で表示され、 「データ放送サイト」はデータ放送の情報から、テレビ放送事業者(放送局) などが用意したサイトに接続し表示します。また、「iモードサイト」などへ 接続する場合もあります。なお、サイトへ接続する場合は、別途iモードの ご契約が必要です。
- ・「データ放送サイト」「iモードサイト」などを閲覧する場合は、パケット通 信料がかかります。サイトによっては、ご利用になるために情報料が必要な もの(iモード有料サイト)があります。
- ・ ワンセグ視聴中に自動的にトルカを保存する場合があります。保存したトル カから詳細情報を取得する場合は、パケット通信料がかかります。

### **◆ 電波について**

ワンセグは、放送サービスの一つであり、FOMAサービスとは異なる電波(放 送波)を受信しています。そのため、FOMAサービスの圏外/圏内に関わら ず、放送波が届かない場所や放送休止中などの時間帯は受信できません。 また、地上デジタルテレビ放送サービスのエリア内であっても、次のような場 所では、受信状態が悪くなったり、受信できなくなったりする場合があります。 - 放送波が送信される電波塔から離れている場所

- 山間部やビルの陰など、地形や建物などによって電波がさえぎられる場所
- トンネル、地下、建物内の奥まった場所など電波の弱い場所および届かない 場所

受信状態を良くするためには、FOMA端末を体から離したり近づけたり、場所 を移動することで受信状態が良くなることがあります。

### **◆ 初めてワンセグを利用する場合の画面表示**

初めてワンセグを利用する場合、免責事項の確認画面が表示されます。 了承し、「OK」を押すと、以後同様の確認画面は表示されません。

### **◆ 放送用保存領域とは**

放送用保存領域とは、ワンセグ専用の端末内保存領域です。放送用保存領域に は、データ放送の指示に従いお客様が入力された情報が、テレビ放送事業者 (放送局)の設定に基づき保存されます。保存される情報には、クイズの回答結 果や、会員番号、性別、年齢、職業など個人情報が含まれる場合があります。 保存された情報は、お客様が再度入力することなく、データ放送サイトの閲覧 時に表示されたり、テレビ放送事業者(放送局)へ送信される場合があります。 放送用保存領域を消去する→P205

別のFOMAカードに差し替えた場合やFOMAカード未挿入の場合は、放送用保 存領域を初期化するかの確認画面が表示されます。「はい」を選択し、放送用保 存領域の初期化を行ってください。「いいえ」を選択すると、放送用保存領域を 使用したサービスが利用できません。

#### ■ 放送用保存領域の読み出し時の画面表示

番組を視聴中に放送用保存領域の保存情報を利用する場合、「放送用保存領域内 の情報を利用しますか?同一系列放送局で利用した情報を含む場合があります」 と表示されます。「はい」を選択すると、以降は同一番組の視聴中に行われる保 存情報の読み出しについては、画面表示による確認が行われません。また、「は い(以後非表示)」を選択すると、以降、番組が変わっても確認は行われませ  $h_{\mu}$ 

# **ワンセグをご利用になる前に**

#### ■ ワンセグの視聴手順

- a ご利用になる地域に対応したチャンネルリストを作成・設定します。→ P195
- **② ワンセグを起動します。→P196**

#### ■ ワンセグアンテナについて

ワンセグアンテナは本体に内蔵されており、FOMA端末全体がアンテナの役割 をしています。よりよい条件で受信するために、FOMA端末を持ってワンセグ 視聴をする場合は、手で覆う部分が最小になるようにしてください。 ただし、FOMA端末を閉じているときは、次のイラストに示したアンテナで受 信します。録画などをする際は、手などで覆わないようにしてください。

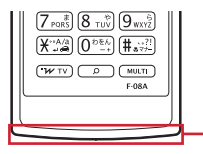

FOMA端末を閉じたときに使用するアンテナ

✔**お知らせ**

- ・ FOMA端末の故障・修理やその他の取り扱いによって、保存内容が消失・変化し ても、当社としては責任を負いかねますので、あらかじめご了承ください。 なお、FOMA端末を機種変更や故障修理する際に、お客様が端末内に保存された 情報(ワンセグで録画した静止画、テレビリンク、放送用保存領域に保存された情 報など)は移し替えできません。
- ・ 充電しながら長時間ワンセグを視聴すると、電池パックの寿命が短くなることがあ ります。

### **チャンネルを設定する**

放送局とチャンネルを登録したチャンネルリストを作成し、視聴する地域に合 わせて設定する必要があります。最大10件登録できます。

### **◆ チャンネルリストを作成する**

次のどちらかの方法で作成します。

- プリセットから設定:受信できる放送局とチャンネルが、地域ごとにあらかじ め登録されています。地域の一覧から設定してください。
- 白動チャンネル設定:現在いる場所で受信できる放送局とチャンネルを自動的 に検索して設定します。地上デジタルテレビ放送サービスのエリア内で行っ てください。
- ・ 視聴する場所によっては、プリセットの地域のチャンネルが視聴できないこ とがあります。その場合は、自動チャンネル設定を行います。

**B**<sub>[</sub>C]<sub>D</sub> man [LifeKit] (9)<sub>D</sub> n man

・ チャンネルリストがない場合は、作成確認画面が表示されます。

### **2** 作成方法を選択

- プリセットから設定する:「プリセットから設定」▶地域を選択▶都道府県 を選択▶市町村を選択
- ・ 地域によっては都道府県や市町村の選択が省略される場合があります。

自動検索して作成する:「自動チャンネル設定」▶「はい」▶地域を選択 自動チャンネル設定が開始され、終了すると確認画面が表示されます。

- ・ 地域を選択するかの確認画面で「いいえ」を選択するとそのまま自動 チャンネル設定中の画面が表示されます。このときチャンネルリスト名 は作成した日時になります。
- ・ 地域を選択すると、選択した地域のチャンネルが優先的に検索されます。
- 自動チャンネル設定を中断するときは■を押し、「はい」を選択します。

### **3**「はい」

**✓お知らせ------------------------**

- ・ 自動チャンネル設定でチャンネルを検索するには約60秒かかります。放送局の数 や放送電波の状態によってはさらに時間がかかる場合があります。
- ・ パソコンや他の液晶テレビなどノイズの多い機器の近くで自動チャンネル設定を行 うと、時間がかかる場合があります。
- ・ 自動チャンネル設定中は、操作確認音が鳴りません。
- ・ 録画中は自動チャンネル設定はできません。

# **◆ 利用するチャンネルリストを設定する**

- ・ チャンネルリストが1件のみの場合は、自動的に利用するチャンネルリスト に設定されます。
- **| iii** [LifeKit] **907**

チャンネルリスト一覧が表示されます。

# **2** チャンネルリストにカーソル▶ 2

利用するチャンネルリストに設定されチャンネル番号一覧が表示されます。

- ・ ワンセグ視聴中に設定すると、すぐにワンセグ視聴画面が表示されます。
- チャンネルリスト一覧では設定したチャンネルリストに√が表示されま す。

# **◆ チャンネルリストを操作する**

- **岡** [LifeKit] 97
- **2** 目的の操作を行う

チャンネル番号一覧を表示する:チャンネルリストを選択 チャンネルリストを更新する:チャンネルリストにカーソル▶ | | | 4 | 以降の操作→P195「チャンネルリストを作成する」操作2以降 チャンネルリストを削除する:チャンネルリストにカーソル

- $\blacktriangleright$  MG 5  $\blacktriangleright$  (1 at  $\lambda$  at  $\lambda$  at  $\$
- ・ 1件削除ではカーソルを合わせたチャンネルリストが削除されます。
- ・ 全件削除では認証操作が必要です。
- チャンネルリスト名を変更する: チャンネルリストにカーソル▶ 圖 2)▶ チャンネルリスト名を入力 (全角10 (半角20) 文字以内) ▶ 回 ワンセグ視聴を起動する:チャンネルリストを選択▶チャンネルを選択 チャンネル番号を入れ替える:チャンネルリストを選択▶チャンネルに カーソル▶||隔□ ▶ 入れ替え先のチャンネルを選択 チャンネルを削除する: チャンネルリストを選択▶ チャンネルにカーソル

 $\blacktriangleright$   $\mathbb{R}$   $\Gamma$   $\geq$   $\blacktriangleright$   $\Gamma$   $\uparrow$   $\downarrow$   $\downarrow$   $\downarrow$   $\downarrow$ 

✔**お知らせ**

- ・ ワンセグ視聴中は使用中のチャンネルリストで次のことができません。
	- チャンネルリストの更新、削除
	- チャンネル番号の入れ替え
	- 登録されているチャンネルの削除

### **ワンセグ視聴**

# **ワンセグを見る**

・ 初めて利用するときは確認画面が表示されます。→P194

**[wiv] (1秒以上)** 

・ チャンネルリストが未設定の場合は、確認画面が表示されます。「OK」 を選択してチャンネルリストを作成します。→P195「チャンネルリス トを作成する」操作2以降

#### ✔**お知らせ**

- ・ 次の方法でもワンセグ視聴を起動できます。
- 番組表 i アプリ、メール、メッセージR/F、 i チャネル、サイトやホームページ などに表示されているワンセグ視聴用情報などを選択(Media To)→P165
- 視聴予約→P202
- ・ ワンセグ利用、放送用保存領域など、操作中に「はい(以後非表示)」を選択した 確認画面は、FOMAカードの差し替えや各種設定リセット(基本設定)、データ一 括削除、確認表示設定リセットのいずれかを行うまで表示されません。
- ・ 確認画面で「はい(以後非表示)」を選択すると、確認なしにデータ放送やデータ 放送サイトの情報が更新されるなどでパケット通信料がかかる場合があります。

# **◆ 画面の見かた**

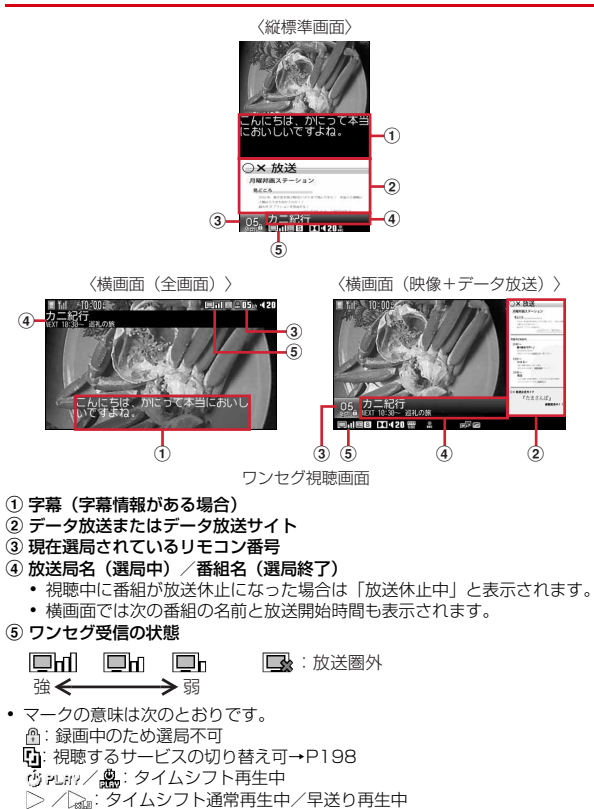

:ワンセグECOモード中

[S]/ M]/ 主)/ (a) 住·副: 音声の状態 (ステレオ/モノラル/主音声/副音 声/主音声+副音声)

**D€**: Dolby MobileがON

+数字:音量 :音声出力不可

:録画中

+残り時間:オフタイマー設定中、または視聴予約で「終了日時」設定中 (残り時間が99分を超える場合は のみ表示)

(4)+「→Ⅱ:オフタイマー設定中(番組終了まで)、または視聴予約で「終了日 時」を「自動延長対応」に設定中

:データ放送またはデータ放送サイトでダイヤルキーで項目の選択可

日 ... / 黒: 日日で音量調整可

□図□: ■ つで視聴画面の切り替え可

□図□ [ww]でマルチウィンドウまたは同時に実行中の機能に切り替え可  $\rightarrow$ P200

:放送局からのメッセージ

- ・ 画面によって表示されないマークがあります。
- ・ 横画面(映像+データ放送)での字幕は、画面下部に表示され、マークなど は画面上部に表示されます。
- ・ 選局中に放送圏外になった場合などは映像、データ放送ともに黒い画面が表 示されます。

### **◆ 視聴中の操作**

### 視聴画面を切り替える:[7]

- ・ オートローテーションが「ON」のときは次のように切り替わります。
	- 縦画面:縦標準画面/データ放送全画面
	- 横画面:横画面(全画面)/横画面(映像+データ放送)
- ・ オートローテーションが「OFF」のときは、各画面が順に切り替わります。

#### 音量調整する: AD

• データ放送表示領域がないときは「5 を押しても操作できます。※1

#### 消音にする:D(1秒以上)

● データ放送表示領域がないときは Q を1秒以上押しても操作できます。※1 番組表 i アプリを起動する: 圖

マルチウィンドウまたは他の機能に切り替える:[277] (1秒以上)

- ・ 同時に他の機能を実行中の場合に操作できます。
- ワンタッチ選局する: [1]~[9]、[\*]、[0]、[#]<sup>※2</sup>
- ・ 13ch以降はチャンネル番号一覧から選択できます。
- 開っが表示されているときは選局できません。

前後のチャンネルを選択する: ロ※1、2

### 受信可能な前後の周波数をサーチする: p (1秒以上) ※1、2

- ・ 場所を移動したときなどにサーチすると、登録されていない放送局が受信で きる場合があります。受信できないときは、視聴中のチャンネルに戻ります。 受信できた放送局は、チャンネルに追加登録できます。なお、チャンネル サーチは周波数順に検索するため、リモコン番号の順番どおりに検索されな い場合があります。
- 静止画を録画する: [¤]→P202<sup>※2</sup>
- ビデオ録画を開始/停止する: 2 (1秒以上)→P201<sup>※2</sup>
- 字幕の表示/非表示を切り替える: 2※2
- ・ 字幕情報がない場合は操作できません。
- データ放送をスクロールする: [0]※1
- データ放送のリンク先を表示する: □
- データ放送の前後のページへ移動する: 日※1
- ・ データ放送全画面で前後のページがキャッシュに保存されているときに操作 できます。
- データ放送の先頭のページに戻る: CLR)、同
- ・ 表示されているコンテンツによっては、前のページに戻るなどの動作になる 場合があります。
- ワンセグ視聴を終了する: [一]▶ 「はい」
- ※1 横画面では画面の向きに合わせてマルチカーソルキーの操作が変わりま す。
- ※2 データ放送全画面では操作できません。
- サブメニューからの操作

#### チャンネル番号一覧を確認する: 隔(工) 番組情報を確認する: [8] [2]

- ・ 設定されていなかったり読み込めなかったりすると、表示されない情報があ
	- ります。
- チャンネルリストを切り替える: [8] (3)

以降の操作→P196「利用するチャンネルリストを設定する」操作2 チャンネルリストの操作→P196「チャンネルリストを操作する」操作2

#### 視聴・録画予約をする: | 隔 (4) (2)

以降の操作→P203「ワンセグの視聴・録画を予約する」操作3以降

#### 録画可能時間/件数を確認する: | 隔 (4) (3)

### 録画したビデオ/静止画を削除する: |隔□40□40 > フォルダを選択▶ビデオ/

### 静止画を選択▶「はい」

オフタイマーを設定/解除する: | 隔[5]▶ [1]~[5]

### 紹介メールを作成する: | ||6| 6| 2

視聴している番組のワンセグ視聴用情報が本文に入力されたメール作成画面が 表示されます。

- ・ 受信側がMedia To機能に対応した端末の場合、ワンセグ視聴用情報を選択 するとワンセグを起動できます。
- データ放送の前後のページへ移動する: | | | | | | | | | | | または〔2〕
- ・ 前後のページがキャッシュに保存されているときに操作できます。

### データ放送を再読み込みする: (8) [7] [3]

- 証明書の詳細を表示する: | 隔(7) (4)
- ・ SSL/TLSページ表示中に操作できます。
- 表示・効果設定を設定する: 80 (7) (5) ▶ 各項目を設定 ▶ 2
- 表示・効果設定→P205
- テレビリンクを表示する: | 8 [7] 6 ▶ フォルダを選択
- 以降の操作→P200「登録したテレビリンクを表示する」操作2

画面設定、音声設定、録画設定を行う: | 8 8 8 ▶ (1) ~ (3) ▶ 各項目を設定  $\blacktriangleright$  [6]

- 各設定→P205
- クローズ動作設定を行う: | 隔(8)(4)▶(1)~(3)
- クローズ動作設定→P205
- 視聴中のチャンネルをチャンネルリストに登録する: | | 80 (5) ▶ チャンネル を選択
- ・ 既に登録されているチャンネルを選択した場合は、確認画面が表示されます。 最大62件登録できます。

### 視聴するサービスを切り替える: | 隔8666 ▶ [1]~[3]

• 同じチャンネル内に別の番組(サービス)が放送されている場合に操作でき ます。

#### ワンセグECOモードのオン/オフを切り替える: 岡(8)[7]

オンにすると、照明設定が無効になり、画面を少し暗くして、ワンセグ視聴に よる電力の消費を抑えます。明るい場所では効果を十分に得られないことがあ ります。

#### キー操作一覧を表示する: | [6]

#### ✔**お知らせ**

- ・ 場所によって受信できないチャンネルがあります。チャンネルリストの更新や、自 動チャンネル設定を行うと、受信できることがあります。→P195
- ・ 放送電波の状態などにより、音声が途切れる、データ放送が操作できない、映像に ブロック状のノイズが入る、または停止することがあります。
- ・ ワンセグ視聴の起動時やチャンネルを切り替えたときは、視聴できるまでに少し時 間がかかります。
- ・ オフタイマーの終了時間になると、視聴終了の確認画面が表示されます。そのまま 30秒間操作しないと、ワンセグ視聴は終了します。
- ・ 視聴予約、サイト、メールなどに表示されているワンセグ視聴用情報や番組表から ワンセグ視聴を起動したときに、起動元の情報に終了日時が指定されていると、自 動的にオフタイマーが設定されます。
- ・ オフタイマーを「番組終了まで」に設定しているときに別のチャンネルを選択する と、オフタイマーの終了時間は新たに選択したチャンネルで放送されている番組の 終了時間に変更されます。ただし、情報がない場合は変更されません。

# **◆ タイムシフト機能**

ワンセグ視聴中に電話の発着信があったとき、その時点から自動的に番組を録 画し、通話終了後に視聴できます。

- ・ タイムシフト録画できるのは約1分で、常に最新の映像が残ります。
- ・ 選局中はタイムシフト機能は起動しません。
- ・ タイムシフト再生中はデータ放送は利用できません。
- ・ 早送り再生は音声が聞き取りにくい場合があります。

### 通話終了▶通話中の映像再生の確認画面で「はい」

- ・ タイムシフト再生中は次の操作ができます。
	- r:通常再生から早送り再生に切り替える※
	- ■:早送り再生から通常再生に切り替える
	- CER ▶ 「はい!: タイムシフト再生から通常の視聴に戻る
	- ※ 横画面では画面の向きに合わせてマルチカーソルキーの操作が変わり ます。

# **番組表iアプリを利用する**

#### 番組表からワンセグ視聴を起動したり、視聴予約や録画予約をしたりできます。

- ・ お買い上げ時には番組表iアプリとして「Gガイド番組表リモコン」が登録 されています(→P229)。利用する番組表iアプリは、iアプリのソフト 動作設定の番組表ボタン設定で設定できます(→P225)。
- 初めて番組表 i アプリを利用するときは、初期設定が必要です。

### **阳 [LifeKit] 9 2**

iアプリが起動し、番組表が表示されます。

#### **データ放送**

### **データ放送を利用する**

番組と連動したサイトなどで、さまざまな情報を利用できます。

・ データ放送とデータ放送サイトについて→P194「ワンセグのご利用にあ たって」

### データ放送表示のある画面で **□ ▶** 項目を選択

データ放送からサイト表示などに移ります。

- サイト表示中の操作→P157
- ・ 横画面では画面の向きに合わせてマルチカーソルキーの操作が変わりま す。

#### ✔**お知らせ**

- ・ 選択した項目により、確認画面が表示されます。「はい(以後非表示)」を選択する と、次回から確認なしにデータ放送・データ放送サイトの情報が自動的に更新され る場合があります。このとき、パケット通信料がかかる場合がありますのでご注意 ください。
- ・ 放送用保存領域の空きが足りない場合は、上書きの確認画面が表示されます。

### **テレビリンク**

# **テレビリンクを利用する**

データ放送、データ放送サイトによっては、サイトやメモ情報をテレビリンク に登録できます。テレビリンクに登録しておくと、直接目的のサイトやメモ情 報を表示できます。

・ 登録した内容はワンセグのみで利用できます。

# **◆ テレビリンクに登録する**

- 最大50件登録できます。
- テレビリンク登録可能な項目を選択▶「はい」▶フォルダを選択
	- ・ 同じURLやメモ情報を登録しようとしたり、保存領域の空きが足りない ときや最大保存件数を超える場合は、上書きの確認画面が表示されます。

# **◆ 登録したテレビリンクを表示する**

- ・ データ放送やデータ放送サイトを表示中に自動的にテレビリンクリスト表示 の確認画面が表示されることがあります。
- | ព|| [LifeKit] (9) (6) ▶ フォルダを選択
	- ・ マークの意味は次のとおりです。 ■:テレビリンクなし ■:テレビリンクなし
- **2** テレビリンクを選択▶「はい」
	- ・ マークの意味は次のとおりです。
	- :データ放送サイトへのリンク
	- ■: iモードやフルブラウザのサイトやホームページへのリンク LA: メモ情報
	- ・ メモ情報を選択したときは「はい」の選択は不要です。

# 詳細情報を表示する:テレビリンクにカーソル▶ 2

- 削除する:m2e1~3e「はい」
- ・ 1件削除ではカーソルを合わせたテレビリンクが削除されます。
- 選択削除では選択操作▶ 2が、全件削除では認証操作が必要です。
- 全件削除するときは、フォルダー覧で隔14)▶認証操作▶「はい」を選 択します。

他のフォルダに移動する:テレビリンクにカーソル▶岡 3 ▶ [1] または [2]▶移動先のフォルダを選択

• 選択移動では選択操作▶ 圖が必要です。

# **◆ フォルダを作成/削除する**

- ・ フォルダは最大20個作成できます。
- **阳** [LifeKit] **[9] [6]**
- **| 隔 | 丁 | ▶ フォルダ名を入力 (全角8 (半角16) 文字以内) ▶ 圖**

削除する:フォルダにカーソル▶圖(2)▶認証操作▶「はい」

- ・ フォルダが1つのみのときは削除できません。
- フォルダ名を変更する:フォルダにカーソル▶ | 8 3 → フォルダ名を入力 (全角8(半角16)文字以内)▶ 圖

フォルダの並び順を変更する: フォルダにカーソル▶ 圖▶ [5]または [6]

# **マルチウィンドウでワンセグを視聴する**

### 画面を2分割して、ワンセグを視聴しながら他の機能を利用できます。

- ・ 縦画面で利用できます。
- ・ タイムシフト再生中は利用できません。

### ❖**ワンセグ視聴中に他の機能を利用する**

次の機能を同時に使用するとマルチウィンドウで表示できます。ただし、利用 可能な機能でも、操作内容によってはマルチウィンドウで表示できない場合が あります。

- 電話※1、イミテーションコール
- メール・メッセージR/F・SMSの表示※2、メール・SMSの作成、iモード 問い合わせ、SMS問い合わせ、メール選択受信
- iモード、フルブラウザ、iチャネル
- iアプリ一覧、iアプリの照明点灯時間設定、バイブレータ設定
- 電話帳、着信履歴、リダイヤル、伝言メモ、音声メモ、メール送受信履歴、 プロフィール情報
- 画像の一覧
- 赤外線通信/iC通信、パソコンとつないだパケット通信、microSDカード、 電話帳お預かりサービス、ウォーキング/Exカウンター、ICカード一覧、ワ ンセグの予約リスト
- テキストメモ、目覚まし、電卓、辞典、お知らせタイマー
- 電話着信音量、メール・メッセージ着信音量、iコンシェル着信音量、iア プリ音量、メロディ音量
- ※1 ワンセグ視聴は中断されます。
- ※2 受信メールの場合、添付されたメロディ、デコメール®やデコメアニメ® のFlash画像の効果音は再生できません。 電話帳登録されていない相手からの受信メールや受信SMSの詳細表示は

できません。

### ワンセグ視聴中に MucTi ▶ 機能を選択

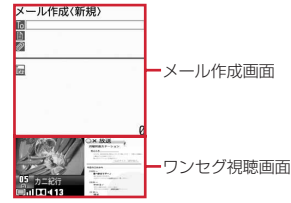

ワンセグ視聴中にメールを作成するとき

### マルチウィンドウとワンセグ視聴画面を切り替える: [wiv] (1秒以上)

・ ワンセグ視聴と、iモードまたはフルブラウザを同時に利用していると きは、【₩™7を1秒以上押すたびに、マルチウィンドウ→同時利用してい る機能の画面→ワンセグ視聴画面の順で切り替わります。

#### ✔**お知らせ**

・ 他の機能を選択してマルチウィンドウになっても、ワンセグの映像が表示されな かったり、他の機能の表示中にワンセグの音声が継続して聞こえたりする場合があ ります。

## ❖**ワンセグ視聴中に着信などがあったとき**

視聴中に電話を着信した場合や、スケジュールや目覚ましなどのアラームが起 動した場合、自動的にマルチウィンドウに切り替わります。メール、メッセー ジR/F、SMSを受信した場合、受信・自動送信表示設定が「通知優先」のとき は、自動的にマルチウィンドウに切り替わります。機能を終了すると、ワンセ グ視聴画面に戻ります。

- · 電話中や、アラーム音がiモーションのときは、ワンセグ視聴が中断されま す。
- ・ タイムシフト機能で、通話中に受信した番組を視聴できます。→P199

### **ワンセグ録画**

# **ワンセグを録画する**

#### 映像、音声、データ放送を録画したり(ビデオ録画)、放送中の映像を静止画と して保存したりします(静止画録画)。

- ・ ビデオはデータBOXの「ワンセグ」の「ビデオ(本体)」または「ビデオ (microSD)」フォルダに保存され、静止画は「ワンセグ」の「イメージ(本 体)」フォルダに保存されます。
- ・ ビデオの表示名には番組名が、静止画の表示名には保存日時が付けられます。 ファイル名は、保存した日時が付けられます。ただし、microSDカードに保 存したビデオのファイル名は異なります。→P270
- ・ 録画が禁止されている番組は録画できません。また、放送波の受信状態が良 くないときは録画できないことがあります。
- ・ 録画したデータはメール添付や赤外線通信/iC通信で送信できません。ま た、待受画面などにも設定できません。
- ・ 録画したビデオや静止画を見る→P267
- ・ 1回あたりのビデオ録画は、録画データが2Gバイトに達すると終了します。 時間にして約11時間です。放送内容などにより、録画時間は前後すること があります。

# **◆ ビデオを録画する**

- タイムシフト再生中やデータ放送全画面は録画できません。
- ・ 録画設定→P205
- 録画を予約する→P202
- ワンセグ視聴画面で*ER* (1秒以上)

録画が開始されます。

**2** <sup>I</sup>(1秒以上)

録画が終了して、視聴が続きます。

視聴のみ終了して録画を続ける:「一」▶「視聴のみ終了!

待受画面に黒が表示されます。

- 録画を終了したいときは、黒を選択して「はい」を押します。 録画と視聴両方を終了する:[一]▶ 「はい」
- ✔**お知らせ**
- ・ 保存領域の空きが足りないときや最大保存件数を超えるときは録画できません。不 要なビデオを削除してください。→P198
- ・ 録画中に保存領域の空きがなくなると録画が終了します。
- ・ 保存先がmicroSDカードの場合、microSDカードを使う他の機能が動作中には録 画できないことがあります。
- ・ 録画中はチャンネルやチャンネルリストの切り替え、自動チャンネル設定、オフタ イマーの使用、サービス切替はできません。
- ・ 次の場合、映像と音声の両方または片方が中断されますが、録画は継続します。
- 電話や64Kデータ通信を着信したとき
- 電話を発信したとき
- コーニュー<br>- 日覚ましやスケジュール<sup>※1</sup>で指定した日時になったとき
- メールやメッセージR/F、SMSを受信したとき(メールの受信・自動送信表示 設定が「通知優先」の場合)
- メロディを再生したとき
- データ放送から i アプリを起動したとき<sup>※2</sup>
- ※1 視聴予約スケジュールの場合、確認画面で「はい」を選択すると、録画して いるものと違うチャンネルのときは、録画が終了します。
- ※2 録画と同時起動できないiアプリの場合、視聴と録画継続の確認画面が表示 されます。
- ・ 録画中にサイトやメールなどに表示されているワンセグ視聴用情報のリンクを選択 した場合、確認画面で「はい」を選択すると録画が終了し、リンク先のチャンネル の視聴が開始されます。録画中のチャンネルと同じ場合は、録画は継続されます。
- ・ 録画中に予約録画の時刻になったときは、予約録画が開始されます。録画中のチャ ンネルと予約録画のチャンネルが違う場合で、予約録画の録画設定が「操作優先」 のときは確認画面が表示されます。
- ・ データ放送を録画する場合は、放送波の受信状況がよい状態で約1分以上録画して ください。録画時間が短すぎると、データ放送を表示できない場合があります。
- ・ 録画開始直後に放送圏外になり、放送波を受信できないまま録画を終了した場合、 録画データが保存されない場合があります。
- ・ 番組によっては、録画開始操作を行った時点より少し前の映像や音声から録画され る場合があります。
- ・ 録画と同時に起動できない機能を実行中は、確認画面が表示されます。

# **◆ 静止画を録画する**

・ タイムシフト再生中やビデオ録画中、データ放送全画面は録画できません。 また、字幕やデータ放送は録画されません。

### **1** ワンセグ視聴画面で<sup>I</sup>

- 最大保存件数/領域を超えたとき→P280
- ・ Iを押した直後にテレビ電話が着信した場合、静止画が録画されない場 合があります。

### **視聴予約/録画予約**

### **ワンセグの視聴・録画を予約する**

#### 自動的にワンセグ視聴を起動したり、番組開始をお知らせしたり、録画を開始 したりします。

- ・ 予約は、視聴、録画合わせて最大100件登録できますが、最大登録件数はス ケジュール帳の登録件数により変わります。→P392
- ・ 番組表iアプリや、サイトやメールなどに表示されているチャンネルなどの 情報を使って予約を登録することもできます。

# **阳 [LifeKit] 9 4**

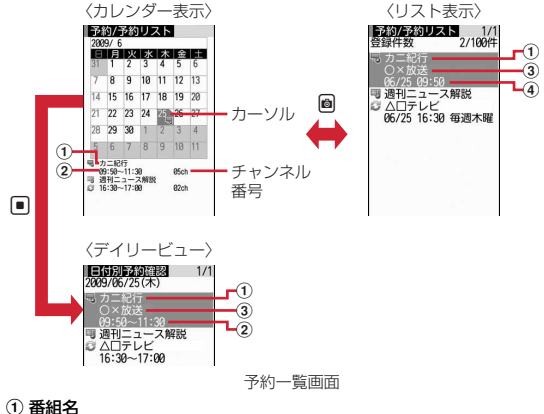

- 
- 2 開始時間~終了時間\*
- ③ 放送局
- d 開始日時
- ※ 長期間スケジュールの場合、開始時間は開始日のみ、終了時間は終了日 のみ表示され、その他の日では日付が表示されます。
- カレンダー表示では、ロ/回で月の切り替えができます。
- ・ マークの意味は次のとおりです。
	- 号: 視聴予約 啊: 録画予約
	- 2 / ▼: 繰り返しスケジュール →/ / :長期間スケジュール
- ・ カレンダー表示下部、リスト表示、デイリービューでは、開始日時が過 ぎたマークはグレーで表示されます。
- カレンダーの表示形式を設定する:カレンダー表示で隔■622→ 各項目

#### を設定▶ @

各設定項目→P291「表示を設定する」(スケジュール帳タイプは設定でき ません)

- キー操作一覧を表示する:カレンダー表示で隔(7)
- **2** リスト表示またはデイリービューで回
	- 予約方法選択画面が表示されます。
	- カレンダー表示では隔しつを押します。
- **3** 予約方法を選択
	- 番組表iアプリから予約する:「番組表」

番組表iアプリが起動します。視聴予約または録画予約を行います。

### 視聴を予約する:「視聴予約」▶各項目を設定▶圖

- ・ 番組名は全角100(半角200)文字以内で入力します。
- ・ 終了日時の「自動延長対応」は、終了時間を番組の延長に合わせます。
- ・ 開始通知動作のマークの意味は次のとおりです。 △(黄色) / △(グレー):お知らせアラームあり/なし ■:確認して起動 ■:自動起動 ■:起動しない
- 隔:録画予約に変更

### 録画を予約する:「録画予約」▶各項目を設定▶圖

- ・ 番組名は全角100(半角200)文字以内で入力します。
- ・ 終了日時の「自動延長対応」は、終了時間を番組の延長に合わせます。
- ・ 録画動作設定は、録画と同時に利用できない機能を利用中に、録画を優 先するか、操作を優先するかを設定します。「操作優先」にすると、録画 予約の日時になったときに開始するかの確認画面が表示されます。
- ・ 録画動作のマークの意味は次のとおりです。 图: 録画優先 图: 操作優先
	- · イ:本体に保存 · ha: microSDカードに保存
- 圖:視聴予約に変更

# **4** <sup>C</sup>

- ・ 視聴予約のときに開始時刻を過ぎていると、すぐに動作します。
- ・ 録画予約のときに開始時刻の1分前を過ぎていると、録画準備を開始し ます。

### 予約内容を変更する:

- ✔**お知らせ**
- ・ 開始から終了まで24時間以上の予約が長期間スケジュールです。長期間スケ ジュールと繰り返しスケジュールは同時に設定できません。
- ・ 視聴予約や録画予約はスケジュール帳にも表示されます。

# **◆ 予約した日時になると**

### ❖**視聴予約の日時になると**

ディスプレイに登録した予約内容が表示されます。

- アラームが鳴っている間に[一]、[wrv]、[9]、[wum]、[7]以外のキーを押す と、起動確認画面を表示させたり、ワンセグ視聴を起動させたりできます。
- ・ 録画中に視聴予約の時間になると、確認画面が表示されます。
- ・ 視聴中の操作→P197

### ✔**お知らせ**

- ・ 予約内容の動作はスケジュールアラームと同じです。→P293
- ・ 同じ日時に複数の視聴予約やスケジュールを登録すると、登録した日時が最も後の 視聴予約またはスケジュールのアラームが有効になります。登録順によってはワン セグ視聴が連動起動されません。起動されなかったスケジュールや視聴予約はア ラーム停止後に日を押すと確認できます。
- ・ 次の場合は、開始通知設定のワンセグの起動が「自動起動」になっていても動作せ ず、開始通知画面が表示されます。開始通知画面で■を押すと、起動確認画面の 表示またはワンセグ視聴の起動ができます。
	- 通話中に指定した日時になったとき(このとき警告音が鳴ります)
	- アラームが鳴っている間に他の機能が起動したとき
- ・ ワンセグと同時利用できない機能を利用中に指定した日時になると、ワンセグの起 動の設定に関わらず、ワンセグ視聴を起動できません。視聴する場合は、利用中の 機能を終了してください。

### ❖**録画予約の日時になると**

開始日時の1分前になると待受画面で が点滅します。時間になると点滅が止 まり自動的に録画が開始されます。録画中は待受画面に が表示されます。

• 録画を中止するには、黒を選択して「はい」を押します。

### ✔**お知らせ**

- ・ 放送波の受信状態が悪い場合は録画準備を行い、受信状態が良くなると録画を開始 します。
- ・ 予約時間が重複すると、開始時間が早い予約が遅い予約によって中断されます。た だし、開始時刻が同じ場合は後から登録した予約が優先されます。
- ・ ワンセグ利用の確認画面を表示せずに予約を行った場合は録画できません。→ P196
- ・ ワンセグと同時利用できない機能を利用中に予約録画が開始されると、録画動作設 定(→P203)に従って操作が中断されて録画が開始されるか、確認画面が表示 されます(一部のiアプリでは録画動作設定に関わらず確認画面が表示されま す)。中断された機能では編集中のデータが破棄されることがあります。
- ・ 音楽データのダウンロード中に予約録画が開始されると録画終了まで音楽データは 保存できません。

# **◆ 予約録画が終了すると**

待受画面に予約録画の結果を示すアイコン( 門/ > > : 予約録画完了/失敗)が 表示されます。選択すると録画予約履歴を確認できます。→P204

- ・ 複数の予約録画があるときは最後の録画予約履歴のアイコンが表示されます。
- ・ 保存先やファイル名、注意事項は視聴中の録画と同じです。→P201

# **◆ 予約を確認・操作する**

**岡 [Lifekit] 9 4 ▶ 目的の操作を行う** 

予約詳細画面を表示する:予約を選択 編集する:予約にカーソル▶隔〔2〕▶予約を編集▶圖▶圖

・ カレンダー表示では操作できません。

### 削除する: 圖 3 ▶項目を選択▶ 「はい」

- 1件削除ではカーソルを合わせた予約が削除されます。
- ・ 1日削除で長期間スケジュールが含まれている場合は、長期間スケ ジュールを残して削除するかを選択します。
- ・ 全件削除では認証操作が必要です。
- ・ 操作できる削除の種類は各表示で異なります。

### 並べ替える〈ソート〉: | || 4 | ▶ [丁] ~ [4]

- ・「番組名昇順」は番組名をUnicode順でソートします。
- ・ リスト表示でのみ操作できます。

### 録画予約履歴を表示する: | [5]

以降の操作→P204

- ・ デイリービューでは操作できません。
- 表示・動作を設定する: | ||6| 6 | (1) ▶ 各項目を設定 ▶ @
- ・ 過去データ自動削除を「削除する」に設定すると予約日時が過ぎた予約 が確認なしに削除されます。
- ・ デイリービューでは操作できません。

✔**お知らせ**

・ リスト表示では、開始日時が過ぎた予約は開始日時が過ぎていない予約の後に表示 されます。ただし、ソートした場合や表示・動作設定のソートを「開始日時昇順」 以外に設定した場合を除きます。

# **◆ 録画予約の結果を確認する〈録画予約履歴〉**

- ・ 最大50件保存できます。超過すると古いものから上書きされます。
- ・ 他の予約と重なったために取り消されたり、開始日時に電源が入っていない などで開始できなかった録画予約は記録されません。

### **图 [LifeKit] 965**

録画予約履歴の一覧が表示されます。

・ マークの意味は次のとおりです。 ■:録画予約完了 ■:録画予約失敗

# 履歴にカーソル▶ 圖

録画予約履歴の詳細が表示されます。

- 録画した番組を再生する:完了した履歴を選択
- ・ 録画した番組が移動、削除されたときは再生できません。
- 履歴を削除する:履歴にカーソル▶||編▶ (1)または 2)▶ 「はい」
- ・ 1件削除ではカーソルを合わせた履歴が削除されます。
- ・ 全件削除では認証操作が必要です。

#### **ユーザ設定**

### **ワンセグ視聴・録画に関する設定をする**

- 画面設定:照明の明るさ、字幕やアイコンの表示、メールやiコンシェルのイ ンフォメーション受信時のテロップの表示を設定します。なお、アイコン常 時表示は、横画面で画面上部に表示されるマークを常に表示するかを設定し ます。
- 音声設定:音声の切り替えやDolby MobileのON/OFFを設定します。
- ・ Dolby Mobileの設定は、ステレオ効果設定のワンセグにも反映されます。 ま示·効果設定:データ放送サイトの画像表示や効果音再生の有無を設定しま す。
- ワンセグからトルカ取得:ワンセグ視聴および録画時に配信されるトルカを自 動的にFOMA端末の「トルカフォルダ」に保存するかを設定します。
- 重複チェック設定(→P252)が「OFFIでも、保存済みトルカと重複する ものは保存されません。

放送用保存領域削除:放送用保存領域内の情報を削除します。

- 確認表示設定リセット:データ放送の確認画面で「はい(以後非表示)」を選択 した確認画面を再度表示するようにします。
- クローズ動作設定:ワンセグ視聴中や録画中、録画したビデオの再生中に FOMA端末を閉じたときの動作を設定します。
- 再生設定:ビデオ再生時の、CM自動スキップのON/OFF、録画されなかった 部分のスキップ(オートスキップ)のON/OFF、スキップする際に通知す るかを設定します。

録画設定:ビデオの保存先や録画終了時間を設定します。

- ・ 録画予約には無効です。
- **阳 [LifeKit] (9)(8)**
- **2** 目的の操作を行う
	- 画面設定を行う:[1]▶各項目を設定▶圖
	- ・ 字幕表示を「マナーモード時表示」に設定すると、マナーモード中のワ ンセグ視聴起動時の音声再生確認画面で「いいえ」を選択したときに字 幕を表示します。
	- ・ 字幕サイズを「大」にすると縦標準画面ではデータ放送が表示されませ ん。
	- ・ 横画面(映像+データ放送)の場合、字幕のサイズは変わりません。 音声設定を行う: 2 ▶各項目を設定▶ @

表示・効果設定を行う: 3111▶各項目を設定▶ 2

ワンセグからトルカ取得の設定を行う: 322▶11または2

#### 放送用保存領域削除を行う: (3)3)● 系列放送局または個別事業者に

- カーソル▶ | | | | | | | | または [2] ▶ 「はい」
- ・ 個別事業者の保存領域がある場合は、系列放送局を選択します。
- ・ 1件削除ではカーソルを合わせた情報が削除されます。
- ・ 全件削除では認証操作が必要です。

確認表示設定をリセットする: (3)(4)▶認証操作▶「はい」

#### クローズ動作設定を行う: (4)▶(1)~(3)

- ・「ミュート」にすると、ワンセグ視聴や録画は継続したまま、音声のみ消 えます(録画したビデオには音声は記録されます)。ビデオ再生は一時停 止されます。
- 再生設定を行う:[5]▶各項目を設定▶ 2

録画設定を行う: 6)▶各項目を設定▶ @

・ 録画終了時間は録画の開始または録画設定変更から録画が終了するまで の時間です。

#### ✔**お知らせ**

- ・ ワンセグECOモード中は照明設定は適用されません。
- ・ データ放送、データ放送サイトはクローズ動作設定を「継続」または「ミュート」 にしておくと、FOMA端末を閉じているときでも、情報が更新され、パケット通 信料がかかる場合があります。
- ・ 録画設定の録画先は設定後に録画するものから適用されます。録画終了時間は設定 時から適用されます。

### **マイク付リモコン**

## **マイク付リモコン F01を使う**

マイク付リモコン F01(別売)でワンセグ視聴中の操作ができます。

タイムシフト早送り再生中に【>11]: タイムシフト通常再生

**[▶ (1秒以上)※1:ワンヤグ視聴を終了 (データ放送サイト含む)** 

(+)(一):音量調整

視聴中に< + (1秒以上) ※1:次のチャンネルを選択

タイムシフト再生中に+(1秒以上)※2:タイムシフト早送り再生

- 視聴中に「一」(1秒以上)※1:前のチャンネルを選択
- <u>【HOLD</u> (▼方向へスライド):[▶/Ⅱ]、[王]、[一]のキー操作無効
- <u>[■moun</u> (▼と逆側へスライド):キー操作無効を解除
- ※1 ワンセグ視聴画面以外では無効です。
- ※2 番組詳細情報表示中は無効です。

# **Music**

## **Music&Videoチャネル**

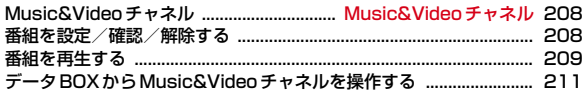

### **ミュージックプレーヤー**

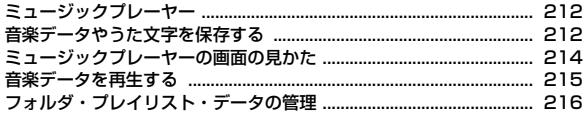

### **さまざまな操作で音楽を楽しむ**

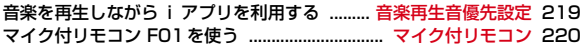

### 音楽データの取り扱いについて

г

- 本書では、ミュージックプレーヤーで再生する着うたフル®とWMA (Windows Media® Audio) ファイルを合わせて「音楽データ」と記 載しています。
- ・ FOMA端末では、著作権保護技術で保護されたWMAファイルや着う たフルを再生できます。
- ・ インターネット上のホームページなどから音楽データをダウンロード する際には、あらかじめ利用条件(許諾、禁止行為など)をよくご確 認のうえ、ご利用ください。
- ・ 著作権保護技術で保護されたWMAファイルは、FOMA端末固有の情 報を利用して再生しています。故障や修理、電話機の変更などで FOMA端末固有の情報が変更された場合は、既存のWMAファイルは 再生できなくなることがあります。
- CCCD (コピーコントロールCD)の取り扱いや、音楽データをWMA ファイルに変換できない場合の対処については、当社としては責任を 負いかねますのであらかじめご了承ください。
- ・ FOMA端末およびmicroSDカードに保存した音楽データは、個人使用 の範囲内でのみ使用できます。ご利用にあたっては、著作権などの第 三者の知的財産権その他の権利を侵害しないよう十分ご配慮ください。 また、FOMA端末やmicroSDカードに保存した音楽データは、パソコ ンなどの他の媒体にコピーまたは移動しないでください。

### Music&Videoチャネル **Music&Videoチャネル**

### **Music&Videoチャネル**

Music&Videoチャネルとは、事前にお好みの音楽番組などを設定するだけで、 夜間に最大1時間程度の番組が自動配信されるサービスです。また、最大30分 程度の高画質な動画番組を楽しむこともできます。番組は定期的に更新され、 配信された番組は通勤や通学中など好きな時間に楽しむことができます。

#### ■ Music&Videoチャネルのご利用にあたって

- ・ Music&Videoチャネルはお申し込みが必要な有料サービスです。お申し込 みにはiモード契約およびパケ・ホーダイ/パケ・ホーダイフル/パケ・ ホーダイ ダブル契約が必要です。
- ・ Music&Videoチャネルのサービス利用料のほかに、番組によって別途情報 料がかかる場合があります。
- ・ Music&Videoチャネルにご契約いただいた後、Music&Videoチャネル非 対応のFOMA端末にFOMAカードを差し替えた場合、Music&Videoチャネ ルはご利用いただけません。ただし、Music&Videoチャネルを解約されな い限りサービス利用料がかかりますので、ご注意ください。
- ・ 国際ローミング中は番組設定や取得は行えません※。海外へお出かけの際は、 事前に番組の配信を停止してください。また、帰国された際は、番組の配信 を再開してください。
	- ※ 国際ローミング中に番組設定や取得を行おうとした場合、iモード接続を 行うためパケット通信料がかかりますのでご注意ください。
- ・ Music&Videoチャネルで番組を聴きながらメールやiモードサイトの表示 などをすることができます(バックグラウンド再生)。ただし、動画番組では できません。

同時に使用可能な機能の組み合わせ→P371

・ Music&Videoチャネルの詳細については『ご利用ガイドブック(iモード 〈FOMA〉編)』をご覧ください。

## **番組を設定/確認/解除する**

- ・ 2番組まで設定できます。設定するには、Music&Videoチャネル番組提供 サイトへのマイメニュー登録が必要です。→P155
- **【图 [MUSIC] (2)**

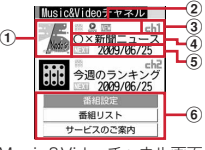

Music&Videoチャネル画面

- ① 設定した番組の画像
	- 表示できない場合は||刷が表示されます。
- ② 番組の状態
	- :すべて取得した番組 :部分的に取得した番組
	- :再生制限、トリックプレイ制限あり
	- 日/四(再生制限、トリックプレイ制限あり):時刻連動番組
	- ■: 未再生の番組 ※: 取得失敗
- ③ チャネル番号
- (4) 番組の表示名

番組取得前は「番組がありません」、番組取得中は「番組更新中」と表 示されます。

- (5) 次回番組更新予定日
- f サービスメニュー

### 「番組設定」▶画面の指示に従って番組を設定、確認、解除

- ・ お買い上げ時やFOMAカードを差し替えたときなどにサービスメニュー を選択すると、番組設定情報確認の確認画面が表示されます。
- ・ 詳細は『ご利用ガイドブック(iモード〈FOMA〉編)』をご覧くださ い。

#### **✓お知らせ-----------------------------**-

- ・ 異なるFOMAカードに差し替えて番組の設定を行う場合は、まず番組設定から番 組設定情報の確認を行ってください。番組設定情報の確認を行うと、保存番組フォ ルダに移動していない番組は削除される場合があります。
- ・ 番組の設定を解除してもマイメニュー登録は削除されません。

### ❖**番組を設定すると**

番組配信時間の12時間前になると、待受画面に 感が表示されます。番組の取 得は、夜間に自動的に行われます。

・ 成功すると待受画面に が、失敗すると が表示されます。アイコンを選択 するとMusic&Videoチャネル画面を確認できます。

✔**お知らせ**

- ・ 電池残量が少ない場合、番組の取得はできません。また、番組取得には時間がかか る場合がありますので、十分に充電をして電波状況のよい環境でご利用ください。
- ・ 番組取得中に通信が途切れたときは、約3分間隔で5回まで自動的に再取得を行い ます。
- ・ FOMA端末の電源が入っていない、電池残量が少ない、圏外、電波状態が悪いな どで番組を取得できなかった場合は、翌日の夜間の同時間帯に再取得を行います。
- ・ 次の場合は、番組を自動的に取得できません。Music&Videoチャネル画面から再 度番組を設定してください。
	- 番組を設定した後に他のFOMAカードに差し替えた、またはFOMAカードを別 のMusic&Videoチャネル対応FOMA端末に差し替えたとき
	- FOMA端末のデータ一括削除を行ったとき
- ・ 取得された番組は、データBOXのMusic&Videoチャネルの配信番組フォルダに チャネルごとに一時的に保存されます。その番組のあるチャネルが更新されると、 配信番組フォルダの番組は削除され再生できなくなります。再生可能な期間中に更 新前の番組を楽しみたい場合は他のフォルダに移動します(→P211、277)。た だし、番組によっては移動できない場合があります。
- ・ Music&Videoチャネル、iモードの解約を行うと、配信番組フォルダの番組が削 除される場合があります。
- ・ 保存容量の確認→P280

### ❖**番組を手動で取得する**

番組の取得に失敗した場合は、手動で残りを取得できます。

- ・ 取得できない時間帯のときはメッセージが表示されます。
- ・ 取得が中断されても、取得されたチャプターまでは部分的に再生できます。

[MUSIC] (2)▶番組を選択▶ 「はい」

### **番組を再生する**

・ データBOXの保存番組フォルダからの操作→P211

**|8 [MUSIC] (2)▶番組を選択** 

Music&Videoチャネルプレーヤーが起動し、番組の最初から、または前 回再生を中止したチャプターの先頭から再生されます。時刻連動番組の場 合は、連動する時間から再生されます。

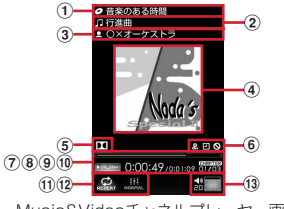

Music&Videoチャネルプレーヤー画面

① 番組タイトル

- b チャプタータイトル
- 3 チャプターのアーティスト名または作成者名

(4) チャプター画像/動画または番組画像

- ・ 表示できない場合があります。
- (5) Dolby MobileがON
- 6 2: 再生制限 回: 時刻連動 3: トリックプレイ制限
- 7 再生位置インジケータ
- 8 再生状態

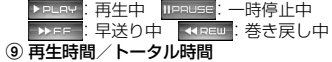

- 10 再生チャプター番号/全チャプター数
- **11 リピート再生※**
- 12 イコライザ<sup>※</sup>
- 13 再生音量

※ 機能を「OFF」「ノーマル」に設定すると文字がグレーで表示されます。

- ・ 音楽番組はFOMA端末を閉じても再生が継続されます。背面ディスプレ イに再生状態を示すマーク(▶:再生中、||:一時停止中)とチャプ タータイトル/アーティスト名が表示されます。
- ・ Music&Videoチャネルプレーヤー画面では次の操作ができます。
	- ■、D:再生/一時停止<sup>※1</sup>
	- **丙** ※2、AD:音量調整
	- **同** (1秒以上) ※2:巻き戻し/早送り<sup>※1</sup>
	- l※2、S(1秒以上):チャプターの先頭に移動、再生時間が3秒以内 のときは前のチャプターに移動※1
	- r※2、D(1秒以上):次のチャプターに移動※1
	- a:番組にURL情報がある場合はサイトに接続
	- **[¥]**: 縦画面と横画面を順に切り替え
	- c:再生を停止してMusic&Videoチャネルプレーヤー画面を終了
	- ※1 時刻連動番組では無効です。
	- ※2 横画面では画面の向きに合わせてマルチカーソルキーの操作が変わ ります。
- ・ 操作によって、ランプが点灯、点滅します。

#### リピートを設定/解除する: | 隔 [4] ▶ [1] または [2]

- ・ 時刻連動番組では操作できません。 照明点灯時間を設定する: | 隔 (5) ▶ (1) または (2)
- ・「端末設定に従う」にすると、照明/キーバックライト設定の照明点灯時 間設定(通常時)の設定に従って照明が点灯します。
- ・ 照明/キーバックライト設定の照明点灯時間設定(iモーション)、i モーションの動作設定の照明点灯時間にも反映されます。

### Dolby Mobileを設定/解除する: 隔(6)▶(1)または(2)

- ・ ステレオ効果設定のMusic&Videoチャネルにも反映されます。
- イコライザを設定する: | 80 (7) ▶ (1) ~ (8)
- ・ 動画番組では操作できません。
- ・「トレイン」はイヤホンなどの音漏れを軽減する効果があります。

### ❖**番組に再生制限が設定されているとき**

番組によっては、再生回数、再生期限、再生期間の制限がある場合があり、制 限を超えると番組は再生できなくなります。

- ・ 再生期限と再生期間が両方設定されている場合は、現在の日付に近い方の日 付が表示されます。
- ・ 日付・時刻を変更しても、再生制限の期限や期間は変更できません。
- ・ 日本以外の国で使用した場合、表示される期限より前または後に再生期限が 切れることがあります。

#### ✔**お知らせ**

- ・ 次の場合は再生が一時停止されます。動作終了後に自動的に再開されます。
	- 電話の着信があったとき
	- メールやメッセージR/F、SMSを受信したとき(受信・自動送信表示設定が 「通知優先」の場合)
	- iモード問い合わせを行ったとき
	- お知らせタイマーや目覚まし、スケジュールで指定した時刻や日時になったとき - 同時に使用できない機能が実行されたとき
- ・ 同時に多くの機能を利用すると、再生中の曲が途切れる場合があります。
- ・ 時刻連動番組は再生できる時間が決まっています。また、再生には自動時刻補正が 必要です。
- ・ 部分的に取得した番組を選択すると、不足分取得の確認画面が表示されます。「途 中まで再生」を選択すると、取得したチャプターまで再生されます。時刻連動番組 は、すべて取得しないと再生できません。
- ・ 更新に失敗した番組を選択すると、再度取得の確認画面が表示されます。「そのま ま再生」を選択すると、前回取得済みの番組が再生されます。
- ・ 巻き戻し、早送り、チャプター戻し、チャプター送り制限がある場合は、その制限 のある操作ができません。また、再生中に残り再生回数が0回になった場合は、巻 き戻し、チャプター戻し、チャプター一覧からの再生の操作ができません。
- ・ 電池残量が少ない場合、再生の確認画面が表示されます。

## **◆ 番組のチャプター一覧を確認する**

- **| 圖 [MUSIC] (2)▶番組にカーソル▶ 圖(丁)** 
	- チャプターを再生する:チャプターを選択 チャプターの詳細を確認する:チャプターにカーソル▶岡

### **◆ 番組情報を確認する**

- **8 [MUSIC] 22)▶番組にカーソル▶8 2202 2202 EMUSIC]**<br>•番組名が不明のときは「musicchX」(Xはチャネル番号) と表示されま
	- す。

# **◆ 番組を移動する**

- データBOXのMusic&Videoチャネルの保存番組フォルダへ移動します。
- ・ 最大10番組保存できます。

| MDSIC] (2) ▶ 番組にカーソル ▶ MS (3) ▶ 「はい」

### ✔**お知らせ**

- ・ 保存領域の空きが足りないときや最大保存件数を超えるときは移動できません。保 存番組フォルダから不要な番組を削除してください。
- ・ 取得に失敗したり、番組移動制限が設定されていたり、再生制限に達していたりす るデータ、時刻連動番組は移動できません。
- ・ microSDカードには移動できません。

# **◆ 番組を削除する**

- ・ 番組を削除しても番組設定は解除されません。
- **B [MUSIC] (2)▶番組にカーソル▶岡(4)▶ 「はい」**

## **◆ サイトに接続する**

番組にURL情報がある場合はサイトに接続できます。

**| 圖 [MUSIC] (2)▶番組にカーソル▶ | 圖 (5)▶ 「はい」** 

### **データBOXからMusic&Videoチャネルを操作す る**

#### データBOXでは、配信された番組や、保存番組フォルダに保存した番組の表 示・再生、フォルダや番組の管理ができます。

- ・ フォルダの操作はデータBOXの他のデータと同じです。ただし、配信番組 フォルダと保存番組フォルダは削除できません。
	- フォルダ作成・削除→P276
	- 番組の移動 (→P277)、削除 (→P279)、並べ替え (→P280)
- ・ 番組はコピーできません。

# **◆ 番組の一覧から再生する**

### **1** <sup>m</sup>[データBOX]<sup>3</sup>

■■:配信番組フォルダ ■■:保存番組フォルダ ■ : ユーザ作成フォルダ

### **2** フォルダを選択

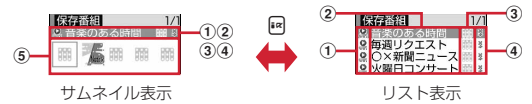

・ サムネイル表示のときは、カーソル位置の番組のファイルサイズがディ スプレイ下部に表示されます。

#### a 再生制限

- :再生制限、トリックプレイ制限あり
- 回/B(再生制限、トリックプレイ制限あり):時刻連動番組
- ② 番組の表示名

#### 3 番組の状態

||間:すべて取得した番組 |||%:部分的に取得した番組

- :FOMAカードのセキュリティ機能により使用不可
- (4) ファイル制限
	- ※: ファイル制限あり
- ⑤ 番組画像

番組画像が表示できない場合は次のアイコンが表示されます。 :画像なし :FOMAカードのセキュリティ機能により使用不可

### **3** 番組を選択

Music&Videoチャネルプレーヤーが起動し、番組が再生されます。→ P209

### **◆ 番組の表示名を変更する**

**| 隔 [データBOX] (3)▶フォルダを選択▶番組にカーソル** ▶ 隔(5)▶番組の表示名を入力 (全角128 (半角256) 文字以 内) ▶ 圖

# **ミュージックプレーヤー**

ミュージックプレーヤー

サイトからダウンロードした着うたフルや、音楽CDやインターネットなどか らパソコンに取り込んだWindows Media<sup>®</sup> Audio (WMA) ファイルを再生 します。また、サイトからダウンロードしたうた文字を歌詞設定してプレー ヤー画面に表示することもできます。

- ・ iモードから取得した音声のみのiモーションは、データBOXから再生し ます(→P259)。microSDカードに保存すればmicroSDカードからも再生 できます(→P272)。
- ・ 音楽を聴きながらメールやiモードサイトの表示などを利用することができ ます(バックグラウンド再生)。→P286
- ・ microSDカードの取り扱いや使用時の留意事項→P269
- ・ ミュージックプレーヤーの詳細については、ドコモのホームページをご覧く ださい。
- ・ Windows Media Playerについては、お使いのパソコンの各パソコンメーカ にお問い合わせください。

# ❖**うた・ホーダイとは**

音楽配信会社が提供する定額で再生期限付きのサービスです。 再生期限を過ぎたものや、サービスの登録を停止したものなどは再生できませ ん。再生させるためには、ライセンス更新が必要です。

# **音楽データやうた文字を保存する**

- ・ 最大保存件数/領域を超えたとき→P280
- ・ FOMA端末、microSDカードの保存容量確認→P275、280

# **◆ 着うたフルやうた文字をダウンロードする**

- ・ 着うたフルは1件あたり最大5Mバイトで、FOMA端末に最大100件、 microSDカードに最大1000件保存できます。
- ・ うた文字は1件あたり最大50Kバイトで、FOMA端末に最大100件保存で きます。microSDカードには保存できません。
- ・ ダウンロードしたうた文字は歌詞設定ができます。→P218
- ・ うた文字が含まれている着うたフルがあります。
- ・ ダウンロード中に再生期限、再生期間を過ぎた場合、再生および保存はでき ません。ただし、うた・ホーダイの場合、再生はできませんが、保存はでき ます。

### **着うたフル®またはうた文字があるサイトを表示▶着うたフル®** またはうた文字を選択

ダウンロードが開始されます。うた・ホーダイの場合は、再生期限情報が 取得され、ダウンロードが開始されます。 着うたフル<sup>®</sup>のダウンロードを中断する: 圖▶ 「いいえ」

#### うた文字のダウンロードを中断する: 圖▶ 「はい」

**2**「保存」

#### 再生する:「再生」

・ うた文字では操作できません。

#### 途中までダウンロードした着うたフル®を保存する:「部分保存」

・ ダウンロードが中断されたときの再開確認画面で「いいえ」を選択する と表示されます。残りのデータはデータ一覧画面から取得できます。→ P215「音楽データを再生する」操作2

詳細情報を表示する:「情報表示」→P218

保存を中止する:「戻る」▶ 「いいえ」

- 2 表示名を入力 (全角25 (半角50) 文字以内) ▶ 圖
	- ガイド表示領域の左下に「■●■」が表示された場合は、■を押すたびに 保存先を切り替えられます。「50保存」が表示されているときに圖を押 すと、microSDカードに保存されます。

・ 歌詞設定できる音楽データまたはうた文字があるときは、歌詞設定の確 認画面が表示されます。「はい」を選択して音楽データまたはうた文字を 選択すると歌詞設定されます。

### **◆ WMAファイルを保存する**

Windows Media Playerを利用して、パソコンに保存されているWMAファイ ルをmicroSDカードに保存します。パソコンとFOMA端末を接続する前に、 Windows Media Plaverのバージョンを必ず確認してください。

・ パソコンのOSとWindows Media Playerは、次のバージョンの組み合わせ で使用することをおすすめします。

- パソコンのOSがWindows XP Service Pack 2以降の場合 Windows Media Player 10 (バージョン10.00.00.3802以降) または Windows Media Player 11 (バージョン11.0.5721.5145以降)

- パソコンのOSがWindows Vistaの場合 Windows Media Player 11 (バージョン11.0.6000.6324以降)
- ・ 操作方法については、Windows Media Player10/11のヘルプをご覧く ださい。
- ・ 転送したWMAファイルの操作や表示が遅くなるなど十分な性能が得られな いことがあるため、Windows XP、Windows VistaやWindows Media Playerは常にアップデートしておくことをおすすめします。
- ・ 最大1000件登録できます。FOMA端末には保存できません。
- ・ パソコンからプレイリストを転送できます。ただし、転送できるプレイリス ト内の音楽データは最大400件です。
- ・ 他のFOMA端末でmicroSDカードに保存されたWMAファイルはF-08Aで 表示・再生されない場合があります。また、他のFOMA端末でWMAファイ ルを転送したmicroSDカードを使用すると、MTPモードに切り替えてもパ ソコンで認識されないことがあります。これらの場合には、WMA一括削除 (→P219)を行うか、microSDカードを初期化(→P275)してくださ い。microSDカードを初期化すると音楽ファイル以外のデータもすべて削除 されますのでご注意ください。

**1** USBモード設定を「MTPモード」に設定する

USBモード設定→P275

**2** Windows Media Playerを起動した状態でパソコンとFOMA端 末をUSBケーブルで接続する▶パソコンからWMAファイルを 転送する

・ 接続方法については、付属のCD-ROM内の「パソコン接続マニュアル」 をご覧ください。なお、WMAファイル転送の場合は、「パソコン接続マ ニュアル」にあるFOMA通信設定ファイルのインストールは不要です。

#### ſπ ナップスター アプリ

 $\mathbb{L}$ 

ナップスター アプリを利用して音楽データを保存することもできます。

- ・ ナップスター アプリは下記のホームページからダウンロードできます。 http://www.napster.jp/
- ナップスター®アプリについてご不明な点がございましたら下記のホー ムページをご覧ください。 http://www.napster.jp/support/

#### ✔**お知らせ**

- ・ データ転送中にUSBケーブルを外さないでください。誤動作やデータ消失の原因 となります。
- ・ パソコンからFOMA端末内のmicroSDカードにアクセスしているときは、MTP モード以外に切り替えられません。
- ・ FOMA端末内のmicroSDカードに保存されているWMAファイルは、パソコンと FOMA端末を接続中にWindows Media Playerから削除できます。
- ・ パソコンから音楽データが転送できないときは「ポータブルデバイス用パソコン環 境診断」を使用して、お使いのパソコンでの最適な対処方法を確認できます。 ポータブルデバイス用パソコン環境診断については、パソコンから次のホームペー ジをご覧ください。

FMWORLD(http://www.fmworld.net/)→携帯電話→WMP環境診断ツール

- ・ Windows Media Playerとナップスター アプリをパソコンで同時に使用すると、 パソコンの処理速度が落ちる場合があります。
- ・ AAC形式のファイルは、microSDカードのマルチメディア内の「その他の動画」 でのみ再生できます。AAC形式のファイルのコピー先をmicroSDカードの PRIVATE¥DOCOMO¥MMFILEの直下、あるいはMMFILE内のMUDxxxにし てください(→P270)。
	- ※ ファイル名が「MMFxxxx」以外のファイルや、拡張子が「m4a」のファイル は、コピーしても表示・再生できません。
	- ※ コピーの際は、FOMA FシリーズSDユーティリティをご利用になることをお すすめします。利用するとファイル名が自動的に変換されます。 FOMA FシリーズSDユーティリティについては、パソコンから次のホーム ページをご覧ください。

FMWORLD (http://www.fmworld.net/)→携帯電話→データリンクソフト

╗

л

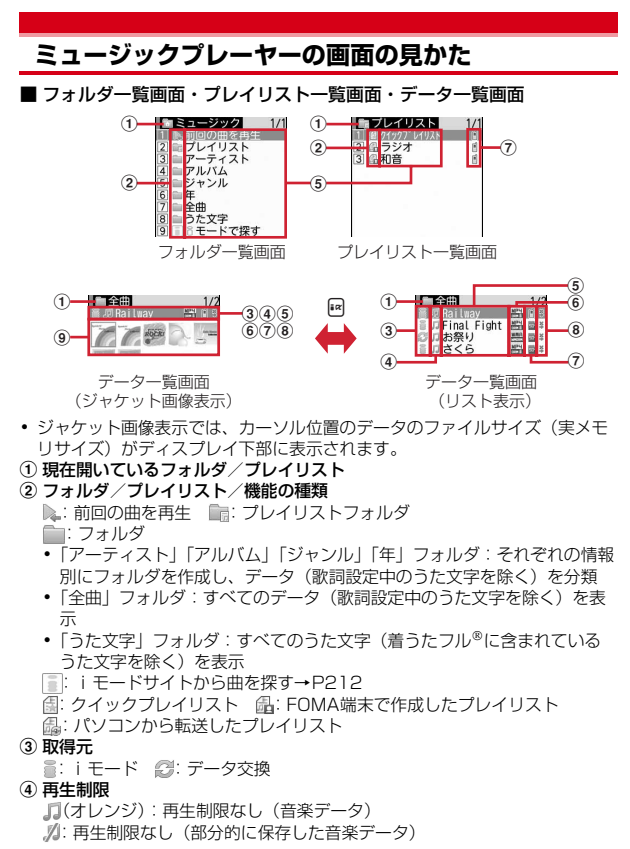

- :再生制限なし(うた文字)
- <sup>⁄</sup> 息/鳳: 回数/期限/期間制限(着うたフル®のみ)
- $\mathbb{P}/\mathbb{P}$ : ライヤンス期限内/期限切れ、期限情報なし、再生禁止(うた・ ホーダイのみ)

(グレー):再生不可

- e フォルダ名/プレイリスト名/機能名/曲の表示名
- 6 ファイル形式と著作権管理
	- **|| 清うたフル®、ドコモ**
	- **歴: 歌詞設定中の着うたフル®、ドコモ**
	- 器にうた文字を含んだ着うたフル®、ドコモ
	- ■: FOMAカードのセキュリティ機能により使用不可の着うたフル®、ドコ モ
	- :FOMAカードのセキュリティ機能により使用不可で歌詞設定中の着う たフル<sup>®</sup>、ドコモ
	- :FOMAカードのセキュリティ機能により使用不可でうた文字を含んだ 着うたフル®、ドコモ
	- :WMAファイル、Windows Mediaデジタル著作権管理テクノロジ (WMDRM)
	- :歌詞設定中のWMAファイル、Windows Mediaデジタル著作権管理テ クノロジ(WMDRM)
	- :WMAファイル、著作権管理なし
	- :歌詞設定中のWMAファイル、著作権管理なし
	- ■■:うた文字、ドコモ
	- :歌詞設定中のうた文字、ドコモ
	- **||2000年 FOMAカードのセキュリティ機能により使用不可のうた文字、ドコモ**
	- **■書: FOMAカードのセキュリティ機能により使用不可で歌詞設定中のうた** 文字、ドコモ
- g 保存場所
	- fi: FOMA端末 ■: microSDカード
- ⑧ ファイル制限
	- ※: ファイル制限あり
- ⑨ ジャケット画像

表示できない場合は次のアイコンが表示されます。

- (音楽データ)/ (うた文字):ジャケット画像なし
- :部分的に保存した音楽データ
- (音楽データ)/ (うた文字):FOMAカードのセキュリティ機能により 使用不可
- FOMA端末を閉じているときは、背面ディスプレイに のとフォルダ名/プレ イリスト名/曲の表示名が表示されます。

214 Music
#### ■ プレーヤー画面

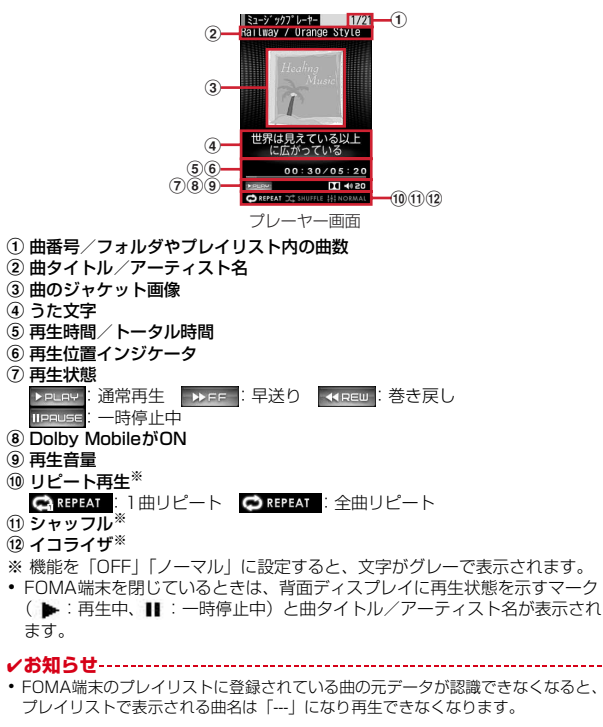

# **音楽データを再生する**

- ・ FOMA端末を開いた状態での再生中は、照明が常時点灯します。
- | 隔 [MUSIC] (ヿ)▶ フォルダまたはプレイリストを選択
	- ・ お買い上げ時は、FOMA端末を閉じた状態でMを1秒以上押しても起動 できます。
	- ・ FOMA端末を閉じているときは、フォルダ一覧画面・プレイリスト一覧 画面・データ一覧画面でADを押すとカーソル移動、同を押すと項目の 選択ができます。

#### **2** 音楽データを選択

再生が開始されます。操作によって、ランプが点灯、点滅します。

- ・ ダウンロードに失敗、またはダウンロードを中断して部分的に取得した 着うたフルを選択すると、残りのデータの取得確認画面が表示されま す。再取得できなかったときは、部分的に保存されていたデータは削除 されます。
- ・ 歌詞設定中のうた文字を選択すると、設定している音楽データを確認で きます。歌詞設定していないうた文字を選択すると、設定の確認画面が 表示され、「はい」を選択して音楽データを選択すると歌詞設定されま す。
- ・ プレーヤー画面では次の操作ができます。
	- g、M:再生/一時停止
	- **可、AD:音量調整**
	-
	- **19** (1秒以上):巻き戻し/早送り<br>**回、凸**(1秒以上):曲の先頭に移動、再生時間が3秒以内のときは前の 曲に移動
	- **回、日(1秒以上):次の曲に移動**
	- ■:うた文字を全文表示 (再生中のみ操作可) /うた文字がないときは サイトに接続してうた文字を検索
	- ・ 全文表示するとタイトル、アーティスト名、作詞者、歌詞が表示され ます.
- a:再生を停止せずにデータ一覧画面とプレーヤー画面の切り替え
- c:再生を停止してデータ一覧画面を表示
- (1):リピート設定の変更
- 2:シャッフル設定の変更
- 3:イコライザ設定の変更(再生中操作不可)
- 4:Dolby Mobileの変更(再生中操作不可)
- M(すばやく2回押す):再生/一時停止中の曲をクイックプレイリスト に登録→P217
- M(1秒以上):ミュージックプレーヤー終了

#### うた・ホーダイを選択したとき

選択したファイル、または他のファイルで再生期限を更新する必要がある 場合は、確認画面が表示されます。更新が完了すると、うた・ホーダイが 再生されます。

#### ✔**お知らせ**

- ・ 次の場合は再生が一時停止されます。動作終了後に自動的に再開されます。
	- 電話の着信があったとき
	- メールやメッセージR/F、SMSを受信したとき(受信・自動送信表示設定が 「通知優先」の場合)
	- iモード問い合わせを行ったとき
	- お知らせタイマーや目覚まし、スケジュールで指定した時刻や日時になったとき - 同時に使用できない機能が実行されたとき
- ・ 同時に多くの機能を利用すると、再生中の曲が途切れる場合があります。
- ・ 電池残量が少ない場合、確認画面が表示されます。

# ❖**音楽データに再生制限が設定されているとき**

再生回数、再生期限、再生期間の制限がある場合があり、制限を超えると音楽 データは再生できなくなります。

- ・ 着うたフルの残り再生回数、再生期限、再生期間は詳細情報で確認できま す。
- ・ 日付・時刻を変更しても、再生制限の期限や期間は変更できません。

#### ■ うた・ホーダイの再生期限について

期限が過ぎると、確認画面が表示されます。再生期限の更新にはサイトへの接 続が必要です。接続の際にはパケット通信料がかかります。

✔**お知らせ**

- ・ うた・ホーダイの再生期限には、再生期限が過ぎた後に数日間の猶予期間が設定さ れている場合があります。この期間中は、再生期限情報を更新しなくても利用でき ます。
- ・ うた・ホーダイをダウンロードした際に使用していたFOMAカードと異なる FOMAカードを挿入してミュージックプレーヤーを使用する場合は、データ一括 削除をおすすめします。→P115
- ・ FOMA端末内に正しいライセンスが更新されていないサイトからうた・ホーダイ をダウンロードすると、ダウンロード前に確認画面が表示されます。「はい」を選 択してライセンスを更新するとダウンロードできます。
- ・ 着信音やアラーム音に設定したうた・ホーダイが再生できなくなった場合は、お買 い上げ時の音が鳴ります。
- ・ 国際ローミング中の再生期限の更新にかかるパケット通信料はパケ・ホーダイ/パ ケ・ホーダイフル/パケ・ホーダイ ダブルの適用対象外です。
- ・ 再生できなくなったWMAファイルは、パソコンで再生期限内であることを確認 し、FOMA端末をパソコンに接続して同期をとると再生できます。→P213
- ・ 時差のある海外では、うた・ホーダイの再生期限は現地時間で表示されます。日本 時間で再生期限が過ぎると、表示されている現地時間に関わらず再生できなくなり ますのでご注意ください。

# **◆ ミュージックプレーヤーの設定〈動作設定〉**

- **| 隔 [MUSIC] (1)▶ 隔 (4)▶ 各項目を設定▶ 圖** 
	- ・ イコライザの「トレイン」はイヤホンなどの音漏れを軽減する効果があ ります。

# **フォルダ・プレイリスト・データの管理**

# **◆ 着うたフルを移動する**

FOMA端末とmicroSDカードの間で移動できます。

- **1** プレイリスト以外のデータ一覧画面で着うたフルにカーソル
- ▶ 隔(5)▶ (1)または(2)▶ (1) ~ (3)▶ 「はい」

着うたフル®が移動され、自と最が切り替わります。

- 選択移動では選択操作▶ 圖が必要です。
- ✔**お知らせ**
- 部分的に保存、または再生制限に達している着うたフル®は移動できません。ま た、WMAファイルやうた文字も移動できません。
- ・ 着信音に設定されている着うたフルをFOMA端末からmicroSDカードへ移動す ると、着信音はお買い上げ時の設定に戻ります。

# **◆ データを削除する**

#### **1** プレイリスト以外のデータ一覧画面でデータにカーソル ▶ | | | | | 6 | ▶ | | | | | ~ | 3 | ▶ | | はい|

- ・ 1件削除ではカーソルを合わせたデータが削除されます。
- 選択削除では選択操作▶ 2が、全件削除では認証操作が必要です。

#### ✔**お知らせ**

- ・ フォルダ内にあるすべてのデータを削除すると、そのフォルダも削除されます。た だし、お買い上げ時に登録されているフォルダは削除されません。
- ・ 着信音に設定されている音楽データを削除すると、着信音はお買い上げ時の設定に 戻ります。
- ・ 歌詞設定中のデータを削除すると、歌詞設定も解除されます。

# **◆ プレイリストを作成/削除する**

音楽データを任意の演奏順で管理できます。FOMA端末に最大20件、 microSDカードに最大100件保存できます。

・ パソコン上で作成したプレイリストを転送できます。→P213

#### **1** フォルダ一覧画面でプレイリストフォルダを選択

# **2** HO

#### 削除する:プレイリストにカーソルem3e「はい」 ・ クイックプレイリストは削除できません。 名前を表示する:プレイリストにカーソル▶ | | | 4 |

名前を変更する: プレイリストにカーソル▶ | | 5 |

- クイックプレイリストとパソコンから転送したプレイリストは名前を変 更できません。
- **3** プレイリストの名前を入力(全角40(半角80)文字以内)  $\blacktriangleright$   $\lbrack\bullet\rbrack$

# **◆ 登録する音楽データからプレイリストを作成する**

**1** プレイリスト以外のデータ一覧画面で音楽データにカーソル  $\blacktriangleright \mathbb{M}(\mathbb{3})(\mathbb{1}) \blacktriangleright (\mathbb{1}) \sim (\mathbb{3})$ 

以降の操作→P217「プレイリストを作成/削除する」操作3

• 選択登録では選択動作▶ 圖が必要です。

# **◆ プレイリストに音楽データを登録する**

1つのプレイリストに最大100件の音楽データを登録できます。 ・ パソコンから転送したプレイリストには登録できません。

# ❖**登録するプレイリストから操作する**

<mark>1</mark> フォルダ一覧画面でプレイリストフォルダを選択▶プレイリスト を選択

#### **| 隔 3 G1 ▶ 3 > (1) ~ 3 > フォルダを選択 ▶ 音楽データを選択**

- 選択登録では選択操作▶ 圖が、全件登録では圖が必要です。
- ・ 全件登録では全件が選択された状態で表示されます。
- 音楽データの登録されていないプレイリストに登録する:「はい」▶フォル ダを選択▶音楽データを選択▶圖

#### ❖**登録する音楽データから操作する**

- **1** プレイリスト以外のデータ一覧画面で音楽データにカーソル
- ▶ 隔 3 2 ▶ 1 ~3 ▶ プレイリストを選択
- 選択登録では選択操作▶ 圖が必要です。

#### **◆ プレーヤー画面で音楽データをクイックプレイリストに登 録する**

再生中または一時停止中の曲を、専用のプレイリスト(クイックプレイリスト) に登録します。最大100件登録できます。

- ・ クイックプレイリストの新規作成はできません。
- ・ プレイリストから再生中の場合は登録できません。

#### **1** プレーヤー画面でMを2回押す

確認音が鳴ります。

# **◆ プレイリストから音楽データを解除する**

- ・ パソコンから転送したプレイリストからは音楽データを解除できません。
- ・ プレイリストから音楽データを解除しても音楽データ自体は削除されません。

# **1** プレイリスト内のデータ一覧画面で音楽データにカーソル

- ▶ 圖 (3) (2) ▶ (1) ~ (3) ▶ 「はい」
- 選択解除では選択操作▶ 圖が必要です。

# **◆ プレイリストをコピーする**

#### ■ フォルダ一覧画面でプレイリストフォルダを選択▶プレイリスト にカーソル▶ | | | | 2 |

• パソコンから転送したプレイリストをコピーするときは、[2]を押し 「はい」を選択します。FOMA端末で作成されたプレイリストとして FOMA端末に保存されます。

# **◆ プレイリスト内の曲順を自由に並べ替える**

- ・ パソコンから転送したプレイリストでは並べ替えはできません。
- **プレイリストのデーター覧画面で隔(3)3)▶音楽データに** カーソル▶ **Paまたは**回▶ 圖

# **◆ データの表示順を変更する〈ソート〉**

1 プレイリスト以外のデータ一覧画面で Rm (7) ▶ 各項目を設定  $\blacktriangleright$  [6]

# **◆ うた文字を歌詞設定する**

音楽データの再生と同期してプレーヤー画面に歌詞が表示されるようにします。

- ・ うた文字があらかじめ音楽データに含まれている場合は、設定または解除で きません。
- **1** プレイリスト以外のデータ一覧画面でうた文字または音楽データ にカーソル▶ | | | | 4 | 2 | ▶ フォルダを選択▶ 音楽データまたは うた文字を選択▶「はい」

#### 解除する:プレイリスト以外のデーター覧画面でうた文字または音楽デー タにカーソル▶ | | | 4 | (3) ▶ 「はい」

• プレーヤー画面で隔1313)を押すと、再生中のデータの歌詞設定を解 除できます。

# **◆ 音楽データを着信音に設定する**

音楽データ全体を着信音にする「まるごと着信音」と、音楽データの一部分の みを着信音にする「オススメ着信音」があります。

・ WMAファイル、詳細情報のまるごと着信音設定およびオススメ着信音設定 が「不可」になっている音楽データは着信音に設定できません。

〈例〉FOMA端末の音楽データを設定する

<mark>1</mark> データ一覧画面で音楽データにカーソル▶ M3 <del>(I ]</del> ▶ (I ] ~ (3 )<br>ク (I )または (2 )

- **オススメ着信音は設定する部分を選択します。**
- ・ メモリ指定着信音(電話、メール)に設定するときは、メモリ指定着信 音を設定する電話帳を選択して、圖を押します。

microSDカードの音楽データをまるごと着信音に設定する:「1 → 「は い」

音楽データがFOMA端末に移動され、着信音に設定されます。

- microSDカードの音楽データをオススメ着信音に設定する:
- ① 2→ 設定する部分を選択▶ 「はい」
	- ・「ミュージック(会員制)」の音楽データを設定した場合、音楽データ がFOMA端末に移動されます。これ以降の操作は不要です。
- ② 表示名を入力(36文字以内)▶ 圖
	- ・「ミュージック」の音楽データを選択した場合、音楽データの選択し た部分がコンテンツ移行対応のiモーションとしてFOMA端末のi モーション/ムービーの「iモード」フォルダに保存されます。

# **◆ データの詳細情報を表示する〈詳細情報表示〉**

#### データ一覧画面でデータにカーソル▶ | | | 2 | (T) ▶ | □ で各情報 を表示

- プレーヤー画面で隔しつを押すと、再生中の音楽データの詳細情報を確 認できます。
- ・ データによって表示される情報の種類が異なります。
- ・「表示名」はデータ一覧画面で表示される名前、「タイトル」はデータの オリジナルの名前です。
- ・「トラック番号」はアルバム内の曲番号/アルバム内総曲数を表示しま す。
- ・「ファイル名」に拡張子は表示されません。
- •「ファイル種別| の「ミュージック| は着うたフル®、「ミュージック(会 員制)」はうた・ホーダイのファイルであることを示します。
- ・「音」は音楽データの形式とビットレートを表示します。WMAファイル ではビットレートは表示されません。
- ・ 詳細情報のファイル情報を表示中にmを押すと、「URL情報」に表示さ れているサイト接続の確認画面が表示されます。
- データの詳細情報を変更する:データ一覧画面でデータにカーソル
	- ▶ | | | | 2 | 2 | ▶ 項目を選択▶ 変更内容を入力▶ | 回
- ・ 一時停止している音楽データの詳細情報を変更すると(ただし、 microSDカードに保存されている着うたフルの詳細情報は一時停止中 操作不可)、次にミュージックプレーヤーを起動したときに「前回の曲を 再生」から再生できない場合があります。
- ・ WMAファイルの詳細情報は変更できません。
- ・ 変更できる項目と保存先別の最大入力文字数は次のとおりです。ただし、 うた文字で変更できるのは表示名のみです。

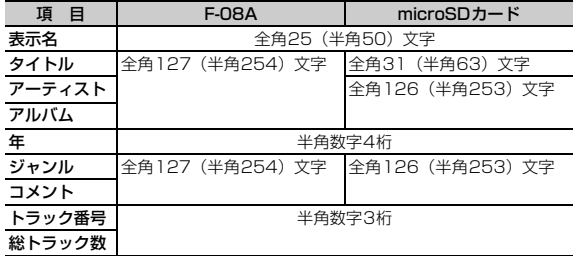

・「オリジナルに戻す」を選択すると、ボタンの上の項目がダウンロード時 の情報に戻ります。

# **◆ 音楽データに含まれた画像や歌詞を表示する**

- ・ JPEG形式、GIF形式の画像を表示できます。
- ・ ジャケット画像は1枚、画像は2枚、歌詞は7枚まで表示でき、画像や歌詞 によっては保存することもできます。ただし、WMAファイルではジャケッ ト画像表示しかできません。

# **プレーヤー画面で BD 2 ▶ (1) ~ (3)**<br>• 画像表示中は次の操作ができます。

- - I:全画面で表示
	- 面:前後の画像や歌詞を表示
	- **M**: マイピクチャの「i モード! フォルダに保存
	- **■/ (CLR): プレーヤー画面に戻る**
- データ一覧画面で音楽データにカーソルを合わせて隔(2)(3)を押して も操作できますが、歌詞は表示できません。

# **◆ WMAファイルを一括して削除する〈WMA一括削除〉**

#### フォルダー覧画面で隔(T)▶認証操作▶「はい」

microSDカードに保存されたWMAファイルとパソコンから転送したプレ イリストが削除され、歌詞設定が解除されます。

**✓お知らせ-------------------**

・ WMA一括削除を行うと、microSDカードのWMフォルダ、WM\_SYSTEMフォ ルダとフォルダ内に保存されているすべてのデータが削除されます。ミュージック プレーヤーで利用しないデータも削除されますのでご注意ください。

#### **音楽再生音優先設定**

# **音楽を再生しながらiアプリを利用する**

iアプリを利用中にMusic&Videoチャネルの音楽番組やミュージックプレー ヤーのバックグラウンド再生を可能にするかを設定します。

・ 起動中のiアプリの音量を0にしないとバックグラウンド再生はできません。 ただし、音量を0にしても、バックグラウンド再生ができないiアプリもあ ります。

**|燗[設定/NWサービス]〔1〕〔7〕▶〔1〕または〔2〕** 

#### **マイク付リモコン**

# **マイク付リモコン F01を使う**

- マイク付リモコン F01(別売)でMusic&Videoチャネルプレーヤーとミュー ジックプレーヤーを操作できます。 **[▶ 1]** (1秒以上)<sup>※1</sup>:起動/終了
- R:再生/一時停止
- 
- R(プレーヤー画面ですばやく2回押す)※1:再生中または一時停止中の曲 をクイックプレイリストに登録
- +-(プレーヤー画面):音量調整
- +-(フォルダ一覧、プレイリスト一覧、データ一覧画面)※1:カーソ ル移動
- +(1秒以上):次のチャプター/曲に移動
- □□(1秒以上) ※2: チャプター/曲の先頭に移動
- <u>【HOLD</u> (▼方向へスライド):[▶/Ⅱ]、[王]、[一]のキー操作無効
- <u>[■moun</u> (▼と逆側へスライド):キー操作無効を解除
- ※1 ミュージックプレーヤーのみ有効です。
- ※2 再生時間が3秒以内のときは前のチャプター/曲に移動します。

# i アプリ/ i ウィジェット

# i アプリ

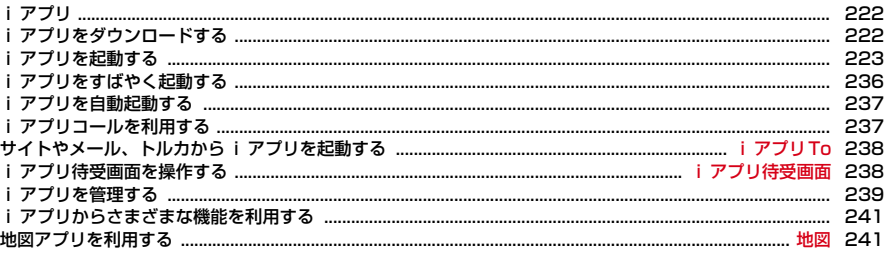

# i ウィジェット

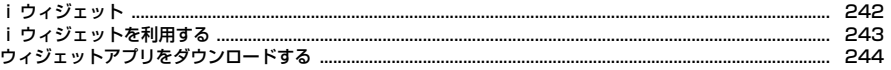

# **iアプリ**

iアプリ

「iアプリ」とは、iモード対応携帯電話用のソフトです。iモードサイトか らさまざまなソフトをダウンロードすれば、自動的に株価や天気情報などを更 新させたり、ネットワークに接続していない状態でもゲームを楽しんだり、 FOMA端末をより便利にご利用いただけます。

さらに、リアルタイム通信やiアプリコール(→P237)を用いた、多人数で のオンライン通信が可能なiアプリオンラインにも対応しており、対戦ゲーム やチャットアプリなども楽しむことができます。

#### また、iアプリにはiウィジェット(→P242)対応のものがあります。

- ・ ご利用には別途パケット通信料がかかります。
- ・ 海外でご利用の場合は、国内でのパケット通信料と異なります。→P328
- ・ iアプリの詳細については『ご利用ガイドブック(iモード〈FOMA〉編)』 をご覧ください。

✔**お知らせ**

- ・ iアプリまたはiアプリDXにより画像、動画が保存される場合は、それぞれマイ ピクチャの「iモード」「デコメピクチャ」フォルダ、「デコメ絵文字」配下のフォ ルダ、iモーション/ムービーの「iモード」フォルダ、追加したアルバム、ま たはiアプリ内に保存されます。トルカが保存される場合は、トルカの「トルカ フォルダ」に保存されます。
- ・ iアプリDXにより着信音が保存される場合はメロディの「iモード」フォルダま たはiアプリ内に保存されます。
- B [iアプリ] (5)を押すと、iアプリに関する登録商標を表示します。

# **iアプリをダウンロードする**

サイトからiアプリをダウンロードしてFOMA端末に保存します。

- ・ 保存できるiアプリのサイズは1件あたり最大2Mバイトです。
- **サイトを表示▶ i アプリを選択**

iアプリがダウンロードされます。

- ダウンロード中に■を押して「はい」を選択すると中止します。
- ・ ダウンロードを中止したり、通信が中断されたりしたときは、再開の確 認画面が表示される場合があります。「いいえ」を選択すると、部分保存 できる場合は部分保存の確認画面が表示されます。部分保存するとソフ ト一覧から残りをダウンロードできます。→P223「iアプリを起動す る」操作3

#### ソフト情報表示設定が「表示する」のとき

- i アプリの情報とダウンロードの確認画面が表示されます。
- 圖を押すと、ダウンロードするiアプリの詳細情報を表示できます。
- 登録データや携帯電話/FOMAカード(UIM)の製造番号、ICカード内 データ(ICカード固有の番号を含む)、microSDカードを利用・送信す るiアプリをダウンロードするとき

ダウンロードの確認画面が表示されます。

● ガイド表示領域に「ガイド」と表示された場合に圖を押すと、そのiア プリが利用するデータの詳細を確認できます。

#### 選択したiアプリが既にダウンロードされているとき

ダウンロード済みを示す画面が表示されます。iアプリのバージョンが更 新されているときは、バージョンアップの確認画面が表示されます。既に 異なるFOMAカードでダウンロードされているときは、上書きの確認画面 が表示されます。

待受画面(iアプリ待受画面)、通信設定、番組表ボタン設定、iアプリ コール設定の設定画面が表示されたとき

各項目を設定します。

各設定項目→P225「iアプリの動作条件を設定する」操作1

**2** ダウンロード完了後に「はい」または「いいえ」

「はい」を選択するとiアプリが起動し、「いいえ」を選択するとサイト表 示に戻ります。

• ダウンロードしたiアプリは、ソフト一覧の「マイフォルダ」に保存さ れます。

・ 待受画面を「設定する」に設定した場合は設定の確認画面が表示されま す。設定すると、iチャネル設定のテロップ表示やインフォメーション 表示設定が「表示する」の場合は、「表示しない」に設定されます。

#### ✔**お知らせ**

- 最大保存件数/領域を超えたとき→P280
- ・ 保存容量の確認→P280
- ・ iアプリの保存領域に空きがあってもICカード内の保存領域の空きが足りないと きや、保存されているおサイフケータイ対応iアプリと同じサービスを利用する おサイフケータイ対応iアプリは、ダウンロードできない場合があります。その 場合は画面の指示に従ってiアプリを削除してください。ただし、iアプリに よっては、削除対象として表示されなかったり、iアプリを起動または再ダウン ロードしてICカード内データを削除する必要があります。

# ◆ メール連動型 i アプリのダウンロード

メール連動型iアプリをダウンロードすると、受信/送信/未送信メールの フォルダ一覧にメール連動型iアプリ用のフォルダが自動的に作成されます。 フォルダ名はダウンロードしたメール連動型iアプリ名に設定され、変更でき ません。

- ・ メール連動型iアプリは最大5件(iアプリの最大保存件数100件に含む) 保存できます。最大保存件数を超えるときは、画面の指示に従ってメール連 動型iアプリ用のフォルダを削除してください。
- ・ 同じメールフォルダを利用するメール連動型iアプリが既にFOMA端末に保 存されている場合は、ダウンロードできません。
- ・ メール連動型iアプリ用のフォルダのみが残っているときに、そのフォルダ を利用するメール連動型iアプリを再ダウンロードしようとすると、メール フォルダ利用の確認画面が表示されます。利用しない場合は、メールフォル ダを削除してからダウンロードしてください。
- メール連動型iアプリに対応したメールが既にFOMA端末に保存されている 場合は、ダウンロードの際に自動的に作成されたフォルダへの移動確認画面 が表示されます。
- ・ 2in1がBモード時にメール連動型iアプリのダウンロードが完了するとサイ ト画面に戻ります。設定画面が表示されているときは圖を押すとサイト画面 に戻ります。

#### **◆ ダウンロード時にiアプリの情報を表示するかどうかを設 定する〈ソフト情報表示設定〉**

| ព [iアプリ] (3)|31▶(1)または(2)

# **iアプリを起動する**

#### 1 l¤ (1秒以上)

おサイフケータイ対応 i アプリのみ表示する: | 隔 [おサイフケータイ] □■▶操作3に進む

地図アプリのみ表示する: | [LifeKit] [7][2]▶操作3に進む

#### **2** フォルダを選択

・ マークの意味は次のとおりです。

■/ ■:お買い上げ時に登録されているフォルダでiアプリなし/あり ■/■:作成したフォルダで i アプリなし/あり

- フォルダ内のiアプリの件数を確認する〈ソフト件数確認〉:フォルダに カーソル▶ **i**al
- ・ マークの意味は操作3をご覧ください。

#### 設定状況を確認する:

保存件数やiアプリ待受画面、ワンタッチiアプリ、自動起動の設定状況 が表示されます。

# **3** 起動するiアプリを選択

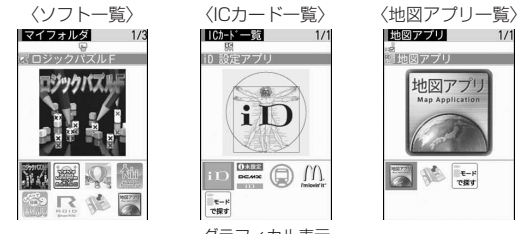

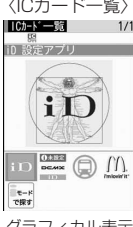

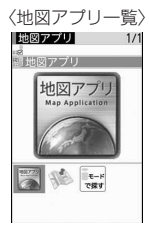

グラフィカル表示

・ マークの意味は次のとおりです。 **EG**: おサイフケータイ対応iアプリ :iCお引っこしサービスにより移し替えたICカードデータ ||開: 未設定状態のおサイフケータイ対応iアプリ **■:メール連動型iアプリ dy:iアプリDX** D (オレンジ): i アプリ

- **國/國:iアプリ待受画面に設定可/設定中 ●:自動起動設定中** (上半分グレー、下半分オレンジ):部分保存したiアプリ :FOMAカードのセキュリティ機能により使用不可 :IP(情報サービス提供者)によって停止状態 :SSL/TLSページからダウンロードしたiアプリ **■: 2in1がBモードのため起動不可** :ワンタッチiアプリ登録中 ~ :ツータッチiアプリ登録中 照: 個別ICカードロックに指定中 | 2 : 地図アプリ ■ / 4: 地図表示で利用する地図アプリに設定可/設定中 ■/■:番組表ボタン設定に設定可/設定中 **■/ ■/ ■: iモードサイトからiアプリを探す→P222** ・ サムネイルの代わりにマークが表示される場合があります。
- ・ Iを押すたびにグラフィカル表示→リスト表示→サムネイル表示の順に 表示が切り替わります。
- ・ ウィジェットアプリを起動すると、ウィジェットアプリ操作画面が表示 されます。→P243
- 部分保存したiアプリを選択すると、残りをダウンロードするかの確認 画面が表示されます。残りをダウンロードすると起動できますが、ダウ ンロードできないときは、部分保存したiアプリは削除される場合があ ります。
- ・ iCお引っこしサービスにより移し替えたICカードデータを選択すると、 ダウンロードまたはサイトに接続するかの確認画面が表示されます。対 応するおサイフケータイ対応iアプリをダウンロードすると、起動でき ます。
- ・ iアプリを終了するには、iアプリごとに設定されている方法で操作を 行ってください。[一]を押し「はい」を選択しても終了できます。
- ✔**お知らせ**
- ・ iアプリによっては、表示領域が異なったり、横画面表示になる場合があります。 ただし、横画面表示でもキー操作やガイド表示領域は縦画面のときと同様です。
- ・ 横縦(縦横)のサイズが240×427ドット以下のiアプリは、縦横のサイズが2 倍に拡大されて表示されます。
- ·全画面で表示されるiアプリでは、Aを押すたびに電池アイコンの表示/非表示 が切り替えられます。
- ・ iアプリ動作中に鳴る音の音量は調整できます。ただし、音が鳴らないiアプリ もあります。→P226
- ・ iアプリによっては、iアプリ起動中に指定された別のiアプリを起動できます (指定されていない場合はiアプリを選択します)。ただし、指定されたiアプリ がソフト一覧にない場合は、ダウンロードする必要があります。
- ・ iアプリで利用する画像(iアプリからカメラ撮影した画像やiアプリの赤外線 通信/iC通信機能によって取得した画像)やお客様が入力したデータなどは、イ ンターネットを経由してサーバに送信される可能性があります。
- ・ microSDカードを利用するiアプリはiアプリからmicroSDカードにデータを 保存できますが、保存したデータは他機種で利用できない場合があります。 microSDカードの「iアプリのデータ」を選択すると、microSDカードを利用す るiアプリを確認できます。→P272
- ・ 次のような場合、iアプリは中断される場合があります。動作中の機能が終了す るとiアプリは再開しますが、iアプリによっては、中断したときの状態に戻ら ない場合があります。
	- 電話着信時
	- 開閉ロックやオートキーロックが起動したとき
	- ワンセグの視聴/録画予約やお知らせタイマー、目覚まし、スケジュールで指定 した日時になったとき
	- 他の機能に切り替えたとき
- ・ 圏外にいる場合や登録データが使用できない場合、iアプリによっては起動しな いことや、正常に動作しないことがあります。
- ・ iアプリによっては、IP(情報サービス提供者)が携帯電話に保存されたiアプ リにアクセスし、直接使用停止状態にすることがあります。その場合はそのiア プリの起動、待受画面設定、バージョンアップなどができなくなり、削除およびソ フト詳細情報の表示のみできます。もう一度ご利用いただくにはiアプリ停止解 除の通信を受ける必要があるため、IP(情報サービス提供者)にお問い合わせくだ さい。
- ・ iアプリによっては、IP(情報サービス提供者)が携帯電話に保存されたiアプ リにデータを送信する場合があります。
- •IP(情報サービス提供者)がiアプリに対し、停止・再開要求を行ったり、デー タを送信した場合、FOMA端末は通信を行い、が点滅します。その場合、通信料 はかかりません。
- ・ iアプリ作成者の方へ

iアプリを作成中、正常に動作しないときはトレース情報が参考になる場合があり ます。トレース情報は、待受画面で隔 [iアプリ] [4][4]を押すと表示されま す。ただし、トレース情報を記録するiアプリが保存されていないときは、表示 できません。

トレース情報を削除するときは圖を押して「はい」を選択します。

224 iアプリ/iウィジェット

# **◆ セキュリティエラー履歴を表示する**

iアプリが登録データを利用できないなどの理由でエラーが発生して終了した ときは、iアプリ名、日時、セキュリティエラー理由が記録されます。 ・ 最大20件記録されます。超過すると古いものから上書きされます。

**【80】[iアプリ]〔40](3)**<br>• 履歴を削除するときは**@**を押して「はい」を選択します。

# **◆ iアプリの詳細情報を表示する〈ソフト詳細情報〉**

#### [a] (1秒以上) ▶ フォルダを選択▶ i アプリにカーソル▶ @

- ・ 表示される項目はiアプリによって異なります。
- ・ SSL/TLSページからダウンロードしたiアプリの場合、ソフト詳細情 報画面で圖を押すとサイトの証明書を確認できます。

# **◆ iアプリの動作条件を設定する〈ソフト動作設定〉**

- ・ iアプリが対応していない項目は選択できません。
- ・ 2in1がデュアルモードまたはBモード時は、「iアプリ待受画面」「iアプリ 待受画面通信設定」は選択できません。
- **1al (1秒以上) ▶ フォルダを選択▶ i アプリにカーソル** ▶ 圖 6 ▶ 各項目を設定▶ 圖
	- iアプリ待受画面: 待受画面に設定するかを設定します。設定できるiア プリは1件のみです。
	- i アプリ待受画面通信設定: i アプリ待受画面動作中に自動的に通信する かを設定します。
	- 通信設定:iアプリ動作中に自動的に通信するかを設定します。
	- アイコン情報: iアプリがメール、メッセージR/F、電池、マナーモード、 アンテナの各種アイコン情報を利用するかを設定します。
	- ブラウザからの起動:サイトからの起動(iアプリTo)を許可するかを設 定します。
	- トルカからの起動:トルカからの起動(iアプリTo)を許可するかを設定 します。
	- メールからの起動:メールからの起動(iアプリTo)を許可するかを設定 します。
	- 住所リンク機能での起動:サイトやメッセージR/F、トルカの位置情報の リンク項目からの起動(iアプリTo)を許可するかを設定します。
	- 外部機器からの起動:外部機器からの起動(iアプリTo)を許可するかを 設定します。
- データ放送サイトからの起動:ワンセグのデータ放送サイトからの起動 (iアプリTo)を許可するかを設定します。
- ソフトからの着信音 /画像変更を※: iアプリが着信音や待受画面などの 画像の設定を自動的に変更することを許可するかを設定します。
- 変更ごとに確認画面を※: iアプリが着信音や画像の設定を変更するごと に確認画面を表示するかを設定します。
- ソフトからの電話帳 / 履歴参照を※: iアプリが電話帳やリダイヤル、着 信履歴を自動的に参照することを許可するかを設定します。FOMA端末 に保存したトルカも対象です。
- 番組表ボタン設定※:ワンセグから起動する番組表iアプリに設定するか を設定します。設定できるiアプリは1件のみです。
- 地図設定※:地図表示で利用するiアプリに設定するかを設定します。設 定できるiアプリは1件のみです。
- ・ 本設定は地図選択にも反映されます。→P241
- iアプリコール設定※:iアプリコールから起動するかを設定します。
- ※ iアプリDXのみ設定できます。

#### ✔**お知らせ**

- ・ iアプリ待受画面を「設定する」に設定したときは、設定の確認画面が表示され ます(既にそのiアプリを待受画面に設定している場合を除く)。設定すると、i チャネル設定のテロップ表示やインフォメーション表示設定が「表示する」の場合 は、「表示しない」に設定されます。iアプリ待受画面を「設定しない」に設定す ると、iチャネル設定のテロップ表示やインフォメーション表示設定は「表示す る」に戻ります。
- ・ 通信設定を「通信しない」に設定すると、iアプリが起動できない場合や、株価 情報やお天気情報などのiアプリによるタイムリーな情報提供ができない場合が あります。
- ・ アイコン情報を「利用する」に設定すると、未読メール、未読メッセージR/F、電 池残量、マナーモード、アンテナアイコンの有無がインターネットを経由してIP (情報サービス提供者)に送信される場合があるため、第三者に知得される可能性 があります。アイコン情報が必要なiアプリの場合、「利用しない」に設定する と、動作しないiアプリがあります。
- ・ 番組表ボタン設定で「設定しない」を選択すると、解除の確認画面が表示されま す。
- ・ 地図設定で「設定する」を選択すると、選択した位置情報が表示されない場合があ る旨のメッセージが表示されます。
- ・ iアプリによっては、iアプリコール設定を「設定する」にしていても有効にな らない場合があります。

# **◆ iアプリ動作中の各種動作を設定する**

### ❖**照明点灯時間を設定する**

# **【题 [i アプリ] (3)(4)▶(1)または(2)**<br>• 「端末設定に従う」に設定すると、照明/キーバックライト設定の照明点

- 灯時間設定(通常時)に従います。
- ✔**お知らせ**
- ・「ソフトに従う」にしても、公共モード(ドライブモード)中は照明/キーバック ライト設定の照明点灯時間設定(通常時)で設定した時間が経過すると照明は消灯 します。
- ・ 本設定は照明/キーバックライト設定の照明点灯時間設定(iアプリ)にも反映 されます。

# ❖**バイブレータを設定する**

- iアプリによるバイブレータを動作させるかを設定します。
- ・ 本設定はバイブレータ設定のiアプリ利用時にも反映されます。

**隔[iアプリ]36) 1または2** 

# ❖**音量を設定する**

・ 本設定は音量設定のiアプリ音量にも反映されます。

**80 [iアプリ] 377)▶©l▶@** 

# **◆ モーショントラッキングについて**

本FOMA端末は、インカメラの認識技術を使用してiアプリを操作(FOMA端 末を傾けたり振ったり)するモーショントラッキングに対応しています。

- ・ 次の場合はご利用になれないことがあります。
	- インカメラのレンズが汚れているとき
	- 着用している服が背景と似通っているとき
	- 移動中など、背景が一定していないとき
	- 暗い場所や背景が明るすぎる場所にいるとき

# 警告

ſΓ

ſΓ

モーショントラッキング対応のアプリは、FOMA端末を振ったりして遊び ます。振りすぎなどが原因で、人や物などにあたって事故や破損などにつ ながる可能性があります。遊ぶ際は、FOMA端末をしっかりと握り、必要 以上に振りすぎず、周囲の安全を確認して遊びましょう。 рL

# **◆ プリインストールiアプリを使う**

・ お買い上げ時に登録されているiアプリを削除した場合は、「@Fケータイ応 援団」のサイトからダウンロードできます。→P280

#### おサイフケータイ対応iアプリに関するご注意

・ ICカードに設定された情報につきましては、当社としては責任を負いか ねますのであらかじめご了承ください。  $\mathbb{L}$ 

#### ❖**ロジックパズルF**

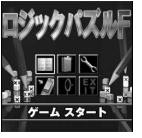

ヒントの数字をもとにブロック(■)を配置して図形を作成していきます。簡 単なルールで誰でも楽しめるパズルゲームです。

・ 操作方法は、タイトル画面の「ゲーム設定」にある「ヘルプ」をご覧くださ  $\mathcal{L}$ 

T2i Entertainment

ு

# ❖**プチプチズーキーパー ver.F**

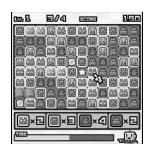

ノルマで指定された数が隣接する動物のパネルを消していく制限時間付きのア クションパズルゲームです。

・ 操作方法は、タイトル画面の「HOW TO PLAY」をご覧ください。 2008 ROBOT

# ❖**ケータイ脳力ストレッチング2(東北大学 川島隆太教授監修)**

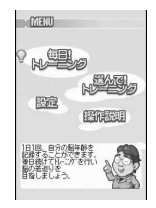

さまざまな問題を解いて、脳年齢をはかり、脳をトレーニングしていくゲーム です。

・ 操作方法は、メニュー画面の「操作説明」をご覧ください。

# ❖**日英版しゃべって翻訳 for F**

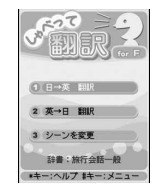

音声入力により、主に旅行で使われる言葉を日本語から英語、または英語から 日本語に翻訳します。

- ・ ご利用になるには、ご利用規約に同意する必要があります。
- ・ 別途パケット通信料がかかります。
- 操作方法は、タイトル画面で「#1を押し「チュートリアル」をご覧くださ い。
- ・ 初回起動時から60日までは無料で全機能をご利用いただけます。61日以 降、全機能を利用するには有料となり、株式会社ATR-Trekの「しゃべって 翻訳」サイトからマイメニュー登録が必要です。
	- iモードサイト:iMenu→メニューリスト→辞書/学習/便利ツール→辞書 /翻訳→しゃべって翻訳

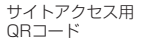

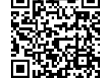

ATR-Trek Co., Ltd. 2008

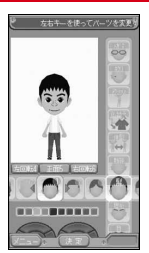

※ 画面はイメージです。 実際の画面とは異なることがあります。

iアバターメーカーでできること

#### ■ アバターをつくる

iアバターメーカーに用意されたさまざまなパーツを利用して、アバターを作成 できます。

カメラで撮影した写真やデータBOXに保存してある画像を見ながら作成した り、あらかじめ用意されたアバターの見本をもとに作成したりできます。

#### ■ アバターをつかう

作成したアバターは、デコメール®、デコメ<sup>®</sup>絵文字、デコメアニメ®の素材 や、iコンシェルに対応したマチキャラに変換して利用できます。 また、作成したアバターをiアバターサイトに登録することでいろいろな洋服 アイテムにきせかえたり、コンテストや対応サイトで公開したりできます。

- ・ アバターをデコメアニメやマチキャラに変換する際には別途パケット通信 料がかかります。
- ・ iアバターサイトにアバターを登録する際には別途パケット通信料がかかり ます。
- ・ iアバターサイトできせかえを行うには、アイテム購入が必要な場合があり ます。
- ・ iアバターは、株式会社ディーツー コミュニケーションズの商標です。
- ・ アバターメーカーは、株式会社アクロディアの商標です。 2009 Acrodea,Inc./eitarosoft

### ❖**モバイルGoogleマップ**

地図を表示して、地域情報やお店情報、ユーザ作成コンテンツを簡単に探し出 すことができます。また、航空写真モードに切り替えることや、ストリート ビューを見ることもできます。

#### ■ 地図画面について

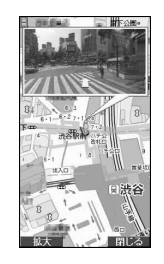

**随:メニューの表示**<br>**M**:検索(地域のお

- C:検索(地域のお店やサービスの情報、場所を検索して地図上に表示)
- ■:コンテキストメニュー(現在地の住所、ここまでの経路、ここからの経 路、ストリートビュー、お気に入りに保存、付近を検索)
- 
- 6 : カーソルの移動
- 1:ズームアウト
- 2:地図/航空写真の切り替え
- 3:ズームイン
- 0:現在地の表示
- $\mathbf{R}$ :お気に入りに保存/表示
- ・ 初めて利用するときは、利用規約に同意する必要があります。
- ・ ご利用には別途パケット通信料がかかります。本アプリはパケ・ホーダイ/ パケ・ホーダイフル/パケ・ホーダイ ダブルのご利用をおすすめします。
- ・ 詳細は、メニューの「ヘルプ」をご覧ください。 ©2009 Google - 地図データ ©2009 ZENRIN

## ❖**Gガイド番組表リモコン**

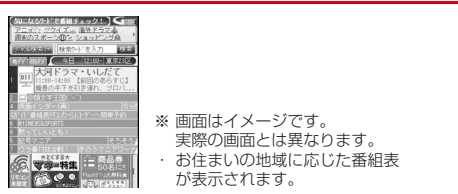

テレビ番組表とAVリモコン機能が1つになった月額利用料が無料の便利アプリ です。

知りたい時間の地上デジタル、地上アナログ、もしくはBSデジタルのテレビ 番組情報をいつでもどこでも簡単に取得できます。テレビ番組のタイトル・番 組内容・開始/終了時間などを知ることができます。また、番組表からワンセ グ、ワンセグから番組表を起動することができます。気になる番組があったら、 インターネットを通じて番組をDVDレコーダーなどに録画予約をすることがで きます(リモート録画予約機能に対応しているDVDレコーダーなどが必要にな ります。ご利用の際には本アプリの初期設定が必要です)。さらにテレビのジャ ンルや好きなタレントなどのキーワード、メイン画面上部のピックアップキー ワードで番組情報の検索ができます。また、テレビ、ビデオ、DVDプレイヤー のリモコン操作(→P284)ができます(一部対応していない機種もありま す)。

- ・ 初めて利用するときは、初期設定を行って利用規約に同意する必要がありま す。
- ・ ご利用には別途パケット通信料がかかります。
- ・ 海外でのご利用時は、FOMA端末の日付時刻設定を日本時間に合わせてくだ さい。
- ・ Gガイド番組表リモコンの詳細については『ご利用ガイドブック(iモード 〈FOMA〉編)』をご覧ください。

#### ■ 視聴予約機能について

本アプリの番組表で視聴したい番組を選択し、ワンセグの視聴予約をすること ができます。

#### 視聴予約の方法:

本アプリを立ち上げ、視聴予約したい番組を選択し、メニューの「視聴予約」 から「予約実行」を選択すると予約スケジューラが起動されますので、画面の 指示に従って視聴予約を行ってください。

#### ■ 緑画予約機能について

本アプリの番組表で録画したい番組を選択し、ワンセグの録画予約をすること ができます。

#### 録画予約の方法:

本アプリを立ち上げ、録画予約したい番組を選択し、メニューの「#ワンセグ 録画予約」から「予約実行」を選択すると予約スケジューラが起動されますの で、画面の指示に従って録画予約を行ってください(録画予約したい番組を選 択し、[#]を押しても録画予約をすることができます)。

#### ■ リモート録画予約機能について

リモート録画予約に対応しているDVDレコーダーなどをお持ちの場合には、イ ンターネットを通じて、外出先などから本アプリの番組表より録画予約をする ことができます。

リモート録画予約には本アプリにおいて初期設定が必要です。

初期設定方法:

(1) DVDレコーダーなどにインターネット接続の設定をしてください(ご利用 のDVDレコーダーなどの取扱説明書をご確認ください)。

② 本アプリを立ち上げ、メニューの「リモート録画予約」を選択するとガイダ ンスが表示されますので、ガイダンスに沿って初期設定を進めてください。 番組予約の方法:

初期設定が完了した後、お好きな番組を指定してメニューから「リモート録画 予約」を選択すると、インターネット経由で本アプリに設定したDVDレコー ダーなどと接続し、録画予約をすることができます。

#### ❖**iD 設定アプリ**

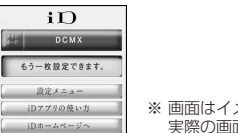

※ 画面はイメージです。 実際の画面とは異なることがあります。

「iD」とは、クレジット決済のしくみを利用した便利な電子マネーです。クレ ジットカード情報を設定したおサイフケータイやiD対応のカードをお店の読み 取り機にかざすだけで簡単・便利にショッピングができます。おサイフケータ イには、クレジットカード情報を2種類まで登録できるので特典などに応じて お店によって使い分けることもできます。ご利用のカード発行会社によっては、 キャッシングにも対応しています。

- ・ おサイフケータイでiDをご利用の場合、iDに対応したカード発行会社へのお 申し込みのほか、iD 設定アプリまたはカード発行会社が提供するカードアプ リで設定を行う必要があります。なお、ご利用のカードによってはiD 設定ア プリで設定の上、カードアプリの設定を行う必要があります。
- ・ iDサービスのご利用にかかる費用(年会費など)は、カード発行会社により 異なります。
- ・ iD 設定アプリは削除できません。ICオーナーを初期化する場合は、事前にiD 設定アプリの「設定メニュー」から「iDアプリ初期化」を行ってください。
- ・ iDに関する情報については、iDのiモードサイトをご覧ください。
- ・ iモードサイト:iMenu→メニューリスト→「iD」

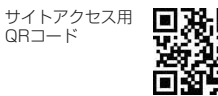

# ❖**DCMXクレジットアプリ**

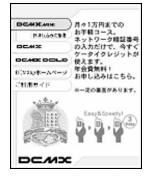

※ 画面はイメージです。 実際の画面とは異なることがあります。

「DCMX」とは、「iD」に対応した、NTTドコモが提供するクレジットサービス です。

DCMXには、月々 1万円まで利用できるDCMX miniと、DCMX miniよりた くさん使えてドコモポイントもたまるDCMX/DCMX GOLDの各サービスが あります。

DCMX miniなら、本アプリからの簡単なお申し込みで今すぐケータイクレ ジットがご利用いただけます。

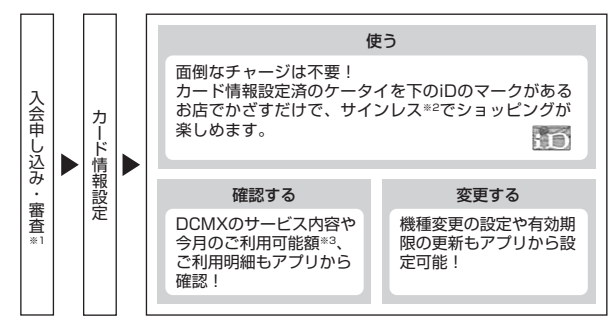

- ※1 DCMX miniはお申し込み時にオンラインで入会審査をさせていただきま す。また、DCMX mini以外のお申し込みについては、iモードのお申し 込みページに接続します。
- ※2 一定の条件で暗証番号の入力が必要な場合があります。
- ※3 DCMX miniのみ可能です。
- ・ サービス内容やお申し込み方法の詳細についてはDCMXのiモードサイトを ご覧ください。
	- iモードサイト:iMenu→DCMX iD

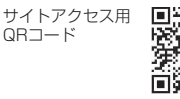

- ✔**お知らせ**
- カード情報設定が完了するまでは、ソフト一覧で「未設定」または開化と表示され ます.
- ・ 本アプリを初めて起動される際には、「ご利用上の注意」に同意の上、ご利用くだ さい。
- ・ 各種設定、操作時にはパケット通信料がかかります。

# ❖**モバイルSuica登録用iアプリ**

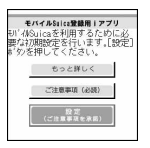

※ 画面はイメージです。 実際の画面とは異なることがあります。

「モバイルSuica登録用iアプリ」は、JR東日本が提供するおサイフケータイ対 応サービス「モバイルSuica」をご利用いただく前に必要な初期設定を行う、 NTTドコモが提供するiアプリです。本アプリにて初期設定を行った後、画面 の指示に従ってJR東日本サイトからモバイルSuicaアプリをダウンロードし、 会員登録を行ってください。

- ・ 初めてご利用される際には、「ご注意事項(必読)」に承諾いただく必要があ ります。
- ・ ご利用には別途パケット通信料がかかります。
- ・ 本アプリは、初期設定が完了した後に削除できますが、設定したICカード内 エリアは占有された状態となります。当該エリアを他のサービスにご利用いた だくためには、ICカード内のデータを全て初期化(以下、フルフォーマット) していただく必要があります。
- ・ フルフォーマットを実施するには、ドコモショップへのご来店が必要です。
- ・ フルフォーマットを実施すると、ICカード内の全てのデータが削除されま す。
- ・ フルフォーマットを行った後にモバイルSuicaサービスを再度ご利用になる 場合は、本アプリにて再度初期設定をしていただく必要があります。
- ・ モバイルSuicaに関する情報は、iモードサイトをご覧ください。 iモードサイト:iMenu→メニューリスト→おサイフケータイ→対応サー ビス→モバイルSuica
- ・「モバイルSuica」は、東日本旅客鉄道株式会社の登録商標です。

#### ❖**FOMA通信環境確認アプリ**

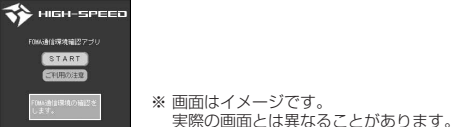

FOMA通信環境確認アプリとは、FOMA端末がFOMAハイスピードエリアを 利用できるかを確認するアプリです。

- ・ FOMA通信環境確認アプリを利用する際は、「ご利用上の注意」に同意した 上でご利用ください。
- ・ 通信環境確認時の通信環境(天候や電波状況、ネットワークの混雑状況など) によっては、同一の場所・時間帯であっても、異なる結果や圏外である旨の 結果が表示される場合があります。
- ・ 本アプリのご利用中に他の機能を利用すると正しく確認できない場合があり ます。

#### ❖**ヘルスチェッカー**

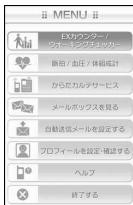

歩数、活動量、脈拍数、血圧、体組成のデータを管理するアプリです。グラフ や指定日などでデータを表示したり、歩数や活動量のデータのメール自動送信 や、「からだカルテ」による健康アドバイスなどが利用できます。

- ・ 本アプリはウォーキングチェッカー/エクササイズカウンターに対応してい ます。
- ・ パルスチェッカーを利用して脈拍数を測定できます。
- ・ 赤外線通信を利用して血圧計(市販品)や体組成計(市販品)のデータを受 信できます。
- ・ 操作方法は、メニューの「ヘルプ」をご覧ください。
- ・ ご利用になるには、まず初めにプロフィールを設定することをおすすめしま す。測定したデータの詳細を判定するために必要となります。また、設定し ていない場合は、赤外線通信を利用してデータを取得したり、脈拍数や血圧、 体重など体組成を手入力したり、からだカルテサービスを利用したりするこ とができません。また、次に該当する方は測定モードを「アスリート」に設 定することをおすすめします。
	- 1週間に12時間以上の運動を行っている方
	- プロスポーツ選手、またはそれに準ずる方
	- 筋力トレーニングを行っている方
- ・ ヘルスチェッカーは当日を含めて1098日分記録できます。1098日を越え ると、古いものから順に消去されます。
- ・ メールが自動送信される際は、iアプリが自動起動します。
- ・ 自動起動の注意事項→P237
- ・ からだカルテサービスについての詳細は、「からだカルテ」サイトをご覧くだ さい。

「からだカルテ」サイト:iMenu→メニューリスト→健康/ビューティー / 医学→健康→TANITAからだカルテ

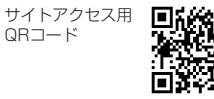

■ ウィジェットアプリ対応

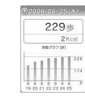

iウィジェット画面で、歩行状況や活動量をすぐに確認できます。利用するに はiウィジェット画面から起動します。→P243

・ 起動中は次の操作ができます。

- m:ヘルスチェッカー(iアプリ)の起動
- ■: 歩数/活動量の切り替え
- $\overline{p}$ :日付の切り替え

✔**お知らせ**

・ 本FOMA端末は医療機器ではありません。ヘルスチェッカーで表示される情報は、 あくまでも目安としてご活用ください。

・ からだカルテサービスをご利用の際、プロフィールに設定している身長、測定モー ドの情報がからだカルテサービスのサーバに送信されます。送信された情報は、か らだカルテサービス以外の目的には利用いたしません。

#### 〈パルスチェッカー使用時の注意事項〉

- ・ 蛍光灯の下など、通常の明るさを確保できる場所で測定してください。明るすぎた り暗すぎたりすると、測定できない場合があります。
- ・ 指の置きかたや触れる強さによっては、正しく測定できないことがあります。指を 置く位置や触れる強さを変えるなど、調整を行ってください。
- ・ 指の状態が次のような場合は、測定性能が低下することがあります。手を洗う、手 を拭く、測定する指を変えるなど、指の状態に合わせて対処することで、測定性能 が改善されることがあります。
	- 指が濡れていたり、汗をかいていたり、ふやけていたりする
- 指が油や泥などで汚れている
- 指が荒れていたり、損傷(切傷、ただれなど)を負っていたりする
- ・ 測定するときは、歩いたり動いたりせず、静止した状態で行ってください。
- ・ 測定後は、インカメラのレンズに付いた指紋や油脂などを、柔らかい布で拭いてく ださい。

#### ❖**ROIDウィジェット**

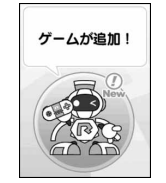

※ 画面はイメージです。 実際の画面とは異なることがあります。

「ROIDウィジェット」は、ロイ君と呼ばれるキャラクターが、モバイルサイト 「ROID」の更新情報(体験版の情報/動画の情報/サイトの更新など)を紹介 してくれるウィジェットアプリです。

ロイ君の動きやコメントはモバイルサイト「ROID」の更新情報によって楽し く変化します。「ROIDウィジェット」からモバイルサイト「ROID」に遷移す ることで、更新情報の詳細を見ることができます。

- ・ 初めてご利用される際には、「利用規約」に同意いただく必要があります。
- ・ ご利用には別途パケット通信料がかかります。

team ROID

# ❖**Start! iウィジェット**

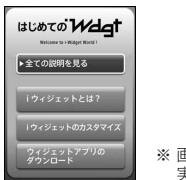

※ 画面はイメージです。 実際の画面とは異なることがあります。

「Start! iウィジェット」は、iウィジェットの使いかたをムービーで見ること のできるアプリです。

また、iモードに接続して、FOMA端末に保存されているもの以外のアプリを ダウンロードできるサイトを表示することもできます。

・「ダウンロード」を選択し、iモードに接続する際は、別途パケット通信料が かかります。

#### ❖**iWウォッチ**

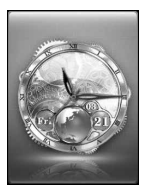

※ 画面はイメージです。 実際の画面とは異なることがあります。

「iWウォッチ」は、iウィジェットにてグラフィカルな時計を楽しむことがで きるアプリです。

デザインや色は、お好みに応じて変更できます。

# ❖**地図アプリ**

「地図アプリ」は、位置情報を利用して、現在地や指定した場所の地図を見た り、周辺の情報を調べたり、目的地までのルート表示などができる便利なiア プリです。災害時に役立つ施設情報なども検索できます。

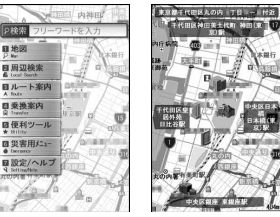

※ 画面はイメージです。 実際の画面とは異なることが あります。

TOPメニュー画面 地図表示画面

- ・ ご利用には、別途パケット通信料がかかります。本アプリはパケ・ホーダイ /パケ・ホーダイフル/パケ・ホーダイ ダブルのご利用をおすすめします。
- ・ 本アプリを削除した場合、「iエリア-周辺情報-」のサイトからダウンロー ドできます。
- ・ 地図や経路情報などについて、正確性、即時性など、いかなる保証もいたし かねます。あらかじめご了承ください。
- ・ 走行中は必ず、ドライバー以外の方が操作を行ってください。
- ・ 本アプリはモーショントラッキングに対応しています。

#### ■ サービス利用料金について

本アプリの提供サービスは、無料機能、有料機能に分類されます。

#### 無料機能:

- ・ 地図表示、周辺情報の検索ができます。グルメクーポンの検索もできます。
- ・ 過去に位置情報を利用して表示した場所を、市区町村や都道府県単位で地図 上に色を塗って表示します。訪れた街が一目でわかる機能です。
- ・ 通常の地図だけでなく、3D表示の地図、鉄道路線を強調した地図、昼夜 モード地図など、さまざまな地図にモード変更できます。

#### 有料機能:

初めて地図アプリを起動した日から60日間は無料期間となり、交通渋滞情報 以外のすべてのサービスを無料でご利用いただけます。

無料期間終了後、ゼンリンデータコムが提供する「ゼンリン 舎地図+ナビーの マイメニュー登録(有料)が必要です。

・ 車・電車・徒歩を含めた総合的なルート表示ができます。渋滞情報を考慮し たルート検索も可能です。

- ・ 電車の乗換案内や、時刻表の表示が可能です。
- ・ 災害時に役立つ施設の検索が可能です。また、災害用地図アプリという、通 信不要のiアプリを利用できます。自宅周辺などのエリアの災害用地図をあ らかじめダウンロードしておけば、いざという場合に役立ちます。 @2009 ZENRIN DataCom CO.J TD.

#### ❖**楽オク☆アプリ**

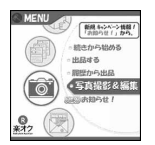

※ 画面はイメージです。 実際の画面とは異なることがあります。

「楽オク☆アプリ」は、楽オクにいつでもどこでも簡単に出品できる便利なアプ リです。出品操作はガイド表示付きで、「体験出品」もできるのでオークション が初めてという方でも安心して使えます。説明文が簡単に作れる「かんたん入 力」機能や写真撮影・編集、履歴の保存など便利な機能もたくさんあるので、 サイトからの出品よりも時間がかからずに出品することができます。

- ・ 初めてご利用される際には、「利用規約」に同意する必要があります。
- ・ ご利用には別途パケット通信料がかかります。
- ・ 楽オクの詳細については『ご利用ガイドブック(iモード〈FOMA〉編)』 をご覧ください。
- ・ 楽オクで出品をするには楽天会員登録とマイメニュー登録が必要になります。
- ・ 楽オクに関する情報については、iモードサイトをご覧ください。 iモードサイト:iMenu→オークション

サイトアクセス用 QRコード

■ ウィジェットアプリ対応

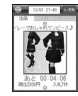

楽オクのおすすめ商品や自分で出品・入札した商品の情報が表示されるので、気 になるオークションの状況が簡単に確認できます。

# ❖**iアプリバンキング**

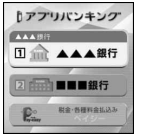

※ 画面はイメージです。 実際の画面とは異なることがあります。

iアプリバンキングとは、FOMA端末からモバイルバンキング(ご自身の口座の 残高照会や入出金明細の確認、振込・振替など)を、便利にご利用いただくた めのiアプリです。iアプリを起動する際に、ご自身で設定したパスワードを 入力するだけで、最大2つまでの金融機関のモバイルバンキングをご利用いた だけます。ペイジーによる請求書・納付書のお支払いも可能です。

- ・ iアプリバンキングでモバイルバンキングを利用するには、対応金融機関の口 座と、各金融機関へのインターネットバンキングサービスの利用申し込みが 必要です。
- ・ ご利用には別途パケット通信料がかかります。
- iアプリバンキングの詳細については『ご利用ガイドブック (iモード 〈FOMA〉編)』をご覧ください。
- ・ iアプリバンキングに関する情報は、iモードサイトをご覧ください。 iモードサイト: iMenu→メニューリスト→モバイルバンキング→ @iアプ リバンキング

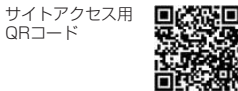

#### ■ ウィジェットアプリ対応

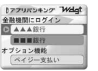

iアプリバンキングウィジェットでは、ウィジェット上でパスワードを入力する だけで簡単にiアプリバンキングを起動することができ、ご自身の登録している 金融機関やオプション機能の利用がより便利に行えます。

# ❖**マクドナルド トクするアプリ**

#### ■ かぎすクーポンのご利用方法

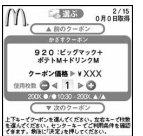

※ 画面はイメージです。 実際の画面とは異なることがあります。

マクドナルドの新商品など、おすすめ情報をいち早くチェックできたり、マク ドナルドで使える割引クーポン「かざすクーポン」をダウンロードして使った りすることができます。

「かざすクーポン」のご利用は「トクするケータイサイト」への会員登録後、ア プリからお好みのクーポンを選択・設定し、マクドナルドの店頭に設置されて いる読み取り機にかざしてご利用ください。

・「マクドナルド トクするアプリ」に関する情報は、マクドナルド公式サイト 「トクするケータイサイト」をご覧ください。

iモードサイト:iMenu→メニューリスト→グルメ/レシピ→マクドナルド トクする

- ・「かざすクーポン」はご利用いただけない店舗があります。
- ・「かざすクーポン」が使えない地域では、「見せるクーポン」をご利用いただ けます。
- ・「おすすめ情報」は「トクするケータイサイト」の非会員でもご覧いただけま す。
- ・「マクドナルド トクするアプリ」の機能やサービス内容は、変更になる場合 があります。
- ・ ご利用には別途パケット通信料がかかります。

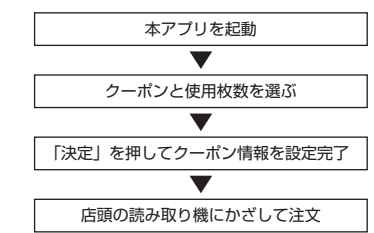

■ ウィジェットアプリ対応

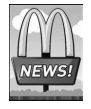

マクドナルドの「おすすめ情報」が更新されると、ウィジェットアプリのマク ドナルドの看板が回転してお知らせします。 看板を選択するとおすすめ情報が表示されます。おすすめ情報の「もっと詳し

くボタン」を押すとより詳しい情報を見ることができます。 2009 McDonald's

## ❖**株価アプリ**

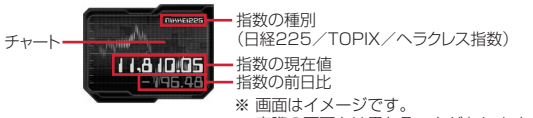

実際の画面とは異なることがあります。

「株価アプリ」は、iウィジェットにて株価情報を簡単に見ることのできるアプ リです。

表示できる株価情報は、「日経225/TOPIX/ヘラクレス指数」の3指数にな ります。それぞれの指数の現在値および前日比を表示することができます。 また、チャート情報についても、「日中足/日足/週足/月足」と切り替えるこ とができます。

- ・ 初めてご利用される際には、「利用規約」に同意いただく必要があります。
- ・ ご利用には別途パケット通信料がかかります。
- ・ 指数の現在値については、約20分遅れの情報となります。
- ・ 本アプリの情報は株式など売買及び売買の支援をするものではありません。
- ・ 本アプリの情報の内容につきましては万全を期しておりますが、その内容を 保証するものではありません。万が一、この情報に基づいて被ったいかなる 損害についても、弊社および情報提供者は一切責任を負いかねます。

#### ❖**Googleモバイル**

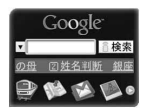

※ 画面はイメージです。 実際の画面とは異なることがあります。

「Googleモバイル」は、モバイルWeb検索機能が利用できるアプリです。過去 に入力した検索ワードや、トレンド急上昇中のワードの入力も簡単にできるの で便利です。

また、メールサービス(Gmail)、乗り換え案内などの便利なGoogleサービス を簡単に呼び出せます。

・ ご利用には別途パケット通信料がかかります。

# **iアプリをすばやく起動する**

待受画面から簡単な操作でiアプリを起動できます。

# **◆ ワンタッチ i アプリ・ツータッチ i アプリを登録する**

- ・ ワンタッチiアプリは1件登録できます。
- ・ ツータッチiアプリは1つのダイヤルキーにつき1件、合計10件まで登録で きます。

- <mark>1</mark> l回(1秒以上)▶フォルダを選択<br>ク iアプリにカーソル▶過〔8〕▶〔 **2** iアプリにカーソルem8e1または<sup>2</sup> ・ 解除する場合もそれぞれ同様の操作です。
	-
	- ワンタッチiアプリを登録する場合は、以降の操作は不要です。

#### **3** 登録先を選択

- アイコンの番号 (4-4) が、ツータッチiアプリを起動するときに使 用するダイヤルキー (0 ~9) に対応します。
- ・ 登録済みの登録先を選択すると上書きの確認画面が表示されます。

✔**お知らせ**

• 待受画面で隔 [iアプリ] [3] [6] を押すと、ツータッチiアプリー覧を表示で きます。一覧のサブメニューから、詳細情報の表示やツータッチiアプリ解除が できます。

#### **◆ ワンタッチ・ツータッチで起動する**

〈例〉ツータッチでiアプリを起動する

**1** 0 ~ 9 ▶ E (1秒以上)

ワンタッチで i アプリを起動する: ■ (1秒以上)

# **iアプリを自動起動する**

#### **◆ 自動起動を設定する〈自動起動設定〉**

自動起動情報登録のユーザ設定を「ON」に設定したすべてのiアプリを自動 起動するかを設定します。

# **岡[iアプリ]32▶1または2**

#### **◆ 自動起動の日時を設定する〈自動起動情報登録〉**

iアプリごとに自動起動のON/OFFや起動日時を設定したり、あらかじめ設 定されている内容を表示したりします。

- ・ 設定できる条件は、iアプリによって異なります。
- ・ 自動起動できないiアプリもあります。
- ・ 自動起動設定が「自動起動しない」の場合は、設定できません。

#### **1a** (1秒以上) ▶フォルダを選択▶ i アプリにカーソル ▶陽〔5〕▶各項目を設定▶圖

ユーザ設定:次の設定する条件で自動起動するかを選択します。 時刻:自動起動する時刻を入力します。

- 繰り返し:自動起動を繰り返し行うときの条件を設定します。
- 毎週:繰り返しを「毎週」に設定したときに曜日を設定します。
- 日付:繰り返しを「1回のみ」に設定したときに日付を設定します。
- ソフト設定: iアプリにあらかじめ設定されている時間間隔で自動起動さ せるかを設定します。
- iアプリ設定1~4: iアプリDXによっては、動作中に自動起動の条件を 最大4件設定できます。それらの設定を有効にするかを設定します。

#### ✔**お知らせ**

- 自動起動を設定しても、次の場合は起動せず、待受画面にしが表示され、自動起 動失敗履歴に記録されます。
- 待受画面以外が表示されているとき
- FOMAカードのセキュリティ機能により使用不可のとき(プリインストールiア プリを除く)やFOMAカードを認識できないとき
- 自動起動の間隔が短すぎたとき
- オールロック中、おまかせロック中、パーソナルデータロック中、プライバシー
- モード中(iアプリが「認証後に表示」のとき)
- 2in1がBモード時(メール連動型iアプリのみ)
- IP (情報サービス提供者)によってiアプリの使用を停止されているとき

・「繰り返し」を変更して複数のiアプリを同時刻に自動起動するように設定して も、設定時刻に起動するのはいずれか1つです。起動できなかったiアプリの情報 は自動起動失敗履歴に記録されますが、待受画面にしは表示されません。

#### **◆ 自動起動失敗履歴を表示する**

iアプリの自動起動に失敗したときに、待受画面に叱が表示され、 iアプリ 名、日時、起動失敗理由が記録されます。

- ・ 最大20件記録されます。超過すると古いものから上書きされます。
- ・ 自動起動失敗履歴を表示するか、次の自動起動が成功すると、待受画面の が消えます。
- 
- **| Mights | エプリ] (4) (1)**<br>• 履歴を削除するときは**圖**を押し、「はい」を選択します。

# **iアプリコールを利用する**

#### ネットワークに接続した対戦ゲームをする際に対戦相手を招集するなど、第三 者からiアプリの起動を促すように通知する機能です。

- ・ iアプリコールに対応したiアプリで利用できます。
- ・ iアプリコールの受信を一括拒否できます。詳細は『ご利用ガイドブック (iモード〈FOMA〉編)』をご覧ください。

#### **◆ iアプリコールを送信して招集する**

**1** iアプリを操作してiアプリコール送信確認画面で「はい」

#### **◆ iアプリコールを受信する**

#### **1** iアプリコールを受信

が点灯し、メール着信設定に従ってランプが点灯または点滅し、着信音 が鳴って応答確認画面が表示されます。応答確認画面には、送信元の電話 番号(電話帳に登録しているときは名前)とiアプリ名が表示されます。

- ・ iアプリコール受信時の音量は、音量設定のメール・メッセージ着信音 量に従います。
- メール着信音にiモーションが設定されている場合は、メール着信設定 のお買い上げ時の設定に従って動作します。

# **2**「応答する」

対象のiアプリが起動します。

・ 対象のiアプリが保存されていない場合は、ダウンロードまたはサイト 接続の確認画面が表示されます。「はい」を選択するとダウンロードでき ます。なお、別途パケット通信料がかかります。

#### iアプリを起動しない:「拒否する」

#### 招集を保留にする:「保留する」

iアプリコール履歴から応答できます。ただし、有効期限が過ぎると応答 できません。

#### ✔**お知らせ**

- ・ 次の場合は、応答確認画面は表示されません。
	- 待受画面以外が表示されているとき
	- 日付時刻を設定していないとき
	- 公共モード(ドライブモード)中
	- オールロック中、おまかせロック中、パーソナルデータロック中、プライバシー モード中(iアプリが「認証後に表示」のとき)、開閉ロック中、オートキー ロック中
	- 対象のiアプリのiアプリコール設定が「設定しない」のとき
	- 対象のiアプリが保存されていない、かつiアプリコールダウンロード設定が 「拒否する」のとき
- ・ iアプリによっては、応答確認画面が表示されずに起動する場合があります。
- ・ iアプリコールに応答すると、パケット通信料がかかる場合があります。

# **◆ iアプリコール履歴を操作する**

iアプリコールを受信すると、受信日時、応答状態、iアプリの名称、有効期 限、送信元の電話番号(電話帳に登録しているときは名前)が記録されます。

- ・ 最大30件記録されます。超過すると有効期限が切れた古いものから上書き されます。
- 〈例〉保留中のiアプリコールに応答する
- **M3 [iアプリ] (2)**<br>• マークの意味は次のとおりです。
	- 保留中:応答確認画面で「保留する」を選択/約15秒間操作なし 「応答 」 拒否 : 拒否 期限切れ : 有効期限切れ
- **2** 保留中の履歴を選択▶「応答する」

#### 削除する:m1e1または2e「はい」

・ 全件削除では認証操作が必要です。

# **◆ iアプリコール時のダウンロードを設定する〈iアプリ コールダウンロード設定〉**

iアプリコール受信の際、対象のiアプリがFOMA端末に保存されていない場 合にダウンロードするかを設定します。

**Biliアプリ1 309▶11または21** 

#### **iアプリTo**

**サイトやメール、トルカからiアプリを起動する**

#### 1 サイトや i モードメール、トルカを表示▶ i アプリを起動できる リンク項目を選択▶「はい」

- ✔**お知らせ**
- ・ iアプリToで起動するiアプリがFOMA端末に保存されていない場合は、起動で きません。ただし、iアプリによっては、サイトからダウンロード後、保存されて いなくてもすぐに起動するものがあります。
- · メールからiアプリToで起動する場合、部分保存したiアプリは起動できませ ん。
- サイトからダウンロード後すぐに起動するiアプリは、起動中に通信の確認画面 が表示される場合があります。
- ・ FOMA端末に保存できないiアプリもあります。
- ・ iアプリToで起動しないように設定している場合は起動できません。→P225

#### **iアプリ待受画面**

# **iアプリ待受画面を操作する**

- iアプリを待受画面に設定し、待受画面からiアプリを起動して操作します。
- i アプリ待受画面表示中は、ディスプレイ上部に図または図がグレーで表示 されます。
- ・ iアプリ待受画面の設定→P85、225

# **◆ i アプリ待受画面の i アプリを起動する**

**iアプリ待受画面で CCR)▶iアプリを操作** 

ディスプレイ上部の図または図がオレンジで点滅します。

#### **✓お知らせ---------------------------------**-

- ・ iアプリ待受画面を設定中にFOMA端末の電源を入れると、iアプリ待受画面起 動の確認画面が表示されます。「はい」を選択するか、約5秒間何も操作しないと 起動します。「いいえ」を選択するとiアプリ待受画面を解除します。ただし、自 動電源ON設定によって電源が入った場合は確認画面は表示されず、自動的にiア プリ待受画面が起動します。
- ・ 通信を行うiアプリをiアプリ待受画面に設定した場合、電波状況などにより正 しく動作しないことがあります。
- ・ オールロック中、おまかせロック中、パーソナルデータロック中、プライバシー モード(iアプリが「認証後に表示」のとき)中、2in1がデュアルモードまたは Bモード時は、iアプリ待受画面は一時的に解除され、お買い上げ時の画像が表示 されます。
- ・ iアプリ待受画面が解除されるようなエラーが発生すると、解除の確認画面が表 示されます。「はい」を選択すると解除され、異常終了履歴に記録されます。

# **◆ iアプリを終了してiアプリ待受画面に戻る**

# **| iアプリ動作中に[一]▶「終了する」**

ディスプレイ上部の園または園がオレンジからグレーに変わります。 iアプリを終了してiアプリ待受画面に戻る方法は、iアプリによって異 なります。

・「解除する」を選択するとiアプリ待受画面が解除されます。ディスプレ イ上部の図または図が消えます。

✔**お知らせ**

• ソフト一覧からの操作: M7

# **iアプリを管理する**

# **◆ バージョンアップする**

iアプリが更新されている場合はバージョンアップできます。

[☞|(1秒以上)▶ フォルダを選択▶ i アプリにカーソル em4e「はい」

#### ✔**お知らせ**

- ・ バージョンアップすると、iアプリが記録しているゲームスコアなどのデータが 消去される場合があります。
- ・ iアプリによっては、使用期間と使用回数によりドコモのサーバへ継続して使用 できるかどうかを問い合わせる場合があります。このとき、サーバからiアプリ が更新されていると通知された場合はバージョンアップできます。
- ・ iアプリによっては、自動的にバージョンアップするものがあります。

# **◆ フォルダを作成/削除する**

- ・ 最大20個作成できます。
- ・ お買い上げ時に登録されているフォルダは削除できません。また、フォルダ 名を変更できません。
- 〈例〉フォルダを作成する
- 1 <sup>I3</sup> (1秒以上)<br>2 圆(4)
- **2** m4
	- フォルダ名を変更する:フォルダにカーソル▶ | | | | | | |

並び順を変更する: フォルダにカーソル▶ | | | 5 | または (6 )

フォルダを削除する:

- ① フォルダにカーソル▶ | | | 2 | 1 |
	- フォルダ内にiアプリが保存されている場合は、認証操作が必要で す。

#### ②「はい」

- ・ フォルダ内に保存されているiアプリによっては、iアプリやメール フォルダなどの削除確認画面が表示されます。→P240「iアプリを 削除する」操作3
- **2** フォルダ名を入力 (全角8 (半角16) 文字以内) ▶ 圖

# **◆ iアプリを他のフォルダに移動する**

<mark>1</mark> P¤(1秒以上)▶フォルダを選択

iアプリにカーソル▶**M3 3 ▶ (1) ~ 3 )**<br>•選択移動では選択操作▶ **@**が必要です。

- 
- 3 移動先のフォルダを選択▶「はい」

# **◆ iアプリを削除する**

- ・ お買い上げ時に登録されている「iD 設定アプリ」は削除できません。
- ·おサイフケータイ対応iアプリによっては、ICカード内データも削除された り、削除する前にiアプリを起動または再ダウンロードしてICカード内デー タを削除したりしておく必要があります。
- おサイフケータイ対応iアプリによっては削除できない場合があります。
- **|☞ (1秒以上) ▶ フォルダを選択**

# 2 iアプリにカーソル▶ MB 2 ▶ 1 ~ 3 <br>• 1件削除ではカーソルを合わせたiアプリが削除されます。

- 
- 選択削除では選択操作▶ 圖が、全件削除では認証操作が必要です。

# **3**「はい」

- メール連動型iアプリを削除する場合は、メールフォルダ削除の確認画 面が表示されます。
	- -「はい」:メールフォルダとフォルダ内のすべてのメールも削除
	- -「いいえ」:iアプリのみ削除

ただし、「はい」を選択しても、メールフォルダ内に保護されているメー ルがある場合は、iアプリやメールフォルダは削除できません。

- ・「選択削除」または「全件削除」するiアプリに、ICカード内データを削 除しておく必要があるおサイフケータイ対応iアプリが含まれる場合は、 それ以外のiアプリの削除確認画面が表示されます。
- 番組表ボタン設定、地図設定で設定されたiアプリを削除する場合は、 削除の確認画面が表示されます。
- ・ microSDカードのデータを使用するiアプリを削除する場合は、 microSDカードのデータ削除の確認画面が表示されることがあります。
	- -「はい」:microSDカードのデータも削除
	- -「いいえ」:iアプリのみ削除

#### ✔**お知らせ**

- メール連動型iアプリで使用していたメールフォルダを残した場合は、メール フォルダ一覧のサブメニューからメールを表示できます。→P133
- · 削除対象のメール連動型 i アプリ用フォルダが使用中(一覧表示中など) の場合、 iアプリを削除できないことがあります。

# **◆ i アプリを並べ替える〈ソフトの並べ替え〉**

# 1 **M** [iアプリ] 301 ▶ 1 ~ 5

- ✔**お知らせ**
- ソフト一覧からの操作: | 隔 (9)
- ・ iアプリ名に全角や半角、英字が混在していると、「名前順」の並べ替えの結果 が、50音順と一致しない場合があります。
- ・ 使用回数はiアプリをバージョンアップしても引き継がれます。
- ・ 使用回数にはiアプリ待受画面として起動した回数は含みません。
- ・「ソフトのサイズ順」は、ソフトのサイズが大きい順に並べ替えられます。

# **◆ 異常終了履歴を表示する**

iアプリ待受画面が解除されたり、ウィジェットアプリ一覧画面でウィジェッ トアプリを続行できないようなエラーが発生したときに、iアプリ名と日時が 記録されます。

- ・ 最大20件記録されます。超過すると古いものから上書きされます。
	-
	- **【8】[ i アプリ] (4)(2)**<br>• 履歴を削除するときは**圖**を押して「はい」を選択します。

# **iアプリからさまざまな機能を利用する**

- ・ 各機能に対応したiアプリが必要です。
- ・ iアプリによっては操作方法が異なったり、利用できない場合があります。

#### **◆ iアプリから電話をかける**

電話番号を選択▶発信条件を設定▶| **M** 

条件を設定して電話をかける→P57

# **◆ iアプリからカメラ機能を利用する**

#### **1** iアプリを操作してカメラ撮影を行う

✔**お知らせ**

・ iアプリからカメラを起動した場合、撮影した静止画または動画は、iアプリ内 (iアプリによってはマイピクチャの「iモード」「デコメピクチャ」フォルダ、 「デコメ絵文字」配下のフォルダ、iモーション/ムービーの「iモード」フォル ダ、または追加したアルバム)に保存されます。また、自動的にサーバへ送られる 場合があります。

# **◆ iアプリからバーコードリーダーを利用する**

- **1** iアプリを操作してバーコード(JANコード、QRコード、 NW7コード、CODE39コード、CODE128コード)を読み取 る
	- ・ 読み取ったデータはiアプリで利用、保存されます。
	- ・ CODE128コードを読み取るには、対応しているiアプリをダウンロー ドする必要があります。

# **◆ iアプリから赤外線通信を利用する**

- ・ 相手の機器によっては、赤外線通信機能が搭載されていても通信できない場 合があります。
- **1** 赤外線通信の確認画面で「はい」
	- ・ 赤外線通信によってiアプリ起動データを受信し、iアプリを起動する こともできます。

# **◆ iアプリからトルカを利用する**

i アプリから、トルカの保存やフォルダ内のトルカを使用、検索ができます。 〈例〉保存する

**1** トルカ保存の確認画面で「はい(新規)」

トルカの「トルカフォルダ」に保存されます。

上書き保存する:「はい(上書き)」▶フォルダを選択▶上書きするトルカ を選択

表示する:「プレビュー」

#### **地図**

#### **地図アプリを利用する**

# **◆ 地図を見る〈地図表示〉**

地図選択で設定した地図アプリを起動して、地図を表示します。

- ・ お買い上げ時は「地図アプリ」が起動し、現在地や指定した場所の地図を見 ることができます。→P233
- 
- **| MB | LifeKit] (了) (1)**<br>• 地図アプリが設定されていない場合は地図設定の確認画面が表示されま す。
- ・ 利用できる地図アプリがない場合は操作できません。

# **◆ 地図アプリを起動する〈地図アプリ〉**

地図アプリ一覧から選択して起動できます。

- ・ お買い上げ時には、「地図アプリ」「モバイルGoogleマップ」が地図アプリ として登録されています。
- ・ 操作方法→P223「iアプリを起動する」操作1以降

# **◆ 地図表示で利用する地図アプリを設定する〈地図選択〉**

1 **MD [LifeKit] (7) 3)▶地図アプリを選択** 

# **◆ 海外で地図を利用する**

- ・ 海外では日付・時刻が設定されていないと利用できない場合があります。
- ・ 海外で地図を利用するには、iモード利用設定が必要となります。海外での iモード利用について→P330

#### ■ 地図アプリを利用する

- 操作方法→P241
- ・ 海外で地図アプリを利用する場合、場所によっては地図が提供されていな かったり、正しく表示されないことがありますが、その場合もパケット通信 料がかかります。

# **iウィジェット**

iウィジェット

iウィジェットとは電卓や時計、株価情報など頻繁に利用するコンテンツ (ウィジェットアプリ)にiウィジェット/TVキー(FyTy) 1つでアクセスで きる便利な機能です。

ウィジェットアプリはIP(情報サービス提供者)などが提供するサイトからダ ウンロードすることにより追加できます。また、iウィジェット画面には最大 8つのウィジェットアプリを貼り付けることができ、より自分仕様の画面にす ることができます。

- ・ iウィジェット画面を表示すると、複数のウィジェットアプリが通信するこ とがあります。
- ウィジェットアプリをダウンロードする場合やiウィジェット画面を表示す る場合などは、別途パケット通信料がかかります。
- ・ 海外でご利用の場合は、国内でのパケット通信料と異なります。
- ・ iウィジェットの詳細については『ご利用ガイドブック(iモード 〈FOMA〉編)』をご覧ください。
- ・ 次のプリインストールiアプリはiウィジェット対応です。
	- ヘルスチェッカー→P231
	- ROIDウィジェット→P232
	- Start! iウィジェット→P233
	- iWウォッチ→P233
	- 地図アプリ→P233
	- 楽オク☆アプリ→P234
	- iアプリバンキング→P234
- マクドナルド トクするアプリ→P235
- 株価アプリ→P236
- Googleモバイル→P236
- ・ お買い上げ時は、「ヘルスチェッカー」「Start! iウィジェット」「iWウォッ チ」「地図アプリ」「Googleモバイル」がiウィジェット画面に貼り付けら れています。

# **iウィジェットを利用する**

# **◆ iウィジェットを起動する**

**• 各画面の操作方法→P243** 

**1** TV

iウィジェットが起動し、iウィジェット画面にウィジェットアプリを貼 り付けている場合はiウィジェット画面が、貼り付けていない場合はウィ ジェットアプリ一覧画面が表示されます。

- ・ iウィジェット画面を表示すると、貼り付けられているすべてのウィ ジェットアプリが起動します。
- ・ 海外で利用する際、初回起動時はiウィジェットローミング設定(→ P244)の設定画面が表示されます。設定画面で CLR を押すと、「いい え」を選択した場合と同様に、通信しない設定でウィジェットアプリ操 作画面が表示されます。

#### **2** ウィジェットアプリを選択

ウィジェットアプリ操作画面が表示されます。

- ・ ウィジェットアプリ一覧画面から選択すると、ウィジェットアプリが起 動します。
- ・ ウィジェットアプリをiウィジェット画面に貼り付けるには、ウィ ジェットアプリ操作画面で図を押して、ウィジェットアプリを起動した ままiウィジェット画面を表示することで貼り付けられます。既に8つ 貼り付けている場合は、他のウィジェットアプリを終了してから貼り付 けてください。
- ソフト一覧からもiウィジェットの起動やウィジェットアプリ操作画面 の表示ができます。→P223

# **◆ 画面の見かたと操作**

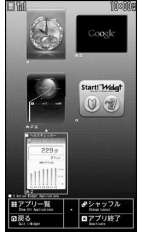

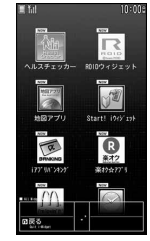

iウィジェット画面 ウィジェットアプリ一覧画面

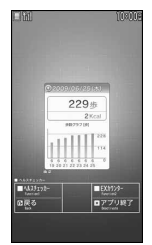

ウィジェットアプリ操作画面 (例:ヘルスチェッカー)

#### ■ iウィジェット画面の操作

k:カーソルの移動

- ■: カーソル位置のウィジェットアプリ操作画面を表示
- m:ウィジェットアプリ一覧画面を表示
- ■: シャッフルする (2つ以上貼り付けているとき)
- 
- [e]:待受画面に戻る<br>@▶「YES」:カーソル位置のウィジェットアプリを終了( i ウィジェット画 面から削除)

#### ■ ウィジェットアプリー覧画面の操作

- **图/回:iウィジェット画面と同様の操作**
- I:ウィジェットアプリを貼り付けている場合はiウィジェット画面を表示、 貼り付けていない場合は待受画面に戻る
- ・ ウィジェットアプリ一覧画面で「全てのアプリ」を選択すると、iアプリ フォルダ一覧が表示されます。

以降の操作→P223「iアプリを起動する」操作2

#### ■ ウィジェットアプリ操作画面の操作

- ・ ウィジェットアプリによっては次のキー以外でも操作できる場合があります。 I※:iウィジェット画面を表示(iウィジェット画面に貼り付け)
- ae「YES」:ウィジェットアプリを終了(iウィジェット画面に貼り付けて いる場合はiウィジェット画面から削除)
- ※ 既に9つ起動している場合は、同▶「YES」でウィジェットアプリが終了 します。

✔**お知らせ**

- ・ iウィジェット画面やウィジェットアプリ一覧画面表示中に約3分間何も操作しな いと自動的に待受画面に戻ります。
- ・ データ一括削除を行った場合や異なるFOMAカードに差し替えた場合、iウィ ジェット画面の貼り付け状態はお買い上げ時の状態に戻ります。ただし、バージョ ンアップや削除、再ダウンロードしたウィジェットアプリは貼り付けられません。

#### **◆ iウィジェットの効果音を設定する〈iウィジェット効果 音設定〉**

Tを押してiウィジェットを起動するときに効果音を鳴らすかを設定しま す。

- ・ 音量は音量設定のiアプリ音量に従います。
- **|關 [iアプリ] 3] 8] 1 ▶ 1 または 2**
- **◆ 国際ローミング中の通信方法を設定する〈iウィジェット ローミング設定〉**

国際ローミング中にiウィジェットでウィジェットアプリを起動する際、ウィ ジェットアプリが通信することを許可するかを設定します。

「iアプリ1 (3) 8) (2)▶ 「はい」または「いいえ」

# **ウィジェットアプリをダウンロードする**

#### サイトからウィジェットアプリをダウンロードしてFOMA端末に保存します。

・ ダウンロードに関する注意事項は「iアプリをダウンロードする」をご覧く ださい。→P222

・ ダウンロードしたウィジェットアプリの利用→P243

#### **サイトを表示▶ウィジェットアプリを選択**

ウィジェットアプリがダウンロードされます。

## **2** ダウンロード完了後に「はい」または「いいえ」

「はい」を選択するとウィジェットアプリが起動し、ウィジェットアプリ操 作画面が表示されます。「いいえ」を選択するとサイト表示に戻ります。

# おサイフケータイ/トルカ

### おサイフケータイを使う

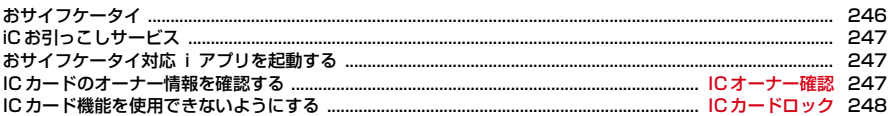

#### トルカを使う

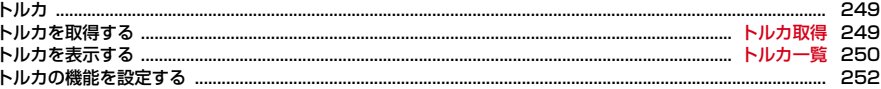

# **おサイフケータイ**

おサイフケータイを使う

おサイフケータイは、ICカードが搭載されておりお店などの読み取り機に FOMA端末をかざすだけで支払いなどができます。

さらに、通信を利用して電子マネーを入金したり、残高や利用履歴を確認でき ます。また、安心してご利用いただけるよう、セキュリティ※も充実していま す。おサイフケータイの詳細については『ご利用ガイドブック(iモード 〈FOMA〉編)』をご覧ください。

※ おまかせロック、ICカードロックを利用できます。→P101、248

・ おサイフケータイ対応サービスをご利用いただくには、おサイフケータイ対 応サイト※よりおサイフケータイ対応iアプリをダウンロードし、設定を行 う必要があります。

※ iMenu→メニューリスト→おサイフケータイ

- ・ FOMA端末の故障により、ICカード内データ(電子マネー、ポイントなど含 む)が消失、変化してしまう場合があります(修理時など、FOMA端末をお 預かりする場合は、データが残った状態でお預かりすることができませんの で、原則データをお客様自身で消去していただきます)。データの再発行や復 元、一時的なお預かりや移し替えなどのサポートは、iCお引っこしサービス による移し替えを除き、おサイフケータイ対応サービス提供者にご確認くだ さい。重要なデータについては必ずバックアップサービスのあるサービスを ご利用ください。
- ・ 故障、機種変更など、いかなる場合であっても、ICカード内データの消失、 変化、その他おサイフケータイ対応サービスに関して生じた損害について、 当社としては責任を負いかねます。
- ・ FOMA端末の盗難、紛失時は、すぐにご利用のおサイフケータイ対応サービ ス提供者に対応方法をお問い合わせください。

#### **◆ おサイフケータイの利用方法**

#### ステップ 1

#### おサイフケータイ対応iアプリをダウンロードする→P222

お買い上げ時はiD 設定アプリ、DCMXクレジットアプリ、モバイルSuica登 録用iアプリ、マクドナルド トクするアプリが保存されています。また、Mi 「おサイフケータイ] BDを押すと、おサイフケータイ対応iアプリをダウン ロードするサイトに接続できます。

おサイフケータイ対応iアプリを起動してサービスの初期設定を行う→P247 おサイフケータイ対応iアプリを起動して画面の指示に従って設定後、チャー ジ(入金)したり、残高や利用履歴を携帯電話で確認したりできます。 ステップ 2

#### ステップ 3

#### マークを読み取り機にかざす

おサイフケータイの分マークを読み取り機にかざして、電子マネーとして支払 いに利用したり、乗車券の代わりとして利用したりできます。この機能は、お サイフケータイ対応iアプリを起動せずに利用できます。 ※ パケット通信料はかかりません。

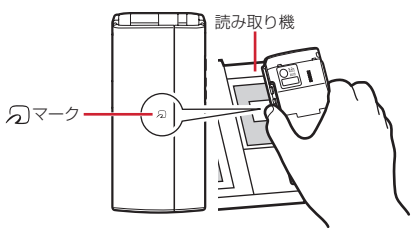

- ✔**お知らせ**
- ・ イルミネーション設定のICカードアクセスイルミネーションが「ON」の場合は、 マークを読み取り機の読み取り可能な範囲にかざすとランプが点滅します。
- ・ FOMA端末の マークを読み取り機にかざしてもうまく認識されない場合は、前 後左右にずらしてかざしてください。
- 電源を切っているときや、電池が切れてからも、のマークを読み取り機にかざして おサイフケータイの機能をご利用いただくことができます。ただし、電池パックを 装着していないときや、電池パックを装着していても電池パックを長時間利用しな かったり、電池アラームが鳴った後で充電せずに放置した場合は、おサイフケータ イの機能をご利用いただけなくなる場合もあります。
- 電源を切った状態では、おサイフケータイ対応iアプリを起動してICカード内 データを読み書きしたり、トルカを取得したりできません。
- ・ マークを読み取り機にかざすとiアプリが起動する場合があります。
- ・ マークを読み取り機にかざすときに、FOMA端末に強い衝撃を与えないでくだ さい。

# **iCお引っこしサービス**

iCお引っこしサービス※1は、機種変更や故障修理時など、おサイフケータイ をお取り替えになる際、おサイフケータイのICカード内データを一括※2でお 取り替え先のおサイフケータイに移し替える<sup>※3</sup>ことができるサービスです。 ICカード内データを移し替えた後は、おサイフケータイ対応iアプリをダウン ロード<sup>※4</sup>するだけで、引き続きおサイフケータイ対応サービスがご利用になれ ます。iCお引っこしサービスはお近くのドコモショップなど窓口にてご利用い ただけます。

iCお引っこしサービスの詳細については『ご利用ガイドブック(iモード 〈FOMA〉編)』をご覧ください。

- ※1 お取り替え元、お取り替え先ともに、iCお引っこしサービス対応の FOMA端末である必要があります。ご利用にあたってはお近くのドコモ ショップなど窓口にご来店ください。
- ※2 おサイフケータイ対応サービスによっては、一部iCお引っこしサービス対 象外のサービスがあり、移行できるのはiCお引っこしサービス対象のおサ イフケータイ対応サービスのICカード内データのみになります。
- ※3 このサービスは、「コピー」ではなく「移行」されるため、ICカード内 データは、お取り替え元のFOMA端末に残りません。iCお引っこしサー ビスをご利用いただけない場合もございますので、各おサイフケータイ対 応サービスのバックアップサービスなどをご利用ください。
- ※4 iアプリのダウンロード、各種設定にはパケット通信料がかかります。

# **おサイフケータイ対応iアプリを起動する**

• おサイフケータイ対応 i アプリを初めて起動またはダウンロードすると、使 用中のFOMAカードがおサイフケータイ内のICカードのオーナー(ICオー ナー)として登録されます。それ以降はICオーナーとして登録されている FOMAカードを挿入していないとICカード機能を利用できません。なお、別 のFOMAカードに差し替えて利用する場合は、ICオーナーを変更しないとIC カード機能を利用できません。→P247

#### **| ព5 | おサイフケータイ] 〔1〕**

以降の操作→P223「iアプリを起動する」操作3

#### ✔**お知らせ**

- ·おサイフケータイ対応iアプリ起動中は、 タマークを読み取り機にかざしてもお サイフケータイを利用できない場合があります。
- · 次の場合は、動作中のおサイフケータイ対応iアプリが中断されることがありま す。そのとき、読み書きしていたデータが破棄されることがあります。
	- 電話着信時
- 開閉ロック/オートキーロックが起動したとき
- ワンセグの視聴/録画予約やお知らせタイマー、目覚まし、スケジュールで指定 した日時になったとき
- 他の機能に切り替えたとき
- 圏外にいる場合や登録データが利用できない場合は、おサイフケータイ対応iア プリによっては起動しないことや、正常に動作しないことがあります。
- 圖「おサイフケータイ] [2]を押すと、DCMXクレジットアプリを起動できま す。

#### **ICオーナー確認**

#### **ICカードのオーナー情報を確認する**

使用しているFOMAカードがおサイフケータイ内のICカードのオーナー(IC オーナー)として登録されているかどうかを確認できます。

- 
- **【 】[おサイフケータイ] [6]**<br>• 登録されていない場合は、登録されているFOMAカードを取り付けるか、 「ICオーナーを初期化するには」を選択してICオーナーを変更してくださ い。→P247「ICオーナーを変更する」操作2

#### ❖**ICオーナーを変更する**

変更するにはICオーナーを初期化する必要があります。初期化すると、iD 設定 アプリはお買い上げ時の状態に戻り、iD 設定アプリ以外のおサイフケータイ対 応iアプリは削除されます。ただし、ICカード内データが保存されているおサ イフケータイ対応iアプリは、初期化する前にiアプリを起動または再ダウン ロードしてICカード内データを削除しておく必要があります。初期化した後、 おサイフケータイ対応iアプリを起動またはダウンロードすると、ICオーナー として登録されます。

**| ព5サイフケータイ] (7)** 

2 「ICオーナー初期化」▶「はい」▶認証操作▶「はい」

#### **ICカードロック**

# **ICカード機能を使用できないようにする**

- ・ ICカードロックを起動すると、ICカードの利用、読み取り機からのトルカ取 得、おサイフケータイ対応iアプリのダウンロードや利用、ICオーナーの初 期化、iC通信が利用できなくなります。
- ・ ICカードロックとオールロックの両方を起動するには、先にICカードロック を起動してから、オールロックを起動してください。
- **□ (1秒以上) ▶ 「はい」**

ICカードロックを起動すると、待受画面に関または 照 (個別ICカードロッ クのとき)が表示されます。

解除する: 回 (1秒以上) ▶認証操作

#### ✔**お知らせ**

- ・ 電池パックを取り外したり、おまかせロックを起動したりすると、ICカードロッ クの設定に関わらずICカード機能が利用できなくなります。
- •ICカードロック中は、おサイフケータイ対応iアプリによっては削除できない場 合があります。

#### **◆ ICカードロックに関する設定をする**

- ICカードロック時動作設定:ICカードロックを起動したとき、あらかじめ指定 したおサイフケータイ対応iアプリのICカード機能だけをロックするように 設定できます(個別ICカードロック)。
- ICカードオートロック設定:指定した時間が経過すると、ICカードロックが自 動的に起動するように設定できます。
- 電源OFF時ICロック設定:電源を切ったとき、電源を切る前のICカードロック の状態を継続するか、すべてのICカード機能をロックするかを選択できま す。
- **| 圖[おサイフケータイ] (4)**

#### **2** 目的の操作を行う

#### ICカードロック時動作設定を行う: 22 2→ おサイフケータイ対応iア プリを選択▶ <sup>6</sup>

- すべてのICカード機能をロックする場合は 2111を押します。
- 選択したおサイフケータイ対応iアプリは、ICカード一覧で いが表示さ れます。→P223
- ・ ICカード内にサービスを登録済みで、サービス利用可能なおサイフケー タイ対応iアプリが選択対象となります。

#### ICカードオートロック設定を行う: 3)▶各項目を設定▶ 圖

- ・「ON」のときに電源を切ったり、電池残量がなくなって電源が切れたり した場合は、指定した時間を待たずにICカードロックが起動します。
- おサイフケータイ対応iアプリの利用中にロックするまでの時間が経過 した場合は、おサイフケータイ対応iアプリの終了後にICカードロック が起動します。

#### 電源OFF時ICロック設定を行う: [5]▶認証操作▶[1]または[2]

#### **◆ 指定した時刻にICカードロックを解除する〈ICカードロッ ク解除予約〉**

- ICカードロック中、指定した時間帯のみICカードが使えるようにします。
- ・ 最大7件登録できます。
- ・ 電源が入っている場合のみ動作します。
- | ព5 【おサイフケータイ】 (4) (4) ▶認証操作 ▶ (1) ~ (7)

#### |設定/解除する:タイトルにカーソル▶||隔|

• 設定中は、タイトルの左に●が表示されます。

#### 2 各項目を設定▶**圖**

- 時刻:ICカードロックを解除する開始時刻と終了時刻 (24時を超えて翌日 に設定できます)を入力します。
- 線り返し:「曜日指定」を選択したときは、「曜日選択」を選択し、曜日を 選択して圖を押します。
- タイトル:全角9(半角18)文字以内で入力します。

#### ✔**お知らせ**

- おサイフケータイ対応iアプリの利用中にICカードロック解除の終了時刻になる と、おサイフケータイ対応iアプリの終了後にICカードロックが起動します。
- ・ ICカードロック解除の時間帯はICカードロックを起動できますが、ICカードオー トロック設定の自動起動はできません。

#### 248 おサイフケータイ/トルカ

# **トルカ**

トルカを使う

トルカとは、おサイフケータイで取得できる電子カードで、チラシやレストラ ンカード、クーポン券などの用途で便利にご利用いただけます。 トルカは読み取り機やサイトなどから取得が可能で、メール、赤外線通信/iC

通信、microSDカードを使って簡単に交換できます。

・ トルカの詳細については『ご利用ガイドブック(iモード〈FOMA〉編)』 をご覧ください。

# ❖**トルカ利用の流れ**

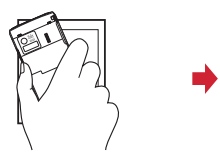

おサイフケータイを読み取り トルカ一覧からトルカを選択 機にかざしてトルカを取得

炭火・焼肉レストラン<br>ドコモ事 赤板店

 $-83 - 111$ お店のページへ

89/86/25 18:00

赤坂店

赤坂

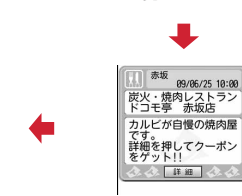

トルカ(詳細) 「詳細」ボタンを押して詳しい情報をダウンロード

■トルカフォルダ 1/2 06/25 新宿<br>|みなさまにプレゼント ◎ 06/23 渋谷

#### **トルカ取得**

# **トルカを取得する**

・ 保存できるトルカのサイズは1件あたり最大1Kバイトです。トルカ(詳細) は1件あたり最大100Kバイトです。

# ❖**トルカの取得手段**

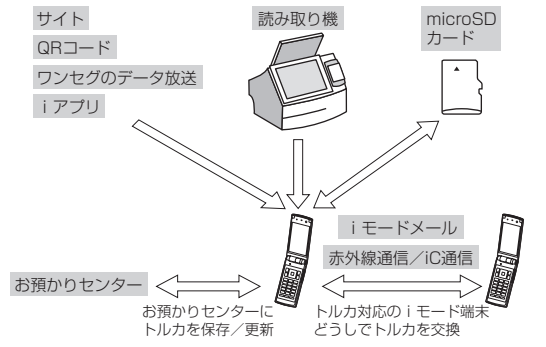

- ・ 読み取り機からの取得方法は、「おサイフケータイの利用方法」のステップ3 と同じです。→P246
- ・ お預かりセンターに保存/更新→P114
- ・ iモードメール添付・保存→P126、132
- ・ サイトからダウンロード→P164
- ・ QRコード読み取り→P190
- ワンセグのデータ放送から取得→P205
- ・ iアプリから保存→P241
- ・ microSDカード移動/コピー→P271
- ・ 赤外線通信/iC通信→P281、282

#### ✔**お知らせ**

- ・ 読み取り機からトルカを取得したときは、ICカードからトルカ取得、トルカ取得 確認設定、自動読取機能設定、音量設定のトルカ取得音量、イルミネーション設定 の着信イルミネーションのトルカ取得に従って動作します。
- ・ 取得、ダウンロードしたトルカは「トルカフォルダ」に保存されます。ただし、読 み取り機から取得するとトルカ振り分け設定に従って保存されます。
- ・ ICカードからトルカ取得の自動表示設定が「ON」のときは、読み取り機からトル カを取得すると、詳細をダウンロードするためのサイト接続確認画面が表示される 場合があります。自動表示中にキー操作をしなかった場合は、トルカは未読の状態 で保存されます。
- ・ iモードメール受信、サイトからダウンロード、QRコード読み取り、既読のトル カを赤外線通信/iC通信で受信して取得したトルカは既読のトルカとして保存さ れます。
- ・ トルカ(詳細)はメール添付、microSDカードへ移動/コピー、赤外線送信/iC 送信をすると、詳細は含まれない、または保存不可を示す画面が表示される場合が あります。
- ・ トルカによっては更新や移動/コピー、メールや赤外線などの送信ができない場合 があります。
- 保存容量の確認→P280
- 最大保存件数/領域を超えたとき→P280

#### **トルカ一覧**

# **トルカを表示する**

# | 隔 [おサイフケータイ] [3] ▶ フォルダを選択

■ス(グレー):トルカなし ■(水色):未読トルカなし **||第: 未読トルカあり || 「ス(グレー): 利用済みトルカなし** ●(水色):利用済みトルカあり

すべてのトルカを表示する:フォルダー覧で圖

# **2** トルカを選択

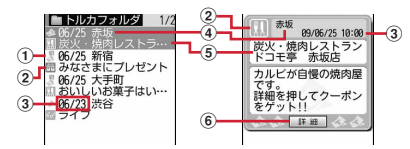

- (1) 状態マーク
	- 景: 未読 。 。 既読
- ② カテゴリマーク
- 3 取得日時
- **4) インデックス**
- 5 タイトル
- f「詳細」ボタン

詳細情報がある場合に表示されます。サイトから詳細情報をダウンロー ドできます。

削除する:トルカにカーソル▶ | | | 3 | ▶ (1 1 ~ 3 ) ▶ 「はい!

- ・ 1件削除ではカーソルを合わせたトルカが削除されます。
- 選択削除では選択操作▶ <br />
圖が、全件削除では認証操作が必要です。
- 全件(「利用済みトルカ」フォルダのトルカを除く)削除するときは、 フォルダー覧で圖▶隔■203)▶認証操作を行い、「はい」を選択しま す。
- ・「利用済みトルカ」フォルダのトルカを削除する場合は、トルカにカーソ ルを合わせて■を押し、「はい」を選択します。

他のフォルダに移動する:トルカにカーソル▶ | 40101→

- **[3]▶移動先のフォルダを選択▶「はい!**
- 選択移動では選択操作▶ 圖が必要です。
- ・「利用済みトルカ」フォルダには移動できません。
### 並べ替える (ソート): | ||52 5 12 12 12 12 12 13 12

- ・ 一時的に並べ替えます。全角や半角の文字が混在していると、「タイトル 順」「インデックス順」の並べ替えの結果が50音順と一致しない場合が あります。
- ・「かな順」を選択すると、トルカがデータとして保有するID順に並べ替え ます(IDは表示できません)。
- メールに添付する:トルカにカーソル▶ 2
- ・ ファイル添付時の動作→P126「ファイルを添付する」操作1

### ❖**トルカ(詳細)表示中の操作について**

- 表示を更新する:m1e「はい」
- 電話番号やメールアドレスを電話帳に登録する:電話番号やメールアドレスに カーソル▶ | | | | 4 | | ★ | T | または | 2 | ▶ (T | または | 2 |
- 電話帳登録→P70
- ・ 更新登録するときは登録する電話帳を選択します。
- URLをブックマークに登録する: URLにカーソル▶ | | 4 4 4 4 4 3 4 2 2 4

#### ルダを選択

以降の操作→P160「ブックマークに登録する」操作2

#### 画像を保存する: | 隔 (4) (4) ▶ 画像を選択

- 背景画像を保存する場合は隔(4)(5)を押します。 以降の操作→P163「画像をダウンロードする」操作2
- 位置情報を利用する:位置情報を選択
- 以降の操作→P165「位置情報を利用する」操作2
- Flash画像やGIFアニメーションをもう一度動作させる: | | | | | | | | | | |

#### 画像や動画/iモーションをアップロードする:「参照」

以降の操作→P164「画像や動画/iモーションをアップロードする|操作2

#### ✔**お知らせ**

- ・ トルカによっては有効期限が設定されている場合があります。期限が過ぎると、ト ルカ一覧の背景色が異なる色で表示されます。
- ・ トルカに電話番号、メールアドレス、URLが含まれる場合は、Phone To(AV Phone To)、Mail To、SMS To、Web To機能を利用できます。
- ・ トルカ一覧とトルカ(詳細)に、トルカ発行者独自のカテゴリマークが表示される 場合があります(検索やトルカ振り分け設定の条件「ジャンル」のカテゴリマーク には含まれません)。
- ・ Flash画像がトルカ(詳細)に収まっていない場合は、スクロールにより画面内に 収まった時点で動作が開始されます。
- ・「利用済みトルカ」フォルダのトルカは表示できません。
- ・ 詳細情報をダウンロードするときは、パケット通信料がかかります。
- ・ 受信側がトルカ対応機種の場合でも、機種によってはトルカ(詳細)を受信できな い場合があります。
- ・ 楽曲情報送信の確認画面が表示されたときの動作は、サイト表示時と同じです。→ P154「サイトを表示する」お知らせ

### **◆ トルカを検索する**

・「利用済みトルカ」フォルダのトルカは検索できません。

〈例〉ジャンルで検索する

- | 編 [おサイフケータイ] (3) ▶ | 隔[1] ▶ 検索条件欄を選択
- **2 1em → ジャンル欄を選択 → 3pm → 5pm**<br>All + 2pm → 5pm → 5pm → 5pm → 5pm → 5pm → 5pm → 5pm → 5pm → 5pm → 5pm → 5pm → 5pm → 5pm → 5pm → 5pm → 5pm → 5pm → 5pm → 5pm → 5pm → 5pm → 5pm → 5pm → 5pm → 5pm → 5pm → 5pm → 5pm → 5pm → 5p

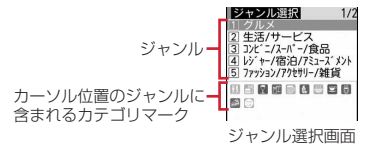

タイトルで検索する: [2]▶検索文字列欄にタイトルの一部を入力(全角 10(半角21)文字以内)

インデックスで検索する: 3)▶検索文字列欄にインデックスの一部を入 力(全角7(半角15)文字以内)

### **3** <sup>C</sup>

• フォルダ内を検索する場合は隔(2)を押します。

おサイフケータイ/トルカ 251

### **◆ フォルダを作成/削除する**

- ・「トルカフォルダ」と「利用済みトルカ」フォルダ以外に最大20個作成でき ます。
- ・「トルカフォルダ」と「利用済みトルカ」フォルダは、フォルダ名や並び順を 変更、削除できません。
- 〈例〉フォルダを作成する
- 1 **M** [おサイフケータイ] ③<br>2 M3 23
- **MEIC<sub>2</sub>**

フォルダ名を変更する:フォルダにカーソルem4e操作3に進む 並び順を変更する: フォルダにカーソル▶ 圖▶ (8)または(9) 削除する:フォルダにカーソル▶圖□3)▶認証操作▶「はい」

**フォルダ名を入力(全角8(半角16)文字以内)▶</u></u>** 

### **◆ トルカの件数を確認する〈トルカ件数確認〉**

- ・「利用済みトルカ」フォルダのトルカは、保存件数に含まれません。
	- - **【8』[おサイフケータイ] 3】▶ NHO 6D**<br>• フォルダ内の件数の確認をする場合は**MHO 51〔1〕**を押します。

### **トルカの機能を設定する**

### **◆ トルカ取得の動作を設定する〈ICカードからトルカ取得〉**

読み取り機でのトルカの取得や、読み取り機からトルカを取得したときの動作 を設定します。

### | MG||おサイフケータイ] [5][2]▶各項目を設定▶ 圖

- トルカ取得設定:「ON」にすると、トルカを読み取り機から取得します。
- ・「OFF」にするとiC通信でのトルカ取得もできなくなります。
- 重複チェック設定:「ON」にすると、保存しているトルカと重複する場合 は新たにトルカを取得しません。
- 自動振り分け設定:「ON」にすると、トルカ振り分け設定に従って振り分 けます。
- 自動表示設定:「ON」にすると、待受画面表示中の場合のみ約15秒間自動 的に表示されます。

### **◆ 取得完了の確認動作を設定する〈トルカ取得確認設定〉**

読み取り機からトルカを取得したときの、取得完了をお知らせするランプや音 量の設定を行います。

- ・ 本設定は、音量設定のトルカ取得音量とイルミネーション設定の着信イルミ ネーションのトルカ取得にも反映されます。
- **岡[おサイフケータイ][5]1→各項目を設定▶**圖

イルミネーション設定:取得が完了したときにランプを点滅させるかを設 定します。

イルミネーションカラー:ランプの点灯色を設定します。

トルカ取得音量:取得が完了したときに鳴る音の音量を設定します。

### **◆ 自動読取機能を利用する〈自動読取機能設定〉**

読み取り機にFOMA端末をかざしてトルカを利用する際、利用可能なトルカを 自動的に読み取りさせるかどうかを設定します。「ON」にすると、利用可能な トルカが自動的に認識され、「利用済みトルカ」フォルダに移動されます。 「ON」にしないと、トルカによっては利用できない場合があります。

・「利用済みトルカ」フォルダには、トルカが最大20件保存されます。超過す ると古いものから上書きされます。

**B3** [おサイフケータイ] [5] (3)▶ (1)または(2)

#### ✔**お知らせ**

・ 本機能が「OFF」のときに読み取り機にFOMA端末をかざすと、自動読取機能利 用の確認画面や自動読取機能無効を示す画面が表示される場合があります。トルカ を利用する場合は「ON」にしてください。

### **◆ 振り分ける条件を設定する〈トルカ振り分け設定〉**

読み取り機から取得したトルカを、指定したフォルダに振り分ける条件を設定 します。

- ・ 最大20件登録できます。
- ・ 本機能を実行するには、ICカードからトルカ取得の自動振り分け設定を 「ON」にする必要があります。
- ・「利用済みトルカ」フォルダは振り分け先フォルダに指定できません。

#### 〈例〉ジャンルで振り分ける

**| ព5 | おサイフケータイ] (5)(4)** 

トルカ振り分け一覧が表示されます。登録済みの振り分け条件は、優先順 位の高い順に表示されます。 :ジャンル :タイトル :インデックス 表示なし:条件なし

### **圖▶振り分け条件欄を選択**

#### 振り分け条件を確認する:振り分け条件を選択

- 変更する:振り分け条件にカーソル▶||隔□ → 振り分け条件欄を選択▶ 操 作3に進む
- 削除する:振り分け条件にカーソル▶圖▶□3 または「4」▶「はい」
- ・ 1件削除ではカーソルを合わせた振り分け条件が削除されます。
- ・ 全件削除では認証操作が必要です。

優先順位を変更する:振り分け条件にカーソルem5e操作5に進む

- 3 1→ジャンル欄を選択>(1)~[5]
	- ジャンル選択画面→P251
	- タイトルで振り分ける: [2]▶振り分け条件文字列欄にタイトルの一部を 入力(全角10(半角21)文字以内)
	- インデックスで振り分ける:「3」▶振り分け条件文字列欄にインデックス の一部を入力(全角7(半角15)文字以内)

条件なしで振り分ける:[4]

# <mark>4</mark> 振り分け先フォルダ欄を選択▶フォルダを選択▶ <del>回</del><br><mark>5</mark> 優先順位を選択

### **5** 優先順位を選択

選択した行の上に振り分け条件が追加されます。

・ 1件目の振り分け条件を登録する場合は「最後に追加する」を選択しま す(登録済みの条件を変更するときは「最後に移動する」と表示されま す)。

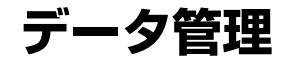

### 画像を使いこなす

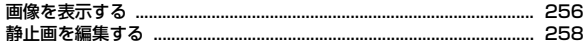

### 動画/iモーションを使いこなす

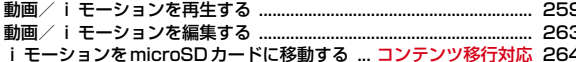

### マチキャラを使いこなす

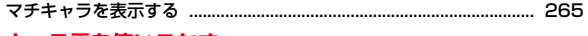

### キャラ電を使いこなす

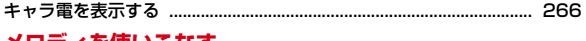

### メロティを使いこなす

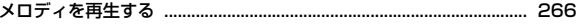

### ワンセグの録画データを表示する

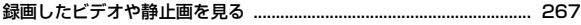

### microSDカードを使いこなす

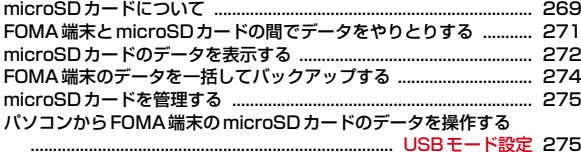

### 各種データを管理する

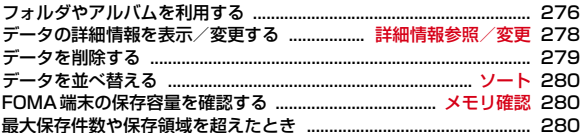

### 赤外線通信/iC通信を使いこなす

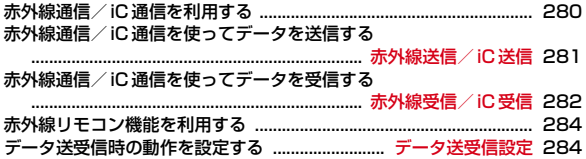

### **画像を表示する**

画像を使いこなす

・ 静止画(JPEGまたはGIF形式の画像)やアニメーション(GIFアニメーショ ン、Flash画像)、パラパラマンガを表示できます。ただし、横縦(縦横)の サイズが480×960より大きいGIF形式の画像やGIFアニメーション、 <sup>2448</sup>×3264より大きいJPEG形式の画像は表示できません。

## **1 [データBOX] (1)**<br>• フォルダの内容は次のとおりです。

- カメラ:カメラで撮影した画像、動画/iモーションから切り出した 画像
- iモード:サイトやホームページ、メール、iアプリから取得した画 像、ミュージックプレーヤーで保存した画像
- デコメピクチャ:お買い上げ時に登録されている画像、サイトやホー ムページ、メール、iアプリから取得した画像、バーコードリーダー で読み取った画像
- まデコメ絵文字:お買い上げ時に登録されている画像、サイトなどから 取得したデコメ®絵文字
- ・ 画像は種類別に分類されています。
- ・ デコメ絵文字の規格(画像サイズが20×20、ファイルサイズが 90Kバイト以内、メール添付やFOMA端末外への出力可、JPEGまた はGIF形式)に該当する画像を取得すると、このフォルダに保存され ます。規格に該当しない画像は保存できません。
- アイテム:お買い上げ時に登録されているフレーム画像、サイトから ダウンロードしたフレームやスタンプ用の画像
- プリインストール:お買い上げ時に登録されている画像
- データ交換:バーコードリーダーで読み取った画像、microSDカード や外部機器から取り込んだ画像、赤外線通信/iC通信で取得した画像 コマイアルバム:他のフォルダから移動した画像
- ・ アルバムを追加すると表示されます。→P276
- シークレット属性を設定した場合は■■」と表示されます。
- ■iモードで探す: iモードサイトから画像を探す→P163

### **2** フォルダを選択

・「デコメ絵文字」を選択したときは、更にフォルダを選択します。

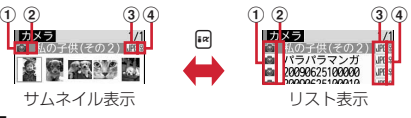

- a 取得元
	- :プリインストール
	- **■: i モード、フルブラウザ、メール、i アプリ**
	- ■:カメラ ロ: フレーム、スタンプ 2:データ交換
	- ■: iモードサイトから画像を探す→P163
- 2 画像の種類
	- 表示なし:静止画 』: パラパラマンガ :GIFアニメーション、Flash画像
- 3 ファイル形式
	- 表示なし:パラパラマンガ Imi: JPEG形式の画像 **IEF: GIF形式の画像、GIFアニメーション ■ : SWF (Flash画像)** ※ FOMA カードのセキュリティ機能により使用不可の場合は、マーク の右下に、のが表示されます。
- (4) ファイル制限
	- ※/ 9: ファイル制限あり/なし
- ・ サムネイル表示のときは、ディスプレイ上部にカーソル位置の画像の表 示名、ディスプレイ下部に画像サイズとファイルサイズが表示されます。 また、サムネイル表示できない場合は次のように表示されます。 ■: プレビュー画像なし **ー: FOMAカードのセキュリティ機能により使用不可**

microSDカードの一覧に切り替える:同

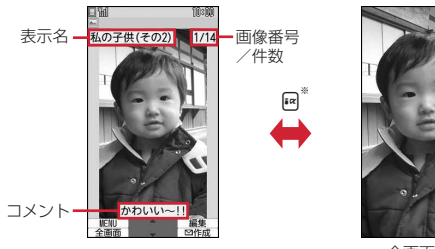

全画面表示

- ※ 全画面表示のときは隔、Ma、CLR、図のいずれかを押しても、元の表 示に戻ります。
- DまたはADを押すと、前後の画像に切り替わります。
- アニメーションやパラパラマンガの再生中は、■で一時停止/再生、 m7で先頭から再生できます(全画面表示中を除く)。また、パラパ ラマンガの停止中や停止した後の再生中にMを押すとスロー再生ができ ます。

#### メールに添付する:画像にカーソル▶回

ファイル添付時の動作→P126「ファイルを添付する」操作1

・ ファイルサイズが90Kバイト以内の場合は、本文内への貼り付け確認画 面が表示されます。

#### ✔**お知らせ**

- ・ ビデオデータが含まれたFlash画像のビデオデータ部分は再生されません。
- ・ 表示領域より大きな静止画は表示領域に合わせて表示されます。
- ・ 横縦(縦横)のサイズが240×432以下の画像は2倍に拡大して表示されます。 拡大すると表示領域を超える場合は表示領域に合わせて表示します。回を押すと 等倍表示になります。2倍表示に戻すときは日 を押します。
- 画面サイズより大きなJPEG形式の画像は、画像表示画面で■を押すと、拡大縮 小などが可能な拡大表示を利用できます。拡大表示中は、KTでスクロール、隔ノ 圖で20%ずつ縮小/拡大、【★】でガイド表示領域の表示/非表示の切り替え、 ■で等倍表示ができます。等倍表示から拡大表示に戻すには隔を押します。
- ・ 回転補正情報があるJPEG形式の画像は、画像を回転して表示します。ただし、サ ムネイル表示や待受画面に設定したときなどには回転しません。
- ・ 電話帳お預かりサービスを利用して画像を保存できます。→P113

### **◆ 画像の動作条件を設定する**

- **1** <sup>m</sup>[データBOX]1em6e各項目を設定eC
	- 一覧の画像表示:画像一覧でサムネイル表示にするかを設定します。
	- タイトル表示/番号表示/コメント表示:画像表示画面で表示名/画像番 号と件数/コメントを表示するかを設定します。
	- 小さい画像の拡大:画像の縦横比を保持したまま表示領域いっぱいに拡大 表示するかを設定します。
	- 大きい画像の縮小:画像の縦横比を保持したまま表示領域に合わせて縮小 表示するかを設定します。
	- 効果音再生:画像に設定されている効果音を再生するかを設定します(ス ライドショーを除く)。
	- 全画面時の自動スクロール:全画面表示で静止画が画面サイズより大きい 場合、自動的にスクロールするかを設定します。
	- スクロール中は■で一時停止/再生、【※】でスクロールバーの表示/非 表示の切り替えができます。
	- スライドショーの切替え速度:画像の切り替え速度を設定します。

スライドショーのランダム表示:表示順をランダムにするかを設定します。 スライドショー効果:表示するときの効果を設定します。

### **◆ スライドショーを表示する**

フォルダ内の画像を順番に全画面で表示します。

- **1** <sup>m</sup>[データBOX]1eフォルダにカーソルem7 ・ すべての画像の表示が終わるか、c、m、I、C、aのいずれかを
- 押すとフォルダ一覧に戻ります。

### **◆ 画像を待受画面や電話帳などに設定する**

#### 〈例〉待受画面に設定する

**B. [データBOX] (1)▶フォルダを選択▶画像にカーソル**  $\blacktriangleright$   $\mathbb{R}$   $(2)$ 

### **□▶「はい」**

- ・ 画面サイズより小さく、拡大表示可能な画像の場合は「はい(等倍表 示)」または「はい(拡大表示)」を選択します。
- ・ iアプリ待受画面が設定されているときは、続けてiアプリ待受画面解 除の確認画面が表示されます。

#### 電話帳に登録する: (2)または(3)

電話帳登録→P70

- ・ 更新登録するときは、登録する電話帳を選択します。 電話発着信画像に設定する: (4)▶(1)または(2)
- テレビ電話画像に設定する: [5]▶[1]~[7]
- ・ アニメーション、画像サイズが176×144より大きい静止画、FOMA端 末外に出力不可の画像は、発信画像と着信画像のみ設定できます。
- メール送受信画像に設定する: 6 ▶ コ ~ 4
- ・ メール送受信画像に設定した画像は、メッセージR/F、SMSを送受信し たときにも表示されます。
- ベーシックメニューのアイコンに設定する: [7]▶機能または「背景」を 選択
- ・ Flash画像や「アイテム」フォルダの画像、パラパラマンガは設定でき ません。
- ・ 表示メニュー設定がベーシックメニュー以外の場合は、ベーシックメ ニューに変更する旨の確認画面が表示されます。

## **◆ パラパラマンガを作成する**

同じフォルダ内の480×960以下の静止画を9枚まで選択して、パラパラマン ガを作成できます。

- ・ 登録した静止画は個別に表示したり編集したりできなくなります。また、解 除するまでmicroSDカードや外部機器に保存したり、iモードメールに添付 して送信したりできません。
- **1** <sup>m</sup>[データBOX]1eフォルダを選択
- **圆400**

解除する:パラパラマンガにカーソル▶ | | | 4 | 2 |

**3** パラパラマンガに登録する画像を選択

選択順に画像に●~©の番号が表示されます。 ■:選択を解除 圖:すべての選択を解除

**| 圖▶表示名を入力(36文字以内)▶ 圖** 

### **静止画を編集する**

| ព្រ [データBOX] 〔ヿヿ ▶ フォルダを選択 ▶ 静止画にカーソル  $\blacktriangleright$   $\circledcirc$ 

**2** 目的の操作を行う

- サイズを指定して表示サイズを変更する:m1e1~8
- 元の画像と縦横比が異なる場合は青色の枠が表示されます。 隔を押すと 縦横比を保持せず指定サイズに変更され、圖を押すと縦横比を保持して 指定サイズ内に収めます。MCで枠を移動して■を押すと、指定したサ イズに切り出せます。

拡大/縮小して表示サイズを変更する: 岡□ 9 ▶ 回で縮小または拡 大▶同

- 岡/画を押すと、20%ずつ縮小/拡大できます。画面右上の表示で、 変更後のサイズと縮小/拡大率が確認できます。
- ・ 拡大は960×960、縮小は8×8までできます。
- サイズを指定して切り出す: | ||20 | 2 | > (11)~ (8) ▶ | 20 | で枠を移動 ▶ | ■
- 网を押すと枠のサイズ変更が、Mを押すと枠の縦横の切り替えができま す。画面右上の表示で、切り出し後の表示サイズが確認できます。
- ・ mを押すと、範囲を指定して切り出す画面に変更できます。
- 範囲を指定して切り出す: 圖(2) [9] ▶ 2 で左上を指定して■▶ 2 で右 下を指定して圖▶■
- 明るさを調整する: | 隔[3] (1) ▶ 回で明るさを調整 ▶ □
- MZ/Mを押すと、最小/最大に明るさを調整できます。
- モノトーン/セピアにする: | | 3 → 2 + たは(3)
- 効果をかける: | || || | 4 | ▶ | 1 | ~ | 6 |
- スケッチの効果をかける:m4e7または8eg
- 回で一段階ずつ、同/回で最小/最大に効果を調整できます。また、 ■を押すと線の太さを切り替えられます。
- 反転する: 隔(5)▶※で反転▶■
- 回転する: 隔(5)▶隔または圖▶■
- フレームを重ねる: | | | | | | | | フレームを選択▶■
- フレームを重ねた状態で 隅を押すとフレームの180度回転が、10を押 すとフレームの変更ができます。

#### スタンプを貼り付ける:

- ① 圖 コ ▶ スタンプを選択▶ 2で位置を指定して回
	- ・ 貼り付け時に効果音が鳴ります。
	- ・ 同じスタンプを複数の箇所に貼り付けられます。
	- ・ mを押すと、すべてのスタンプを消去できます。
- $(2)$
- テキストを貼り付ける:
- ① | | | | | 6 | | > テキストを全角20 (半角40) 文字以内で入力 ▶ 各項目を設定  $\blacktriangleright$  igi
	- 貼り方を「一字ごと」にすると、■を押すたびに1文字ずつ貼り付け
- られます。 2 图で位置を指定して回
	- ・ 貼り付け時に効果音が鳴ります。
	- ・ 同じテキストを複数の箇所に貼り付けられます。
	- ・ mを押すと、すべてのテキストを消去できます。
- $(3)$  co

#### 隣接した近似色を切り抜く: 隔〔9〕▶ 图で切り抜く色に☆を合わせて  $\neg$

- ファイルサイズを制限する: | | | | | | 1 | または 2 |
- ・「メール添付用(小)」は90Kバイト以内、「メール添付用(大)」は2M バイト以内にファイルサイズが変更され、元の静止画と同じフォルダ内 に新しい静止画として保存されます。操作3は不要です。

#### 補正する:

 $O$   $\blacksquare$ 

#### $(2)$   $\blacksquare$   $\triangleright$   $(T) \sim$   $(7)$

- 画面右上の表示で、選択中の補正の種類が確認できます。
- 同を押しても補正の種類を変更できます。
- 回で一段階ずつ、同/回で最小/最大に効果を調整できます。  $\circ$   $\Box$

### **3** □▶ 「保存」

- 元の静止画と同じフォルダ内に新しい静止画として保存されます。
- ・ 編集後の画像サイズが20×20でファイルサイズが90Kバイト以内の場 合は、「デコメ絵文字」の「顔文字・i絵文字」フォルダに保存されま す。
- ・ フレームまたはスタンプ用の画像として保存するときは、「フレーム・ス タンプ用」を選択します。

#### ✔**お知らせ**

- ・ 編集可能な画像サイズは次のとおりです。 サイズ変更のサイズ指定、サイズ制限保存のメール添付用(大):8×8~ <sup>2448</sup>×<sup>3264</sup> 切出しのサイズ指定:16×16~2448×<sup>3264</sup> 切出しの範囲指定:16×16~1224×<sup>1632</sup>
- 上記以外の項目:8×8~480×<sup>960</sup>
- ・ microSDカードに保存されている静止画、「アイテム」「プリインストール」フォ ルダ内の静止画、メール添付やFOMA端末外への出力が禁止されている静止画 (自端末でファイル制限を「あり」に設定した静止画を除く)は編集できません。
- ・ 画像サイズが編集時の表示領域より大きい場合は縮小表示されます。ただし、サイ ズ変更の拡大/縮小やスタンプ貼付、テキスト貼付の場合は等倍で表示されます。
- ・ 編集後、ファイルサイズが大きくなったり、画質が劣化したりする場合がありま す。また、パソコンなどで表示すると透過表示されていた部分は白く表示されま す。
- ・ フレームやスタンプの選択時、編集する画像のサイズによっては表示されないフ レームやスタンプがあります。
- 最大保存件数/領域を超えたとき→P280

動画/iモーションを使いこなす

### **動画/iモーションを再生する**

・ 次の形式で、画像サイズが48×48~640×480の動画/iモーションを 再生できます。

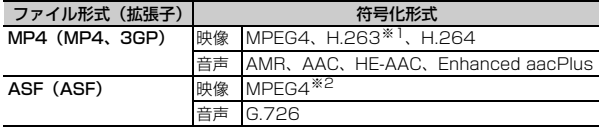

※1 画像サイズが128×96、176×144のみ対応しています。

※2 画像サイズが176×144、320×240、640×480のみ対応しています。

# **10 [データBOX] (4)**<br>• フォルダの内容は次のとおりです。

プレイリスト:プレイリスト→P261 カメラ:カメラで撮影した動画、サウンドレコーダーで録音した音 声、動画メモ

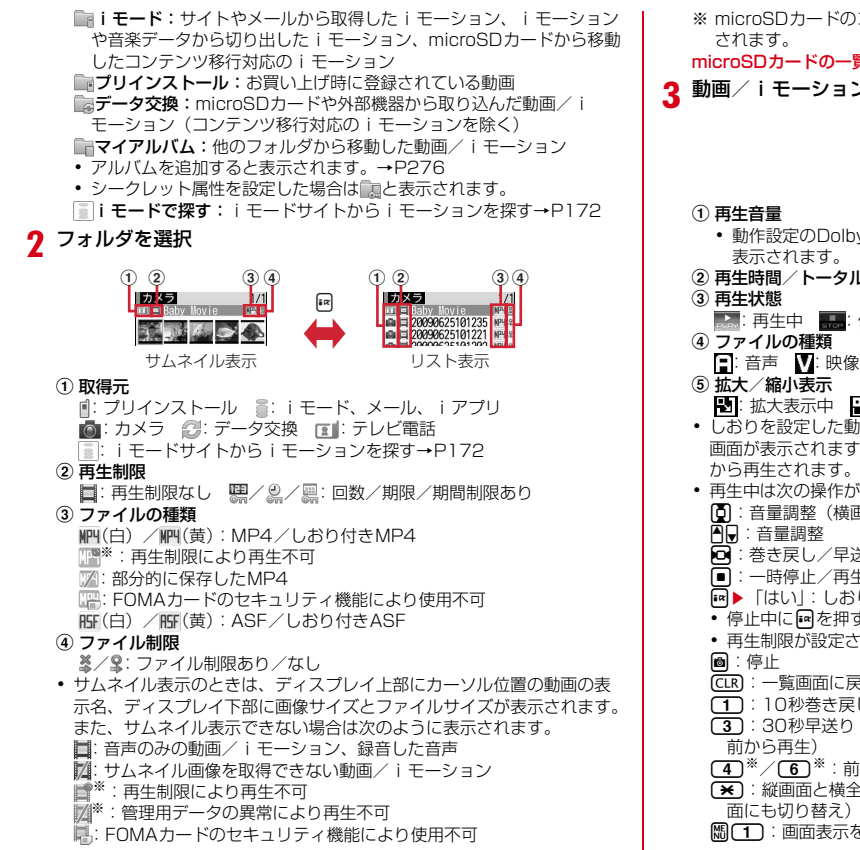

260 データ管理

※ microSDカードのコンテンツ移行対応のiモーションの場合のみ表示

microSDカードの一覧に切り替える:同

**3** 動画/iモーションを選択

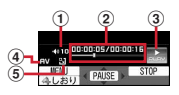

- 動作設定のDolby Mobileが「ON」のときは、再生音量の左にDCが 表示されます。
- 2 再生時間/トータル時間と再生位置インジケータ

:再生中 :停止中 :一時停止中

- 
- - 法大表示中 :縮小表示中
- しおりを設定した動画/iモーションの場合は、しおりからの再生確認 画面が表示されます。「いいえ」を選択すると、先頭または再生停止位置 から再生されます。
- ・ 再生中は次の操作ができます。
	- j:音量調整(横画面では巻き戻し/早送り再生)
	- h:巻き戻し/早送り再生(横画面では音量調整)
	- g:一時停止/再生/先頭から再生(停止中)
	- **■▶「はい」:しおりを設定**
	- 停止中に スを押すと解除できます。
	- ・ 再生制限が設定されているiモーションには設定できません。
	- c:一覧画面に戻る
	- 1:10秒巻き戻し(再生開始から10秒未満の場合は先頭から再生)
	- ■3:30秒早送り (再生終了まで30秒未満の場合は再生終了の約1秒
	- 4※/6※:前のチャプター/次のチャプターの先頭から再生
	- ■※:縦画面と横全画面の切り替え (画像サイズによっては横ワイド画 面にも切り替え)
	- 圖(1):画面表示を右に90度回転

#### m2:画面表示を左に90度回転 **隔(4)※:チャプター選択による再生** —<br>※ チャプター情報を持つ動画/ i モーションのみ有効です。

- 一時停止中に回を押すと、再生位置インジケータ上に位置指定つまみが 表示されます。回で移動して■を押すと、指定した位置から再生しま す。
- **メールに添付する:動画/iモーションにカーソル▶**回

### **◆ マイク付リモコン F01を使う〈マイク付リモコン〉**

マイク付リモコン F01(別売)で動画/iモーション再生中の操作ができま す。

- R:一時停止/再生
- +- :音量調整
- <u>【HOLD</u> (▼方向へスライド):[▶/Ⅱ]、[王]、[一]のキー操作無効
- <u>[■moun</u> (▼と逆側へスライド):キー操作無効を解除

✔**お知らせ**

- ・ 再生画面でトータル時間が「--:--:--」と表示されるiモーションは、早送り/巻き 戻し、しおりや再生停止位置からの再生、チャプター情報を利用した再生、位置指 定つまみの操作はできません。
- 再生制限が設定されているiモーションを選択すると、再生制限の状態が表示さ れます。再生制限により再生できない場合は、削除の確認画面が表示されます(再 生期間前の場合を除く)。なお、再生期間や期限が制限されている場合に、FOMA 端末の日付・時刻を変更しても再生できません。
- ・ ダウンロードに失敗、またはダウンロードを中断して部分的に取得したiモー ションを選択すると、残りデータの取得確認画面が表示されます。ダウンロードし ても再取得できなかったときは、部分的に保存されていたデータは削除されます。 また、再生期間や再生期限が過ぎている、部分的に取得したiモーションを選択 した場合は、削除の確認画面が表示され再取得はできません。
- 再生中に[CLR]や[一]を押したり、他の機能の影響によって中断したりすると再生 停止位置が保存され、次回再生時にその停止位置から再生されます。再生停止位置 の情報はFOMA端末およびmicroSDカードでそれぞれ、最大5つの動画/iモー ションについて保存されます。新しい情報が登録されると古い情報は順に削除され ます。データを取得しながら再生しているときやプレビュー再生、再生制限が設定 されているiモーションの再生では、再生停止位置は保存されません。

### **◆ 動画/iモーションの動作条件を設定する**

- 1 **MEIデータBOX] (4)▶MEIGI▶各項目を設定▶**圖
	- 一覧の画像表示:動画/iモーション一覧でサムネイル表示にするかを設 定します。
	- 表示画像の拡縮:画像の縦横比を保持したまま、表示領域いっぱいに拡大 または縮小表示するかを設定します。
	- リピート再生:プレイリスト再生時にリピート再生するかを設定します。
	- 照明点灯時間:再生中の照明の動作を設定します。「端末設定に従う」にす ると、照明/キーバックライト設定の照明点灯時間設定(通常時)の設 定に従います。照明/キーバックライト設定の照明点灯時間設定(i モーション)、Music&Videoチャネルの照明点灯時間にも反映されま す。
	- 音量:再生時の音量を設定します。
	- Dolby Mobile:サラウンド効果や低域・高域の補正機能などを有効にする かを設定します。ステレオ効果設定の動画(iモーション)にも反映さ れます。

### **◆ プレイリストを作成/再生する**

動画/iモーションのタイトルを登録して管理します。

- ・ 1つのプレイリストに最大100件のタイトルを登録できます。
- ・ microSDカードに保存されている動画/iモーション、部分的に保存した iモーション、回数制限が設定されたiモーション、FOMAカードのセキュ リティ機能や再生制限により使用不可のiモーションのタイトルは登録でき ません。

### ❖**プレイリストを作成/削除する**

**BD** [データBOX] (4)▶「プレイリスト」フォルダを選択

**2** m1

1件もプレイリストが作成されていないとき:「はい」

名前を変更する: プレイリストにカーソル▶ | | 2 | ▶ 名前を入力 (全角 10 (半角20) 文字以内) ▶ 圖

削除する: プレイリストにカーソル▶ | | | 3 | ▶ | 1 | ~ | 3 | ▶ 「はい!

- ・ 1件削除ではカーソルを合わせたプレイリストが削除されます。
- 選択削除では選択操作▶ 圖が、全件削除では認証操作が必要です。
- <mark>3</mark> 名前を入力 (全角10 (半角20) 文字以内) ▶ 圖
	- ・「playlistYYYYMMDD(作成年月日)」が入力されています。
- <u>1</u> フォルダを選択▶動画/iモーションを選択▶ @▶ 「はい」

### ❖**プレイリストに動画/iモーションのタイトルを追加/削除す る**

**BE「データBOXI「4」▶「プレイリスト」フォルダを選択▶プ** レイリストを選択

### $2$   $\mathbb{R}$   $\mathbb{C}$   $\mathbb{C}$   $\mathbb{C}$

解除する: タイトルにカーソル▶ | | | 30 2 | ▶ [1] ~ [3] ▶ 「はい」

- ・ 1件解除ではカーソルを合わせたタイトルが解除されます。
- 選択解除では選択操作▶ 圖が、全件解除では認証操作が必要です。
- 2 1 ~3 > フォルダを選択 > 動画/iモーションを選択  $\blacktriangleright$   $\blacksquare$  $\blacktriangleright$   $\lceil$   $\updownarrow$   $\downarrow$   $\rangle$ 
	- 1件登録では選択操作後にMを押す必要はありません。
- ✔**お知らせ**
- プレイリストから動画/iモーションのタイトルを解除しても、データ自体は削 除されません。動画/iモーションを削除したり、microSDカードに移動した場 合は、プレイリストから解除されます。

### ❖**プレイリストを再生する**

選択したタイトル以降の動画/iモーションを連続で再生できます。

- ・ 早送り/巻き戻し、しおりや再生停止位置からの再生、チャプター情報を利 用した再生、位置指定つまみの操作はできません。
- | **8 「データBOXI (4)▶「プレイリスト**」フォルダを選択▶プ レイリストを選択

### **2** 最初に再生するタイトルを選択

- ・ 再生中の画面には通常表示されるアイコンのほかに、リピート再生の設 定を示すアイコン( ) ( ) が表示されます。
- ・ 再生中は次の操作ができます。
	- $[6]$  (横画面では回)、AD:音量調整
	- ■:一時停止/再生/再生中のタイトルの先頭から再生(停止中)
	- I、S(1秒以上):データの先頭から再生(再生から3秒以内に押すと 前のデータを再生)
- 2:停止
- 回、同(1秒以上):次のデータを再生
- c:一覧画面に戻る
- **【※]**:縦画面と横全画面の切り替え (画像サイズによっては横ワイド画 面にも切り替え)
- m1:画面表示を右に90度回転
- m2:画面表示を左に90度回転
- 再生順を並べ替える: 80303→タイトルにカーソル▶ 國または aeC

### ◆ 動画/ i モーションを待受画面や電話帳などに設定する

動画/iモーションの種類によって、次の設定に利用できます。

<sup>○:</sup>可 ×:不可

| 類<br>種 | 待受画面 | 電話帳 | 着信音 | 着信画像 |
|--------|------|-----|-----|------|
| 音声+映像  |      |     | ١Ж  |      |
| 映像のみ   |      |     |     |      |
| 音声のみ   |      |     |     |      |

iコンシェル着信音を除く

- ・ 再生制限が設定されているiモーションや、ファイルサイズが10Mバイト より大きい動画/iモーションは利用できません。
- ・ 電話帳、着信音、着信画像に、次の動画/iモーションは利用できません。 - 画像サイズが128×96、176×144、320×240以外
	- ASF形式
	- テロップ(テキスト)あり
	- 外部機器や他のFOMA端末に転送し、FOMA端末に戻したもの
	- コンテンツ移行対応のiモーション以外で、microSDカードから移動/コ ピーしたもの(FOMA端末からmicroSDカードに移動/コピーして戻した ものを含む)
- ・ 電話帳や着信画像に、詳細情報の着信画面設定が「不可」の動画/iモー ションは利用できません。また、着信音に、着信音設定が「不可」の動画/ i モーションは利用できません。

#### 〈例〉待受画面に設定する

### **| Mill [データBOX] (4)▶ フォルダを選択▶動画/iモーション** にカーソル▶ | | | | 2 |

### 2 □▶ 「はい」

- ・ 画像サイズによっては「はい(等倍表示)」または「はい(拡大表示)」 を選択します。
- ・ iアプリ待受画面が設定されているときは、続けてiアプリ待受画面解 除の確認画面が表示されます。

電話帳に登録する: [2]または[3]

#### 電話帳登録→P70

- ・ 更新登録するときは、登録する電話帳を選択します。
- 着信音に設定する: (4)▶ (1)~(8)
- ・「メモリ指定電話着信音」または「メモリ指定メール着信音」を選択した ときは、電話帳を選択▶図を押します。

着信画像に設定する: [5]▶ [1]~[3]

## **動画/iモーションを編集する**

- 次の動画/iモーションは編集できません。また、ダウンロードしたiモー ションの符号化形式によっては編集できないことがあります。
	- ファイル制限が「あり|に設定されている動画/iモーション (自端末で 「あり」に設定した動画を除く)
	- 再生制限が設定されている i モーション
	- ASF形式の動画
- ・ 編集した動画/iモーションは元のデータが保存されていたフォルダに新し いデータとして保存されます。ただし、静止画として切り出したデータはマ イピクチャの「カメラ」フォルダに保存されます。編集後にメールに添付し た場合も同様です。

## **◆ 静止画を切り出す(キャプチャ)**

位置を指定し、静止画として切り出します。

- ・ 切り出した静止画の画像サイズは、再生時の表示サイズになります。
- **| m2| 「データBOX] (4)▶フォルダを選択▶動画/iモーション** を選択

## 2 切り出す位置で H5 5 ▶ mg

- 同を押すと、再生を再開します。
- メールに添付する:切り出す位置で隔(5)▶回
- ファイル添付時の動作→P126「ファイルを添付する」操作1
- ・ ファイルサイズが90Kバイト以内の場合は、本文内への貼り付け確認画 面が表示されます。

### ◆ 動画 / i モーションを切り出す (選択切り出し)

#### 先頭から指定した位置まで切り出します。

- ・ ファイルサイズが11K~2048Kバイトまでの動画/iモーションを編集で きます。
- **| ព្រូ [データBOX] (4)▶ フォルダを選択▶動画/iモーション** にカーソル▶ | | | 41 (1)

再生時間の下に あが表示されます。

• テロップ(テキスト)が含まれるデータを切り出すと、テロップ(テキ スト)は削除されます。

### **■▶切り出す位置で■**

現在のファイルサイズ/ 最大ファイルサイズ始点

(CLR): やり直す

- ・ 500Kバイトより大きいファイルのときは、mを押して「メール添付用 (小)」を選択すると500Kバイトで、「設定なし」を選択すると最大サイ ズより約1000バイト小さいファイルで切り出せます。2048Kバイト のファイルのときは、 MS を押して「メール添付用(大)」を選択すると 2047Kバイトで切り出せます。
- ■を押さずに最後まで切り出したときは、終点がファイルの最大サイズ より約1000バイト小さい位置に設定されます。
- **表示名を入力(36文字以内)▶</u></u>@**

再生する: <u>[</u>ब] **メールに添付する: 2** 

### **◆ ファイルサイズを指定して切り出す(サイズ切り出し)**

先頭から指定したファイルサイズまで切り出します。

- ・ ファイルサイズが11K~2048Kバイトまでの動画/iモーションを編集で きます。
- **BEI 「データBOX」(4)▶ フォルダを選択▶動画/iモーション**  $\overline{L}$ カーソル▶ $\overline{M}$  $\overline{A}$  $\overline{2}$  $\overline{2}$ 
	- テロップ(テキスト)が含まれるデータを切り出すと、テロップ(テキ スト)は削除されます。

### **2** 切り出すサイズを入力

- 500Kバイトより大きいファイルのときは、 Bを押して「メール添付用 (小)| を選択すると500が、2048Kバイトのファイルのときは、 MSを 押して「メール添付用(大)」を選択すると2047が入力できます。
- 表示名を入力 (36文字以内) ▶ 圖

再生する: **IR** メールに添付する: 2

#### **コンテンツ移行対応**

### **iモーションをmicroSDカードに移動する**

サイトから取得した著作権のあるiモーションのうち、コンテンツ移行対応の iモーションをmicroSDカードに移動します。コピーはできません。

- ・ コンテンツ移行対応のiモーションは、詳細情報のmicroSDへの移動が 「可」または「可(同一機種間)」の場合のみ移動できます。
- | 隔 [データBOX] (4)▶ 「i モード」フォルダを選択▶ i モー  $\overline{y}$ ョンにカーソル $\overline{m(5)}(4)$  $\overline{(-1)} \sim (3)$ 
	- 選択移動では選択操作▶ 圖が必要です。
- **2** 移動先のフォルダにカーソル▶ 圖▶ 「はい」
	- サブフォルダに保存する場合は、フォルダを選択▶移動先のサブフォル ダにカーソル▶ 圖を押します。サブフォルダのないフォルダを選択する と、現在の位置に移動するかフォルダを作成するかの選択画面が表示さ れます。
- ・ 選択移動または全件移動のときにコンテンツ移行対応以外のiモーショ ンが含まれている場合は、暗号化コンテンツのみ指定先に移動する旨の メッセージが表示されます。「はい」を選択して移動すると、コンテンツ 移行対応以外のiモーションはmicroSDカードの「動画」または「その 他の動画」フォルダに保存されます。
- ✔**お知らせ**
- ・ 作成したフォルダに移動すると、他のFOMA端末で認識できないことがあります。
- ・ データの移動中にmicroSDカードを取り外したり、電源を切ったりしないでくだ さい。microSDカード内のすべてのコンテンツ移行対応データが利用できなくな る場合があります。

### ❖**FOMA端末または他のフォルダに移動する**

microSDカードに保存したコンテンツ移行対応のiモーションを移動します。

- ・ サイトから取得したり、microSDカードに移動したりしたときと同じ FOMAカードを挿入している場合(iモーションによってはさらに同一機種 である場合)のみ移動できます。
- | **80 「LifeKit1 (3)| 1)| 5)▶ フォルダを選択▶ i モーションに** 万ーソル▶ | 3 ▶ (1)または(2)
- 2 1~3▶ 「はい」
	- 選択移動では選択操作▶ 圖が、本体へ全件移動では認証操作が必要で す。
	- 他のフォルダへ移動では、フォルダにカーソル▶ ■を押します。
	- ・ 本体へ移動した場合は、iモーション/ムービーの「iモード」フォル ダに保存されます。

264 データ管理

### ❖**microSDカードのコンテンツ移行対応のiモーションのフォ ルダについて**

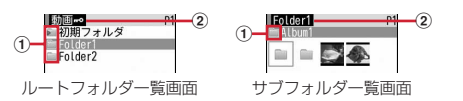

a フォルダ

■:フォルダ ♪ : ホームフォルダ

・ ピンクは初期フォルダです。データがないときは、淡いピンクで表示され ます。水色は通常フォルダです。データがないときは、淡いグレーで表示 されます。初期フォルダは、初めて「動画 」フォルダを表示したとき に作成されます。フォルダ名は変更できます。

#### ② フォルダ名

•「動画mol はルートフォルダです。

本体のフォルダー覧に切り替える:ルートフォルダー覧で回 ホームフォルダに設定する: フォルダにカーソル▶ 圖▶ 「はい! ホームフォルダに移動する: 2

### **マチキャラを表示する**

待受画面やメニュー画面などに設定するキャラクタを表示します。

- ・ マチキャラを設定する。→P89
- **10 [データBOX] [7]**<br>• フォルダの内容は次のとおりです。
	- **Faiモード:**サイトからダウンロードしたマチキャラ ■プリインストール:お買い上げ時に登録されているマチキャラ ■マイフォルダ: 他のフォルダから移動したマチキャラ ・ フォルダを追加すると表示されます。→P276 **■iモードで探す: iモードサイトからマチキャラを探す→P164**

**2** フォルダを選択

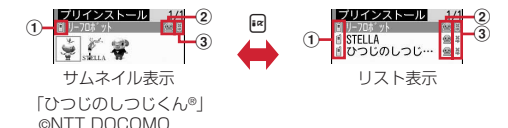

- a 取得元
	- d: プリインストール : a: i モード
	- **■: iモードサイトからマチキャラを探す→P164**
- ② ファイルの種類
	- ●: マチキャラ ●(上半分がグレー):部分保存したマチキャラ :FOMAカードのセキュリティ機能により使用不可
- ③ ファイル制限
	- :ファイル制限あり
- ・ サムネイル表示のときは、ディスプレイ上部にカーソル位置のマチキャ ラの表示名、ディスプレイ下部にファイルサイズが表示されます。また、 サムネイル表示できない場合は「2ファイルの種類」と同じデザインの アイコンが表示されます。

### **3** マチキャラを選択

・ 部分保存したマチキャラを選択すると、ダウンロードの確認画面が表示 されます。「はい」を選択するとダウンロードが開始されます。ダウン ロードできないときは、部分保存したマチキャラは削除される場合があ ります。

### **◆ マチキャラの動作条件を設定する**

## **1** <sup>m</sup>[データBOX]7em5e1または<sup>2</sup> ・「あり」にするとマチキャラ一覧でサムネイル表示になります。

### **キャラ電を表示する**

キャラ電を使いこなす

- テレビ電話中にカメラ映像の代わりとして利用するキャラクタを表示します。
- ・ テレビ電話中にキャラ電を利用する。→P65
- **10 [データBOX] 3 deg**<br>• フォルダの内容は次のとおりです。
	- **Faiモード:サイトからダウンロードしたキャラ電** プリインストール:お買い上げ時に登録されているキャラ電 マイフォルダ:他のフォルダから移動したキャラ電 ・ フォルダを追加すると表示されます。→P276
- **2** フォルダを選択

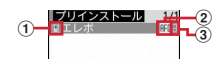

- ① 取得元
- ■: プリインストール ■: i モード
- ② ファイルの種類

/ :AFD/FOMAカードのセキュリティ機能により使用不可

3) ファイル制限

:ファイル制限あり

### **3** キャラ電を選択

- ・ 表示中は次の操作ができます。
	- $[5]$ : 拡大/等倍表示
	- □1~9、■:対応するアクションの実行
	- 0:アクションの中止
	- a:アクション一覧の表示
	- (1秒以上): 全体アクションとパーツアクションの切り替え
	- ・ 現在のアクション種別は、画面の左下に次のアイコンで表示されます。 2010ml: 全体アクション : 30kml ポ パーツアクション
- テレビ電話をかける:キャラ電にカーソル▶ Fel▶ 電話番号を入力するか 圖 を押して電話帳から選択▶F¤|
- 電話番号を入力して隔 を押すと、条件を設定してテレビ電話をかけられ ます。→P57
- テレビ電話代替画像に設定する:キャラ電にカーソル▶回

### **◆ キャラ電の動作条件を設定する**

### **| ព្រូ [データBOX] 3 ▶ 岡 5 ▶ 各項目を設定 ▶ 画**

表示サイズ:拡大表示するかを設定します。

照明点灯時間:再生中の照明の動作を設定します。「端末設定に従う」にす ると、照明/キーバックライト設定の照明点灯時間設定(通常時)に従 います。

### **メロディを再生する**

メロディを使いこなす

・ SMF形式やMFi形式のメロディを再生できます。

## **10 [データBOX] 5 ]**<br>• フォルダの内容は次のとおりです。

- - iモード:サイトやメールから取得したメロディ
	- プリインストール:お買い上げ時に登録されている着信音用メロディ  $\rightarrow$ P356
	- メール添付メロディ:お買い上げ時に登録されているメール添付用メ ロディ→P357
	- データ交換:バーコードリーダーで読み取ったメロディ、microSD カードや外部機器から取り込んだメロディ、赤外線通信/iC通信で取 得したメロディ
	- コマイアルバム:他のフォルダから移動したメロディ
	- ・ アルバムを追加すると表示されます。→P276
- ■i モードで探す: i モードサイトからメロディを探す→P164

### **2** フォルダを選択

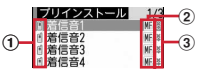

#### a 取得元

m/m:プリインストール、メール添付メロディ/3Dサウンド対応 ■/ ■:iモード、メール/3Dサウンド対応 **@/ @: データ交換/3Dサウンド対応 ■: iモードサイトからメロディを探す→P164** 

#### ② ファイルの種類

MFi/III: MFi/FOMAカードのセキュリティ機能により使用不可 / :SMF/FOMAカードのセキュリティ機能により使用不可

③ ファイル制限

**※/ 2: ファイル制限あり/なし** microSDカードの一覧に切り替える:Ia

### **3** メロディを選択

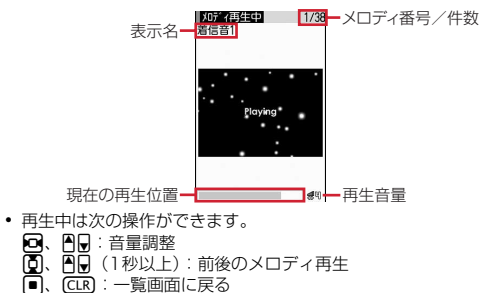

メールに添付する: メロディにカーソル▶ 2

### **◆ メロディを着信音に設定する**

- ・「メール添付メロディ」フォルダのメロディは着信音に設定できません。
- | MG 「データBOXI (5) ▶ フォルダを選択 ▶ メロディにカーソル  $\blacktriangleright \mathbb{M}(\mathbb{2}) \blacktriangleright (\mathbb{1}) \sim (\mathbb{8})$ 
	- ・「メモリ指定電話着信音」または「メモリ指定メール着信音」を選択した ときは、電話帳を選択▶ ■を押します。

### **◆ メロディの動作条件を設定する**

- **| ព្រូ [データBOX] [5]▶ (間 OZ)▶各項目を設定▶ 圖** 
	- ・ イルミネーションパターンを「メロディ連動」にすると、複数の色で点 滅します。イルミネーションカラーは設定できません。また、メロディ によっては連動しない場合があります。
- ・ 再生位置を「ポイント再生」にすると、メロディの一部分が再生されま す。ただし、メロディによっては対応していない場合があります。
- ・ 再生画面背景を「選択」にすると、画像フォルダに保存されている画像 を選択できます。
- ・ ステレオ・3Dサウンドの設定は、イヤホンマイク(別売)などの利用時 のみ有効です。また、ステレオ効果設定のメロディにも反映されます。

### **録画したビデオや静止画を見る**

# **MG [データBOX] (9)**<br>• フォルダの内容は次のとおりです。

**■ビデオ (microSD):** microSDカードに録画したビデオ ビデオ(本体):FOMA端末に録画したビデオ イメージ(本体):FOMA端末に保存した静止画(JPEG形式の画像)

# $2$  1  $\sim$  3

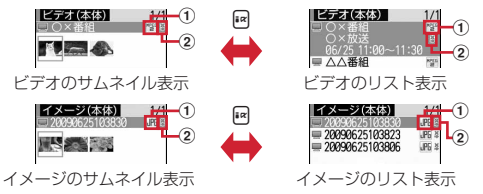

#### ① ファイル形式

(白)/ (黄):MP2(ビデオ)/続き再生可能なMP2(ビデオ) :JPEG形式の画像(イメージ)

#### ② ファイル制限

- :ファイル制限あり
- ・ ビデオ(microSD)では表示されません。
- ・ サムネイル表示のときは、ディスプレイ上部にカーソル位置のファイル の表示名、ディスプレイ下部にビデオの録画日時やイメージの画像サイ ズ、ファイルサイズが表示されます。

### **3** データを選択

- ・ 静止画を選択すると拡大されて表示され、ディスプレイ上部に表示名と 画像番号/件数が表示されます。回を押すと等倍表示になり、回を押 すと戻ります。また、りを押すと前後の静止画に切り替えられます。
- ・ 前回最後まで再生せずに終了したビデオを選択すると、続きからの再生 確認画面が表示されます。ただし、トータル時間が約15秒以内のビデオ や、前回の再生時間が約5秒以内の場合には表示されません。
- ・ 他の携帯電話で録画した複数のファイルに分割されているビデオを選択 すると、早送り/巻き戻し不可の確認画面が表示されます。

### ❖**ビデオの画面の見かた**

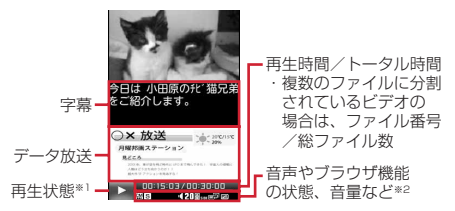

- ※1 再生状態により次のマークが表示されます。
	- ○: 再生中 | |||: 一時停止中または再生完了
	- <sup><KI/ <KKY:低速/中速/高速で巻き戻し再生中</sup>
	- :1.3倍速で早送り再生中
	- 2 / 22 / 22 / 低速/中速/高速で早送り再生中
- ※2 ワンセグのユーザ設定で再生設定のCM自動スキップが「ON」のときは、 が表示されます。 その他のマークの見かた→P197

### ❖**ビデオ表示中の操作**

 $7 + y756$ :  $m(2)$   $\sqrt{1}$   $\sim$   $(3)$ 前後のビデオに切り替える: | 隔▶ [3] または [4] 番組情報を確認する: ||6| (5) データ放送を利用する: | 866 6 ▶ (1)~(7)

- ・ 操作方法はワンセグ視聴と同じです。
- 動作を設定する: | || || | | | | | | | | | | | | | | 4 | |
- ・ 操作方法はワンセグ視聴と同じです。

#### キー操作一覧を表示する: | [8]

- 表示した状態でキー操作できます。■を押すと元の画面に戻ります。
- 横画面では、画面の向きに合わせてマルチカーソルキーの操作が変わります。 視聴画面を切り替える: 隔(9)
- ・ 画面の切り替わりかたはワンセグ視聴と同じです。
- ✔**お知らせ**
- ・ ワンセグのユーザ設定で再生設定のCM自動スキップが「ON」の場合は、次のよ うな動作になります。
- CMをスキップして再生します。ただし、一つのビデオ内で50件目以降のCMは スキップできません。
- 録画時の放送波の受信状態や番組の編成、内容などにより、CMが正しく認識で きない場合があります。
- CM自動スキップ機能がない携帯電話からmicroSDカードに保存したビデオの場 合、CMをスキップできません。また、ビデオが正しく再生されない場合があり ます。
- CM自動スキップ機能のある他の携帯電話からmicroSDカードに保存したビデオ の場合、CMをスキップできないことがあります。
- ・ マルチタスク中などは、ビデオのサムネイル表示で画像が正しく表示されない場合 があります。

### **◆ マイク付リモコン F01を使う〈マイク付リモコン〉**

- マイク付リモコン F01(別売)でビデオ再生中の操作ができます。
- R:一時停止※/再生
- R(1秒以上):ビデオの再生を終了
- (+) (-):音量調整
- (+) (1秒以上) ※/(-) (1秒以上) ※: 早送り/巻き戻し (停止中を除く)
- <u>【HOLD</u> (▼方向へスライド):[▶/Ⅱ]、[王]、[一]のキー操作無効
- <u>[■moun</u> (▼と逆側へスライド):キー操作無効を解除
- ※ データ放送サイトの全画面表示中は無効です。

### **◆ 録画した静止画の動作条件を設定する**

- **| 圖[データBOX] ③ 3]▶ | 圖 | 5]▶ 各項目を設定 ▶ 圖** 
	- 一覧の画像表示:データ一覧でサムネイル表示にするかを設定します。
	- ・ ビデオのデータ一覧の表示も本設定に従います。
	- タイトル表示:表示画面で表示名を表示するかを設定します。
- 番号表示:表示画面でフォルダ内での画像番号と件数を表示するかを設定 します。

### **microSDカードについて**

microSDカードを使いこなす

撮影した静止画や動画、メロディなどのデータをmicroSDカードに保存した り、電話帳やスケジュールなどのデータをバックアップしたりできます。また、 外部機器で作成した動画をmicroSDカードに保存してFOMA端末で再生した り(→P373)、FOMA端末内のmicroSDカードをドライブとして認識させ、 パソコンからデータを操作したりできます(→P275)。

- ・ 別途microSDカードが必要です。お持ちでない場合は、家電量販店などでお 買い求めいただけます。
- ・ 初期化されていないmicroSDカードは、本FOMA端末で初期化してから使 用してください(→P275)。なお、他のFOMA端末やパソコンなどで初期 化したmicroSDカードや、初期化を中断したmicroSDカードの動作は保証 できません。
- ・ microSDカード内のデータは、コンテンツ移行対応のiモーションを除き、 待受画面や着信音、着信画像などに設定できません。
- ・ F-08Aでは市販の2GバイトまでのmicroSDカード、16Gバイトまでの microSDHCカードに対応しています(2009年5月現在)。microSDカー ドの製造メーカや容量など、最新の動作確認情報については、iモードから 「@Fケータイ応援団」サイト(→P280)の「メモリーカード対応情報」を ご覧いただくか、パソコンから次のホームページをご覧ください。 FMWORLD(http://www.fmworld.net/)→携帯電話→microSD対応状 況

掲載されているmicroSDカード以外については、動作しない場合があります のでご注意ください。なお、掲載されている情報は動作確認の結果であり、 すべての動作を保証するものではありませんので、あらかじめご了承くださ い。

### **◆ microSDカード使用時の留意事項**

- ・ microSDカードを取り付けているFOMA端末に落下などの強い衝撃を与え ないでください。データが壊れる場合があります。
- ・ microSDカードにラベルやシールを貼らないでください。
- ・ データのコピー中、移動中、バックアップ/復元中、削除中、microSDカー ドの初期化中、情報更新中、カードチェック中は、データ転送モード(圏外 と同じ状態)になります。
- ・ パソコンなど他の機器で書き込み保護されたmicroSDカードは、データの保 存や削除、初期化などができません。
- ・ パソコンなど他の機器からmicroSDカードに保存したデータは、FOMA端 末で表示、再生できない場合があります。また、FOMA端末からmicroSD カードに保存したデータは、他の機器で表示、再生できない場合があります。
- ・ ファイルサイズが2Gバイトを超えるデータは利用できません。
- ・ microSDカードによっては、保存した動画に乱れが発生する場合がありま す。
- ・ microSDカードに保存したデータは、パソコンなどにバックアップするなど して別に保管してくださるようお願いします。万が一、保存されたデータが 消失または変化しても、当社としては責任を負いかねますので、あらかじめ ご了承ください。
- ・ microSDカードを初期化すると、保存されているデータはすべて消去されま すのでご注意ください。

### **◆ microSDカードの取り付けかた/取り外しかた**

- ・ 必ず電源を切った状態で行ってください。
- ・ microSDカードスロットには、microSDカード以外は挿入しないでくださ い。また、傷や変形、ゴミの付着などがあるmicroSDカードは取り付けない でください。故障の原因となります。
- ・ microSDカードは挿入方向に注意して正しく取り付けてください。正しくな い向きに挿入するとmicroSDカードやスロットの破損、または抜き取れなく なる恐れがあります。また、正しく取り付けていない状態では、データのコ ピーやバックアップなどの操作ができません。
- ・ microSDカードの金属端子部分に触れないようにご注意ください。
- ・ 取り付け/取り外しを行うときに、microSDカードが飛び出す場合がありま すのでご注意ください。

#### ■ 取り付けかた

microSDカードの金属端子面を下にしてスロットにゆっくり差し込み(●)、 「カチッ」と音がするまでさらに差し込みます。

#### ■ 取り外しかた

microSDカードの中央を2の方向に軽く押し、飛び出したmicroSDカードを **<sup>6</sup>の方向にまっすぐ引き出します。** 

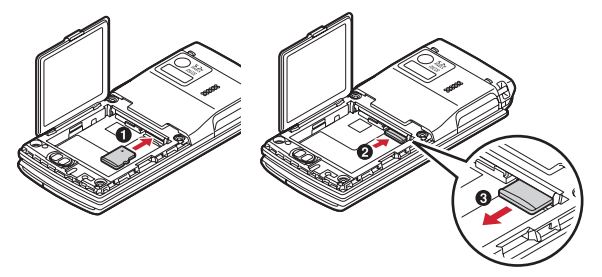

### **◆ microSDカードのフォルダ構成**

FOMA端末からmicroSDカードにデータを移動/コピーしたり、撮影した静 止画などを直接microSDカードに保存したりすると、ファイルに対応したフォ ルダが自動的に作成されます。パソコンなどで表示した場合のフォルダ構成と ファイル名は次のとおりです。

パソコンなどからデータを保存するときは、このフォルダ構成とファイル名に 従ってください。また、保存後にFOMA端末で情報更新する必要があります。 →P275

- ・ パソコンなどでフォルダ名を変更したり、管理用データのファイル名を変更 /削除したりすると、FOMA端末でデータを正しく表示、再生できなくなり ます。
- ・ 最大保存件数はmicroSDカードの容量などにより少なくなります。
- ・ フォルダ名とファイル名の規則は次のとおりです。使用する文字は「\*」を 除きすべて半角、英字は大文字のみです。 「a」英数字、\_(アンダーバー)

「xxx」001~999(「xxxFJDCF」のみ100~999)の3桁の数字 「xxxx」0001~9999の4桁の数字

「xxxxx」00001~65535の5桁の数字

「zzz」001~FFFの3文字の英数字(16進数) 「\*」任意の文字列

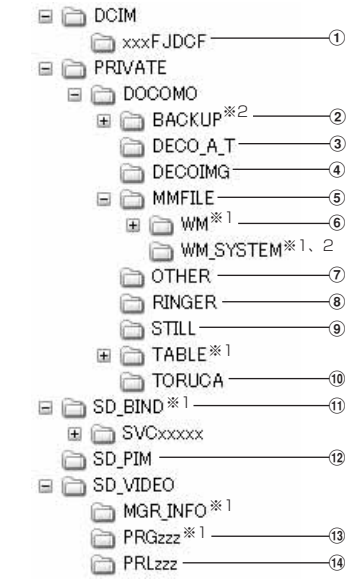

※1 管理用データが含まれています。変更/削除しないでください。 ※2 隠しフォルダです。パソコンの設定によっては表示されません。

- a マルチメディアのマイピクチャ(撮影した静止画、DCF規格のJPEG、 GIF)
- ファイル名:aaaaxxxx.JPG/GIF 最大保存件数:9999件 ② バックアップ
- 3 デコメアニメ®テンプレート

ファイル名:DEATxxxx.VGT 最大保存件数:9999件

#### (4) マルチメディアのデコメ<sup>®</sup>絵文字

ファイル名:DIMGxxxx.JPG/GIF 最大保存件数:9999件

- e マルチメディアのその他の動画(音声のみの動画/iモーション)
	- ファイル名:MMFxxxx.3GP/ASF/MP4 最大保存件数:9999件
	- ・ 拡張子が「3GP」「MP4」のファイルはMP4形式として扱われます。
	- ・ AAC形式の音楽データを保存できます。
- f マルチメディアのミュージック(WMA)
	- ファイル名:\*.WMA 最大保存件数:1000件
	- ・ ファイル名は最大94文字(拡張子を含む)です。
	- ・ Windows Media Playerを使用して保存してください。保存後の情報更 新は必要ありません。
- (7) その他
	- ファイル名:aaaaaaaa.aaa 最大保存件数:999件
	- ・ ファイル名は8文字、拡張子は3文字です。
- 8 マルチメディアのメロディ
	- ファイル名:RINGxxxx.MID/MLD/SMF 最大保存件数:9999件
- i マルチメディアのその他の画像(DCF規格外のJPEG、GIFアニメーショ

#### ン、Flash画像)

- ファイル名:STILxxxx.JPG/GIF/SWF 最大保存件数:9999件
- 10 トルカ
	- ファイル名:TORUCxxx.TRC 最大保存件数:999件
- 11 コンテンツ移行対応のデータ(マルチメディアの動画mo、マルチメディア のミュージック (着うたフル<sup>®</sup>)、iアプリのデータ)
	- ファイル名:aaaaaaaa.SB1/SB2/aaa
	- 最大保存件数: iモーション、着うたフル®は各1000件、iアプリのデー タは1200件
	- ・ ファイル名は1~8文字、拡張子は3文字以内です。

#### <sup>(12)</sup> PIMの各フォルダ

- ファイル名:PIMxxxxx.VBM/VCF/VCS/VMG/VNT 最大保存件数:合計で9999件
- ・ PIMデータ(電話帳、スケジュール、メール、テキストメモ、ブックマー ク)の管理用に、拡張子が「PIM」のファイルも保存されます。
- m マルチメディアのワンセグ(ワンセグのビデオ)

ファイル名:MOVzzz.MAI/MOI/SB1、PRGzzz.PGI 最大保存件数:99件

 $(4)$  マルチメディアの動画 (動画/iモーション)

ファイル名:MOLzzz.3GP/ASF/MP4 最大保存件数:4095件

・ 拡張子が「3GP」「MP4」のファイルはMP4形式として扱われます。

### **FOMA端末とmicroSDカードの間でデータをやり とりする**

- コンテンツ移行対応の i モーションの移動→P264
- ミュージックの音楽データの移動→P216
- ・ 次のデータは移動/コピーができます。
- 画像 (パラパラマンガを除く)、デコメ<sup>®</sup>絵文字、動画/iモーション、メ ロディ、トルカ (詳細含む)、デコメアニメ®テンプレート (microSDカー ドへの移動を除く)、ワンセグのビデオ(microSDカードへの移動/コ ピーのみ)
- ・ 次のデータはコピー/バックアップができます。
- 電話帳、スケジュール、メール、テキストメモ、ブックマーク

#### **◆ FOMA端末のデータをmicroSDカードに移動/コピーす る**

- ・ FOMA端末外への出力が禁止されているデータ(自端末でファイル制限を 「あり」に設定したデータや「データ交換」フォルダ内のデータを除く)は移 動やコピーできません。
- ワンヤグ予約録画中/ワンヤグ録画中は、移動やコピーできません。
- 〈例〉画像を移動/コピーする
- 1 **MD [データBOX] (コ)▶フォルダを選択▶データにカーソル**<br>2 MD(5)▶(4)または(5)

**• 一覧画面によってサブメニューの名称や項目番号は異なります。「移動/** コピー| ▶ 「microSDへ移動| または「microSDへコピー| を選択し てください。ワンセグのビデオ(本体)の一覧では「microSDへ移動」 または「microSDへコピー」を、デコメアニメテンプレートの一覧で は「microSDへコピー」を選択します。

### **3** ①~3▶「はい」

- 選択移動/コピーでは選択操作▶ 2が必要です。
- ワンセグのビデオ(本体)のコピーでは、【**T** ]〜 【3】の選択は不要で す。

#### ✔**お知らせ**

- ・ マイピクチャ、iモーション/ムービー、メロディ、ワンセグ、デコメアニメテ ンプレートのデータを移動/コピーすると、ファイル名がパソコンでデータを保存 するときの決まりに従って変更されます。→P270
- ・ 移動/コピーした静止画の実メモリサイズが、FOMA端末で表示されるサイズよ り大きくなることがあります。この場合、microSDカードで表示されるサイズが 実際のサイズです。
- ・ ダビング10に対応している番組のビデオは9回目までコピーできます。10回目 は移動のみ可能です。

#### **◆ microSDカードのデータをFOMA端末に移動/コピーす る**

- 最大保存件数/領域を超えたとき(データBOX内のデータ)→P280 〈例〉デコメアニメテンプレートのデータを移動/コピーする
- **阳** [LifeKit] 365
- **フォルダを選択▶データにカーソル** 
	- ・「マルチメディア」を選択したときは、データの種類を選択してからフォ ルダを選択します。
- 
- **3** m2e1または<sup>2</sup> ・「マルチメディア」を選択したときは、m3を押します。
- **4** 1 ∼3 F[tい]
	- 選択移動/コピーでは選択操作▶ 圖が必要です。
	- ・ データはFOMA端末の次のフォルダに保存されます。 マルチメディアデータ:各データの「データ交換」 デコメ絵文字:マイピクチャの「デコメ絵文字」の「顔文字・i絵文 字」 トルカ:「トルカフォルダ」

デコメアニメテンプレート:テンプレートの「デコメアニメ」

### **◆ PIMデータをコピーする**

- ・ PIMデータ(電話帳、スケジュール、メール、テキストメモ、ブックマーク) をコピーします。
- **Ball [LifeKit] (3) (2) ▶ (1) ~ (7) ▶ データにカーソル**  $\blacktriangleright \mathbb{R}$  T

本体へ追加コピー:microSDカードのデータをFOMA端末にコピーしま す。

本体へ上書コピー:FOMA端末の現在のデータを消去して、microSDカー ドの全件コピーデータをFOMA端末にコピーします。

microSDへ全件コピー:選択した種類の全てのデータを、1つにまとめて microSDカードに保存します。

### 2 認証操作▶ 「はい」

- ・ 1件データの「本体へ追加コピー」では、認証操作は不要です。
- ・ 電話帳をmicroSDカードに全件コピーしたときは、プロフィール情報の コピー確認画面が表示されます。
- ・ FOMA端末の各データの一覧画面で次のサブメニューを選択しても、 microSDカードに全件コピーできます。一覧画面ではmicroSDカード へ1件コピーもできます。

電話帳一覧、スケジュール帳:「データコピー/お預かり」 メモ一覧:「赤外線/iC/microSD」 メール一覧:「移動/コピー」▶ 「microSDへコピー」 ブックマーク一覧:「移動/microSD」▶ 「microSDへコピー」

- ✔**お知らせ**
- ・ 電話帳をコピーしても、登録されている動画はコピーされません。静止画はコピー されますがFOMA端末以外では表示できません。1件コピーの場合はシークレット 属性は解除されます。
- メールをコピーすると、i モードメールの保護は解除されます。また、メール本 文を含め100Kバイトを超えた分の添付ファイルはコピーされません。
- スケジュールをコピーしても、連絡先やイメージ(画像)はコピーされません。ま た、全件コピーしてもワンセグの視聴/録画予約はコピーされません。

### **microSDカードのデータを表示する**

- ・ ミュージックの音楽データの再生→P215
- ・ ワンセグの表示→P267
- ・ バックアップデータの表示→P274
- ・ 他の機器でmicroSDカードのデータを変更、追加、削除したことによって FOMA端末でデータを正しく表示できなくなったときは、情報を更新してく ださい。→P275
- $\boxed{m}$  [LifeKit]  $\boxed{3}$   $\boxed{1} \sim \boxed{7}$

### **2** フォルダを選択

- ・「マルチメディア」を選択したときは、データの種類を選択してからフォ ルダを選択します。
- ・「PIM」を選択したときは、データの種類を選択します。
- ・「動画 」(コンテンツ移行対応のiモーション)のフォルダについて→ P265

#### FOMA端末のフォルダー覧に切り替える:Ia

・ マルチメディアやトルカのフォルダのみ操作できます。

### **3** データを選択

- PIMの全件コピーデータを表示する:全件コピーデータを選択▶データを 選択
- ・ 全件コピーデータのマークは、マークが後ろに重なったデザインで表示 されます。

#### サムネイル表示とリスト表示を切り替える: [a]

- ・ マルチメディア(メロディを除く)のデータのみ操作できます。 ページを指定してジャンプする: 圖
- ページ番号を入力しないで■を押すと1ページにジャンプします(コン テンツ移行対応のiモーション、iアプリのデータを除く)。

#### メールに添付する: 2

・ マルチメディア(コンテンツ移行対応のiモーションを除く)、電話帳、 スケジュール、ブックマーク、トルカ、その他のフォルダのみ操作でき ます。

#### データを検索する: 岡 5 ▶ 日付を入力▶ 圖

- ・ マルチメディア(コンテンツ移行対応のiモーションを除く)のみ操作 できます。
- PIMデータの一覧では隔(3)、デコメアニメ®テンプレートの一覧では 隔(4)を押すと同様に操作できます。
- コンテンツ移行対応のiモーションを待受画面に設定する:データにカー ソルem11e「はい」
- ・ 画像サイズによっては「はい(等倍表示)」または「はい(拡大表示)」 を選択します。
- ・ iアプリ待受画面が設定されているときは、続けてiアプリ待受画面解 除の確認画面が表示されます。

#### コンテンツ移行対応の i モーションを着信音に設定する:データにカーソ ル▶岡(1)(2)▶(1)~(8)▶「はい」

・「メモリ指定電話着信音」または「メモリ指定メール着信音」を選択した ときは、電話帳を選択▶「はい」を選択します。

#### コンテンツ移行対応のiモーションを着信画像に設定する:データにカー

#### ソル▶||510 (3)▶ [17] ~ (3)▶ [はい] 動画/iモーションを連続再生する:  $\mathbb{R}$  6

- ・ 連続再生中は次の操作ができます。
- j、SD:音量調整
- g:一時停止/再生
- **同/回、AD(1秒以上):前後の動画再生**
- ■:連続再生停止
- ・ 連続再生中にFOMA端末を閉じると再生中の動画/iモーションのタ イトルが背面ディスプレイに表示され、再生は継続されます。

#### **〆お知らせ-------------------------------**

- ・ microSDカードに保存されているスケジュールは、設定した日時になってもア ラームは鳴りません。
- ・ microSDカードに保存されているトルカから詳細情報はダウンロードできません。
- ・ コンテンツ移行対応のiモーションは、サイトから取得したり、microSDカード に移動したりしたときと同じFOMAカードを挿入している場合(iモーションに よってはさらに同一機種である場合)のみ再生できます。ただし、待受画面に microSDカードを利用するiアプリを設定している場合は、再生できないことが あります。
- ・ 他の機種や異なるFOMAカードで利用していたiアプリのデータを表示すると、 利用できない理由が表示されます。ソフト動作制限のみが「あり」のときは、iア プリをダウンロードすると利用できる場合があります。
- ・ 電話帳の詳細画面のサブメニューから、基本情報や画像/名前表示切替の確認がで きます。
- ・ メールの詳細画面のサブメニューから、文字サイズの変更、メールアドレスの電話 帳新規登録や更新登録、添付ファイルの表示/非表示やタイトル確認ができます。 また、受信メールの場合は、返信や転送もできます。
- ・ ブックマークの詳細画面のサブメニューから、URLのコピー、電話帳新規登録や 更新登録ができます。

### **FOMA端末のデータを一括してバックアップする**

電話帳、スケジュール、メール、テキストメモ、ブックマーク、設定項目の データを一括してmicroSDカードにバックアップし、必要なときにFOMA端 末に復元できます。

- ・ データ量によっては、バックアップ/復元に時間がかかる場合があります。 電池残量が十分にあることを確認してから操作してください。
- ・ バックアップ/復元をするデータがない場合は、バックアップ/復元はでき ません。
- ・ 次の設定項目がバックアップ/復元されます。 受信振り分け条件、送信振り分け条件、文字サイズ設定(メール閲覧)、署名 設定(自動挿入、署名編集)、メール選択受信設定、受信・自動送信表示、 メッセージ自動表示設定、メール受信添付ファイル設定、添付ファイル自動 再生設定、エリアメール設定(受信設定、ブザー鳴動時間、マナー/公共 モード時設定)、iモード問い合わせ設定、メモリ別着信拒否/許可、メモリ 登録外着信拒否、発番号なし動作設定※(非通知設定、公衆電話、通知不可 能)、伝言メモ設定(ON/OFF、応答時間の変更)、リダイヤル、着信履歴、 メール送信履歴、メール受信履歴、文字入力設定(単語登録、変換学習)、目 覚まし
	- ※「着信拒否」以外に設定されている場合は、「設定解除」としてバックアッ プ/復元されます。

### **◆ microSDカードにバックアップする**

- ・ バックアップは、データの上書き保存を行います。前回保存したバックアッ プデータは消去され、最新のバックアップデータのみ保存されますのでご注 意ください。
- 1 M [LifeKit] 30601
- **「はい」▶認証操作** 
	- ・ 電話帳データが登録されていない場合、手順3の操作は不要です。電話 帳データに登録がないとプロフィール情報はバックアップされません。
- **3**「はい」または「いいえ」
	- **同または(CLR)を押して中断すると、前回バックアップしたデータは消去** され、バックアップ途中のデータが保存されます。正しいバックアップ データを保存するにはもう一度バックアップ操作を行ってください。

・ メモリ容量が足りない旨のメッセージが表示された場合は、不要なデー タを削除するか、別の空き容量が多いmicroSDカードに取り付け直して から操作してください。

#### ✔**お知らせ**

- ・ 電話帳に登録されている動画はバックアップされません。静止画はバックアップさ れますが表示できません。
- ・ iモードメールの保護は解除されます。また、メール本文を含め100Kバイトを 超えた分の添付ファイルはバックアップされません。
- ・ スケジュールの連絡先やイメージ(画像)はバックアップされません。また、ワン セグの視聴/録画予約はバックアップされません。

### **◆ FOMA端末に復元する**

FOMA端末の電話帳、スケジュール、メール、テキストメモ、ブックマーク、 設定項目のデータを消去して、バックアップデータを復元します。

- ・ 復元を行うとFOMA端末の最新データが消去されますのでご注意ください。
- ・ バックアップの途中で電源が切れるなどしてバックアップが中断した場合、 バックアップデータを使って復元しないでください。バックアップ途中の データがFOMA端末に復元される可能性があります。
- ・ 本FOMA端末以外に設定項目のデータを復元すると、すべての設定情報が復 元されない場合があります。
	- **||8||ELifeKit] 3コ6コ2 ▶ 「はい」 ▶認証操作**
	- ■またはCCIR]を押して中断すると、中断する前に処理されたデータが FOMA端末に復元されます。
	- ・ FOMA端末の空き容量が不足したり、バックアップデータに本FOMA端 末では対応していないデータが含まれていたりすると、復元できない データがあった旨のメッセージが表示されます。

### **◆ バックアップデータを表示する**

- **Ball [LifeKit] 3663→1-42 (8)→1-7-タを選択**
- ・ 設定項目はバックアップした日時のみ表示します。データは参照できま せん。

### **◆ バックアップデータを削除する**

1 **ME [LifeKit] 30604)▶「はい」▶認証操作** 

### **microSDカードを管理する**

### **◆ microSDカードの使用状況を確認する**

### **1** <sup>m</sup>[LifeKit]3em

- **〆お知らせ-----------------------------------**--
- ・ 実際に使用できるmicroSDカードの容量は、表示される空き容量より少なくなり ます。
- ・ 使用領域にはFOMA端末で認識できないデータの容量も含まれます。

### **◆ microSDカードを初期化する**

新しく購入したmicroSDカードをFOMA端末で使用するときや、すべての データを削除するときに初期化します。

- ・ microSDカードの状態によっては、初期化できない場合があります。
- ・ microSDカードを初期化すると、保存されているデータはすべて消去されま すのでご注意ください。
- **Big [LifeKit] (3)▶ 圖▶ 「簡易初期化」または「完全初期化」** 
	- 簡易初期化:データ管理領域のみを初期化します。必要最小限の処理を行 うことで、初期化の時間を短縮する方法です。保存されているデータは すべて消去されます。microSDカードが一度初期化済みで、microSD カードに問題がない場合のみ実行してください。
	- 完全初期化:データ管理領域とデータ領域の両方を初期化します。保存さ れているデータはすべて消去されます。新しく購入したmicroSDカード を初期化するときなどに実行してください。
- 認証操作▶「はい|

### **◆ microSDカードの情報を更新する**

他の機器でmicroSDカード内のデータを変更、追加、削除したことによって、 FOMA端末でデータを正しく表示できなくなったときに実行します。

- ・ 情報更新を行うとデータの表示名が次のように変更されます。
	- -「マイピクチャ」「その他の画像」「デコメ絵文字」「デコメアニメテンプ レート」のデータは、ファイル名と同じ名称に変更されます。
	- -「メロディ」「動画」「その他の動画」「トルカ」のデータは、タイトルと同 じ名称に変更されます。タイトルが存在しないときはファイル名と同じ名 称(トルカの場合は「無題」)に変更されます。
- -「その他」のデータは、ファイル名に拡張子を追加した名称に変更されま す。
- ・「動画」フォルダ内に音声のみの動画/iモーションが保存されている場合 に情報更新を行うと、音声のみの動画/iモーションは一覧に表示されなく なります。情報更新を行う前に「動画」内の音声のみの動画/iモーション をFOMA端末に移動するか、またはパソコンなどでmicroSDカードの PRIVATE¥DOCOMO¥MMFILEの直下、あるいはMMFILE内のMUDxxx (xxxは001~999)にファイル名を変更して保存しておくことをおすすめ します。

1 MB [LifeKit] 3 ▶ 2 ▶ データの種類を選択▶ A ▶ 「はい」

✔**お知らせ**

- •「動画mol「ミュージック」「ワンセグ」「iアプリのデータ」「バックアップ/復 元」のデータは情報更新できません。
- ・ microSDカードにデータが多い場合は、情報更新に時間がかかります。
- ・ 他の機器でmicroSDカードにデータを保存した場合、FOMA端末で管理情報を作 成するために必要な空き容量が不足し、microSDカードに保存したデータが FOMA端末で正しく表示できなくなることがあります。

### **◆ microSDカードのデータを修復する〈カードチェック〉**

- ・ microSDカードの状態によっては、データを修復できない場合があります。
- **|8** [LifeKit] 3 ▶ <sup>[3]</sup> 「はい」

#### **USBモード設定**

### **パソコンからFOMA端末のmicroSDカードの データを操作する**

- ・ FOMA端末とパソコンを接続するには、FOMA 充電機能付USB接続ケーブ ル02 (別売)またはFOMA USB接続ケーブル(別売)が必要です。
- ・ Windows 2000、Windows XP、Windows Vistaに対応しています。
- ・ MTPモードの場合→P213「WMAファイルを保存する」
- **| [LifeKit]** (2) (6)

### **2または(3)**

- microSDモード:FOMA端末内のmicroSDカードをドライブとして認識 させ、パソコンからデータを操作するときに設定します。
- MTPモード:Windows Media PlayerでmicroSDカードに音楽データを 転送するときに設定します。

#### 通信モードにする:[1]

・ パソコンと接続したパケット通信や64Kデータ通信、データ転送をする ときに設定します。

### **3**「はい」

待受画面に次のアイコンが表示されます。microSDカードが挿入されてい ないときは、グレーで表示されます。 ■: microSDモード | | | MTPモード

### **◆ パソコンとの接続方法**

接続方法については、付属のCD-ROM内の「パソコン接続マニュアル」をご覧 ください。なお、「microSDモード」「MTPモード」で利用する場合は、「パソ コン接続マニュアル」にあるFOMA通信設定ファイルのインストールは不要で す。

- パソコンとFOMA端末が接続されると、待受画面に関が表示されます。 を押して を選択すると、USBモード設定の画面を表示できます。このと き、パソコンでFOMA端末を接続すると自動的にデータ通信を行うように設 定している場合は、「通信モード」以外に設定できないことがあります。
- ・ microSDモード中またはMTPモード中は、ランプが緑色で点滅します。
- ・ 通信モード中にドコモケータイdatalinkを使ってデータ転送を行っている場 合は、データ転送モード(圏外と同じ状態)になります。

#### ✔**お知らせ**

- ・ USBケーブルを無理に引き抜こうとすると故障の原因となります。また、データ 転送中にUSBケーブルを外すと、誤動作やデータ消失の原因となります。
- ・ microSDモード中にパソコンからUSBケーブルを取り外すときは、パソコンの画 面右下のタスクトレイの%をクリックして、「USB大容量記憶装置デバイス-ド ライブ(E:)※を安全に取り外します(または停止します)」をクリックし、 「'USB大容量記憶装置デバイス'は安全に取り外すことができます。」が表示される ことを確認してください。

※ ドライブに割り当てられる文字はパソコンのシステムにより異なります。

## **フォルダやアルバムを利用する**

・ お買い上げ時に登録されている固定フォルダの削除やフォルダ名の変更はで きません。ただし、マイピクチャのデコメ絵文字の「顔文字・i絵文字」以 外のフォルダは削除やフォルダ名の変更ができます。

### **◆ フォルダやアルバムを追加する**

・ 次の一覧にフォルダが追加できます。

各種データを管理する

- データBOXのMusic&Videoチャネル、きせかえツール、マチキャラ、 キャラ電、マイピクチャのデコメ絵文字
- microSDカードのマルチメディア(ミュージック、ワンセグを除く)、ト ルカ、デコメアニメ<sup>®</sup>テンプレート、その他
- ・ データBOXのマイピクチャ、iモーション/ムービー、メロディの一覧にア ルバムが追加できます。
- ・ データBOXのマイピクチャは最大100個、それ以外はデータの種類ごとに 最大10個ずつ追加できます。マイピクチャのデコメ絵文字フォルダは最大 10個まで追加できます。microSDカードのマイピクチャは最大900個、動 画は最大4095個、それ以外はデータの種類ごとに最大1000個ずつ追加で きます。
- 〈例〉マイピクチャのアルバムを追加する
	- **岡 [データBOX] (丁)**
- **2** m1(メロディのフォルダ一覧ではm2)
- アルバムを削除する:アルバムにカーソル▶||8|2 (メロディのフォルダ 一覧では | 30 (30) ▶ 「はい」
- ・ データが保存されているときは認証操作を行います。
- アルバム名やシークレット属性を変更する:アルバムにカーソル▶岡 3 (メロディのフォルダー覧では隔(4))

### 3 各項目を設定▶ **圖**

- アルバム名: 全角10 (半角20) 文字以内 (マチキャラとキャラ電では最 大10文字)でアルバムの名称を設定します。
- microSDカードの「動画mol 以外のフォルダでは、全角31 (半角63) 文字まで入力できます。
- シークレット属性:プライバシーモード中(マイピクチャが「指定アルバ ムを非表示」のとき)に、アルバムを表示させるかを設定します。
- ・ FOMA端末のマイピクチャ(デコメ絵文字を除く)、iモーション/ムー ビーのみ設定できます。

#### **✓お知らせ-------------------------**-

- microSDカードの「動画mol でフォルダを削除すると、次のように動作します。
- 初期フォルダを削除すると、初期フォルダのサブフォルダとデータだけが削除さ れます。
- ホームフォルダに設定されているフォルダを削除すると、初期フォルダがホーム フォルダに設定されます。
- 削除しようとしたフォルダ内に、コンテンツ移行対応のiモーション以外の無効 なファイル (一覧画面に表示されないファイル) が存在すると、フォルダ内のコ ンテンツ移行対応のiモーションは削除されますが、フォルダは削除されませ ん。この場合、microSDカードをパソコンなどから操作して、無効なファイル が格納されていない状態にしてから、もう一度フォルダを削除してください。

### **◆ データをフォルダやアルバムに移動/コピーする**

### ❖**データを移動する**

- ・「プリインストール」「アイテム」「メール添付メロディ」フォルダに保存され ているデータは移動できません。
- ・「デコメ絵文字」フォルダに保存されているデータは、「デコメ絵文字」配下 のフォルダ以外に移動できません。

#### 〈例〉マイピクチャのデータを移動する

**1** <sup>m</sup>[データBOX]1eフォルダを選択

**• 一覧画面によってサブメニューの名称や項目番号は異なります。「移動/** コピー| (きせかえツールでは「移動1) ▶「アルバムへ移動」または 「フォルダへ移動」を選択してください。Music&Videoチャネルの番組 一覧、マチキャラ一覧、キャラ電一覧では「移動」を選択します。 microSDカードの一覧画面では「移動/コピー」または「移動」▶「他 のフォルダへ移動」を選択します。

3 1 ~3 <br>・ 選択移動では選択操作▶ **@**が必要です。

### <u>4</u> 移動先のアルバムを選択▶「はい」

• コンテンツ移行対応のデータをmicroSDカードの「動画mollに移動す るときは、移動先のフォルダにカーソル▶ 圖を押します。 サブフォルダに保存する場合は、フォルダを選択▶移動先のサブフォル ダにカーソル▶ 圖を押します。サブフォルダのないフォルダを選択する と、フォルダ作成の確認画面が表示されます。

### ❖**データを固定フォルダに戻す**

・ Music&Videoチャネル、マチキャラ、キャラ電、マイピクチャのデコメ絵 文字のデータ、microSDカードのデータは、固定フォルダに戻す操作はでき ません。

#### 〈例〉マイピクチャのアルバムのデータを固定フォルダに戻す

1 **MD [データBOX] (エ)▶アルバムを選択**<br>ク データにカーソル▶MD (3) (2)

**• 一覧画面によってサブメニューの名称や項目番号は異なります。「移動/** コピー| (きせかえツールでは「移動1) ▶「フォルダへ戻す| を選択し てください。

### **3** ①~3▶「はい」

• 選択して戻す場合は選択操作▶ ■が必要です。

✔**お知らせ**

- ・「デコメピクチャ」フォルダ内のバーコードリーダーで読み取った画像は「データ 交換」フォルダに、それ以外は「iモード」フォルダに移動します。
- ・ アルバムまたはフォルダ内でコピーしたデータは、コピー元のデータが保存されて いた固定フォルダに移動します。

### ❖**データをコピーする**

マイピクチャ、iモーション/ムービーでは、データを同じアルバムまたは フォルダにコピーできます。microSDカードのデータの場合は他のフォルダに コピーできます。

- ・ 次のデータはコピーできません。
	- -「プリインストール」フォルダのデータ
	- マイピクチャのパラパラマンガや「アイテム」フォルダの画像
	- 再生制限が設定されている i モーションやコンテンツ移行対応の i モー ション
	- ファイル制限が「あり」に設定されているデータ(自端末で「あり」に設 定したデータを除く)

#### 〈例〉マイピクチャのデータをコピーする

- | ព|| [データBOX] (1 ]▶ フォルダを選択
- **データにカーソル▶**||隔 (5) (3)

コピー元のデータと同じアルバムまたはフォルダ内に保存されます。

・ 一覧画面によってサブメニューの名称や項目番号は異なります。「移動/ コピー|▶「コピー」を選択してください。microSDカードの一覧画面 では「移動/コピー」▶「他のフォルダへコピー」▶ [1]~[3]▶移動 先のアルバムを選択▶「はい」を選択します。

### **◆ アルバム再生する**

アルバム内のメロディをまとめて再生できます。

**80 [データBOX] (5)▶アルバムにカーソル▶ 80 (1)**<br>• アルバム再生時は次の操作ができます。

- - **同、AD(1秒以上):前後のデータ再生**
	- hol、凹⊌:音量調整
	- (■)、CLR):停止

#### **詳細情報参照/変更**

### **データの詳細情報を表示/変更する**

・ Music&Videoチャネルのチャプターの詳細、番組情報→P210 ・ ミュージック(音楽データ、うた文字)の詳細情報→P218

### **◆ 詳細情報を表示する〈詳細情報参照〉**

〈例〉画像の詳細情報を表示する

- **1** <sup>m</sup>[データBOX]1eフォルダを選択
- - 一覧画面によってサブメニューの項目番号は異なります。「詳細情報」▶ 「参照」を選択してください。

### **◆ 詳細情報を変更する〈詳細情報変更〉**

#### 〈例〉画像の詳細情報を変更する

- **| 圖 [データBOX] (1)▶フォルダを選択**
- 画像にカーソル▶ 隔(3)(2)▶各項目を設定▶ 圖
	- 一覧画面によってサブメニューの項目番号は異なります。「詳細情報」▶ 「変更」を選択してください。

### **◆ 表示項目と変更可否一覧**

詳細情報で表示される項目は次のとおりです。microSDカードのデータの場合 は、FOMA端末で表示する詳細情報と内容が異なる場合があります。

表示名:FOMA端末で表示するタイトル

- ・ デコメアニメテンプレートは全角10(半角20)文字以内、メロディは全 角25(半角50)文字以内、ワンセグは50文字以内、それ以外は36文字以 内で変更できます。
- · microSDカードのデータでは、動画moは36文字以内、ワンセグは50文字 以内、それ以外は全角31(半角63)文字以内で変更できます。ただし、 FOMA端末に移動/コピーすると、FOMA端末で表示名を変更するときの文 字数の制限を超過した文字は削除されます。
- タイトル※:データのオリジナルタイトル
- ・ 設定されていない場合はファイル名または「---」が表示されます。
- ファイル名:メール添付時に表示されるファイル名
- 画像、動画/iモーション、メロディのみ、半角英数字と「.|「-|「 | で、 36文字以内で変更できます。ただし、先頭に「.」は使用できません。
- ファイル制限:メールに添付して送信した場合の、受信した相手の携帯電話か ら他の携帯電話への転送の制限
- ・ 画像、動画/iモーション、メロディのみ変更できます。ただし、ダウン ロードしたデータやファイルサイズが2Mバイトより大きい動画などは変更 できません。

microSD/本体への移動※: FOMA端末とmicroSDカード間の移動の制限 ファイル種別※/形式:ファイルの種別

・ Flash画像では「---」と表示されます。 表示サイズ※:データの表示サイズ

実メモリサイズ (バイト)、消費メモリサイズ (バイト):データのファイルサ イズ、保存に利用するメモリサイズ

・ 同じデータでもFOMA端末とmicroSDカードでは、実メモリサイズが異な る場合があります。

保存日時/作成日時:データを保存/作成した日時

取得元:データの取得元 ※ データの種類によっては表示されません。

#### ■ きせかえツールで表示される項目

フォント情報:フォントの情報 取得状態:取得完了/ダウンロード未完了

#### ■ 画像とキャラ電で表示される項目

コメント:データの説明など

・ 100文字以内で変更できます。

#### ■ 画像で表示される項目

#### 種類:画像の種類

メール添付サイズ(バイト):メール添付可能なデータの添付時のサイズ フレーム候補、スタンプ候補:フレーム、スタンプとして貼り付け可能か

- ・ JPEG画像またはGIF画像のみ変更できます。ただし、「アイテム」フォルダ の画像と合成した画像は「する」に変更できません。また、フレーム候補は 画像サイズが480×960より大きい画像を、スタンプ候補は画像サイズが <sup>480</sup>×960以上の画像を「する」に変更できません。
- ・「する」にしても、画像は元のフォルダに保存され、「アイテム」フォルダに は表示されません。
- 動画/iモーションで表示される項目
- 作成者<sup>※1</sup>:作成者情報
- ・ 自端末で撮影した動画の場合、プロフィール情報の名前が表示されます。名 前の登録がない場合は「---」と表示されます。
- コピーライト※1:著作者名/公表年月日など
- 説明※1:データの説明
- 音:音声データの種別
- 映像:映像種別(コーデック)
- 品質:データのビットレート
- 着**信音競定<sup>※2</sup>:**着信音に設定可能か
- ・ 自端末で、撮影種別を「音声のみ」で撮影した動画や、撮影種別を「画像+ 音声」で撮影した画像サイズが320×240以下の動画、これらの動画から切 り出した動画は「可」になります。

#### 着信画面設定<sup>※2</sup>:着信画像に設定可能か

・ 自端末で撮影種別を「画像のみ」で撮影した動画や、その動画から切り出し た動画は「可」になります。

#### 再生制限:再生の制限

※1 256文字以内で変更できます。ただし、ASF形式の動画などデータに よっては変更できません。

※2 コンテンツ移行対応のiモーションの場合、microSDカードでは「不可」 でも、本体へ移動すると「可」になることがあります。

■ マチキャラで表示される項目

取得状態:取得完了/ダウンロード未完了

■ メロディで表示される項目 再生時間:データの再生時間

■ その他で表示される項目 拡張子:ファイルの拡張子

#### ■ ビデオで表示される項目

放送局名、番組の名前

- 録画時間:録画した時間
- コピー制御情報:コピー可否情報
- ・ ビデオ(microSD)では表示されません。

### **データを削除する**

- ミュージック (音楽データ、うた文字)の削除→P217
- ・ マイピクチャ、メロディ、きせかえツールの「プリインストール」フォルダ に保存されているデータは削除できません。

#### 〈例〉マイピクチャのデータを削除する

| ព5 [データBOX] (T) ▶ フォルダを選択

### 2 データにカーソル▶ | 6 D > 1 ~ 3 ▶ 「はい」

- ・ 1件削除ではカーソルを合わせたデータが削除されます。
- 選択削除では選択操作▶ <br />
■
が、全件削除では認証操作が必要です。
- ・ 一覧画面によってサブメニューの項目番号は異なります。「削除」を選択 して操作してください。microSDカードの一覧画面でも、サブメニュー から「削除」を選択して操作できます。

#### ✔**お知らせ**

- ・ パラパラマンガを削除すると、構成している元の画像も削除されます。
- ・ 待受画面や着信音などに設定しているデータを削除すると、各設定はお買い上げ時 または標準の設定に戻ります。電話帳に設定されているデータを削除すると、着信 音や発着信時の画面の設定に従って動作します。
- ・ 既に設定されているマチキャラを削除すると「OFF」に設定されます。
- ・ 既に設定されているきせかえツールを削除すると、そのきせかえツールが対応して いる項目の設定がお買い上げ時の状態に戻ります。

・ お買い上げ時に登録されているデータを削除した場合は、「@Fケータイ応援団」 のサイトからダウンロードできます。

「@Fケータイ応援団」(2009年5月現在)

iMenu → メニューリスト → ケータイ電話メーカー → @Fケータイ応援団

サイトアクセス用 同选择值 QRコード

※ アクセス方法は予告なしに変更される場合があります。

#### **ソート**

### **データを並べ替える**

● ミュージック (音楽データ、うた文字) のソート→P218 〈例〉マイピクチャのデータを並べ替える

**|88** [データBOX] (1)▶ フォルダを選択

### **| ∭ (了) ▶ 各項目を設定 ▶ 圖**

- ・ 一覧画面によってサブメニューの項目番号は異なります。「ソート」を選 択してください。
- 対象:並べ替えの方法を選択します。項目はデータにより異なります。
- ・「表示名」にすると、Unicode順でソートされます。50音順にならない 場合があります。
- ・「取得元」にすると、順序が「昇順」の場合はプリインストール→iモー ド→カメラ→データ交換の順でソートされます。

順序:並び順を選択します。

#### **メモリ確認**

#### **FOMA端末の保存容量を確認する**

**B. [設定/NWサービス] [7] (4) (3)▶データの種類にカー** ソル

I:単位の切り替え

・「全体」は、データ全体で利用する共有領域の容量を示しています。

### **最大保存件数や保存領域を超えたとき**

ダウンロードやデータを保存する際、最大保存件数(→P392)または共有の 保存領域のサイズを超えたときは、画面の指示に従って保存されている不要な データを削除してください。

microSDカードにデータを1件保存する際に、最大保存件数(→P270)を超 えたときや空き容量が不足したときも同様に操作できます。

**1** 削除の確認画面で「はい」または「削除」

削除コンテンツ選択画面が表示され、削除が必要な容量と、各データの種 類ごとの使用容量が表示されます。microSDカードの場合は、削除が必要 な容量または件数が表示されます。

- ・ 本体の最大保存件数を超えたときは削除コンテンツ選択画面は表示され ません。操作3へ進みます。
- ・ 本体のデータを削除するときに、ワンセグのビデオ録画中(録画先が 「本体」)の場合は、データを削除できない旨のメッセージが表示されま す。「はい」を選択するとワンセグ録画を停止しデータの削除が行えま す。
- 
- 2 データの種類を選択<br>3 フォルダを選択▶フ **フォルダを選択▶ ファイルを選択▶「はい」** 
	- microSDカードの場合は選択操作▶ 圖が必要です。

### **赤外線通信/iC通信を利用する**

赤外線通信機能が搭載された他のFOMA端末や携帯電話、パソコンなどとデー タの送受信をしたり、iC通信機能が搭載された他のFOMA端末と のマークを 重ね合わせてデータの送受信をしたりします。また、赤外線通信やiC通信に対 応したiアプリを利用することもできます。

- ・ パソコンと接続したパケット通信、64Kデータ通信、データ転送は同時に使 用できません。
- ・ 赤外線通信中やiC通信中、INBOXのデータの操作中は、データ転送モード (圏外と同じ状態)になります。
- FOMA端末の赤外線通信機能はIrMC™規格1.1に準拠しています。ただし、 相手の端末がIrMC™規格1.1に準拠していても、データの種類によっては送 受信できない場合があります。

280 データ管理

### **◆ 赤外線通信/iC通信を行うには**

- ・ 赤外線通信の通信距離は約20cm以内、赤外線放射角度は中心から15度以 内です。また、データの送受信が終わるまで、FOMA端末を相手側の赤外線 ポート部分に向けたまま動かさないでください。
- ・ iC通信時は、送信側と受信側の マークを約1cm以内に重ね合わせてくだ さい。また、データの送受信が終わるまで重ねたまま動かさないでください。

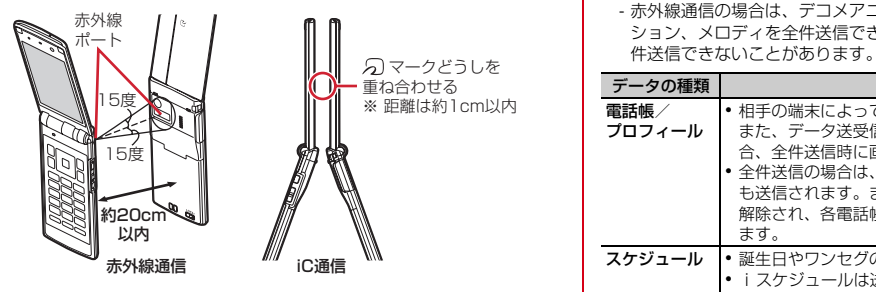

✔**お知らせ**

- iC通信でらマークを重ね合わせるとき、FOMA端末に強い衝撃を与えないでくだ さい。
- · iC通信でらマークどうしを重ね合わせても通信が開始されない場合は、重ねる位 置を5~10mm程度ずらしてください。
- ・ 直射日光が当たる場所や蛍光灯の真下などでは、赤外線通信ができない場合があり ます。
- ・ 相手側のFOMA端末によっては、データの送受信がしにくい場合があります。

#### **赤外線送信/iC送信**

### **赤外線通信/iC通信を使ってデータを送信する**

#### データを1件ずつ送信する方法と、データの種別ごとにまとめて送信する方法 があります。

- ・ 送信できるデータは次のとおりです。
- 赤外線通信の場合は、デコメアニメ®テンプレート、画像、動画/iモー ション、メロディを全件送信できます。ただし、相手の端末によっては全

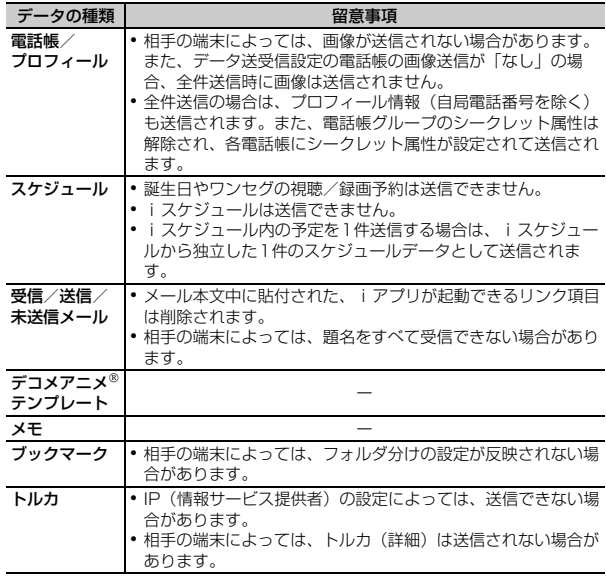

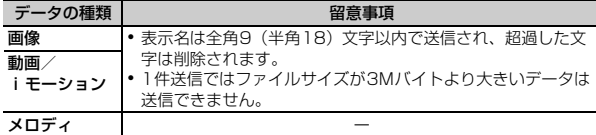

- ・ FOMA端末外への出力が禁止されているデータは送信できません(自端末で ファイル制限を「あり」に設定したデータや「データ交換」フォルダのデー タを除く)。
- ・ F-08A以外のiモード端末や赤外線通信機器へデータを送信した場合、受信 側で登録できない項目は破棄されます。
- ・ 絵文字を入力したデータをiモード端末以外に送信すると、正しく表示され ない場合があります。また、受信側がiモード端末であっても絵文字2の対 応機種でない場合は、絵文字2が正しく表示されないことがあります。

### **◆ データを1件送信する**

・ 赤外線通信の場合は、相手の端末を受信待機状態にする必要があります。

#### 〈例〉電話帳を1件送信する

- 電話帳検索▶電話帳にカーソル▶ | 8 | 8 | ト (1 ) または (3 ) ▶ 「はい」
	- ・ 一覧画面によってサブメニューの名称や項目番号は異なります。「赤外線 送信」または「iC送信」を選択して操作してください。画面によっては 「赤外線/iC送信」「赤外線/iC/microSD」のいずれかを選択してから 「赤外線送信」または「iC送信」を選択します。

プロフィール情報を送信する:m0emまたはIe「はい」

### **◆ データを全件送信する**

選択した項目のすべてのデータを送信します。

- ・ 送信側と受信側で同じ認証パスワードを入力します。あらかじめ数字4桁の 認証パスワードを決めておいてください。
- ・ 赤外線通信の場合は、相手の端末を受信待機状態にする必要があります。
- | ព្រ [LifeKit] (2)▶(2)または(3)▶送信する項目を選択▶認 証操作▶4桁の認証パスワードを入力▶「はい」

・ 受信側でデータの並び順が変わることがあります。

#### **赤外線受信/iC受信**

### **赤外線通信/iC通信を使ってデータを受信する**

#### データを1件ずつ受信する方法と、データの種類ごとにまとめて受信する方法 があります。

- ・ iC受信では、他の機能が起動しているとデータを受信できません。必ず待受 画面で受信操作をしてください。
- ・ 受信できるデータは次のとおりです。 - 赤外線通信の場合は、デコメアニメ®テンプレート、画像、動画/iモー ション、メロディを全件受信できます。

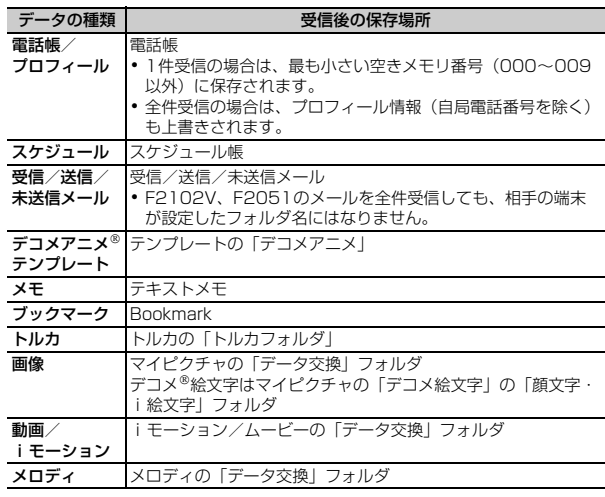

・ FOMA Fシリーズ以外の端末から画像、動画/iモーション、メロディを受 信したとき、メモとして登録される場合があります。

・ 全件受信時には、フォルダ(お買い上げ時のフォルダを除く)およびデータ は削除され、 相手の端末から送信されたフォルダとデータが保存されます。 データの保存されていないフォルダは受信されません。 ただし、フォルダにFOMAカードのセキュリティ機能の対象となるデータが 保存されている場合には、そのフォルダと対象となるデータは削除されませ ん。

### **◆ データを1件受信する**

・ 3Mバイトより大きいデータは受信できません。

### ❖**データを1件赤外線受信する**

**Big [LifeKit] (2)(1)(1)▶ 「はい」▶送信側でデータを1件** 送信

以降の操作→P283「受信したデータを保存する」操作2

### ❖**データを1件iC受信する**

**送信側でデータを1件送信▶受信側を待受画面にしてらマークを** 重ね合わせる

以降の操作→P283「受信したデータを保存する」操作2

### **◆ 受信したデータを保存する**

INBOXに一時的に保存されている受信データをFOMA端末に保存します。

- ・ INBOXには最大3Mバイト保存できます。
- ・ 横縦(縦横)のサイズが480×960より大きいGIF形式の画像やGIFアニ メーション、2448×3264より大きいJPEG形式の画像はFOMA端末には 保存できません。

## **10 [LifeKit] (2)(4)**<br>• マークの意味は次のとおりです。

心:電話帳、プロフィール 個: スケジュール 個: メール **画:デコメアニメ®テンプレート 2:メモ**  $\left(\frac{\partial \mathcal{L}}{\partial \mathcal{L}}\right)'$  (j シックマーク (i モード) / (フルブラウザ) < : トルカ | 国: 画像 | 国: SWF (Flash画像) **■: 動画/i モーション** ♪: メロディ

### **2** データを選択▶「はい」

削除する:データにカーソル▶ | | | 2 | または 3 | ▶ 「はい」

・ 全件削除では認証操作が必要です。

### **◆ データを全件受信する**

データの種類ごとにまとめて受信します。

- ・ 受信側で保存していたデータは消去され、受信したデータのみ保存されます。
- ・ 送信側と受信側で同じ認証パスワードを入力します。あらかじめ数字4桁の 認証パスワードを決めておいてください。

### ❖**データを全件赤外線受信する**

1 **MD [LifeKit] 22012 >認証操作▶4桁の認証パスワード**  $\overline{e}$ 入力▶「はい」▶送信側でデータを全件送信▶「はい」

### ❖**データを全件iC受信する**

**送信側でデータを全件送信▶受信側を待受画面にして 幻マークを** 重ね合わせる▶認証操作▶4桁の認証パスワードを入力▶再度 5マークを重ね合わせる▶「はい」

#### ✔**お知らせ**

- ・ FOMA端末ではToDo(用件を管理するリスト機能)データを保存できません。 ToDoデータとスケジュールの両方を全件受信した場合、スケジュールのみが保存 されます。
- ・ 受信するデータの種類や件数によって受信時間は異なります。データ容量が大きい 場合や件数が多い場合は、受信に時間がかかることがあります。
- ・ 保存するデータのサイズによっては、受信できる件数がFOMA端末の最大保存件 数、登録件数より少なくなる場合があります。
- ・ 最大保存件数/領域を超えたとき(データBOX内のデータ)→P280
- ・ 相手の機種や状態によっては、相手端末で設定していたフォルダ分けが、本端末に 反映されない場合があります。
- ・ メールをフォルダごとに保存できる機器から受信したメールの場合、メール連動型 iアプリ用のフォルダに保存されることがあります。保存したメールを確認するに は、保存されているメール連動型iアプリ用のフォルダにカーソル→ ||2011年1月を押 してください。

### **赤外線リモコン機能を利用する**

- ・ 各機器に対応した赤外線リモコン用のiアプリをダウンロードしてくださ い。操作はiアプリによって異なります。
- プリインストールiアプリのGガイド番組表リモコン (→P229) を起動す ると、FOMA端末をテレビなどの赤外線リモコンとして利用できます。
- ・ 赤外線リモコンに対応した機器でも操作できない場合があります。また、対 応機器や周囲の明るさによって、通信動作に影響を受ける場合があります。

### ❖**リモコン操作をする**

リモコン操作をするには、FOMA端末の赤外線ポートを対応機器の赤外線受信 部に向けてください。リモコン操作ができる角度は中心から15度、距離は最 大で約4mです。ただし、操作する機器や周囲の明るさなどによって、操作で きる角度と距離は変わります。

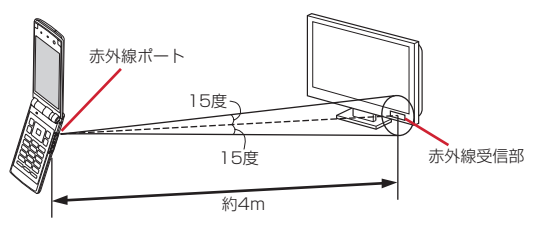

#### **データ送受信設定**

### **データ送受信時の動作を設定する**

赤外線通信やiC通信、パソコンと接続したデータ転送によるデータ送受信時の 動作を設定します。

**岡 [LifeKit] (2) 5)▶各項目を設定▶ 圖** 

通信終了音に終了音を鳴らすかを設定します。 自動認証:パソコンと接続したデータ転送時に、通信相手と認証コードを 自動でやりとりするかを設定します。

- ・「あり」のときは認証操作を行い、4~8桁の携帯側認証コード(FOMA 端末側)とパソコン側認証コード(相手側)を入力し、圖を押してくだ さい。
- 雷話帳の画像送信:電話帳の全件送信時に、電話帳に登録されている画像 を一緒に送信するかを設定します。

# 便利な機能

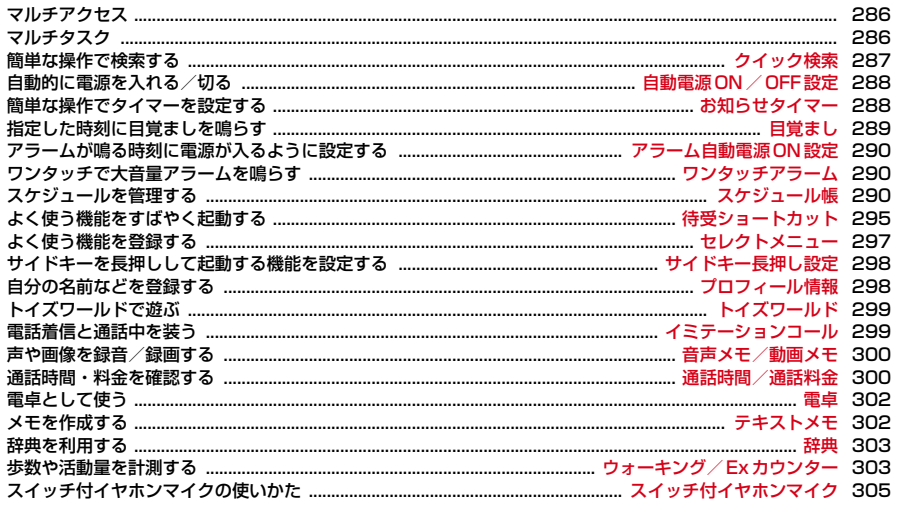

### **マルチアクセス**

マルチアクセスとは、音声電話、iモード通信、データ通信など複数の通信を 同時に使用できる機能です。

- ・ マルチアクセスの組み合わせ→P370
- ・ マルチアクセス中は各通信について通信料金がかかります。

#### 〈例〉音声電話中にiモードに接続する

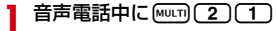

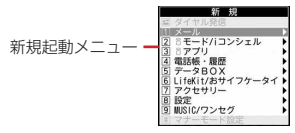

- ・ サイト画面を表示したまま通話できます。
- [一]を押すと、表示中の機能が終了します。

### **マルチタスク**

#### マルチタスクとは、複数の機能を同時に実行し、画面を切り替えながら操作で きる機能です。

- ・ 同時に実行できる機能は2つまでです。ただし、ダイヤル発信、プロフィー ル情報、辞典、マナーモード設定/解除は、他の機能が2つ実行されていて も起動できる場合があります。
- マルチタスクの組み合わせ→P371

### **◆ 機能を実行中に別の機能を実行する**

#### 〈例〉通話中にスケジュールを登録する

- **通話中に Muth (7) (1)▶ スケジュールを登録** 
	- ・ スケジュール画面を表示したまま通話できます。
	- [一]を押すと、表示中の機能が終了します。
	- [MULT]▶ 圖を押し「はい」を選択すると、実行中のすべての機能が終了し ます。

#### ✔**お知らせ**

・ 動画再生中、カメラ操作中、Flash画像再生中、ワンセグ視聴/録画中、 Music&Videoチャネルの番組やミュージックプレーヤーでの曲の再生中などに他 の機能を起動したり操作したりするなど、同時に多くの機能を実行すると、画面が スムーズに動作しない場合や、再生中の音声が途切れる場合があります。

### **◆ 操作する機能を切り替える**

画面切替メニューを表示すると、画面を切り替えながら操作できます。 ・ 画面切替メニューは、メニュー項目の名称と異なる場合があります。

#### 〈例〉音声電話中画面からサイト画面へ切り替える

音声電話中に[wum]▶ 「i モード」

画面切替メニュー ・実行中の機能が一覧表示される

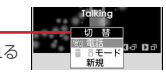

• 画面切替メニュー表示中に隔を押すと、新規起動メニューと画面切替メ ニューを切り替えられます。
#### **クイック検索**

### **簡単な操作で検索する**

待受画面や機能実行中に「の」を押して、検索機能を利用できます。

- ・ 実行中の機能によっては、検索結果を表示する機能と同時に起動できず、検 索できない場合があります。→P371
- ・ 文字をコピー/切り取りする操作の途中でも検索できます。→P159、313
- ・ 検索のしかたや接続先の状態によっては、検索できない場合や正しく表示で きない場合があります。

〈例〉フルブラウザで検索する

- **()Q)**<br>• 前回検索を行った場合は、直前に実行した検索画面が表示されます。入 力したキーワードを検索していない場合は、キーワードが入力された状 態で表示されます。
- **2** 回でフルブラウザ検索に切り替え▶検索サービス選択欄を選択 ▶ [1]~[0]▶入力欄にキーワードを入力 (全角128 (半角 256)文字以内)▶「検索」▶「はい」または「はい(以降非 表示)」

フルブラウザが起動し、選択した検索サービスのサイトでの検索結果画面 が表示されます。

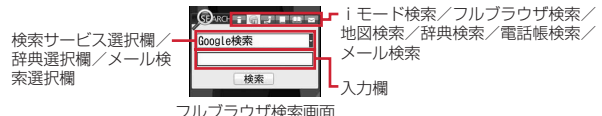

iモードで検索する: prで iモード検索に切り替え▶入力欄にキーワード を入力(全角128(半角256)文字以内)▶「検索」

- iモードが起動し、iモード検索での検索結果画面が表示されます。 ・「iMenuに接続」を選択するとiMenuが表示されます。
- 地図で検索する: 同で地図検索に切り替え▶入力欄にキーワードを入力 (全角128 (半角256) 文字以内) ▶ 「検索」

地図選択で設定した地図対応のiアプリが起動し、検索結果画面が表示さ れます。

・ 地図対応のiアプリによっては、複数のキーワード(空白で区切って次 を入力)で検索できます。

- ・「地図を見る」を選択すると地図選択で設定した地図対応のiアプリが起 動します。
- 辞典で検索する: 同で辞典検索に切り替え▶辞典選択欄を選択▶ [1]~ **(3)▶入力欄にキーワードを入力(全角128(半角256)文字以内)** ▶ 「検索」
- 辞典が起動し、検索結果画面が表示されます。

電話帳を検索する: 回で電話帳検索に切り替え▶入力欄にキーワードを入 力(半角9文字以内)▶「検索」

- フリガナ検索の結果画面が表示されます。
- ・「他の方法で検索」を選択すると電話帳検索画面が表示されます。

メールを題名 /本文で検索する: □でメール検索に切り替え▶ メール検索 選択欄を選択▶ [1] または [2]▶ 入力欄にキーワードを入力 (全角128 (半角256) 文字以内) ▶ 「検索」

- 条件に該当するメールが一覧で表示されます。
- ・ 複数のキーワード(空白で区切って次を入力)で検索できます。
- ・「高度な検索」を選択すると、より詳しい条件で検索できます。→P136
- メールを電話帳で検索する: □でメール検索に切り替え▶ メール検索選択 欄を選択▶□3 または「4 ▶ 入力欄にキーワードを入力(半角9文字以 内)▶「検索」
- 条件に該当するメールが一覧で表示されます。

#### 検索機能を切り替える:キーワード入力後に回▶「検索」

・ iモード検索、フルブラウザ検索、地図検索、辞典検索が共通のキー ワードとして、電話帳検索、メール検索(半角文字の題名/本文と電話 帳フリガナ)が共通のキーワードとして切り替えられます。

キーワード履歴を利用する: 同で検索する機能に切り替え▶ 2▶ (1)~ **[5]▶ 「検索」** 

- ・ iモード検索、フルブラウザ検索、地図検索、辞典検索が共通の履歴と して最大5件、電話帳検索、メール検索(半角文字の題名/本文と電話 帳フリガナ)が共通の履歴として最大5件(ただし、メール検索(題名 /本文)は全角文字の履歴も含む)記録されます。超過すると古いもの から上書きされます。
- キーワード履歴を削除する場合は隔(2)を押し「はい」を選択します。 フルブラウザ検索から削除する場合は M5 (4) を押します。

#### 入力欄にコピーした文字を貼り付ける: ロで検索する機能に切り替え **▶ Fel▶ 「検索」**

・ 電話帳検索、メール検索は貼り付けられません。

### **◆ フルブラウザ検索の検索サービスを管理する**

- ・ 最大10件登録できます。
- 〈例〉検索サービスを追加する
- **1** Uehでフルブラウザ検索に切り替え
- **| 圖 (2)▶ 「はい」▶検索サービスを選択**

#### タイトル名を変更する:

- (1) 隔(工)▶検索サービスにカーソル▶ 同
- 2 タイトル名を入力 (36文字以内) ▶ 圖 ・ 元のタイトル名に戻す場合は「オリジナルに戻す」を選択します。 削除する:m1e検索サービスにカーソルem2e「はい」 順番を入れ替える: ||8||(ヿ)▶検索サービスにカーソル▶||8||▶ [3]または  $\sqrt{4}$
- 2 「保存」▶ タイトル名を入力 (36文字以内) ▶ 圖

・ 最大登録件数を超える場合は上書きの確認画面が表示されます。

#### **自動電源ON/OFF設定**

### **自動的に電源を入れる/切る**

**| 圖 [設定/NWサービス] [7] [1] ▶ [2] または [3] ▶ 各項目** を設定▶</u>回

#### **✓お知らせ--------------------**

- ・ 自動電源OFF設定が「ON」でも、他の機能を利用中は電源が切れません。
- ・ 病院、医療機関、航空機の中など携帯電話の使用を禁止された所では、電源を切る だけではなく、自動電源ON設定を「OFF」にしてください。

#### **お知らせタイマー**

### **簡単な操作でタイマーを設定する**

タイマーでお知らせするまでの時間(分)を待受画面で入力して設定します。

**11→60分)▶□** 

カウントダウンが始まります。

- ・ カウントダウン中にFOMA端末を閉じると、背面ディスプレイにタイ マーが鳴るまでの残り時間が表示されます。
- カウントダウン中に CLR または [一] を押すと、終了の確認画面が表示さ れます。

### ❖**指定した時間が経過すると**

ディスプレイに「お知らせタイマー 時間です」と表示され、音量設定の目覚ま し音量でタイマーが鳴ります。また、バイブレータ設定の目覚まし鳴動時やイ ルミネーション設定の着信イルミネーションの電話着信に従って動作します。 FOMA端末を閉じているときは、背面ディスプレイにいと「時間です」が表示 されます。

- [一]を押すと、タイマーが終了します。
- 約1分間何も操作しない、■ と同と■ 以外のキーを押す、ダブルタップ (→P38)のいずれかを行うと、タイマーが停止します。

✔**お知らせ**

- ・ 通話中に指定した時間になると、警告音が鳴りタイマーの画面が表示されます。
- ・ イミテーションコール通話中に指定した時間になると、タイマーは鳴らず、バイブ レータが振動します。
- ・ 電話の発着信中、呼出中、切断中、64Kデータ通信の発着信中、データ転送モー ド中、赤外線リモコン使用中、ワンタッチアラーム鳴動中に指定した時間になる と、操作や動作が終了した後、タイマーが動作します。

#### **目覚まし**

### **指定した時刻に目覚ましを鳴らす**

- ・ 目覚ましが鳴った後、ワンセグが起動するように設定できます。
- ・ 最大9件登録できます。
- **1** (1秒以上) (1) ~ (7)

#### 設定/解除する:登録済みの目覚ましにカーソル▶圖

• 設定中は時刻の左に●が表示されます。

#### **2** 各項目を設定

- 時刻:目覚ましを鳴らす時刻を入力します。
- 繰り返し:繰り返しを設定すると、目覚まし一覧のスヌーズの左に2が表 示されます。
- ・「曜日指定」を選択したときは、「曜日選択」を選択し、曜日を選択して ■を押します。
- メッセージ:全角7(半角14)文字以内で入力します。
- スヌーズ:スヌーズ動作(約1分間鳴った後に停止する動作)を選択した 時間の間隔で約30分間繰り返すかを設定します。

### 2 回で音設定画面に切り替え▶各項目を設定

- 目覚まし音:「端末設定に従う」にすると、音設定の目覚まし音に従いま す。
	- ミュージックの設定→P79

音量:「端末設定に従う」にすると、音量設定の目覚まし音量に従います。

### 4 回でワンセグ設定画面に切り替え▶各項目を設定

- ワンセグ利用:「する」にすると、目覚ましが終了したとき、または停止 (スヌーズ動作の停止中を含む)しているとき、ワンセグが起動します (目覚ましワンセグ)。
- ワンセグ音量:「端末設定に従う」にすると、音量設定の目覚ましワンセグ 音量に従います。
- チャンネル:起動するチャンネルを設定します。
- オフタイマー:選択した時間が経過すると、ワンセグが終了します。
- 5 回でその他設定画面に切り替え▶各項目を設定
	- バイブレータ:「端末設定に従う」にすると、バイブレータ設定の目覚まし 鳴動時に従います。
	- イルミネーションパターン:「メロディ連動」にすると、複数の色で点滅し ます。イルミネーションカラーは設定できません。

イルミネーションカラー:ランプの点灯色を設定します。

### **6** <sup>C</sup>

• 目覚ましを設定すると、待受画面に▲または♀(スケジュールアラーム も設定しているとき)が表示されます。

### ❖**指定した時刻になると**

ディスプレイにメッセージと時刻が表示され、設定に従って動作します。 FOMA端末を閉じているときは、背面ディスプレイにいと時刻が表示されま す。

- • うを押すと目覚ましが終了します。ワンセグ利用が「する」の場合はワン セグが起動します。
- 約1分間何も操作しない、[一]とロと[wrv]以外のキーを押す、ダブルタップ (→P38)のいずれかを行うと、目覚ましは停止またはスヌーズ動作になり ます。ワンセグ利用が「する」の場合はワンセグが起動します。
- ・ スヌーズ動作で停止しているときは、ディスプレイに「スヌーズ中 Snooze」 と表示され、ランプがゆっくり点滅します。
- 目覚まし停止中に[CLR]または[一]を押すと、目覚ましは終了します。スヌー ズ動作で停止しているときは[一]を押すと終了します。
- ✔**お知らせ**
- ・ 目覚まし音に動画/iモーションを設定すると、目覚ましが動作するとき画面に 動画/iモーションが表示されます。
- ・ ワンセグの起動時に、指定した番組とは異なる番組が表示される場合があります。
- ・ 目覚ましとスケジュールアラームを同じ日時に設定していると、目覚ましが鳴った 後に続けてスケジュールアラームが通知されます。
- ・ オリジナルマナーモード中は、目覚ましワンセグもオリジナルマナーモードの目覚 まし音の設定に従います。
- ・ 通話中、イミテーションコール通話中、電話の発着信中、呼出中、切断中、64K データ通信の発着信中、データ転送モード中、赤外線リモコン使用中、ワンタッチ アラーム鳴動中に指定した時刻になった場合の動作は、お知らせタイマーと同じで す。

#### **アラーム自動電源ON設定**

### **アラームが鳴る時刻に電源が入るように設定する**

### | ព|| 設定/NWサービス] (7) (1) [5) ▶ (1) または (2)

#### ✔**お知らせ**

- ・ 電池パックを外した場合など、電源を切る操作や自動電源OFF設定以外で電源が 切れると、本機能は動作しません。
- ・ 病院、医療機関、航空機の中など携帯電話の使用を禁止された所では、電源を切る だけではなく、本機能を「OFF」にしてください。

#### **ワンタッチアラーム**

### **ワンタッチで大音量アラームを鳴らす**

• 本設定が「ON」の場合は、FOMA端末を閉じた状態でAまたは日を1秒以 上押して操作する機能が動作せず、ワンタッチアラームが鳴動します。

### **◆ ワンタッチアラームの動作を設定する**

### **Biodied [アクセサリー] [7]▶各項目を設定▶**圖

- ワンタッチアラームを有効にするかを設定しま す。「OFF」にした場合は、操作2は不要です。
- 音量:「ステップトーン」にすると、音量が次第に大きくなり約5秒で最大 になります。
- アラーム鳴動中着信動作:「着信優先」にすると、電話がかかってきたとき ワンタッチアラームの鳴動を終了し、着信の動作を行います。「着信拒否 (アラーム継続)」にすると、アラームが鳴り続け、不在着信として記録 されます。

### **2** <sup>g</sup>

待受画面に今が表示されます。

### **◆ ワンタッチアラームを起動する**

- ・ FOMA端末を閉じた状態で操作してください。
	- **日または** (1秒以上)
		- アラームが鳴り、ランプが点滅し、バイブレータが振動します。
		- 約10分間何も操作しないか、「 マワ 以外のいずれかのキーを押すと、ワ ンタッチアラームは終了します。

#### ✔**お知らせ**

- ・ 電源が入っていないとき、電池が切れそうなとき(→P46)、マナーモード中、お まかせロック中、データ転送モード中、ソフトウェア更新中は、ワンタッチアラー ムは鳴動しません。
- ・ 通話中やパソコンとつないだパケット通信中、64Kデータ通信中は、ワンタッチ アラームを起動できますが、パソコンとつないだパケット通信中以外は通話や通信 が切断されます。
- ・ 他の機能の処理が終了する前にワンタッチアラームを起動すると、鳴動開始が多少 遅れる場合があります。
- ・ ワンタッチアラーム鳴動中の各動作や各操作は次のとおりです。
- 電池が切れそうになると、ワンタッチアラームは終了します。
- 自動起動を設定したiアプリは起動せず、自動起動失敗履歴に記録されます。
- ワンセグの視聴予約、お知らせタイマー、目覚まし、スケジュールで指定した時 間や日時になると、ワンタッチアラーム終了後にそれぞれ動作します。
- ソフトウェア更新の書き換え時刻になっても、書き換えは始まりません。
- ステレオイヤホンマイク 01 (別売)で発信操作を行うと、ワンタッチアラーム を終了して電話を発信できます。
- おまかせロックが起動したり、エリアメールを受信したりすると、ワンタッチア ラームは終了します。
- 64Kデータ通信やパソコンとつないだパケット通信の着信があると、着信は拒否 されます。このとき、64Kデータ通信のみ不在着信として記録されます。
- ・ ワンタッチアラームは、周囲の注意をこちらに向けるためのもので、犯罪防止や安 全を保証するものではありません。本機能をご利用した際に、万が一損害が発生し たとしても、当社は一切責任を負いかねますのであらかじめご了承ください。

#### **スケジュール帳**

### **スケジュールを管理する**

- ・ スケジュール帳は、スケジュール帳表示設定のスケジュール帳タイプにより 表示が異なります。「ノーマル」にすると、iコンシェルからダウンロードし たiスケジュールや、電話帳に登録した誕生日などを表示できます。「クラ シック」にすると、カレンダー画面のスクロール動作や拡大表示を変更でき ます。
- iスケジュールの表示・操作→P295

### **◆ カレンダーを表示する**

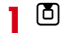

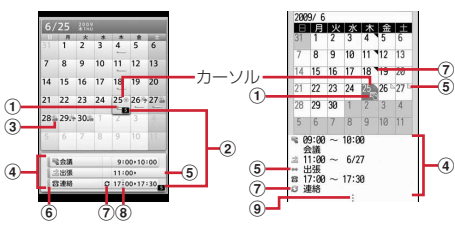

カレンダー画面(ノーマル) カレンダー画面(クラシック)

- ・ カレンダー画面表示中は次の操作ができます。
	- $\blacksquare$ :カーソル移動
	- ■/回:前月/翌月の切り替え
- ●「ノーマル」のとき**圖**を押すと、iスケジュール一覧が表示されます。  $\rightarrow$ P295
- •「クラシック」のとき間[7][2]を押すと、キー操作一覧を表示できま す。
- ・ 画面の見かたは次のとおりです。
	- (1) スケジュールあり
		- ・「ノーマル」では、通常スケジュール(誕生日、ワンセグの視聴/ 録画予約含む)を登録している場合は––(水色)、iスケジュール 内の予定が登録されている場合は–––(オレンジ)が表示されます。
		- ・「クラシック」では、最も早い時刻に登録したスケジュールの用件 アイコンが表示されます。ワンセグの視聴予約を登録している場合 は最、録画予約を登録している場合は嘲が表示されます。
	- ② スケジュール件数
	- 3 週間天気予報
		- ・ iコンシェルを契約すると、当日から最大8日分が自動的に配信さ れます。
	- (4) カーソル位置の日付に登録したスケジュール一覧
		- ・「ノーマル」では、登録したスケジュール以外にiスケジュール内 の予定や電話帳に登録した誕生日が表示されます。
		- ・「クラシック」では、拡大モードで表示中は表示されません。

5 長期間スケジュール

- f 通常スケジュール(誕生日、ワンセグの視聴/録画予約含む)(水色) /iスケジュール内の予定(オレンジ) ⑦ 繰り返しスケジュール 8 スケジュールアラームあり 9 スケジュール4件以上あり
- 特定の日を指定して表示する: 圖 (4) (2)▶年月日を入力▶ 圖
- 当日に戻すときは| 50 40 コ を押します。

スケジュールの登録件数を確認する: 隔(7)(1)

#### ✔**お知らせ**

- ・ カレンダーは2000年1月1日から2060年12月31日まで表示できます。
- ・ カレンダーの祝日は、「国民の祝日に関する法律及び老人福祉法の一部を改正する 法律(平成17年法律第43号までのもの)」に基づいています。春分の日、秋分の 日の日付は前年の2月1日の官報で発表されるため異なる場合があります (2009 年5月現在)。また、上記法律は2007年1月から施行されていますが、2006年 までの一部の祝日、振替休日については、改正前の日付で表示されないため、ご注 意ください。
- ・ 誕生日は、変更、削除、コピー、シークレット属性設定などの操作ができません。 また、登録件数確認で表示される件数に含まれません。
- ・ ワンセグの視聴/録画予約は、変更、削除、用件別表示、コピー、メール操作、 シークレット属性設定などの操作ができません。
- ・ 電話帳お預かりサービスを利用できます。→P113

### **◆ 表示を設定する〈スケジュール帳表示設定〉**

- 1 回▶ | 图 | 60 | 1 D ▶ 各項目を設定▶ 圖
	- スケジュール帳タイプ:「クラシック」にすると、スクロール動作と拡大 モードを設定できます。
	- 週の先頭:1週間の始まり(左側に表示)を設定します。
	- スクロール動作: 6 を押したとき、画面を1か月ごとに切り替えるか1週 間ごとにスクロールするかを設定します。
	- 拡大モード:「ウイークリー拡大モード」にすると週を基準に4段階、「デ イリー拡大モード」にすると日を基準に7段階で表示を拡大できます。
	- ・ 拡大するとスケジュールの登録内容(拡大モードや拡大率により異なる) が表示されます。

### **◆ 休日/週休/祝日を設定する〈休日/曜日休日/祝日設 定〉**

- ・ 休日は最大30件設定できます。
- ・ 祝日は最大5件新規登録できます。
- **10 ▶ 岡(6)▶ 目的の操作を行う**

#### 固定日を/毎年繰り返して休日にする: 2→ 休日設定画面で日付にカー

#### ソル▶□または回

- ・ 休日設定画面で休日にカーソルを合わせると、年月の右側に「休日」ま たは「毎年繰り返し休日」と表示されます。
- 回を押すたびに毎年/固定の休日を切り替えられます。
- 休日を解除する:休日設定画面で休日にカーソル▶□
- ・ 全件解除する場合は休日設定画面でIを押し「はい」を選択します。

### 週休を設定する: (3)▶各項目を設定▶ 圖

- 元の設定に戻す場合は曜日選択画面で隔を押します。
- 祝日を設定する: (4)▶ 圖▶ 各項目を設定▶ 圖
- ・ 祝日名は全角11(半角22)文字以内で入力します。
- ・ 表示を「ON」にすると、カレンダー画面やデイリービュー画面で祝日名 が表示されます。
- 祝日を変更する: (4)▶祝日を選択▶各項目を設定▶ @
- ・ お買い上げ時に設定されている祝日名は変更できません。
- ・ お買い上げ時に設定されている祝日の日付を変更するときは、日付欄で 「カスタマイズ」を選択し、日付を入力します。
- 祝日を削除する:4e祝日にカーソルeme「はい」
- ・ お買い上げ時に設定されている祝日は削除できません。

## **◆ スケジュールを登録する**

## **10▶ 豳①**

### **2** 各項目を設定

- :用件アイコンを選択します。選択した用件アイコンに対応した予定が 入力欄に表示されます。全角300(半角600)文字以内で変更できま す。
- 終日:時間を指定せずに終日のスケジュールとして設定するときは「ON」 を選択します。
- 開始日時:開始日時を入力します。
- 終了日時:終了日時を入力します。開始日時よりも後の日付に設定すると、 長期間スケジュールとして登録されます。

場所:全角25(半角50)文字以内で入力します。 詳細:全角300(半角600)文字以内で入力します。

### 3 回でスケジュール連絡先画面に切り替え▶「〈スケジュール連絡 先選択〉」▶ 電話帳から連絡先を選択

- ・ 最大5名登録できます。
- 削除するときは、連絡先にカーソルを合わせて隔を押します。

### 4 回でアラーム設定画面に切り替え▶各項目を設定

- アラーム:アラームを設定するときは「あり」を選択し、アラーム音を選 択します(スケジュールアラーム)。
- ・「端末設定に従う」にすると、音設定のスケジュール音に従います。 ミュージックの設定→P79
- アラーム時間(分前):予定の何分前にアラームを鳴らすかを0~99分の 範囲で設定します。

### **5 でその他の設定画面に切り替え▶各項目を設定**

- 繰り返し:「なし」以外にすると、繰り返しスケジュールとして登録されま す。
- ・「曜日指定」を選択したときは、「曜日選択」を選択し、曜日を選択して ■を押します。
- ・ 開始年月日を「31日」やうるう年の「2月29日」などに設定し、繰り 返しを「毎月」または「毎年」にした場合など該当する日が存在しない 月や年には、その月、年の月末(「30日」や「2月28日」など)が繰り 返し日となります。
- アラーム画像:スケジュールアラーム画面を変更するときは、「あり」を選 択して「画像選択」を選択し、画像を選択します。

### **6** <sup>C</sup>

● アラームを設定したスケジュールを登録すると、待受画面に画または ●(目覚ましも設定しているとき)が表示されます。

### ❖**待受画面から登録する〈クイックスケジュール〉**

カレンダー画面を表示せず、簡単なキー操作で登録できます。

#### 日時を8桁の数字で入力▶10

スケジュールの新規作成画面が表示されます。

- 6月25日10時0分の場合、 00602050カワコ000の 力します。
- ・ 当日に登録する場合は、時間2桁、分2桁の4桁を入力します。
- ・ 現在よりも以前の日時を入力した場合は、翌年または翌日の新規作成画 面が表示されます。

以降の操作→P292「スケジュールを登録する」操作2以降

### ❖**指定した日時になると**

ディスプレイにイメージ、日時、予定が表示され、音量設定のスケジュール音 量でアラームが鳴ります。また、バイブレータ設定のスケジュール鳴動時やイ ルミネーション設定の着信イルミネーションの電話着信に従って動作します。 FOMA端末を閉じているときは、背面ディスプレイに時刻とスケジュールの内 容が表示されます。

- [一]を押すとアラームが終了します。
- 約1分間何も操作しない、[一]とロと[win]以外のキーを押す、ダブルタップ (→P38)のいずれかを行うと、アラームが停止します。
- アラーム停止中に■を押すと、詳細画面が表示されます。
- ✔**お知らせ**
- ・ 終日が「ON」のスケジュールは、指定した日の0時にスケジュールアラームが動 作します。
- スケジュールアラームに動画/i モーションを設定すると、スケジュールアラー ムが動作するとき画面に動画/iモーションが表示されます。
- ・ 同じ日時に複数のスケジュールアラームを設定している場合、アラームを停止した 後回を押して他のスケジュールの内容を確認できます。
- ・ スケジュールアラームと目覚ましを同じ日時に設定していると、目覚ましが鳴った 後に続けてスケジュールアラームが通知されます。
- ・ 通話中、イミテーションコール通話中、電話の発着信中、呼出中、切断中、64K データ通信の発着信中、データ転送モード中、赤外線リモコン使用中、ワンタッチ アラーム鳴動中に指定した日時になった場合の動作は、お知らせタイマーと同じで す。

#### **◆ スケジュールアラームの初期値を設定する〈アラーム初期 値設定〉**

### **1** 图 6 5 ▶ 各項目を設定▶ 圖

通常登録時:カレンダー画面から登録するときの初期値を設定します。 待受画面から登録時:クイックスケジュールで登録するときの初期値を設 定します。

### **◆ 登録したスケジュールを確認する**

・ iスケジュール内の予定も同様に表示できますが、サブメニューなどの操作 が異なったり制限されたりします。→P295

### **|□▶スケジュールの登録日を選択**

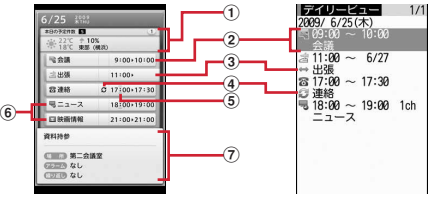

デイリービュー画面(ノーマル) デイリービュー画面(クラシック)

- ne を押すと、日付が切り替わります。
- ・ 画面の見かたは次のとおりです。
	- a スケジュール件数、週間天気予報
		- ・ 用件別表示中は、「本日のフィルタリング後の予定件数」と表示さ れます。
- b 用件アイコン、予定、開始時刻~終了時刻
	- ・ ワンセグの視聴/録画予約は、視聴/録画予約アイコン、番組名、 開始時刻~終了時刻、チャンネル(「クラシック」のみ)が表示さ れます。
- 3 長期間スケジュール
- (4) 繰り返しスケジュール
- ⑤ スケジュールアラームあり
- f 通常スケジュール(誕生日、ワンセグの視聴/録画予約含む)(水色) /iスケジュール内の予定(オレンジ)
- g スケジュール詳細

### **2** スケジュールを選択

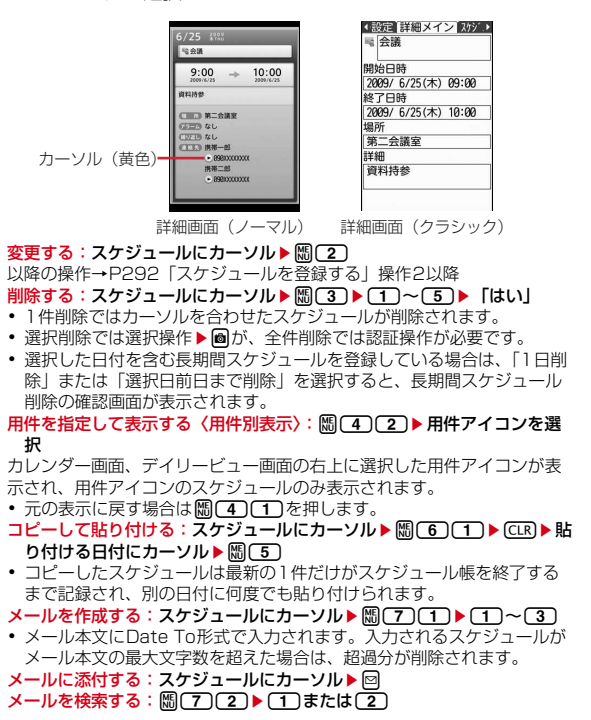

#### ✔**お知らせ**

- ・ 表示中のスケジュールの内容に電話番号、メールアドレス、URLが含まれている 場合は、Phone To(AV Phone To)、Mail To、SMS To、Web To機能を利用 できます。
- •「ノーマル」でアラーム画像を確認するには、詳細画面で•■を押します。
- ・ 誕生日の詳細画面で相手に電話をかけたりメールを送信したりできます。
- ・ 用件別表示中は、表示されている用件だけがメール作成や削除の対象となります。

### **◆ スケジュール連絡先を利用する**

「ノーマル」のときは詳細画面の連絡先の項目から、利用したい電話番号やメー ルアドレスなどを選択します。「クラシック」のときは次の操作を行います。

#### | 0 → スケジュールの登録日を選択 → スケジュールを選択 → 回で スケジュール連絡先画面を表示

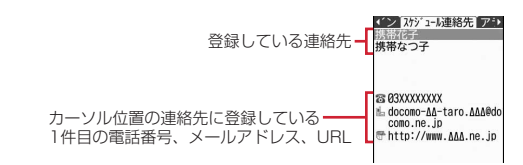

### **連絡先にカーソル▶目的の操作を行う**

- 電話をかける:[7]またはIR
- MGI 4コを押すと、条件を設定して電話をかけられます。→P57 メールに添付する: 2
- 連絡先全員にメールを送信するときは隔(5)[2]を押します。 **サイトを表示する: | | | | | | | | | | モード | または「フルブラウザ」**

✔**お知らせ**

・ 電話帳に登録している2件目以降の電話番号やメールアドレスを利用するときは、 スケジュール連絡先画面から連絡先を選択して、電話帳の詳細画面から利用する電 話番号またはメールアドレスを表示します。

#### **◆ 他人に見られたくないスケジュールを守る〈シークレット 属性〉**

スケジュールにシークレット属性を設定します。プライバシーモード中(スケ ジュールが「指定スケジュール非表示」のとき)は、シークレット属性を設定 したスケジュールは表示されません。

#### | 0 → スケジュールの登録日を選択 → スケジュールにカーソル  $\blacktriangleright$   $\mathbb{R}$   $\Box$

- ・ 設定中は が点滅します。
- ・ 解除する場合も同様の操作です。

### **◆ iスケジュールを表示・操作する**

1つのiスケジュールには、複数の予定が含まれます(iスケジュール内の予 定)。新しい予定をダウンロードしたり、電話帳お預かりサービスで保存した データを更新・復元したりしたときに、iスケジュールが更新されます。

・ iスケジュール内の予定は個別で削除できません。削除する場合はiスケ ジュールを削除します。

### **1** ueC

- iスケジュール一覧が表示されます。
- ・ iスケジュールが1件も登録されていない場合はiスケジュールの説明 が表示されます。
- ・「iスケジュールリストへ」を選択すると、iスケジュールのサイトに接 続できます。
- i スケジュールにカーソル▶ <del></u>圖</del>

iスケジュール内の予定一覧が表示されます。

iスケジュールの概要を見る: iスケジュールを選択

- iスケジュールを削除する: iスケジュールにカーソル▶ 圖▶ [1]~ 「3 D Fはい」
- 1件削除ではカーソルを合わせたiスケジュールが削除されます。
- 選択削除では選択操作▶ <br />
■
が、全件削除では認証操作が必要です。

**3** iスケジュール内の予定を選択

iスケジュール内の予定の詳細画面が表示されます。

コピーして編集する: iスケジュール内の予定にカーソル▶ 2 ▶ 「OK」 以降の操作→P292「スケジュールを登録する」操作2以降

- ・ 通常のスケジュールとして登録されます。
- **メールに添付する: iスケジュール内の予定にカーソル▶**回
- ・ 通常のスケジュールとして添付されます。

#### **メールを作成する: iスケジュール内の予定にカーソル▶ | | 21 (1)**

・ メール本文にDate To形式で入力されます。

#### ✔**お知らせ**

- ・ iスケジュールは、用件別表示、コピー、メール操作、シークレット属性設定な どの操作はできません。また、iスケジュール内の予定は、シークレット属性設定 などの操作はできません。
- ・ iコンシェルからスケジュール帳を起動したときやiスケジュールをダウンロー ドしたときに最大登録件数を超えた場合は、削除確認画面で「はい」を選択した 後、次のいずれかの操作を行ってください。
- デイリービュー画面で不要なスケジュールを選択(デイリービュー画面で回を押 すと、詳細画面を表示できます)
- **同**を押してiスケジュール一覧で不要なiスケジュールを選択(iスケジュー ル一覧でIを押すと、概要を表示できます)
- -「クラシック」のときiスケジュールを削除する場合は、カレンダー画面で **隔(3)(3)を押し「ノーマル」に切り替えた後、圖を押してiスケジュールー** 覧で不要なiスケジュールを選択

#### **待受ショートカット**

### **よく使う機能をすばやく起動する**

よく使う機能やフォルダ、ファイルなどをアイコンとして待受画面に貼り付け ます(ショートカット)。ショートカットを選択するとすぐに起動できます。

### **◆ ショートカットを貼り付ける**

機能のショートカットを貼り付けるときは、機能選択画面から操作します。 フォルダやファイルなどのショートカットを貼り付けるときは、フォルダや ファイルなどの一覧から操作します。

・ 最大15件貼り付けられます。貼り付けると、待受ショートカット一覧に追 加されます。

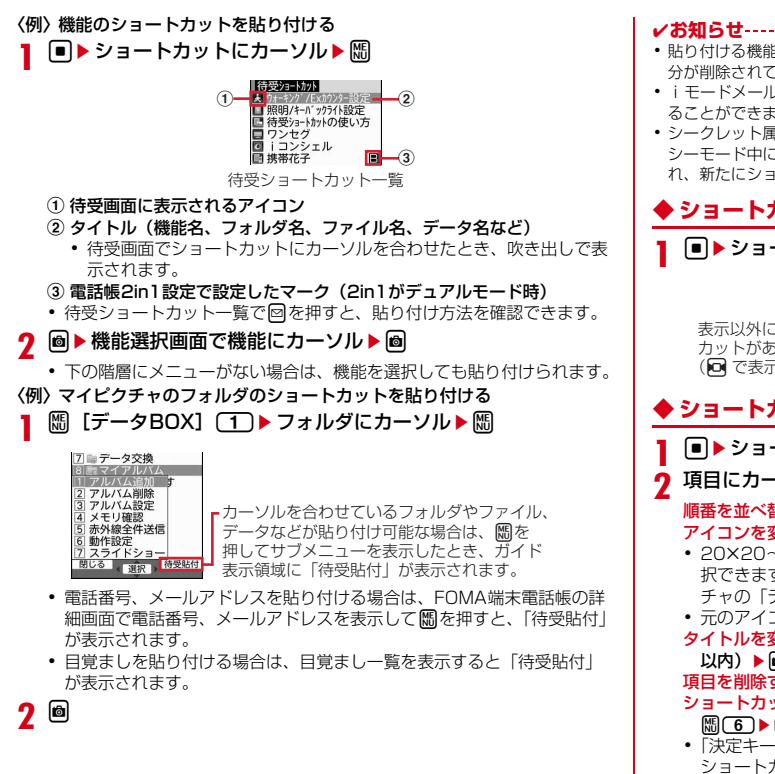

- ・ 貼り付ける機能やデータの名称が全角11(半角22)文字を超える場合は、超過 分が削除されてタイトルに登録されます。
- ・ iモードメール、SMS、画面メモを保存するときも、ショートカットを貼り付け ることができます。→P127、148、162
- ・ シークレット属性を設定した機能を含めて15件貼り付けているとき、プライバ シーモード中に貼り付けを行うと、非表示になっているショートカットが削除さ れ、新たにショートカットが貼り付けられます。

### **◆ ショートカットから起動する**

### **|■▶ショートカットを選択**

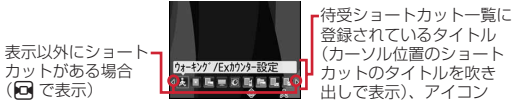

### **◆ ショートカットを編集する**

- **■▶ショートカットにカーソル▶**圖
- **項目にカーソル▶目的の操作を行う**

順番を並べ替える: 圖□ ▶ 回で並べ替え先に移動▶ ■ アイコンを変更する: 圖〔3〕 (1) ▶ フォルダを選択 ▶ アイコンを選択

- 20×20~40×40下ット以内のJPFG形式またはGIF形式の画像を選 択できます(39×39ドット以下の画像は拡大表示されます)。マイピク チャの「デコメ絵文字」フォルダの画像を選択できます。
- •元のアイコンに戻す場合は隔(3)(2)を押します。
- タイトルを変更する: | || || || || タイトルを入力 (全角11 (半角22) 文字  $L(X)$  ▶ a

#### 項目を削除する: 2 ▶ 「はい」

ショートカットの表示を設定する〈待受ショートカット設定〉:

| 隔| 6 → (ヿ)または (2)

•「決定キーで表示」にすると、■を押してフォーカスモード中のみ ショートカットを表示します。

#### **✓お知らせ---------------------------------**

- ・ フォルダやファイルなどを削除した場合は、ショートカットも削除されます。
- ・ 電話帳の電話番号やメールアドレスを変更、削除しても、ショートカットを登録し たときの情報が残ります。ただし、電話帳を削除したり他の電話帳で上書きしたり するとショートカットは削除されます。
- ・ ショートカットを削除しても、機能やフォルダなどは削除されません。
- ・ ファイルなどを移動してもショートカットから起動できますが、microSDカード やFOMAカードに移動すると起動できなくなり、ショートカットが削除されます。
- ・ ショートカットのタイトルを変更しても、フォルダ、ファイルなどの名称は変更さ れません。また、ショートカットを貼り付けた後にフォルダやファイルなどの名称 を変更しても、タイトルには反映されません。

#### **セレクトメニュー**

### **よく使う機能を登録する**

#### よく使う機能を自由に登録して、自分だけのメニューを作れます。

・ セレクトメニューの1階層目の機能は、待受画面で対応するダイヤルキー ([T]~[9])を1秒以上押すことで起動できます。ただし、下の階層にメ ニューがある機能、人物、グループを登録した場合は起動できません。

### **◆ セレクトメニューを作成する**

・ 1つの階層に最大9個のメニュー項目を登録できます。

### **11 me**

- **2** 目的の操作を行う
	- 機能を追加登録する: | 隔 [千] [千] ▶ 機能にカーソル▶ 圖
	- 下の階層にメニューがない場合は、機能を選択しても登録できます。 人物を追加登録する: ||6110 (2) ▶ 電話帳から人物を選択
	- ・ 電話帳に登録した画像(Flash画像、動画/iモーションを除く)また は人物アイコンがメニュー画面に表示されます。
	- グループを追加登録する: | |||||||| (3) ▶ グループ名を入力 (全角9 (半角 18)文字以内) ▶ 圖
	- グループ内に追加登録する:
	- 3階層目は、グループを登録できません。
	- ① グループを選択
	- 2 | || 1 | 1 | 1 | 1 | 2 | 3 | 1 | 登録の操作を行う
		- グループ内にメニュー項目を登録していないときは「登録(人物)| ~「登録(メニューグループ)」のいずれかを選択します。

#### 上書き登録する:メニュー項目にカーソル▶ | 20 ▶ [1]~[3]▶登録の 操作を行う

・ グループに上書きするときは上書きの確認画面が表示されます。

### **◆ セレクトメニューを利用する**

### 1 圖▶圖▶メニュー項目を選択

- ・ 機能を選択すると、機能が起動または下の階層のメニュー項目が表示さ れます。
- ・ グループを選択すると、グループ内に登録したメニュー項目が表示され ます。

### ❖**人物を利用する**

# **1** meC

- A物にカーソル▶目的の操作を行う
	- 電話をかける※: [7]または「ন
	- 人物を選択して「1)を押すと、条件を設定して電話をかけられます。→ P57
	- メールを作成する※: 2
	- SMSを作成する<sup>※</sup>: 2(1秒以上)
	- サイトを表示する: 人物を選択▶ [4]▶ 「i モード! または「フルブラウ ザ」

#### 詳細情報を表示する:人物を選択▶(5)

※ 電話番号やメールアドレスを2件以上登録している場合は、操作の後に 電話帳の詳細画面から利用する電話番号やメールアドレスを選択しま す。

### **◆ セレクトメニューを編集する**

・ お買い上げ時の状態に戻す→P92「メニューのリセット」

**11 m** 

- 2 メニュー項目にカーソル▶ 圖▶ 目的の操作を行う
	- メニュー項目を入れ替える: (3)▶入れ替え先を選択▶「はい」 アイコンを変更する: 4 ▶ アイコンを選択
	- 元のアイコンに戻す場合は「4)圖を押します。
	- グループ名を変更する:「5」▶グループ名を変更▶ 2

#### メニュー項目を削除する: 「6」▶ [1]または [2]▶ 「はい」

・ 1件削除ではカーソルを合わせたメニュー項目が削除されます。

・ 全件削除では認証操作が必要です。

#### **サイドキー長押し設定**

### **サイドキーを長押しして起動する機能を設定する**

FOMA端末を閉じた状態で回、A、日のいずれかを1秒以上押したとき起動す るように、機能を設定できます。

| ព|| [設定/NWサービス] [7] [5] ▶ 各項目を設定 ▶ <mark>圖</mark>

#### **プロフィール情報**

### **自分の名前などを登録する**

お客様の電話番号、名前、メールアドレスなどを登録します。

**| 퉶[プロフィール]** 

- ・ 自局電話番号にはご契約の電話番号が表示されます。
- 2in1がデュアルモード時は、回を押してAナンバーとBナンバーのプロ フィール情報を切り替えられます。
- 2 個 ▶認証操作 ▶ 各項目を設定 ▶ 圖

各設定項目→P70「電話帳に登録する」操作2以降(メモリ番号とグルー プは設定できません)

- ・ 1件目の電話番号には自局電話番号が表示されます。変更できません。
- ・ メールアドレスを選択すると、入力方法選択画面が表示されます。「メー ルアドレス自動取得」を選択すると、iモードセンターからご契約の メールアドレスを取得できます。ただし、2件目以降のメールアドレス やBナンバーのメールアドレスを登録するときは動作しません。

✔**お知らせ**

- ・ 自局電話番号はFOMAカードに、それ以外の項目はFOMA端末に登録されます。
- ・ プロフィール情報のメールアドレスを変更しても、iモードのメールアドレスは 変更されません。また、iモードのメールアドレスを変更しても、登録済みのプロ フィール情報のメールアドレスは変更されません。

### **◆ プロフィール情報の詳細を確認する**

### | ព|| [プロフィール]▶ [■] ▶ 認証操作

- 回を押すたびに詳細画面が切り替わります。
- ・ 登録した電話番号に発番号設定を設定している場合は、詳細画面上部に が表示されます。

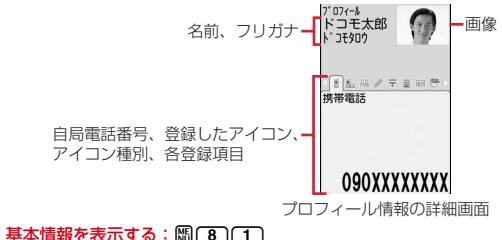

1件目の電話番号やメールアドレスなどが表示されます。

詳細画面の表示を切り替える: 圖 3 2 → 1 ~ 3

登録内容を編集する: 圖(2)▶編集して圖

- 登録内容をリセットする:m3e「はい」
- ・ 2in1利用時は、表示中のプロフィール情報のみリセットされます。
- **◆ プロフィール情報の詳細を利用する**
- **| 圖 [プロフィール] ▶ | ▶ 認証操作**

**2** 目的の操作を行う

電話をかける:電話番号の詳細画面を表示▶ 了 または品

- ・ 自局電話番号には発信できません。
- BC4)を押すと、条件を設定して電話をかけられます。→P57

発番号設定を設定する:電話番号の詳細画面を表示▶ 85 (7) 11 ▶ 11 ~  $\sqrt{3}$ 

メールを作成する:メールアドレスの詳細画面を表示▶回

メールアドレスを入れ替える: | ||3|| (7)| 2 → 1件目にするメールアドレス を選択

SMSを作成する:電話番号の詳細画面を表示▶ 2

サイトを表示する: URLの詳細画面を表示▶■▶ 「i モード」または「フ ルブラウザ」

#### 登録内容をコピーする:  $\mathbb{R}$ [5]  $\blacktriangleright$  (T) ~ (8)

・ 2件目以降の電話番号とメールアドレスをコピーするときは、2件目以降 の詳細画面を表示して隔(5)を押し(2)または(3)を押します。 住所から地図を表示する:郵便番号/住所の詳細画面を表示▶圖 地図選択で設定した地図対応のiアプリが起動します。

### **◆ Bナンバーを取得する**

- 2in1利用時Bナンバーを表示中に、Bナンバーを取得します。
- 〈例〉Bモードで操作する
- **1** <sup>m</sup>[プロフィール]ege認証操作em9e「はい」eg
	- デュアルモード時は、[プロフィール]を押した後に回を押してBナン バーを表示します。

#### **トイズワールド**

### **トイズワールドで遊ぶ**

FOMA端末を傾けたり振ったりする操作や、音、声などに反応して画面が変化 します。

**BEI [アクセサリー] 9 | ● 1 ~ 4 ▶ 再生時間を選択** 

#### **イミテーションコール**

### **電話着信と通話中を装う**

- イミテーションコールとは、電話の着信や通話中を装うことができる機能です。
- ・ 音声回線を使用しないため、電波状態に関わらず利用できます。また、通話 料金はかかりません。

### **◆ イミテーションコールを設定する**

- **BE [アクセサリー] (8)(2)▶各項目を設定▶**圖
	- ・ 鳴動開始時間を「すぐに鳴らす」以外にすると、イミテーションコール を開始したときカウントダウン画面が表示されます。選択した時間が経 過すると着信動作を行います。

### **◆ イミテーションコールを開始する**

### **1** <sup>m</sup>[アクセサリー]<sup>81</sup>

イミテーションコール設定に従い着信音が動作し、イミテーションコール 着信中画面が表示されます。また、イルミネーション設定の着信イルミ ネーションの電話着信に従って(ただし、「OFF」の場合は「イルミパター ン2」)動作します。

• イミテーションコール着信中にAを押すと、消音で動作します。

### $2^{\circ}$

イミテーションコール通話中画面が表示され、イミテーションコールのガ イダンスが受話口から流れます。また、イルミネーション設定の通話中イ ルミネーションが「OFF」の場合でも、通話中イルミネーションのイルミ ネーションカラーに従ってランプが点滅します。

✔**お知らせ**

- ・ イミテーションコール設定の鳴動開始時間を「すぐに鳴らす」以外にすると、サイ ドキー長押し設定が「イミテーションコール」のとき、サイドキー長押し設定で設 定したキーを1秒以上押してイミテーションコールを開始すると、カウントダウン を始める前にバイブレータが振動します。
- · マナーモード中は、着信音は鳴らずバイブレータが振動します。Aを押すとバイブ レータが停止します。
- 公共モード(ドライブモード)中、イヤホンマイク(別売)を接続中でも着信音は スピーカーから鳴ります。
- 0 ~ 9)、※、用を押してイミテーションコール着信を受けられます。
- ・ FOMA端末を閉じてイミテーションコール通話を終了できます。
- ・ イミテーションコール通話中に次の動作があると、着信音やアラーム音は鳴らず、 バイブレータが振動します。
	- 電話の着信
- メールやメッセージR/Fの受信
- お知らせタイマー、目覚まし、スケジュールで指定した日時になったとき
- ワンセグの視聴予約の時間になったとき(お知らせアラームが「なし」の場合を 除く)

#### **音声メモ/動画メモ**

### **声や画像を録音/録画する**

#### 通話中や待受中に声や画像を録音/録画できます。

- ・ 通話中音声メモと待受中音声メモは、1件につき最大30秒、合わせて最大4 件録音できます。
- ・ 動画メモは、1件につき最大30秒録画できます。
- ・ ガイダンスによっては録音できないものがあります。
- ・ 電波の状態により、通話中音声メモや動画メモの録音内容が途切れたり、録 画画像が乱れる場合があります。
- ・ 音声メモの再生→P64
- ・ 動画メモの再生→P259

### **◆ 通話中に相手の声や画像を録音/録画する**

### 通話中にA (1秒以上)

録音/録画が開始されます。残り約5秒になると、終了予告音(ピピッ) が鳴ります。終了時には「ピーッ」と音が鳴ります。

- ・ 録音/録画中は画面の下に時間の経過が表示されます。
- ・ 動画メモ録画中は、テレビ電話画像選択の動画メモ画像の設定に従って 画像が相手に送信されます。
- 動画メモ緑画中に■を押すと、緑画時間の経過表示と通話時間表示が切 り替わります。
- 録音/録画を途中で停止するときはAを1秒以上押します。

### **◆ 待受中に自分の声を録音する**

・ FOMA端末を開いている状態で操作してください。

### A (1秒以上) ▶ 3

約3秒後に「ピーッ」と音が鳴り、録音が開始されます。残り約5秒になる と、終了予告音(ピピッ)が鳴ります。終了時には「ピーッ」と音が鳴り ます。

- ・ 録音中は画面の下に録音時間の経過が表示されます。
- 録音を途中で停止するときは■、CLR)、[一]のいずれかを押します。

#### **通話時間/通話料金**

### **通話時間・料金を確認する**

#### 音声電話、テレビ電話などの直前および積算の通話時間と通話料金を確認でき ます。

- ・ 通話時間は、音声電話通話時間、テレビ電話通話時間、64Kデータ通信時間 が表示され、かけた場合とかかってきた場合の両方がカウントされます。
- ・ 通話料金はかけた場合のみカウントされます。ただし、フリーダイヤルなど の無料通話先や番号案内 (104) などに通話した場合は、「OYEN」または 「 \*\*\*\*\*\* YEN」と表示されます。
- ・ 通話料金はFOMAカードに蓄積されるため、FOMAカードを差し替えてご利 用になる場合、蓄積されている積算料金(2004年12月から積算)が表示 されます。
- ・ 表示される通話時間および通話料金はあくまで目安であり、実際の時間や料 金とは異なる場合があります。
- ・ 表示される通話料金に消費税は含まれていません。

### **◆ 通話時間を確認する**

**| 蘭 [設定/NWサービス] (7) 4) (1) (1)** 

直前通話時間:直前に発着信した音声電話、テレビ電話、データ通信の通 話時間または通信時間

積算通話時間(音声):音声電話で通話した積算時間

積算通話時間(テレビ電話):テレビ電話で通話した積算時間

- 積算通話時間(データ):データ通信を行った積算時間
- 前回リセット日時(音声):音声電話の積算時間を前回リセットした日時
- 前回リセット日時(テレビ電話):テレビ電話の積算時間を前回リセットし た日時
- 前回リセット日時(データ):データ通信の積算時間を前回リセットした日 時

積算通話時間をリセットする:通話時間確認画面で圖▶認証操作▶〔1〕~  $\sqrt{4}$  [tw]

### **◆ 通話料金を確認する**

# **MG [設定/NWサービス] (7) 40 (1) (2) (1)**<br>• 直前通話料金の情報がない場合は、「\*\*\*\*\*YEN」と表示されます。

直前通話料金(音声):直前に通話した音声電話の料金

直前通話料金(テレビ電話):直前に通話したテレビ電話の料金

直前通話料金(データ):直前に行ったデータ通信の料金

積算通話料金:音声電話、テレビ電話、データ通信の通話料金と通信料金 の積算料金

前回リセット日時:積算通話料金を前回リセットした日時

#### 積算通話料金をリセットする:通話料金確認画面で圖▶PIN2コードを入 力e「はい」

#### ❖**積算通話料金を自動的にリセットする〈通話料金自動リセット 設定〉**

積算通話料金を毎月1日0時に自動的にリセットします。

- **88 「設定/NWサービス1 (7)(4)(1)(2)(4)▶認証操作** 
	- $\overline{P(1)}$ または $\overline{2}$  $\overline{P}$ PIN2コードを入力

#### ✔**お知らせ**

- ・ 着信中や相手を呼び出している時間はカウントされません。
- ・ 着もじの送信料金はカウントされません。
- ・ iモード通信、パケット通信の通信時間や通信料金はカウントされません。i モード利用料などの確認方法については『ご利用ガイドブック(iモード 〈FOMA〉編)』をご覧ください。
- ・ WORLD CALL利用時の国際通話料はカウントされます。その他の国際電話サー ビス利用時はカウントされません。
- FOMA端末の電源を切ると直前通話料金は「\*\*\*\*\*\*YEN」と表示されます。
- ・ 直前および積算の音声電話通話時間やテレビ電話通話時間、データ通信時間が 9999時間59分59秒を超えると、0秒に戻ってカウントされます。
- ・ 通話中に音声電話とテレビ電話を切り替えた場合の直前通話料金には、音声電話と テレビ電話の合計額が表示されます。なお、切り替え中には、料金は加算されませ ん。
- ・ 2in1をご契約いただいている場合は、積算通話時間と積算通話料金にはAナン バーとBナンバーの合計が表示されます。

〈通話料金自動リセット設定が「ON」のとき〉

- ・ 1日0時に電源が切れているときや通話中は、電源が入った後や通話終了後にリ セットされます。
- ・ 日付時刻設定で翌月以降の日時を設定すると、その時点でリセットされます。
- ・ 電源を入れるときにはPIN2コードの入力、日付時刻設定を行うときには認証操作 が必要です。

### **◆ 通話料金の上限を通知する〈通話料金上限通知〉**

積算通話料金が設定した金額を超えたとき、アラームやアイコン表示などでお 知らせします。

#### **| 圖[設定/NWサービス] (7)(4)(1)(2)(2)▶認証操作▶** 各項目を設定▶圖

通話料金上限通知:「ON」にすると、上限金額を超えたとき通知します。 料金上限(円):上限金額を10~100000円の範囲で、1円の位は省略し て入力します。

- 通知方法:アラームとアイコンで通知するか、アイコンのみで通知するか を設定します。
- アラーム音:通知する音を選択します。

アラーム時間(秒):アラームが鳴る時間を1~60秒の範囲で設定します。

### ❖**通話料金が上限を超えると**

- 通話中または通信中は、ディスプレイ上部にほが表示されます。
- ・ 通知方法が「アラーム+アイコン表示」の場合は、通話や通信を終了して待 受画面に戻ると、アラームが鳴りディスプレイに「通話料金が上限を超えま した」と表示されます。ただし、FOMA端末を閉じて通話や通信を行ってい る場合や、FOMA端末を閉じて通話を終了した場合は、アラームは鳴りませ  $h_{10}$
- ・ アラームは、音量設定の電話着信音量に従います。

### ❖**上限通知アイコンを消去する〈上限通知アイコン消去〉**

- **| 圖[設定/NWサービス] (7)(4)(1)(2)(3)▶認証操作▶** 「はい」
- ✔**お知らせ**
- ・ 通知方法が「アラーム+アイコン表示」でも、通話料金自動リセット設定が「ON」 のときに通話料金の上限を超える通話を1日0時に行うと、アラームは鳴らずメッ セージも表示されません。

#### **電卓**

### **電卓として使う**

- ・ 8桁以内で入力します。
- ・ スケジュール帳やテキストメモの入力欄から電卓を利用できます。→P312
- **| 圖[アクセサリー] (4)▶計算する**

電卓画面にはキーに割り当てられている操作が表示されます。

入力した数字を1桁削除する:回

#### 数値をコピー/貼り付ける:me1または2

・ コピーした数値は最新の1件だけが電源を切るまで記録され、別の場所 に何度でも貼り付けられます。

✔**お知らせ**

・ 計算結果の整数部分が8桁を超えたり、0で除算したりするとエラーとなり、「E」 と表示されます。小数点を含む数値が8桁を超える場合は、表示に収まらない小数 部分が四捨五入されて表示されます。

#### **テキストメモ**

### **メモを作成する**

**89 [アクセサリー] (2)▶ @▶ 各項目を設定▶ @** 

種別アイコン:種別アイコンを選択します。 メモ内容:全角1000(半角2000)文字以内で入力します。 期限:期限を設定するときは「あり」を選択し、日付を入力します。

### **◆ メモを確認する**

# **| MD||アクセサリー] (2)|**<br>| メモー覧(1/1)|

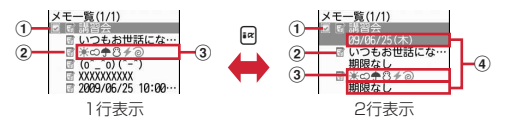

#### ① 状態マーク

- メモの期限の状態(完了/未完了)を表示 (上部が緑):未完了(期限の2日以上前) (上部が黄):未完了(期限の1日前または当日) (上部が赤):未完了(期限超過) (チェックが赤):完了 表示なし:期限なし
- ② 種別アイコン
- ③ メモ内容
- d 期限

#### **2** メモを選択

テキストメモ参照画面が表示されます。

- ・ メモ内容に電話番号、メールアドレス、URLが含まれる場合は、Phone To(AV Phone To)、Mail To、SMS To、Web To機能を利用できま す。
- 変更する:メモにカーソル▶ | | | | | 2 | ▶ 各項目を設定▶ | 回
- 削除する:メモにカーソル▶ | | | | 3 | | ト | コ ~ | 4 | | ト | はい!
- ・ 1件削除ではカーソルを合わせたメモが削除されます。
- ・ 選択削除では選択操作eCが、全件削除では認証操作が必要です。
- ・ アイコン別表示中や完了状態別表示中は、表示されているメモだけが削 除の対象となります。
- 種別アイコンを指定して表示する〈アイコン別表示〉: 88(4)(2)▶種別 アイコンを選択

メモ一覧の右上に選択した種別アイコンが表示され、種別アイコンのメモ のみ表示されます。

- 元の表示に戻す場合は、|8 (4)(1)を押します。
- 完了/未完了を変更する:期限を設定しているメモにカーソル▶ 2 完了/未完了を指定して表示する〈完了状態別表示〉: 85 (5)▶ 2 また はい
- 元の表示に戻す場合は、 BG 5010を押します。
- 並べ替える: 隔○○▶各項目を設定▶圖
- メールを作成する:メモにカーソルem7
- スケジュール帳に登録する: メモにカーソル▶ | 8 | 8 ]

スケジュール帳の詳細欄にメモ内容が入力された画面が表示されます。開 始日時と終了日時の日付は、メモの期限の設定によって異なります。 ーの場所では、本社の総合の機能を受けている。<br>コイラントの会談する」操作2以降の操作→P292「スケジュールを登録する」操作2以降 2以降の操作→P292「スケジュールを登録する」操作2以降

### ❖**Date To形式からスケジュールを登録する**

### Date To形式とは、次の文字列で構成されます。 開始年月日 開始時刻 終了年月日 終了時刻 内容 改行までが内容とみなされます。 (例) 2009/6/25□10:00□~□2009/6/25□11:00□講習会 ノ

- ※「~」と内容以外はすべて半角です。□は半角空白を示します。
- ・ 年は西暦、時刻は24時間制です。月、日、時、分が1桁のときは前に0を付 ける必要はありません。
- ・ 定型文を利用すると簡単にDate To形式を入力できます。→P310
- **|80 [アクセサリー] (2)▶メモを選択▶Date To形式の記述を** 選択

スケジュールの新規作成画面が表示されます。 以降の操作→P292「スケジュールを登録する」操作2以降

#### **辞典**

### **辞典を利用する**

#### **| 隔 [アクセサリー] [5]▶[1]~[3]▶入力欄に単語を入力** (全角20(半角40)文字以内)

■を押して文字入力画面から切り替わった時点で検索結果画面が表示され ます。

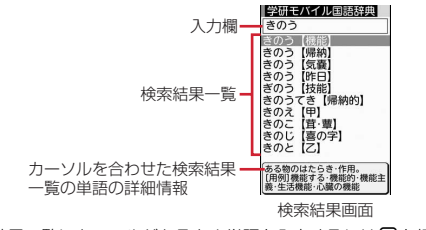

• 検索結果一覧にカーソルがあるとき単語を入力するにはMaを押します。

- 「今日は何の日」「今日の歴史」を見る: | 「アクセサリー] 「5 )▶ (4)ま たは(5)
- ・ 別の日を見る場合は、指定日欄に日付を入力して「指定日表示」を選択 します。
- 隔/圖を押すと前日/翌日を切り替えられます。

### **2** 検索結果一覧から調べたい単語を選択

- 詳細画面(単語の意味)が表示されます。
- 詳細画面で隔してつを押すと、内容をコピーできます。
- 検索結果画面または詳細画面で隔(2)を押し(1)~(3)を押すと、検 索した単語を別の辞典で検索できます。
- ・ 単語によっては正しく検索できない場合があります。

### **◆ 検索履歴を利用する**

**| 圖[アクセサリー] [5]▶ [1] ~ [3] ▶ | 圖[1]** 

検索履歴が表示されます。

・ 最大20件記録されます。超過すると古いものから上書きされます。

#### **2** 単語を選択

検索結果画面が表示されます。

- 削除する:単語にカーソルeme1~3e「はい」
- ・ 1件削除ではカーソルを合わせた単語が削除されます。
- 選択削除では選択操作▶ 圖が、全件削除では認証操作が必要です。

#### **ウォーキング/Exカウンター**

### **歩数や活動量を計測する**

ウォーキングチェッカー/エクササイズカウンターで、歩数や歩いた距離、消 費カロリーや脂肪燃焼量を確認できます。また、有酸素運動(呼吸によって取 り入れられる酸素を効果的に使い、全身持久力を高めつつ体脂肪を効果的に燃 やす運動)の目安となる「いきいき歩行」や、身体活動(日常生活での動作や 歩行、運動など)の実施時間と運動強度(METs(メッツ):身体活動の強さが 安静時の何倍に相当するかを表す単位)から算出される「活動量」も計測でき ます。

※ 歩数/活動量/カロリー情報を表示中(→P304)に圖を押すと、いきい き歩行と活動量の詳細を表示できます。

- ・ 次の場合は歩数のカウントや活動量の計測を行いません。 - モーションセンサー設定が「ON」で、背面ディスプレイに時計表示中また
	- は新着情報の詳細を表示中
	- モーションセンサー設定が「ON」で、端末を閉じた状態でお知らせタイ マー、目覚まし、スケジュールアラーム鳴動中
	- 電源が切れているとき
	- 省電力モードが「ON」でフル省電力のとき
	- ウォーキング/Exカウンター設定が「利用しない」のとき
	- バイブレータの振動中
	- ソフトウェア更新中
- ・ いきいき歩行は、毎分60歩以上のペースで連続して3分以上歩いたとき自動 的に計測されます。また、4分以内の休息は継続したものとします。
- ・ 活動量は、3METs以上の運動強度が計測されたときに算出されます。
- ・ 歩数/活動量/カロリー情報をヘルスチェッカーで利用できます。→P231

### ❖**ウォーキング/Exカウンターご使用時の注意事項**

- ・ 歩数を正確にカウントするためには、正しく装着して(キャリングケースS 01(別売)に入れて腰のベルトなどに装着する、かばんに入れるときは固定 できるポケットや什切りの中に入れる)毎分100~120歩程度の速さで歩 くことをおすすめします。
- ・ 次の場合は歩数が正確にカウントされないことがあります。
	- FOMA端末を入れたかばんが足や腰に当たって不規則に動くときや、 FOMA端末を腰やかばんにぶら下げたとき
	- すり足のような歩きかたや、サンダル、下駄、草履などを履いて不規則な 歩行をしたとき、混雑した場所を歩くなど歩行が乱れたとき
	- 立ったり座ったり、階段や急斜面の昇り降りをしたり、乗り物(自転車、 車、電車、バスなど)に乗車したりなど、上下運動や振動、横揺れなどが 多いとき
	- 歩行以外のスポーツを行ったときや、ジョギングをしたとき、極端にゆっ くり歩いたとき
- ・ FOMA端末の開閉やキー操作などを行ったときや、FOMA端末に振動や揺れ が加わっているときは、歩数のカウントや活動量の計測が正確に行われない ことがあります。

### **◆ ウォーキング/Exカウンターを設定する**

### 1 **MB** [LifeKit] 3 2 ▶各項目を設定▶ 圖

ウォーキング/Exカウンターを「利用する」にすると、待受画面にあが表 示されます。また、当日カウント中の歩行距離と歩数、計測中の活動量と 消費カロリーを背面ディスプレイに表示できます。→P34

- ・ ヘルスチェッカーで身長を設定すると、ヘルスチェッカーで設定した身 長が反映されます。
- ✔**お知らせ**
- ・ 歩き始めは、誤カウントを防ぐために歩行を始めたかどうかを判断しているため、 数値が変わりません。目安として4秒程度歩くとそこまでの歩数が一度に加算され ます。
- ・ 日付時刻を設定していないときは、カウントした歩数や計測した活動量が累積され ます(表示できません)。
- ・ カウントした歩数は約60分ごとに、計測した活動量は約10分ごとに保存されま す。FOMA端末の電源を切らずに電池パックを取り外すと、保存されていない歩 数や活動量が消失してしまう場合があります。

### **◆ 歩数/活動量/カロリー情報を表示する**

FOMA端末の時刻で午前0時0分になると、1日分の歩数や活動量などの情報 が履歴として自動的に保存されます。当日を含めて過去1098日分、確認でき ます。

- ・ 日付時刻を設定していないときは、履歴は保存されません。
- ・ 表示される数値は、あくまでも目安としてご活用ください。

#### **|■▶☆を選択**

### **2** <sup>h</sup>で履歴を確認

歩数履歴:カウントした歩数(最大999999歩)

歩行距離:歩数と歩幅から算出した歩行距離(最大9999.9km)※1

消費カロリー:運動強度、活動時間、設定した体重などから算出した消費 カロリー(最大65535kcal)※2

脂肪燃焼量:消費カロリーから算出した脂肪燃焼量(最大4681g)

- いきいき歩数:いきいき歩行の歩数(最大999999歩)
- いきいき歩行時間:いきいき歩行の歩行時間(最大99時間59分)
- 活動量:身体活動の実施時間と運動強度から算出した活動量(最大 9999.9Ex)※3
- ※1 1分あたりの歩数により歩幅は補正されるため、設定した歩幅から算 出した歩行距離とは異なる場合があります。

※2 運動強度が計測されない場合は、カロリー計算は行われません。

※3 Ex(エクササイズ):活動量を表す単位

#### 履歴を削除する: | 隔(工)▶ 「はい」

カウント中の歩数や計測中の活動量も含め、履歴がすべて削除されます。

#### **✔お知らせ------------------------------**

- ・ 歩数、歩行距離、いきいき歩数、いきいき歩行時間、活動量は、最大値を超えると 0に戻って表示されます。
- ・ FOMA端末の故障、修理やその他の取り扱いによって、歩数/活動量/カロリー 情報が消失してしまう場合があります。また、歩数/活動量/カロリー情報は、電 池パックを外した状態や空の状態でも約1か月は保持されますが、それ以上経過す ると消失してしまう場合があります。万が一、歩数/活動量/カロリー情報が消失 してしまうことがあっても、当社としては責任を負いかねますのであらかじめご了 承ください。

#### **スイッチ付イヤホンマイク**

### **スイッチ付イヤホンマイクの使いかた**

ステレオイヤホンマイク 01 (別売) などを接続すると、スイッチを押して音 声電話をかけたり、音声電話やテレビ電話を受けたりできます。

- ・ ステレオイヤホンマイク 01などのコードを、FOMA端末に巻き付けたりア ンテナ部分に近づけたりしないでください。電波の受信レベルが低下したり 雑音が入ったりする場合があります。
- ・ ステレオイヤホンマイク 01などのプラグは、確実に差し込んでください。 差し込みが不十分な状態では、音が聞こえない場合があります。
- ・ マナーモード中にステレオイヤホンマイク 01を接続すると、イヤホン切替 設定に関わらずイヤホンから音が鳴ります。このとき、途中でイヤホンを抜 くと、メロディは停止します。iアプリ、ワンセグ視聴、ミュージック、動 画/iモーションなどは、消音で動作や再生を続けます。Music&Video チャネルは再生の確認画面が表示されます。

#### **◆ イヤホンマイクのスイッチ動作を設定する〈イヤホンス イッチ発信設定〉**

ステレオイヤホンマイク 01のスイッチで、音声電話を発信できるように設定 します。

#### **隔 [設定/NWサービス] (5)(4)(3)▶各項目を設定▶ 圖**

イヤホンスイッチ発信設定:「音声発信」にすると、音声電話を発信できま す。

電話帳メモリ番号:イヤホンスイッチ発信で電話をかける相手をFOMA端 末電話帳から検索して設定します。

#### **◆ スイッチを押して電話をかける/受ける〈イヤホンスイッ チ発信/応答〉**

〈例〉音声電話をかける

1「ピピッ」と音がするまで、スイッチを1秒以上押す▶通話が終 わったら、「ピッ」と音がするまでスイッチを1秒以上押す

#### 〈例〉電話を受ける

- **1** 電話がかかってきたら、「ピピッ」と音がするまでスイッチを1 秒以上押す▶通話が終わったら、「ピッ」と音がするまでスイッ チを1秒以上押す
- ✔**お知らせ**
- ・ イヤホンスイッチ発信設定の電話帳メモリ番号に複数の電話番号を登録している場 合は、1件目に登録している電話番号に音声電話がかかります。
- ・ イヤホンスイッチ発信設定の電話帳メモリ番号の電話帳を削除したり、メモリ番号 の入れ替えや他の電話帳で上書きしたりすると、イヤホンスイッチ発信設定は解除 されます。
- ・ テレビ電話を受けたとき、FOMA端末を開いている場合はカメラ映像を送信し、 FOMA端末を閉じている場合は代替画像を送信します。
- ・ ステレオイヤホンマイク 01を接続して通話中にFOMA端末を閉じた場合は、通 話中クローズ設定に関わらず通話を継続します。このとき、テレビ電話の場合は相 手に代替画像を送信します。
- 〈通話中(キャッチホンが開始のとき)に着信があった場合〉
- ・ 音声電話着信時にスイッチを1秒以上押すと、音声電話に応答できます。このと き、スイッチを1秒以上押して通話相手を切り替えられます。
- ・ テレビ電話着信時にスイッチを1秒以上押すと、現在の通話が切断されテレビ電話 着信画面が表示されます。

### **◆ イヤホンをつないで自動で電話を受ける〈オート着信設 定〉**

ステレオイヤホンマイク 01などを接続しているときに電話の着信があった場 合、自動的に応答できます。

- ・ 通話中の着信に対しては動作しません。
- ・ 公共モード中は動作しません。
	- **| 圖 [設定/NWサービス] 5 0 4 0 2 ▶各項目を設定▶ 圖**

自動着信機能:「オート着信あり」にすると、自動的に応答します。 自動着信機能時間(秒):自動的に応答するまでの時間を0~120秒の範囲 で設定します。

✔**お知らせ**

- ・ テレビ電話をオート着信で受けた場合は、相手には代替画像を表示します。
- ・ 自動着信機能時間を呼出動作開始時間設定の時間以内にすると、電話帳に登録して いない相手からの電話着信時、本機能は動作しません。

### **◆ イヤホンからのみ着信音を鳴らす〈イヤホン切替設定〉**

ステレオイヤホンマイク 01などを接続したときに、着信音をイヤホンとス ピーカーの両方から鳴らすか、イヤホンからのみ鳴らすかを設定します。 ・ アラーム音などの通知音も本設定に従って動作します。

# **【P】[設定/NWサービス] [5][4][1]▶[1]~[3]**<br>• 「イヤホン(20秒後通知有)」にすると、イヤホンからのみ着信音が鳴っ

た後、約20秒経過するとスピーカーからも着信音が鳴ります。

# 文字入力

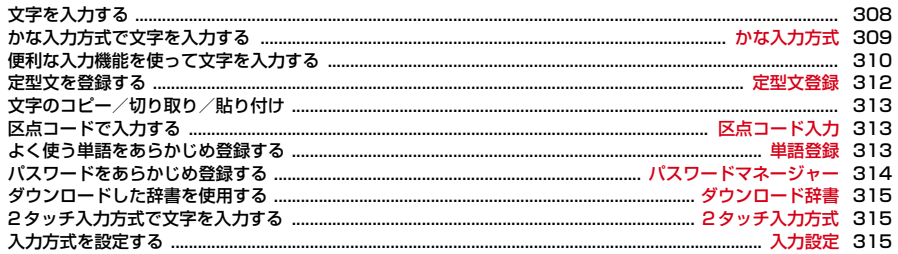

区点コード一覧の詳細については付属のCD-ROM内または、ドコモのホームページ上の「区点コード一覧」 (PDF版)をご覧ください。

Iī

PDF版「区点コード一覧」をご覧になるには、Adobe® Reader®が必要です。お使いのパソコンにインス トールされていない場合は、付属のCD-ROM内のAdobe® Reader®をインストールしてご覧ください。ご 使用方法などの詳細につきましては、「Adobe Reader ヘルプ」をご覧ください。

٦l

### **文字を入力する**

文字を入力する方法を説明します。

- ・ 文字の入力方式には、「かな入力方式」と「2タッチ入力方式」があります。 →P309、315
- ・ 入力できる文字の種類には、全角文字(ひらがな/漢字/カタカナ/英字/ 数字/記号/絵文字)、半角文字(カタカナ/英字/数字/記号)がありま す。全角の文字や空白、改行は、半角文字2文字分にカウントされます。半 角文字では、濁点と半濁点も1文字分にカウントされます。
- ・ 入力できる漢字はJIS第一水準漢字と第二水準漢字の6355文字です。
- ・ 複雑な漢字は、変形または省略して表示されます。
- 本書では文字入力の最後に■を押す操作も含めて「入力する」と表記してい ます。

### **◆ 文字入力画面の見かた**

文字の入力画面には、インライン入力と全画面入力の2種類があります。

- インライン入力:画面を切り替えずに入力欄にカーソルを合わせて、文字を直 接入力します。
- 全画面入力:入力欄を選択すると、入力エリアが全画面表示されます。
- ・ 貼り付けや定型文入力などで入力可能な文字数を超えた場合、超過分は削除 されます。

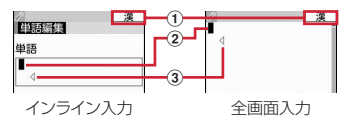

#### (1) 入力モード

② カーソル (点滅)

文字が入力または挿入される位置を示します。

#### 3) 入力可能な範囲

これ以上入力できないことを示すマークです。

• 日付・時刻の入力欄などでは、10を押しても数字が入力できる場合がありま す。

### **◆ 入力モードを切り替える**

### **1** 文字入力画面で<sup>I</sup>

• 押すたびに入力モードが7(半角カタカナ)→ A(半角英字)→1(半角数 字)→漢(ひらがな/漢字)の順に切り替わります。

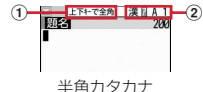

① ) 回による切り替え 全角/半角の切り替えができます。

- 
- ② 切り替え項目
- ne を押しても、入力モードを切り替えられます。

### **2** 利用する切り替え項目にカーソル▶ 同

### ❖**切り替え項目と入力モード**

・ 各切り替え項目に対応する入力モードは次のようになります。

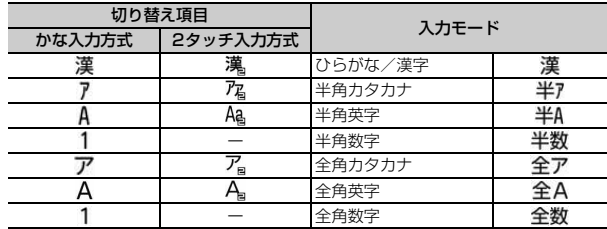

・ 文字入力画面によって切り替えられる入力モードは異なります。

• 単語登録の読みを入力するときは全あが表示されます。

#### **かな入力方式**

### **かな入力方式で文字を入力する**

かな入力方式では、1つのキーに複数の文字が割り当ててあり、キーを押すた びに文字が切り替わります。

- ・ 文字の割り当て一覧→P358
- ・ 文字を入力して約1秒経過すると、カーソルは右に移動します。移動するま での秒数は入力設定で変更できます。→P315

### **◆ ひらがな/漢字で文字を入力する**

〈例〉電話帳の登録で「六本木」と入力する

- **[電話帳/履歴][2]▶[ろっぽんぎ]と入力▶ </u>@** 
	- 「ろ」:00を5回  $\lceil 2 \rceil$ : 4  $\sqrt{2}$ 30  $\blacktriangleright$   $\lceil 3 \rceil$
	- 「ぽ|:6つを5回▶■★つを2回
	- 「ん」:00を3回
	- 「ぎ」:(2)を2回▶(¥)

 $\frac{1}{2}$   $\frac{1}{2}$   $\frac{1}{2}$ 

- ろっぽん園 ・ 入力中は次の操作ができます。
	- n:1つ前の文字に戻す
	- (例:ぉ→ぇ→ぅ→ぃ→ぁ→お→え→…)
	- c:文字の取り消し
	- \*:濁点や半濁点の付加、大文字/小文字の切り替え、改行(入力確 定後のみ)
	- (例:ほ→ぼ→ぽ→ほ→…、つ→っ→づ→つ→…)
- 候補選択リストが表示されていないときは、10を押しても変換できま す。
- ・ cを押すと、変換前の状態に戻ります。
- 変換しないときは、圖を押さずに操作2に進みます。

#### 変換候補一覧を表示する:

圖を押しても目的の文字が表示されないときは、「5】を押すか、もう一度 Cを押すと変換候補一覧が表示されます。

カナ英数候補一覧を表示する:

ひらがなを入力中に隔を押すと、カタカナ、英字、数字、日付、時刻など が一覧で表示されます。

• 複数ページあるときは、同または回を押すとページが切り替わります。 各候補に割り当てられているキーを押すか、jで各候補を選択します。

### **□▶ 「閉じる」**

#### 文字列を1つ前の状態に戻す:

入力確定後に「て」を1秒以上押します。

#### 文字を挿入する:

kを押して挿入する位置までカーソルを移動し、文字を入力します。入力 した文字はカーソル位置に挿入されます。

#### 文字を削除する:

文字入力中や入力確定後は次のように操作できます。

- ・ カーソルが入力文字の途中にある場合
	- (例:ドコモス郎、ドコモ太郎)
- CLR を押すと、カーソル位置の1文字が削除されます。また、カーソル が文字と文字の間にある場合は、カーソルの右の1文字が削除されま す。
- CLR を1秒以上押すと、カーソル以降のすべての文字が削除されます。
- ・ カーソルが入力文字の末尾にある場合
	- (例:ドコモ太郎)
	- CLR を押すと、カーソルの左の1文字が削除されます。
- [CLR]を1秒以上押すと、すべての入力文字が削除されます。

#### 改行する:

改行する位置にカーソルを移動し、「※「を押します。カーソルが入力文字 の末尾にある場合は、回を押しても改行できます。

・ 入力欄によっては改行できない場合があります。

#### ✔**お知らせ**

- 濁点や半濁点を入力してから「 ? を押しても、1つ前の文字には戻せません。
- 入力中に「でを押してカーソルを右に移動した場合は、次の操作はできません。
	- \*:濁点や半濁点の付加、大文字/小文字の切り替え
	- n:1つ前の文字に戻す
- ・ ひらがなで読みを入力して、英字、ギリシャ文字などに変換できます。→P364
- カーソルが入力文字の末尾にある場合、同を押すと空白が入力できます。

### ❖**複数の文節を一括変換する**

・ 全角24文字以内で変換します。

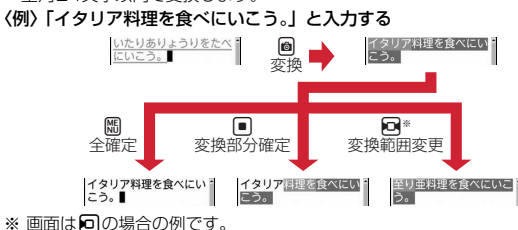

### **◆ 入力予測機能を使って文字を入力する**

入力予測機能は、ひらがな/漢字モードで文字を入力したときに、読みの先頭 部分が一致する単語の候補選択リストが表示される機能です。候補選択リスト には、一度入力した単語が自動的に変換学習データとして登録されるため、次 に同じ内容を入力するときには、先頭の文字を入力するだけですばやく入力で きます。

- ・ 変換学習データの他に、次の単語が表示されます。
	- 標準搭載の単語、単語登録した単語
	- ダウンロード辞書から選択した単語
- ・ 入力予測機能は、全画面入力のひらがな/漢字モードでのみ利用できます。

### 〈例〉「明日」を選択して入力する

### **1** 文字入力画面で「あ」を入力

・ 候補選択リストが表示されます。入力文字が増えるたびに候補が変わり ます。

### **2** 検補を選択▶「閉じる」

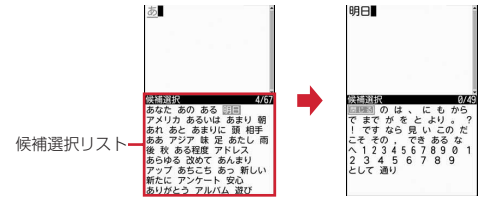

• 複数ページあるときは、同または図を押すとページが切り替わります。

### ❖**変換学習リセットをする**

候補選択リストに変換学習データとして登録されたデータを、リセットしてお 買い上げ時の状態に戻します。

**| ព6** [設定/NWサービス] (7) (2) (3) ▶認証操作▶ 「はい」

### **便利な入力機能を使って文字を入力する**

文字入力画面のサブメニューから絵文字や記号、定型文などを入力したり、 データを引用したりできます。

• 文字を確定する前やデコメール®の装飾アイコン表示中では、サブメニュー は表示されません。インライン入力画面の場合は、入力を確定するとサブメ ニューが選択できます。

### **◆ 定型文を入力する**

- **1** 文字入力画面でm41e1~<sup>8</sup> ・ 定型文を登録すると、9が選択できます。
	-
	- メール本文の入力画面では隔(5)(1)を押します。

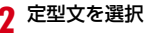

### **◆ 絵文字・記号を入力する**

#### ・ 絵文字一覧→P359

#### 〈例〉絵文字Dを入力する

メール本文または署名編集の入力画面で**圖** 

絵文字Dの絵文字一覧が表示されます。2回目からは、前回最後に入力した 絵文字一覧が表示されます。

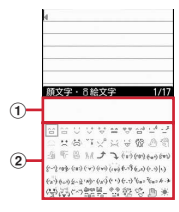

#### a 入力履歴欄

最近入力したものから順に、絵文字または記号が最大20文字表示され ます。絵文字一覧の絵文字D、絵文字1と絵文字2、記号一覧の全角記 号と半角記号の最初のページに表示されます。

#### ② 絵文字・記号一覧

記号は入力可能なもののみ表示されます。

• 圖を押すたびに絵文字一覧が絵文字D→絵文字1→絵文字2に切り替わ ります。絵文字Dの絵文字一覧にはマイピクチャの「デコメ絵文字」配 下のフォルダに保存されている画像がフォルダごとに表示されます。選 択するとデコメ絵文字が入力されます。ただし、メール本文または署名 編集の入力画面以外では圖を押すたびに絵文字1と絵文字2にのみ切り 替えられます。

デコメ<sup>®</sup>絵文字のダウンロード方法→P163

- ・ mを押すと、記号が入力できます。押すたびに、全角記号と半角記号が 切り替わります。
- 複数ページあるときは、同または回を押すとページが切り替わります。 ただし、絵文字Dの場合は「デコメ絵文字」配下のフォルダが切り替わ ります。また、kを押してもページやフォルダへの移動ができます。

### **2** 絵文字を選択

絵文字・記号一覧を閉じるには CLR を押します。 ・ 入力履歴欄からも文字を選択できます。

#### ✔**お知らせ**

- ・ 絵文字や記号の読みを入力しても変換できます。→P359、364
- ・ 絵文字や記号は、赤外線通信などでデータ転送を行った際、正しく表示されない場 合があります。
- 文字入力画面で||胴を押し、「絵文字・記号・顔文字」→「絵文字」または「記号」 を選択しても入力できます。このとき、Cを押すと入力履歴欄の上に連続入力欄 が表示され、絵文字は10文字、記号は全角10(半角20)文字連続して選択でき ます。ただし、絵文字Dは連続入力欄の表示はされません。
- ・「デコメ絵文字」配下のフォルダに画像が保存されていない場合、メール本文また は署名編集の入力画面で絵文字Dを表示したときは、絵文字一覧が空白で表示され ます。
- メール本文または署名編集の入力画面で隔を押し、「デコレーション」→「画像挿 入」→「本体」または「microSD」を選択しても、デコメ絵文字が挿入できま す。
- 文字入力画面で隔を押し、「絵文字・記号・顔文字」→「記号」を選択したとき は、左側のカッコ (例: {) を選択すると、右側のカッコ (例: }) も自動的に入 力されます。

### **◆ 顔文字を入力する**

- ・ 顔文字一覧→P367
	- **文字入力画面で囧(5)3)▶(2)∼(9)**<br>• メール本文の入力画面では**岡(6)3)**を押します。
		-
		- 顔文字種別一覧から入力した顔文字は、 [1] を押すと最近入力したもの から順に最大18件まで入力履歴一覧で表示されます。

#### **2** 顔文字を選択

### **◆ データを引用して文字を入力する**

パスワードマネージャーに登録済みのパスワード、電話帳、プロフィール情報 の登録内容、電卓の計算結果、バーコードリーダーで読み取ったデータの文字 列情報を引用して入力できます。

・ 文字入力画面と引用データが同じ機能のとき(電話帳の文字入力画面におけ る電話帳など)には引用できません。

### ❖**パスワードの内容を引用する**

- 文字入力画面で隔〔4〕(3) ▶認証操作
- メール本文の入力画面では隔(5)(3)を押します。
- **2** 引用するパスワードデータを選択

### ❖**電話帳の内容を引用する**

- 文字入力画面で隔(4)(4)▶引用する電話帳を選択
	- メール本文の入力画面では隔(5)(4)を押します。
- **2** 引用する内容を選択
- ❖**プロフィール情報の内容を引用する**
	- 文字入力画面で||60 C 30 D 認証操作
	- メール本文の入力画面では [6] (5) を押します。
- **2** 引用する内容を選択

### ❖**電卓の計算結果を引用する**

- **1** テキストメモまたはスケジュール帳の文字入力画面で **隔(4)6)▶計算する▶ ■**
- ❖**バーコードリーダーの読み取りデータを引用する**
- URL入力画面で||800 CG D → コードを読み取る ▶ |■]
	- ・ iモードまたはフルブラウザの文字入力画面でも引用できます。

#### **定型文登録**

### **定型文を登録する**

- ・ 最大50件登録できます。
- **| 圖 [設定/NWサービス] (7) (2) (4) (9) ▶ 「〈新しい定型** 文〉」
	- ・ 登録済みの定型文を確認するときは、確認する定型文にカーソルを合わ せて圖を押します。■を押すと編集できます。

登録した定型文を削除する:定型文にカーソル▶圖▶「はい」

定型文を入力(全角64(半角128)文字以内)▶ 圖

定型文は「ユーザ作成」に登録されます。

・ 登録済みの定型文を編集したときは確認画面が表示されます。上書き登 録するときは「はい」を、登録を中止するときは「いいえ」を選択しま す。

### ❖**文字入力中に登録する**

- 
- **1** 文字入力画面でm62 ・ メール本文の入力画面ではm72を押します。
- **2** 開始位置を選択

#### 全文を選択する: 圖▶ ■▶ 操作4に進む

- メール本文の入力画面で全文を選択する場合は、回を押します。操作4 に進みます。
- **3** 終了位置を選択

選択した範囲の文字が定型文編集画面に表示されます。 開始位置から文頭までを選択する: 隔▶ □ 開始位置から文末までを選択する: 圖▶ ■

### **4** <sup>C</sup>

- ✔**お知らせ**
- ・ 選択した範囲の文字列内に空白が含まれていた場合は、次の動作となります。 空白のみ:定型文として登録不可 文字列の前後に空白:文字列のみ有効 文字と文字の間に空白:空白も有効
- ・ 定型文が既に50件登録されているときに新たに登録するときは、一覧から登録 データを削除するか登録済みの定型文を編集してください。

### **文字のコピー/切り取り/貼り付け**

・ コピーまたは切り取った文字は、最新の1件だけが電源を切るまで記録され、 別の場所に何度でも貼り付けられます。

### **◆ 文字をコピー/切り取る**

**1** 文字入力画面でme1または<sup>2</sup> ・ メール本文の入力画面ではm31を押すとコピーし、m32 を押すと切り取ります。

### **2** 開始位置を選択

#### 全文を選択する: 圖▶■

• メール本文の入力画面で全文を選択する場合は、図を押します。

### **3** 終了位置を選択

選択した範囲の文字がコピーまたは切り取られます。 開始位置から文頭までを選択する: 圖▶■ 開始位置から文末までを選択する: 圖▶■ 指定した文字を検索する:終了位置にカーソル▶ F¤ クイック検索が起動します。

### **◆ 文字を貼り付ける**

- ・ 入力可能な文字数を超える場合は、すべての文字を貼り付けることができな い旨のメッセージが表示されます。「はい」を選択すると、入力可能な文字数 以降が消去された文字列が貼り付けられます。ただし、メール本文の入力画 面で、入力可能な文字数を超える場合、文字を貼り付けることができません。
- **文字入力画面で貼り付ける位置にカーソル▶**||隔| 3 )

文字がカーソル位置に挿入されます。

• メール本文の入力画面では隔(4)を押します。

#### ✔**お知らせ**

- ・ コピーまたは切り取った文字種と、貼り付け先の文字種が適合しているときのみ、 貼り付けられます。たとえば、メールアドレスの入力欄にひらがなや漢字などの文 字は貼り付けられません。
- ・ 改行が入力できない入力画面に改行を含んだ文字列を貼り付けた場合、改行は空白 に置き換えられます。

#### **区点コード入力**

### **区点コードで入力する**

区点コード一覧表にある文字、数字、記号を4桁の区点コードを使って入力し ます。

- ・「区点コード一覧」については、付属のCD-ROM内のPDF版「区点コード一 覧」をご覧ください。
- 〈例〉「携」(区点コード2340)を入力する
- 文字入力画面で 隔 (4) (2) ▶ 4桁の区点コード (2230400)を入力▶■
	- メール本文の入力画面では隔(5)(2)を押します。

#### **単語登録**

### **よく使う単語をあらかじめ登録する**

よく使う単語をあらかじめ登録しておくと、文字の変換のときに簡単に呼び出 せます。

- ・ 最大200件登録できます。
- **[編 [設定/NWサービス] [7][2][1]▶ 「〈新しい単語〉」**

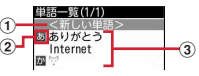

- (1) 単語を登録するときに選択
- ② 行の先頭を示すマーク
- 3 登録済みの単語
	- 読みの50音順に並びます。
- 登録済みの単語を確認するときは、単語にカーソルを合わせて圖を押し ます。■を押すと編集できます。
- 単語を削除するときは、単語にカーソルを合わせて隔を押し、「削除」 を選択します。登録した単語を全件削除するときは、「すべて削除」を選 択します。
- **2** 単語欄に登録する単語を入力(全角12(半角24)文字以内)

### **3** 読み欄に読みを入力(ひらがな8文字以内)

- ・ 次の文字を先頭に入力すると、登録できません。
	- を、ん、ぁ、い、ぅ、ぇ、ぉ、っ、ゃ、ゅ、ょ、ゎ、゛ (濁点)、゜ (半濁 点)、 ー(長音)
- ・ 空白を入力すると、登録後に削除されます。

## **4** <sup>C</sup>

・ 登録済みの単語を編集したときは確認画面が表示されます。元の単語に 上書きするときは「上書き登録」を、元の単語を残して新規に登録する ときは「新規登録」を選択します。

### ❖**文字入力中に登録する**

**1** 文字入力画面でm61 ・ メール本文の入力画面ではm71を押します。

### **2** 開始位置を選択

#### 全文を選択する: 圖▶ ■▶ 操作4に進む

• メール本文の入力画面で全文を選択する場合は、回を押します。操作4 に進みます。

### **3** 終了位置を選択

選択した範囲の文字が単語入力欄に表示されます。 開始位置から文頭までを選択する: 圖▶■ 開始位置から文末までを選択する: 圖▶■

### **4** 読みを入力eC

#### ✔**お知らせ**

- ・ 単語が既に200件登録されているときに新たに登録するときは、一覧から単語を 削除するか登録済みの単語を編集してください。
- ・ 改行を含んだ文字列を選択した場合は、空白に置き換えられます。

#### **パスワードマネージャー**

### **パスワードをあらかじめ登録する**

#### ユーザ名やパスワードなどの認証情報を登録しておくと、これらの入力が必要 なサイトやホームページで、登録した内容を引用して入力できます。

- ・ パスワードマネージャーを使用するには、端末暗証番号を「0000」以外に 変更する必要があります。→P99
- ・ 登録したパスワードの引用方法→P312
- ・ 最大50件登録できます。

**1** <sup>m</sup>[設定/NWサービス]48e認証操作

### **2**

- 削除する:タイトルにカーソル▶ | 2 ~ 4 > 「はい」
- ・ 1件削除ではカーソルを合わせたタイトルのパスワードが削除されます。
- 選択削除では選択操作▶ 圖が必要です。
- 順番を変更する: タイトルにカーソル▶ 圖▶ (5)または(6)
- **3** タイトル欄にタイトルを入力(全角12 (半角24) 文字以内)
- **4** パスワード欄にパスワードを入力 (全角64 (半角128) 文字以 内)

**5** <sup>C</sup>

### ❖**文字入力中に登録する**

入力済みの文字を選択してパスワード登録できます。

- 
- **文字入力画面で囧(6)(3)**<br>• メール本文の入力画面では**岡(7)(3)**を押します。
- **2** 開始位置を選択

#### 全文を選択する: 圖▶ ■▶ 操作4に進む

• メール本文の入力画面で全文を選択する場合は、回を押します。操作4 に進みます。

### **3** 終了位置を選択

開始位置から文頭までを選択する:| ▶ ■ 開始位置から文末までを選択する: 圖▶■

#### **4** 認証操作

選択した範囲の文字がパスワードの入力欄に表示されます。

## <mark>5</mark> タイトルを入力▶ @

#### **ダウンロード辞書**

### **ダウンロードした辞書を使用する**

ダウンロードした日本語変換用の辞書に登録されている単語を、変換候補とし て表示されるように設定します。

- ・ 最大5件の辞書を同時に使用できます。
- ・ 辞書のダウンロード方法→P164

**BDE 【設定/NWサービス】(7)(2)(2)▶使用する辞書を選択**  $\blacktriangleright$  eq

#### **2タッチ入力方式**

## **2タッチ入力方式で文字を入力する**

- ・ 入力方式を2タッチ入力に設定してください。→P315
- ・ 2タッチガイドが「ON」の場合でも、インライン入力中やワンセグ表示中は ガイドを表示しません。また、機能によっては、ガイドが表示されないこと があります。

#### 〈例〉電話帳の登録で「六本木」と入力する

**[電話帳/履歴][2]▶[ろっぽんぎ]と入力▶ </u>@** 

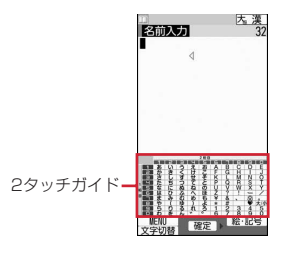

- $\lceil 2 \rceil$ : 8000403  $f(\vec{x})$ : $\underline{(8)}\overline{(0)}\overline{(6)}\overline{(5)}\overline{(0)}\overline{(5)}$
- $[h]$ :  $\overline{0}$  $\overline{3}$

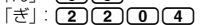

 $[7]$ : 965

・ 入力中は次の操作ができます。

■ 10: 大文字/小文字の切り替え

- \*:濁点や半濁点の付加、大文字/小文字の切り替え、改行(入力確 定後のみ)
- ・ 入力欄によっては改行できない場合があります。
- 2タッチガイドの□部分は空白が入力されることを示します。

### 2 回▶ 「閉じる」

#### **入力設定**

### **入力方式を設定する**

1 **ME I設定/NWサービス**] [7][2][5]▶各項目を設定▶

入力方式:「かな入力」または「2タッチ入力」にするかを設定します。 入力予測:候補選択リストを表示するかを設定します。

自動カーソル:カーソルが右側に自動移動するまでの時間を設定します。

- ・「OFF」に設定すると、カーソルは自動移動しません。
- ・「遅い」に設定すると、約1.5秒経過するとカーソルが移動します。
- ・「普通」に設定すると、約1秒経過するとカーソルが移動します。
- ・「速い」に設定すると、約0.5秒経過するとカーソルが移動します。 2タッチガイド、2タッチガイドを表示するかを設定します。

### ❖**文字入力中に設定を変更する**

- ・ 文字が確定される前やデコメールの装飾アイコン表示中では変更できませ ん。
- ・ インライン入力中は、入力モードや入力方式の切り替え、自動カーソルの変 更ができます。

# **1** 文字入力画面でm7e1~<sup>3</sup> ・ メール本文の入力画面ではm8を押します。

- 
- •「かな入力」と「2タッチ入力」を切り替えるときは「1つを押します。
- 入力予測のON/OFFを切り替えるときは「2つを押します。
- 自動カーソルの移動時間を選択するときは「3)を押し、「1)~「4)を押 して設定します。
- ・ 2タッチ入力中は4を押し、2タッチガイド表示のON/OFFを切り 替えられます。

✔**お知らせ** ・ 自動カーソルが「OFF」の場合、同じキーに割り当てられている文字を続けて入 力するときは、最初の文字を入力した後rを押してカーソルを右に移動させてか ら次の文字を入力します。たとえば、「あい」と入力するときは、 口回口口の順に押します。

# **ネットワークサービス**

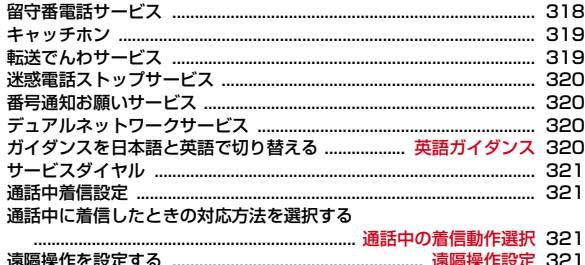

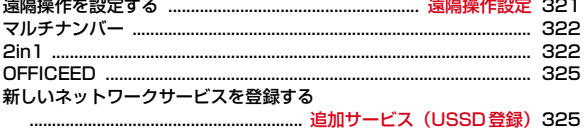

#### 利用できるネットワークサービス

 $\mathbf{L}$ 

・ FOMA端末では、次のようなドコモのネットワークサービスをご利用 いただけます。

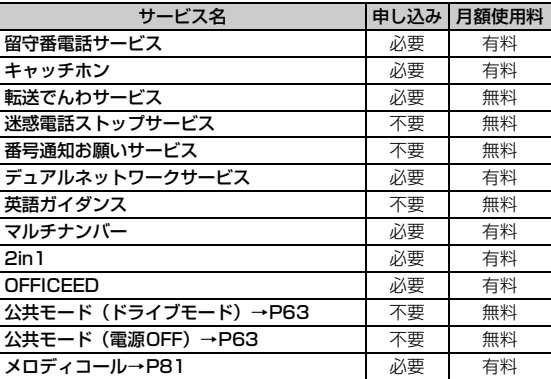

・ サービスエリア外や電波の届かない所ではネットワークサービスはご 利用できません。

- ・ お申し込み、お問い合わせについては取扱説明書裏面の「総合お問い 合わせ先」までお問い合わせください。
- ・「OFFICEED」はお申し込みが必要なサービスです。ご不明な点はドコ モの法人向けホームページ (http://www.docomo.biz/d/212/)を ご確認ください。
- ・ 本書では、各ネットワークサービスの概要を、FOMA端末のメニュー を使って操作する方法で説明しています。詳細は『ご利用ガイドブッ ク(ネットワークサービス編)』をご覧ください。

#### n.

### **留守番電話サービス**

電波の届かない所にいるとき、電源が入っていないとき、設定した呼出時間内 に応答しなかったときなどに、音声電話またはテレビ電話をかけてきた相手に 応答メッセージでお答えし、お客様に代わって伝言メッセージをお預かりする サービスです。

- ・ 伝言メモを同時に設定時、留守番電話サービスを優先させるには、伝言メモ の応答時間よりも留守番電話サービスの呼出時間を短く設定してください。
- ・ 留守番電話サービスが開始のときに音声電話やテレビ電話に応答しなかった 場合は、不在着信として記録され、待受画面に (極 2)(数字は件数) が表示さ れます。
- ・ キャラ電で留守番電話サービスセンターに接続された場合、DTMF操作が行 えません。サブメニューよりDTMF送出に切り替えて操作してください。→ P57
- ・ 2in1利用時は、留守番電話サービスの開始、停止、設定確認、メッセージ再 生、留守番サービス設定はAナンバーとBナンバーそれぞれに設定できます。 このとき、AモードではAナンバー、BモードではBナンバーについて、デュ アルモードではどちらかのナンバーを選択して設定します。それ以外は共通 です。
- ・ 留守番メッセージ再生と留守番サービス設定は、音声電話とテレビ電話のど ちらかを選択して操作します。それ以外は共通です。

#### ❖**留守番電話サービスの基本的な流れ**

ステップ1:サービスを開始に設定する ステップ2:電話をかけてきた相手が伝言を録音する ステップ3:伝言メッセージを再生する

**BDE 【設定/NWサービス】(8)(1)▶メニュー項目を選択して** 操作

#### 〈留守番電話サービス〉

「留守番電話サービス開始]: [11][1]▶「はい」▶「はい」▶呼出時間を 入力

- ・ 呼出時間を「0秒」にすると着信履歴には記録されません。
- ・ Bナンバーでは開始のみ設定できます。

[留守番呼出時間設定]: [12] ▶ 「はい」▶ 呼出時間を入力

・「0秒」にすると着信履歴には記録されません。 「留守番サービス停止]: [1103)▶ 「はい!

- [留守番設定確認]: [11][4]▶ 「はい」
- ・ サブメニューから設定を変更できます。
- ・ Bナンバーでは開始/停止の確認ができます。
- [留守番メッセージ再生]: [1] [5]▶ [1] または[2]▶ 「はい」▶音声ガ イダンスに従って操作
- 民 1には新しい伝言メッセージの再生時にガイダンスで案内する件数が 表示されます。保存件数は含まれません。

[留守番サービス設定]: [1] [6]▶ [1] または [2] ▶ 「はい」▶ 音声ガイ ダンスに従って操作

[留守番テレビ電話設定]: (1)(7)▶ 「ON」または「OFF」

 $[\times \text{y}$ セージ問い合わせ]: $[T]$  $[8]$  | [はい]

〈件数増加鳴動設定〉

[件数増加鳴動設定]: 2 ▶ 各項目を設定▶ @

新しい伝言メッセージが増えたときなどに通知音が鳴ります。バイブレー タ設定の電話着信時の設定に従って振動します。

・ 件数通知音を「ON」にして通知メロディを設定します。

#### 〈着信通知〉

[着信通知開始]: [3][丁]▶ 「はい」▶ 「はい」または「いいえ」

電源が切れていたり圏外のときの着信が、電源が入った後や圏内になった ときにSMSで通知されます。

・ 着信通知対象確認で「はい」にすると発信者番号通知の着信のみが、「い いえ」にするとすべての着信が通知されます。

「着信通知停止]: (32) 2 → 「はい!

[着信通知開始設定確認]: (3) (3) ▶ 「はい」

・ サブメニューから設定を変更できます。

〈表示消去〉

[表示消去]: [4]▶ 「はい」

待受画面から伝言メッセージのマークが消去されます。

### **キャッチホン**

音声電話中に別の音声電話がかかってきたときに、通話中着信音でお知らせし、 現在の音声電話を保留にして新しい音声電話に出ることができます。また、通 話中の電話を保留にして、別の相手へ電話をかけることもできます。

- ・ キャッチホンを利用する場合は、あらかじめ通話中の着信動作選択を「通常 着信」にしてください。他の設定では、キャッチホンを開始にしても音声電 話中に着信した音声電話に応答できません。
- ・ 音声電話中に着信した別の音声電話に出るときは次の操作を行います。
	- n:現在の通話を保留にし、かかってきた電話に応答する
	- $\bar{F}$ : 現在の通話が切断され、かかってきた電話の着信画面が表示される。 nを押し電話に応答する
- キャッチホン中は、■を押すたびに通話相手を切り替えられます。
- 音声電話中に別の相手に音声電話をかける場合は、 圖 を押し「ダイヤル入 力」を選択します。
- ・ キャッチホンが動作しない着信の場合でも通話中着信音が聞こえます。この 場合、現在の通話を切断して応答できる旨のメッセージが表示されます。
- **| 圖 [設定/NWサービス] 80 20 (1)▶ メニュー項目を選択** して操作

[キャッチホンサービス開始]: [1)▶ 「はい」 [キャッチホンサービス停止]: [2]▶ 「はい」 「キャッチホンサービス設定確認]: [3]▶ 「はい!

### **転送でんわサービス**

電波の届かない所にいるとき、電源が入っていないとき、設定した呼出時間内 に応答しなかったときなどに、かかってきた音声電話またはテレビ電話を転送 するサービスです。

- ・ 伝言メモを同時に設定時、転送でんわサービスを優先させるには、伝言メモ の応答時間よりも転送でんわサービスの呼出時間を短く設定してください。
- ・ 転送でんわサービスが開始のときに音声電話やテレビ電話に応答しなかった 場合は、不在着信として記録され、待受画面に [ke 2] (数字は件数) が表示さ れます。

・ 2in1利用時は、転送サービスの開始、停止、設定確認はAナンバーとBナン バーそれぞれに設定できます。このとき、AモードではAナンバー、Bモード ではBナンバーについて、デュアルモードではどちらかのナンバーを選択し て設定します。それ以外は共通です。

#### ❖**転送でんわサービスの基本的な流れ**

ステップ1:転送でんわサービスを開始に設定する

- ステップ2:転送先の電話番号を登録する
- ステップ3:お客様のFOMA端末に電話がかかる
- ステップ4:電話に出ないと指定した転送先に転送される
- **Ball [設定/NWサービス] 832222→メニュー項目を選択** して操作

#### [転送サービス開始]: [T]▶ 「はい」▶ 「はい」▶ 電話番号を入力▶ 2▶ 「はい」▶呼出時間を入力

- ・ 呼出時間を「0秒」にすると着信履歴には記録されません。
- ・ Bナンバーでは開始のみ設定できます。
- PSで電話帳から、同でしてイヤルから電話番号を 選択できます。
- [転送サービス停止]: [2]▶ 「はい」

#### [転送先変更]: [3]▶電話番号を入力▶ @▶ [1]または [2]▶ 「はい」

- ・ サービス開始中は転送先変更を、サービス停止中は転送先変更と転送 サービス開始を設定できます。
- ・ Bナンバーでは転送先変更のみ設定できます。
- ・ 電話番号の選択方法は転送サービス開始と同様です。

#### [転送先通話中時設定]: (4)▶ 「はい」

転送先が通話中で転送できないときに留守番電話サービスで応答します。 「転送サービス設定確認]: 「5」▶ 「はい」

- ・ サブメニューから設定を変更できます。
- ・ Bナンバーでは開始/停止の確認ができます。

### **◆ 転送ガイダンスの有/無を設定する**

#### 1 (1) 4) 2) 9 ▶ (<) ▶ 音声ガイダンスに従って操作

### **迷惑電話ストップサービス**

いたずら電話などの迷惑電話を着信しないように拒否するサービスです。着信 拒否登録すると、以後の着信を自動的に拒否し、相手にはガイダンスで応答し ます。

- ・ 着信拒否登録した電話番号からの着信時は、着信音は鳴らず着信履歴にも記 録されません。
- **89 [設定/NWサービス] 89 (9) 3)▶メニュー項目を選択** して操作

「迷惑電話着信拒否登録」: 11→ 「はい」

最後に着信応答した電話番号が着信拒否に登録されます。

- ・ 通話していない不在着信などは登録対象になりません。
- 「電話番号指定拒否登録]: 2)▶「はい」▶ 電話番号を入力▶ 圖▶「は い」

指定した電話番号が着信拒否に登録されます。

• 隔で電話帳から、同で着信履歴から、回でリダイヤルから電話番号を 選択できます。

[迷惑電話全登録削除]: (3)▶ 「はい」

「迷惑電話1登録削除]: (4) 「はい」

最後に登録した電話番号が1件削除されます。同様の操作を繰り返し行う ことにより、最後に登録した順より1件ずつ削除できます。 「拒否登録件数確認]: 「5]▶ 「はい」

### **番号通知お願いサービス**

電話番号を通知してこない音声電話またはテレビ電話に対して、番号通知のお 願いをガイダンスで応答し、自動的に電話を切るサービスです。

- ・ 番号通知お願いサービスによって着信しなかった場合、着信履歴に記録され す、待受画面に [16 2 改字は件数)は表示されません。
- **Ball [設定/NWサービス] 8304020▶メニュー項目を選択** して操作

[番号通知お願い開始]: [1)▶ 「はい」 [番号通知お願い停止]: [2]▶ 「はい」 [番号通知お願い確認]: (3)▶ 「はい」

## **デュアルネットワークサービス**

お使いになっているFOMA端末の電話番号で、mova端末をご利用いただける サービスです。FOMAとmovaのサービスエリアに応じた使い分けが可能で す。

- ・ FOMA端末とmova端末を同時には利用できません。
- ・ デュアルネットワークサービスの切り替え操作は、利用不可状態の端末から 行ってください。
- | ព|| 設定/NWサービス] (8) (9) (5) ▶ メニュー項目を選択 して操作

[デュアルネットワーク切替]:[1]▶「はい」▶ネットワーク暗証番号を 入力

FOMA端末で利用できるように切り替えられます。 [デュアルネットワーク状態確認]: [2]▶ 「はい」

#### **英語ガイダンス**

### **ガイダンスを日本語と英語で切り替える**

留守番電話サービスなどの各種ネットワークサービス設定時のガイダンスや、 圏外などの音声ガイダンスを英語に設定することができます。

**Bag [設定/NWサービス] (8)(9)(4)▶メニュー項目を選択** して操作

[ガイダンス設定]: [1]▶ 「はい」▶ [1]または[2]▶ 「はい」▶ [1]~  $\sqrt{3}$ 

・ 発信側に流れるガイダンスの言語を選択後、着信側の言語を選択します。 [ガイダンス設定確認]: [2]▶ 「はい」

### **サービスダイヤル**

#### ドコモ総合案内・受付や故障の問い合わせ先へ電話をかけることができます。

- ・ お使いのFOMAカードによっては、表示される項目が異なる場合や表示され ない場合があります。→P41
- ・ 2in1がデュアルモード時は発信番号選択画面が表示されます。
- **| 隔 [設定/NWサービス] (8)(9)(6)▶メニュー項目を選択** して操作

[ドコモ故障問合せ]:[1]▶「はい」▶故障お問い合わせに発信 「ドコモ総合案内・受付]:2→「はい」▶総合お問い合わせに発信

### **通話中着信設定**

通話中の着信動作選択の設定を開始/停止したり、設定内容を確認したりしま す。

**898** [設定/NWサービス] 89 (9) 8 > メニュー項目を選択 して操作

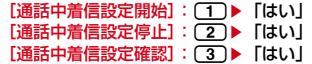

#### **通話中の着信動作選択**

### **通話中に着信したときの対応方法を選択する**

留守番電話サービス、転送でんわサービス、キャッチホンをご契約されている お客様の通話中にかかってきた音声電話、テレビ電話、または64Kデータ通信 にどのように対応するかを設定できます。

- ・ 留守番電話サービス、転送でんわサービス、キャッチホンが未契約の場合は、 通話中の着信に応答できません。
- ・ 通話中の着信動作選択を利用する場合は、あらかじめ通話中着信設定を開始 にしてください。なお、キャッチホン開始中は通話中着信設定を開始にする 必要はありません。

**Baggier [設定/NWサービス] 890909→メニュー項目を選択** して操作

#### [通常着信]:[1]

・ キャッチホン開始中はキャッチホンが動作し、停止中は現在の通話を終 了して着信に応答できます。また、音声電話着信中はサブメニューから 対応を選択できます。→P61

[留守番電話]: [2]

- ・ 音声電話/テレビ電話着信時は留守番電話サービスに接続されます。 [転送でんわ]: (3)
- ・ 通話中の着信は登録済みの転送先に転送されます。ただし、64Kデータ 通信中に64Kデータ通信を着信した場合は転送されません。

[着信拒否]:[4]

・ すべての着信は拒否されます。

#### **遠隔操作設定**

### **遠隔操作を設定する**

留守番電話サービスや転送でんわサービスなどを、プッシュ式の一般電話や公 衆電話、ドコモの携帯電話などから操作できるようにします。

- ・ 海外で留守番電話サービスや転送でんわサービスなどを利用する場合は、あ らかじめ遠隔操作設定を開始にする必要があります。
- **BDE 【設定/NWサービス】(8)(9)(2)▶メニュー項目を選択** して操作

[遠隔操作開始]: [1]▶ 「はい」 「遠隔操作停止]: [2]▶ 「はい」 [遠隔操作設定確認]: [3]▶ 「はい」

### **マルチナンバー**

FOMA端末の電話番号として基本契約番号の他に、付加番号1と付加番号2の 最大2つの番号を追加してご利用いただけるサービスです。

- ・ FOMAカードを取り外したり、差し替えたりした場合、FOMA端末に登録し ていたマルチナンバーの設定(名称、電話番号など)が消去されることがあ ります。この場合は再度登録を行ってください。
- ・ 発着信画面やリダイヤル/着信履歴などに基本契約番号または付加番号の名 称が表示されます。
- ・ リダイヤル/着信履歴から発信する場合は、以前発着信したマルチナンバー の名称が表示され、この番号で発信します。

#### **| 圖 [設定/NWサービス] 8009070▶メニュー項目を選択** して操作

#### [通常発信番号設定]:[1]▶[1]~[3]▶ 「はい」 [通常発信番号設定確認]: [2]▶ 「はい」 「電話番号設定]: 3 ▶各項目を設定▶ @

- ・ 付加番号1または付加番号2の名称と電話番号を入力します。
- ・ 基本契約番号の名称と電話番号にはプロフィール情報が表示されます。 プロフィール情報未設定時は「基本契約番号」とご契約の電話番号が表 示されます。
- ・ マルチナンバー発信を「有効」にすると、電話発信時のサブメニューか らマルチナンバー発信番号を選択できます。

#### [着信設定]: (4)▶(1)または(2)▶各項目を設定▶ @

・ 個別設定を「ON」にし、付加番号ごとの着信音と着信画像を設定しま す。設定操作は電話着信設定と同様です。

### **◆ 電話番号を選択して電話をかける**

・ 電話番号設定のマルチナンバー発信が「無効」のときはマルチナンバーを選 択できません。

### **1** 電話番号を入力em4e1~3emまたは<sup>I</sup>

・ 発信オプションから操作する場合、番号通知を「指定なし」にすると通 常発信番号設定に従います。

### **2in1**

1つの携帯電話で2つの電話番号・メールアドレスが使え、専用のモード機能 を利用することで、あたかも2つの携帯電話を使い分けるようにご利用いただ けるサービスです。

- ・ 2in1の詳細は『ご利用ガイドブック(2in1編)』をご覧ください。
- 2in1がONのときにFOMAカードを差し替えた (2in1契約者→2in1契約 者)場合は、正しいBナンバーを取得するために、2in1をOFFにしてから再 度2in1をONにするか、プロフィール情報からBナンバーを取得してくださ い。→P299

また、FOMAカードを差し替えた (2in1契約者→2in1未契約者) 場合も、 正しいプロフィール情報に更新するために2in1をOFFにしてください。

#### $\P$  2in1のモード

- 2in1のモードごとの動作→P323
- Aモード:お客様電話番号 (Aナンバー) での発信と i モードメール (Aアドレ ス)での送受信、およびその関連データの閲覧ができます。
- Bモード: 2in1電話番号 (Bナンバー) での発信と i モードメール (Bアドレ
- ス)での送受信、およびその関連データの閲覧ができます。
- デュアルモード:A/Bの両方の機能を備えたモードです。
- ✔**お知らせ**
- ・ Bモード時はSMS To機能を利用できません。
- ・ 次の場合は、2in1のモードに関わらずすべてのデータが削除されます。
- 伝言メモ、音声メモ、リダイヤル、着信履歴、電話帳、メール送受信履歴、メー ル振り分け条件の全件削除
- 受信メールの「1件削除」または「選択削除」以外の削除操作
- メールフォルダや電話帳のグループの削除
- データ一括削除
- ・ デュアルモード時に外部機器接続で発信する場合は、Aナンバー発信になります。
- ・ テロップ表示設定は、モードごとに設定できます。
# **◆ 2in1設定をする**

2in1をONにして各設定を行います。 **89 [設定/NWサービス] 89 (7) ■認証操作 ▶ 「はい」 ▶ メ** ニュー項目を選択して操作 ・ 既に2in1がONの場合は、認証操作を行うと2in1設定画面が表示され ます。 〈2in1モード切替〉  $[2in1$ モード切替]: $(T)$ ト $(T)$ ~ $(3)$ 〈電話帳2in1設定〉

#### [電話帳2in1設定]: 2 ▶モードを選択▶ 雷話帳検索▶ 雷話帳を選択  $\blacktriangleright$   $\blacksquare$   $\blacktriangleright$   $\blacksquare$

- モードごとに表示される電話帳を設定します。
- ・「共通」にすると、A/B両方のモードで表示されます。
	- **△: Aモードの電話帳 ■: Bモードの電話帳**
- :A/B両モードの電話帳

#### 〈モード別待受画面設定〉

- [デュアルモード待受画面]: 31コートフォルダを選択▶画像を選択▶ 「はい」
- 「Bモード待受画面]: [3][2]▶ フォルダを選択▶画像を選択▶ 「はい」 〈発着信番号設定〉
- [Bナンバー着信設定]: (4)[1]▶[1]~[3]
- ・ 設定操作は音設定と同様です。
- ・ 発信者番号の通知/非通知に関わらず本設定に従って着信音が鳴ります。

#### [発着信識別表示]: [42] → 各項目を設定 → 圖

識別表示を「ON」にして設定した識別記号で、発着信中/通話中画面の 「発信中」などの文字列が装飾されます。

・ Aナンバーの設定は発着信識別表示にも反映されます。

#### 〈2in1機能OFF〉

[2in1機能OFF]: [5]▶ 「はい」

#### 〈着信回避設定〉

#### [着信回避設定変更]: [6][1]▶各項目を設定▶ @

ナンバーごとの着信回避を設定すると、モードに関わらずそのナンバーの 着信が規制されます。

・ モード切替連動設定を停止にする必要があります。

#### [着信回避設定確認]: [6][2]▶ 「はい」

・ サブメニューから設定を変更できます。

[モード切替連動設定]: [6] [3]▶ 「はい」

開始にすると、AモードではAナンバーのみ、BモードではBナンバーのみ が着信します。

- ・ 開始にしている場合、圏外では2in1モード切替はできません。
- [着信回避設定 (海外)]: [6] (4) ▶ 「はい」▶ 音声ガイダンスに従って操 作
- ・ モード切替連動設定を停止にする必要があります。
- ・ 海外から操作した場合は、ご利用の国の国際通話料がかかります。

#### ✔**お知らせ**

#### 〈2in1モード切替〉

• 2in1がOFFでも、待受画面で[2]を1秒以上押し認証操作を行うと、2in1をON にして2in1モード切替が起動します。2in1がONのときも同様の操作で2in1 モード切替が起動します。

#### 〈電話帳2in1設定〉

- ・ 初めて2in1を契約したときは、その時点で登録済みの電話帳はすべて「A」に設 定されます。再契約時には以前の電話帳2in1設定を引き継ぎます。
- ・ FOMAカード電話帳に新規登録した場合、2in1のモードに関わらず「共通」と同 じ動作となります。

#### 〈モード別待受画面設定〉

・ 画像選択後に表示されるメッセージは待受画面設定と同様です。

## ❖**2in1のモードごとの機能**

モードごとに動作の違いがある項目のみ記載しています(Aモードと同じ動作 をするものは除いています)。

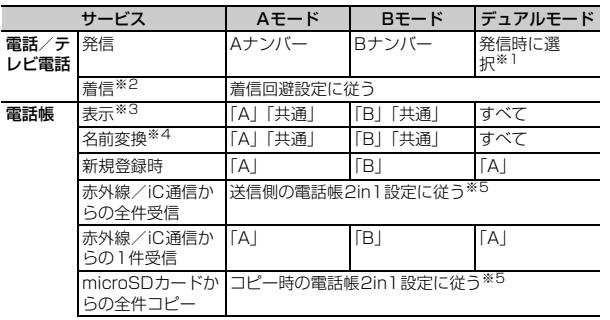

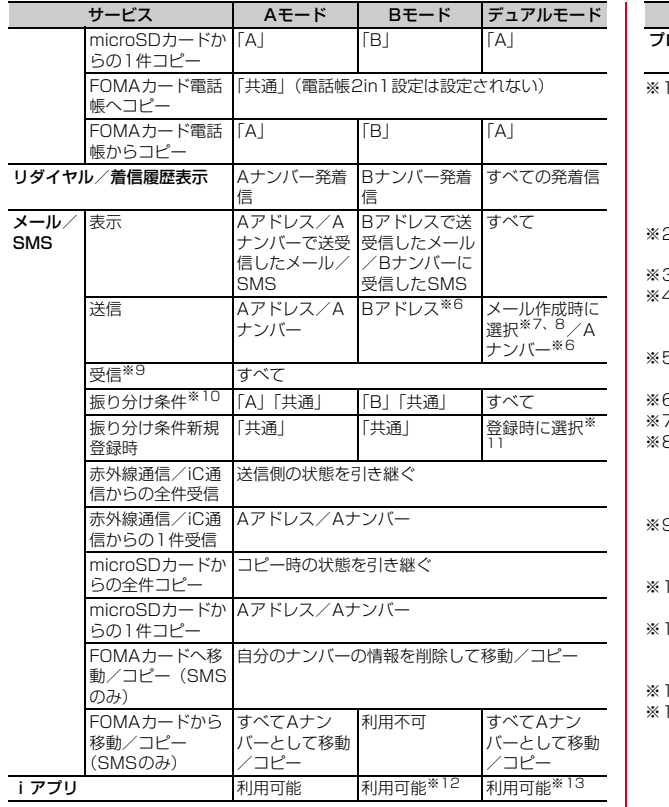

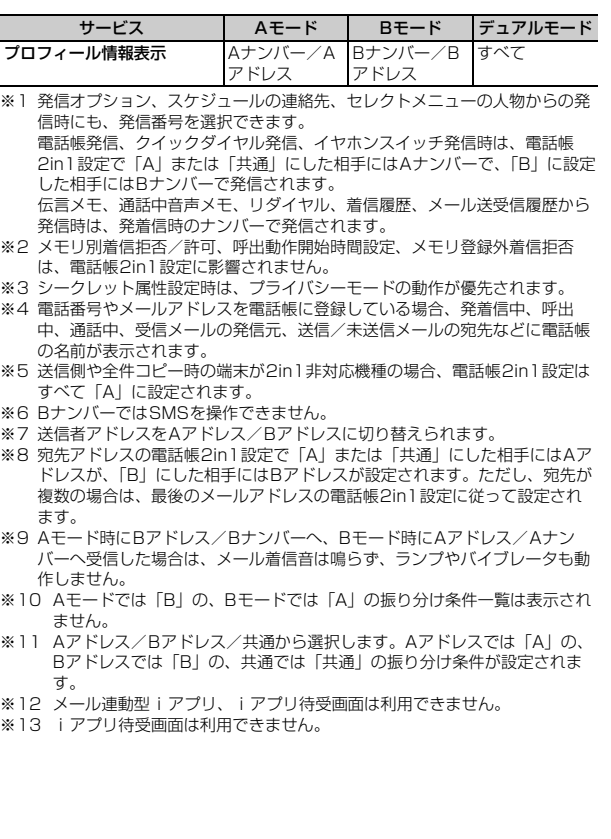

## **OFFICEED**

「OFFICEED」は指定されたIMCS(屋内基地局設備)で提供されるグループ 内定額サービスです。ご利用には別途お申し込みが必要となります。 詳細はドコモの法人向けホームページ(http://www.docomo.biz/d/212/) をご確認ください。

**| 圖 [設定/NWサービス] (8) 6 ▶ メニュー項目を選択して** 操作

[エリア表示設定]: [1]▶[1]または[2]

・「ON」にするとOFFICEEDエリア内では待受画面に が表示されま す。

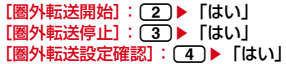

#### **追加サービス(USSD登録)**

## **新しいネットワークサービスを登録する**

ドコモから新しいネットワークサービスが追加されたときに、そのサービスを メニューに登録して利用します。

**| 圖 [設定/NWサービス] 8 9 9 1 ▶メニュー項目を選択** して操作

「USSD登録1: [1]▶番号にカーソル▶ @▶USSDコードを入力▶名称 を入力(全角10(半角20)文字以内)▶ 同

- ・ USSDコードはドコモから通知されるサービスコードで、ネットワーク サービスの設定などを行うために使用されます。FOMA端末ではUSSD コードとして登録します。
- ・ 追加したサービスを利用するときは、サービスを選択します。
- 追加したサービスを削除するときは、サービスにカーソルを合わせてMR を押し、「「または「2」を選択して「はい」を押します。

[応答メッセージ登録]: [2]▶番号を選択▶USSDコードを入力▶応答 メッセージを入力(全角10 (半角20) 文字以内)▶ 圖

- ・ 追加したサービスを実行時、サービスセンターから登録したコードが応 答として返ってくるとこのメッセージが表示されます。
- ・ 登録したメッセージを削除するときは、メッセージにカーソルを合わせ て隔を押し、「コまたは「2」を選択して「はい」を押します。

# 海外利用

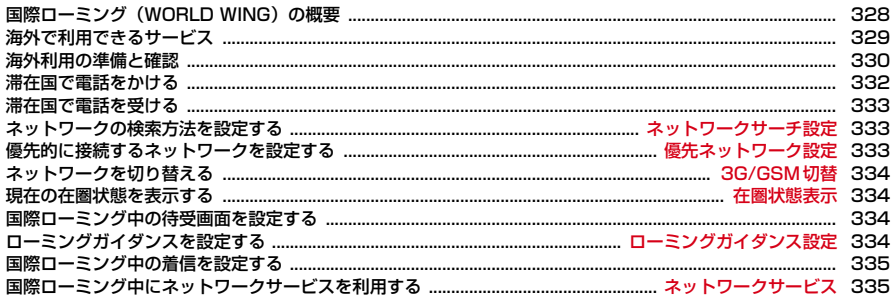

# **国際ローミング(WORLD WING)の概要**

国際ローミング(WORLD WING)とは、FOMAネットワークのサービスエリ ア外の海外でも、提携する通信事業者のネットワークを利用して通話やiモー ドなどが利用できるサービスです。

- ・ 2005年9月1日以降にFOMAサービスをご契約いただいたお客様は WORI D WINGのお申し込みは不要です。ただし、FOMAサービスご契約時 に不要である旨お申し出いただいたお客様や途中でご解約されたお客様は、 再度お申し込みが必要です。
- ・ 2005年8月31日以前にFOMAサービスをご契約でWORLD WINGをお申 し込みいただいていないお客様はお申し込みが必要です。
- ・ 一部ご利用になれない料金プランがあります。
- ・ WORLD WINGに対応しているFOMAカード(緑色/白色)をFOMA端末 に取り付けておく必要があります。
- ・ 海外でFOMA端末をご利用いただく前に、以下をあわせてご覧ください。
	- -『ご利用ガイドブック(国際サービス編)』
	- -『ご利用ガイドブック(ネットワークサービス編)』
	- ドコモの『国際サービスホームページ』
- ・ 主要国の国番号→P328
- ・ 主要国の国際電話アクセス番号→P331
- ・ ユニバーサルナンバー用国際電話識別番号→P331
- ・ 3GネットワークおよびGSM/GPRSネットワークのサービスエリアでご利 用いただけます。また、3G850MHzに対応した国・地域でもご利用可能で す。

#### ■ 海外のネットワーク

海外のネットワークには、W-CDMA(3G)、GPRS、GSMの通信方式があり ます。

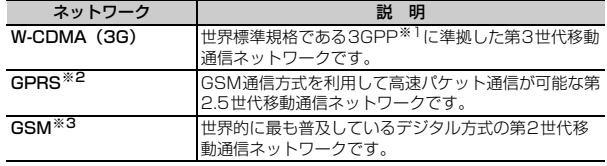

- ※1 3rd Generation Partnership Projectの略。3GPPは、第3世代移動通信 システム (IMT-2000)に関する共通技術仕様開発のために設置された地域 標準化団体です。
- ※2 General Packet Radio Serviceの略。GSMを高速化し、パケット通信な どのデータ通信を容易にしています。
- ※3 Global System for Mobile Communicationsの略。世界で最も普及して いる携帯電話のネットワークシステムです。

#### ■ 主要国の国番号

国際電話を利用するときや国際ダイヤルアシスト設定などで利用します。

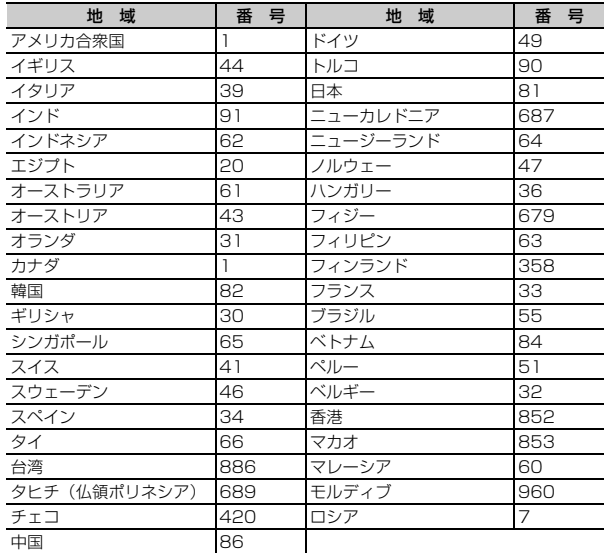

・ この他の国番号および詳細については、『ご利用ガイドブック(国際サービス 編)』またはドコモの『国際サービスホームページ』を確認してください。

# **海外で利用できるサービス**

滞在国の通信事業者とネットワークによって、利用できる通信サービスが異な ります。

- ・ 滞在国のネットワークの状況などにより、通話時間、待受時間が通常の半分 程度になることがあります。
- ・ パケット通信料は日本国内とは異なります。

## **◆ ネットワークと利用できる通信サービス**

・ 通信事業者や地域によっては利用できないサービスもあります。詳細につい ては、『ご利用ガイドブック(国際サービス編)』またはドコモの『国際サー ビスホームページ』を確認してください。

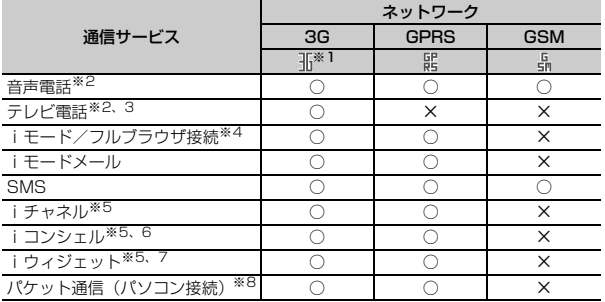

※1 H(赤)のときは、音声電話とSMSの発着信が利用できます。

※2 2in1利用時はBナンバーでの発信はできません。

マルチナンバー利用時は付加番号での発信はできません。

- ※3 海外の特定3G通信事業者をご利用のお客様、またはFOMA端末をご利用の お客様と国際テレビ電話ができます。
- ※4 テレビリンク一覧からのデータ放送サイトへの接続を含みます。ただし、海 外でワンセグ視聴はできません。

プリインストールiアプリの「日英版しゃべって翻訳 for F」は海外でも利 用できます。

- ※5 情報の受信ごとにパケット通信料がかかります。iチャネルのベーシック チャネルの自動更新およびiウィジェットの複数アプリによる通信も含みま す。
- ※6 iコンシェルの海外利用設定が必要となります。→P175
- ※7 iウィジェットローミング設定が必要となります。→P244
- ※8 海外では64Kデータ通信(パソコン接続)は利用できません。

#### ■ SMS

- ドコモ以外の海外通信事業者をご利用のお客様との間でも送受信が可能です。
- ・ 宛先がFOMA端末の場合は、日本国内と同様に相手の電話番号をそのまま入 力します。
- ・ 宛先がドコモ以外の海外通信事業者の場合は、相手の電話番号の前に「+」 と「国番号」を入力します。または、「010」「国番号」「相手の携帯電話番 号|の順で入力します(相手の電話番号が「0」で始まる場合は、「0」を除 いた電話番号を入力します)。
- ・ 海外の通信事業者を利用している相手に送信したSMSの本文中に相手側が 対応していない文字が含まれる場合は、それらの文字が正しく表示されない ことがあります。

## **◆ ネットワークサービス**

ネットワークサービスをご契約の場合、設定/解除などの操作を海外からも行 えます。

・ 設定/解除などの操作が可能なネットワークサービスでも、海外の通信事業 者によっては利用できない場合があります。

# **海外利用の準備と確認**

・ 海外でのご利用料金は毎月のご利用料金と合わせてご請求させていただきま す。ただし、渡航先の通信事業者などの事情により、翌月以降の請求書にて お支払いいただく場合があります。また、同一課金対象期間のご利用であっ ても同じ月に請求されない場合がありますので、あらかじめご了承ください。

## **◆ 出発前の準備**

## ❖**充電について**

- ・ ACアダプタの取り扱い上の注意について→P18
- ・ ACアダプタの充電方法について→P44

## ❖**iモードの利用**

#### ■ 日本での設定

iMenu→お客様サポート→お申込・お手続き→海外利用のお申込・お手続き →海外利用設定→iモード利用設定

#### ■ 海外での設定

iMenu→海外利用設定→iモード利用設定

## ❖**ネットワークサービスの利用**

海外で留守番電話サービスや転送でんわサービスなどをご利用になるには、各 ネットワークサービスをご契約いただき、あらかじめ遠隔操作設定を開始にす る必要があります。→P321

# **◆ 滞在国での利用**

#### ■ ネットワークに接続する

海外で電源を入れると、自動的に利用可能なネットワークに接続されます。→ P333

#### ■ ディスプレイの見かた

- ・ 利用中のネットワークを示すマークと接続中のオペレータ名が表示されます。  $\rightarrow$ P334
- ・ マークの意味は次のとおりです。FOMAネットワークを利用しているとき マークは表示されません。 / :3Gネットワークに接続中 :GPRSネットワークに接続中 :GSMネットワークに接続中

#### ■ 日付・時刻

- ・ 自動時刻・時差補正が「ON」の場合は、接続している海外の通信事業者の ネットワークから時刻・時差に関する情報を受信すると、FOMA端末の時計 の時刻や時差が補正されます。補正されるタイミングは海外の通信事業者に よって異なります。
- ・ 自動時刻・時差補正は海外ではご利用いただけない場合があります。その際 は手動で日付時刻設定を行ってください。→P48

#### ■ 発信者番号通知

発信者番号通知を設定して発着信しても、利用している通信事業者によっては、 発信者番号が通知されなかったり正しく番号表示されなかったりすることがあ ります。この場合、着信履歴から発信できません。

## ❖**お問い合わせについて**

海外での紛失や盗難、精算、故障については、取扱説明書裏面の「海外での紛 失、盗難、精算などについて」または「海外での故障に関して」をご覧くださ い。なお紛失、盗難された後に発生した通話料や通信料もお客様のご負担とな りますので、ご注意ください。

#### ■ 主要国の国際電話アクセス番号 (表1)

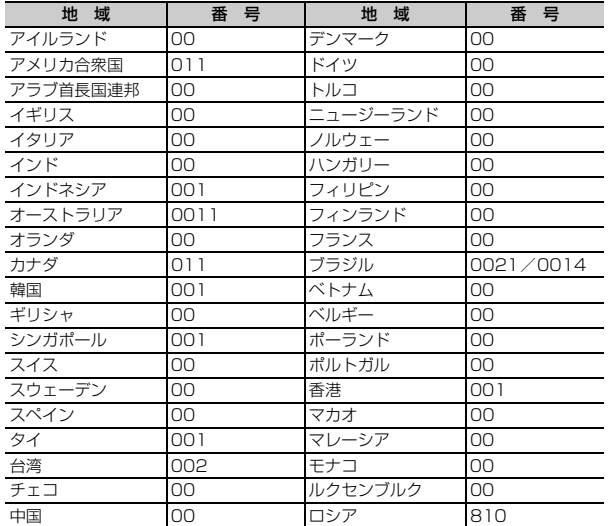

・ この他の国および詳細については、『ご利用ガイドブック(国際サービス編)』 またはドコモの『国際サービスホームページ』を確認してください。

■ ユニバーサルナンバー用国際電話識別番号 (表2)

| 地 域     | 番号   | 地 域      | 番号   |
|---------|------|----------|------|
| アイルランド  | OO   | 中国       | OO   |
| アメリカ合衆国 | 011  | デンマーク    | OO   |
| アルゼンチン  | 00   | ドイツ      | 00   |
| イギリス    | OO   | ニュージーランド | 00   |
| イスラエル   | 014  | ノルウェー    | 00   |
| イタリア    | OO   | ハンガリー    | 00   |
| オーストラリア | 0011 | フィリピン    | OO.  |
| オーストリア  | OO   | フィンランド   | 990  |
| オランダ    | OO.  | フランス     | OO   |
| カナダ     | 011  | ブラジル     | 0021 |
| 韓国      | 001  | ブルガリア    | OO   |
| コロンビア   | 009  | ペルー      | OO   |
| シンガポール  | 001  | ベルギー     | OO   |
| スイス     | OO   | ポルトガル    | OO   |
| スウェーデン  | OO   | 香港       | 001  |
| スペイン    | OO   | マレーシア    | OO   |
| タイ      | 001  | 南アフリカ共和国 | 09   |
| 台湾      | 00   | ルクセンブルク  | 00   |

・ 一部ご利用できない場合があります。

・ ユニバーサルナンバーは、上記に記載のある国のみご利用可能です。

・ 携帯電話でかけた場合、滞在国内通話料がかかります。

- ・ ホテルから電話される場合、電話使用料を別途ホテルから請求される場合が あります(お客様の負担となります)。ホテル側に確認してからご利用くださ い。
- ・ 携帯電話、公衆電話、ホテルなどからは、ユニバーサルナンバーをご利用い ただけない場合が多いためご注意ください。

## **◆ 帰国後の設定**

帰国後に電源を入れると、自動的にFOMAネットワークに接続されます。接続 できない場合は、ネットワークサーチ設定を「オート」に、3G/GSM切替を 「自動」に設定し直してください。

# **滞在国で電話をかける**

国際ローミングサービスを利用して、海外から音声電話やテレビ電話をかけら れます。

- ・ テレビ電話の場合、接続先の端末によりFOMA端末に表示される相手側の映 像が乱れたり、接続できない場合があります。
- ・ よくかける相手の国名と国番号を国際ダイヤルアシスト設定で登録しておけ ば、ダイヤル操作が簡単にできます。→P59

## **◆ 滞在国外(日本を含む)に電話をかける**

- **1** 0 (1秒以上) ▶国番号 ▶ 地域番号 (市外局番) ▶ 電話番号を 入力▶ (て)または圖
	- 回を1秒以上押すと「+」が入力されます。
	- ・ 地域番号(市外局番)が「0」で始まる場合には「0」を除いて入力して ください(イタリアなど一部の国・地域では「0」が必要な場合がありま す)。

## ❖**国番号を選択して滞在国外(日本を含む)に電話をかける**

国際ダイヤルアシスト設定の国番号設定に登録している国番号を選択します。  $\rightarrow$ P59

**地域番号(市外局番)▶電話番号を入力▶岡○2)▶発信方法欄** を選択▶〔1〕または〔2〕▶国際電話発信欄を選択▶〔2〕▶国番 号欄を選択▶国番号を選択▶ 岡または【へ】▶ 「はい」

地域番号(市外局番)の先頭の「0」が「+」と選択した国番号に変換され ます。

• 発信方法で「テレビ電話」を選択した場合には、同を押すと通話中に表 示するキャラ電を選択できます。

## ❖**電話帳を利用して滞在国外(日本を含む)に電話をかける**

- ・ 電話帳の電話番号が「0」で始まる場合にのみ有効です。
- ・ あらかじめ国際ダイヤルアシスト設定の自動変換機能設定の国番号変換を 「ON」に、国番号設定を電話をかける国に設定しておく必要があります。→ P59

| g ▶ 電話帳検索 ▶ 相手にカーソル ▶ [ Z ] または <br />
| Tはい」

地域番号(市外局番)の先頭の「0」が「+」と設定した国番号に変換され ます。

## **◆ 滞在国内に電話をかける**

- ・ メッセージが表示されずに発信される場合もあります。
- 電話番号を入力▶(て)または 2▶ 「元の番号で発信」
- 電話帳を利用する:回▶雷話帳検索▶相手にカーソル▶ 【ノ】または国▶ 「元の番号で発信」

## **◆ 海外にいるWORLD WING利用者に電話をかける**

同じ国に滞在している場合でも、日本からの国際転送となりますので、「+」と 日本の国番号「81」を入力して電話をかけてください。

- **100(1秒以上) ▶81▶90-XXXX-XXXXまたは80-XXXX-**XXXX▶(了)または圖
	- ・ 電話番号の先頭の「0」を除いて入力してください。

# **滞在国で電話を受ける**

日本国内で電話を受けるのと同様の操作で、電話を受けられます。

#### ■ 日本から電話をかけてもらうときは

お客様が日本国内にいるときと同様に、お客様の電話番号を入力して電話をか けてもらいます。

090-XXXX-XXXXまたは080-XXXX-XXXX

#### ■ 日本以外から電話をかけてもらうときは

滞在国に関わらず日本経由で電話をかけるため、日本への国際電話をかけるの と同様の操作で電話をかけてもらいます。

発信国の国際アクセス番号▶81 (日本の国番号) ▶90-XXXX-XXXXまたは 80-XXXX-XXXX

・ 電話番号の先頭の「0」を除いて入力してください。

#### ✔**お知らせ**

・ 滞在国に関わらず、いずれの国からの電話であっても日本からの国際転送となりま す。発信者には日本までの通話料がかかり、着信者には着信料がかかります。

#### **ネットワークサーチ設定**

## **ネットワークの検索方法を設定する**

国際ローミング開始時や利用中のネットワークが圏外になったとき、利用可能 なネットワークに接続し直します。

- ・ 電波の状態やネットワークの状況によって設定できない場合があります。
- ・ 日本国内ではNTT ドコモ以外の通信事業者は選択できません。

# **8 [設定/NWサービス] (9)(2)(1)▶(1)∼(3)**<br>• 「オート」にすると利用可能なネットワークに自動的に接続し直します。

- 「マニュアル」にすると、ネットワークを検索し直して接続ネットワーク 一覧が表示されるので、接続するネットワークを選択します。
- ・「ネットワーク再検索」選択時は各設定の動作が実行されます。

#### ✔**お知らせ**

- 接続ネットワーク一覧では利用できないネットワークに※が、3Gネットワークの ときは3Gが、GSM/GPRSネットワークのときはGSMが表示されます。
- ・ 次の場合は、オペレータ名表示欄に「select net」と表示され、利用可能なネッ トワークが選択されて圏内状態となるまでは、通話やメールなどが利用できない場 合があります。再度ネットワークを検索し直して選択するか、「オート」にしてく ださい。
- -「マニュアル」で接続したネットワークの圏外に移動したとき
- -「マニュアル」にして前回と違うネットワークに移動して電源を入れたとき
- ネットワークの接続に失敗したとき

## **優先ネットワーク設定**

# **優先的に接続するネットワークを設定する**

- ・ ネットワークサーチ設定が「オート」の場合に有効です。
- ・ 最大20件設定できます。

**1** <sup>m</sup>[設定/NWサービス]<sup>9214</sup>

優先順位の高い順に表示されます。

## **2** 目的の操作を行う

- 詳細情報を表示する:ネットワークを選択
- 追加登録する:m1e1~3
- マニュアル登録:国番号 (MCC) を3桁、ネットワーク番号 (MNC) を2 ~3桁で入力▶ 2▶ コーマ 3 ▶ 2▶ 医先順位を選択▶ 2
- リストから登録:国名を選択▶ネットワークを選択▶ [1]~[3]▶ 圖▶ 優 先順位を選択▶ 图
- 在圏ネットワーク登録:ネットワークにカーソルを合わせて圖▶優先順位 を選択▶■
- 優先順位を変更する: ネットワークにカーソル▶ | | 2 | ▶ 優先順位を選択  $\blacktriangleright$  eq
- ・ 選択した優先順位の上に順位が変更されます。優先順位を最後にすると きは「〈最後に指定〉」を選択します。
- 削除する:ネットワークにカーソル▶ | 30 ▶ [1]~[3]▶ 「はい」  $\blacktriangleright$  0
- ・ 1件削除ではカーソルを合わせたネットワークが削除されます。
- 選択削除では選択操作▶ 圖が、全件削除では認証操作が必要です。

#### **3G/GSM切替**

# **ネットワークを切り替える**

- ・「自動」にすると、異なるネットワークのサービスエリアに移動した場合で も、自動的に利用可能なネットワークに接続されます。
	- **| 圖[設定/NWサービス] 9 2 2 2 ▶ 1 ~ 3**

#### ✔**お知らせ**

・「自動」の場合、3GおよびGSM/GPRSネットワークの両方を検出したときは3G ネットワークが優先されます。

## **在圏状態表示**

# **現在の在圏状態を表示する**

- 
- **|圆 [設定/NWサービス] [<u>7</u>] [4] [5]**<br>• CSでは音声電話やテレビ電話などが、PSでは i モードや i モードメー ルなどが利用できます。

# **国際ローミング中の待受画面を設定する**

# **◆ オペレータ名表示設定**

ディスプレイ上部にオペレータ名を表示します。 ・ FOMAネットワーク利用時や圏外のときは表示されません。

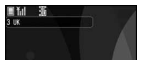

**B** [設定/NWサービス] ③ 2 3 ▶ 1 または 2

# **◆ デュアル時計設定**

滞在国と日本の時刻を表示します。

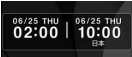

- **| 圖[設定/NWサービス] 9 4 ▶ 1 または2**
- ✔**お知らせ**
- ・ 右側に日本の時刻が表示されます。右側に他の国の時刻を表示させる場合は、本設 定を「OFF」に、時計表示設定のデザインを「世界時計」にしてタイムゾーンを 設定します。
- 待受画面に動画/iモーションまたはiアプリ設定時、デュアル時計は表示され ません。
- ・ 背面ディスプレイには滞在国の時刻が表示されます。

#### **ローミングガイダンス設定**

# **ローミングガイダンスを設定する**

発信者に国際ローミング中である旨のガイダンスを流すように設定します。

- ・ 日本国内で設定してください。
- <mark>1</mark> Mm【設定/NWサービス】 (8) (5)<br>ク (1)または (2) ▶ 「はい」
- **[1] または[2]▶ [はい]** 
	- 設定内容を確認するときは 3 を押し、「はい」を選択します。
- ✔**お知らせ**
- ・ 停止にしても通信事業者で設定している呼出音が流れます。
- ・ 開始にしても通信事業者によっては外国語ガイダンスが流れる場合があります。

# **国際ローミング中の着信を設定する**

## **◆ ローミング時着信規制を設定する**

- ・ 海外の通信事業者によっては設定できない場合があります。
- ・ 海外では64Kデータ通信(パソコン接続)は利用できません。
	- **| 圖 [設定/NWサービス] (9) (2) (4)**

## **2** 目的の操作を行う

- 開始する: [1]▶[1]または[2]▶ 「はい」▶ネットワーク暗証番号を入 力
- ・「全着信規制」ではSMS、iモードメール自動受信を含むすべての着信 が、「テレビ電話/64Kデータ規制」ではテレビ電話の着信のみが規制 されます。
- ・「全着信規制」にしても、iモードサイト表示などの操作によるパケット 通信時には、メールなどが受信される場合があります。
- 停止する: [2]▶ 「はい」▶ネットワーク暗証番号を入力 設定内容を確認する: 3→「はい」

# **◆ ローミング着信通知を設定する**

国際ローミング中に電源が切れていたり圏外のときの着信情報(着信日時や発 信者番号)が、電源が入った後や圏内になったときにSMSで通知されます。

**| 圖[設定/NWサービス] [9][2][5]** 

# 2 1または(2)▶ 「はい」

• 設定内容を確認するときは(3)を押し、「はい」を選択します。海外で設 定するときは「4つを押し、「はい」を選択後、音声ガイダンスに従って操 作してください。

## **ネットワークサービス**

## **国際ローミング中にネットワークサービスを利用す る**

#### 海外から留守番電話サービスや転送でんわサービスなどの設定を操作します。

- ・ あらかじめ遠隔操作設定を開始にしておく必要があります。→P321
- ・ 海外から操作した場合、ご利用の国の国際通話料がかかります。
- ・ 海外の通信事業者によっては、設定できないことがあります。

# **◆ 滞在国で留守番電話(海外)を操作する**

1 MG「設定/NWサービス](9)(1)(1)▶項目を選択▶「はい」 ▶音声ガイダンスに従って操作

# **◆ 滞在国で転送でんわ(海外)を操作する**

**88 「設定/NWサービス1 (9)(1)(2)▶項目を選択▶「はい」** ▶音声ガイダンスに従って操作

# **◆ 滞在国で遠隔操作設定(海外)を操作する**

- 1 MB [設定/NWサービス] (9)(1)(3)▶ 「はい」▶音声ガイ ダンスに従って操作
- **◆ 滞在国で番号通知お願い(海外)を操作する**
- **89 「設定/NWサービス1 (9)(1)(4)▶「はい!▶音声ガイ** ダンスに従って操作
- ◆ 滞在国でローミングガイダンス (海外) **を**操作する
- 1 MB [設定/NWサービス] (9)(1)(5)▶ 「はい」▶音声ガイ ダンスに従って操作

# パソコン接

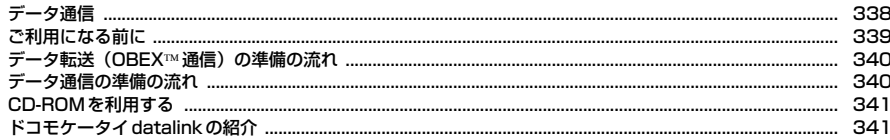

データ通信の詳細については、付属のCD-ROM内またはドコモのホームページ上の「パソコン接続マニュア ル」(PDF版)をご覧ください。 PDF版「パソコン接続マニュアル」をご覧になるには、Adobe® Reader®が必要です。お使いのパソコン にインストールされていない場合は、付属のCD-ROM内のAdobe® Reader®をインストールしてご覧くだ さい。ご使用方法などの詳細につきましては、「Adobe Reader ヘルプ」をご覧ください。

. In

ור

# **データ通信**

#### FOMA端末とパソコンを接続して利用できる通信形態は、データ転送 (OBEX通信)、パケット通信、64Kデータ通信に分類されます。

- ・ パソコンと接続してパケット通信や64Kデータ通信を行ったり、電話帳など のデータを編集したりするには、付属のCD-ROMからソフトのインストール や各種設定を行う必要があります。
- ・ 海外でパケット通信を行う場合は、IP接続で行ってください(PPP接続では パケット通信できません)。また、海外では64Kデータ通信はできません。
- ・ FOMA端末は、FAX通信やRemote Wakeupには対応しておりません。
- ドコモのPDAのmuseaやsigmarionⅢと接続してデータ通信が行えます。 ただし、museaをご利用の場合はアップデートが必要です。アップデートの 方法などの詳細は、ドコモのホームページをご覧ください。

## **◆ データ転送(OBEX™通信)**

画像や音楽、電話帳、メールなどのデータを、他のFOMA端末やパソコンなど との間で送受信します。

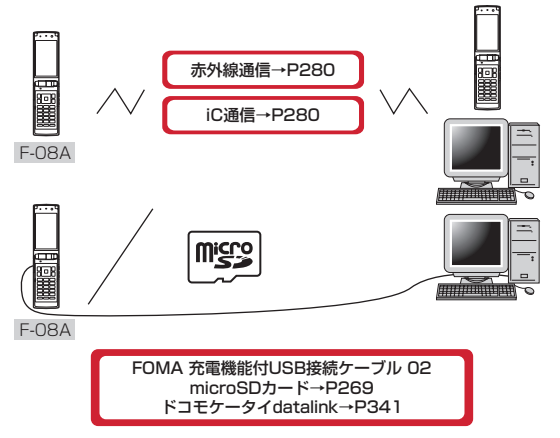

# **◆ パケット通信**

インターネットに接続してデータ通信(パケット通信)を行います。 送受信したデータ量に応じて課金されるため、メールの送受信など、比較的少 ないデータ量を高速でやりとりする場合に適しています。ネットワークに接続 していても、データの送受信を行っていないときには通信料がかからないため、 ネットワークに接続したまま必要なときにデータを送受信するという使いかた ができます。

ドコモのインターネット接続サービスmopera Uなど、FOMAパケット通信に 対応したアクセスポイントを利用して、受信最大7.2Mbps、送信最大 384kbpsの高速パケット通信ができます。通信環境や混雑状況の影響により

通信速度が変化するベストエフォート方式による提供です。

画像を含むホームページの閲覧やデータのダウンロードなど、データ量の多い 通信を行った場合には通信料が高額になりますのでご注意ください。

- ※ FOMAハイスピードエリア外やHIGH-SPEEDに対応していないアクセスポ イントに接続するとき、またはドコモのPDAのmuseaやsigmarionⅢなど HIGH-SPEEDに対応していない機器をご利用の場合、通信速度が遅くなる ことがあります。
- ※ 受信最大7.2Mbps、送信最大384kbpsとは技術規格上の最大値であり、 実際の通信速度を示すものではありません。実際の通信速度は、ネットワー クの混み具合や通信環境により異なります。

# **◆ 64Kデータ通信**

インターネットに接続して64Kデータ通信を行います。

データ量に関係なく、ネットワークに接続している時間の長さに応じて課金さ れるため、マルチメディアコンテンツのダウンロードなど、比較的データ量の 多い送受信を行う場合に適しています。

ドコモのインターネット接続サービスmopera Uなど、FOMA64Kデータ通信 に対応したアクセスポイント、またはISDN同期64Kのアクセスポイントを利 用できます。

長時間通信を行った場合には通信料が高額になりますのでご注意ください。

# **ご利用になる前に**

## **◆ 動作環境**

データ通信を利用するためのパソコンの動作環境は、次のとおりです。パソコ ンのシステム構成により異なる場合があります。

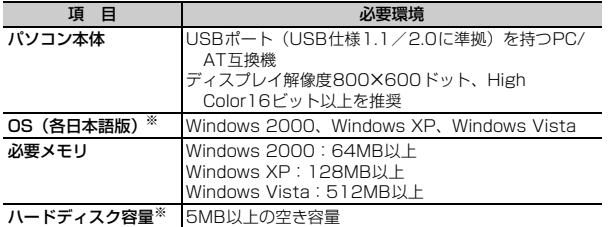

※ ドコモ コネクションマネージャが動作する推奨環境は次のとおりです。 OS: Windows 2000 SP4以上、Windows XP SP2以上 (詳細について は、ドコモのホームページをご覧ください)

ハードディスク容量:15MB以上の空き容量

- ・ OSをアップグレードした場合の動作は保証いたしかねます。
- ・ 動作環境によってはご使用になれない場合があります。また、上記の動作環 境以外でのご使用について、当社では責任を負いかねますのであらかじめご 了承ください。

## **◆ 必要な機器**

FOMA端末とパソコン以外に、次の機器が必要です。

- FOMA 充電機能付USB接続ケーブル02(別売)またはFOMA USB接続 ケーブル(別売)
- 付属のCD-ROM「F-08A用CD-ROM」
- ※ パソコン用のUSBケーブルはコネクタ部の形状が異なるため利用できませ ん。
- ※ USB HUBを使用すると、正常に動作しない場合があります。

# **◆ ご利用時の留意事項**

## ❖**インターネットサービスプロバイダの利用料**

パソコンでインターネットを利用する場合、ご利用になるインターネットサー ビスプロバイダ(以降プロバイダ)の利用料が必要です。この利用料は、 FOMAサービスの利用料とは別に直接プロバイダにお支払いいただきます。詳 細はご利用のプロバイダにお問い合わせください。

・ ドコモのインターネット接続サービスmopera Uがご利用いただけます。 mopera Uはお申し込みが必要な有料サービスです。

# ❖**接続先(プロバイダなど)**

パケット通信と64Kデータ通信では接続先が異なります。パケット通信を行う ときはパケット通信対応の接続先、64Kデータ通信を行うときはFOMA64K データ通信またはISDN同期64K対応の接続先をご利用ください。

- ・ DoPaのアクセスポイントには接続できません。
- ・ moperaのサービス内容および接続設定方法については、moperaのホーム ページをご覧ください。

http://www.mopera.net/mopera/index.html

# ❖**パケット通信および64Kデータ通信の条件**

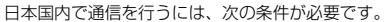

- FOMAサービスエリア内であること
- パケット通信の場合、アクセスポイントがFOMAパケット通信に対応してい ること
- 64Kデータ通信の場合、接続先がFOMA64Kデータ通信またはISDN同期 64Kに対応していること

#### ※ 上記の条件が整っていても、基地局が混雑していたり、電波状態が悪かった りするときは通信できない場合があります。

# **データ転送(OBEX通信)の準備の流れ**

FOMA 充電機能付USB接続ケーブル02(別売)をご利用になる場合には、 FOMA通信設定ファイルをインストールしてください。

FOMA通信設定ファイルをダウンロード、インストールする

- ・ 付属のCD-ROMからインストール
- ・ ドコモのホームページからダウンロードし、インストール

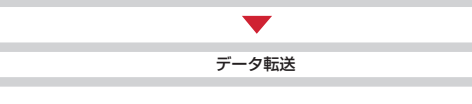

# **データ通信の準備の流れ**

パケット通信および64Kデータ通信を利用する場合の準備について説明しま す。

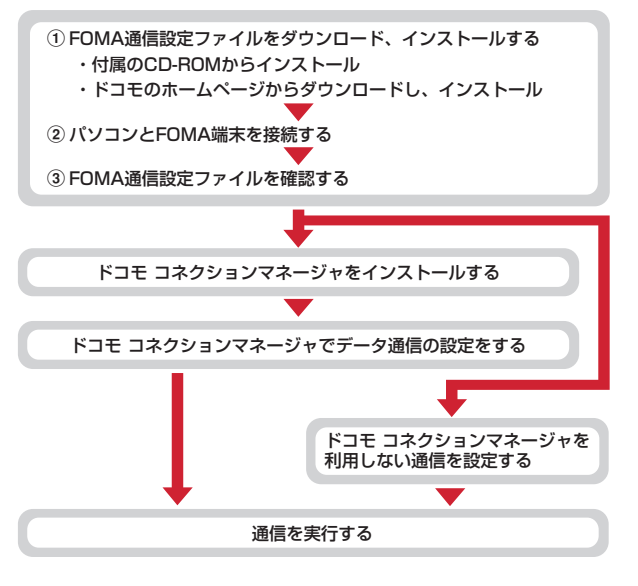

# **CD-ROMを利用する**

付属のCD-ROMには、FOMA端末でデータ通信をご利用になる際のソフト ウェアや、PDF版「パソコン接続マニュアル」、PDF版「区点コード一覧」な どが収録されています。詳細は、付属のCD-ROMをご覧ください。

・ CD-ROMをパソコンにセットすると、Internet Explorerのセキュリティの 設定による警告画面が表示される場合がありますが、使用には問題ありませ ん。「はい」をクリックしてください。

# **ドコモケータイdatalinkの紹介**

「ドコモケータイdatalink」は、お客様の携帯電話の電話帳やメールなどをパ ソコンにバックアップして、編集などを行うソフトです。ドコモのホームペー ジにて提供しております。詳細およびダウンロードは下記サイトのページをご 覧ください。また、付属のCD-ROMから下記サイトへのアクセスも可能です。 http://datalink.nttdocomo.co.jp/

пL.

п

ſг ダウンロード方法、転送可能なデータ、動作環境、インストール方法、操 作方法などの詳細については、上記ホームページをご覧ください。また、 インストール後の操作方法については、ソフト内のヘルプをご覧ください。 なお、ドコモケータイdatalinkをご利用になるには、別途USBケーブルが 必要となります。

п.

# 付録/困ったときには

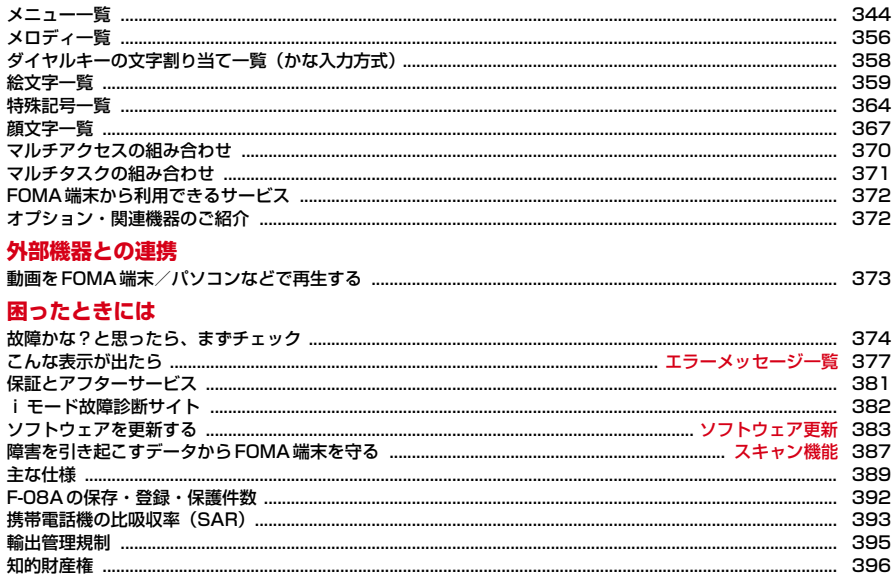

# **メニュー一覧**

- ・ 表示メニュー設定を「ベーシックメニュー」にした場合のメニュー一覧を記載しています。
- ・ 赤文字は、各種設定リセットを行うとお買い上げ時の状態に戻るメニューです。

#### ■メール

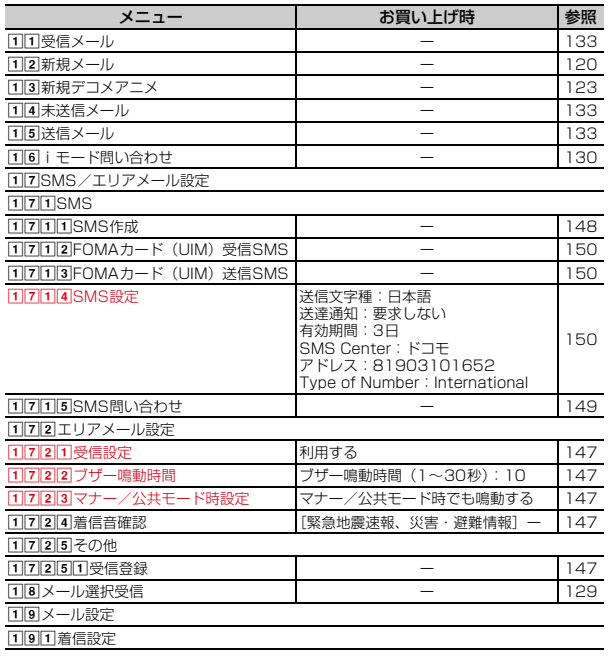

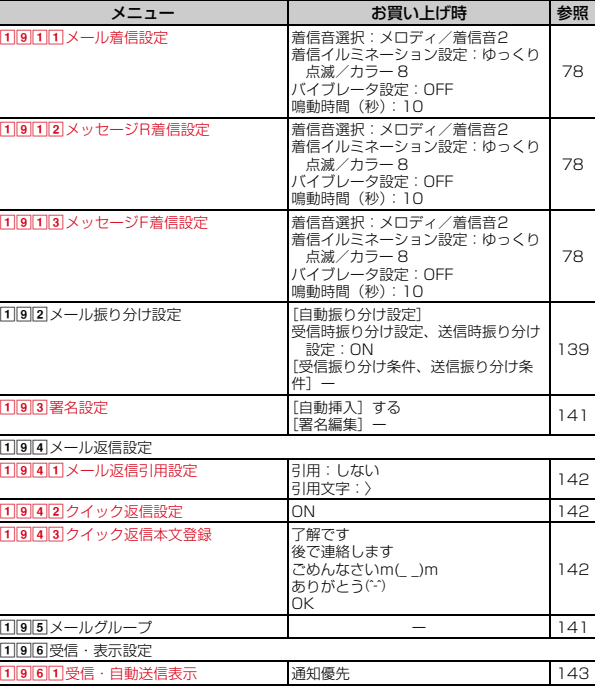

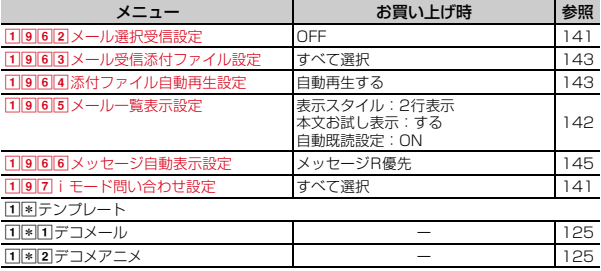

## ■iモード

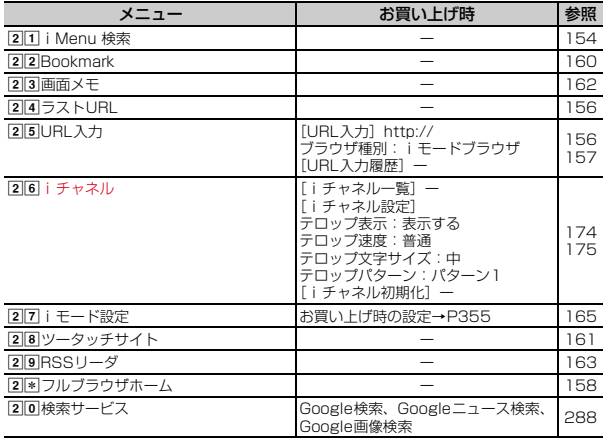

## ■iアプリ

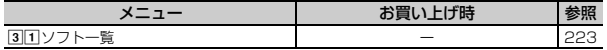

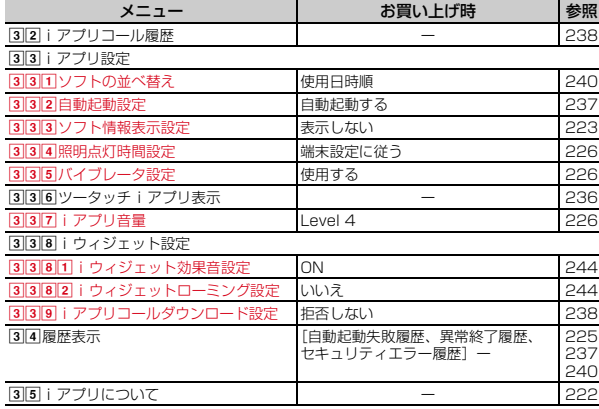

## ■電話帳/履歴

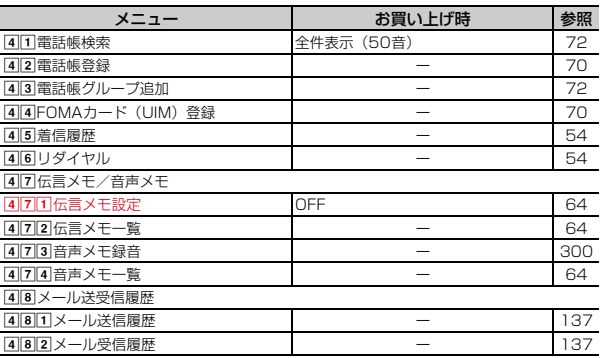

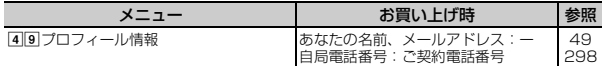

## ■データBOX

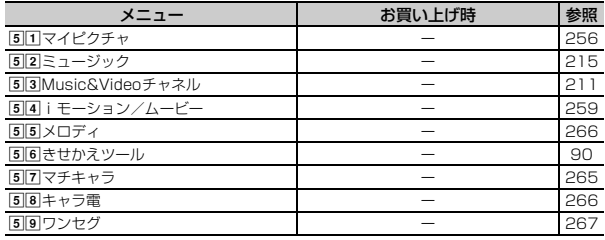

## ■LifeKit

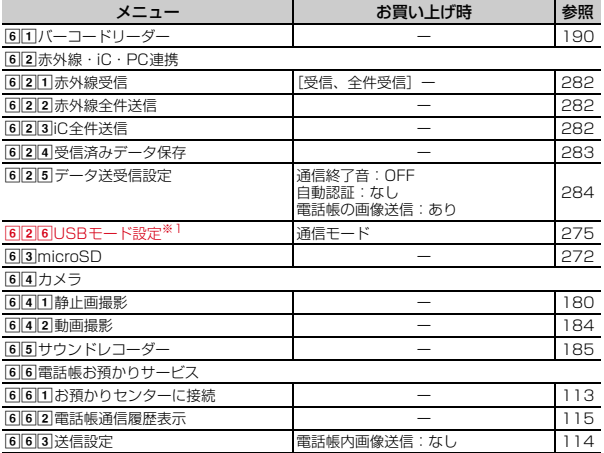

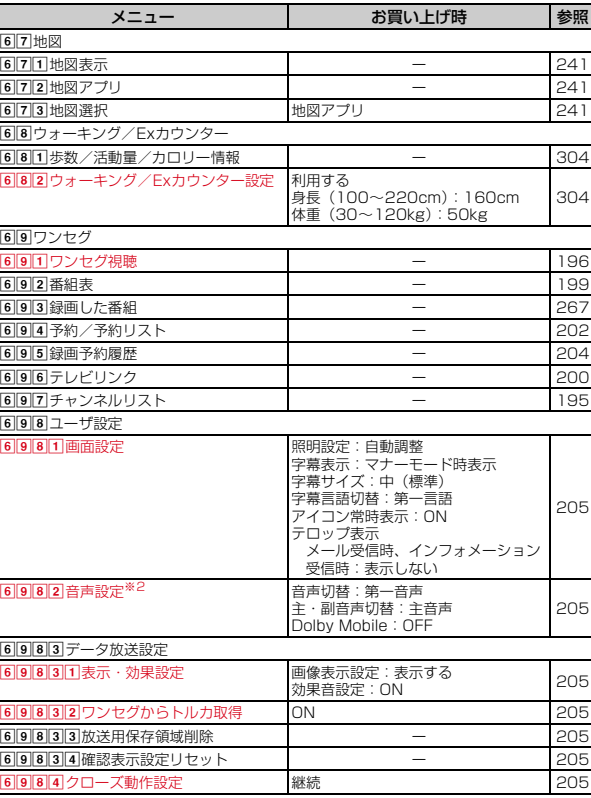

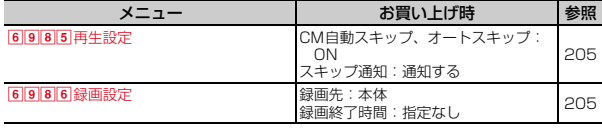

## ■アクセサリー

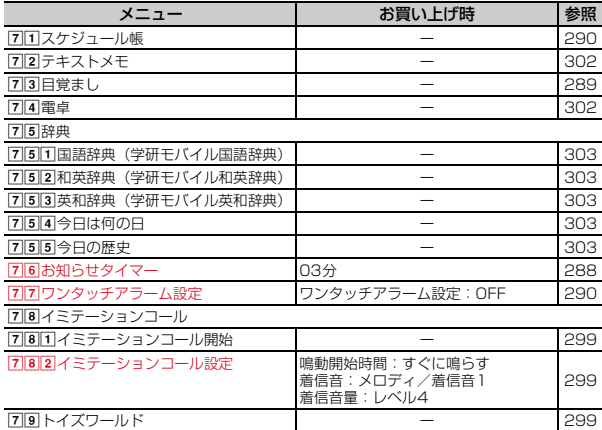

■設定/NWサービス<sup>※3</sup>

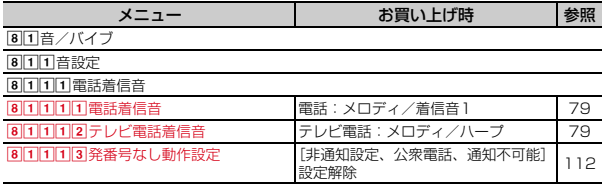

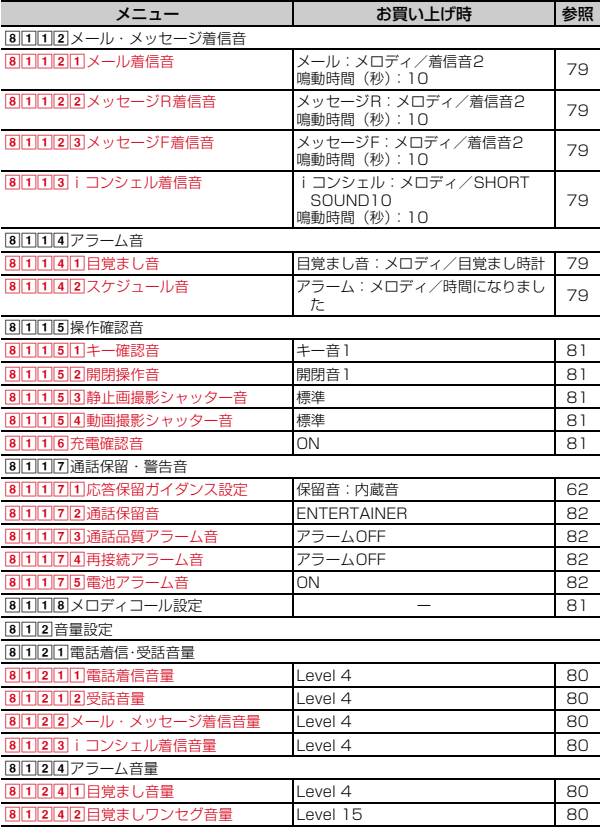

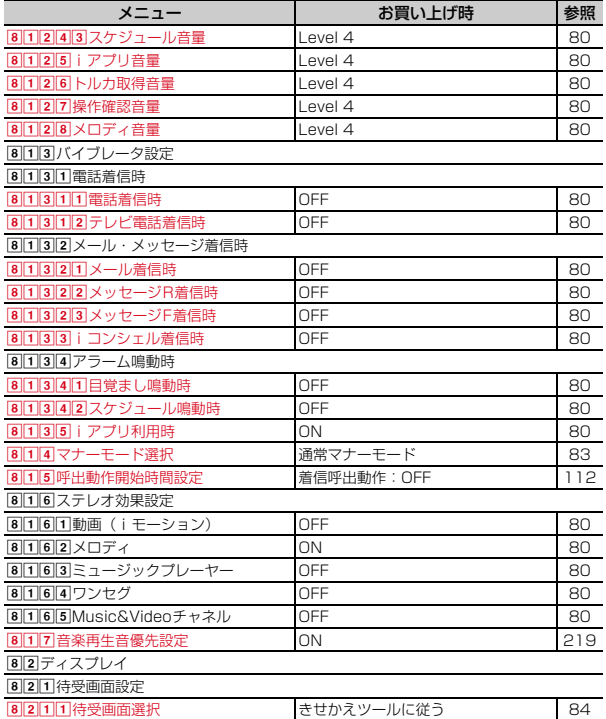

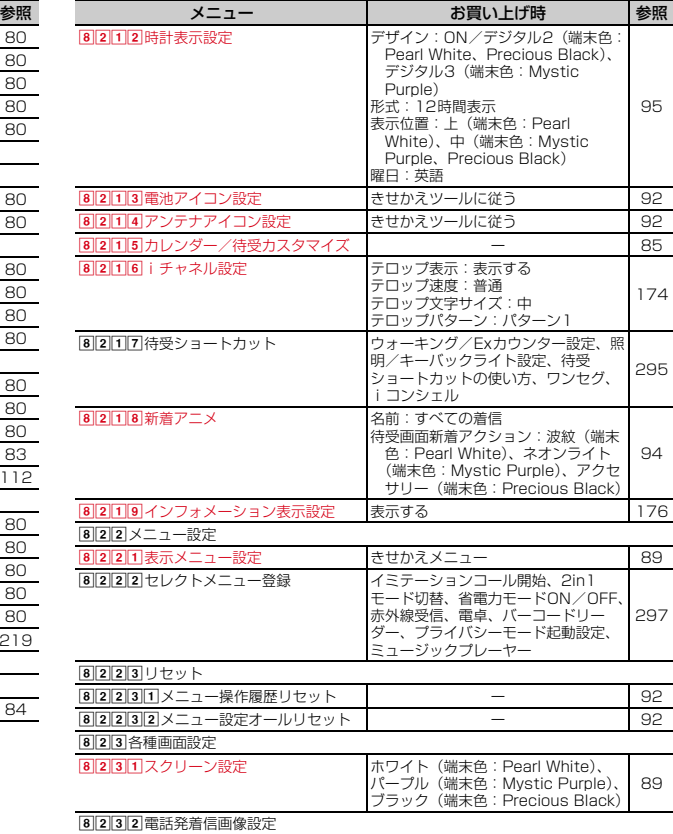

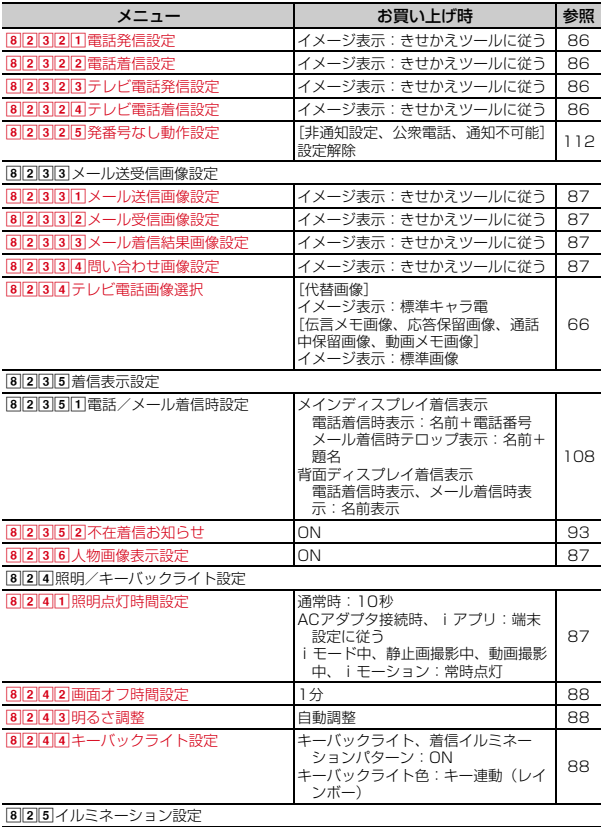

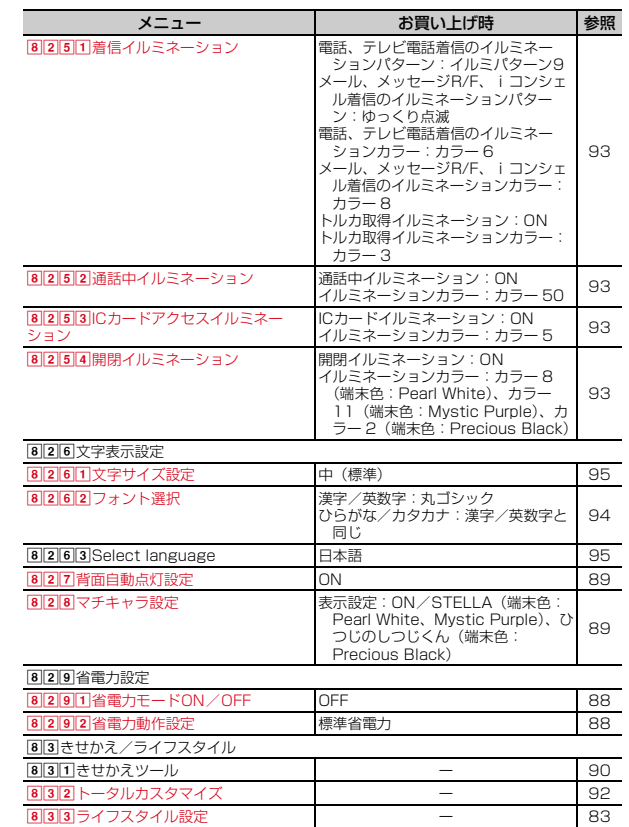

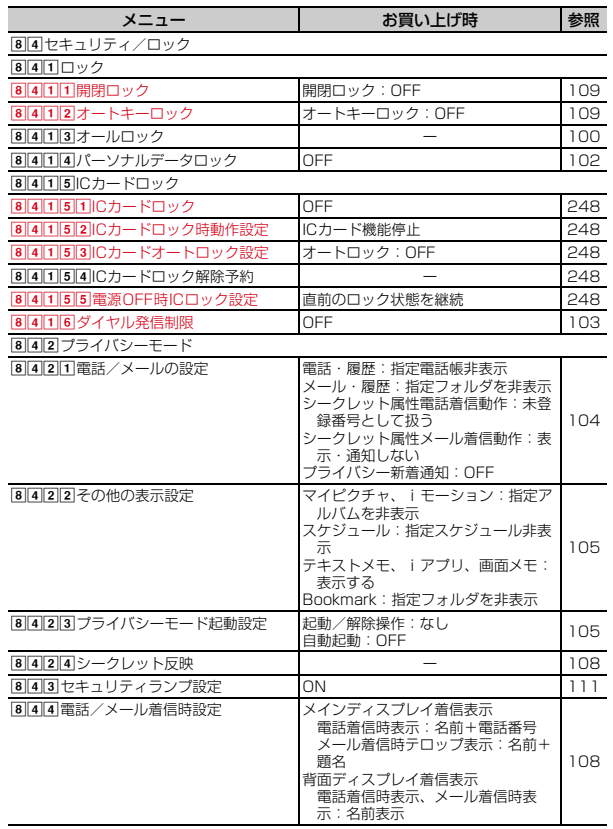

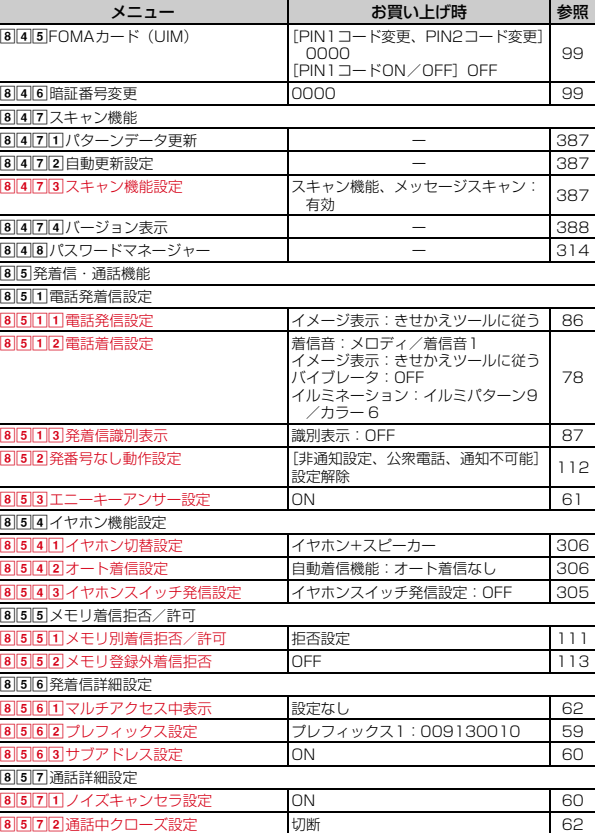

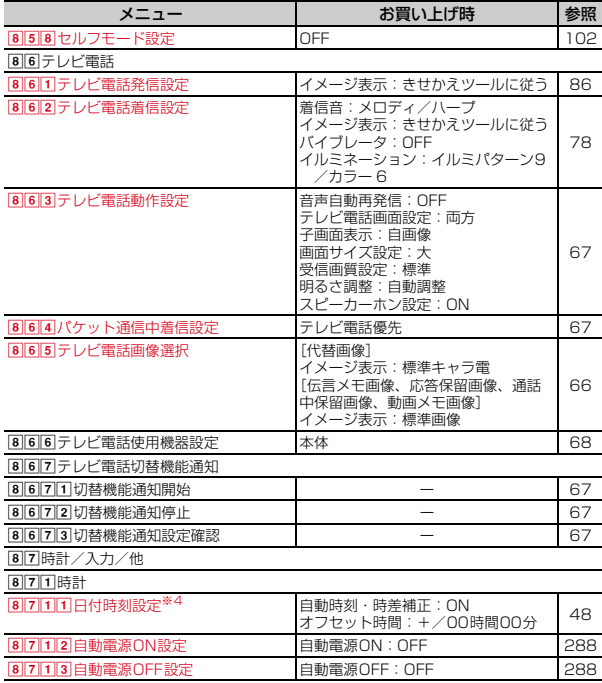

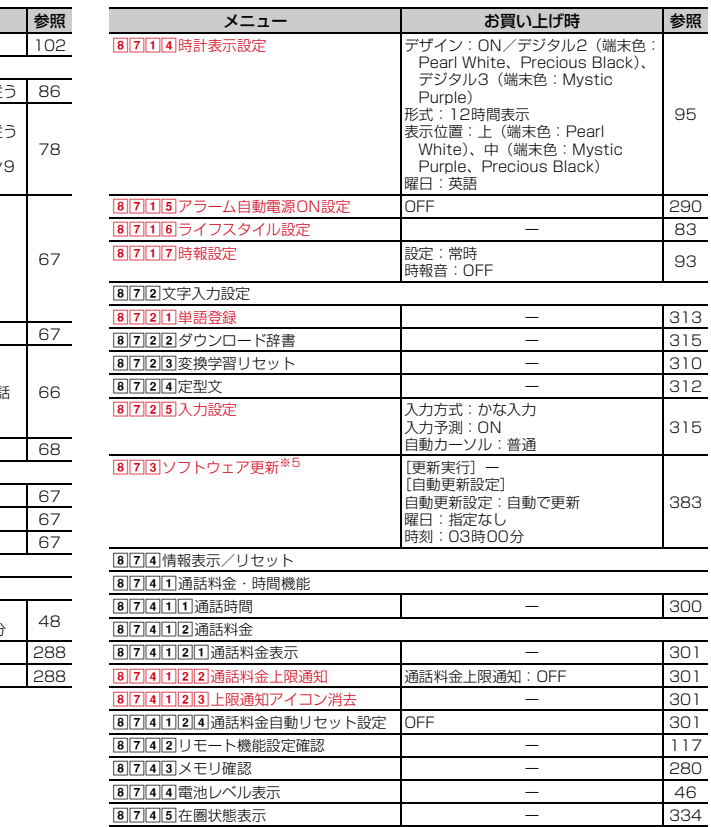

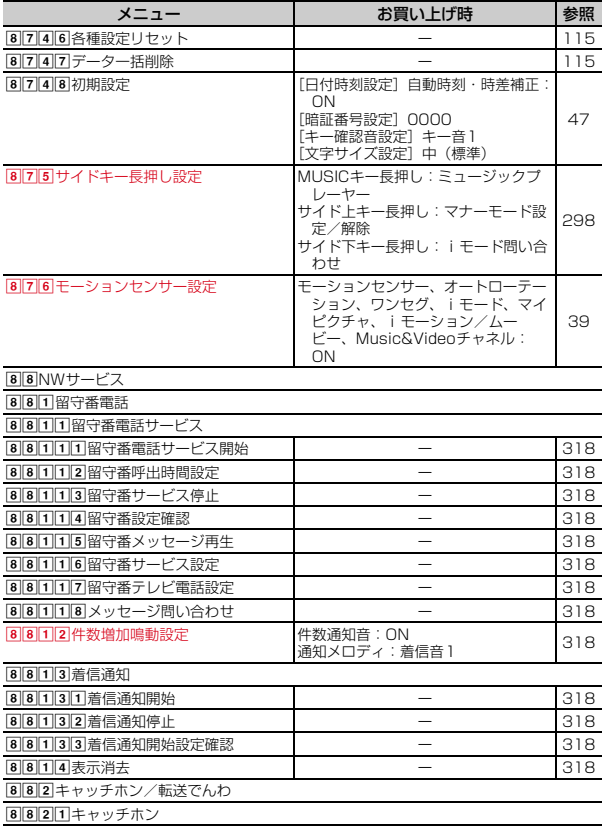

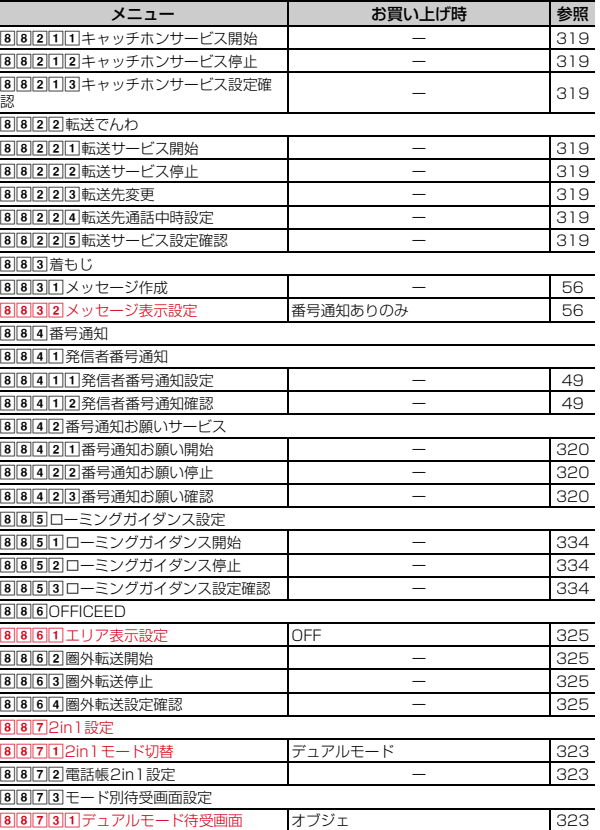

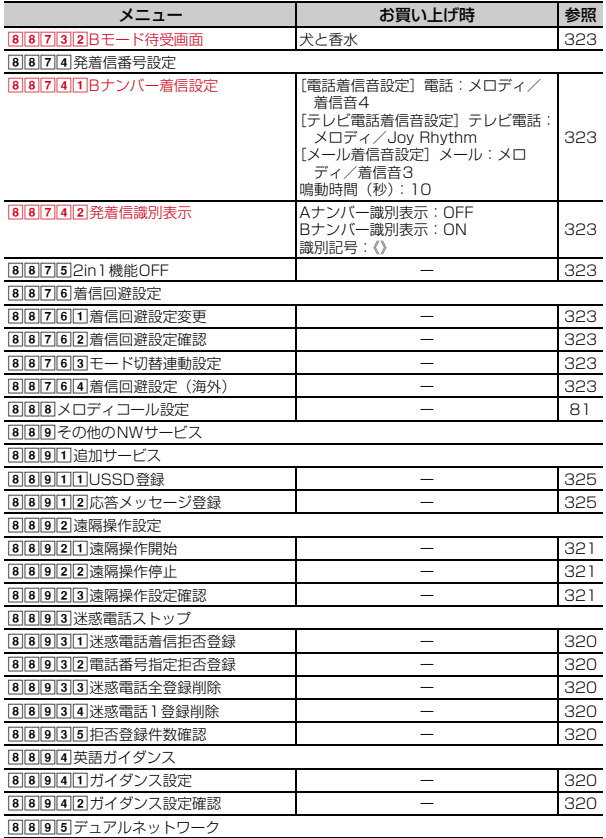

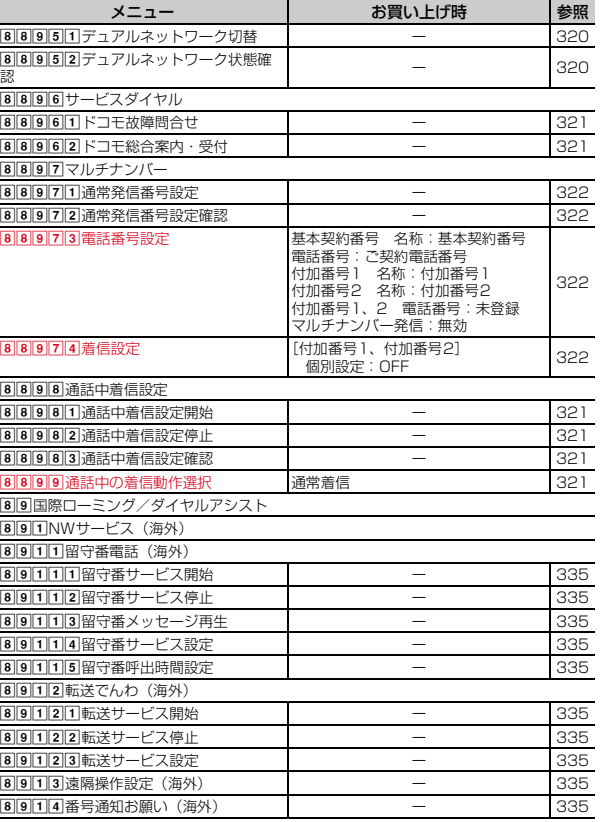

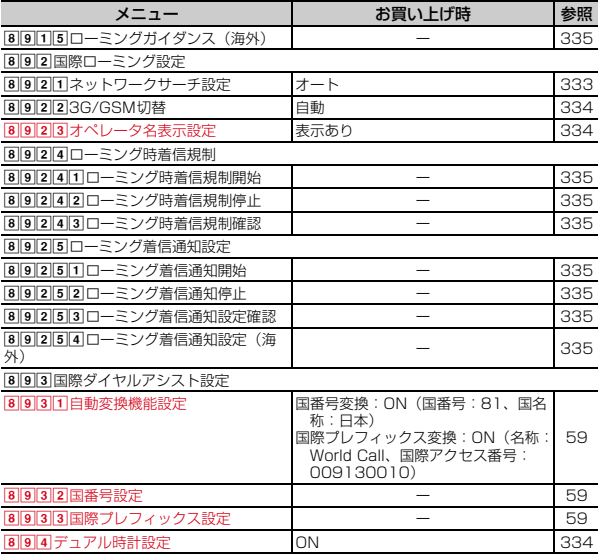

#### ■MUSIC

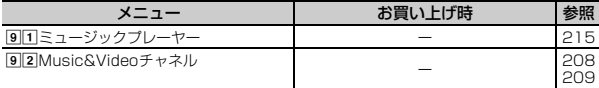

#### ■おサイフケータイ

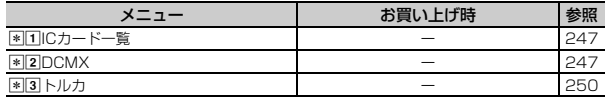

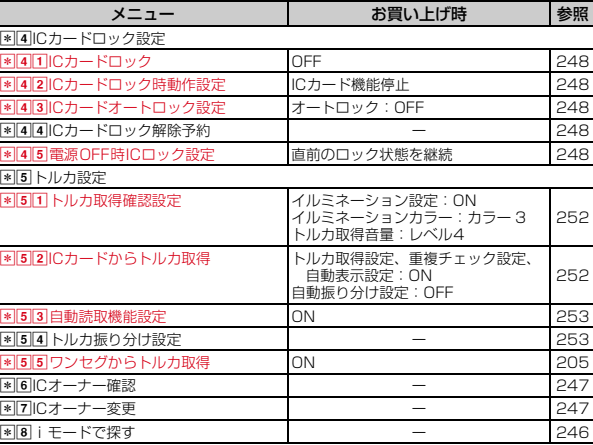

## ■プロフィール

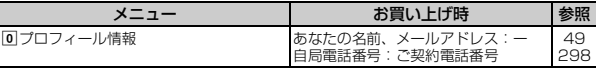

## ■iコンシェル

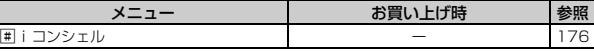

- ※1 USBケーブル接続中は、各種設定リセットを行ってもお買い上げ時の設定に は戻りません。
- ※2 Dolby Mobileは、各種設定リセットを行ってもお買い上げ時の設定には戻 りません。
- ※3 ネットワークサービスについては『ご利用ガイドブック(ネットワークサー ビス編)』をご覧ください。
- ※4 各種設定リセットを行うと、自動時刻·時差補正(タイムゾーン、サマータ イム含む)とオフセット時間がお買い上げ時の設定に戻ります。

※5 各種設定リセットを行うと、自動更新設定がお買い上げ時の設定に戻りま す。

Γ

## iモード設定の一覧

・ 赤文字は、各種設定リセットを行うとお買い上げ時の状態に戻るメニューで す。

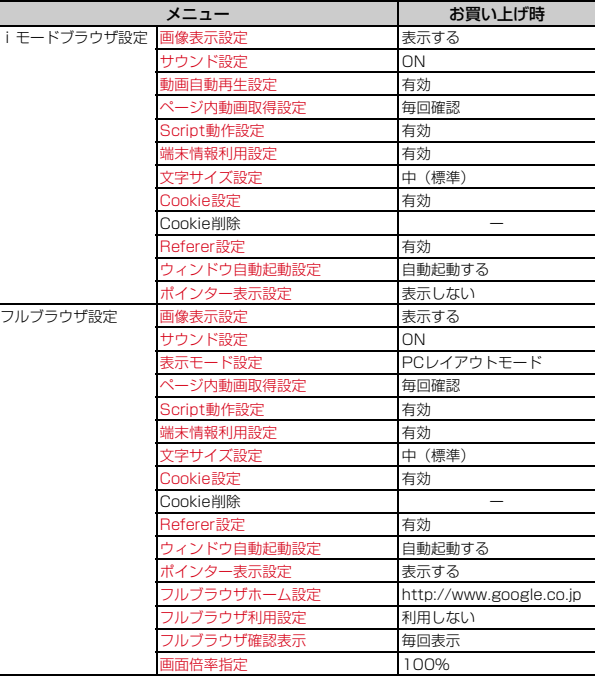

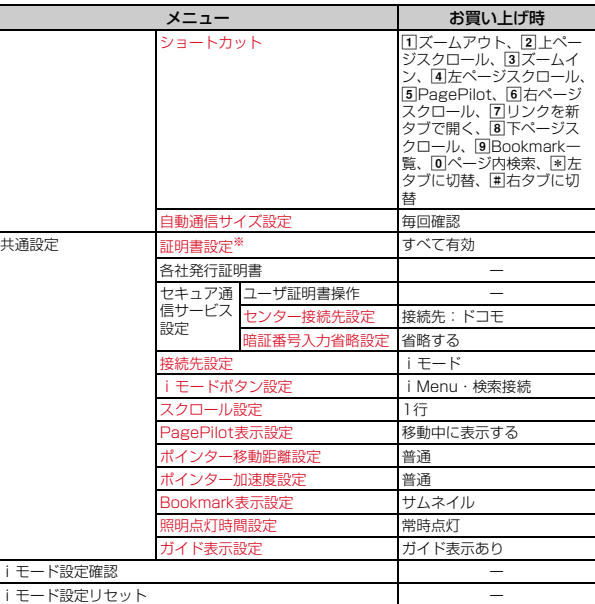

※ 各種設定リセットを行うと、FOMAカードに保存されている証明書もすべて有 効になります。

## きせかえツールの「Simple Menu」を設定した場合

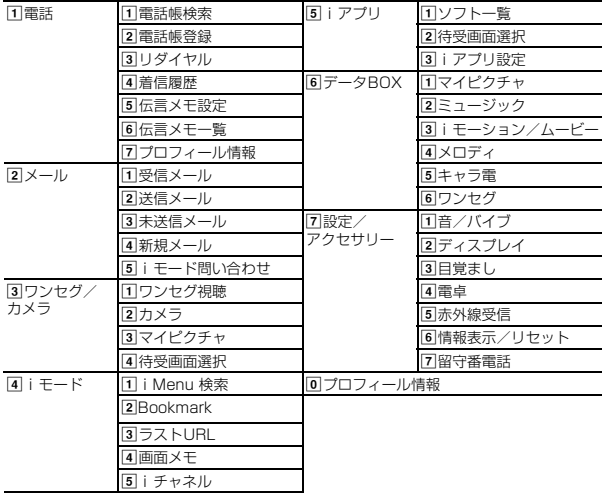

# **メロディ一覧**

# **◆ 着信音用メロディ**

・ 赤文字のメロディは3Dサウンドに対応しています。

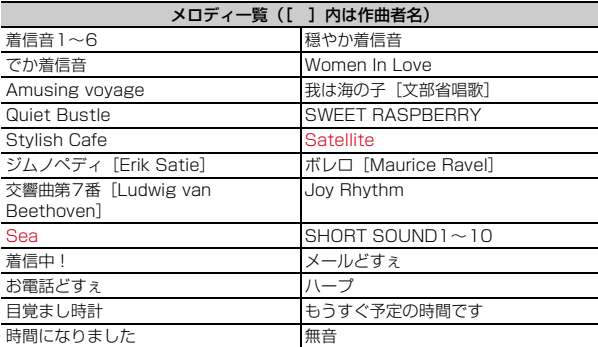

# **◆ メール添付用メロディ**

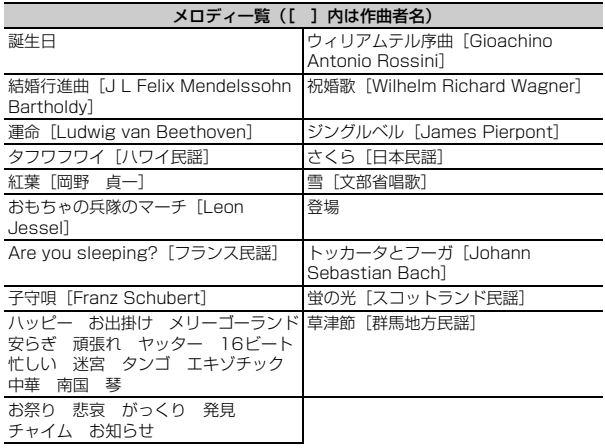

# **ダイヤルキーの文字割り当て一覧(かな入力方式)**

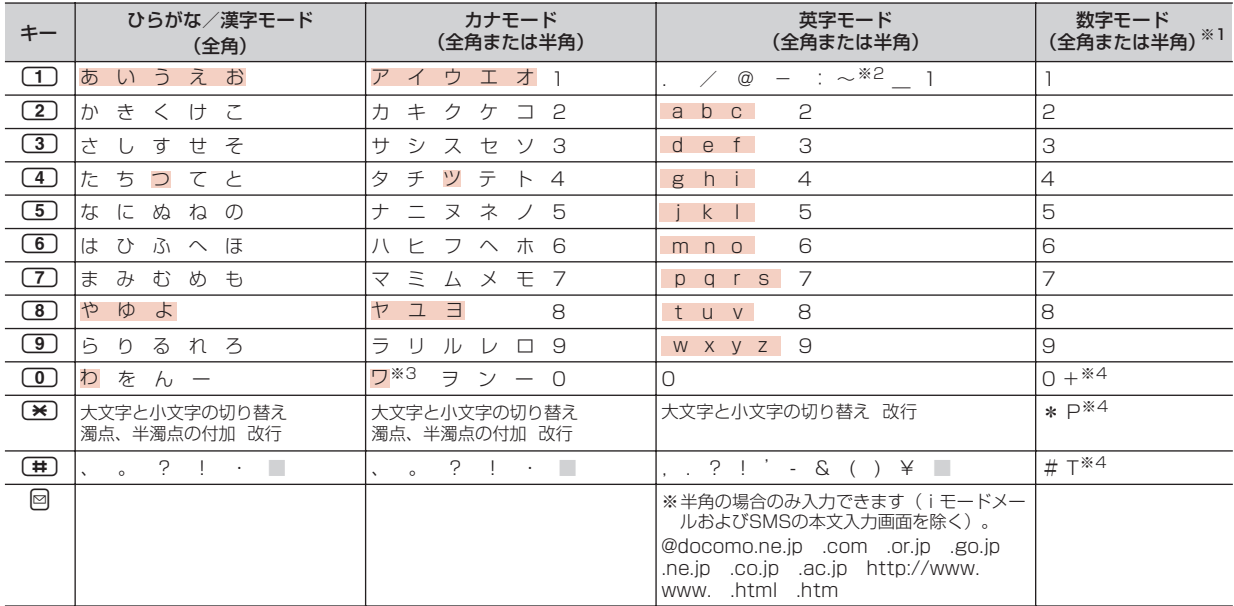

||:半角空白 | おダイヤルキーを押し続けても大文字と小文字が切り替わります。

※1 「\*」「#」「P」「T」「+」は、これらの文字が有効な入力欄のみ入力できます。

※2 半角の場合は「̃」が入力されます。

※3 全角の場合のみ大文字と小文字が切り替わります。

※4 該当するキーを1秒以上押すと入力できます。
**絵文字一覧**

## ひらがな/漢字モードで読みを入力して変換できます。

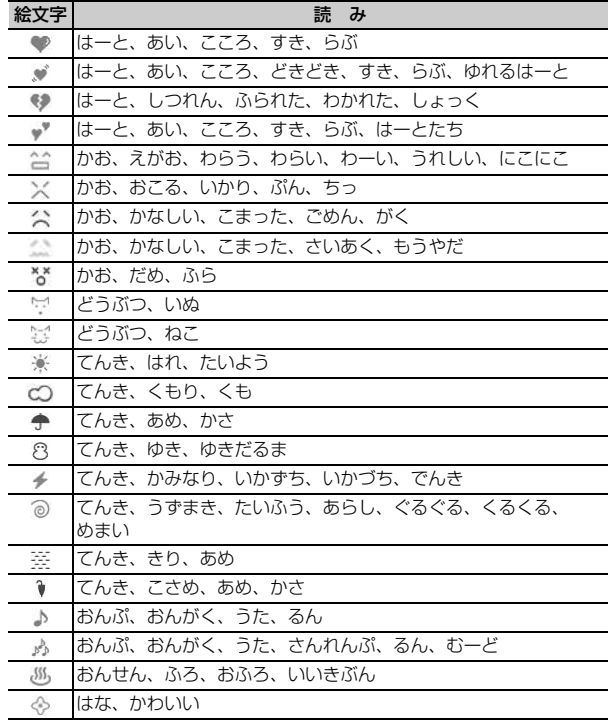

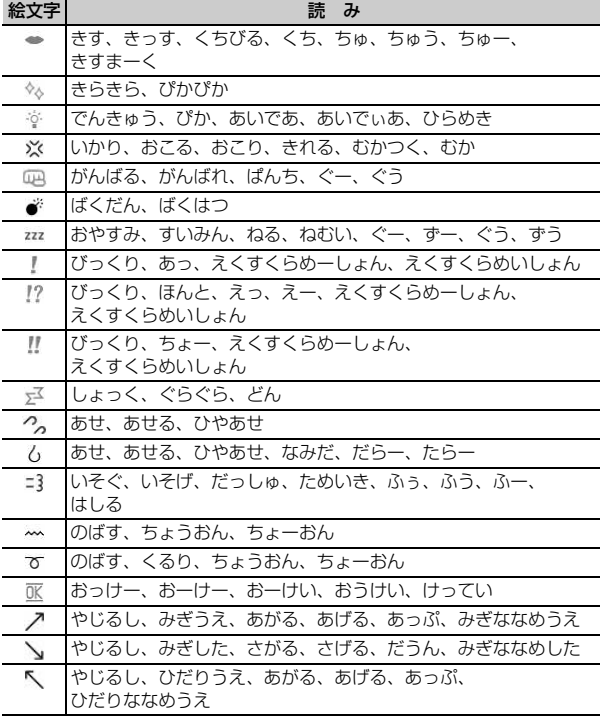

付録/困ったときには 359

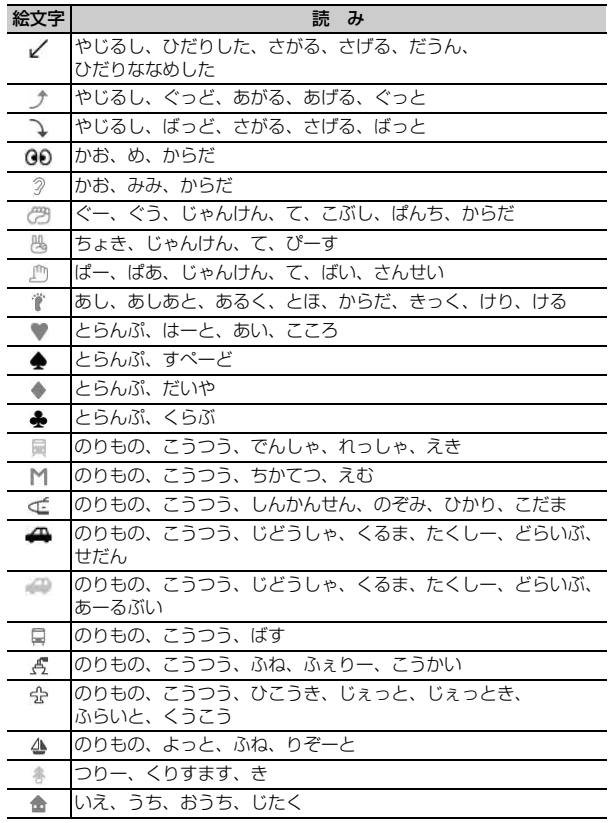

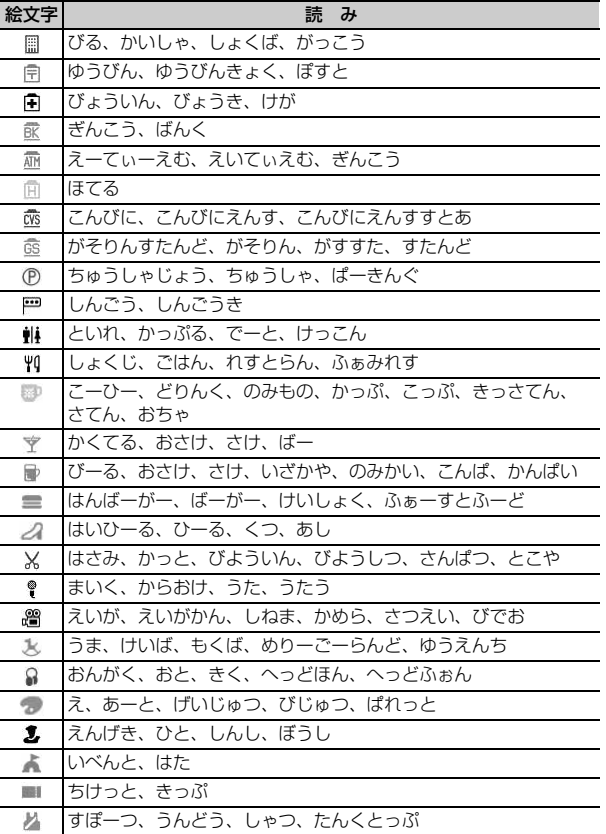

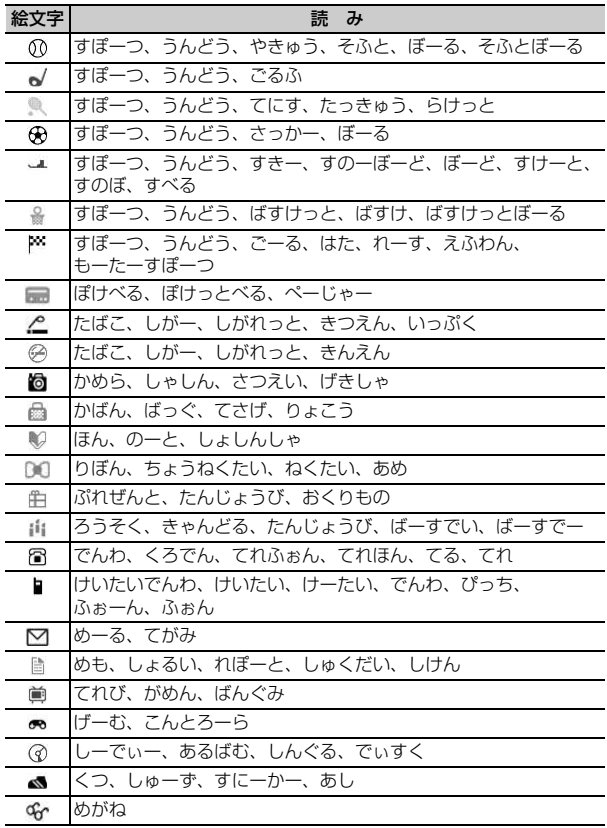

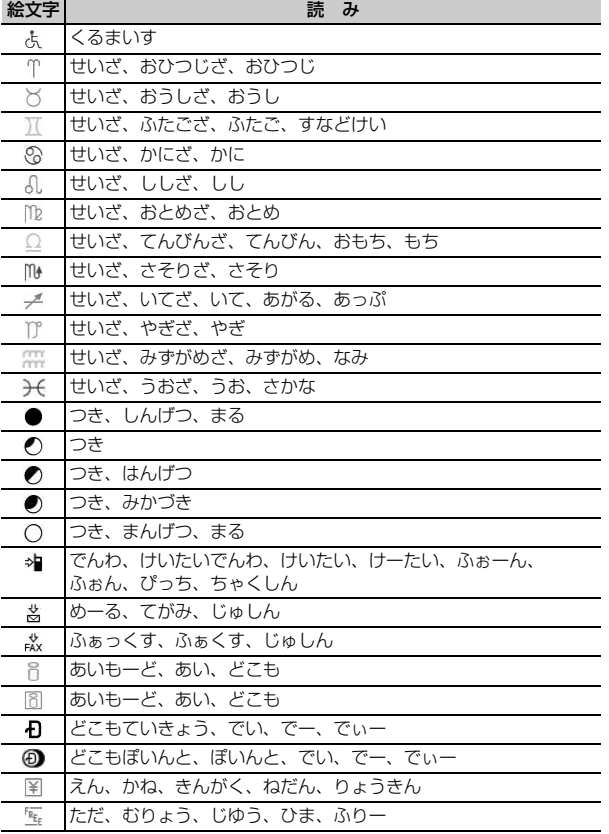

付録/困ったときには 361

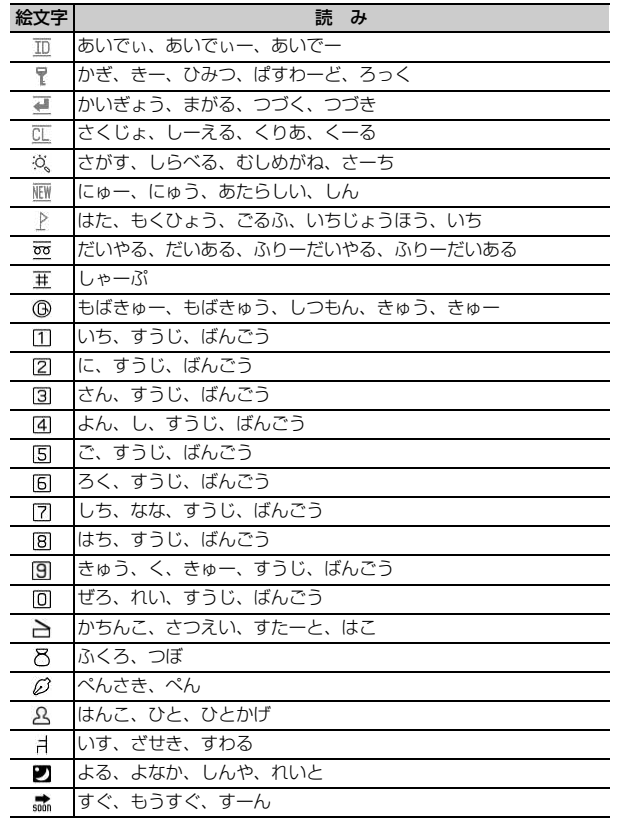

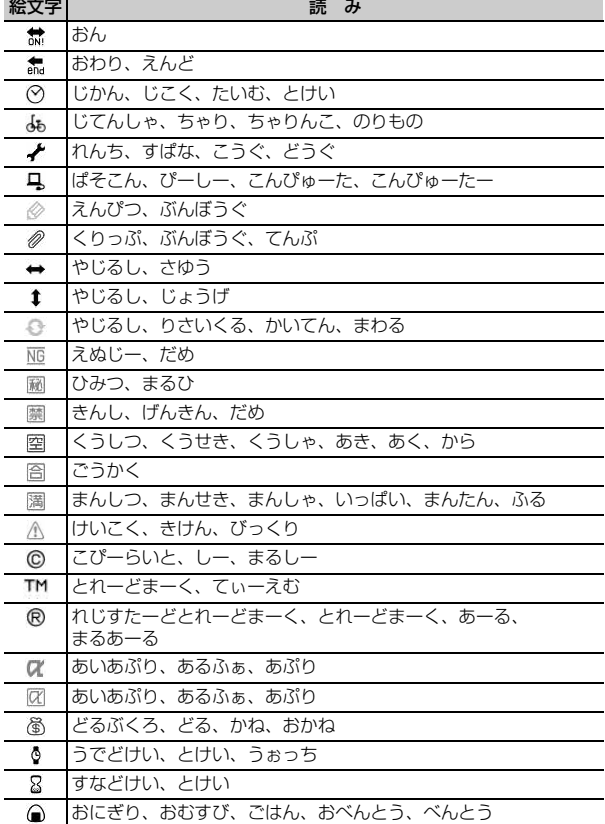

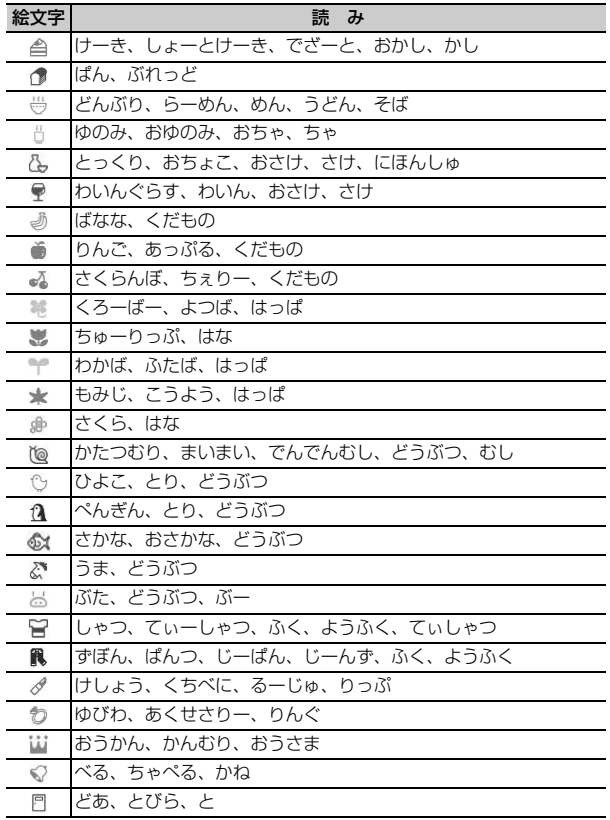

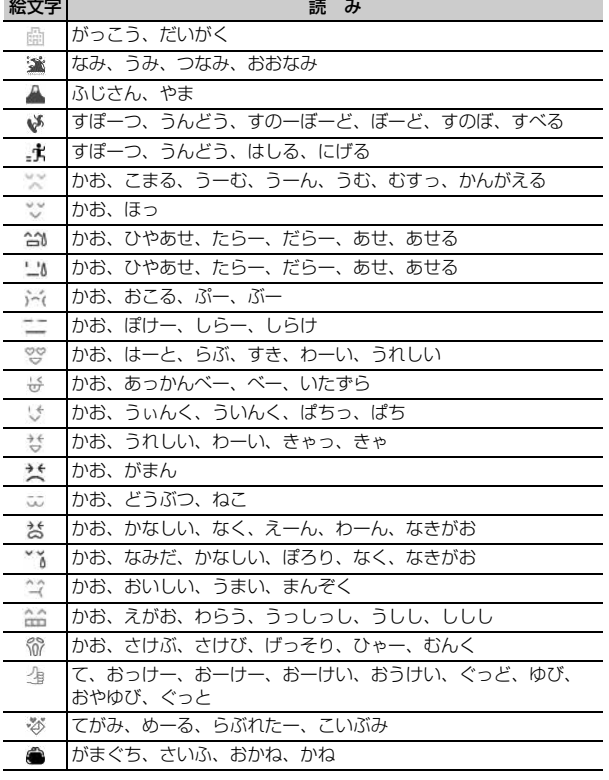

## **特殊記号一覧**

## ひらがな/漢字モードで読みを入力して変換できます。

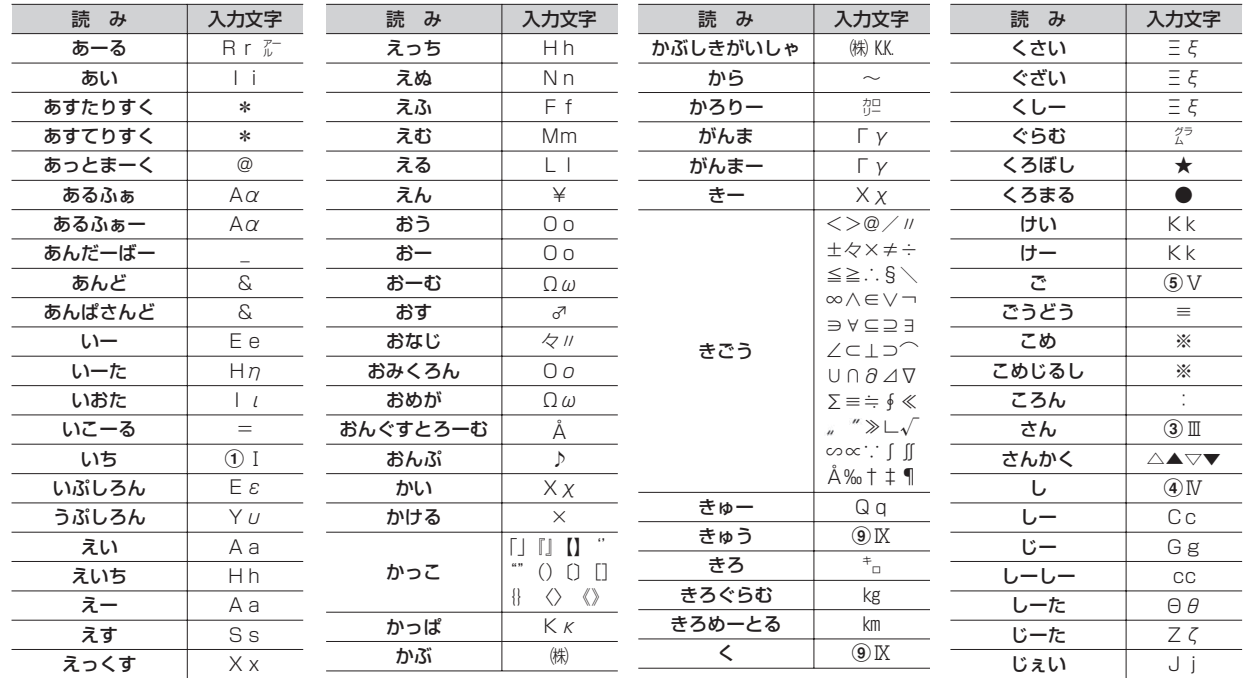

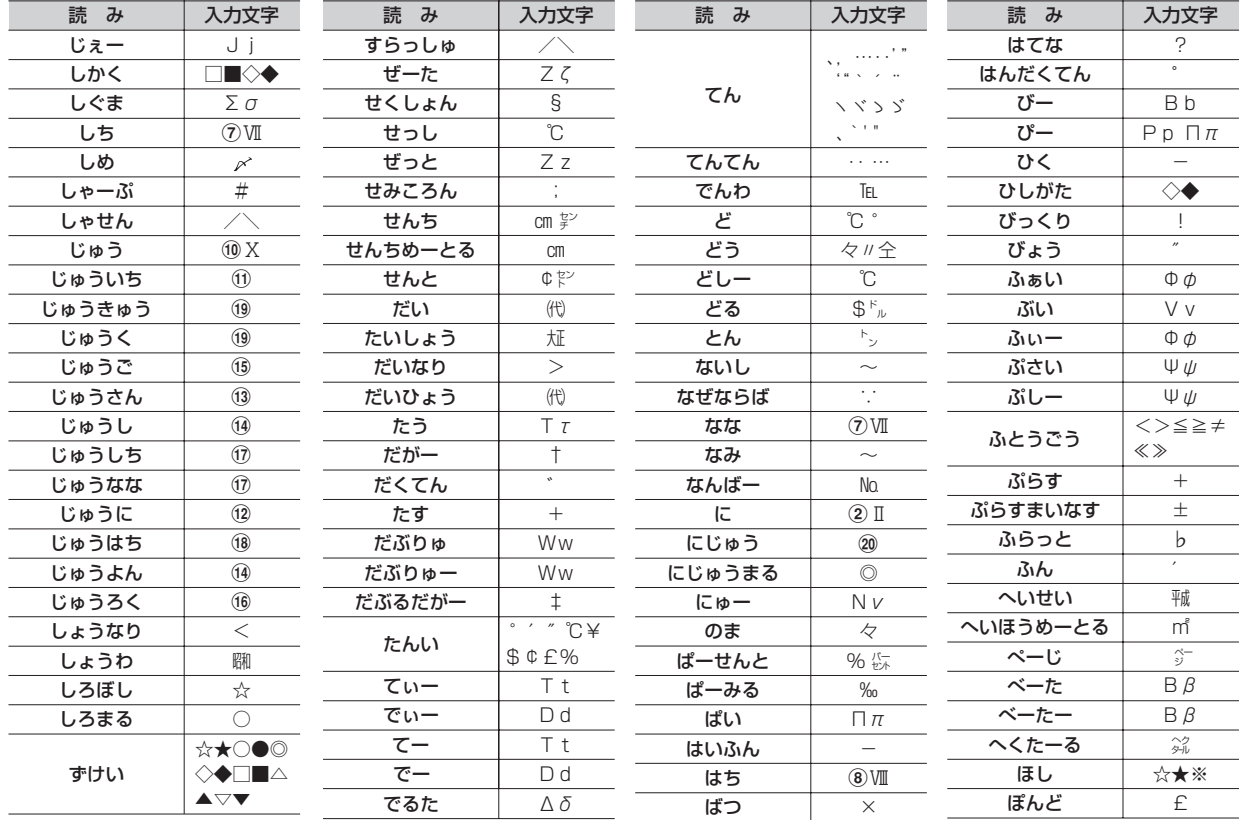

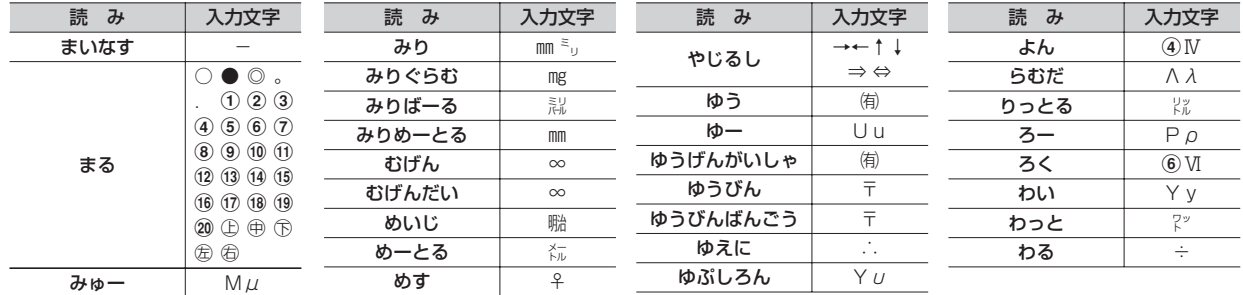

※ 実際の表示と異なるものがあります。

※ 入力文字には全角のみ、半角のみ、全角と半角の両方が存在するものがあります。

## **顔文字一覧**

## ひらがな/漢字モードで読みを入力して変換できます。 は、「かお」または「かおもじ」と入力しても変換できます。

・挨拶・返事(19 件)

#### ・笑う・うれしい(34 件)

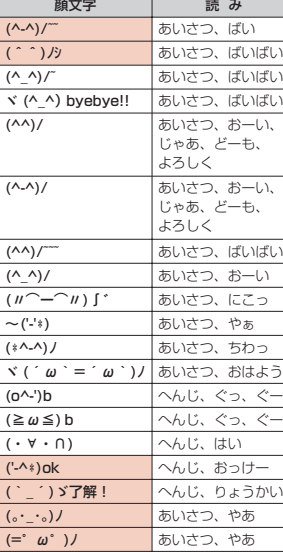

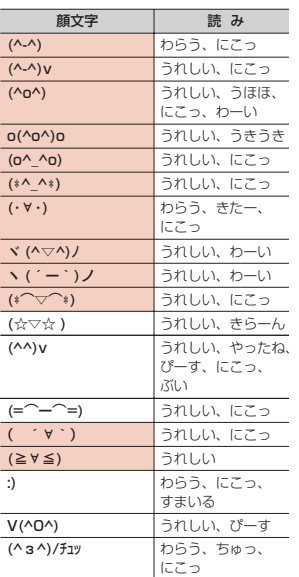

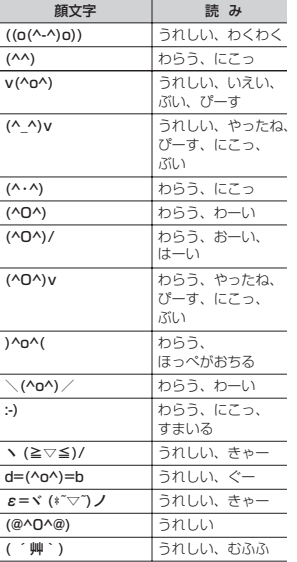

#### ・照れる・怒る(18 件)

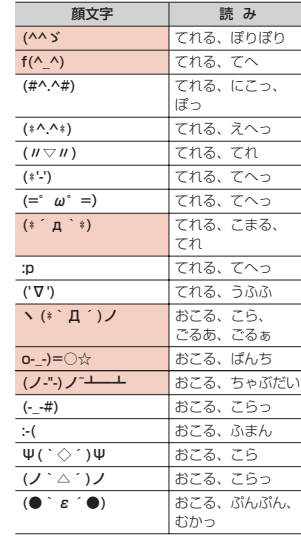

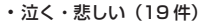

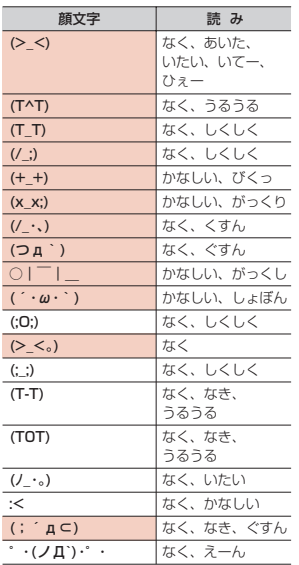

| (\*\_\*) おどろき、びくっ (…? おどろき、めがてん (・・;) | おどろき、めかてん (゚-゚) るどろき、つーん

顔文字 | 読み

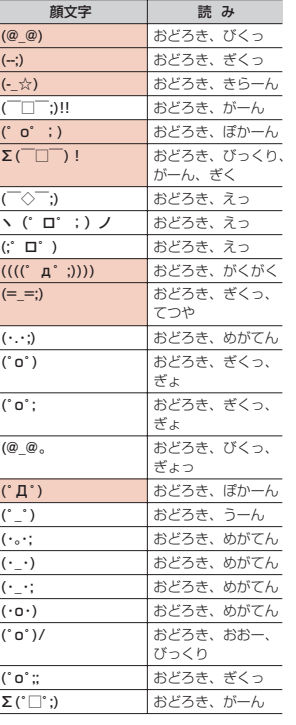

 $\overline{\phantom{m}}$ 

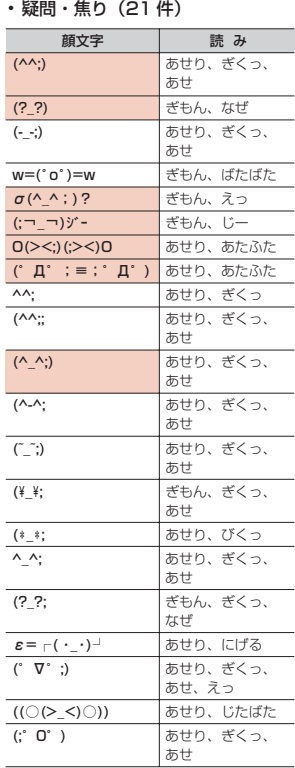

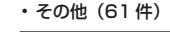

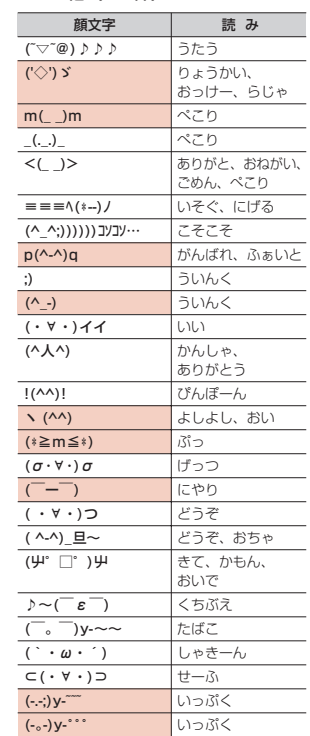

・驚き(28 件)

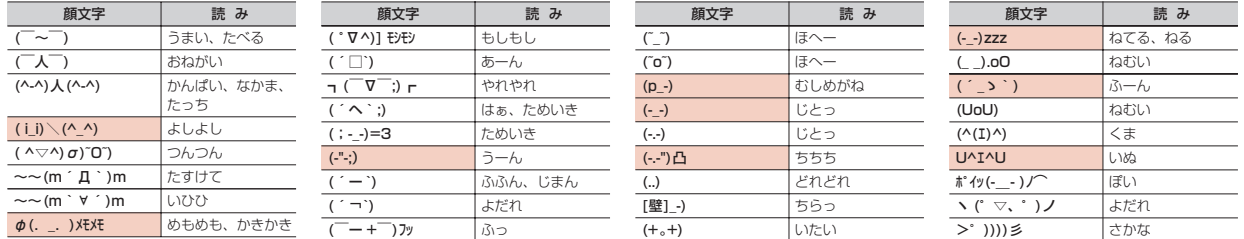

※ 実際の表示と異なるものがあります。

## **マルチアクセスの組み合わせ**

### 現在実行中の動作ごとに発生・実行する処理の動作可否を次に示します。

・ iモード中(iモード接続)は、iチャネルおよびiコンシェル(情報の受信を除く)、フルブラウザ、データ放送サイトでの通信を含みます。

・ iモードメール受信は、メッセージR/F、iチャネルおよびiコンシェルの情報の受信を含みます。

○:新たに実行できる △:条件により新たに実行できる ×:新たに実行できない

| 現在の状態             |                 |    | 音声電話中             | テレビ電話中            | モード中                     | データ通信中 (パケット)           | データ通信中 (64K)          |
|-------------------|-----------------|----|-------------------|-------------------|--------------------------|-------------------------|-----------------------|
| 発生·<br>実行する<br>処理 | 音声電話            | 発信 | △※                | $\times$          |                          |                         | $\times$              |
|                   |                 | 着信 | △※1、2、3           | $\wedge$ *2, 3, 4 |                          |                         | $\Delta$ *2, 3, 4     |
|                   | テレビ電話           | 発信 | $\times$          | $\times$          | ∧*8                      | $\times$                | ×                     |
|                   |                 | 着信 | . ※2、3、4          | $\wedge$ *2, 3, 4 | ∧*9                      | — ※2、6                  | $\triangle$ *2, 3, 1, |
|                   | モード             | 接続 |                   | $\times$          | $\triangle$ *10          | $\times$                | $\times$              |
|                   | モードメール          | 送信 |                   | $\times$          |                          | $\times$                | $\times$              |
|                   |                 | 受信 | ∩*5               | $\times$          |                          | $\times$                | $\times$              |
|                   | <b>SMS</b>      | 送信 |                   | $\times$          |                          |                         | $\times$              |
|                   |                 | 受信 | ∩※5               | ่า※5              |                          |                         | ∩*5                   |
|                   | データ通信<br>(パケット) | 発信 |                   | $\times$          | X                        | $\times$                | $\times$              |
|                   |                 | 着信 |                   | $\times$          | X                        | $\times$                | $\times$              |
|                   | データ通信 (64K)     | 発信 | $\times$          | $\times$          | ×                        | $\times$                | $\times$              |
|                   |                 | 着信 | $\wedge$ *3, 6, 7 | $\wedge$ *3, 6,   | $\wedge$ <sup>*6.7</sup> | $\wedge$ <sup>*6.</sup> | △ <sup>※6、</sup>      |

※1 キャッチホンをご利用の場合は、通話中に別の相手に電話をかけたり受けたりできます。

※2 留守番電話サービスまたは転送でんわサービスをご利用の場合は各サービスで対応できます。

※3 通話中着信設定が開始の場合、通話中の着信動作選択に従います。

※4 キャッチホンが開始の場合、現在の通話や通信を切断して応答できます。

※5 着信音は鳴りません。

※6 不在着信として記録されます。

※7 転送でんわサービスを開始にし、呼出時間が「0秒」の場合は、転送でんわサービスで対応できます。

※8 iモードが切断されます。

※9 パケット通信中着信設定に従います。

※10 iコンシェル、データ放送サイトの接続が可能です。

※11 キャッチホンが開始の場合、不在着信として記録されます。

370 付録/困ったときには

## **マルチタスクの組み合わせ**

## 現在実行中の機能・グループごとに、新規起動メニュー項目の起動可否を次に示します。

・ 起動可能な機能でも、FOMA端末の状態によって実施できない操作もあります。

○:起動可能 △:一部起動可能 ×:起動不可

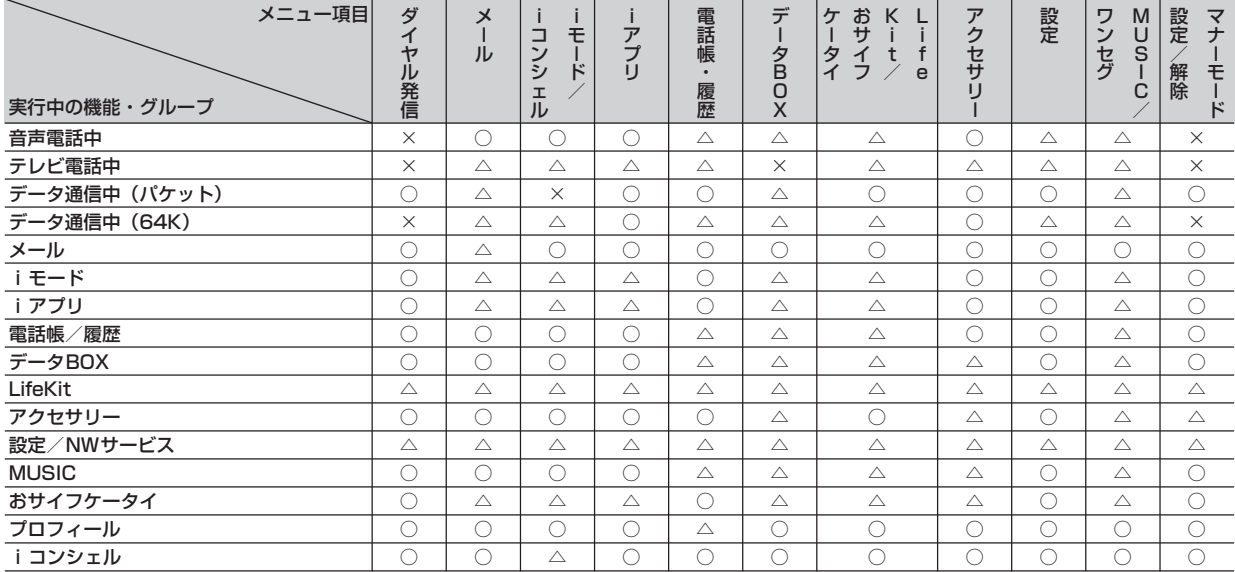

## **FOMA端末から利用できるサービス**

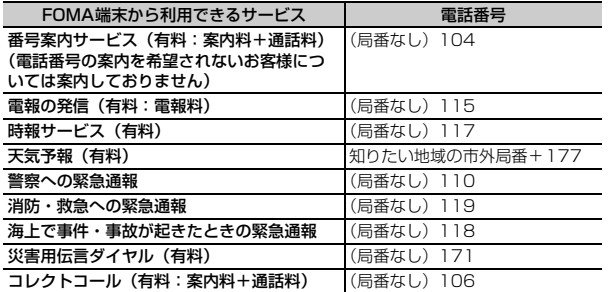

#### ✔**お知らせ**

- コレクトコール (106) をご利用の際には、電話を受けた方に、通話料と1回の 通話ごとの取扱手数料90円(税込94.5円)がかかります(2009年5月現在)。
- •番号案内(104)をご利用の際には、案内料100円(税込105円)に加えて通 話料がかかります。また、目や上肢などの不自由な方には、無料でご案内をしてお ります。詳細は一般電話から116番(NTT営業窓口)までお問い合わせください (2009年5月現在)。
- ・ 一般電話の転送電話をご利用のお客様で、転送先を携帯電話に指定した場合、一般 電話または携帯電話の設定によって携帯電話が通話中、サービスエリア外および電 源を切っているときでも発信者には呼出音が聞こえることがあります。
- ・ 116番(NTT営業窓口)、ダイヤルQ2、伝言ダイヤル、クレジット通話などの サービスはご利用できませんのでご注意ください。ただし、一般電話または公衆電 話からFOMA端末へおかけになる際の自動クレジット通話は利用できます。

・ 本FOMA端末は、「緊急通報位置通知」に対応しております。110番、119番、 118番などの緊急通報をおかけになった場合、発信場所の情報(位置情報)が自 動的に警察機関などの緊急通報受理機関に通知されます。お客様の発信場所や電波 の受信状況により、緊急通報受理機関が正確な位置を確認できないことがありま す。

なお、「184」を付加してダイヤルするなど、通話ごとに非通知とした場合は、位 置情報と電話番号は通知されませんが、緊急通報受理機関が人命の保護などの事由 から必要であると判断した場合は、お客様の設定によらず機関側が位置情報と電話 番号を取得することがございます。また、「緊急通報位置通知」の導入地域/導入 時期については、各緊急通報受理機関の準備状況により異なります。

・ FOMA端末から110番、119番、118番通報の際は、警察、消防機関側から確 認などの電話をする場合があるため、携帯電話からかけていることと、電話番号を 伝えてから、明確に現在地を伝えてください。また、通報は途中で通話が切れない ように移動せず通報し、通報後はすぐに電源を切らず10分程度は着信のできる状 態にしておいてください。

・ おかけになった地域により、管轄の消防署、警察署に接続されない場合がありま す。接続されない場合は、お近くの公衆電話または一般電話からおかけください。

## **オプション・関連機器のご紹介**

FOMA端末にさまざまな別売りのオプション品を組み合わせることで、パーソ ナルからビジネスまでさらに幅広い用途に対応できます。なお、地域によって お取り扱いしていない商品もあります。

詳細は、ドコモショップなどの窓口へお問い合わせください。また、オプショ ン品の詳細については各機器の取扱説明書などをご覧ください。

- FOMA ACアダプタ O1 /O2<sup>※1</sup>
- ・ FOMA DCアダプタ 01/02
- ・ FOMA 乾電池アダプタ 01
- ・ 車載ハンズフリーキット 01※2
- ・ FOMA 車載ハンズフリー接続ケーブル 01
- ・ 電池パック F09
- ・ 車内ホルダ 01
- ・ 卓上ホルダ F30
- ・ リアカバー F39
- ・ キャリングケースS 01
- FOMA USB接続ケーブル<sup>※3</sup>
- ・ FOMA 充電機能付USB接続ケーブル 02※3
- ・ FOMA 補助充電アダプタ 01

・ 平型スイッチ付イヤホンマイク P01※4/P02※4 ・ 平型ステレオイヤホンセット P01※4 • イヤホン変換アダプタ 01 ・ イヤホンジャック変換アダプタ P001※4 ・ スイッチ付イヤホンマイク P001※5/P002※5 ・ ステレオイヤホンセット P001※5 ・ イヤホンマイク 01 ・ ステレオイヤホンマイク 01 ・ マイク付リモコン F01※4 ・ イヤホンターミナル P001※5 ・ 外部接続端子用イヤホン変換アダプタ 01 ・ FOMA 海外兼用ACアダプタ 01※1 ・ FOMA室内用補助アンテナ※6 ・ FOMA室内用補助アンテナ(スタンドタイプ)※6 ・ 骨伝導レシーバマイク 01※4 ※1 ACアダプタの充電方法について→P44 ※2 F-08Aを利用/充電するには、FOMA 車載ハンズフリー接続ケーブル 01が必要です。

- ※3 USB HUBを使用すると、正常に動作しない場合があります。
- ※4 F-08Aと接続するには、外部接続端子用イヤホン変換アダプタ 01が必 要です。
- ※5 F-08Aと接続するには、外部接続端子用イヤホン変換アダプタ 01とイ ヤホンジャック変換アダプタ P001が必要です。
- ※6 日本国内で使用してください。

## **動画をFOMA端末/パソコンなどで再生する**

パソコンなどで作成した動画(MP4形式)をmicroSDカードに保存して FOMA端末で再生できます。また、FOMA端末で撮影した動画(MP4形式) をmicroSDカードやメール添付などでデータ転送し、パソコンで再生できま す。

- ・ FOMA端末で撮影した動画ファイル→P178
- ・ FOMA端末で再生可能なMP4形式→P259
- ・ microSDカード内データの再生→P272

外部機器との連携

- ※ 対応外部機器については、パソコンから次のホームページをご覧ください。 FMWORLD(http://www.fmworld.net/)→携帯電話→動画再生機能の対 応状況
- ・ microSDカード内の動画を再生するには、FOMA FシリーズSDユーティリ ティなどを使って決められたフォルダに保存します。 microSDカードのフォルダ構成→P270 microSDカードの情報更新→P275
- ※ FOMA FシリーズSDユーティリティについては、パソコンから次のホーム ページをご覧ください。 FMWORLD(http://www.fmworld.net/)→携帯電話→データリンクソフ ト

## ❖**動画再生ソフトのご紹介**

パソコンで動画(MP4形式)を再生するには、アップルコンピュータ株式会社 のQuickTime Player (無料) ver.6.4以上 (またはver.6.3+3GPP) が必要 です。

QuickTime Playerは次のホームページからダウンロードできます。 http://www.apple.com/jp/quicktime/download/

- ・ ダウンロードするには、インターネットと接続した環境のパソコンが必要で す。また、ダウンロードにあたっては別途通信料がかかります。
- ・ 動作環境、ダウンロード方法、操作方法など詳細は、上記ホームページをご 覧ください。

## **故障かな?と思ったら、まずチェック**

- ・ まず初めに、ソフトウェアを更新する必要があるかをチェックして、必要な場合にはソフトウェアを更新してください。→P383
- ・ 気になる症状のチェック項目を確認しても症状が改善されないときは、取扱説明書裏面の「故障お問い合わせ先」または、ドコモ指定の故障取扱窓口まで お気軽にご相談ください。

#### ■ 電源・充電

困ったときには

#### ●FOMA端末の電源が入らない

- **・** 電池パックが正しく取り付けられていますか。  $\rightarrow$ P42
- **・** 電池切れになっていませんか。→P44、46

#### ●充電ができない(充電中のランプが点灯しない、 または点滅する)

- **・** 電池パックが正しく取り付けられていますか。  $\rightarrow$ P42
- **・** アダプタとFOMA端末が正しくセットされてい ますか。ACアダプタ(別売)をご使用の場合、 ACアダプタのコネクタがFOMA端末または卓 上ホルダ(別売)にしっかりと接続されていま すか。アダプタの電源プラグまたはシガーライ タプラグがコンセントまたはシガーライタソ ケットに正しく差し込まれていますか。→P45
- **・** 卓上ホルダを使用する場合、FOMA端末の充電 端子は汚れていませんか。汚れたときは、端子 部分を乾いた布、綿棒などで拭いてください。
- **・** 充電しながら通話や通信、その他機能の操作を 長時間行うと、FOMA端末の温度が上昇してラ ンプが点滅する場合があります。その場合は、 FOMA端末の温度が下がってから再度充電を 行ってください。

#### ■ 端末操作・画面

#### ●操作中・充電中に熱くなる

操作中や充電中、充電しながら i アプリやテレビ 電話、ワンセグ視聴などを長時間行った場合など には、FOMA端末や電池パック、アダプタが温か くなることがありますが、安全上問題ありません ので、そのままご使用ください。

#### ● 電池の使用時間が短い

- **・** 圏外の状態で長い時間放置されるようなことは ありませんか。圏外時は通信可能な状態にでき るよう電波を探すため、より多くの電力を消費 しています。
- **・** 電池パックの使用時間は、使用環境や劣化度に より異なります。
- **・** 電池パックは消耗品です。充電を繰り返すごと に、1回で使える時間が次第に短くなっていき ます。十分に充電しても購入時に比べて使用時 間が極端に短くなった場合は、指定の電池パッ クをお買い求めください。

#### ● 電源断・再起動が起きる

電池パックの端子が汚れていると接触が悪くなり、 電源が切れることがあります。汚れたときは、電 池パックの端子を乾いた布、綿棒などで拭いてく ださい。

#### ●キーを押しても動作しない

オールロック、おまかせロック、HOLD、開閉 ロック/オートキーロックを起動していませんか。 →P100、101、109

#### ●キーを押したときの画面の反応が遅い

FOMA端末に大量のデータが保存されているとき や、FOMA端末とmicroSDカードの間で容量の 大きいデータをやりとりしているときなどに起き る場合があります。

#### ●FOMAカードが認識されない

FOMAカードを正しい向きで挿入していますか。  $\rightarrow$ P39

#### ●ディスプレイが暗い

- **・** 照明/キーバックライト設定の画面オフ時間設 定、明るさ調整を変更していませんか。→P88
- **・** 省電力モードを設定していませんか。→P88
- **・** ワンセグECOモードをオンにしていませんか。 →P198

#### ●各機能で設定した画像やメロディなどが動作せ ず、お買い上げ時の設定で動作する

画像やメロディなどの取得時に挿入していた FOMAカードが挿入されていますか。→P40

#### ■ 通話・音声

#### ●ダイヤルキーを押しても発信できない

オールロック、おまかせロック、セルフモード、 ダイヤル発信制限、開閉ロック/オートキーロッ クを起動していませんか。→P100、101、 102、103、109

#### ●着信音が鳴らない

- **・** 音量設定の電話着信音量を「Silent」にしてい ませんか。→P80
- **・** 公共モード(ドライブモード)、マナーモード、 セルフモード、プライバシーモードを起動して いませんか。→P63、82、102、103
- **・** メモリ別着信拒否/許可、発番号なし動作設定、 呼出動作開始時間設定、メモリ登録外着信拒否 を設定していませんか。→P111、112、113
- **・** 留守番電話サービスまたは転送でんわサービス の呼出時間を「0秒」にしていませんか。→ P318、319
- **・** 伝言メモ応答時間設定を「0秒」にしていませ んか。→P64
- **・** オート着信設定の自動着信機能時間を「0秒」 にしていませんか。→P306

#### ●通話ができない(場所を移動しても「圏外」の表 示が消えない、電波の状態は悪くないのに発信ま たは着信ができない)

- **・** 電源を入れ直すか、電池パックまたはFOMA カードを入れ直してください。→P39、42、 47
- **・** 電波の性質により圏外ではない、アンテナアイ コンが3本表示されている状態でも発信や着信 ができない場合があります。場所を移動してか け直してください。
- **・** メモリ別着信拒否/許可、発番号なし動作設定、 メモリ登録外着信拒否を設定していませんか。 →P111、112、113
- **・** 電波の混み具合により、多くの人が集まる場所 では電話やメールが混み合い、つながりにくい 場合があります。その場合は「しばらくお待ち ください」と表示され、話中音が流れます。場 所を移動するか、時間をずらしてかけ直してく ださい。

#### ●通話中、相手の声が聞こえにくい、相手の声が大 きすぎる

- **・** 音量設定の受話音量を変更していませんか。→ P53、80
- **・** はっきりボイス、ゆっくりボイスをONにする と、相手の声が聞き取りやすくなります。→ P53
- メール・iモード

#### ●メールを自動で受信しない

- メール選択受信設定を「ON」にしていませんか。  $\rightarrow$ P141
- ●iモード、iモードメール、iアプリ、iチャネ ルに接続できない
	- **・** 接続先設定を「iモード」以外にしていません か。→P167
	- **・** iモードを途中からご契約いただいた場合は、 FOMA端末の電源を一度切ってから、再度電源 を入れ直してください。

#### ● おが点滅したまま消えない

i モード (センター)問い合わせ・メール送受信 などの後や途中でiモード接続が途切れたとき は、は点滅したままになります。データのやりと りを行わなければ自動的に切断されますが、f を押せばすぐに終了できます。

#### ■ カメラ・ワンセグ・おサイフケータイ

#### ●カメラで撮影した静止画や動画がぼやける

- **・** カメラのレンズにくもりや汚れが付着していな いかを確認してください。
- **・** 近くの被写体を撮影するときは、自動シーン認 識を利用するか、接写撮影に切り替えてくださ い。→P182、186
- **・** フルオートフォーカスが「OFF」のときは、手 動でオートフォーカスを起動してください。→ P182
- **・** 手ぶれ補正を「オート」にして撮影してくださ い。→P187
- **・** 人物を撮影するときは、顔検出を利用してくだ さい。→P188

#### ●ワンセグの視聴ができない

- **・** 地上デジタルテレビ放送サービスのエリア外か 放送電波の弱い場所にいませんか。→P194
- **・** チャンネルを設定していますか。→P195

#### ●おサイフケータイ対応iアプリが削除できない

- **・** ICカード内データを削除した後、iアプリを削 除してください。なお、iD 設定アプリは削除で きません。→P240
- **・** 削除したいiアプリが利用しているICカード内 データを削除しないと、iアプリを削除できな い場合があります。削除できなかった場合は、 ドコモショップなどまでお問い合わせください。

#### ●おサイフケータイが使えない

- **・** 電池パックを取り外したり、おまかせロックを 起動したりすると、ICカードロックの設定に関 わらずICカード機能が利用できなくなります。 →P42、101
- **・** FOMA端末の マークがある位置を読み取り 機にかざしていますか。→P246
- **・** ICカードロックを起動していませんか。→ P248

#### ■ 海外利用

#### ●圏外が表示され、国際ローミングサービスが利用 できない

- **・** 国際ローミングサービスのサービスエリア外か、 電波の弱い所にいませんか。
- **・** 利用可能なサービスエリアまたは通信事業者か どうか、『ご利用ガイドブック(国際サービス 編)』などの国際サービスガイドで確認してくだ さい。
- **・** ネットワークサーチ設定でサービスに対応して いる通信事業者を検索してください。→P333
- **・** 日本国内から海外へ移動した後に3G/GSM切 替を「自動」または対応しているネットワーク に切り替えてください。日本国内で「自動」に していた場合は、FOMA端末の電源を入れ直し てください。→P334
- 海外での利用中に音声電話やテレビ電話がかかっ てこない
	- **・** パケット通信中着信設定を「テレビ電話優先」 以外にしていませんか。→P67
	- **・** ローミング時着信規制を開始にしていませんか。  $\rightarrow$ P335
	- **・** GSM/GPRSネットワーク利用中にテレビ電話 は利用できません。

#### ●海外で利用中に突然、発信や着信ができない

- **・** ドコモ インフォメーションセンターで、ご利用 累積額をご確認ください。国際ローミング (WORLD WING)のご利用には、あらかじめ ご利用停止目安額が設定されています。超過す るとサービスがすべて停止します。ご利用停止 目安額を超えてしまった場合、ご利用累積額を 清算していただくことで、サービスを再開しま す。
- **・** 3G/GSM切替を確認してください。「自動」に していると、特定のネットワークを受信し利用 できない場合があります。設定を滞在中の国や 地域に対応するネットワーク(「3G」または 「GSM/GPRS」)に切り替えてください。→ P334
- ●相手の電話番号が通知されない/相手の電話番号 とは違う番号が通知される/電話帳の登録内容や 発信者番号通知を利用する機能が動作しない

相手が発信者番号を通知して電話をかけてきても、 利用しているネットワークや通信事業者から発信 者番号が通知されない場合は、FOMA端末に発信 者番号は表示されません。また、利用している ネットワークや通信事業者によっては、相手の電 話番号とは違う番号が通知される場合があります。

#### ■ データ管理・データ表示

#### ●データ転送が行われない

USB HUBを使用していませんか。USB HUBを 使用すると、正常に動作しない場合があります。

#### ●microSDカードに保存したデータが表示されな い

- **・** パソコンなどでデータを保存したときは情報更 新を行ってください(WMAファイルを除く)。  $\rightarrow$ P275
- **・** microSDカードのデータの修復を行ってくださ い。→P275

#### ●画像表示しようとすると■か表示される

画像が壊れている場合は■ が表示される場合があ ります。

- ●添付ファイルが削除されて画像を見ることができ ない
	- **・** メール受信添付ファイル設定を確認してくださ い。→P143
	- **・** メールサイズ制限を確認してください。詳しく は『ご利用ガイドブック(iモード〈FOMA〉 編)』をご覧ください。

#### ■ その他

#### ●FOMA端末の電源が切れない

fを10秒以上押すと、強制的に電源を切るこ とができます。

#### ●ディスプレイに残像が残る

- **・** FOMA端末の電源を切らずに電池パックを取り 外すと、しばらくの間ディスプレイから残像が 消えないことがあります。電池パックの取り外 しは、電源を切ってから行ってください。
- **・** FOMA端末を開いたまましばらく同じ画面を表 示していると、何か操作して画面が切り替わっ たとき、前の画面表示の残像が残る場合があり ます。

#### ●ディスプレイに常時点灯する/点灯しないドット (点) がある

FOMA端末のディスプレイは非常に高度な技術を 駆使して作られていますが、一部に常時点灯する ドットや点灯しないドットが存在する場合があり ます。これは液晶ディスプレイの特性であり、 FOMA端末の故障ではありません。あらかじめご 了承ください。

#### ●FOMA端末を持ち上げたときに背面ディスプレ イの照明が点灯する/点灯しない

- **・** 背面自動点灯設定に従って動作します。→P89
- **・** 背面ディスプレイの照明は、持ち上げたときの 速度や傾きを感知して点灯します。背面自動点 灯設定を「ON」にしていても、ゆっくりと持ち 上げたり、傾きが足りなかったりすると、点灯 しない場合があります。

#### ●ランプの点灯色や明るさに差異がある

- **・** 次の現象はランプに用いているLEDやFOMA端 末の特性によるものであり、FOMA端末の故障 ではありません。あらかじめご了承ください。
	- FOMA端末ごとに、あるいはランプによって 点灯色や明るさに差異があります。
- FOMA端末の塗装色により、ランプの色が点 灯色名とは異なる色に見えることがあります。
- ランプの点灯色名はLEDの主たる光源色を記 載していますが、各機能によって光源の設定 が微妙に異なるため、同じ点灯色名でも異な る色に見えることがあります。
- **・** キーバックライト設定でキーバックライトが 「ブルーベリー」「キーウィフルーツ」「グレー プ」で点灯、イルミネーション設定でランプが 「カラー 1」「カラー 6」「カラー 11」で点灯す ることを確認してください。いずれかの色が点 灯しない場合は、ドコモショップなどの窓口に ご連絡ください。→P88、93

#### ●FOMA端末を閉じているとき、ランプが点滅す る

不在着信お知らせ、時報設定、セキュリティラン プ設定、USBモード設定を設定していませんか。 →P93、111、275

#### **エラーメッセージ一覧**

## **こんな表示が出たら**

- ・ エラーメッセージ内の「(数字)」または「(xxx)」は、iモードセンターから送信されたエラーを区別するためのコードです。
- ●アドレスをご確認ください

メールグループのメールアドレスに不正がある、 または入力されていません。

●以下の宛先にはメール送信できませんでした (561)Mails could not be sent to following address.(561)○○@△△△.ne.jp

以下の宛先に i モードメールを送信できませんで した。同を押すと送信に失敗した宛先が表示され ます。宛先を確認し、電波状態のよい所で送信し 直してください。メッセージ内に表示されるメー ルアドレスは送信先により異なります。

#### ● 遠隔操作可能なサービスは未契約です

留守番電話サービスまたは転送でんわサービスが 未契約です。利用するには別途ご契約が必要です。

#### ●応答がありませんでした (408)

サイトやホームページから規定時間内に応答がな く、通信が切断されました。しばらくたってから 操作し直してください。

#### ●オールロック中

オールロック中です。→P100

●同じサービスを利用するソフトがあるためダウン ロード/バージョンアップできません 該当する サービスを削除しますか?

既に登録しているおサイフケータイ対応iアプリ を削除しないと、同様のおサイフケータイ対応i アプリをダウンロードまたはバージョンアップで きません。「はい」を選択して、登録済みのおサイ フケータイ対応iアプリを削除してください。

#### ●おまかせロック中です

おまかせロック中です。→P101

#### ●画像に誤りがあり正しく動作しません

画像に誤りがあるため、Flash画像を表示できま せん。

●起動中の機能が多いため実行できません。他の機 能終了後、再度実行してください

メモリが不足したため機能が起動できません。他 の機能を終了した後に再度実行してください。

#### ●起動できませんでした

起動や選局の処理でエラーが発生したため、ワン セグ視聴を起動できませんでした。

●圏外です

電波の届かない所かFOMAサービスエリア外にい るため実行できません。

#### ●現在お使いのFOMAカードがICオーナーではな いため起動/ダウンロード/バージョンアップで きません。詳細はおサイフケータイメニューのIC オーナーをご確認ください

ICオーナーの登録後に、異なるFOMAカードに差 し替えておサイフケータイ対応 i アプリを起動、 ダウンロード、バージョンアップしようとした場 合に表示されます。→P247

#### ●更新できませんでした

パターンデータの更新に失敗しました。他に起動 している機能をすべて終了し、電波状態のよい所 で更新し直してください。

#### ●このカードは認識できません

FOMAカードが正しく取り付けられていないか、 異常があります。→P39

#### ●この形式のデータは実行できません

FOMA端末で対応していないファイル形式のデー タはmicroSDカードからFOMA端末に移動/コ ピーしたり、検索したりできません。

#### ●このサイトとのSSL/TLS通信は無効です サイトの証明書が書き換えられています。接続で きません。

#### ●このサイトの安全性が確認できません。接続しま すか?

サイトの証明書がFOMA端末で対応していませ ん。

●このサイトは安全でない可能性があります。接続 しますか?

サイトの証明書が有効期限前か期限切れです(→ P168)。日付・時刻を設定していない場合や、 誤っている場合にも表示されることがあります。  $\rightarrow$ P48

#### ●この接続先の安全性が確認できません。接続しま すか?

CA証明書が有効期限切れです(→P168)。日 付・時刻を設定していない場合や、誤っている場 合にも表示されることがあります。→P48

#### ●この接続先は安全でない可能性があります。接続 しますか?

サイトの証明書のCN名(サーバ名)が実際の サーバ名と一致していません。→P168

#### ●このソフトは現在利用できません

IP(情報サービス提供者)によってiアプリの使 用が停止されています。

#### ●このソフトは最新です

既に最新のiアプリにバージョンアップされてい ます。

#### ●このチャンネルは受信できません

- **・** 放送圏外のため受信できません。電波状態のよ い所で操作し直してください。
- **・** 有料放送または何らかの原因で受信できません。

#### ●このチャンネルは放送休止中です 選局したチャンネルが放送休止中です。

●このデータは再生できない可能性があります 動画/iモーションがFOMA端末で対応していな い形式です。

#### ●サービス未契約です

- **・** iモードが未契約です。利用するには申し込み が必要です。
- **・** iモードを途中から契約された場合は、FOMA 端末の電源を入れ直してください。

#### ●サービス未提供です

SMSが未提供です。

#### ● 再起動しました。電源ON時の電池の抜き差し や、電池・FOMAカードの金属部分の汚れは再 起動の原因となります。金属部分は定期的な清掃 をお勧めします

電源が入っている状態で電池パックを取り外し、 すぐに取り付け直した場合に表示されます。また、 電池パックやFOMAカードの金属部分が汚れてい る場合にも表示されることがありますが故障では ありません。電池パックやFOMAカードの金属部 分は定期的に清掃してください。

#### ● 再生可能日前です。再生できません

Music&Videoチャネル、音楽データ、iモー ションに設定されている再生期間より前のため再 生できません。番組情報または詳細情報を確認し てください。→P210、218、278

#### ●再生期限の更新が必要なデータがあります。携帯 電話/FOMAカード(UIM)の製造番号を送信 し、サイトに接続しますか?

ミュージックプレーヤーで音楽を再生する際に再 生期限切れのうた・ホーダイがあると表示されま す。「はい」を選択すると、音楽データを更新しま す(データを更新する際のパケット通信料は有料 です)。「いいえ」を選択すると、再生期限切れの うた・ホーダイは利用できません。→P216

#### ● 再生制限に達したため、取得できません

Music&Videoチャネルの番組に設定されている 再生制限が超過している場合は、取得を再開でき ません。→P210

#### ●再生できません。更新が可能なデータは本体を PCに接続し転送元ソフトを起動して更新してく ださい

音楽データの再生期限が切れているか、再生期限 の確認ができない、またはFOMA端末の故障や修 理、電話機の変更などによってFOMA端末固有の 情報が変更されたため、再生できません。パソコ ンで再生期限内であることを確認し、FOMA端末 をパソコンに接続して同期をとると、再生できま す。→P213

#### ●サイトが移動しました (301)

サイトやホームページが自動的にURL転送を行っ ているか、URLが変更されています。

#### ●サイトに接続できませんでした (403)

接続を拒否されるなど、何らかの原因でサイトに 接続できませんでした。

#### ●作業領域が不足しています。他のアプリケーショ ンを終了してください

作業に必要なメモリが不足しているため、他の機 能を終了してください。

#### ●削除しますか? ICカード内データも削除されま す

iアプリを削除するとICカード内データも削除さ れるおサイフケータイ対応 iアプリが含まれま す。iアプリおよびICカード内データを削除する ときは「はい」を選択します。

#### ●時刻がリセットされたため、このデータを取得/ 再生できません。日付時刻設定にて自動時刻・時 差補正をONに設定し電源を入れ直してください 日付時刻設定の自動時刻・時差補正が「OFF」の ときは、電池パックを取り外したり、電池が切れ たまま長い間充電しなかったりすると、日付・時 刻が消去される場合があります。→P48

#### ●指定サイトがみつかりません (404) URLが正しいかどうか確認してください。

#### ●指定サイトに表示データがありません (204) 指定のサイトにデータがありませんでした。

●指定されたソフトが起動できませんでした iアプリにエラーが発生したため、起動できませ ん。iアプリToで起動するとき、ソフト動作設定

や起動条件などに問題があると起動できません。

#### ●指定したサイトへは接続できませんでした (504)

何らかの原因で、指定のサイトなどに接続できま せんでした。

#### ●しばらくお待ちください

- **・** 音声回線/パケット通信設備が故障、または音 声回線ネットワーク/パケット通信ネットワー クが非常に混み合っています。しばらくたって から操作し直してください。
- **・** 110番、119番、118番には電話をかけるこ とができます。ただし、状況によりつながらな い場合があります。

#### ●しばらくお待ちください (パケット)

パケット通信設備が故障、またはパケット通信 ネットワークが非常に混み合っています。しばら くたってから操作し直してください。

#### ●受信が中断されました。受信できなかったメッ セージがあります

受信中にエラーが発生したため、SMSをすべて受 信できませんでした。電波状態のよい所でSMS問 い合わせを行ってください。→P149

- ●既にメッセージをお預かりしています 既にSMSは送信済みです。
- ●正常に接続できませんでした (400) サイトやホームページのエラーにより接続できま せん。URLを確認してください。
- **●赤外線/iC通信 接続相手が見つかりません。続** けますか?

通信を開始してから相手が見つからないまま一定 時間が経過しました。FOMA端末を正しく配置し てください。→P281

- ●赤外線/iC通信 中断されました 通信中にエラーが発生しました。データの送受信 が終了するまでFOMA端末を正しい位置から動か さないでください。→P281
- ●赤外線/iC通信 認証接続できませんでした 認証パスワードが正しくないため、データの全件 送信や全件受信ができませんでした。→P282、 283

#### ●赤外線/iC通信 FOMAカード (UIM) が挿入 されていないため指定されたソフトが起動できま せんでした

受信したデータにiアプリToが設定されていて も、FOMAカードのセキュリティ機能により起動 できません。→P40

#### ●積算料金が既定の上限に達したため通話が切断さ れました/積算料金が既定の上限に達したため保 留中の通話が切断されました/積算料金が既定の 上限に達しているため発信できません 積算通話料金をリセットしてください。→P301

●セキュリティエラーのため、終了しました 許可されていない操作やiアプリの動作があった ため、iアプリが終了しました。

#### ●セキュリティエラーのため、iアプリ待受画面を 解除しました

許可されていない操作やiアプリの動作があった ため、iアプリ待受画面が終了しました。

#### ●接続が中断されました

電波状態のよい所で操作し直してください。同じ エラーになる場合は、しばらくたってから操作し 直してください。

#### ●接続できませんでした (562)

iモードセンターとの接続に失敗しました。電波 状態のよい所で操作し直してください。

#### ●設定時間内に接続できませんでした

iモードセンターが混み合っています。しばらく たってから操作し直してください。

#### ●送信できませんでした (552)

iモードセンターのエラーにより、iモードメー ルの送信に失敗しました。しばらくたってから送 信し直してください。

#### ●ソフトに誤りがあります

iアプリのデータに誤りがあるためダウンロード できません。

#### **●ソフトを起動し、ICカード内データを削除後、ソ** フトを削除してください

ICカード内データを削除してから、おサイフケー タイ対応iアプリを削除してください。

#### ●ダイヤル発信制限中です

ダイヤル発信制限中は禁止されている操作ができ ません。→P103

#### ●ただいま利用制限中の為しばらくしてからご利用 ください

i モードパケット定額サービスをご利用の場合に 限り、一定時間内に著しく大量なデータ通信が あったときに表示されます。一定時間接続できな くなることがありますので、しばらくたってから iモードをご利用ください。

#### ●注意!雷話番号やURLの記述があります。送信 元に心当たりが無い場合はご注意ください。

スキャン機能設定のメッセージスキャンが「有効」 のとき、電話番号やURLの記載が含まれている SMSを表示しようとしました(moperaメールや 留守番電話の着信通知などをSMSで受信した場合 は、表示されません)。

#### ●次の宛先にはメール送信できませんでした (561)

次の宛先にiモードメールを送信できませんでし た。同を押すと送信に失敗した宛先が表示されま す。宛先を確認し、電波状態のよい所で送信し直 してください。

#### ●データが壊れています。お買い上げ時の状態に戻 しますか?

「はい」を選択してお買い上げ時の状態に戻さない と起動できません。

#### ●データ転送モードへ移行できません

FOMA端末が通信中のため、データ転送モードへ 移行できません。通信が終了してから操作し直し てください。

#### ●データまたはmicroSDが壊れています

microSDカードに保存しているデータまたは microSDカードに問題があるため、アクセスでき ません。新しいmicroSDカードを取り付けるか、 初期化するか、データの修復を行ってください。 →P269、275

#### ●データまたはmicroSDが壊れています。保存先 を本体に変更します

静止画や動画の保存先を「microSD」にしている ときにmicroSDカードにアクセスできない場合、 自動的に「本体」に切り替わります。

#### ●電話帳のシークレット属性をメールに反映します か?電話帳、メールの件数によっては、時間がか かる場合があります

シークレット属性が設定されている電話帳を外部 から取り込んだり、電話帳にシークレット属性を 設定したりした場合に表示されます。→P108

#### ●問い合わせできませんでした

電波状態のよい所で操作し直してください。同じ エラーになる場合は、しばらくたってから操作し 直してください。

#### ●登録中です。しばらくしてからご利用ください (554)

iモードへのユーザ登録中です。しばらくたって から操作し直してください。

#### ●登録できるサービスがいっぱいです。上書きされ たサービスの楽曲は再生できなくなります。上書 きしますか?

登録できるうた・ホーダイのサービスが上限値を 超えています。「はい」を選択すると再生期限の最 も古いサービスから上書きされます。また、上書 きされたサービスからダウンロードした音楽デー タは再生できなくなります。

#### ●長すぎる項目がありました。入力が完全ではあり ません

サイトなどに表示されている項目を選択して電話 帳に登録するときに、文字数が規定の長さを超え こいます。■を押すと超過分は削除された状態で 電話帳の登録画面が表示されます。

#### ●入力データをご確認ください (205)

サイトやホームページの入力データに誤りがあり ます。

#### ●認証タイプに未対応です (401)

認証タイプに対応していないため、指定のサイト やホームページに接続できません。

#### ●パスワードをご確認ください (401)

サイトやホームページの認証画面に入力したユー ザ名またはパスワードに誤りがあります。

#### ●不正なデータが含まれています

バーコードリーダーで読み取ったデータからiア プリを起動する場合、データに不正があるときは 起動できません。

#### ● 不正なmicroSDです。著作権保護機能は利用で きません

何らかの原因でmicroSDカード内の認証領域にア クセスできません。エラーの発生したmicroSD カードには、コンテンツ移行対応のデータを保存 できません。

●他の機能が起動中のため起動できません

パターンデータの更新を行う場合は、他の機能を すべて終了してください。

#### ●保存できないデータです

赤外線通信/iC通信で受信したデータがFOMA端 末で対応していないファイル形式のため保存でき ません。

#### ●保存領域に誤りがあるため、パスワードマネー ジャーを使用できません。終了します

パスワードマネージャーの保存領域に誤りがある ため、パスワードの登録や引用ができません。

#### ●未保存のデータを本体に保存するか削除してくだ さい

INBOXの保存件数がいっぱいです。INBOXの データをFOMA端末に保存するか、削除してくだ さい。→P283

#### ●無効なデータを受信しました (xxx)

- **・** 指定のサイトやホームページに対応していませ ん。
- **・** URLを確認してください。
- **・** 受信データにエラーがあるため表示できません。
- **・** 圏内自動送信メールの送信に失敗しました。

#### **●メモリ不足です**

メモリが不足したため処理を中断します。頻繁に 表示される場合は、一度電源を入れ直してくださ  $\mathcal{L}$ 

## ●ユーザ証明書がありません。継続しますか?

ユーザ証明書がダウンロードされていません。

● 読取機による携帯電話内トルカの自動読取機能を 利用しますか?

「はい」を選択し、自動読取機能設定を「ON」に してください。

●料金情報の読込/リセットができませんでした FOMAカードが正しく取り付けられていないか、 異常があります。→P39

#### ●連続撮影はできません

保存領域が不足しているため連続撮影できません。 自動的に連続撮影が解除されます。

#### ●FOMAカード (UIM) がいっぱいです

FOMAカードの保存領域が不足しているため、 SMSを保存できません。FOMA端末に移動する か、FOMAカード内のSMSを削除してください。  $\rightarrow$ P150

#### ●FOMAカード (UIM) が異なるためご利用でき ません

FOMAカードのセキュリティ機能により操作でき ません。→P40

#### ●FOMAカード (UIM) が異なるため指定された ソフトが起動できませんでした

FOMAカードのセキュリティ機能により iアプリ を起動できません。→P40

#### ●FOMAカード (UIM) を挿入してください

FOMAカードが正しく取り付けられていないか、 破損している可能性があります。→P39

#### **●iアプリの通信回数が多くなっています。通信を** 継続しますか?

iアプリ利用時の通信回数が一定時間内に著しく 多い場合に表示されます。継続して利用するには 「はい」、通信を終了して継続するには「いいえ」、 終了するには「iアプリ終了」を選択します。

#### **●iアプリ利用を継続し、通信を行いますか?**

「iアプリの通信回数が多くなっています。通信を 継続しますか?」と表示された後で、再びiアプ リが通信しようとしました。

#### ●iモーション最大サイズを超えています

最大サイズを超えたため、取得を中断しました。  $\rightarrow$ P172

#### ●iモードセンターが混み合っています。しばらく お待ちください(555)

iモードセンターが混み合っています。しばらく たってから操作し直してください。

#### ●ICカード内データがいっぱいのため起動/ダウン ロード/バージョンアップできません いずれか のサービスを削除しますか?

おサイフケータイ対応iアプリを起動、ダウン ロード、バージョンアップする際、ICカード内 データの保存領域が不足している場合に表示され ます。画面の指示に従ってICカード内データを削 除後、おサイフケータイ対応iアプリを削除して ください。→P240

#### ●ICカード内データが削除できないソフトが存在し ます。それ以外を削除しますか?

削除するiアプリの中に、ICカード内データを削 除できないために削除できないおサイフケータイ 対応iアプリが含まれています。それ以外のiア プリを削除するときは「はい」を選択します。

#### ●ICカード内データにエラーがあるため削除できま せん

ICカード内データに不正があるおサイフケータイ 対応iアプリは削除できません。

#### ●PINロック解除コードがロックされています ドコモショップの窓口にお問い合わせください。

●SMSセンター設定を確認してください SMS設定のSMS Centerの設定が誤っています。  $\rightarrow$ P150

#### ●SSL/TLS通信が切断されました

SSL/TLS通信中にエラーが発生したか、サーバ 側での認証エラーのためSSL/TLS通信が中断さ れました。

## ●SSL/TLS通信が無効です

SSL/TLS通信の認証処理で問題が検出されまし た。接続は中止されます。

#### ●SSL/TLS通信が無効に設定されています FOMA端末の証明書が無効に設定されています。 設定を変更してください。→P168

●**"**○○○.ne.jp**"**宛のメールが混み合っているた め、送信することができません(555)Unable to send. **"**○○○.ne.jp**"** is not available

#### temporarily. (555)

i モードセンターが混み合っています。しばらく たってから操作し直してください。メッセージ内 に表示されるドメイン名は送信先により異なりま す。

## **保証とアフターサービス**

### ❖**保証について**

- ・ FOMA端末をお買い上げいただくと、保証書が付いていますので、必ずお受 け取りください。記載内容および『販売店名・お買い上げ日』などの記載事 項をお確かめの上、大切に保管してください。必要事項が記載されていない 場合は、すぐにお買い上げいただいた販売店へお申し付けください。無料保 証期間は、お買い上げ日より1年間です。
- ・ この製品は付属品を含め、改良のため予告なく製品の全部または一部を変更 することがありますので、あらかじめご了承ください。
- ・ FOMA端末の故障、修理やその他取り扱いによって電話帳などに登録された 内容が変化、消失する場合があります。万が一に備え、電話帳などの内容は メモなどに控えをお取りくださるようお願いします。また、FOMA端末の修 理などを行った場合、iモード、iアプリでダウンロードした情報は、一部 を除き著作権法により修理済みのFOMA端末などに移行を行っておりませ ん。
	- ※ 本FOMA端末は、電話帳やiモーション、iアプリの利用するデータを microSDカードに保存していただくことができます。
	- ※ 本FOMA端末は電話帳お預かりサービス(お申し込みが必要な有料サー ビス)をご利用いただくことにより、電話帳などのデータをお預かりセン ターに保存していただくことができます。
	- ※ パソコンをお持ちの場合は、ドコモケータイdatalink (→P341) と FOMA 充電機能付USB接続ケーブル 02(別売)またはFOMA USB接 続ケーブル(別売)をご利用いただくことにより、電話帳などに登録され た内容をパソコンに転送・保管していただくことができます。

### ❖**アフターサービスについて**

#### ■ 調子が悪い場合は

修理を依頼される前に、この取扱説明書の「故障かな?と思ったら、まず チェック」をご覧になってお調べください(→P374)。それでも調子がよくな いときは、取扱説明書裏面の「故障お問い合わせ先」にご連絡の上、ご相談く ださい。

#### ■ お問い合わせの結果、修理が必要な場合

ドコモ指定の故障取扱窓口にご持参いただきます。ただし、故障取扱窓口の営 業時間内の受付となります。また、ご来店時には必ず保証書をご持参ください。 なお、故障の状態によっては修理に日数がかかる場合がございますので、あら かじめご了承ください。

#### ■ 保証期間内は

- ・ 保証書の規定に基づき無料で修理を行います。
- ・ 故障修理を実施の際は、必ず保証書をお持ちください。保証期間内であって も保証書の提示がないもの、お客様のお取り扱い不良による故障、損傷など は有料修理となります。
- ・ ドコモの指定以外の機器および消耗品の使用に起因する故障は、保証期間内 であっても有料修理となります。
- ・ お買い上げ後の液晶画面・コネクタなどの破損の場合は、有料修理となりま す。

#### ■ 次の場合は、修理できないことがあります。

- ・ 故障取扱窓口にて水濡れと判断した場合(例:水濡れシールが反応している 場合)
- ・ お預かり検査の結果、水濡れ、結露・汗などによる腐食が発見された場合や、 内部の基板が破損・変形していた場合(外部接続端子(イヤホンマイク端 子)・液晶などの破損や筐体亀裂の場合においても修理ができない可能性があ ります)

※ 修理を実施できる場合でも保証対象外になりますので有料修理となります。

#### ■ 保証期間が過ぎたときは

・ ご要望により有料修理いたします。

#### ■ 部品の保有期間は

・ FOMA端末の補修用性能部品(機能を維持するために必要な部品)の最低保 有期間は、製造打ち切り後6年間を基本としております。ただし、故障箇所 によっては修理部品の不足などにより修理ができない場合もございますので、 あらかじめご了承ください。また、保有期間が経過した後も、故障箇所に よっては修理可能なことがありますので、取扱説明書裏面の「故障お問い合 わせ先」へお問い合わせください。

#### ■ お願い

- ・ FOMA端末および付属品の改造はおやめください。
	- 火災、けが、故障の原因となります。
	- 改造が施された機器などの故障修理は、改造部分を元の状態に戻すことを ご了承いただいた上でお受けいたします。ただし、改造の内容によっては 故障修理をお断りする場合があります。
- ・ 次のような場合は改造とみなされる場合があります。
	- 液晶部やボタン部にシールなどを貼る
	- 接着剤などによりFOMA端末に装飾を施す
	- 外装などをドコモ純正品以外のものに交換するなど
- ・ 改造が原因による故障、損傷の場合は、保証期間内であっても有料修理とな ります。
- ・ FOMA端末に貼付されている銘版シールは、はがさないでください。 銘版シールには、技術基準を満たす証明書の役割があり、銘版シールが故意 にはがされたり、貼り替えられた場合など、銘版シールの内容が確認できな いときは、技術基準適合の判断ができないため、故障修理をお受けできない 場合がありますので、ご注意願います。
- ・ 各種機能の設定や積算通話時間などの情報は、FOMA端末の故障、修理やそ の他取り扱いによって、クリア(リセット)される場合があります。お手数 をおかけしますが、その場合はもう一度設定してくださるようお願いします。
- ・ FOMA端末の受話口部やスピーカーなどに磁気を発生する部品を使用してい ます。キャッシュカードなど、磁気の影響を受けやすいものを近づけると カードが使えなくなることがありますので、ご注意ください。
- ・ 本端末は防水性能を有しておりますがFOMA端末内部が濡れたり湿気を帯び てしまった場合は、すぐに電源を切って電池パックを外し、お早めに故障取 扱窓口へご来店ください。ただし、FOMA端末の状態によっては修理できな いことがあります。

#### ▲メモリダイヤル (電話帳機能) および ダウンロード情報などについて▼

тI

π

- ・ お客様ご自身でFOMA端末などに登録された情報内容は、別にメモを取 るなどして保管してくださるようお願いいたします。情報内容の変化、 消失に関し、当社は何らの義務を負わないものとし、一切の責任を負い かねます。
- ・ FOMA端末を機種変更や故障修理する際に、お客様が作成されたデータ または外部から取り込まれたデータあるいはダウンロードされたデータ などが変化、消失などする場合があります。これらについて当社は一切 の責任を負いません。また、当社の都合によりお客様のFOMA端末を代 替品と交換することにより修理に代えさせていただく場合があります。 本FOMA端末はFOMA端末にダウンロードされた画像・着信メロディを 含むデータおよびお客様が作成されたデータを故障修理時に限り移し替 えを行います(一部移し替えできないデータもあります。また、故障の 程度によっては移し替えできない場合があります)。
	- ※ FOMA端末に保存されたデータの容量により、移し替えに時間がかか る場合、もしくは移し替えができない場合があります。

## **iモード故障診断サイト**

ТF

п.,

ご利用中のFOMA端末において、メール送受信や画像・メロディのダウンロー ドなどが正常に動作しているかを、お客様ご自身でご確認いただけます。

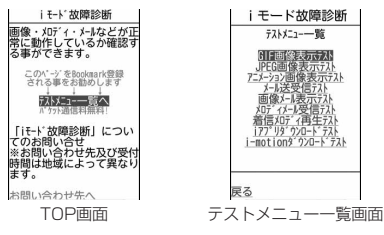

・「iモード故障診断サイト」へのアクセス方法 iMenu→お知らせ→サービス・機能→iモード→iモード故障診断

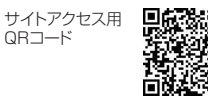

※ アクセス方法は予告なしに変更される場合があります。

- ・ iモード故障診断を行う場合のパケット通信料は無料です。ただし、海外か らアクセスする場合のパケット通信料は有料です。
- ・ FOMA端末の機種によりテスト項目は異なります。また、テスト項目は変更 になることがあります。
- ・ 各テスト項目で動作を確認する際は、サイト内の注意事項をよくお読みにな り、テストを行ってください。
- ・ iモード故障診断サイトへの接続およびメール送信テストを行う際に、お客 様のFOMA端末固有の情報(機種名やメールアドレスなど)が自動的にサー バ(iモード故障診断サーバ)に送信されます。当社は送信された情報をi モード故障診断以外の目的には利用いたしません。
- ・ ご確認の結果、故障と思われる場合は、取扱説明書裏面の「故障お問い合わ せ先」までお問い合わせください。

#### **ソフトウェア更新**

## **ソフトウェアを更新する**

FOMA端末のソフトウェアを更新する必要があるかどうかネットワークに接続 してチェックし、必要な場合にはパケット通信※を使ってソフトウェアの一部 をダウンロードし、ソフトウェアを更新する機能です。FOMA端末を操作する 上で重要な部分であるソフトウェアを更新することで、FOMA端末の機能・操 作性を向上させることができます。

ソフトウェア更新が必要な場合は、ドコモのホームページおよびiMenuの 「お客様サポート」でご案内させていただきます。

※ ソフトウェア更新を行う場合のパケット通信料は無料です。

- ・ ソフトウェア更新には、次の3種類の方法があります。
- 自動更新:新しいソフトウェアを自動でダウンロードし、あらかじめ設定し た時間に書き換えを行います。
- 即時更新:更新したいときすぐに更新を行います。
- 予約更新:更新する日時を予約すると、予約した日時に自動的にソフトウェ アが更新されます。

#### ✔**お知らせ**

- ・ ソフトウェア更新中は電池パックを外さないでください。更新に失敗することがあ ります。
- ・ ソフトウェア更新は、FOMA端末に登録された電話帳、カメラ画像、ダウンロー ドデータなどのデータを残したまま行えますが、お客様のFOMA端末の状態(故 障、破損、水濡れなど)によってはデータの保護ができない場合がありますので、 あらかじめご了承ください。必要なデータはバックアップを取っていただくことを おすすめします。ただし、ダウンロードデータなどバックアップが取れないデータ がありますので、あらかじめご了承ください。
- 接続先設定が「iモード」以外の場合でもソフトウェア更新ができます。
- ・ ソフトウェア更新は、電池をフル充電して、電池残量が十分にある状態(→P46) で実行してください。
- ・ 次の場合はソフトウェア更新を実行できません。
- FOMAカードが挿入されていないとき
- 電池がフル充電されていないとき
- 電源が切れているとき
- 圏外が表示されているとき
- 日付・時刻を設定していないとき
- 他の機能を実行しているとき
- PIN1コード入力中
- PIN1コードロック中
- おまかせロック中
- セルフモード中
- ・ ソフトウェア更新(ダウンロード、書き換え)には時間がかかる場合があります。
- ・ PIN1コードON/OFFが「ON」のときソフトウェア更新を実行すると、ソフト ウェア書き換え終了後の自動再起動時には、PIN1コード入力画面が表示されませ  $h_{\nu \circ}$
- ・ ソフトウェア更新中は、電話の発信、着信、各種通信機能およびその他の機能を利 用できません。ただし、ダウンロード中は音声電話の着信のみ受けられます。
- ソフトウェア更新の際には、サーバ(当社のサイト)へSSL/TLS通信を行いま す。証明書管理で証明書を有効にしてください。お買い上げ時は、有効に設定され ています。→P168
- ・ ソフトウェア更新は、電波が強く、アンテナアイコンが3本表示されている状態 (→P47)で、移動せずに実行することをおすすめします。ソフトウェアダウン ロード中に電波状態が悪くなったり、ダウンロードが中止された場合は、もう一度 電波状態のよい所でソフトウェア更新を行ってください。
- ソフトウェア更新後、表示されていたiモードセンター蓄積状態表示のアイコン は消えます。また、メール選択受信設定が「ON」の場合、ソフトウェア更新中に メールが届くと、ソフトウェア更新後にiモードセンターにメールがあることを 通知する画面が表示されない場合があります。→P129
- ・ ソフトウェア更新の際、お客様のFOMA端末固有の情報(機種や製造番号など) が、自動的にサーバ(当社が管理するソフトウェア更新用サーバ)に送信されま す。当社は送信された情報を、ソフトウェア更新以外の目的には利用いたしませ ん。
- ・ ソフトウェア更新に失敗した場合、「書換え失敗しました」と表示され、一切の操 作ができなくなります。その場合には、たいへんお手数ですがドコモ指定の故障取 扱窓口までお越しいただきますようお願いいたします。
- ・ 海外ではソフトウェア更新をご利用できません。

## **◆ ソフトウェア更新を自動で行う〈自動更新設定〉**

ソフトウェア更新が必要なとき、自動で更新を行うか更新が必要なことを通知 するかを選択できます。

- ・ お買い上げ時は、自動更新設定が「自動で更新」、曜日が「指定なし」、時刻 が「03時00分」に設定されています。
- **88 [設定/NWサービス] [7]3)▶認証操作▶「自動更新設**

## 定」▶各項目を設定▶ 圖

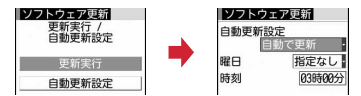

・ 自動更新設定を「自動で更新」にした場合は、自動で更新する曜日と時刻を 設定します。「設定しない」にした場合は、自動更新不可の確認画面で「は い」を選択します。

## ❖**更新が必要になると**

- ・ 自動更新設定を「自動で更新」にした場合は、自動的に更新ファイルがダウ ンロードされ、待受画面に (書き換え予告アイコン)が表示されます。 (書き換え予告アイコン)を選択すると、書き換えの開始時刻を確認した り変更したりできます。
- 自動更新設定を「更新の通知のみ」にした場合は、 10 (更新お知らせアイコ ン)が表示されます。→P385「ソフトウェア更新を起動する」

### 〈例〉書き換えの時刻を確認する

## 1 同▶ 【※ (書き換え予告アイコン)を選択

書き換えする曜日と時刻が表示されます。「OK」を選択すると待受画面に 戻り、【※ (書き換え予告アイコン)が消えます。

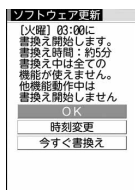

#### 時刻を変更する:「時刻変更」▶認証操作▶各項目を設定▶ @ すぐに書き換える:「今すぐ書換え」▶認証操作

以降の操作→P385「すぐにソフトウェアを更新する」操作2以降

#### ✔**お知らせ**

- 【※(書き換え予告アイコン)は次の場合に表示されます。
- 更新ファイルのダウンロードが完了した場合
- 他の機能が起動していて書き換えできなかった場合
- 書き換えを中止した場合や書き換えの開始時刻を変更した場合
- 12 (更新お知らせアイコン) は次の場合に表示されます。
- ドコモから通知があった場合
- ソフトウェア更新画面を表示した場合
- 予約更新に失敗した場合や予約更新を取り消した場合
- 予約が解除された場合(データ一括削除を行った場合を除く)

## **◆ ソフトウェア更新を起動する**

ソフトウェア更新を起動するには待受画面で [5] (更新お知らせアイコン)を選 択する方法とメニューの項目番号を押す方法があります。

〈例〉更新お知らせアイコンを選択して起動する

[■<mark>></mark>19(更新お知らせアイコン)を選択 ▶ 「はい」▶認証操作<br>- All actions → DOD DOD → DOD DOD → DOD → DOD → DOD → DOD → DOD → DOD → DOD → DOD → DOD → DOD → DOD → DOD → DOD → DOD → DOD → DOD → DOD → DOD → DOD → DOD → DOD → DOD → DOD → DOD → DOD

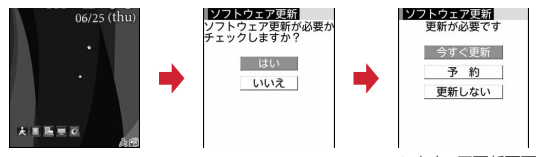

ソフトウェア更新画面

- ・「いいえ」を選択すると更新お知らせアイコン消去の確認画面が表示され ます。
- メニューから起動する:m[設定/NWサービス]73e認証操作e 「更新実行」
- ・ 更新が必要な場合は「更新が必要です」と表示されます。「今すぐ更新 (→P385)」または「予約(→P386)」を選択します。
- ・ 更新が必要ない場合は「更新は必要ありません このままご利用ください」 と表示されます。■を押してそのままご利用ください。

## **◆ すぐにソフトウェアを更新する〈即時更新〉**

- ・ サーバが混み合っていて、即時更新ができない場合があります。
- ソフトウェア更新画面で「今すぐ更新」▶約5秒後に自動的にダ ウンロード開始

■を押すと、すぐにダウンロードを開始します。

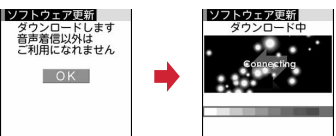

• ダウンロードを中止するときは■を押します。

### サーバが混み合っているとき:

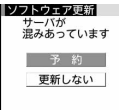

・「予約」を選択して更新日時を予約してください。→P386

## **2** ダウンロード終了後、約5秒後に自動的に書き換え開始

■を押すと、すぐに書き換えを開始します。書き換え中は〔一〕を8秒以上 押して電源を切る操作のみ可能です。

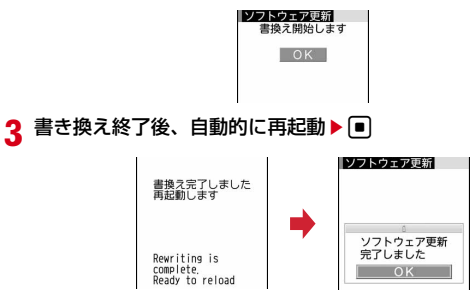

## **◆ 日時を予約してソフトウェアを更新する〈予約更新〉**

ダウンロードに時間がかかる場合やサーバが混み合っている場合には、あらか じめソフトウェア更新を起動する日時をサーバと通信して設定しておきます。

#### 〈例〉表示されている候補から予約する

## **1** ソフトウェア更新画面で「予約」

予約可能な日時がサーバの時刻で表示されます。

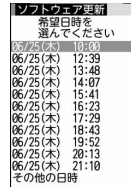

# **22 帝望日時を選択▶ 「はい」**<br>■ 2225555255

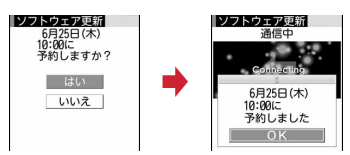

#### 表示されている候補以外から予約する:

- a「その他の日時」
- ② 希望日を選択

各時間帯の予約の空き状況が表示されます。圖を押すと、説明を表示で きます。

3 希望時間帯を選択

サーバに接続され、選択した希望日と時間帯に近い予約候補が表示され ます。

- 4 希望日時を選択▶「はい」
- **3** <sup>g</sup>

予約の設定が完了すると、待受画面に【 (予約アイコン)が表示されます。

## ❖**予約を確認・変更・取り消しする**

〈例〉ソフトウェア更新の予約日時を確認する

**[8] [設定/NWサービス] [7] [3] ▶認証操作▶「更新実行」** 

▶内容を確認

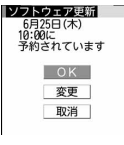

・ 確認を終了するときは「OK」を選択します。

#### 予約を変更する:「変更」

希望日の選択画面が表示されます。

以降の操作→P386「表示されている候補以外から予約する」操作2以降

予約を取り消す:「取消」▶「はい」▶■

## ❖**予約の日時になると**

予約日時になると次の画面が表示され、約5秒後に自動的にソフトウェア更新 を開始します (■存押すと、すぐにソフトウェア更新を開始します)。予約日 時前には、電池がフル充電されていることをご確認の上、電波の十分届く所で FOMA端末を待受画面にしておいてください。ダウンロードが完了するとソフ トウェアの書き換えが行われ、再起動します。

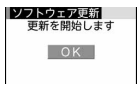

• ソフトウェア更新を中止する場合は、「一】を押し「はい」を選択します。

#### ✔**お知らせ**

- ・ 次の場合は、ソフトウェア更新の予約が解除されることがあります。
- 電池パックを取り外した場合や電池が切れたまま充電しなかった場合
- データ一括削除を行った場合
- おまかせロック中に予約日時になったとき
- ・ ソフトウェア更新の設定中、または他の機能を使用していると予約日時になっても 起動しないことがあるのでご注意ください。パケット通信中に予約日時になったと きは、パケット通信終了後にソフトウェア更新を開始します。

#### **スキャン機能**

Iг

## **障害を引き起こすデータからFOMA端末を守る**

まず初めに、パターンデータの更新を行い、パターンデータを最新にして ください。 п. . .

サイトからのダウンロードやメールなど外部からFOMA端末に取り込んだデー タやプログラムについて、データを検知して、障害を引き起こす可能性を含む データの削除やアプリケーションの起動を中止します。

- ・ チェックのために使用するパターンデータは、新たな問題が発見された場合 に随時バージョンアップされます。自動更新設定が「有効」の場合、パター ンデータがバージョンアップされたときに自動的にダウンロードと更新が行 われます。
- ・ スキャン機能は、ホームページの閲覧やメール受信などの際に携帯電話に何 らかの障害を引き起こすデータが侵入することに対して、一定の防衛手段を 提供する機能です。 各障害に対応したパターンデータが携帯電話にダウンロードされていない場 合、または各障害に対応したパターンデータが存在しない場合には、本機能

によって障害などの発生を防げませんので、あらかじめご了承ください。

- ・ パターンデータは携帯電話の機種ごとにデータの内容が異なります。また、 当社の都合により端末発売開始後3年を経過した機種向けパターンデータの 配信は停止する場合がありますので、あらかじめご了承ください。
- ・ パターンデータ更新の際、お客様のFOMA端末固有の情報(機種や製造番号 など)が自動的にサーバ(当社が管理するスキャン機能用サーバ)に送信さ れます。当社は送信された情報をスキャン機能以外の目的には利用いたしま せん。
- ・ FOMA端末で正しい日付・時刻を設定していない場合は、パターンデータの 更新はできません。
- ・ パターンデータ更新中に音声電話の着信があった場合は、更新が中断されま す。

## **◆ スキャン機能を設定する〈スキャン機能設定〉**

本設定を「有効」にすると、データやプログラムを実行する際、自動的に チェックします。障害を引き起こすデータを検出すると5段階の警告レベルで 表示されます。→P388

#### **BDE [設定/NWサービス](4)(7)(3)▶各項目を設定▶ ma>** 「はい」

スキャン機能を有効にするかを設定します。 メッセージスキャン:SMSを表示する際にスキャン機能を有効にするかを 設定します。

## **◆ 自動でパターンデータを更新する〈自動更新設定〉**

• パターンデータの自動更新に成功すると、待受画面にしが表示されます。ア イコンを選択し、メッセージを確認した後、■を押してください。

- **隔 [設定/NWサービス] (4)(7)(2)**
- 「有効」▶「はい」▶「はい」▶「■
	- ・ 自動更新を利用しないときは「無効」を選択します。

## **◆ パターンデータを更新する**

自動更新設定が「無効」のときや、待受画面に (最新パターンデータの自動 更新失敗)が表示された場合には、パターンデータを手動で更新してください。

**|燗 [設定/NWサービス] (4) (7) (1) ▶ 「はい」 ▶ 「はい」** 

パターンデータのダウンロードと更新が開始されます。

## **2** <sup>g</sup>

・ パターンデータの更新が必要ない場合は「パターンデータは最新です」 と表示されます。■を押してそのままご利用ください。

## **◆ スキャン結果の表示**

#### ■ スキャンされた問題要素の表示

a 警告レベル画面表示中に「詳細」

問題要素が6個以上検出された場合は、6個目以降の問題要素名は省略され、 検出された問題要素の総数が表示されます。

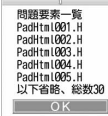

## ■ スキャン結果の表示

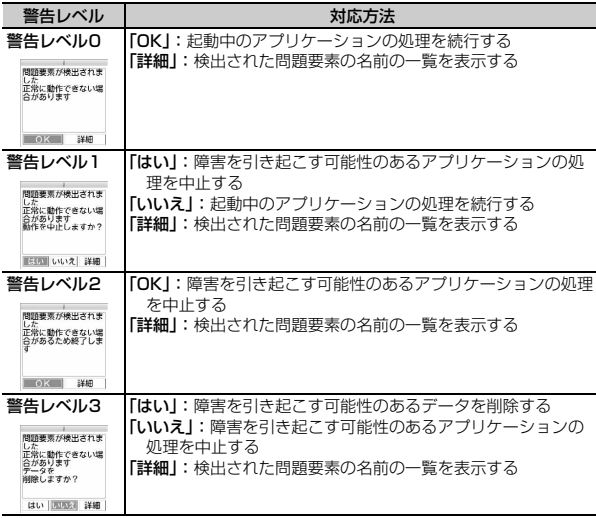

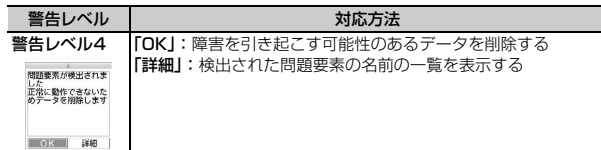

- ✔**お知らせ**
- ・ Music&Videoチャネルの番組取得中に問題要素が検出され、警告メッセージを確 認しないままFOMA端末の電源が切れた場合、次回Music&Videoチャネル画面 を表示した際に、警告レベル画面が表示されます。
- ・ 待受画面に設定しているiアプリに問題要素が見つかり起動を中止した場合は、 iアプリ待受画面が解除されます。
- ・ 問題要素によっては、「詳細」ボタンが表示されない場合があります。

## **◆ パターンデータのバージョンを表示する**

**岡 [設定/NWサービス] (4) (7) (4)** 

## **主な仕様**

#### ■本体

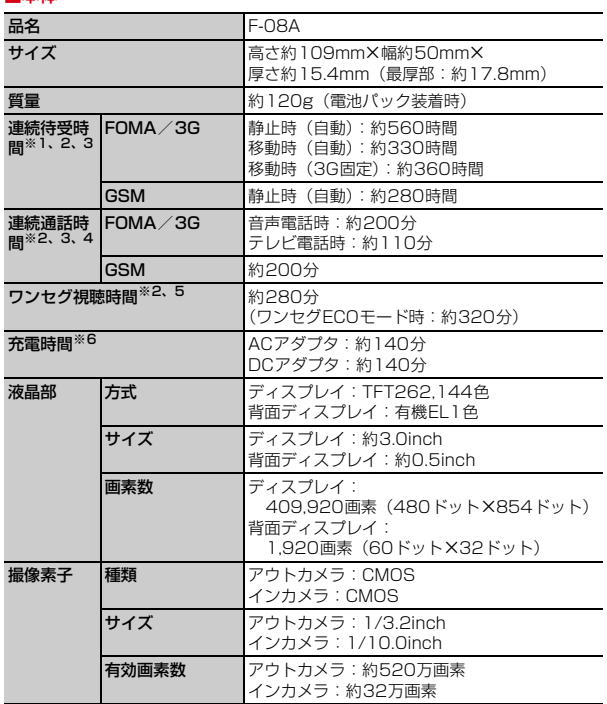

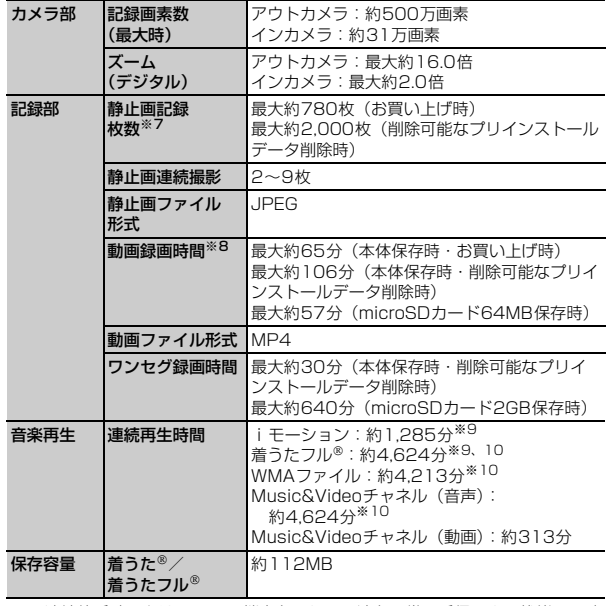

- ※1 連続待受時間とは、FOMA端末を閉じて電波を正常に受信できる状態での時 間の目安です。静止時の連続待受時間とは、FOMA端末を閉じて、電波を正 常に受信できる静止状態での平均的な利用時間です。移動時の連続待受時間 とは、FOMA端末を閉じて、電波を正常に受信できるエリア内で「静止」 「移動」と「圏外」を組み合わせた状態での平均的な利用時間です。
- ※2 電池パックの充電状態、機能設定状況、気温などの使用環境、利用場所の電 波状態(電波が届かない、または弱い)などにより、通話や通信、待受の時 間が約半分程度になったり、ワンセグ視聴時間が短くなる場合があります。
- ※3 i モード通信、i モードメールの作成、ダウンロードした i アプリの起動や iアプリ待受画面設定、Music&Videoチャネルの番組の取得や再生、 ミュージックプレーヤーでの曲の再生、ワンセグの視聴や録画などを行うと 通話や通信、待受の時間は短くなります。
- ※4 連続通話時間とは、電波を正常に送受信できる状態での時間の目安です。
- ※5 ワンセグ視聴時間とは、電波を正常に受信できる状態で、ステレオイヤホン マイク 01 (別売) を使用して視聴できる時間の目安です。
- ※6 充電時間とは、FOMA端末の電源を切って、電池パックが空の状態から充電 したときの目安です。FOMA端末の電源を入れて充電した場合、充電時間は 長くなります。
- ※7 静止画記録枚数とは、画像サイズが「QCIF(176×144)」、画質が「スタ ンダード」、ファイルサイズが10Kバイトの場合です。
- ※8 動画録画時間とは、1件あたりの数値です。画像サイズが「QCIF (176×144)」、品質が「STD(標準)」の場合です。撮影する映像によっ て異なります。
- ※9 AAC形式のファイルです。
- ※10 バックグラウンド再生に対応しています。

#### ■電池パック

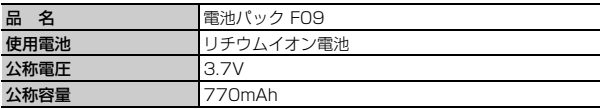

### ❖**静止画の保存枚数**

保存できる静止画の枚数は、画像サイズやサイズ制限、画質、保存先の設定 (→P185)、撮影状況によって変わります。

・ 次の表は、静止画撮影画面のカウンタに表示される枚数を記載しています。

- F-08A本体、microSDカードに保存できる静止画の枚数(画質別の目 安)
- ・ 保存先の「本体」は、削除可能なプリインストールデータを削除した場合で す。また、「microSD」は容量が64Mバイトの場合です。

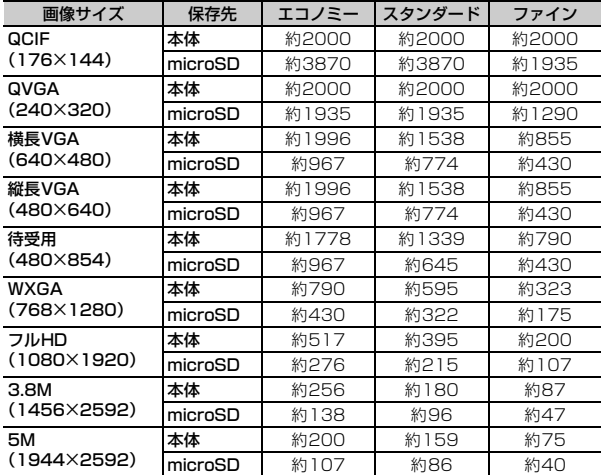

## ❖**動画の撮影時間**

動画の撮影時間はサイズ制限や品質、画像サイズ、撮影種別、保存先の設定 (→P185)、撮影状況によって変わります。

・ 次の表は、動画撮影画面のカウンタに表示される時間を記載しています。

#### ■ 1回あたりの撮影時間 (品質別の目安)

- メール添付用(大/小)の制限サイズ→P185
- ・ 保存先に関わらず1回あたりの撮影時間は同じです。
- ・ サイズ制限が「制限なし」のとき、1回あたりの撮影時間は制限時間(→ P184)と同じになります。ただし、合計撮影時間が制限時間に満たないと きは合計撮影時間と同じになります。

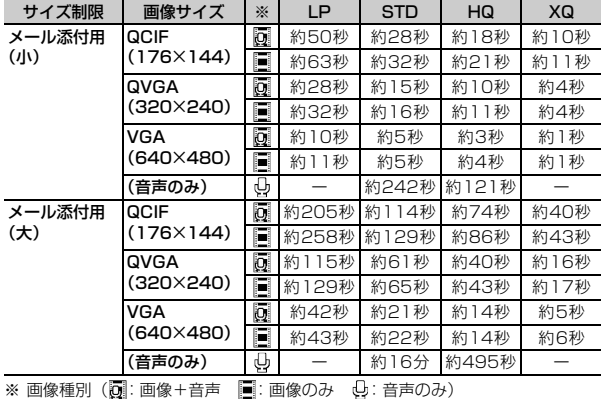

- F-08A本体、microSDカードに保存できる動画の合計撮影時間(品質 別の目安)
- ・ サイズ制限を「制限なし」に設定した数値です。サイズ制限を設定した場合、 保存可能な合計撮影時間が変わることがあります。
- ・ 保存先の「本体」は、削除可能なプリインストールデータを削除した場合で す。また、「microSD」は容量が64Mバイトの場合です。

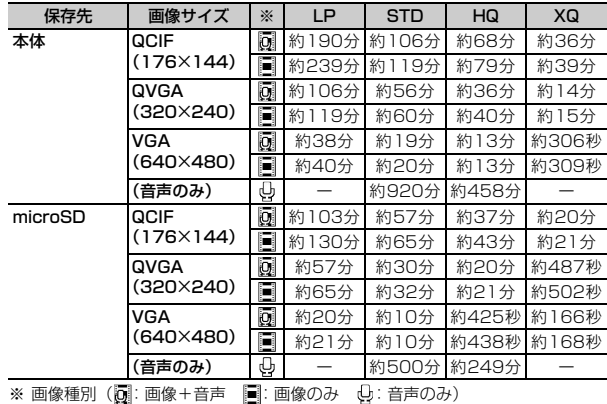

付録/困ったときには 391

## **F-08Aの保存・登録・保護件数**

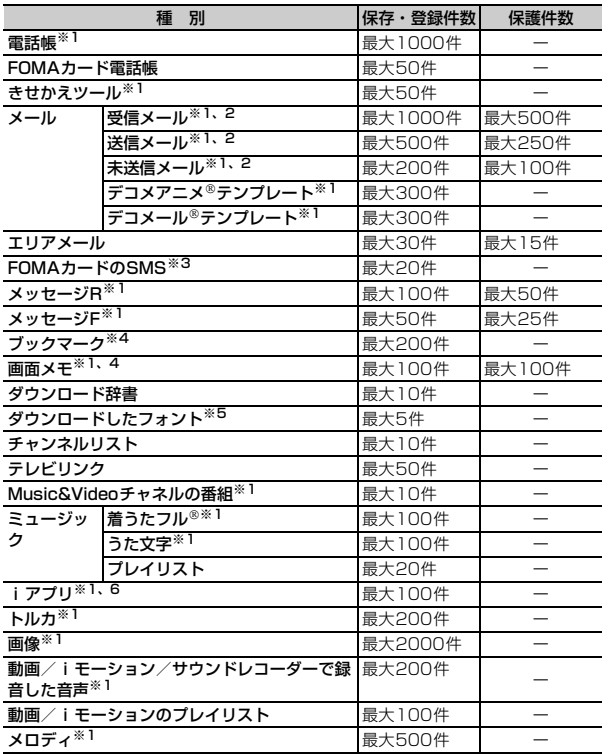

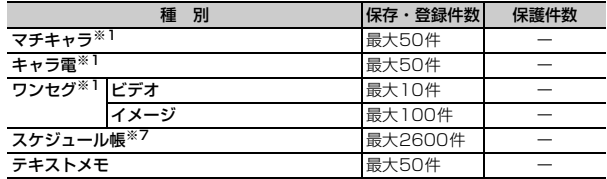

※1 実際に保存・登録できる件数は、データサイズや共有している保存領域の使 用状況により少なくなる場合があります。

※2 iモードメールとSMSの合計件数です。

 $\mathcal{L}$ 

- ※3 受信SMSと送信SMSの合計件数です。送達通知は含まれません。
- ※4 iモードとフルブラウザの合計件数です。
- ※5 お買い上げ時に登録されている「プリティー桃」を含みます。
- ※6 iアプリ、メール連動型iアプリの合計件数です。メール連動型iアプリは 最大5件保存できます。
- ※7 スケジュール、iスケジュール内の予定、視聴/録画予約の合計件数です。 視聴/録画予約は合わせて最大100件登録できます。

## **携帯電話機の比吸収率(SAR)**

## **◆ 携帯電話機の比吸収率(SAR)**

この機種F-08Aの携帯電話機は、国が定めた電波の人体吸収に関する技術基準 に適合しています。

この技術基準は、人体頭部のそばで使用する携帯電話機などの無線機器から送 出される電波が人間の健康に影響を及ぼさないよう、科学的根拠に基づいて定 められたものであり、人体側頭部に吸収される電波の平均エネルギー量を表す 比吸収率 (SAR: Specific Absorption Rate) について、これが2W/kg<sup>※</sup>の 許容値を超えないこととしています。この許容値は、使用者の年齢や身体の大 きさに関係なく十分な安全率を含んでおり、世界保健機関(WHO)と協力関 係にある国際非電離放射線防護委員会(ICNIRP)が示した国際的なガイドラ インと同じものとなっています。

すべての機種の携帯電話機は、発売開始前に、電波法に基づき国の技術基準に 適合していることの確認を受ける必要があります。この携帯電話機F-08Aの SARの値は1.44W/kgです。この値は、財団法人テレコムエンジニアリング センターによって取得されたものであり、国が定めた方法に従い、携帯電話機 の送信電力を最大にして測定された最大の値です。個々の製品によってSARに 多少の差異が生じることもありますが、いずれも許容値を満足しています。ま た、携帯電話機は、携帯電話基地局との通信に必要な最低限の送信電力になる よう設計されているため、実際に通話している状態では、通常SARはより小さ い値となります。

SARについて、さらに詳しい情報をお知りになりたい方は、次のホームページ をご覧ください。

総務省のホームページ

Iг

http://www.tele.soumu.go.jp/j/ele/index.htm 社団法人電波産業会のホームページ http://www.arib-emf.org/index.html ドコモのホームページ http://www.nttdocomo.co.jp/product/ 富士通のホームページ http://www.fmworld.net/product/phone/sar/

※ 技術基準については、電波法関連省令(無線設備規則第14条の2)で規定 されています。

## **◆ Declaration of Conformity**

ſг

п

The product "F-08A" is declared to conform with the essential requirements of European Union Directive 1999/5/EC Radio and Telecommunications Terminal Equipment Directive 3.1(a), 3.1(b) and 3.2. The Declaration of Conformity can be found on http:// www.fmworld.net/product/phone/doc/.  $\mathbb{L}$ 

This mobile phone complies with the EU requirements for exposure to radio waves.

Your mobile phone is a radio transceiver, designed and manufactured not to exceed the SAR\* limits\*\* for exposure to radio-frequency(RF) energy, which SAR<sup>\*</sup> value, when tested for compliance against the standard was 0.965W/Kg. While there may be differences between the SAR\* levels of various phones and at various positions, they all meet\*\*\* the EU requirements for RF exposure.

- \* The exposure standard for mobile phones employs a unit of measurement known as the Specific Absorption Rate, or SAR.
- The SAR limit for mobile phones used by the public is 2.0 watts/ kilogram (W/Kg) averaged over ten grams of tissue, recommended by The Council of the European Union. The limit incorporates a substantial margin of safety to give additional protection for the public and to account for any variations in measurements.
- \*\*\* Tests for SAR have been conducted using standard operation positions with the phone transmitting at its highest certified power level in all tested frequency bands. Although the SAR is determined at the highest certified power level, the actual SAR level of the phone while operating can be well below the maximum value. This is because the phone is designed to operate at multiple power levels so as to use only the power required to reach the network. In general, the closer you are to a base station antenna, the lower the power output.

## **◆ Federal Communications Commission (FCC) Notice**

・ This device complies with part 15 of the FCC rules. Operation is subject to the following two conditions :  $\Omega$  this device may not cause harmful interference, and

- **(2)** this device must accept any interference received, including interference that may cause undesired operation.
- ・ Changes or modifications made in or to the radio phone, not expressly approved by the manufacturer, will void the user's authority to operate the equipment.

## **◆ FCC RF Exposure Information**

This model phone meets the U.S. Government's requirements for exposure to radio waves.

This model phone contains a radio transmitter and receiver. This model phone is designed and manufactured not to exceed the emission limits for exposure to radio frequency (RF) energy as set by the FCC of the U.S. Government. These limits are part of comprehensive guidelines and establish permitted levels of RF energy for the general population. The guidelines are based on standards that were developed by independent scientific organizations through periodic and thorough evaluation of scientific studies.

The exposure standard for wireless mobile phones employs a unit of measurement known as the Specific Absorption Rate (SAR). The SAR limit set by the FCC is 1.6 W/kg. Tests for SAR are conducted using standard operating positions as accepted by the FCC with the phone transmitting at its highest certified power level in all tested frequency bands. Although the SAR is determined at the highest certified power level, the actual SAR level of the phone while operating can be well below the maximum value. This is because the phone is designed to operate at multiple power levels so as to use only the power required to reach the network. In general, the closer you are to a wireless base station antenna, the lower the power output level of the phone.

Before a phone model is available for sale to the public, it must be tested and certified to prove to the FCC that it does not exceed the limit established by the U.S. government-adopted requirement for safe exposure. The tests are performed on position and locations (for example, at the ear and worn on the body) as required by FCC for each model. The highest SAR value for this model phone as reported to the FCC, when tested for use at the ear, is 1.06W/kg, and when worn on the body, is 0.776W/kg. (Body-worn measurements differ among phone models, depending upon available accessories and FCC requirements).

While there may be differences between the SAR levels of various phones and at various positions, they all meet the U.S. government requirements.

The FCC has granted an Equipment Authorization for this model phone with all reported SAR levels evaluated as in compliance with the FCC RF exposure guidelines. SAR information on this model phone is on file with the FCC and can be found under the Equipment Authorization Search section at http:// www.fcc.gov/oet/ (please search on FCC ID VQK-F08A).

For body worn operation, this phone has been tested and meets the FCC RF exposure guidelines when used with an accessory designated for this product or when used with an accessory that contains no metal and which positions the handset at a minimum distance of 1.5 cm from the body.

※ In the United States, the SAR limit for wireless mobile phones used by the general public is 1.6 Watts/kg (W/kg), averaged over one gram of tissue. SAR values may vary depending upon national reporting requirements and the network band.

This equipment has been tested and found to comply with the limits for a Class B digital device, pursuant to part 15 of the FCC Rules. These limits are designed to provide reasonable protection against harmful interference in a residential installation. This equipment generates, uses and can radiate radio frequency energy and, if not installed and used in accordance with the instructions, may cause harmful interference to radio communications. However, there is no guarantee that interference will not occur in a particular installation.
If this equipment does cause harmful interference to radio or television reception, which can be determined by turning the equipment off and on, the user is encouraged to try to correct the interference by one or more of the following measures:

- Reorient or relocate the receiving antenna.
- Increase the separation between the equipment and receiver.
- Connect the equipment into an outlet on a circuit different from that to which the receiver is connected.
- Consult the dealer or an experienced radio/TV technician for help.

# **◆ Important Safety Information**

#### AIRCRAFT

Switch off your wireless device when boarding an aircraft or whenever you are instructed to do so by airline staff. If your device offers flight mode or similar feature consult airline staff as to whether it can be used on board.

#### DRIVING

Full attention should be given to driving at all times and local laws and regulations restricting the use of wireless devices while driving must be observed.

#### **HOSPITALS**

Mobile phones should be switched off wherever you are requested to do so in hospitals, clinics or health care facilities. These requests are designed to prevent possible interference with sensitive medical equipment.

#### PETROL STATIONS

Obey all posted signs with respect to the use of wireless devices or other radio equipment in locations with flammable material and chemicals. Switch off your wireless device whenever you are instructed to do so by authorized staff.

#### INTERFERENCE

Care must be taken when using the phone in close proximity to personal medical devices, such as pacemakers and hearing aids.

#### Pacemakers

Pacemaker manufacturers recommend that a minimum separation of 15 cm be maintained between a mobile phone and a pace maker to avoid potential interference with the pacemaker. To achieve this use the phone on the opposite ear to your pacemaker and does not carry it in a breast pocket.

#### Hearing Aids

Some digital wireless phones may interfere with some hearing aids. In the event of such interference, you may want to consult your hearing aid manufacturer to discuss alternatives.

#### For other Medical Devices :

Please consult your physician and the device manufacturer to determine if operation of your phone may interfere with the operation of your medical device.

# **輸出管理規制**

本製品及び付属品は、日本輸出管理規制(「外国為替及び外国貿易法」及びその 関連法令)の適用を受ける場合があります。また米国再輸出規制(Export Administration Regulations)の適用を受けます。本製品及び付属品を輸出 及び再輸出する場合は、お客様の責任及び費用負担において必要となる手続き をお取りください。詳しい手続きについては経済産業省または米国商務省へお 問い合わせください。

## **知的財産権**

# **◆ 著作権・肖像権**

お客様が本製品を利用して撮影またはインターネット上のホームページからの ダウンロードなどにより取得した文章、画像、音楽、ソフトウェアなど第三者 が著作権を有するコンテンツは、私的使用目的の複製や引用など著作権法上認 められた場合を除き、著作権者に無断で複製、改変、公衆送信などはできませ ん。

実演や興行、展示物などには、私的使用目的であっても撮影または録音を制限 している場合がありますのでご注意ください。

また、お客様が本製品を利用して本人の同意なしに他人の肖像を撮影したり、 撮影した他人の肖像を本人の同意なしにインターネット上のホームページに掲 載するなどして不特定多数に公開することは、肖像権を侵害するおそれがあり ますのでお控えください。

# **◆ 商標**

本書に記載されている会社名や商品名は、各社の商標または登録商標です。

- ・「FOMA」「mova」「iモーション」「iモード」「iアプリ」「iモーション メール」「iショット」「DoPa」「mopera」「mopera U」「WORLD CALL | 「WORLD WING」「着モーション」「デコメ®」「デコメール®」「デ コメアニメ」「ビジュアルネット」「Vライブ」「iエリア」「おサイフケータ イ」「キャラ電」「iアプリDX」「iチャネル」「デュアルネットワーク」 「FirstPass」「sigmarion」「セキュリティスキャン」「musea」「公共モー ド」「トルカ」「メッセージF」「iD」「マルチナンバー」「2in1」「パケ・ホー ダイ」「おまかせロック」「電話帳お預かりサービス」「着もじ」「DCMX」 「イマドコかんたんサーチ」「ケータイお探しサービス」「iCお引っこしサービ ス」「きせかえツール」「ファミリーワイドリミット」「OFFICEED」「IMCS」 「うた・ホーダイ」「Music&Videoチャネル」「メロディコール」「エリア メール」「直感ゲーム」「マチキャラ」「iコンシェル」「iウィジェット」 「iアプリコール」「iスケジュール」「docomo STYLE series」および 「FOMA」ロゴ「i-mode」ロゴ「i-αppli」ロゴ「Music&Videoチャネ ル」ロゴ「DCMX」ロゴ「iD」ロゴ「HIGH-SPEED」ロゴはNTTドコモの 商標または登録商標です。
- Microsoft<sup>®</sup>、Windows<sup>®</sup>、Windows Vista<sup>®</sup>、Windows Media<sup>®</sup>は、米国 Microsoft Corporationの米国およびその他の国における商標または登録商 標です。
- ・「マルチタスク/Multitask」は日本電気株式会社の登録商標です。
- ・「キャッチホン」は日本電信電話株式会社の登録商標です。
- ・ フリーダイヤルサービス名称とフリーダイヤルロゴマークはNTTコミュニ ケーションズ株式会社の登録商標です。
- ・ JavaおよびすべてのJava関連の商標およびロゴは、米国およびその他の国 における米国Sun Microsystems, Inc.の商標または登録商標です。
- ・ 本製品は、株式会社ACCESSのNetFront Browser、 **NetFront** NetFront Sync Clientを搭載しています。 ACCESS、NetFrontは、日本国、米国およびその他の国における株式会社 ACCESSの商標または登録商標です。

Copyright<sup>®</sup> 2009 ACCESS CO., LTD. All rights reserved.

• Powered by JBlend<sup>TM</sup> Copyright 2002-2009 Aplix Corporation. All rights reserved.

JBlendおよびJBlendに関する商標は、日本およびその他の国におけ 1<sub>Rlend</sub> る株式会社アプリックスの商標または登録商標です。

• 本製品はAdobe Systems IncorporatedのAdobe® Flash® Lite™ テクノ ロジーを搭載しています。

Adobe Flash Lite Copyright<sup>©</sup> 2003-2008 Adobe Systems Incorporated. All rights reserved. Adobe、FlashおよびFlash Liteは、Adobe Systems

Incorporated(アドビシステムズ社)の米国ならびにその他 の国における登録商標または商標です。

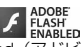

 $\bullet$ 

- AdobeおよびAdobe Readerは、Adobe Systems Incorporated (アドビ システムズ社)の米国ならびにその他の国における登録商標または商標です。
- FlashFX<sup>®</sup> Pro™ はDATALIGHT, Inc.の登録商標です。 FlashFX<sup>®</sup> Copyright 1998-2009 DATALIGHT, Inc. U.S.Patent Office 5,860,082/6,260,156
- ・ QRコードは株式会社デンソーウェーブの登録商標です。
- ・ microSDHCロゴは商標です。
- ・ FeliCaは、ソニー株式会社の登録商標です。

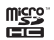

- 5はフェリカネットワークス株式会社の登録商標です。
- McAfee®、マカフィー®は米国法人McAfee, Inc.またはその関係会社の米 国またはその他の国における登録商標です。
- ・ Gガイド、G-GUIDE、Gガイドモバイル、G-GUIDE MOBILE、お  $\sum_{n=1}^{\infty}$ よびGガイド関連ロゴは、米Gemstar-TV Guide International,Inc.およびその関係会社の日本国内における登録商標です。
- ・ QuickTimeは、米国および他の国々で登録された米国Apple Inc.の登録商標 です。

・ 本製品は、日本語変換機能として、株式会社ジャストシステムのATOK+ APOTを搭載しています。 「ATOK」「APOT(Advanced Prediction Optimization Technology)」は

株式会社ジャストシステムの登録商標です。

- ・ 本機には、Symbian Software Ltd.またはライセンス提供元1998- 2009よりライセンス供与されたソフトウェアが含まれています。 **symbian a**sよびSymbian OSはSymbian Ltd.またはライセンス提供元の商 標です。
- ・「プライバシーモード」は富士通株式会社の登録商標です。
- ・「ナップスター」は、Napster,LLC.の米国内外における登録商標です。
- ・ ドルビーラボラトリーズからの実施権に基づき製造されています。Dolby、 ドルビー及びダブルD記号はドルビーラボラトリーズの商標です。
- ・ Google、モバイルGoogleマップは、Google, inc.の登録商標です。
- ・ ズーキーパーは株式会社KITERETSUの商標または登録商標です。
- ・「日英版しゃべって翻訳 for F」は株式会社ATR-Trekの商標です。
- ・ その他、本取扱説明書に記載されている会社名や商品名は、各社の商標また は登録商標です。
- ・ 本書では各OS(日本語版)を次のように略して表記しています。
	- Windows Vistaは、Windows Vista® (Home Basic、Home Premium、Business、Enterprise、Ultimate)の略です。
	- Windows XPは、Microsoft® Windows® XP Professional operating systemまたはMicrosoft<sup>®</sup> Windows<sup>®</sup> XP Home Edition operating systemの略です。
	- Windows 2000は、Microsoft<sup>®</sup> Windows<sup>®</sup> 2000 Professional operating systemの略です。

# ◆ **その他**

- ・ FeliCaは、ソニー株式会社が開発した非接触ICカードの技術方式です。
- ・ 本製品の一部分にIndependent JPEG Groupが開発したモジュールが含ま れています。
- ・ 本製品はジェスチャーテックの技術を搭載しております。 Copyright<sup>©</sup> 2006-2009, GestureTek, Inc. All Rights Reserved.
- ・「学研モバイル国語辞典」「学研モバイル和英辞典」「学研モバイル英和辞典」 「今日は何の日」「今日の歴史」は、学研編集の著作物です。
- ・ 本製品は、MPEG-4 Visual Patent Portfolio Licenseに基づきライセンス されており、お客様が個人的かつ非営利目的において以下に記載する場合に おいてのみ使用することが認められています。
	- MPFG-4 Visualの規格に準拠する動画やiモーション(以下、MPFG-4 Video)を記録する場合
	- 個人的かつ営利活動に従事していない消費者によって記録されたMPEG-4 Videoを再生する場合
	- MPEG-LAよりライセンスを受けた提供者により提供されたMPEG-4 Videoを再生する場合 プロモーション、社内用、営利目的などその他の用途に使用する場合には、

米国法人MPEG LA, LLCにお問い合わせください。

・ コンテンツ所有者はWindows Mediaデジタル著作権管理テクノロジ (WMDRM)を使用して、著作権を含む自身の知的財産権を保護します。こ のデバイスはWMDRMソフトウェアを使用してWMDRM保護されたコンテ ンツにアクセスします。WMDRMソフトウェアがコンテンツの保護に支障を 来たした場合、コンテンツ所有者はマイクロソフトに対して、保護されたコ ンテンツをソフトウェアがWMDRMを使用して再生、コピーするための許可 を失効させるように要求することができます。失効しても、WMDRMで保護 されていないコンテンツは影響を受けません。WMDRMで保護されたコンテ ンツのためのライセンスをダウンロードするときは、マイクロソフトがライ センスに"Revocation List"を含めることに同意したものと見なします。コ ンテンツ所有者は、コンテンツがアクセスされる時にWMDRMをアップグ レードするよう要求することがあります。アップグレードを拒否すると、そ のアップグレードを必要とするコンテンツにアクセスできなくなります。

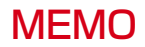

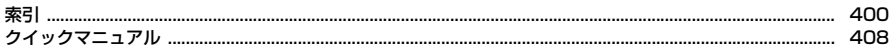

#### 索引の使いかた

機能名やキーワードを列挙した索引には、「五十音目次」としての機能もあります。なお、 「登録」「削除」などの操作については、まず1階層目(太字)の機能名やキーワードで検索 したのち、2階層目の索引項目から探してください。

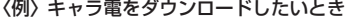

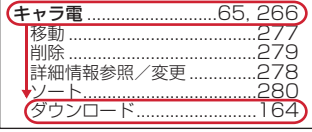

ア行 .... 92 - 299 イヤホンスイッチ発信設定 ................................. 305 インターネット接続 i 于一ド……………………………………… 156 インフォメーション表示設定 ........................... 176

受信 、お預かりセンター→電話帳お預かりサービス オート着信設定 

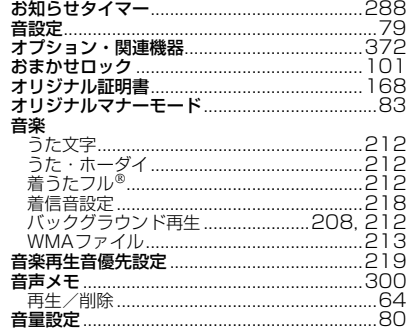

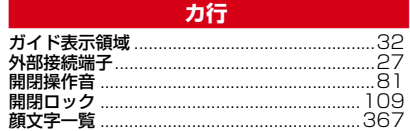

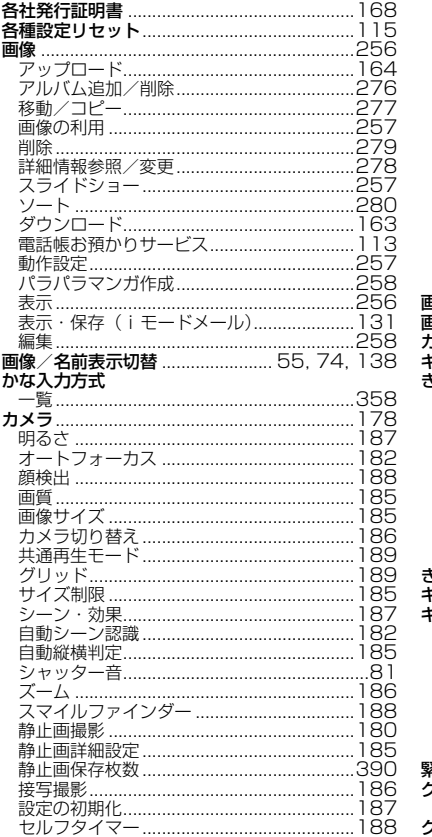

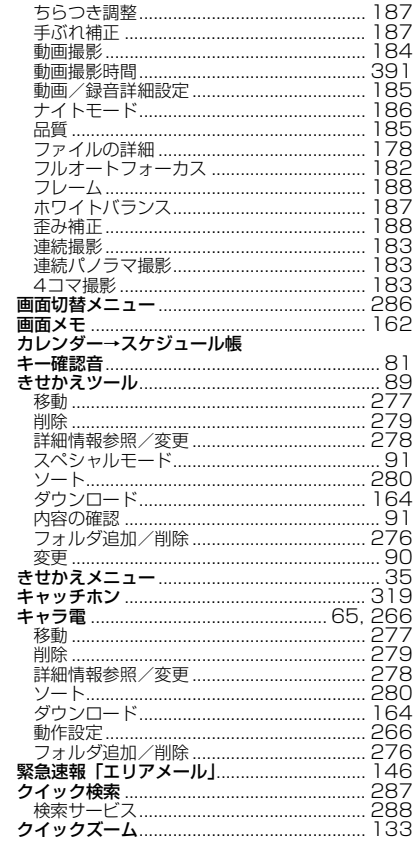

 $\overline{\phantom{a}}$ 

ă

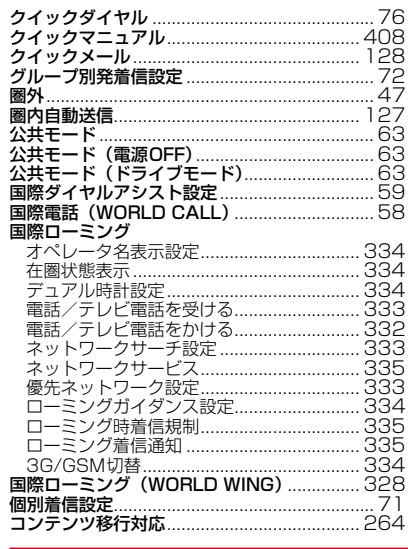

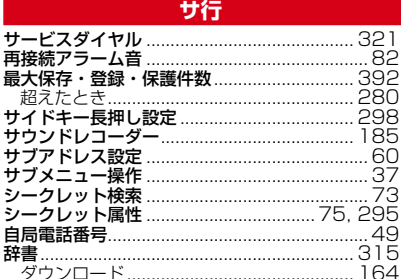

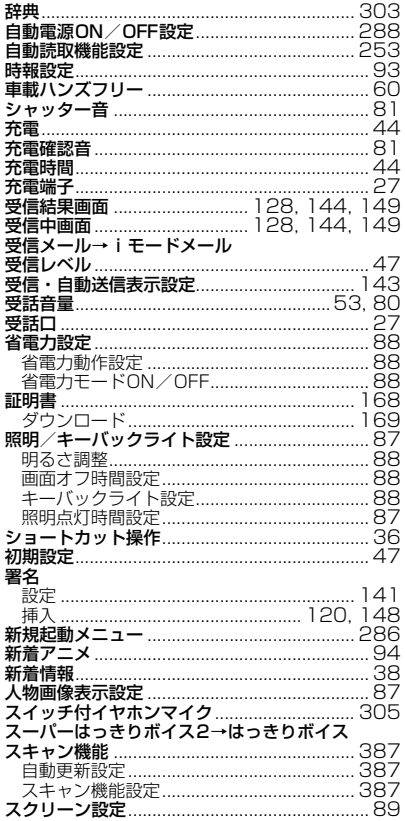

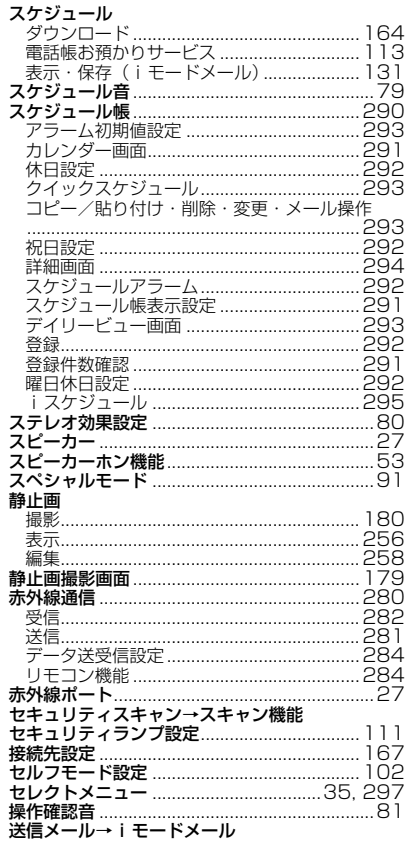

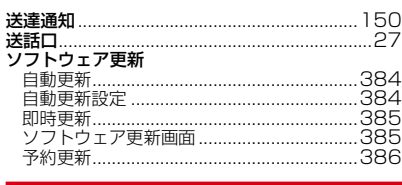

## 夕行

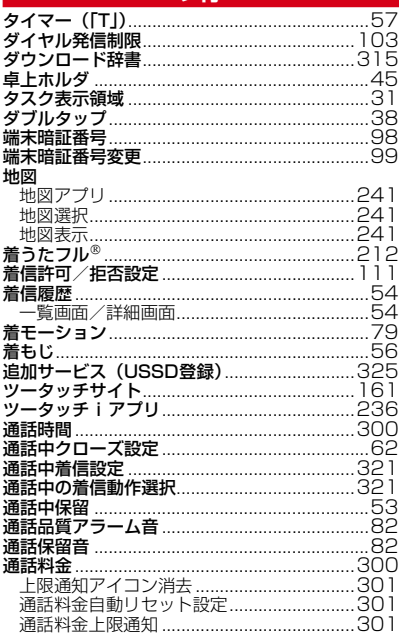

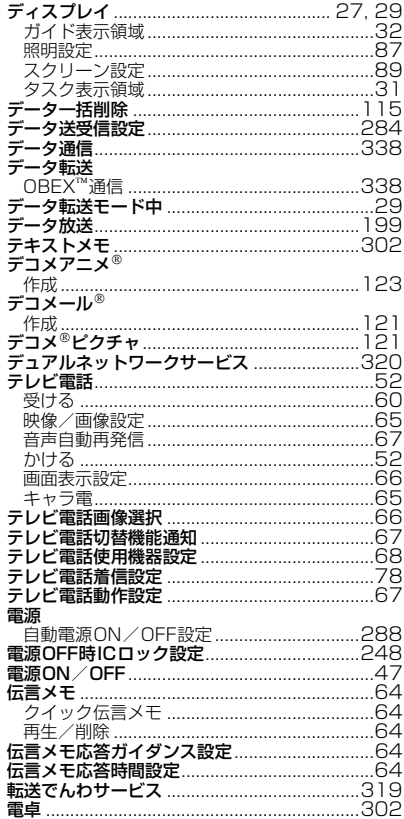

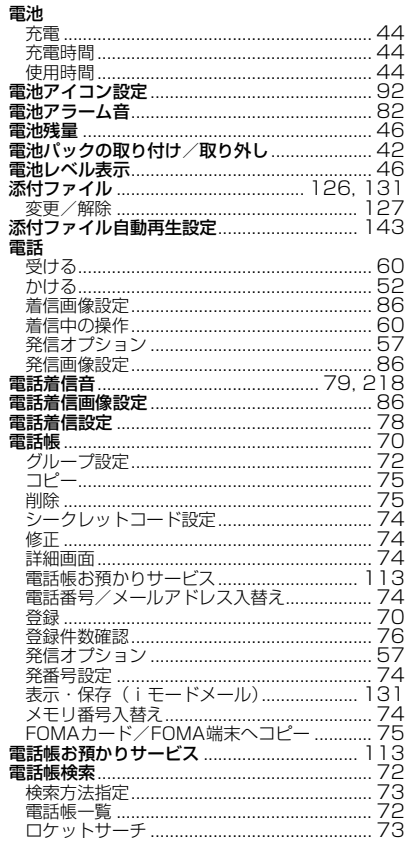

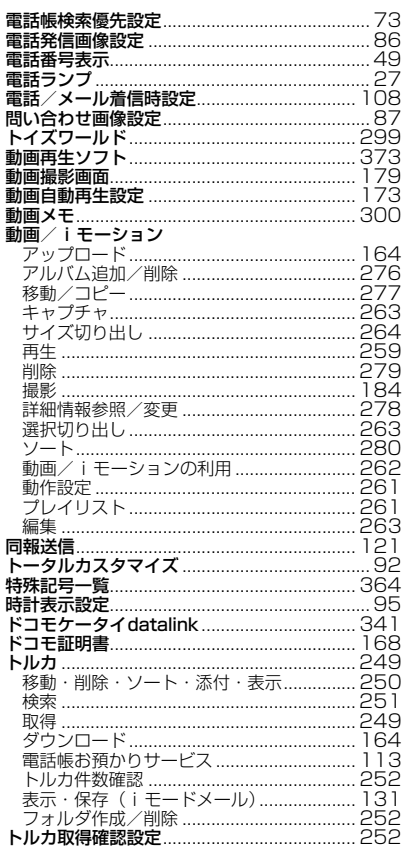

#### 

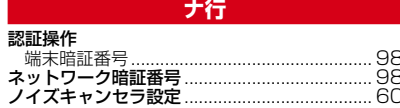

八行

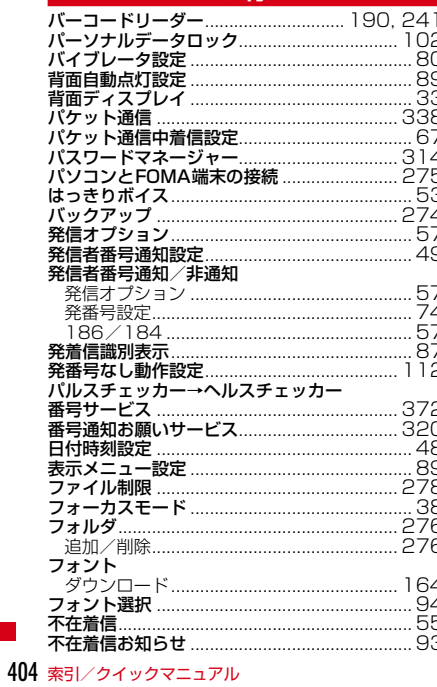

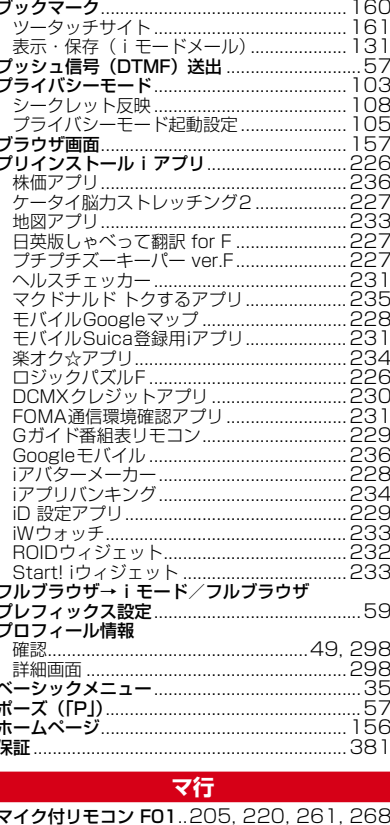

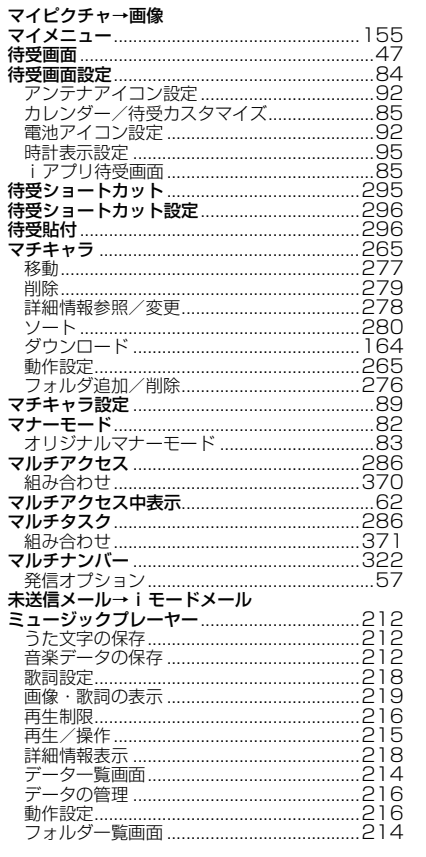

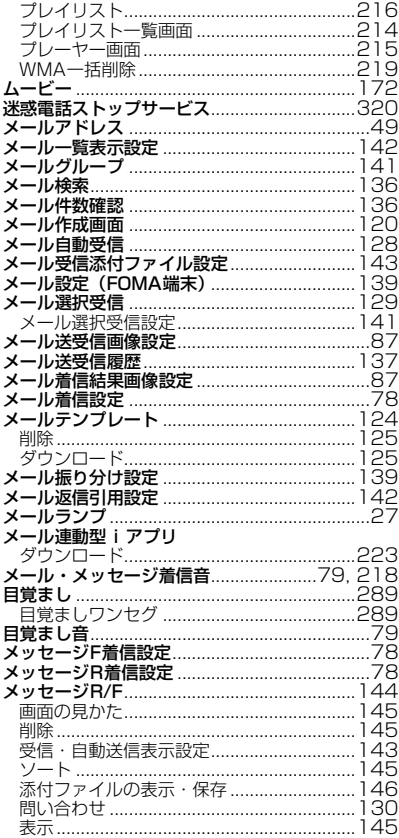

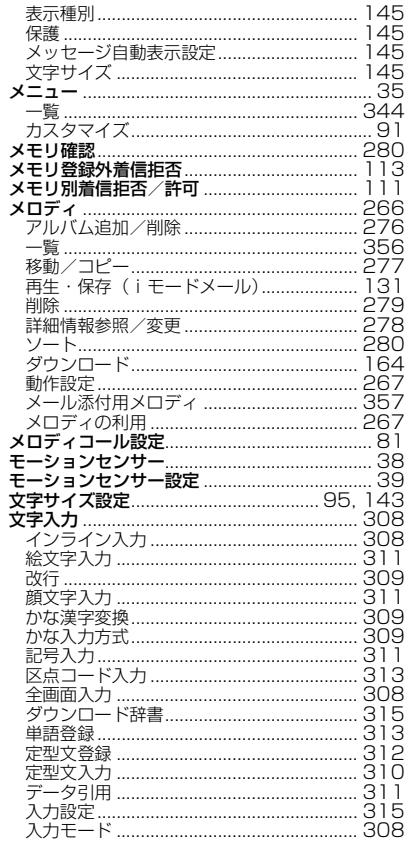

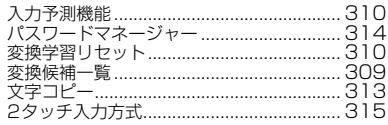

# ヤ行

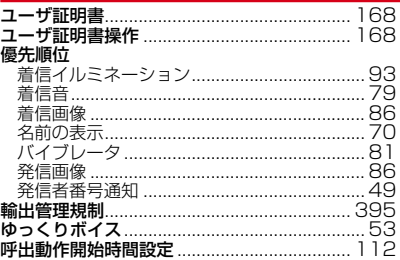

## ラ行

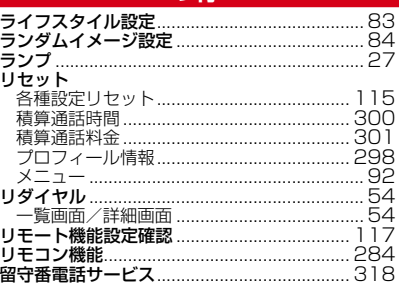

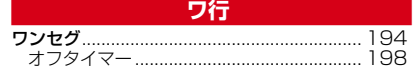

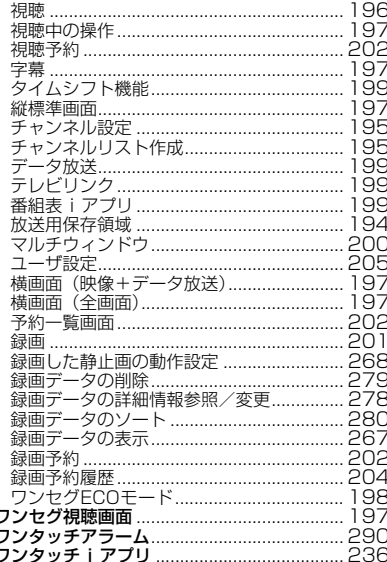

#### 英数字・記号

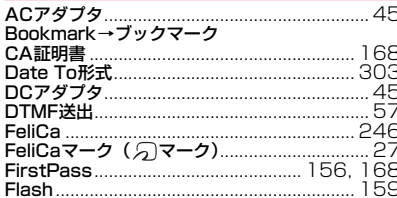

FOMAカード 暗証番号  $40$ 種類. FOMAカード動作制限機能→FOMAカードセキュ<br>リティ機能  $H \cap L$  $109$ ووذ i アプリー・エンジン しゅうしょう ...........240 異常終了履歴 ........................  $240$ 移動 音量設定  $726$ 223 記動  $240$ 237 白動起動失敗履歴 自動起動情報登録 237 237 自動起動設定 . . . . . . . . . . . . . . . . . 照明点灯時間設定 ................. 226 225 ヤキュリティエラー履歴 223 トー皆 件数確認................................ 223 225 ソフト詳細情報............................... 223 .225 240 ソフトの並べ替え 222 ダウンロード 225 地図設定 .224 トレース情報 :239 226 .225 インストール i アプリ 226 モーショントラッキング ................................ 226 .237 225 iアプリコールダウンロード設定 .238 iアプリコール履歴 .238 

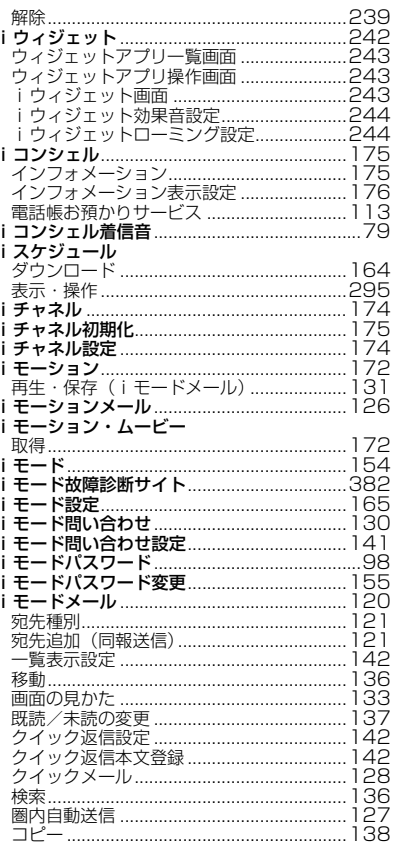

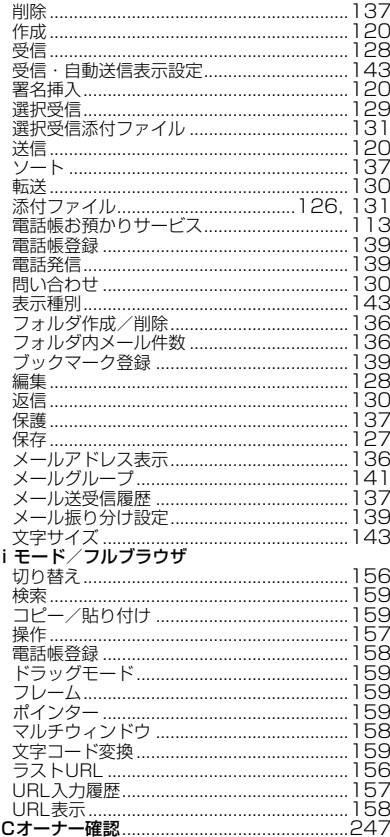

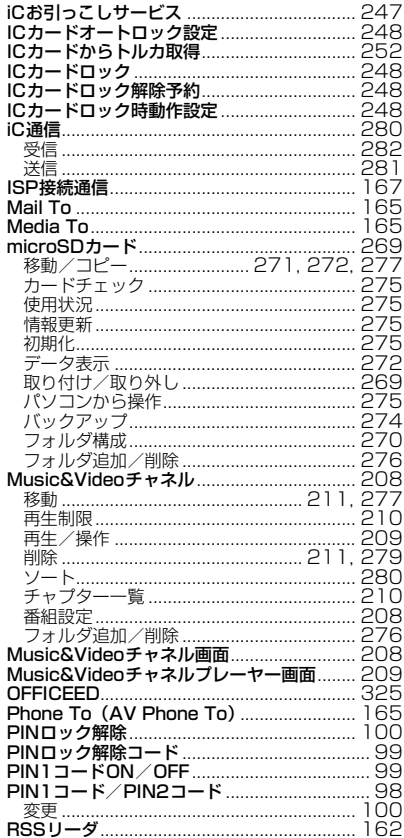

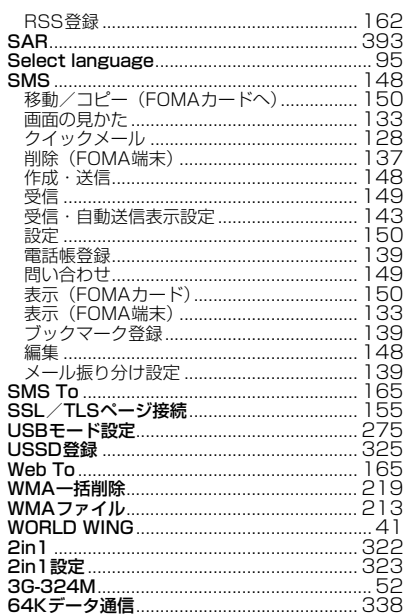

# **クイックマニュアル**

# **◆ クイックマニュアルの使いかた**

本書に綴じ込みされている「クイックマニュアル」は、FOMA端末の基本的な画面表示や操作方法について簡潔に説明しています。キリトリ線で切り取り、 下記のように折ってご使用ください。

「クイックマニュアル(海外利用編)」は、海外で国際ローミングサービス(WORLD WING)をご利用いただく際に携帯してください。

## **1** キリトリ線から切り離す

切り離しの際にはけがなどにご注意ください。

**2** それぞれを横半分に折る

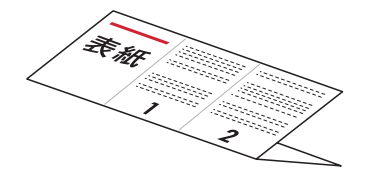

**3** 表紙が外に向くように左右を折り畳む

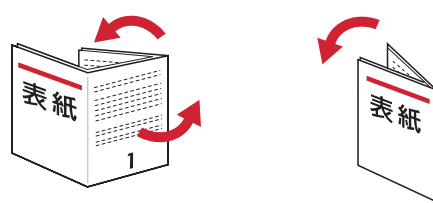

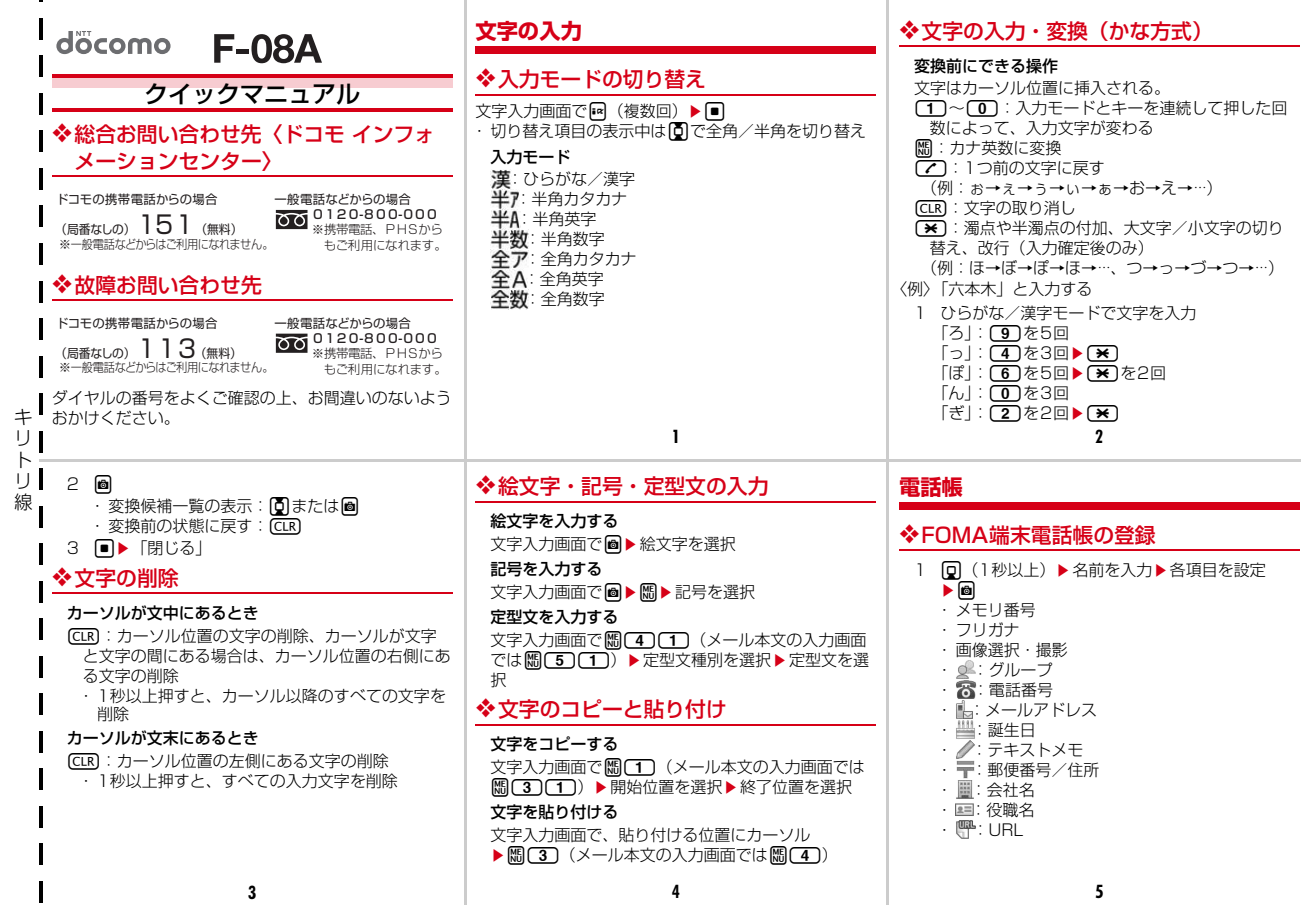

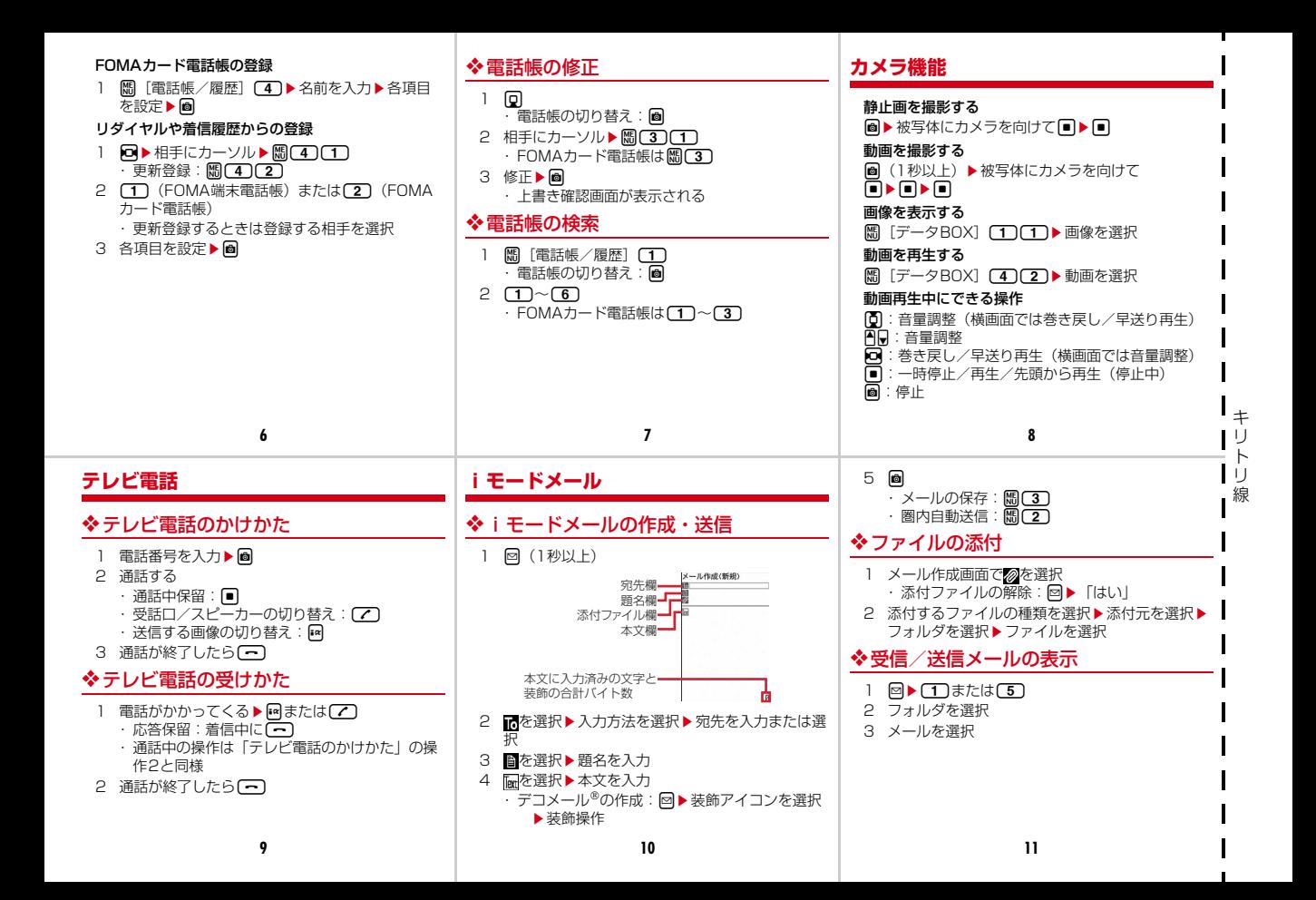

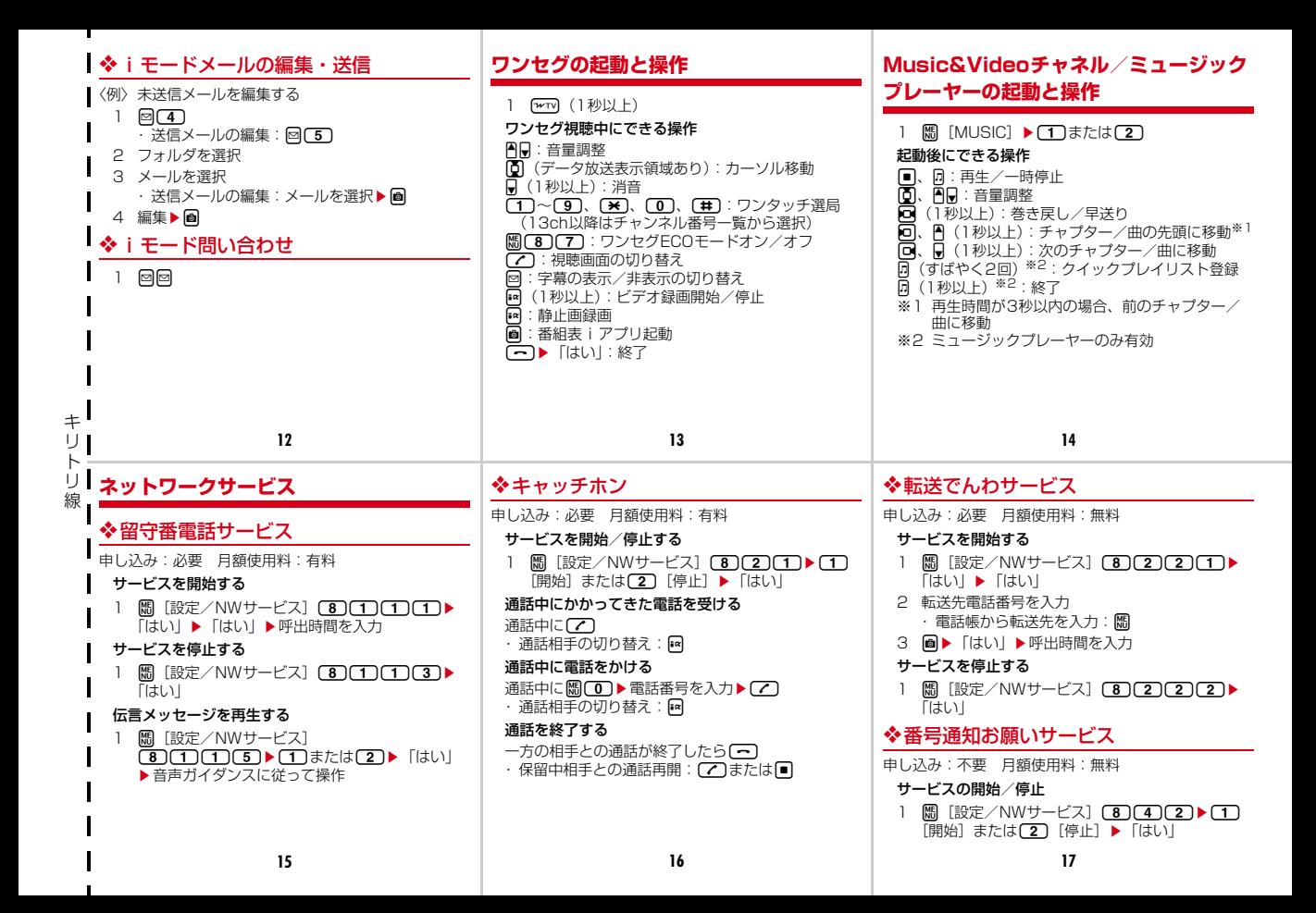

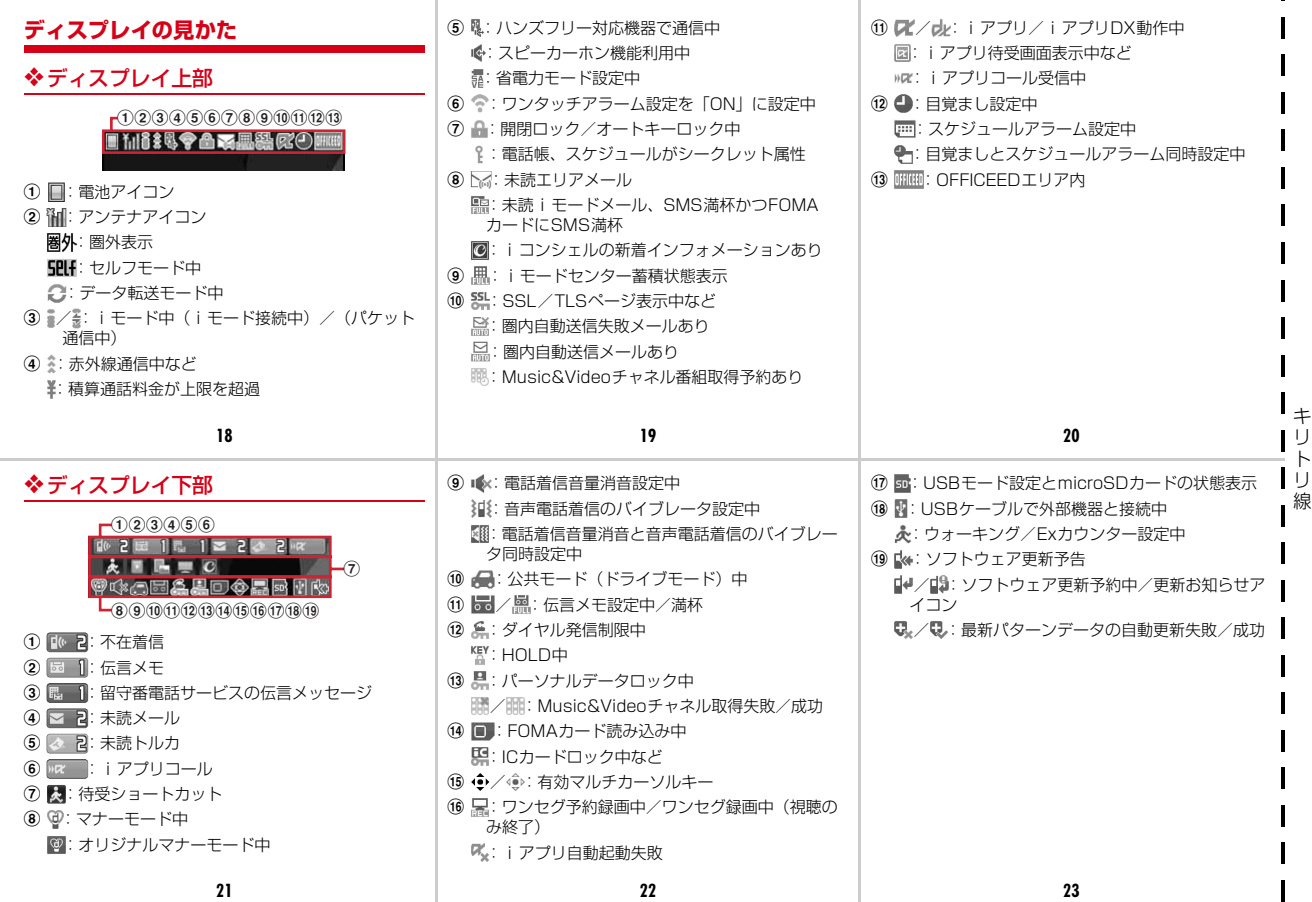

#### **メニュー一覧**

■・表示メニュー設定を「ベーシックメニュー」にした場 合のメニュー一覧を記載しています。

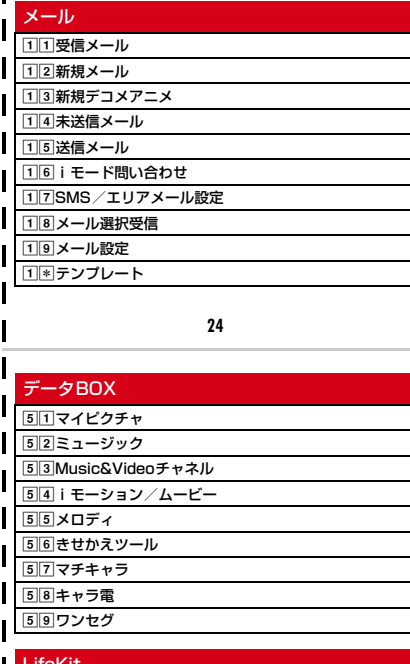

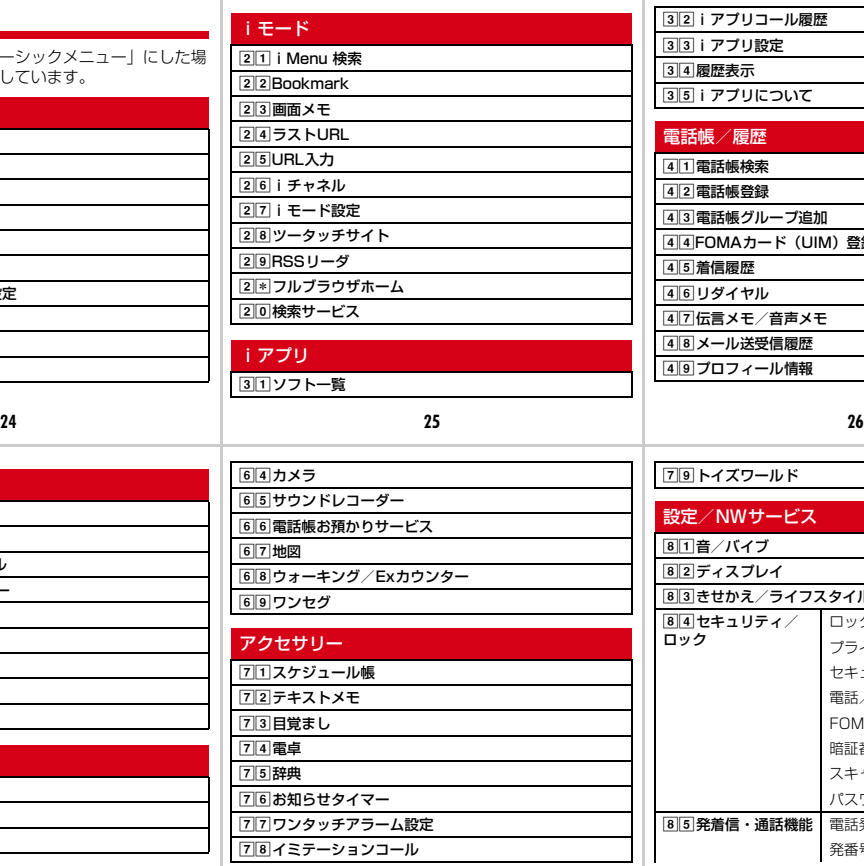

32 i アプリコール履歴 **33iアプリ設定** 34履歴表示 35 i アプリについて 電話帳/履歴 41 電話帳検索 42 電話帳登録 43 雷話帳グループ追加 44FOMAカード (UIM) 登録 45 着信履歴 46リダイヤル 47伝言メモ/音声メモ 48メール送受信履歴 49プロフィール情報 79トイズワールド 設定/NWサービス 80音/バイブ 82ディスプレイ 83きせかえ/ライフスタイル 84セキュリティ/ ロック ロック プライバシーモード セキュリティランプ設定 電話/メール着信時設定

> FOMAカード(UIM) 暗証番号変更 スキャン機能 パスワードマネージャー

発番号なし動作設定

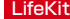

キリ ト リ 線

> faバーコードリーダー fb赤外線・iC・PC連携

 $63$ microSD

**27 28 29**

85 **発着信·通話機能 電**話発着信設定

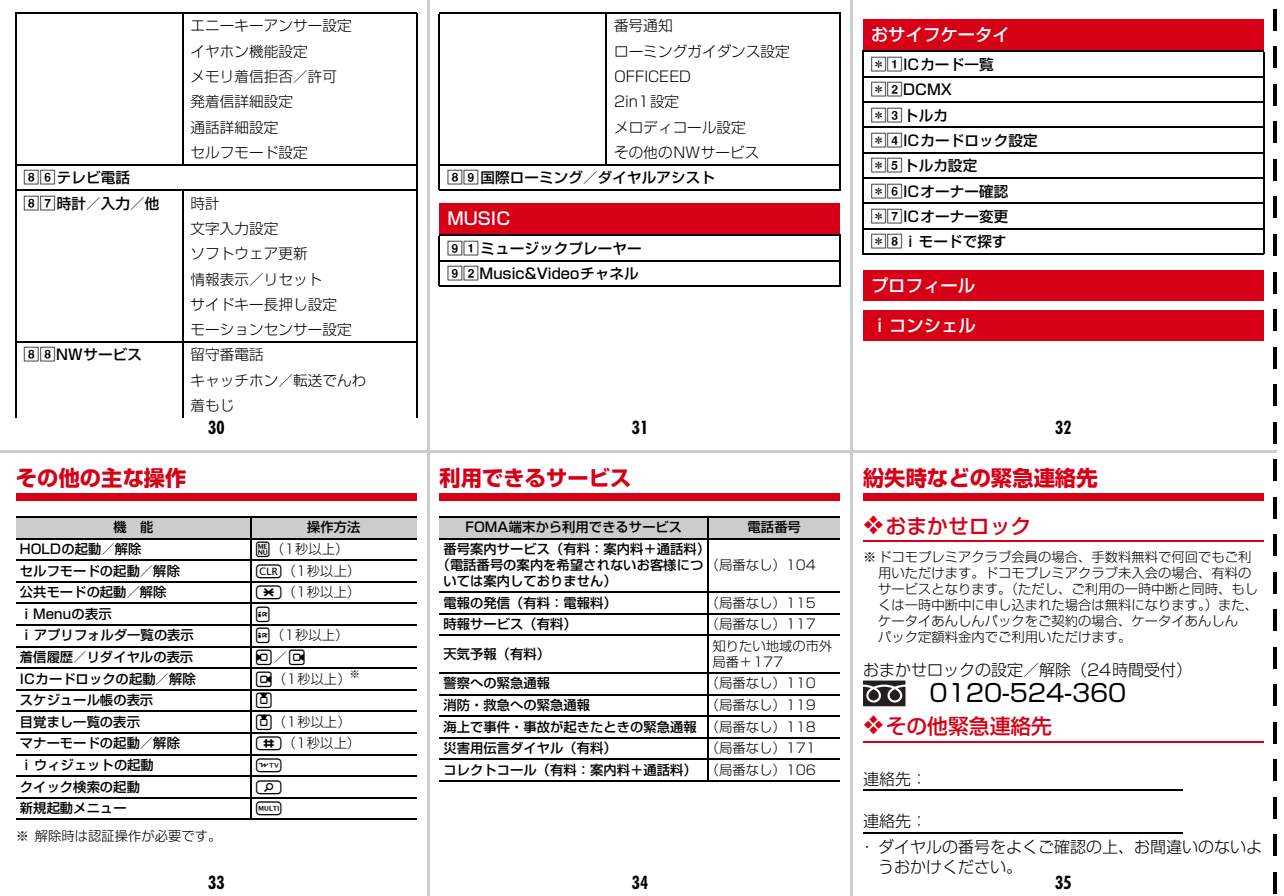

キリ

п.

ト リ 線

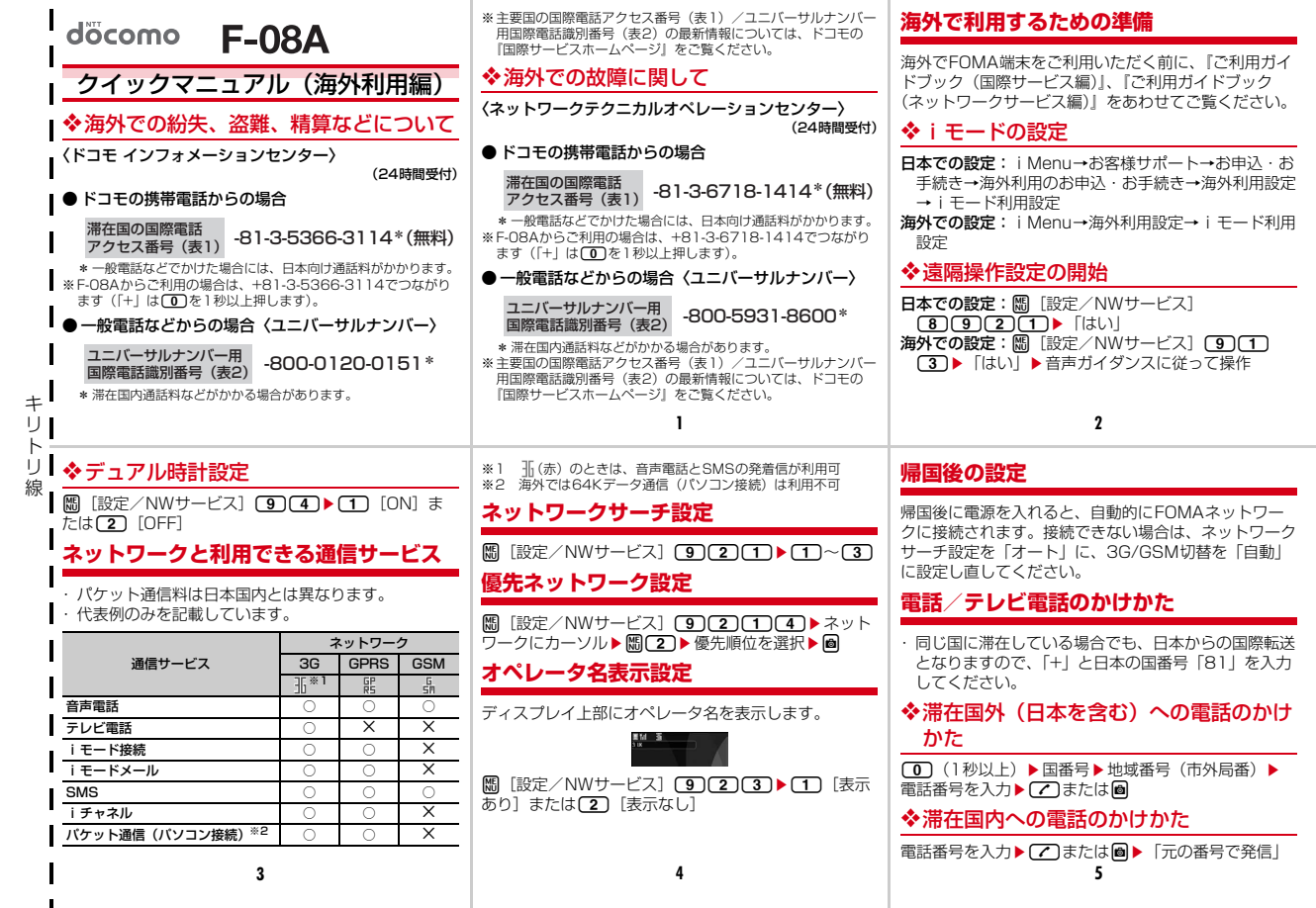

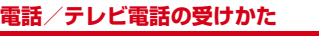

#### 電話がかかってくる▶ ア または!?

## **ローミングガイダンス設定**

・ 日本国内で設定してください。 **隔「設定/NWサービス1 [8][5]▶[1]「開始]ま たは〔2〕「停止〕▶「はい」** 

## **国際ローミング中の着信を規制する**

- ・ 海外の通信事業者によっては、設定できない場合があ ります。
- **隔「設定/NWサービス] (9)(2)(4)**
- 2 (1)▶(1) [全着信規制] または(2) [テレビ電 話/64Kデータ規制] · ローミング時着信規制の停止: [2]
- 
- 3 「はい」▶ネットワーク暗証番号を入力

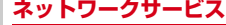

・ 海外から利用する場合はあらかじめ遠隔操作設定が必 要です。

#### ❖留守番電話サービス

**圖「設定/NWサービス] [9111][1]▶[1]「開 始] または〔2〕「停止〕▶ 「はい」▶音声ガイダンス** に従って操作

#### ❖転送でんわサービス

**圖 [設定/NWサービス] 90102→10 [開** 始]または(2)[停止]▶ [はい]▶音声ガイダンス に従って操作

#### ❖ローミングガイダンス設定

**隔 [設定/NWサービス]〔9〕〔1〕〔5〕▶ 「はい」▶** 音声ガイダンスに従って操作

## **主要国の国番号**

国際電話を利用するときや国際ダイヤルアシス ト設定などで利用します。

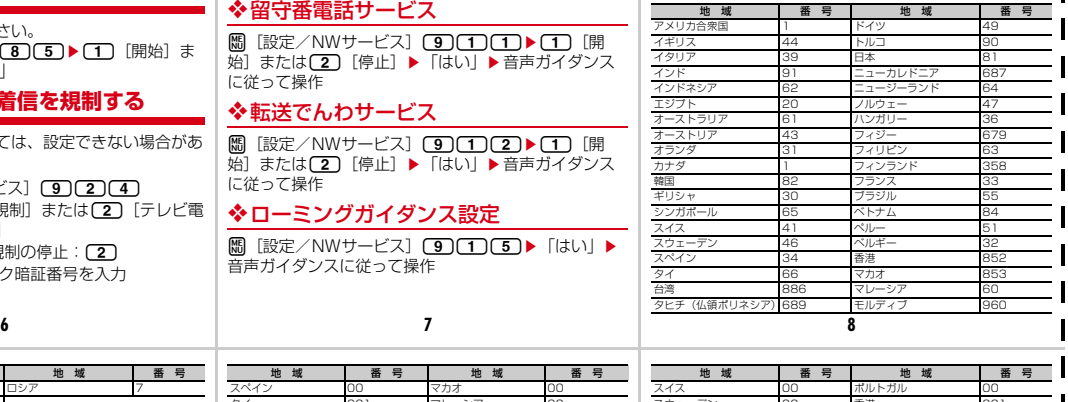

キ リ ト リ 線

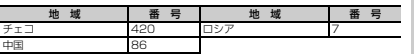

・ この他の国番号および詳細については、ドコモの『国 際サービスホームページ』をご覧ください。

### **主要国の国際電話アクセス番号(表1)**

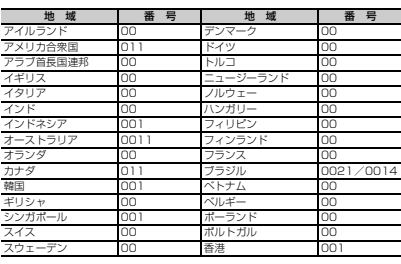

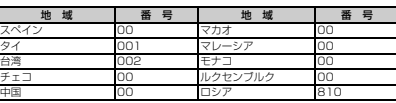

#### **ユニバーサルナンバー用国際電話識別番 号(表2)**

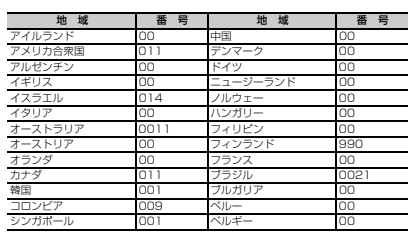

#### スウェーデン 00 香港 001 スペイン 00 マレーシア 00 南アフリカ共和国 09 ルクセンブルク

#### **お問い合わせについて**

海外での紛失や、盗難、精算、故障については、クイッ クマニュアル(海外利用編)表紙の「海外での紛失、盗 難、精算などについて」、またはP1の「海外での故障 に関して」までお問い合わせください。

・ 各お問い合わせ番号の先頭には、滞在先に割り当てら れている「国際電話アクセス番号(表1)」「ユニバー サルナンバー用国際電話識別番号(表2)」が必要に なります。

**9** 10 11

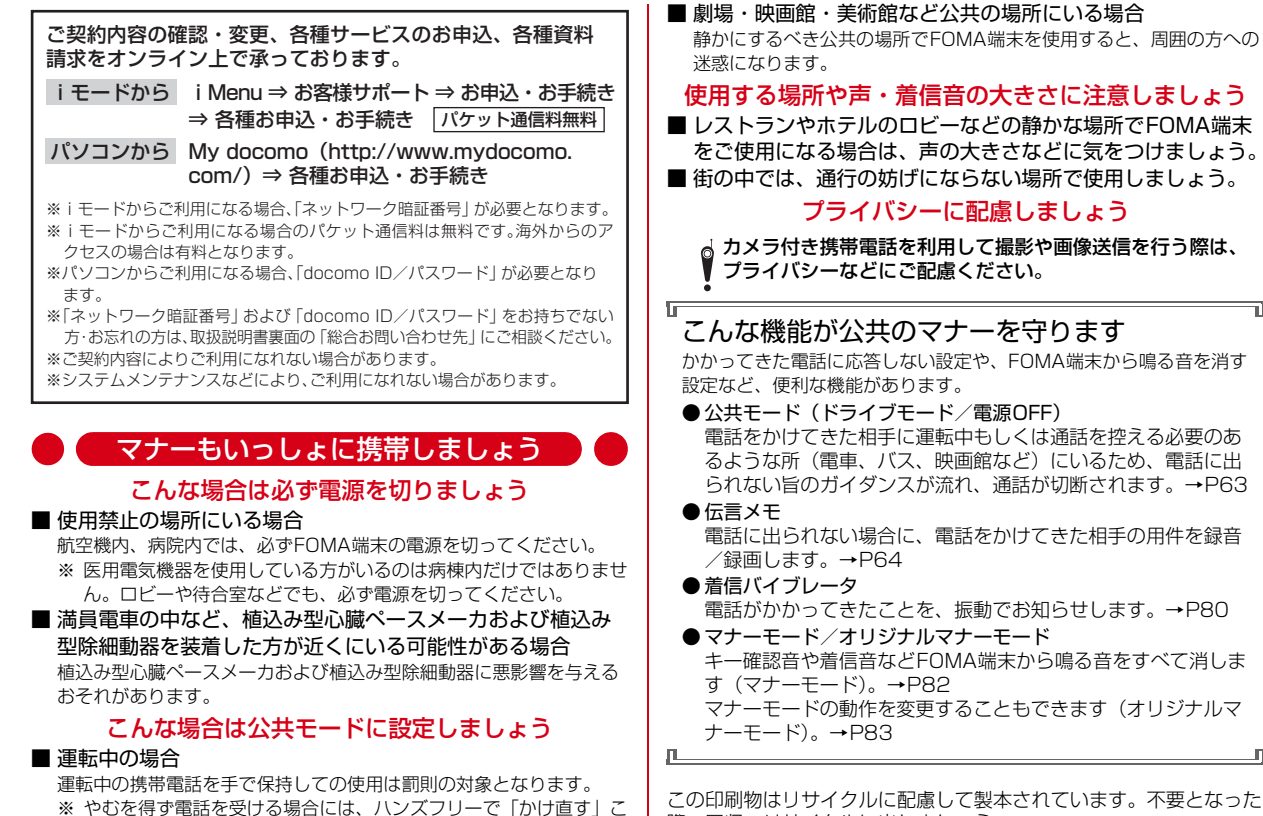

とを伝え、安全な場所に停車してから発信してください。

際、回収、リサイクルに出しましょう。

# **総合お問い合わせ先〈ドコモ インフォメーションセンター〉 故障お問い合わせ先**

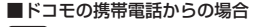

ь

#### ※携帯電話、PHSからもご利用になれます。 ■一般電話などからの場合  **0120-800-000**

※一般電話などからはご利用になれません。

●ダイヤルの番号をよくご確認の上、お間違いのないようにおかけください。

●各種手続き、故障・アフターサービスについては、上記お問い合わせ先にご連絡いただくか、ドコモホームページ、iモードサイトにてお近くのドコモショップなどにお問い合わせください。<br>- ドコモホームページ http://www.nttdocomo.co.ip/ - iモードサイト iMenu⇒お客様サポート⇒ドコモショップ ドコモホームページ http://www.nttdocomo.co.jp/

b

#### ●ドコモの携帯電話からの場合

# **-81-3-5366-3114\***(無料) 滞在国の国際電話アクセス番号(表1)

- \*一般電話などでかけた場合には、日本向け通話料がかかります。
- ※F-08Aからご利用の場合は、+81-3-5366-3114でつながります(「+」は「0」キーを 1秒以上押します)。
- ●一般電話などからの場合〈ユニバーサルナンバー〉

**ユニバーサルナンバー用国際電話識別番号(表2) 4800-0120-0151\*** 

\*滞在国内通話料などがかかる場合があります。

※主要国の国際電話アクセス番号(表1)/ユニバーサルナンバー用国際電話識別番号 (表2)は、取扱説明書P331をご覧ください。

**●紛失・盗難などにあわれたら、速やかに利用中断手続きをお取りください。** 

## 海外での紛失、盗難、精算などについて〈ドコモ インフォメーションセンター〉(24時間受付) **海外での故障に関して**〈ネットワークテクニカルオペレーションセンター〉(24時間受付)

| (局番なしの) | | 13<br>| (局番なしの) | 130 (無料) ※携帯電話、PHSからもご利用になれます。

■一般電話などからの場合  **0120-800-000**

#### ●ドコモの携帯電話からの場合

■ドコモの携帯電話からの場合

※一般電話などからはご利用になれません。

- 滞在国の国際電話アクセス番号(表1) | -81-3-6718-1414<sup>\*</sup> (無料) \*一般電話などでかけた場合には、日本向け通話料がかかります。
- ※F-08Aからご利用の場合は、+81-3-6718-1414でつながります(「+」は「0」キーを 1秒以上押します)。
- ●一般電話などからの場合〈ユニバーサルナンバー〉
	- ユニバーサルナンバー用国際電話識別番号(表2) **-800-5931-8600**\* \*滞在国内通話料などがかかる場合があります。
- ※主要国の国際電話アクセス番号(表1)/ユニバーサルナンバー用国際電話識別番号 **| 表2)は、取扱説明書P331をご覧ください。**

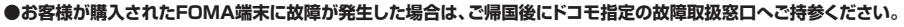

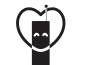

#### マナーもいっしょに携帯しましょう。

○公共の場所で携帯電話をご利用の際は、周囲の方への心くばりを忘れずに。

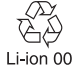

環境保全のため、不要になった電池は NTTドコモまたは代理店、リサイクル 協力店などにお持ちください。

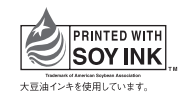

販売元 株式会社NTTドコモ 製造元 富十涌株式会社

# F-08A **パソコン接続マニュアル**

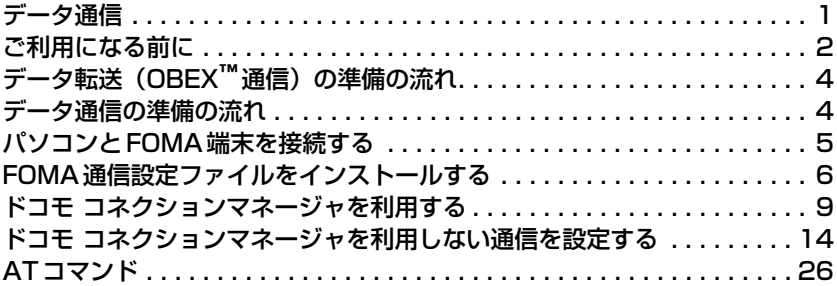

■ パソコン接続マニュアルについて 本マニュアルでは、 F-08Aでデータ通信をする際に必要な事項についての説明をはじ め、CD-ROM内の「FOMA通信設定ファイル」「ドコモ コネクションマネージャ」のイ ンストール方法などを説明しています。 お使いの環境によっては操作手順や画面が一部異なる場合があります。

# **データ通信**

FOMA端末とパソコンを接続して利用できる通信形態は、データ転送 (OBEX™通信)、パケット 通信、64Kデータ通信に分類されます。

- ●パソコンと接続してパケット通信や64Kデータ通信を行ったり、電話帳などのデータを編集したりするには、 付属のCD-ROMからソフトのインストールや各種設定を行う必要があります。
- 海外でパケット通信を行う場合は、IP接続で行ってください (PPP接続ではパケット通信できません)。また、 海外では64Kデータ通信は利用できません。
- FOMA端末は、FAX通信やRemote Wakeupには対応しておりません。
- ドコモのPDAのmuseaやsigmarion Ⅲと接続してデータ通信が行えます。ただし、museaをご利用の場合は アップデートが必要です。アップデートの方法などの詳細は、ドコモのホームページをご覧ください。

#### データ転送(OBEXTM通信)

画像や音楽、電話帳、メールなどのデータを、他のFOMA端末やパソコンなどとの間で送受信します。

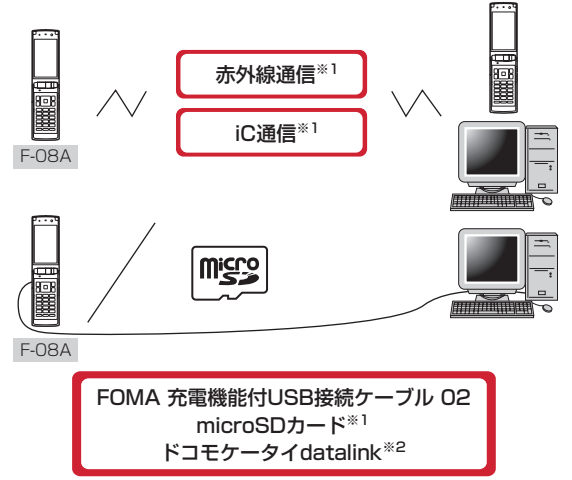

※1 詳しくは、『F-08A取扱説明書』の「データ管理」章をご覧ください。 ※2 詳しくは、「ドコモケータイdatalinkの紹介」をご覧ください。→P3

## パケット通信

インターネットに接続してデータ通信(パケット通信)を行います。

送受信したデータ量に応じて課金されるため、メールの送受信など、比較的少ないデータ量を高速でやりとりす る場合に適しています。ネットワークに接続していても、データの送受信を行っていないときには通信料がかか らないため、ネットワークに接続したまま必要なときにデータを送受信するという使いかたができます。

ドコモのインターネット接続サービスmopera Uなど、FOMAパケット通信に対応したアクセスポイントを利用 して、受信最大7.2Mbps、送信最大384kbpsの高速パケット通信ができます。通信環境や混雑状況の影響に より通信速度が変化するベストエフォート方式による提供です。

画像を含むホームページの閲覧やデータのダウンロードなど、データ量の多い通信を行った場合には通信料が高 額になりますのでご注意ください。

- ※ FOMA ハイスピードエリア外や HIGH-SPEED に対応していないアクセスポイントに接続するとき、または ドコモのPDAのmuseaやsigmarionⅢなどHIGH-SPEEDに対応していない機器をご利用の場合、通信速 度が遅くなることがあります。
- ※ 受信最大7.2Mbps、送信最大384kbpsとは技術規格上の最大値であり、実際の通信速度を示すものではあ りません。実際の通信速度は、ネットワークの混み具合や通信環境により異なります。

インターネットに接続して64Kデータ通信を行います。

データ量に関係なく、ネットワークに接続している時間の長さに応じて課金されるため、マルチメディアコンテ ンツのダウンロードなど、比較的データ量の多い送受信を行う場合に適しています。

ドコモのインターネット接続サービスmopera Uなど、FOMA64Kデータ通信に対応したアクセスポイント、ま たはISDN同期64Kのアクセスポイントを利用できます。

長時間通信を行った場合には通信料が高額になりますのでご注意ください。

# **ご利用になる前に**

## 動作環境

データ通信を利用するためのパソコンの動作環境は、次のとおりです。パソコンのシステム構成により異なる場 合があります。

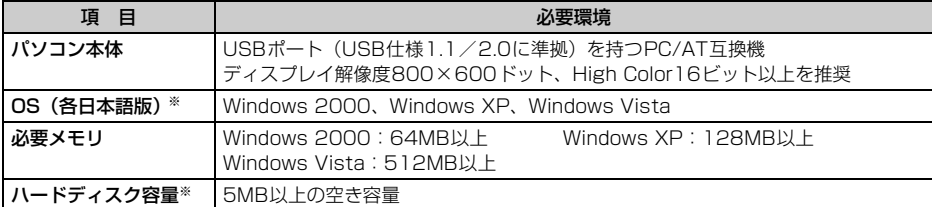

※ ドコモ コネクションマネージャが動作する推奨環境は次のとおりです。 OS: Windows 2000 SP4以上、Windows XP SP2以上 (詳細については、ドコモのホームページをご 覧ください)

ハードディスク容量:15MB以上の空き容量

- OSをアップグレードした場合の動作は保証いたしかねます。
- ●動作環境によってはご使用になれない場合があります。また、上記の動作環境以外でのご使用について、当社 では責任を負いかねますのであらかじめご了承ください。
- ●メニューが動作する推奨環境はMicrosoft Internet Explorer7.0以降 (Windows XPの場合は、Microsoft Internet Explorer6.0以降)です。CD-ROMをセットしてもメニューが表示されない場合は次の手順で操作 してください。
	- a Windows Vistaのとき: (スタート)→「すべてのプログラム」→「アクセサリ」→「ファイル名を指 定して実行」を順にクリック
	- Windows XP、Windows 2000のとき:「スタート」→「ファイル名を指定して実行」を順にクリック b「名前」に次のように入力して「OK」をクリック
	- <CD-ROMドライブ名>:¥index.html ※ CD-ROMドライブ名はお使いのパソコンによって異なります。
- CD-ROMをパソコンにセットすると、警告画面が表示される場合があります。この警告は、Internet Explorer のセキュリティの設定によるもので、使用には問題ありません。「はい」をクリックしてください。 ※ お使いのパソコンの環境により異なる場合があります。

# 必要な機器

FOMA端末とパソコン以外に、次の機器が必要です。

- FOMA 充電機能付USB接続ケーブル 02 (別売) またはFOMA USB接続ケーブル (別売)
- 付属のCD-ROM「F-08A用CD-ROM」
- ※ パソコン用のUSBケーブルはコネクタ部の形状が異なるため利用できません。
- ※ USB HUBを使用すると、正常に動作しない場合があります。

ご利用時の留意事項

# インターネットサービスプロバイダの利用料

パソコンでインターネットを利用する場合、ご利用になるインターネットサービスプロバイダ(以降プロバイダ) の利用料が必要です。この利用料は、FOMAサービスの利用料とは別に直接プロバイダにお支払いいただきま す。詳細はご利用のプロバイダにお問い合わせください。

● ドコモのインターネット接続サービスmopera Uがご利用いただけます。mopera Uはお申し込みが必要な有 料サービスです。

## 接続先(プロバイダなど)

パケット通信と64Kデータ通信では接続先が異なります。パケット通信を行うときはパケット通信対応の接続 先、64Kデータ通信を行うときはFOMA64Kデータ通信またはISDN同期64K対応の接続先をご利用ください。

- DoPaのアクセスポイントには接続できません。
- moperaのサービス内容および接続設定方法については、moperaのホームページをご覧ください。 http://www.mopera.net/mopera/index.html

#### ユーザー認証

接続先によっては、接続時にユーザー認証が必要な場合があります。その場合は、通信ソフトまたはダイヤル アップネットワークでIDとパスワードを入力して接続してください。IDとパスワードはプロバイダまたは社内 LANなど接続先のネットワーク管理者から付与されます。詳細はプロバイダまたはネットワーク管理者にお問い 合わせください。

## **FirstPass**

パソコンのブラウザを利用してのアクセス認証でFirstPass(ユーザ証明書)が必要な場合は、付属のCD-ROM からFirstPass PCソフトをインストールし、設定してください。詳細は付属のCD-ROM内の『簡易操作マニュ アル』をご覧ください。

## パケット通信および64Kデータ通信の条件

日本国内で通信を行うには、次の条件が必要です。

- FOMAサービスエリア内であること
- パケット通信の場合、アクセスポイントがFOMAパケット通信に対応していること
- 64Kデータ通信の場合、接続先がFOMA64Kデータ通信またはISDN同期64Kに対応していること
- ※ 上記の条件が整っていても、基地局が混雑していたり、電波状態が悪かったりするときは通信できない場合 があります。

# CD-ROMを利用する

付属のCD-ROMには、FOMA端末でデータ通信をご利用になる際のソフトウェアや、PDF版「区点コード一覧」 などが収録されています。

#### ドコモケータイdatalinkの紹介

「ドコモケータイdatalink」は、お客様の携帯電話の電話帳やメールなどをパソコンにバックアップして、編集 などを行うソフトです。ドコモのホームページにて提供しております。詳細およびダウンロードは下記サイトの ページをご覧ください。また、付属のCD-ROMから下記サイトへのアクセスも可能です。 http://datalink.nttdocomo.co.jp/

- ●ダウンロード方法、転送可能なデータ、動作環境、インストール方法、操作方法などの詳細については、上記 ホームページをご覧ください。また、インストール後の操作方法については、ソフト内のヘルプをご覧くださ い。
- ドコモケータイdatalinkをご利用になるには、別途USBケーブルが必要です。

# **データ転送(OBEX**™**通信)の準備の流れ**

FOMA 充電機能付USB接続ケーブル 02(別売)をご利用になる場合には、FOMA通信設定ファ イルをインストールしてください。

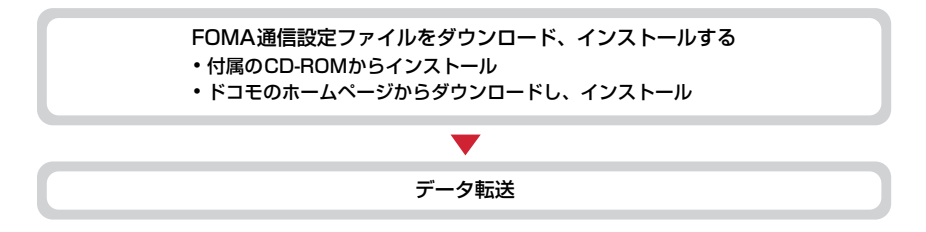

# **データ通信の準備の流れ**

パケット通信および64Kデータ通信を利用する場合の準備について説明します。

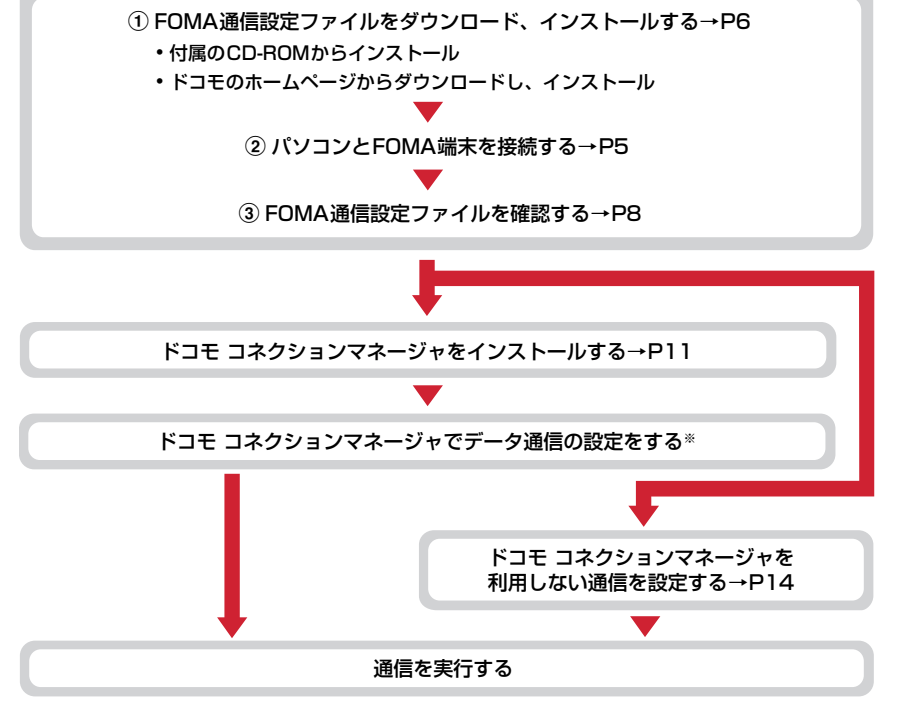

※ ドコモ コネクションマネージャの設定については、『ドコモ コネクションマネージャ操作マニュアル』をご 覧ください。

#### FOMA通信設定ファイル

USBケーブルでパソコンと接続してパケット通信または64Kデータ通信を行う場合は、FOMA通信設定ファイ ルをインストールする必要があります。

### ドコモ コネクションマネージャ

付属のCD-ROMからドコモ コネクションマネージャをパソコンにインストールすると、パケット通信または 64Kデータ通信を行うために必要なさまざまな設定を、パソコンから簡単に操作できます。

# インストール/アンインストール前の注意点

- ●操作を始める前に他のプログラムが動作中でないことを確認し、動作中のプログラムがある場合は終了してく ださい。
- ※ ウイルス対策ソフトを含む、Windows上に常駐しているプログラムも終了します。 例:タスクバーに表示されているアイコンを右クリックし、「閉じる」または「終了」をクリックします。
- FOMA通信設定ファイルやドコモ コネクションマネージャのインストール/アンインストールを行う場合は、 必ずパソコンの管理者権限を持ったユーザーで行ってください。それ以外のユーザーで行うとエラーになる場 合があります。Windows Vistaの場合、「ユーザーアカウント制御」画面が表示されたときは、「許可」または 「続行」をクリックするか、パスワードを入力して「OK」をクリックしてください。パソコンの管理者権限の 設定操作については、各パソコンメーカやマイクロソフト社にお問い合わせください。
- ●パソコンの操作方法または管理者権限の設定などについては、パソコンの取扱説明書をご覧ください。

# **パソコンとFOMA端末を接続する**

#### ここでは取り付け/取り外し方法を説明します。FOMA通信設定ファイルのインストールは行い ません。→P6

- ●FOMA通信設定ファイルのインストール前にパソコンに接続すると、USB ケーブルが差し込まれたことを自 動的に認識してドライバが要求されますが、「キャンセル」をクリックして終了してください。
- パソコンとFOMA端末は、電源が入っている状態で接続してください。
- ●本マニュアルでは、FOMA 充電機能付USB接続ケーブル 02(別売)での場合を例に説明しています。

# USBケーブルを取り付ける

**1** USBケーブルのコネクタをFOMA端末の外部接続端子に差し込む

**2** USBケーブルのパソコン側のコネクタをパソコンのUSBポートに差し込む

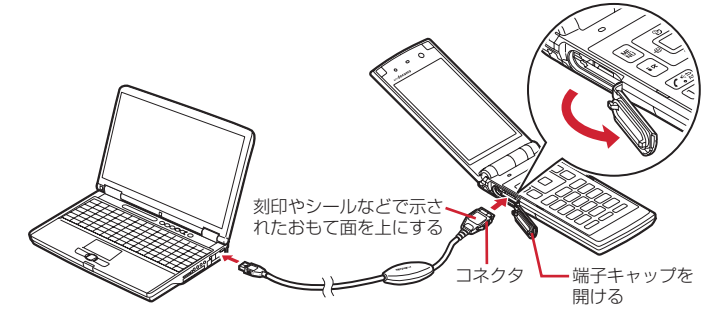

・ パソコンとFOMA端末が接続されると、FOMA端末の待受画面に が表示されます。

**1** USBケーブルのコネクタのリリースボタンを押し(a)、FOMA端末から引き抜  $\zeta$  (2)

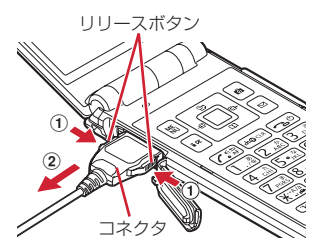

# **2** パソコンからUSBケーブルを取り外す **お知らせ**

- **・** FOMA端末からUSBケーブルを抜き差しする際は、コネクタ部分に無理な力がかからないように注意してください。 取り外すときは、必ずリリースボタンを押しながら水平に引き抜いてください。無理に引き抜こうとすると故障の原因 となります。
- **・** データ通信中に USB ケーブルを取り外さないでください。データ通信が切断され、誤動作やデータ消失の原因となり ます。

# **FOMA通信設定ファイルをインストールする**

FOMA端末とパソコンをUSBケーブルで接続してデータ通信を行う場合は、FOMA通信設定ファ イルが必要です。使用するパソコンにFOMA端末を初めて接続する前に、あらかじめインストー ルしておきます。

# FOMA通信設定ファイルをインストールする

- ●操作する前に、必ず「インストール/アンインストール前の注意点」をご覧ください。→P5
- ●操作5でFOMA端末をパソコンに接続する旨のメッセージが表示されるまで、FOMA端末を接続しないでくだ さい。

〈例〉Windows Vistaにインストールするとき

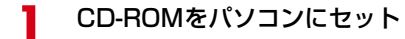

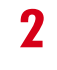

2 「データリンクソフト・各種設定ソフト」をクリック<br>
<del>Experiment color for any security and any security and</del>

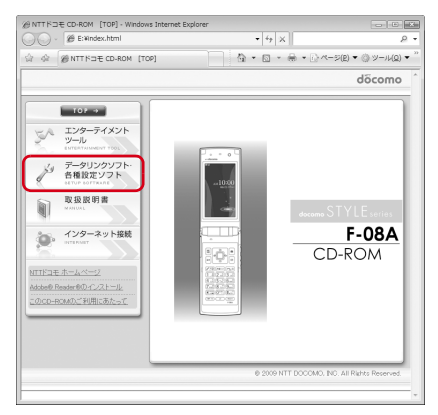

**3** 「FOMA通信設定ファイル(USBドライバ)」の「インストール」をクリックし、 表示されるウィンドウから「F08Ast.exe」アイコンをダブルクリック

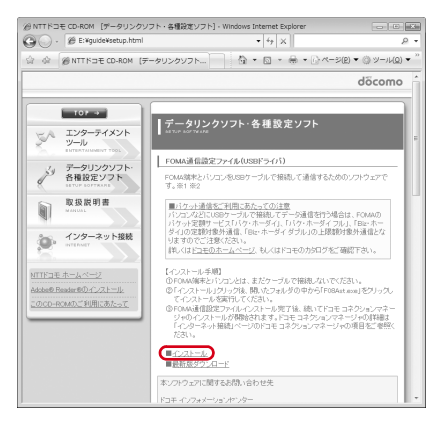

# <mark>4</mark> 「インストール開始」をクリック<br><mark>5</mark> FOMA端末をパソコンに接続す<sup>;</sup> **5** FOMA端末をパソコンに接続する旨のメッセージが表示されたら、FOMA端末 をパソコンに接続

・ FOMA端末は電源が入った状態で接続してください。

# **6** インストール完了画面で「OK」をクリック

・ ドコモ コネクションマネージャをインストールしない場合は、「ドコモ コネクションマネージャをイ ンストールする」を非選択にします。

#### ■ 続けてドコモ コネクションマネージャをインストールするとき

「ドコモ コネクションマネージャをインストールする」の操作4からインストールを続けてください。 →P12

ドコモ コネクションマネージャについては、「ドコモ コネクションマネージャを利用する」をご覧く ださい。→P9

FOMA通信設定ファイルを確認する

● FOMA端末がパソコンに正しく認識されていない場合、設定および通信はできません。

〈例〉Windows Vistaで確認するとき

- **1** (スタート)→「コントロールパネル」→「システムとメンテナンス」→「デ バイスマネージャ」を順にクリック
	- Windows XPのとき
		- a「スタート」→「コントロールパネル」→「パフォーマンスとメンテナンス」→「システム」を順 にクリック
		- ②「システムのプロパティ」画面の「ハードウェア」タブをクリック→「デバイスマネージャ」をク リック
	- Windows 2000のとき
		- ①「スタート」をクリック→「設定」から「コントロールパネル」をクリック→「システム」アイコ ンをダブルクリック
		- ②「システムのプロパティ」画面の「ハードウェア」タブをクリック→「デバイスマネージャ」をク リック
- **2** 各デバイスの種類をダブルクリック→次のデバイス名が登録されていることを確 認

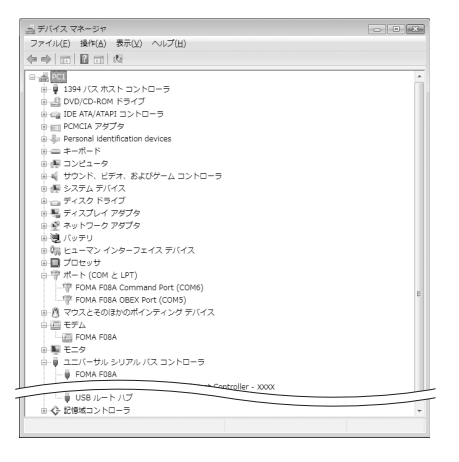

- ・ デバイスの種類とデバイス名は次のとおりです。 表示される順番はOSにより異なります。
	- ポート(COMとLPT): FOMA FO8A Command Port (COMx) \* FOMA FO8A OBEX Port (COMx) \*
	- モデム:FOMA F08A
	- ユニバーサルシリアルバスコントローラまたは USB(Universal Serial Bus)コントローラ: FOMA F08A
	- ※ xはパソコンの環境により、異なった数字が表 示されます。

## FOMA通信設定ファイルをアンインストールする

- ●操作する前に、必ず「インストール/アンインストール前の注意点」をご覧ください。→P5
- 操作する前に、パソコンからFOMA端末を取り外してください。

〈例〉Windows Vistaでアンインストールするとき

- **1** (スタート)→「コントロールパネル」→「プログラムのアンインストール」 を順にクリック
	- Windows XPのとき 「スタート」→「コントロールパネル」→「プログラムの追加と削除」を順にクリック
	- Windows 2000のとき 「スタート」をクリック→「設定」から「コントロールパネル」をクリック→「アプリケーションの追 加と削除」アイコンをダブルクリック
- **2** 「FOMA F08A USB」を選択して「アンインストールと変更」(Windows XP、 Windows 2000の場合は「変更と削除」)をクリック

# **3** 「FOMA F08A Uninstaller」と表示されていることを確認して「はい」をク リック

アンインストールを開始します。

# **4** アンインストール中画面の表示後に「OK」をクリック

## **お知らせ =**

**・** 削除画面で「FOMA F08A USB」が表示されていないときは、再度「FOMA通信設定ファイルをインストールする」 の操作を行った後に、アンインストールを行ってください。→P6

# **ドコモ コネクションマネージャを利用する**

ドコモ コネクションマネージャは、定額データ通信および従量データ通信を行うのに便利なソフ トウェアです。mopera Uへのお申し込みや、お客様のご契約状況に応じたパソコンの設定を簡 単に行うことができます。

また、料金カウンタ機能でデータ通信量や利用金額の目安を確認することもできます。 ここでは、ドコモ コネクションマネージャのインストールまでを説明します。

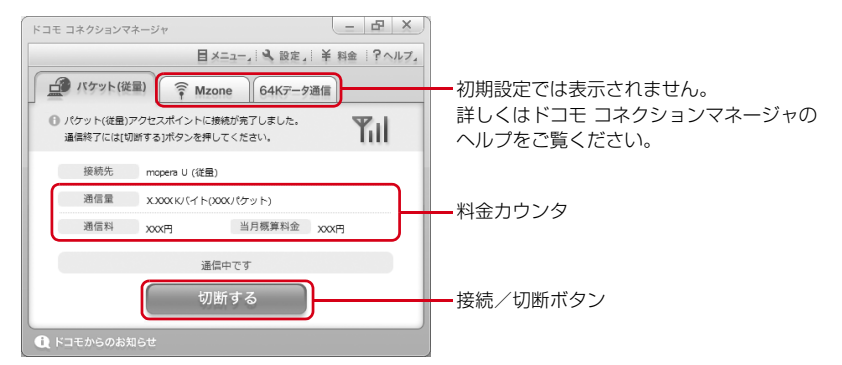

●FOMA端末を使ってインターネットに接続するには、サービスおよびデータ通信に対応したインターネットサー ビスプロバイダ(mopera Uなど)のご契約が必要です。 詳しくは、ドコモのホームページをご覧ください。

#### **お知らせ**

**・** パケット通信を利用して、画像を含むホームページの閲覧やデータのダウンロード(例:アプリケーション、音楽、動 画、OSまたはウイルス対策ソフトのアップデート)など、データ量の多い通信を行った場合には通信料が高額になり ますのでご注意ください。 なお、本FOMA端末をパソコンなどにUSBケーブルで接続してデータ通信を行う場合は、FOMAのパケット定額サー ビスのパケ・ホーダイ、パケ・ホーダイフル、Biz・ホーダイの定額対象外通信、Biz・ホーダイ ダブルの上限額対象 外通信となりますのでご注意ください。

- **・** 定額データプランを利用するには、定額データ通信に対応した料金プランのインターネットサービスプロバイダにご契 約いただく必要があります。詳しくは、ドコモのホームページをご覧ください。
- **・** moperaの接続設定方法については、moperaのホームページをご覧ください。 http://www.mopera.net/mopera/support/index.html

# ドコモ コネクションマネージャをインストールする前に

ドコモ コネクションマネージャをインストールする前に次の事項を確認し、必要に応じてソフトの設定変更や アンインストールを行ってください。

- FOMA端末とFOMA 充電機能付USB接続ケーブル 02(別売)またはFOMA USB接続ケーブル(別売)を 用意してください。
- サービスおよびインターネットサービスプロバイダの契約内容を確認してください。
- ●ドコモ コネクションマネージャ以外の接続ソフトがインストールされている場合は、必要に応じて自動的に 起動しないように設定を変更してください。→P11「ドコモ コネクションマネージャ以外の接続ソフトのご 利用について」

#### Internet Explorerの設定を変更する

● ドコモ コネクションマネージャをインストールする前に、あらかじめInternet Explorerの「インターネット オプション」で、接続の設定を「ダイヤルしない」に設定してください。

〈例〉Windows Vistaで変更するとき

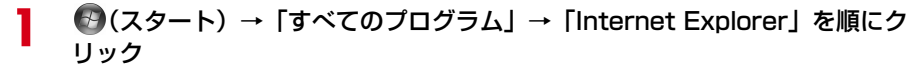

#### ■ Windows XP、Windows 2000のとき

「スタート」をクリック→「すべてのプログラム」(Windows2000の場合は「プログラム」)を選択 →「Internet Explorer」をクリック

# <mark>2</mark> 「ツール」→「インターネットオプション」を順にクリック<br><mark>2</mark> 「接続」タブをクリック→「ダイヤルしない」を選択

# 「接続」タブをクリック→「ダイヤルしない」を選択<br>「<del>インターネッ</del>トォフション

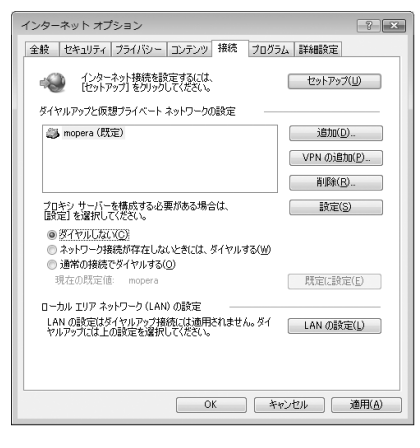

**4** 「OK」をクリック

## ドコモ コネクションマネージャ以外の接続ソフトのご利用について

ドコモ コネクションマネージャには次のソフトと同じ機能が搭載されておりますので、同時にご利用いただく 必要はありません。必要に応じて、起動しない設定への変更やアンインストールを行ってください。 ・ mopera Uかんたんスタート

- ・ Uかんたん接続設定ソフト
- ・ FOMA PC設定ソフト
- ・ FOMAバイトカウンタ

また、ドコモ コネクションマネージャでMzone(公衆無線LAN接続)を利用する場合は、次の公衆無線LAN接 続ソフトはアンインストールを行ってください。なお、同時にインストールした場合、ドコモ コネクションマ ネージャでのMzone接続はご利用いただけません。

- ・ U公衆無線LANユーティリティソフト
- ・ ドコモ公衆無線LANユーティリティソフト
- ・ ドコモ公衆無線LANユーティリティプログラム

# ドコモ コネクションマネージャをインストールする

- ●FOMA通信設定ファイルのインストール完了時に、ドコモ コネクションマネージャをインストールするため の画面が表示された場合は、「OK」をクリックして操作4から始めます。
- 既にFOMA通信設定ファイルがインストールされている場合は、操作1から始めます。

#### 〈例〉Windows Vistaにインストールするとき

# **1** CD-ROMをパソコンにセット<br>ク 「インターネット接続」をクリ

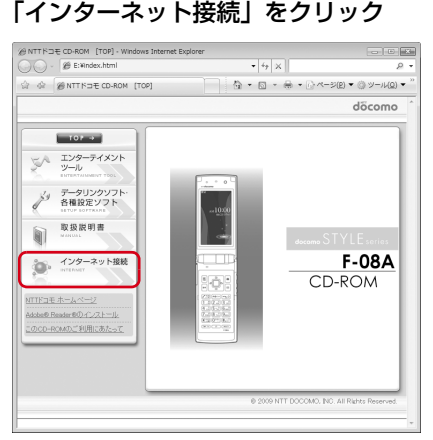
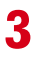

# 2 「本CD-ROMからのFOMAデータ通信の設定方法」の操作2にある「インス トール」をクリック

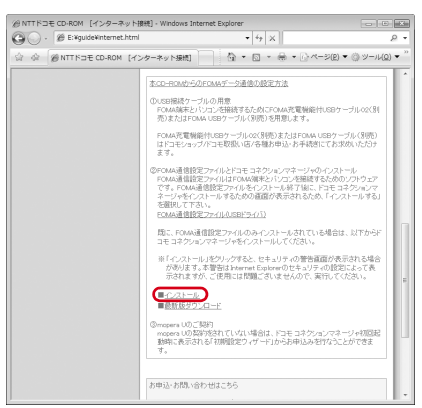

・ Windows XPでMSXML6・Wireless LAN APIのインストールの確認画面が表示された場合は「Install」 をクリックし、MSXML6・Wireless LAN APIをインストールします。MSXML6・Wireless LAN API のインストール完了後、Windowsを再起動すると、自動的にドコモ コネクションマネージャのインス トールが始まります。

**4** 「次へ」をクリック<br><mark>5</mark> 注意事項を確認し7

<mark>5</mark> 注意事項を確認して「次へ」をクリック<br><mark>6</mark> ソフトウェア使用許諾契約の内容を確認 **6** ソフトウェア使用許諾契約の内容を確認して、契約内容に同意する場合は「使用 許諾契約の条項に同意します」を選択し、「次へ」をクリック

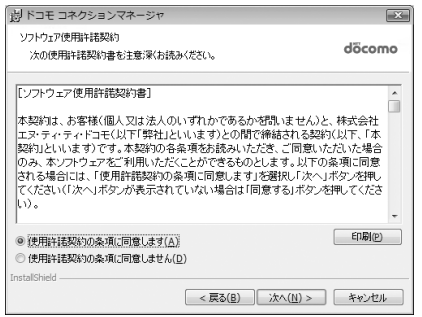

- **7** インストール先のフォルダを確認して「次へ」をクリック
	- ・ インストール先を変更する場合は「変更」をクリックし、任意のインストール先を指定してください。
- **8** 「インストール」をクリック

インストールが始まります。

**9** 「InstallShieldウィザードを完了しました」画面が表示されたら「完了」をク リック

ドコモ コネクションマネージャのインストールが完了します。

### **お知らせ**

- **・** インストールには数分かかる場合があります。
- **・** Windowsを再起動する旨のメッセージが表示された場合は、画面の指示に従い再起動してください。
- **・** データ通信中にインストールを行わないでください。

ドコモ コネクションマネージャを起動する

●操作する前に、必ずパソコンとFOMA端末が正しく接続されていることを確認してください。

〈例〉Windows Vistaで設定するとき

# <mark>1</mark> (スタート) → 「すべてのプログラム」→ 「NTT DOCOMO」→ 「ドコモ コ<br>ネクションマネージャ」→ 「ドコモ コネクションマネージャ」を順にクリック

■ Windows XP、Windows 2000のとき 「スタート」をクリック→「すべてのプログラム」(Windows 2000の場合は「プログラム」)→「NTT DOCOMO」→「ドコモ コネクションマネージャ」を順に選択して→「ドコモ コネクションマネー ジャ」をクリック

ドコモ コネクションマネージャが起動します。 初回起動時には、自動的に設定ウィザードが表示されます。

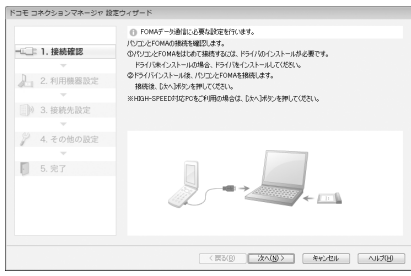

・ 設定ウィザードに従い、インターネットに接続してデータ通信を行うための設定を行います。 設定後にドコモ コネクションマネージャを利用して、通信を実行することができます。 詳しくは、『ドコモ コネクションマネージャ操作マニュアル』をご覧ください。

### **お知らせ**

- **・** インターネットブラウザやメールソフトを終了しただけでは、通信は切断されません。通信をご利用にならない場合は、 必ずドコモ コネクションマネージャの「切断する」ボタンで通信を切断してください。
- **・** OS アップデートなどにおいて自動更新を設定していると自動的にソフトウェアが更新され、パケット通信料が高額と なる場合がございますのでご注意ください。

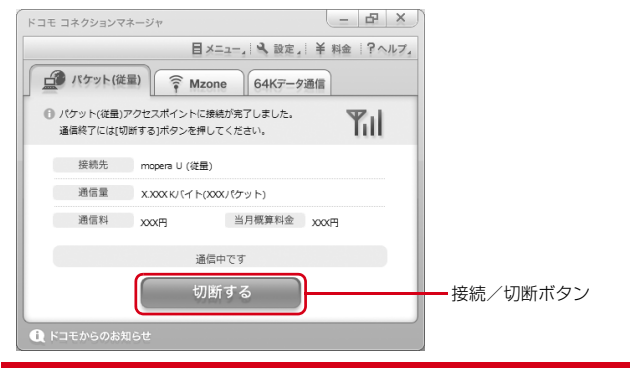

# **ドコモ コネクションマネージャを利用しない通信を設定する**

### ドコモ コネクションマネージャを利用しないで、ダイヤルアップ接続の設定を行う方法について 説明します。

●パケット通信でmopera UなどHIGH-SPEED対応のアクセスポイントを利用する場合は、ドコモ コネクショ ンマネージャを利用して設定してください。

ダイヤルアップネットワークの設定の流れ

- データ通信の進備の流れ→P4
- ●操作する前に、必ずパソコンとFOMA端末が正しく接続されていることを確認してください。

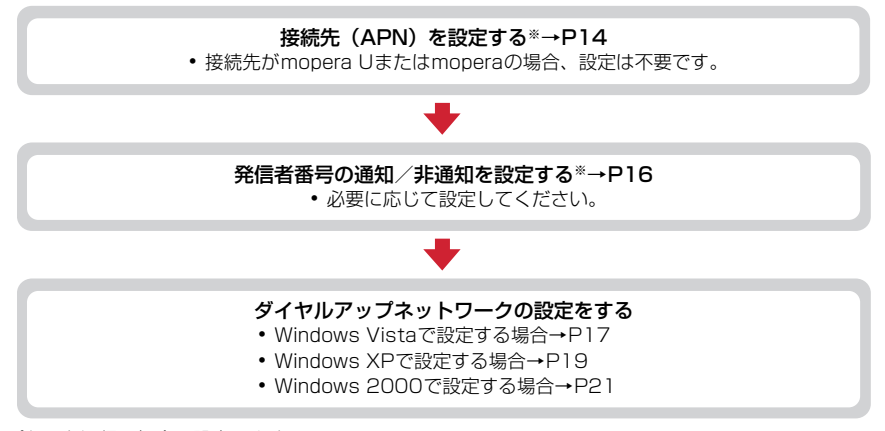

※ パケット通信の場合に設定します。

設定するには、ATコマンドを入力するための通信ソフトが必要です。

ここではWindows 2000、Windows XPに添付されている「ハイパーターミナル」を使った設定方法を説 明します。Windows Vistaは「ハイパーターミナル」に対応していません。Windows Vistaの場合は、 Windows Vista対応のソフトを使って設定してください(ご使用になるソフトの設定方法に従ってくださ い)。

# 接続先(APN)を設定する

### 接続先(APN)と登録番号(cid)

パケット通信の接続先(APN)は、FOMA端末の登録番号(cid)1~10に設定できます。お買い上げ時、cidの 1にはmoperaに接続するためのAPN「mopera.ne.jp」が、3にはmopera Uに接続するためのAPN「mopera.net」 が登録されています。その他のプロバイダや社内LANに接続する場合は、cid2または4~10にAPNを登録します。

●接続先(APN)については、プロバイダまたはネットワーク管理者にお問い合わせください。

●接続先の設定は、パケット通信用の電話帳登録として考えられます。接続先の設定項目をFOMA端末の電話帳 と比較すると、次のようになります。

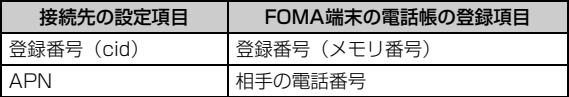

● 登録したcidはダイヤルアップ接続設定での接続番号となります。

接続先(APN)を設定する

〈例〉Windows XPで設定するとき

- **1** 「スタート」をクリック→「すべてのプログラム」(Windows 2000の場合は 「プログラム」)→「アクセサリ」→「通信」を順に選択して「ハイパーターミナ ル」をクリック
- 
- **2** 「名前」に接続先名など任意の名前を入力→「OK」をクリック

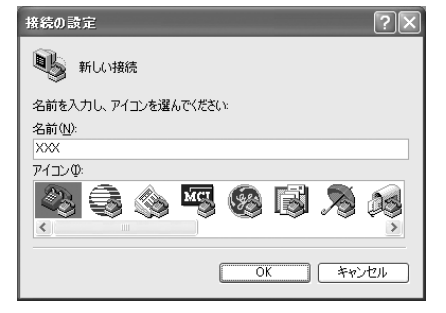

・「名前」に次の記号(半角文字)は使用できません。 ¥/:\*?<>|"

**3** 「電話番号」に実在しない電話番号(「0」など)を入力→「接続方法」が 「FOMA F08A」に設定されていることを確認→「OK」をクリック

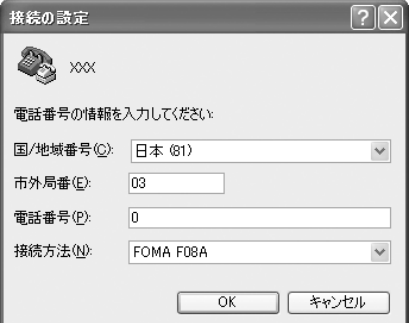

・「市外局番」はパソコンの環境により異なります。 接続先(APN)の設定とは関係ありませんので、 変更不要です。

# ▲ 「接続」画面で「キャンセル」をクリック<br>★ 接続先 (APN) を 「AT+CGDCONT=< **5** 接続先(APN)を「AT+CGDCONT=<cid>,"<PDP\_TYPE>","<APN>"」 の形式で入力→同

<cid> :2または4~10の範囲で任意の番号 <PDP\_TYPE>:IPまたはPPP <APN> :接続先(APN)

-<br>※ XXX - ハイパーターミナル ファイル(E) 編集(E) 表示(V) 通信(C) 転送(T) ヘルプ(H)  $D \not\cong \mathop{\otimes} \mathop{\otimes}$   $D \not\cong \mathop{\otimes}$ 

AT+CGDCONT=2. "PPP", "ABC"

- ・ +CGDCONTコマンド→P33「ATコマンドの補 足説明」
- ・ コマンドを入力しても画面に表示されない場合 は、ATE1と入力し、回を押します。

# **6** 「OK」と表示されていることを確認して「ファイル」をクリック→「ハイパー ターミナルの終了」をクリック

# **7** 切断の確認で「はい」をクリック→保存の確認で「いいえ」をクリック

### 発信者番号の通知/非通知を設定する

パケット通信時の発信者番号の通知/非通知を一括して設定します。 発信者番号はお客様の大切な情報です。通知する際には十分にご注意ください。 ● mopera Uまたはmoperaを利用する場合、「非通知」に設定すると接続できません。

### 〈例〉Windows XPで設定するとき

# <mark>1</mark> 「接続先(APN)の設定」の操作 1 〜4を実行<br>*1* 発信者番号の通知/非通知を「AT \* DGPIR= **2** 発信者番号の通知/非通知を「AT\*DGPIR=<n>」の形式で入力→

 $\langle n \rangle$ : 0~2

- 0 :そのまま接続(お買い上げ時)
- 1 : 184を付けて接続 (非通知)
- 2 :186を付けて接続(通知)

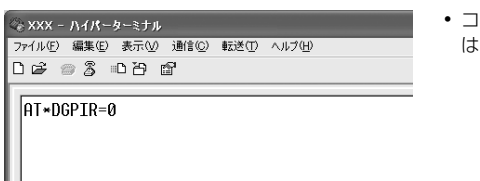

マンドを入力しても画面に表示されない場合 :、ATE1と入力し、 回を押します。

**3** 「OK」と表示されていることを確認して「ファイル」をクリック→「ハイパー ターミナルの終了」をクリック

# **4** 切断の確認で「はい」をクリック→保存の確認で「いいえ」をクリック

ダイヤルアップネットワークでの通知/非通知設定について

ダイヤルアップネットワークの設定でも、接続先の番号に186 (通知) /184 (非通知) を付けられます。 ● \* DGPIR コマンド、ダイヤルアップネットワークの設定の両方で設定を行った場合の発信者番号の通知/非

通知は次のとおりです。

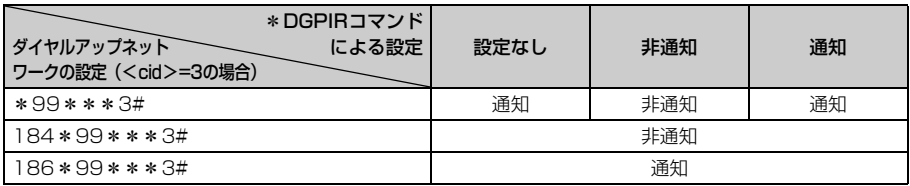

# ダイヤルアップネットワークを設定する

Windows Vistaで設定する

- 
- <mark>1</mark> (タ(スタート)→「接続先」を順にクリック<br><mark>2</mark> 「接続またはネットワークをセットアップしま
- **2** 「接続またはネットワークをセットアップします」をクリック **3** 「ダイヤルアップ接続をセットアップします」を選択して「次へ」をクリック

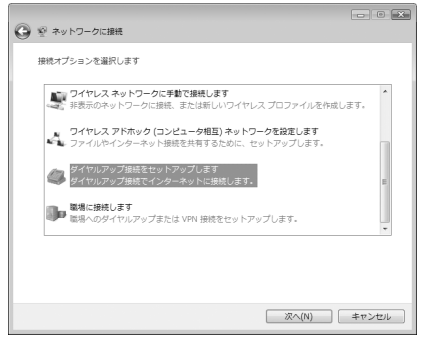

- ■「どのモデムを使いますか?」画面が表示されたとき 「FOMA F08A」をクリック
- **4** 「ダイヤルアップの電話番号」に接続先の電話番号(パケット通信の場合は 「\*99\*\*\*<cid>#」)を半角で入力→「ユーザー名」を入力→「パスワード」 を入力→「接続名」を入力して「接続」をクリック

<cid> :P15「接続先(APN)を設定する」で登録したcid番号

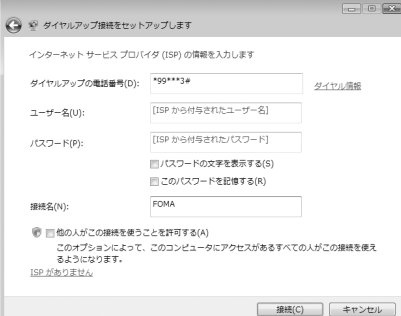

・ mopera Uまたはmoperaへ接続する場合は次の ように入力します。

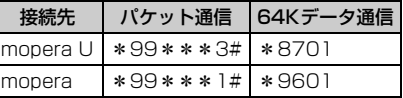

- ・ 接続先がmopera Uまたはmoperaの場合、「ユー ザー名」「パスワード」は空欄でもかまいません。
- ・「接続名」の先頭に .(半角文字のピリオド)は使 用できません。また、次の記号(半角文字)は使 用できません。  $4/ * ? \bigcirc$
- **5** 接続中の画面で「スキップ」をクリック
	- ・ ここではすぐに接続せずに、設定だけを行います。
- **6** 「インターネット接続テストに失敗しました」画面で「接続をセットアップしま す」をクリック
- 
- **7** 「閉じる」をクリック<br>8 ④(スタート)→「∄ <mark>8</mark> (ラ(スタート)→「接続先」を順にクリック<br>9 作成した接続先を右クリックして「プロパテ
	- **9** 作成した接続先を右クリックして「プロパティ」をクリック

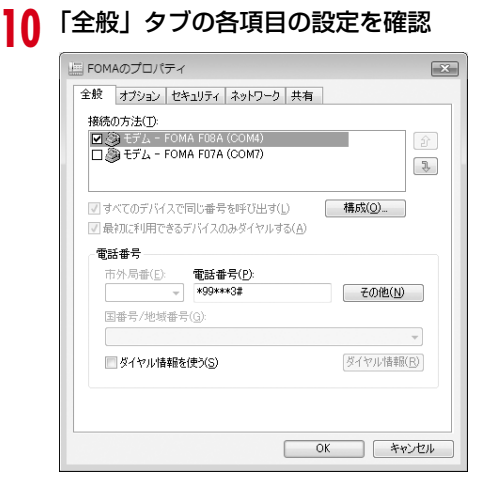

- ・ パソコンに複数のモデムが接続されている場合 は、「接続の方法」で「モデム-FOMA F08A」の みを選択します。
- 選択したモデム以外は非選択(□)にしてくだ さい。
- ・「接続の方法」に表示されたモデムに割り当てら れるCOMポート番号は、お使いのパソコンの環 境により異なります。
- ●「ダイヤル情報を使う」を非選択(■)にします。

# **11** 「ネットワーク」タブをクリック→各項目を画面例のように設定

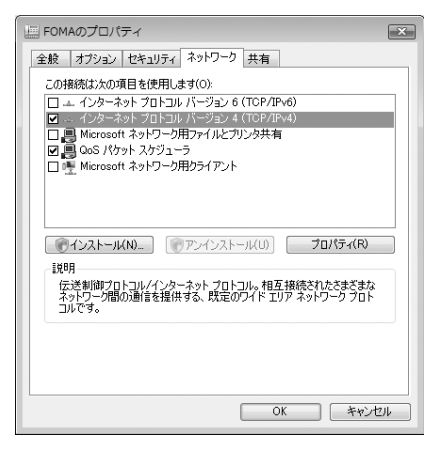

- ・「インターネットプロトコルバージョン6(TCP/ IPv6)」を非選択 (□) にします。
- ・ プロバイダなどからIPおよびDNS情報の設定が 指示されている場合は、「インターネットプロト コルバージョン4(TCP/IPv4)」を選択し「プロ パティ」をクリックして、各種情報を設定してく ださい。
- ・ プロバイダなどから「QoSパケットスケジューラ」 および、その他の項目についての指示がある場合 は、必要に応じて選択/非選択を設定してくださ い。

<mark>12</mark> 「オプション」タブをクリック→「PPP設定」をクリック<br><mark>13</mark> すべての項目を非選択(■)にして「OK」をクリック

**すべての項目を非選択(■)にして「OK」をクリック** 

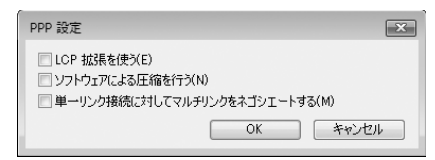

**14** 「OK」をクリック 通信を実行する→P25 ここに入力された名前は作成している接続の名前になります。

**1** 「スタート」をクリック→「すべてのプログラム」→「アクセサリ」→「通信」 を順に選択して「新しい接続ウィザード」をクリック **2** 「新しい接続ウィザードの開始」画面で「次へ」をクリック **3** 「インターネットに接続する」を選択して「次へ」をクリック <mark>4</mark> 「接続を手動でセットアップする」を選択して「次へ」をクリック<br><mark>5</mark> 「ダイヤルアップモデムを使用して接続する」を選択して「次へ」 **5** 「ダイヤルアップモデムを使用して接続する」を選択して「次へ」をクリック ■「デバイスの選択」画面が表示されたとき 「モデム-FOMA F08A」のみを選択して「次へ」をクリック **6** 「ISP名」に任意の接続名を入力→「次へ」をクリック ・「ISP 名」の先頭に .(半角文字のピリオド)は使 **接続名**<br>インターネット接続を提供するサービスの名前は何ですか? Ø) 用できません。また、次の記号(半角文字)は使 用できません。 >\*のボックスに ISP の名前を入力してください。 ¥/:\*?<>|"  $\mathsf{ISP}\mathrel{\mathop{\mathcal{L}{\mathcal{L}}}}(\underline{\mathsf{A}})$ EOMA

**7** 「電話番号」に接続先の電話番号(パケット通信の場合は「\*99\*\*\*<cid> #」)を半角で入力→「次へ」をクリック

<cid>: P15「接続先 (APN) を設定する」で登録したcid番号

■<戻る(B) ■ 次へ(M)>■ ■ キャンセル

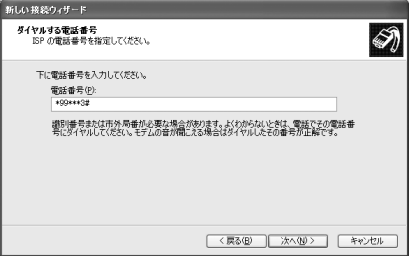

・ mopera Uまたはmoperaへ接続する場合は次の ように入力します。

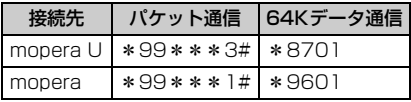

# **8** 「ユーザー名」を入力→「パスワード」を入力→「パスワードの確認入力」を入 力→各項目を画面例のようにすべて選択して「次へ」をクリック

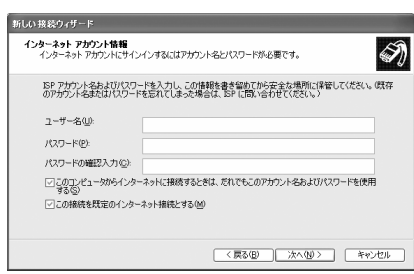

・ 接続先がmopera Uまたはmoperaの場合、「ユー ザー名」「パスワード」「パスワードの確認入力」 は空欄でもかまいません。

- **9** 「新しい接続ウィザードの完了」画面で「完了」をクリック
- **10** 「スタート」をクリック→「すべてのプログラム」→「アクセサリ」→「通信」 を順に選択して「ネットワーク接続」をクリック
- **11** 作成した接続先アイコンを選択して「ファイル」をクリック→「プロパティ」を クリック

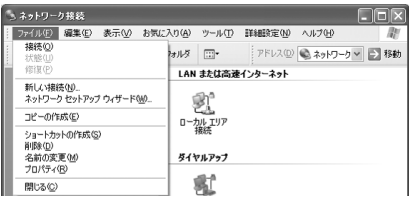

# ■ 12 「全般」タブの各項目の設定を確認<br>■ <sub>Expanagypty<sub>s</sub></sub>

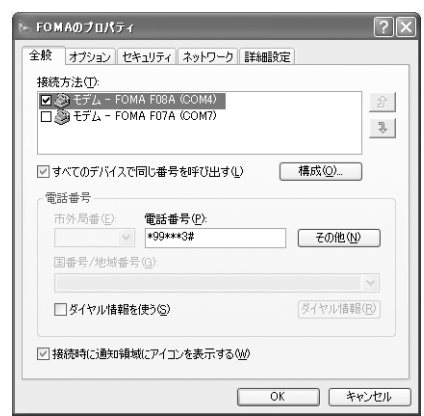

- ・ パソコンに複数のモデムが接続されている場合 は、「接続方法」で「モデム-FOMA F08A」のみ を選択します。
- 選択したモデム以外は非選択 (□) にしてくだ さい。
- ・「接続方法」に表示されたモデムに割り当てられる COMポート番号は、お使いのパソコンの環境によ り異なります。
- •「ダイヤル情報を使う|を非選択(□)にします。

# **13** 「ネットワーク」タブをクリック→各項目を画面例のように設定→「設定」をク リック

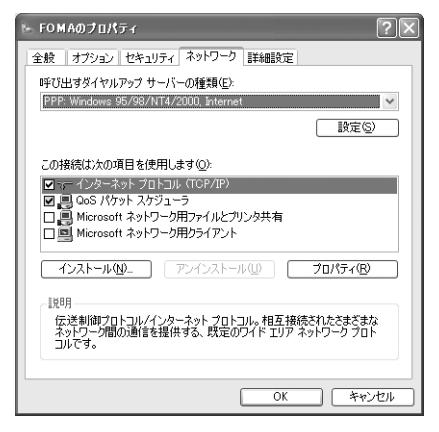

- ・「この接続は次の項目を使用します」の「QoS パ ケットスケジューラ」は設定を変更できませんの で、そのままにしてください。
- ・ プロバイダなどからIPおよびDNS情報の設定が 指示されている場合は、「インターネットプロト コル(TCP/IP)」を選択し「プロパティ」をク リックして、各種情報を設定してください。

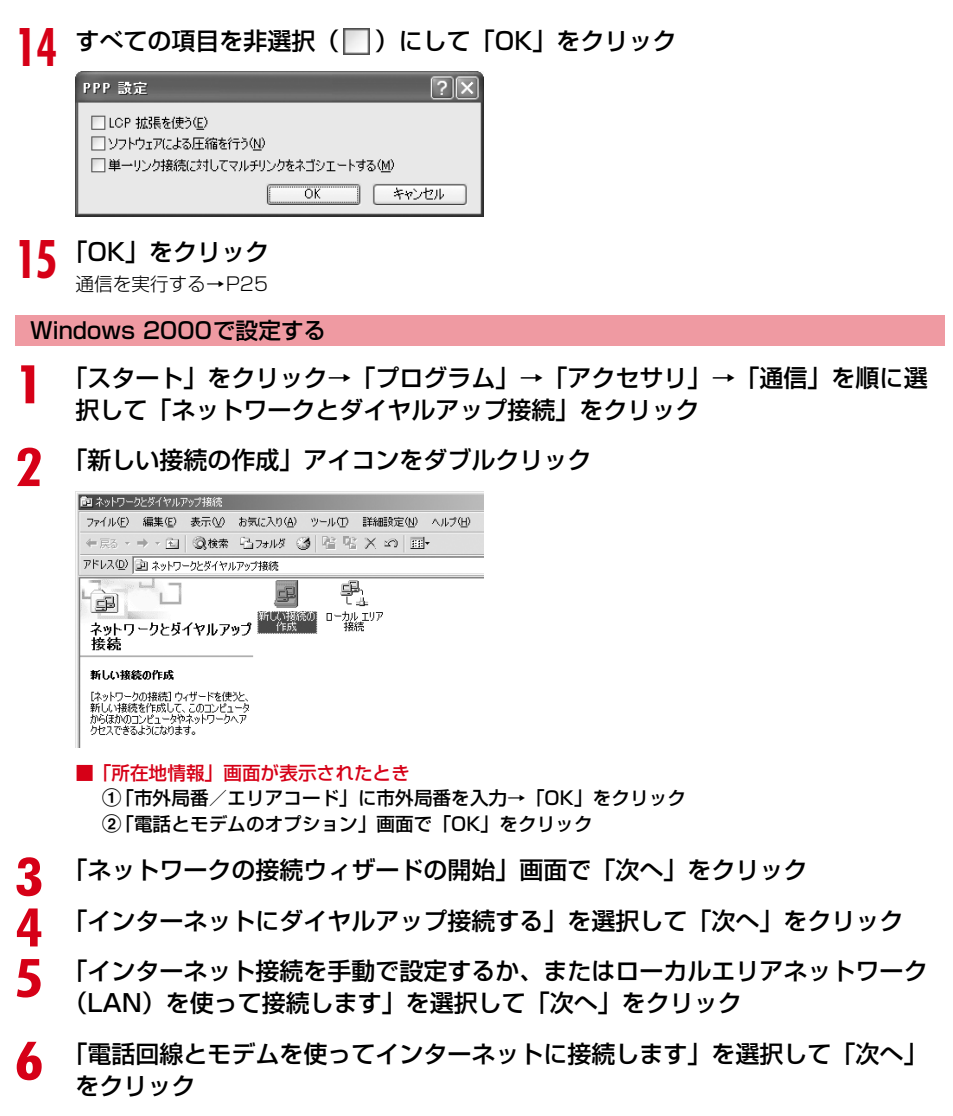

■「モデムの選択」画面が表示されたとき 「FOMA F08A」を選択して「次へ」をクリック

# **7** 「電話番号」に接続先の電話番号(パケット通信の場合は「\*99\*\*\*<cid> #」)を半角で入力→「詳細設定」をクリック

<cid>: P15「接続先 (APN) を設定する」で登録したcid番号

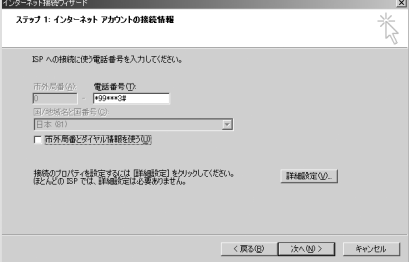

・ mopera Uまたはmoperaへ接続する場合は次の ように入力します。

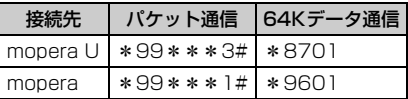

•「市外局番とダイヤル情報を使う」を非選択( $\Box$ ) にします。

# **8** 「接続」タブの各項目を画面例のように設定

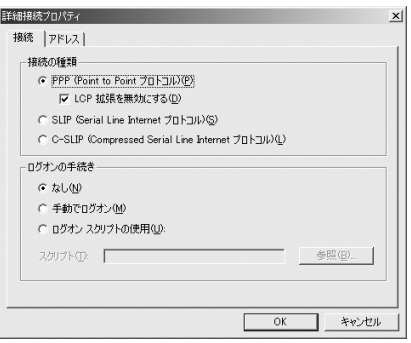

# **9** 「アドレス」タブをクリック→各項目を設定

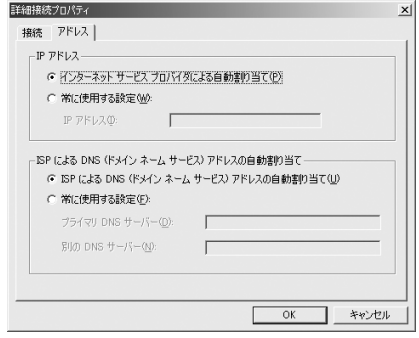

- ・ プロバイダなどからIPおよびDNS情報の設定が 指示されている場合は、各種情報を設定してくだ さい。 ・ 接続先がmopera Uまたはmoperaの場合は、設
	- 定を変更しなくてもかまいません。

# **10** 「OK」をクリック→「次へ」をクリック

**11** 「ユーザー名」を入力→「パスワード」を入力→「次へ」をクリック

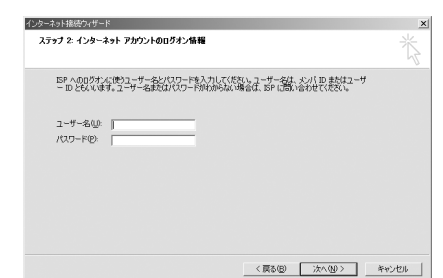

・ 接続先がmopera Uまたはmoperaの場合、「ユー ザー名」「パスワード」は空欄でもかまいません。 「次へ」をクリックし、入力されていないことを確 認する画面が表示されたら、「はい」をクリックし ます。

**12** 「接続名」に任意の接続名を入力→「次へ」をクリック

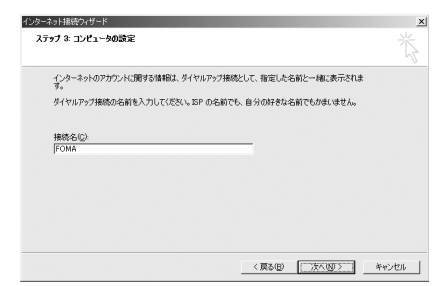

・「接続名」の先頭に.(半角文字のピリオド)は使 用できません。

- **13** 「いいえ」を選択して「次へ」をクリック **14** 「完了」をクリック
- **15** 作成した接続先アイコンを選択して「ファイル」をクリック→「プロパティ」を クリック

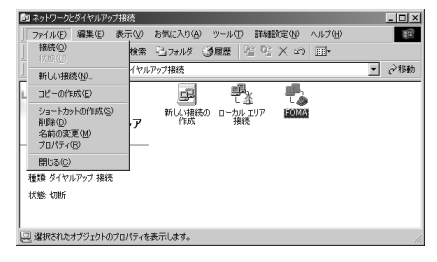

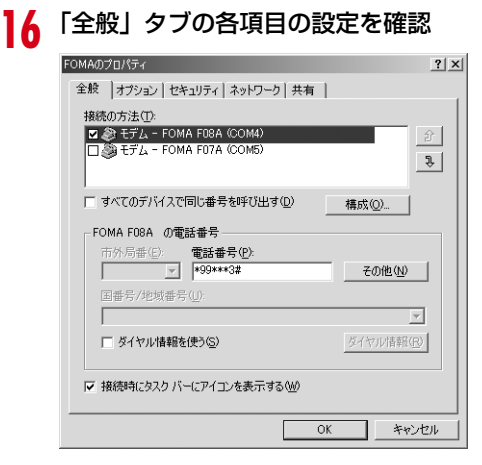

- ・ パソコンに複数のモデムが接続されている場合は、 「接続の方法」で「モデム-FOMA F08A」のみを選 択します。
- 選択したモデム以外は非選択(□)にしてくださ い。
- ・「接続の方法」に表示されたモデムに割り当てられ るCOMポート番号は、お使いのパソコンの環境に より異なります。
- ・ モデムを変更した場合は、「電話番号」の各項目が 初期化されますので、もう一度接続先電話番号を 入力してください。
- •「ダイヤル情報を使う」を非選択(■)にします。

# **17** 「ネットワーク」タブをクリック→各項目を画面例のように設定→「設定」をク リック

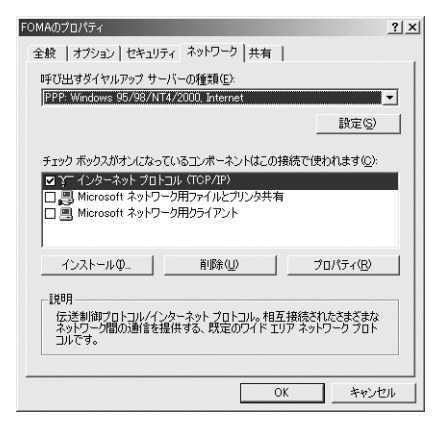

# <mark>18</mark> すべての項目を非選択( □ )にして「OK」をクリック<br>| PEP の設定

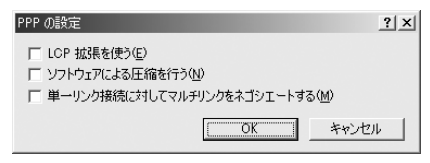

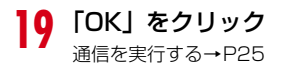

ダイヤルアップ接続で通信を実行する

通信の実行や切断について説明します。

〈例〉Windows Vistaのとき

**1** パソコンとFOMA端末を接続

取り付けかた→P5

# <mark>?</mark> ● ○ (スタート) → 「接続先」を順にクリック→接続先を選択して「接続」をク リック

■ Windows XPのとき

「スタート」をクリック→「すべてのプログラム」→「アクセサリ」→「通信」を順に選択して「ネッ トワーク接続」をクリック→接続アイコンをダブルクリック

■ Windows 2000のとき

「スタート」をクリック→「プログラム」→「アクセサリ」→「通信」を順に選択して「ネットワーク とダイヤルアップ接続」をクリック→接続アイコンをダブルクリック

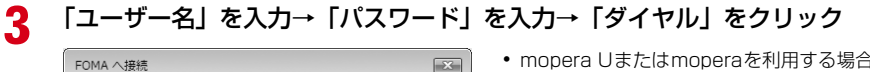

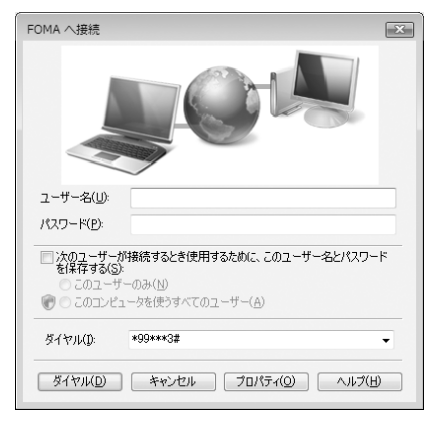

- ・ mopera Uまたはmoperaを利用する場合、「ユー ザー名」「パスワード」は空欄でもかまいません。
- ・ 設定中に「ユーザー名」の入力や「パスワード」 の保存をした場合、入力は不要です。
- ・ 接続完了画面が表示された場合は「OK」をクリッ クしてください。

### **お知らせ**

**・** FOMA 端末には、パケット通信を実行すると発信中画面が、64K データ通信を実行すると呼出中画面が表示され、接 続すると次の画面が表示されます。

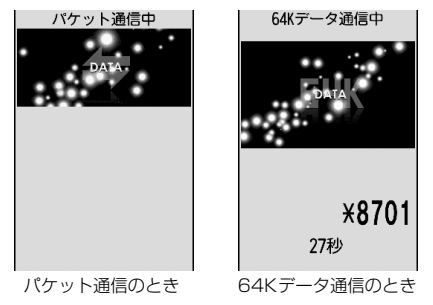

**・** パソコンに表示される通信速度は、実際の通信速度とは異なる場合があります。

**・** 接続アイコン作成時のFOMA端末を接続した場合のみ、通信が行えます。

パソコンのブラウザを終了しただけでは切断されない場合があります。確実に切断するには、次の操作を行って ください。

〈例〉Windows Vistaのとき

**1** タスクトレイの を右クリック→「切断」を選択して切断する接続先をクリッ ク

■ Windows XP. Windows 2000のとき タスクトレイのダイヤルアップアイコンをクリック→「切断」をクリック

**ATコマンド**

ATコマンドとは、パソコンでFOMA端末の各機能を設定するためのコマンド(命令)です。FOMA 端末はATコマンドに準拠し、さらに拡張コマンドの一部や独自のATコマンドをサポートしてい ます。

ATコマンドの入力形式

ATコマンドは、コマンドの先頭に必ず「AT」を付けて、半角英数字で入力してください。

〈例〉ATDコマンドでmopera Uに接続するとき

 $ATD*99***3#$ 

リターンマーク:Enterキーを押します。コマンドの区切りになります。

パラメータ:コマンドの内容です。

コマンド:コマンド名です。

ATコマンドは、コマンドに続くパラメータを含めて、必ず1行で入力します。1行とは最初の文字から 01を押 した直前までの文字のことで、「AT」を含む最大256文字入力できます。

### ATコマンドの入力モード

ATコマンドでFOMA端末を操作する場合は、パソコンをターミナルモードにしてください。ターミナルモード とは、パソコンを1台の通信端末のように動作させるモードです。ターミナルモードにすると、キーボードから 入力された文字がそのまま通信ポートに送られ、FOMA端末を操作できます。

●オフラインモード FOMA端末が待受の状態です。通常ATコマンドでFOMA端末を操作する場合は、この状態で操作します。

●オンラインデータモード FOMA端末が通信中の状態です。この状態のときにATコマンドを入力すると、送られてきた文字をそのまま 通信先に送信して、通信先のモデムを誤動作させる場合がありますので、通信中はATコマンドを入力しない でください。

●オンラインコマンドモード

FOMA端末が通信中の状態でも、ATコマンドでFOMA端末を操作できる状態です。その場合、通信先との接 続を維持したままATコマンドを実行し、終了すると再び通信を続けられます。

■ オンラインデータモードとオンラインコマンドモードを切り替えるとき

FOMA端末をオンラインデータモードからオンラインコマンドモードに切り替えるには、次の方法がありま す。

・ +++コマンドまたはS2レジスタに設定したコードを入力します。

・「AT&D1」に設定されているときに、RS-232C※のER信号をOFFにします。 ※ USBインタフェースにより、RS-232Cの信号線がエミュレートされていますので、通信アプリケーショ ンによるRS-232Cの信号線制御が有効になります。

また、オンラインコマンドモードからオンラインデータモードに切り替えるには、「ATO ロ」と入力します。

### **お知らせ**

**・** 外部機器から発信・ATコマンド発信を行った場合、2in1がデュアルモードまたはAモード時はAナンバー、Bモード 時はBナンバーで発信します。

# ATコマンド一覧

- FOMA FO8A (モデム)で使用できるATコマンドです。
- I パソコンや通信ソフトのフォント設定により、「¥」を入力しても「\」と表示される場合があります。
- FOMA端末の電源を切らずに電池パックを取り外した場合、設定値が記録されないことがあります。

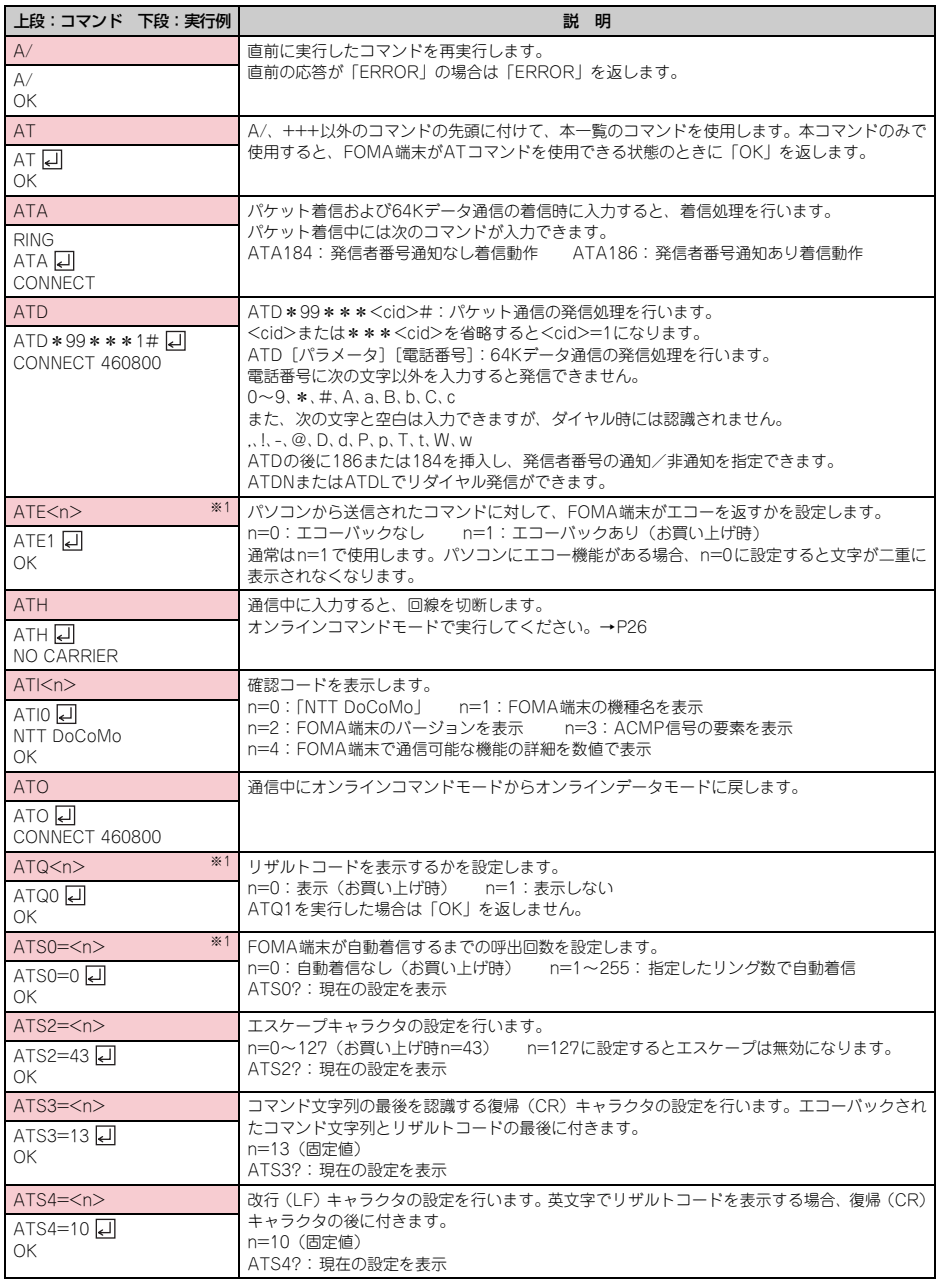

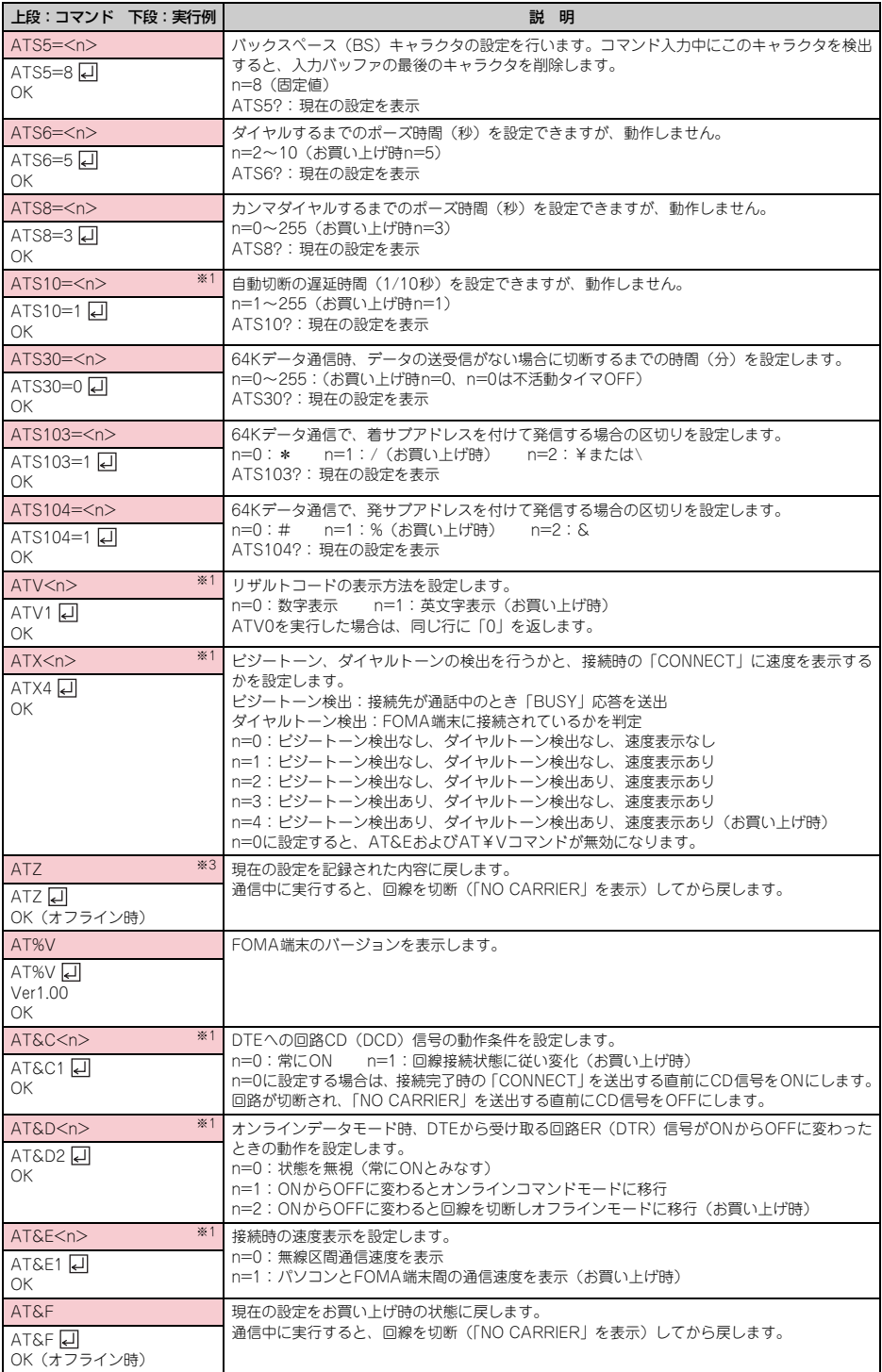

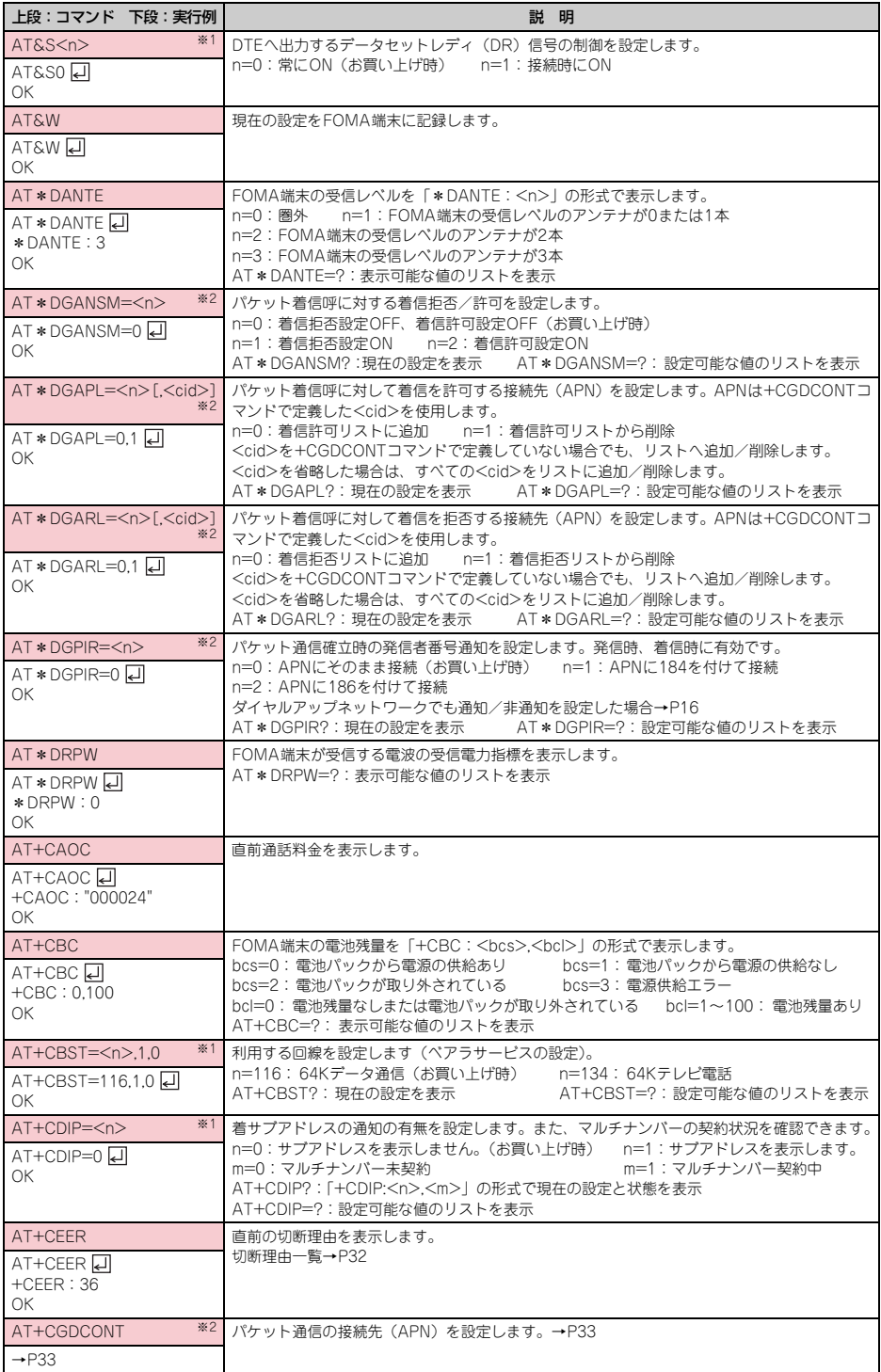

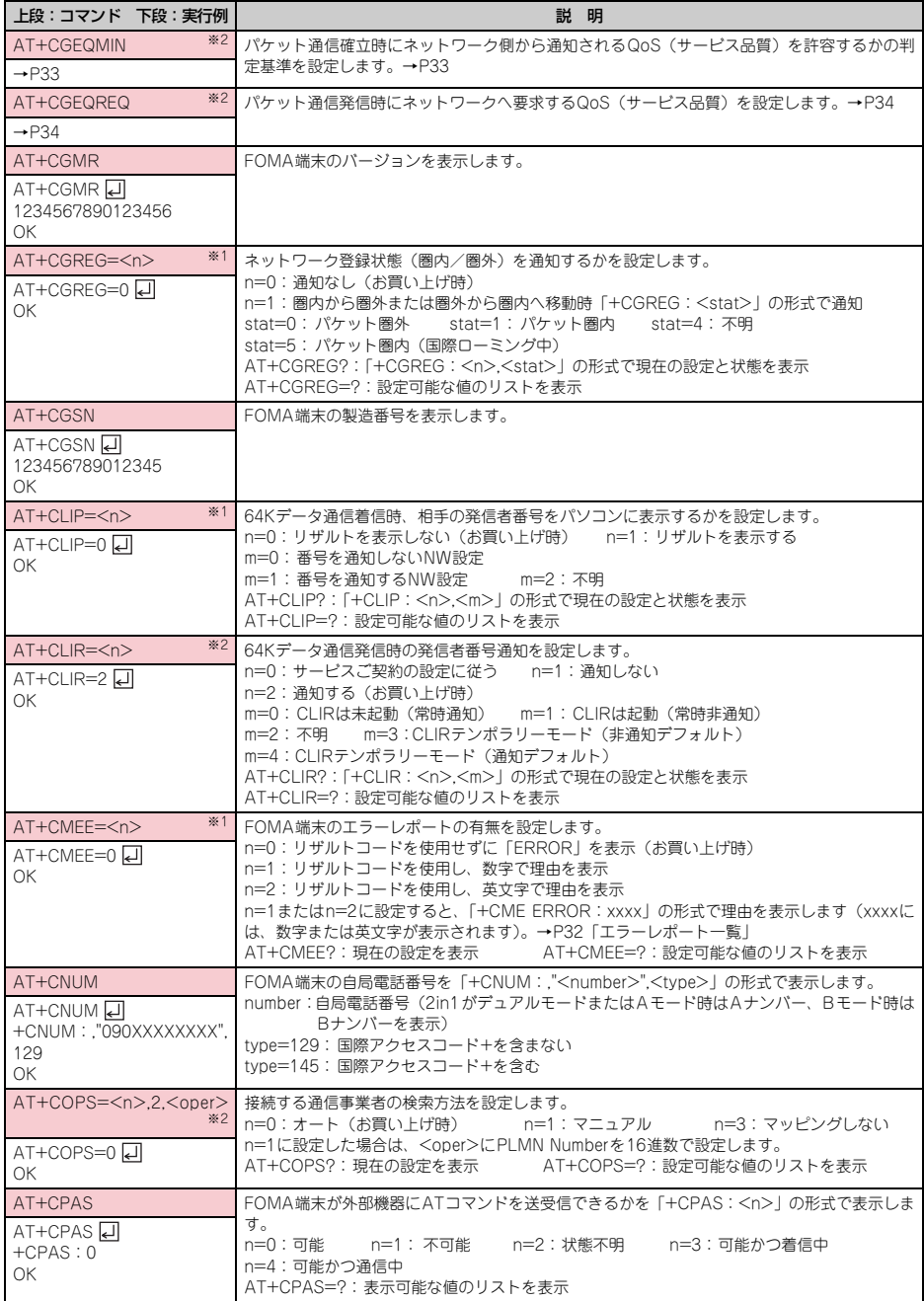

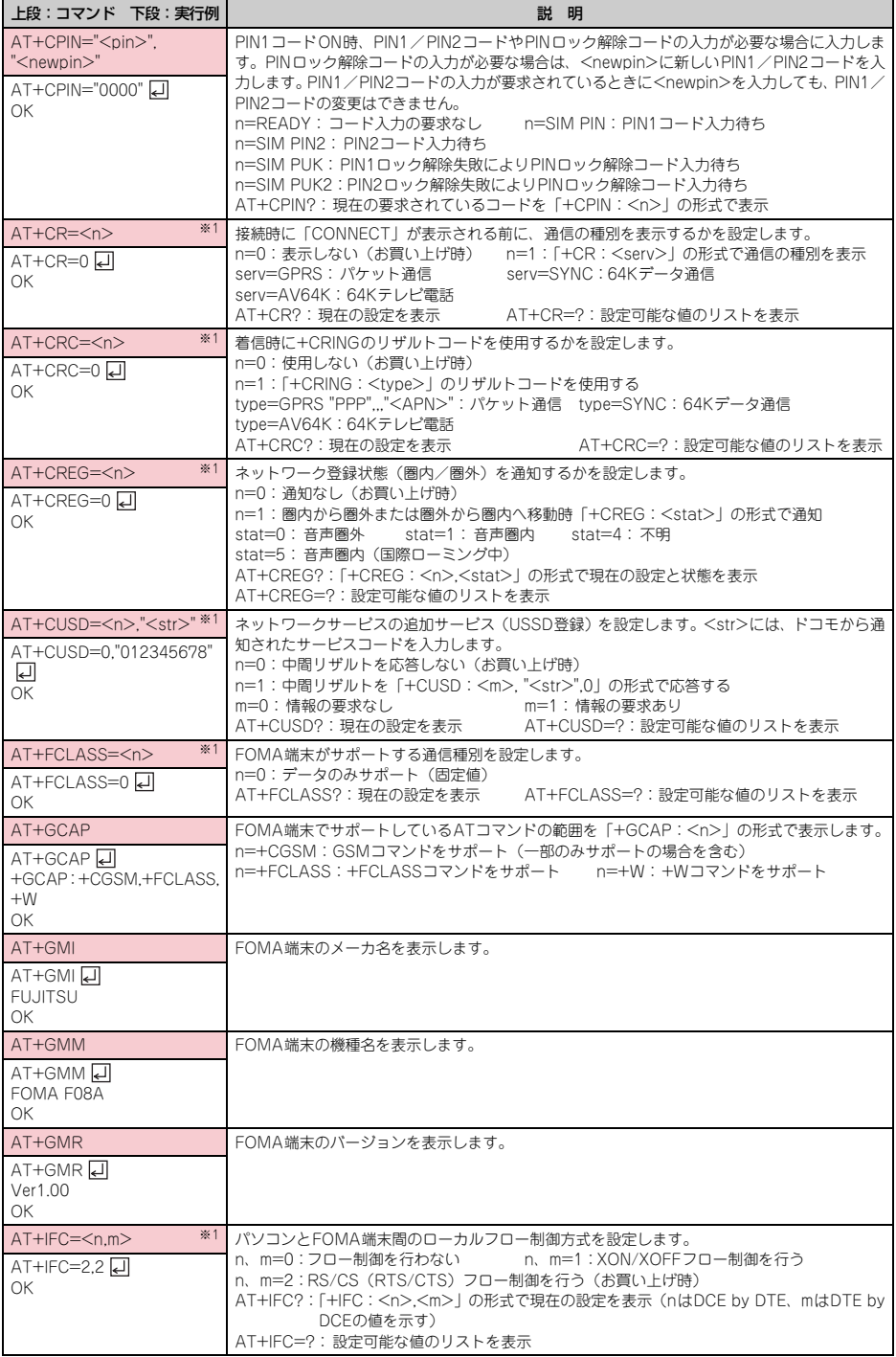

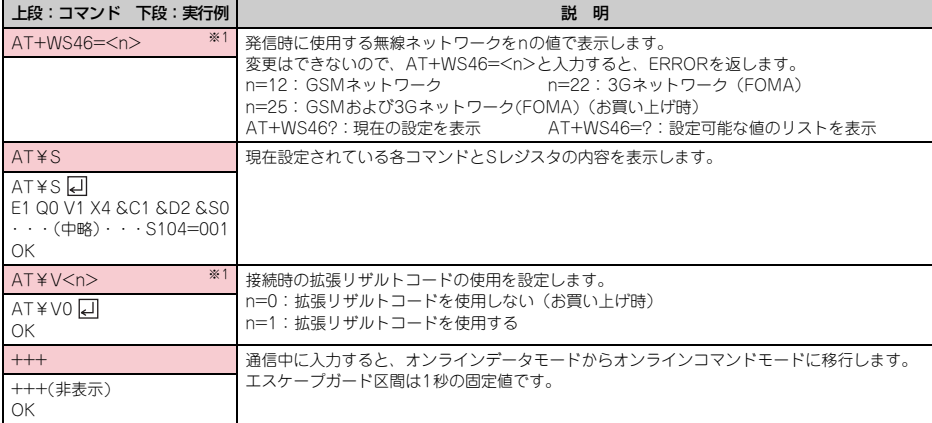

※1 &WコマンドでFOMA端末に記録されます。

※2 &FおよびZコマンドによるリセットは行われません。

※3 &Wコマンドを使用する前にZコマンドを実行すると、最後に記録した状態に戻り、それまでの変更内容は消去されます。

# 切断理由一覧

### ■ パケット通信

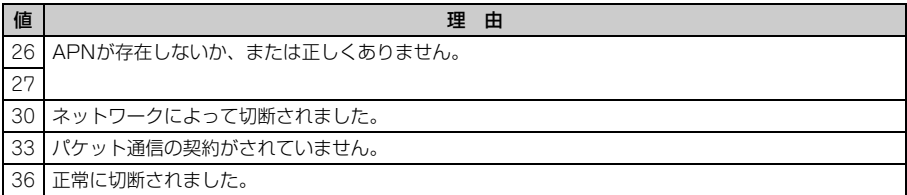

## ■ 64Kデータ通信

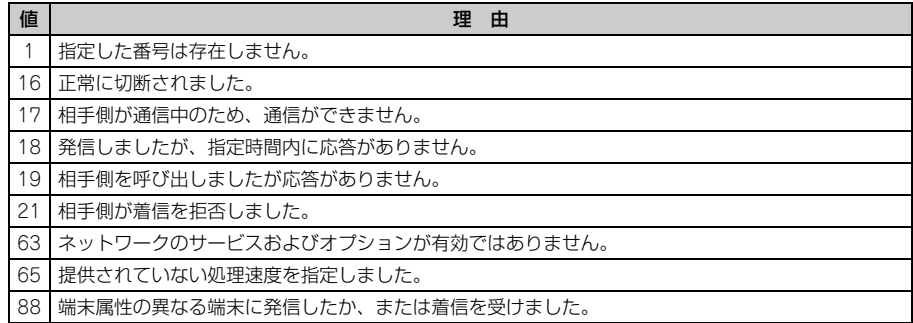

# エラーレポート一覧

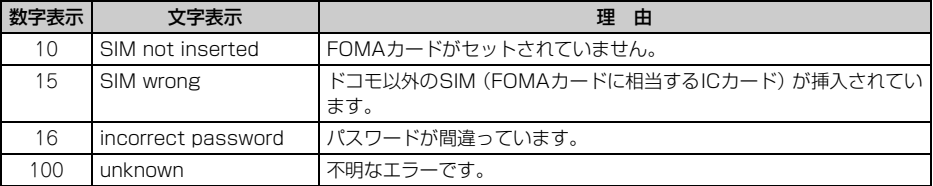

# ATコマンドの補足説明

● <cid>は、FOMA端末内に登録するパケット通信での接続先 (APN) を管理する番号です。FOMA端末では 「1~10」が登録できます。お買い上げ時、1にはmoperaに接続するためのAPN「mopera.ne.jp」(PPP接 続)が、3にはmopera Uに接続するためのAPN「mopera.net」(IP接続)が登録されています。 <APN>は接続先を示す接続ごとの任意の文字列です。

### ■ コマンド名:+CGDCONT= [パラメータ]

### ・ 概要

パケット通信の接続先(APN)を設定します。

- ・ 書式
	- +CGDCONT=[<cid>[,"<PDP\_TYPE>"[,"<APN>"]]]
- ・ パラメータ説明
	- $<$ cid $>$ : 1 $\sim$ 10 <PDP\_TYPE>:IPまたはPPP <APN>:任意
- ・ 実行例

PPP接続の「abc」というAPN名を登録する場合のコマンド(<cid>=2の場合) AT+CGDCONT=2,"PPP","abc" 口  $\cap$ K

・ パラメータを省略した場合の動作

AT+CGDCONT=:すべての<cid>をお買い上げ時の状態に戻します。 AT+CGDCONT=<cid>:指定した<cid>をお買い上げ時の状態に戻します。 AT+CGDCONT?:現在の設定を表示します。 AT+CGDCONT=?:設定可能な値のリストを表示します。

### ■ コマンド名:+CGEQMIN= [パラメータ]

・ 概要

パケット通信確立時にネットワーク側から通知されるQoS(サービス品質)を許容するかの判定基準を設 定します。

・ 書式

AT+CGEQMIN=[<cid>[,,<Maximum bitrate UL>[,<Maximum bitrate DL>]]]

- ・ パラメータ説明
	- $<$ cid $>$ : 1~10

<Maximum bitrate UL> :なし(お買い上げ時)または384

- <Maximum bitrate DL> :なし(お買い上げ時)または7232
- ※ <Maximum bitrate UL>および<Maximum bitrate DL>では、FOMA端末と基地局間の上りおよ び下りの最大通信速度(kbps)を設定します。「なし(お買い上げ時)」に設定した場合は、すべての速 度を許容しますが、「384」および「7232」を設定した場合、これらの速度以下の接続は許容されないた め、パケット通信が接続されない場合がありますのでご注意ください。
- ・ 実行例
	- (1)上りと下りですべての速度を許容する場合のコマンド(<cid>=2の場合) AT+CGEQMIN=2 디  $\cap$ K
	- (2)上り384kbps、下り7232kbpsの速度のみ許容する場合のコマンド(<cid>=4の場合) AT+CGEQMIN=4,,384,7232  $\cap$ K
	- (3)上り384kbps、下りすべての速度のみ許容する場合のコマンド(<cid>=5の場合) AT+CGEQMIN=5,,384 리 OK
	- (4)上りすべての速度、下り7232kbpsの速度のみ許容する場合のコマンド(<cid>=6の場合) AT+CGEQMIN=6...7232 리  $\cap$ K

### ・ パラメータを省略した場合の動作

AT+CGEQMIN=:すべての<cid>をお買い上げ時の状態に戻します。 AT+CGEQMIN=<cid>:指定した<cid>をお買い上げ時の状態に戻します。 AT+CGEQMIN?:現在の設定を表示します。 AT+CGEQMIN=?:設定可能な値のリストを表示します。

### ■ コマンド名:+CGEQREQ=「パラメータ]

・ 概要

パケット通信の発信時にネットワークへ要求するQoS(サービス品質)を設定します。 ・ 書式

AT+CGEQREQ=[<cid>]

・ パラメータ説明

上り64~384kbps、下り64~7232kbpsの速度で接続を要求するコマンドのみ設定できます。各<cid> にはその内容がお買い上げ時に設定されています。

 $<$ cid $>$ : 1 $\sim$ 10

・ 実行例 (<cid>=3の場合) AT+CGEQREQ=3 H  $\cap$ K

・ パラメータを省略した場合の動作

AT+CGEQREQ=:すべてのくcid>をお買い上げ時の状態に戻します。 AT+CGEQREQ=<cid>:指定した<cid>をお買い上げ時の状態に戻します。 AT+CGEQREQ?:現在の設定を表示します。 AT+CGEQREQ=?:設定可能な値のリストを表示します。

## リザルトコード

● ATVコマンドがn=1 (お買い上げ時)に設定されている場合は英文字、n=0の場合は数字でリザルトコードが 表示されます。→P28

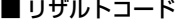

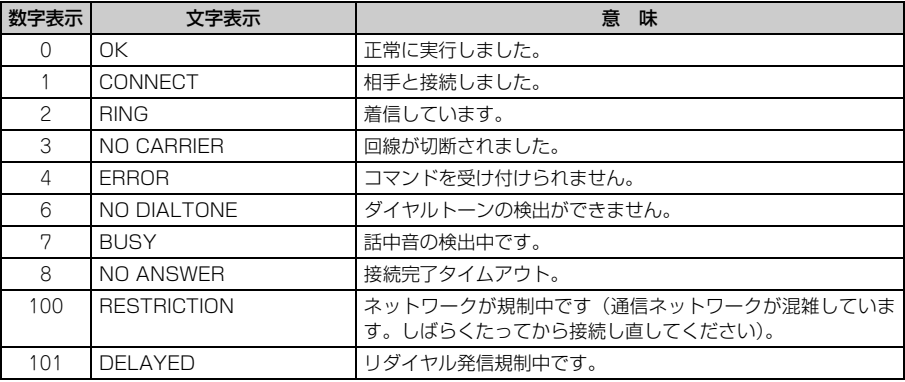

## ■ 拡張リザルトコード

### ・ AT&Eコマンドがn=0に設定されている場合

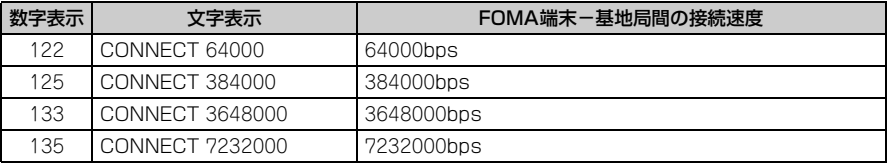

### ・ AT&Eコマンドがn=1に設定されている場合

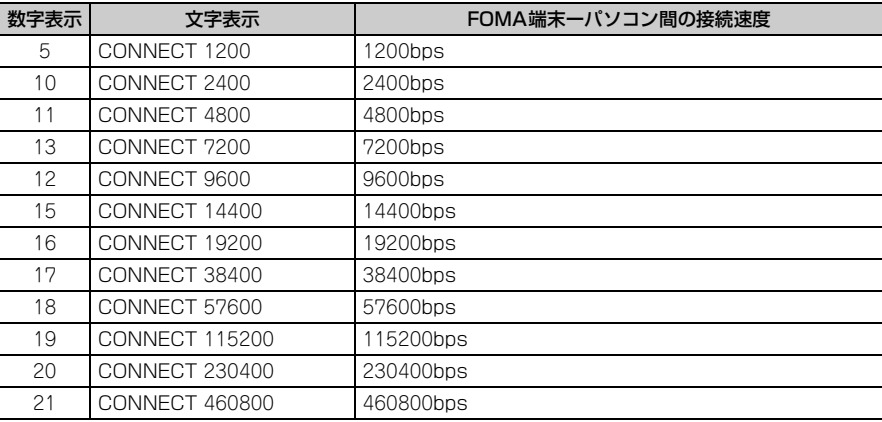

※ 従来のRS-232Cで接続するモデムとの互換性を保つため通信速度を表示しますが、FOMA端末-パソ コン間はUSBケーブルで接続されているため、実際の接続速度と異なります。

### ■ 通信プロトコルリザルトコード

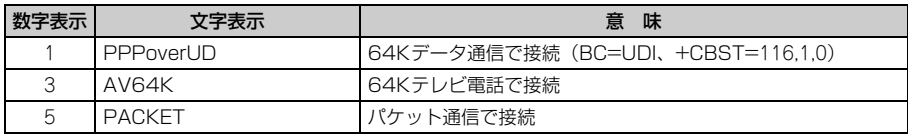

### ■ リザルトコード表示例

### ATX0が設定されているとき

AT¥Vコマンドの設定に関わらず、接続完了の際に「CONNECT」のみ表示されます。

文字表示例 :ATD\*99\*\*\*3#

- CONNECT
- 数字表示例 :ATD\*99\*\*\*3#

# 1

### ATX1が設定されているとき

- ATX1、AT¥V0(お買い上げ時)が設定されている場合 接続完了時に、「CONNECT<FOMA端末-パソコン間の速度>」の書式で表示します。 文字表示例 :ATD\*99\*\*\*3# CONNECT 460800
	- 数字表示例 :ATD\*99\*\*\*3#

### 1 21

・ ATX1、AT¥V1が設定されている場合※1

接続完了時に、次の書式で表示します。

「CONNECT <FOMA 端末-パソコン間の速度><通信プロトコル><接続先APN >/ <上り方向 (FOMA端末→無線基地局間)の最高速度>/<下り方向(FOMA端末←無線基地局間)の最高速度>」※2 文字表示例 :ATD\*99\*\*\*3#

CONNECT 460800 PACKET mopera.net/384/7232

(mopera.netに、上り最大384kbps、下り最大7232kbpsで接続したことを表します。)

数字表示例 :ATD\*99\*\*\*3#

1 21 5

- ※1 ATX1、AT¥V1を同時に設定した場合、ダイヤルアップ接続が正しくできないことがあります。AT ¥V0だけでのご利用をおすすめします。
- ※2 AT¥V1が設定されている場合、<接続先APN>以降はパケットで接続している場合のみ表示されま す。

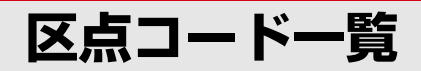

区点コードの入力方法については、取扱説明書をご覧ください。 区点コード一覧の表示には、実際の表示と見えかたが異なるものがあります。

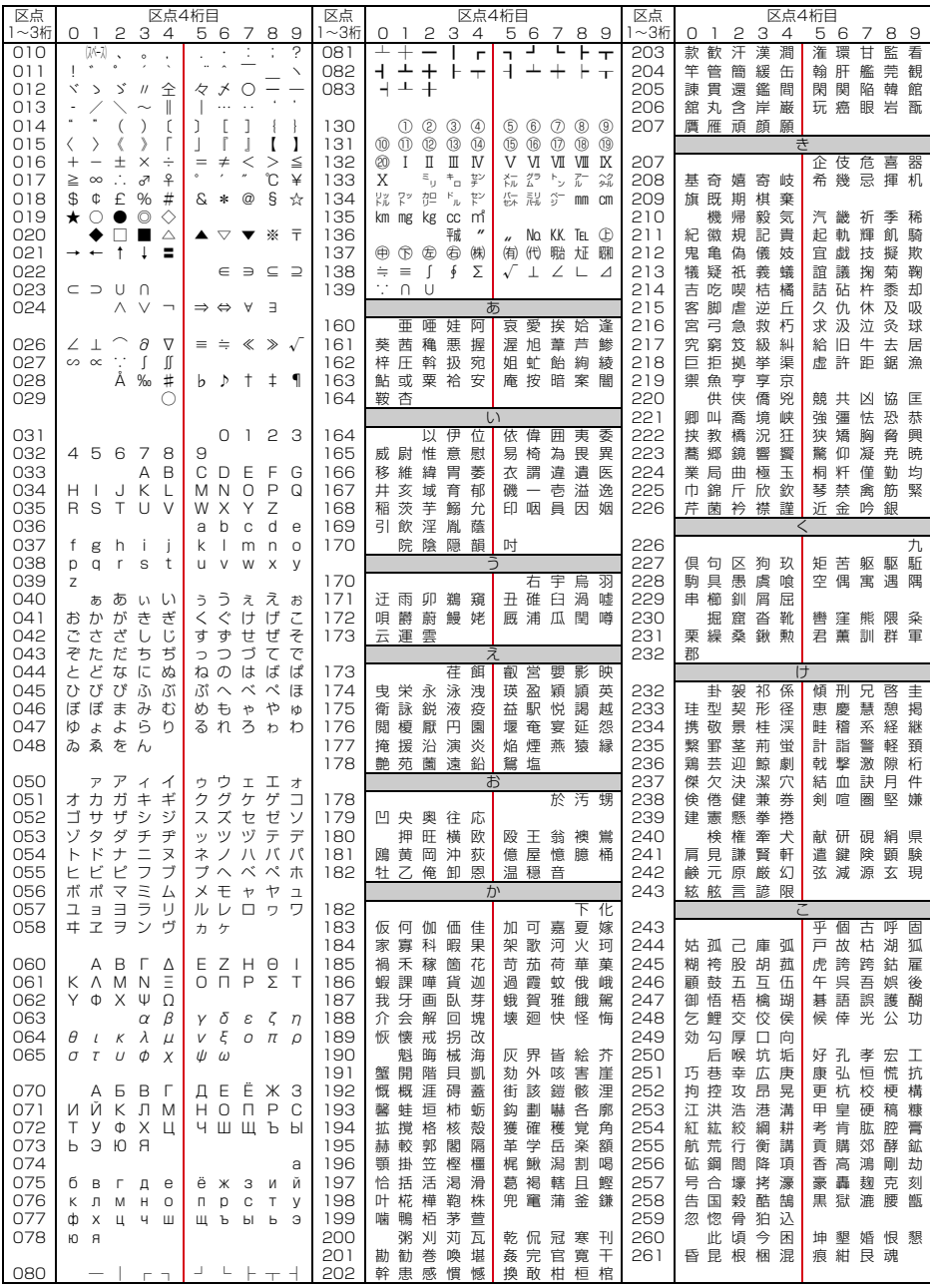

**1**

2008.9(1版) CA92002-5476

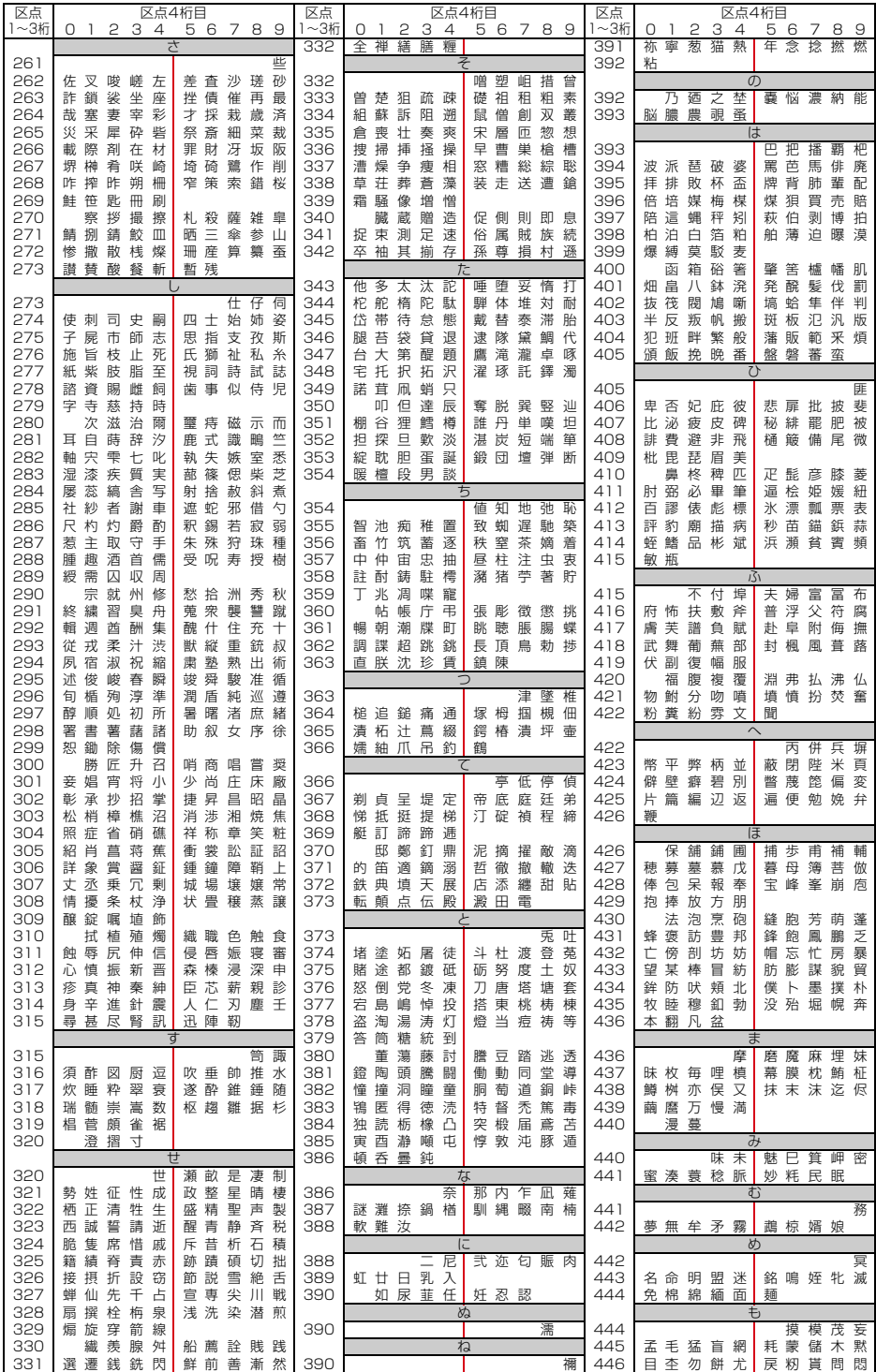

**2**

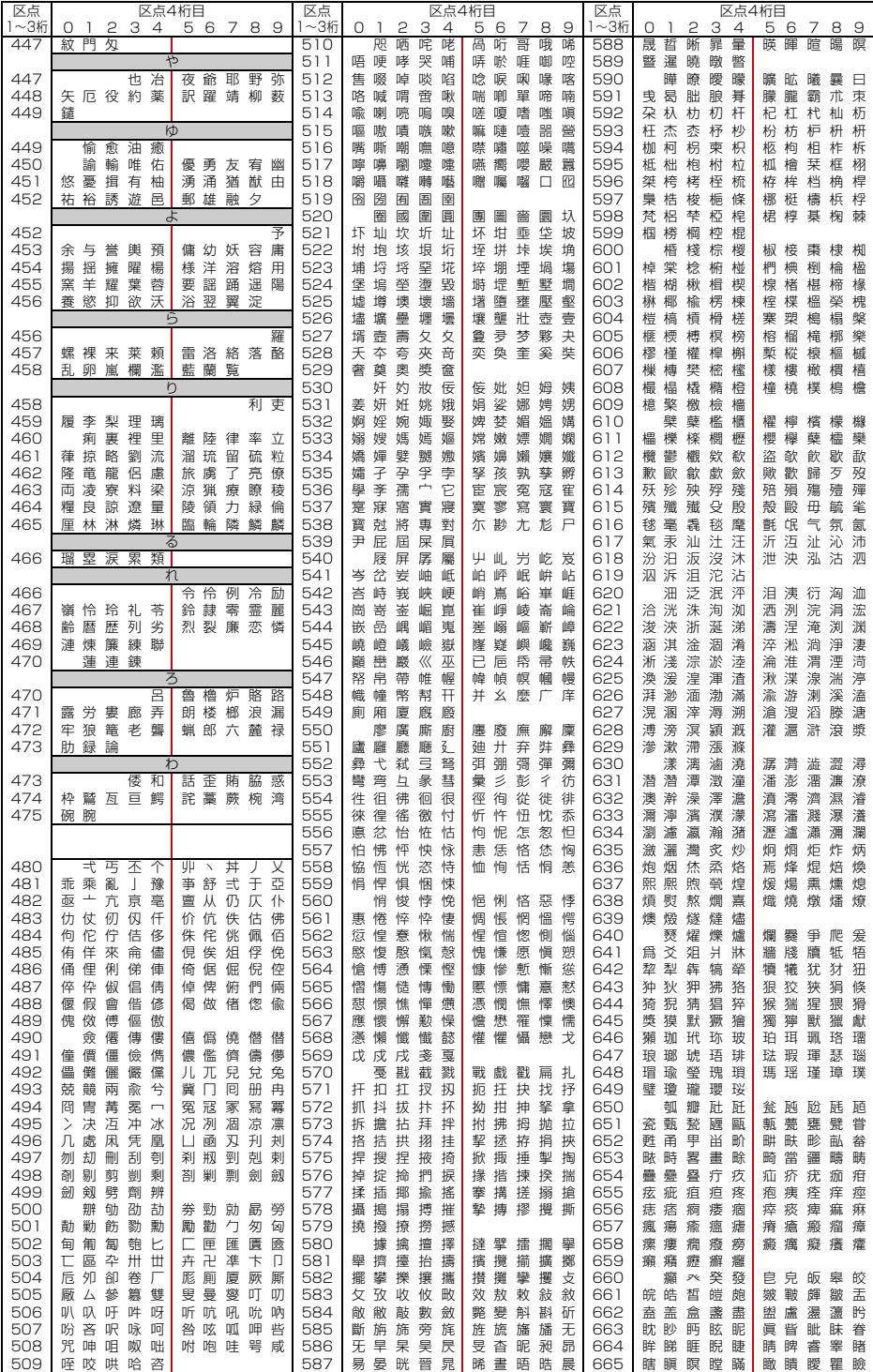

**3**

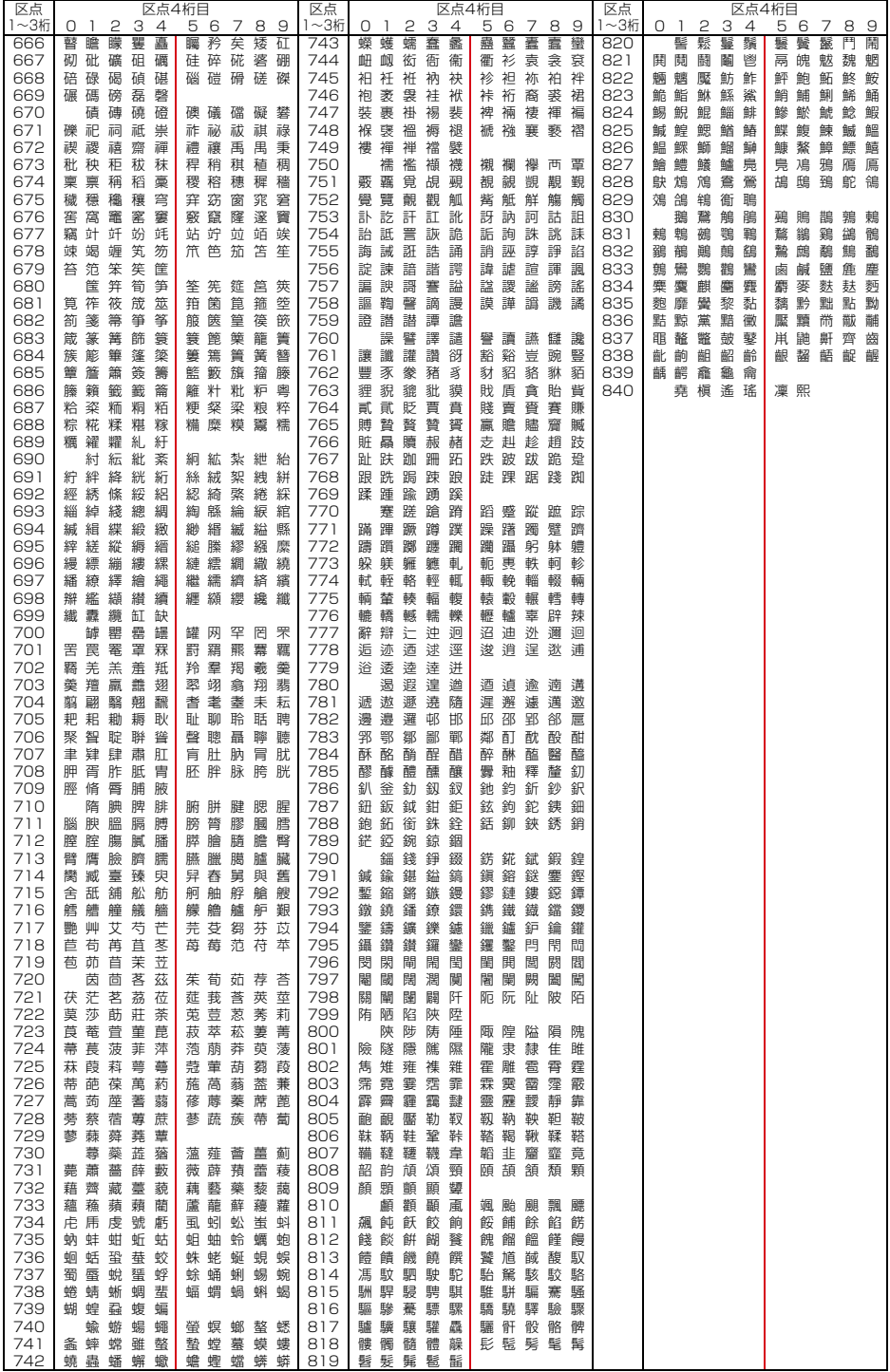